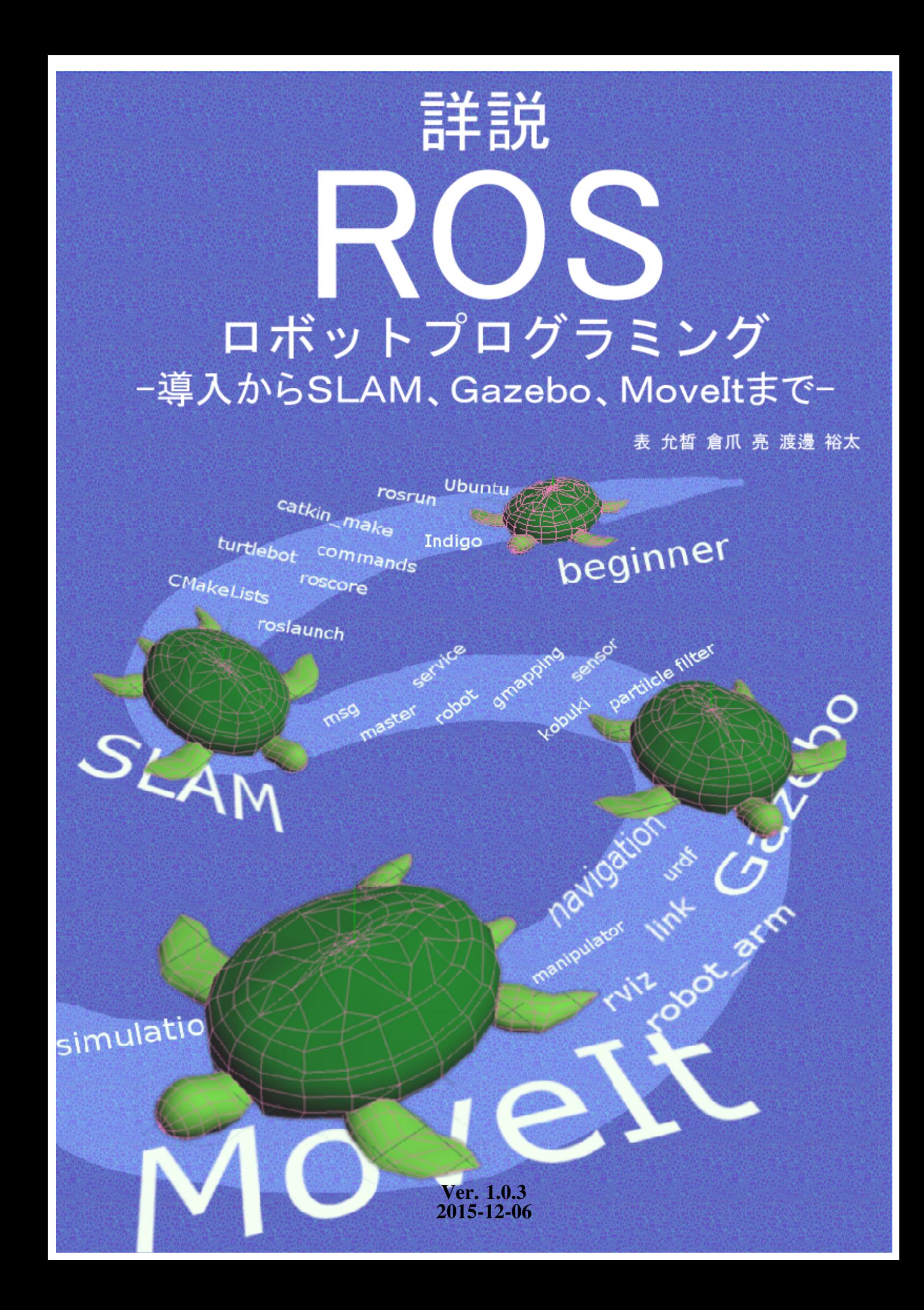

# [本の紹介]

- タイトル:詳説 ROSロボットプログラミング
- 副題:導入からSLAM・Gazebo・MoveItまで
- 著者:表允晳, <sup>倉</sup>爪亮, <sup>渡</sup>邊裕<sup>太</sup> (Yoonseok Pyo, Ryo Kurazume, Yuta Watanabe)
- <sup>出</sup>版日:2015年 <sup>11</sup><sup>月</sup> <sup>30</sup>日(初版)
- <sup>出</sup>版社:Kurazume Laboratory (出版者記<sup>号</sup> 9908736)
- ISBNコード: 9784990873608
- フォーマット: PDF版 (無料公開)
- **ページ数: 340p**
- サイズ:A4

[ライセンス]

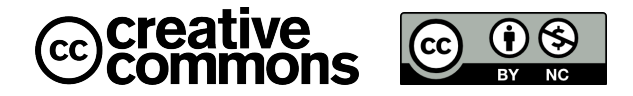

本書はクリエイティブ・コモンズ・表示 - 非営利 4.0 国際・ライセンスで提供されて います。詳しくは、<http://creativecommons.org/licenses/by-nc/4.0/deed.ja> <sup>を</sup> 参照して下さい。

This work is licensed under the Creative Commons Attribution-NonCommercial 4.0 International License. To view a copy of this license, visit [http://creativecommons.org/licenses/](http://creativecommons.org/licenses/by-nc/4.0/) [by-nc/4.0/](http://creativecommons.org/licenses/by-nc/4.0/). Unless required by applicable law or agreed to in writing, software distributed under the License is distributed on an ''AS IS'' BASIS, WITHOUT WARRANTIES OR CONDITIONS OF ANY KIND, either express or implied. See the License for the specific language governing permissions and limitations under the License.

Background image of cover page and chapter head image Free Turtle Pattern By freecooldesign (www.freecooldesign.com) License: CC BY-NC 3.0

LaTeX template ''The Legrand Orange Book'' made by LaTeXTemplates.com Original author (LaTeX template): Mathias Legrand (legrand.mathias@gmail.com) License: CC BY-NC-SA 3.0

We'd like to give special thanks to ROS development team, many ROS maintainers and contributors. We  $\heartsuit$  ROS (<http://www.ros.org/>)

# [著者プロフィール]

# 表 允晳 ( Yoonseok Pyo )

<sup>2009</sup>年韓国光云大学電子工学科卒業.同年韓国科学技術研究院研究員.2013年<sup>九</sup> 州大学情報知能工学専攻修士課程修了,日本学術振興会特別研究員(2014-2015),現 在九州大学情報知能工学専攻博士後期課程在学中. 韓国ロボット学会賞(IRC2005), 韓国情報通信部長賞(RUF2005, ROBOPIAD2005),韓国大統領賞(IRC2008), 全日本 第15回ROBO-ONE優勝賞(2009)など受賞多数. 歩行ロボット,サーボコントローラ, <sup>環</sup>境情報構造化の研究に従事.

# <sup>倉</sup>爪 <sup>亮</sup> ( Ryo Kurazume )

<sup>1991</sup>年東京工業大学機械物理工学専攻修士課程修了.同年(株)富士通研究所入社, <sup>1995</sup>年東京工業大学機械宇宙学科助手,2000年スタンフォード大客員研究員,同年<sup>東</sup> <sup>京</sup>大学生産技術研究所博士研究員,<sup>2002</sup> 年九州大学システム情報科学研究院助教授, <sup>2007</sup> 年より同教授,現在に至る.日本ロボット学会理事(2009-2011, 2013-2015),計<sup>測</sup> <sup>自</sup>動制御学会理事(2013-2015)などを歴任.日本ロボット学会論文賞(1993, 2014),日<sup>本</sup> ロボット学会功労賞(2008),日本機械学会ロボティクス・メカトロニクス部門学術<sup>業</sup> 績賞(2012) など受賞多数. 歩行ロボット, コンピュータビジョン, 群ロボット, 宇宙 ロボット,医療画像処理,生体情報処理の研究に従事.博士(工学)

# 渡邊 裕太 ( Yuuta Watanabe )

<sup>2015</sup>年九州大学工学部電気情報工学科卒業.現在九州大学大学院システム情報科学府 <sup>在</sup>学中.環境情報構造化の研究に従事.

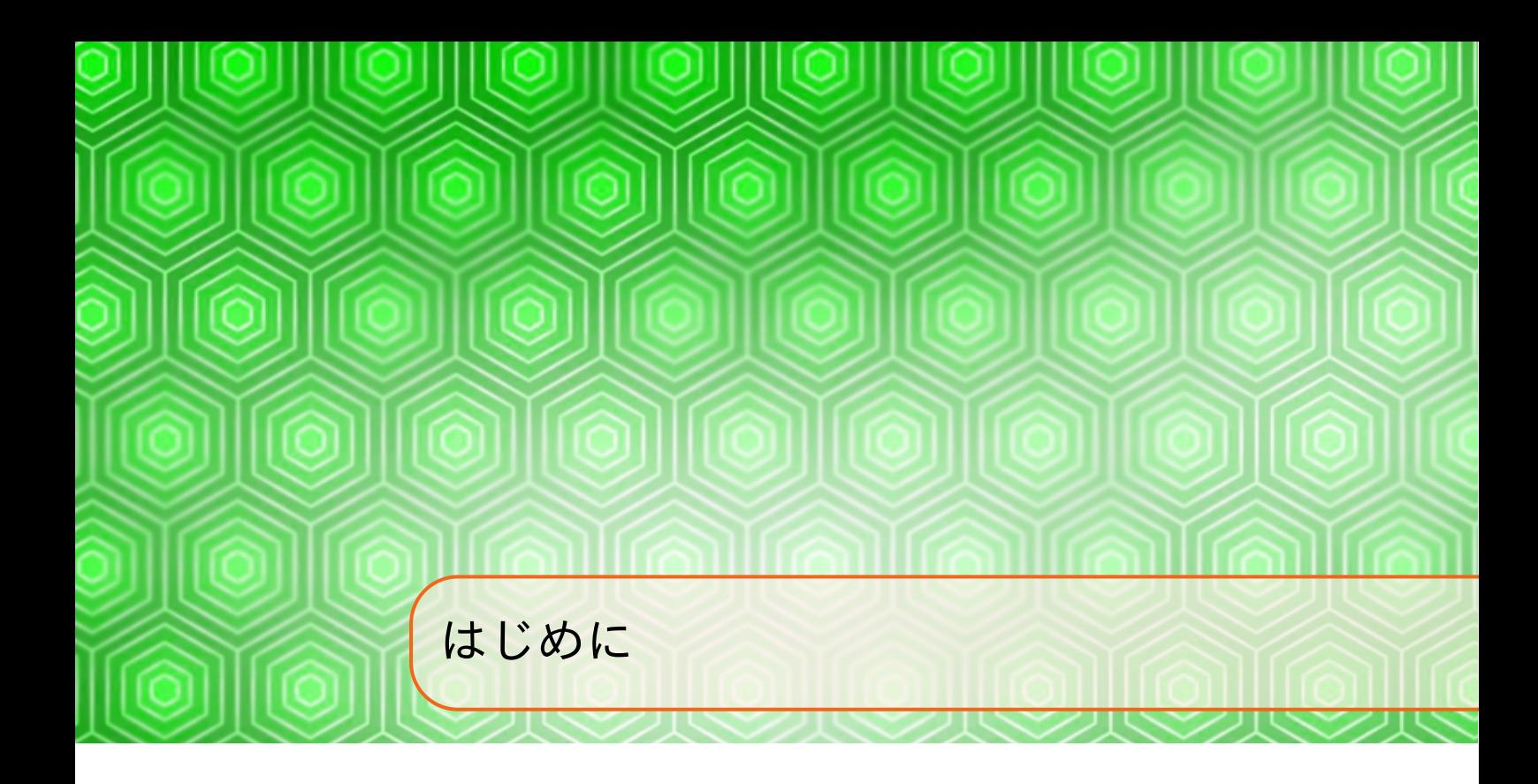

#### ROSの解説<sup>書</sup>

本書はROS (Robot Operating System)の解説書です。ROSを全く知らない方も、本書 <sup>に</sup>従えば、容易にROSの導入や基本的な概念の習得、SLAMなどが体験できます。さ らに既にROSを使ったことがある方も、Gazebo、MoveItの使用法など、より高度な<sup>知</sup> <sup>識</sup>を得ることができます。ロボットのプログラミングは通常、高度で専門的な知<sup>識</sup> <sup>が</sup>必要ですが、ROSでは世界中の研究者や開発者が開発した多くの便利なプログラム <sup>が</sup>提供されており、これを使えば短期間で専門的なプログラムを作成し、世界に<sup>向</sup> けて発信できます。是非、あなた自身のプログラムを作成、公開し、ROSコミュニテ ィの一員として、ロボティックスの発展に貢献してください。

## ライセンス

本書はクリエイティブ・コモンズ・表示 - 非営利 4.0 国際・ライセンスで提供されて います。詳しくは、 <http://creativecommons.org/licenses/by-nc/4.0/deed.ja> <sup>を</sup> 参照して下さい。

#### 引用について

<sup>本</sup>書の一部はOpen Source Robotics Foundation, Inc. (OSRF)が管理しているウィキサ イト(<http://wiki.ros.org/>)を参照しています。このサイトはクリエイティブ・ コモンズ表<sup>示</sup> 3.0 <sup>非</sup>移植ライセンスの下に提供されています。詳しくは、[http:](http://creativecommons.org/licenses/by/3.0/deed.ja) [//creativecommons.org/licenses/by/3.0/deed.ja](http://creativecommons.org/licenses/by/3.0/deed.ja) <sup>を</sup>参照してください。他の引用 については本文中で表示しています。

進化する本

<sup>本</sup>書の内容や図も以下のGithubリポジトリですべて公開しています。本書の内容で間 違いなどがございましたら、以下のリポジトリから、IssueやPull Requestにてお知らせ ください。

[https://github.com/irvs/rosbook\\_jp](https://github.com/irvs/rosbook_jp)

<sup>本</sup>書で使用したプログラムも以下のGithubリポジトリですべて公開しています。間<sup>違</sup> いやご意見などは,以下のリポジトリから、IssueやPull Requestにてお知らせくださ い。

[https://github.com/irvs/irvs\\_ros\\_tutorials](https://github.com/irvs/irvs_ros_tutorials) [https://github.com/irvs/rosbook\\_kobuki](https://github.com/irvs/rosbook_kobuki) [https://github.com/irvs/rosbook\\_robot\\_arm](https://github.com/irvs/rosbook_robot_arm)

本のバージョン

本書の最新バージョンは以下のアドレスからダウンロードできます。本書のバージ ョンは、1ページ目の下に記載されています。

[http://irvs.github.io/rosbook\\_jp/](http://irvs.github.io/rosbook_jp/)

日本ROSユーザーコミュニティー

日本では、東京オープンソースロボティクス協会(TORK)やROS JAPAN Users Group <sup>が</sup>中心になってセミナーや勉強会を開催し、ROSの普及に努めています。このユーザ ーコミュニティーも積極的にご利用ください。

<http://opensource-robotics.tokyo.jp/> <https://groups.google.com/forum/#!forum/ros-japan-users/>

# **Contents**

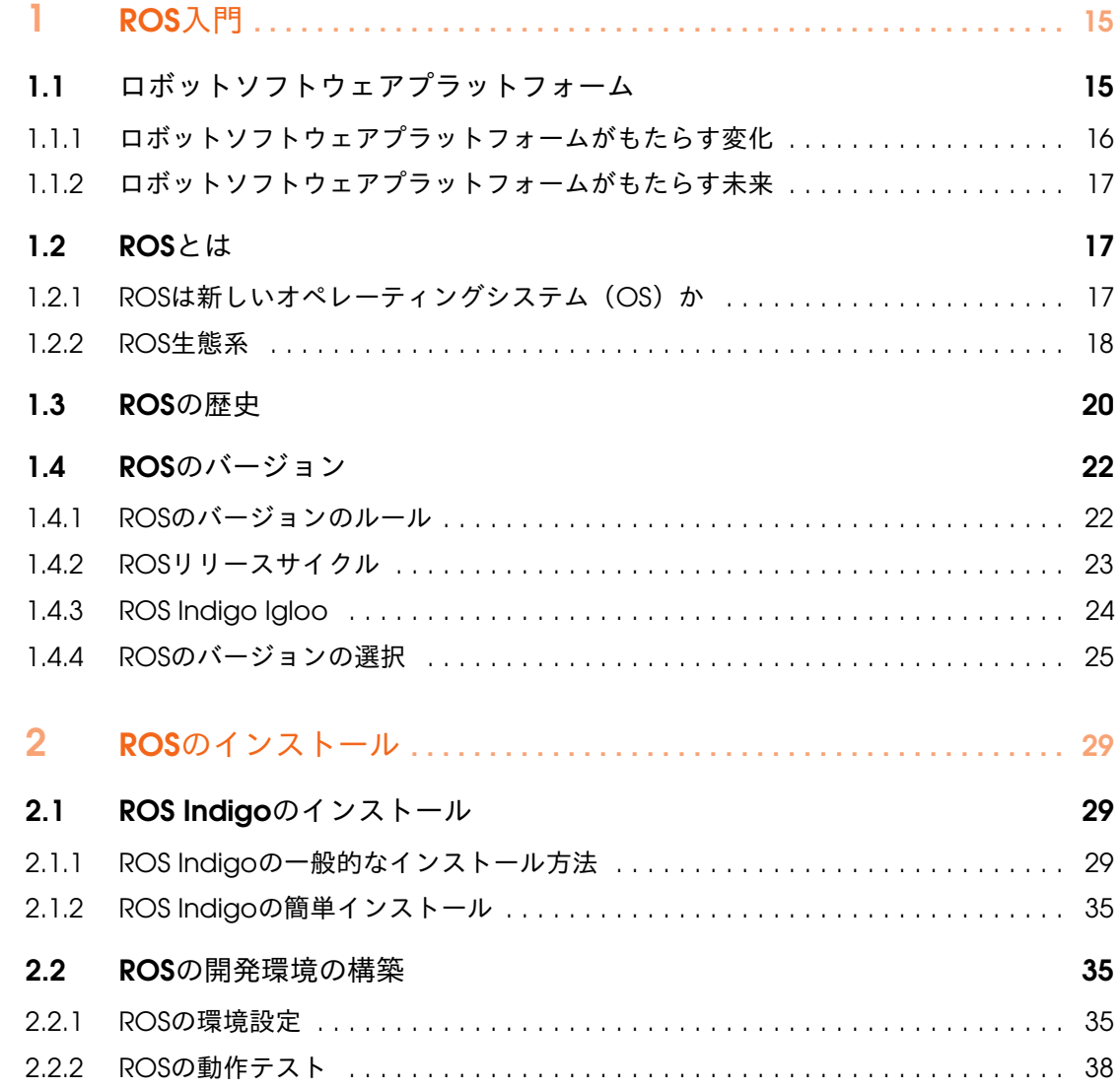

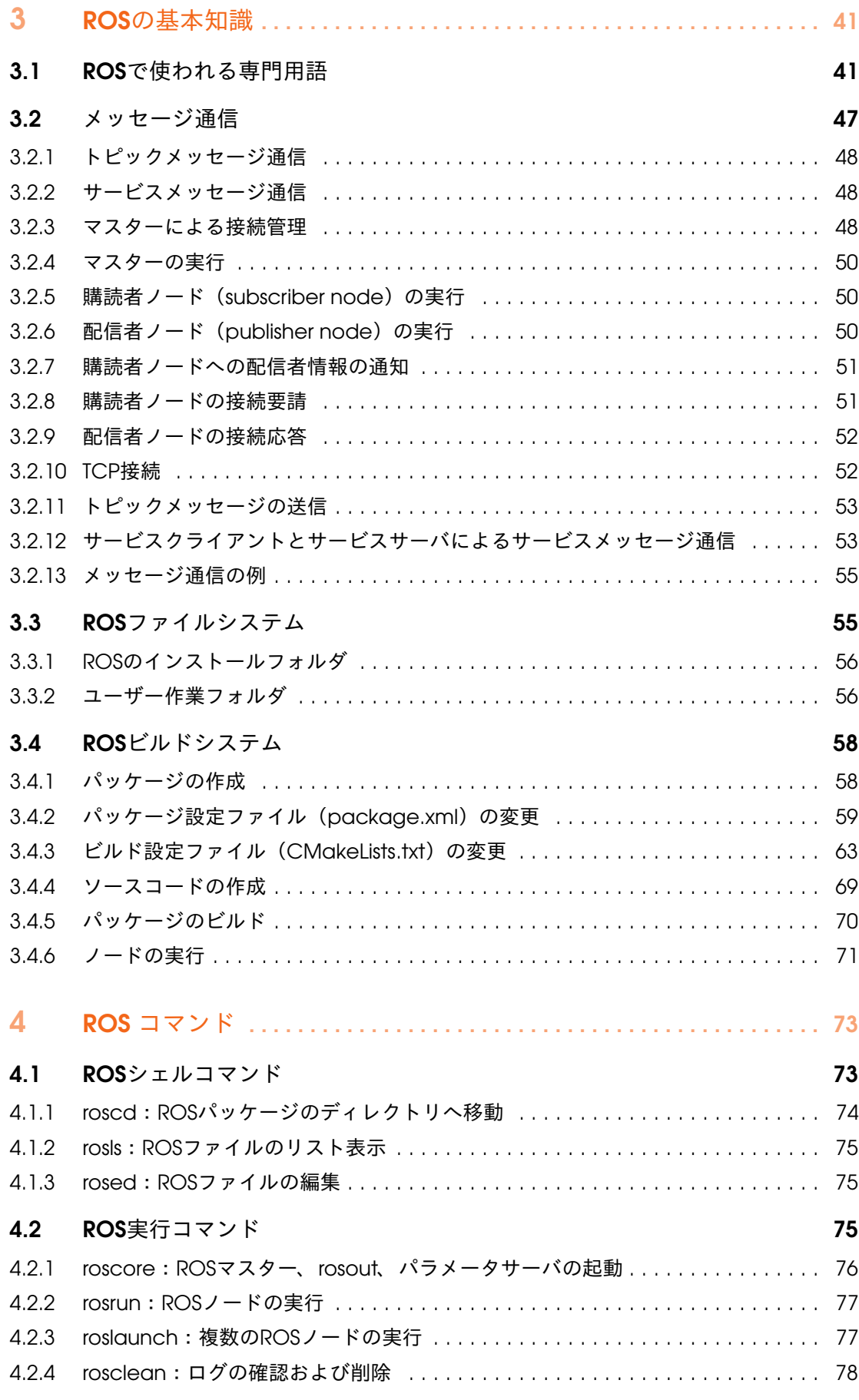

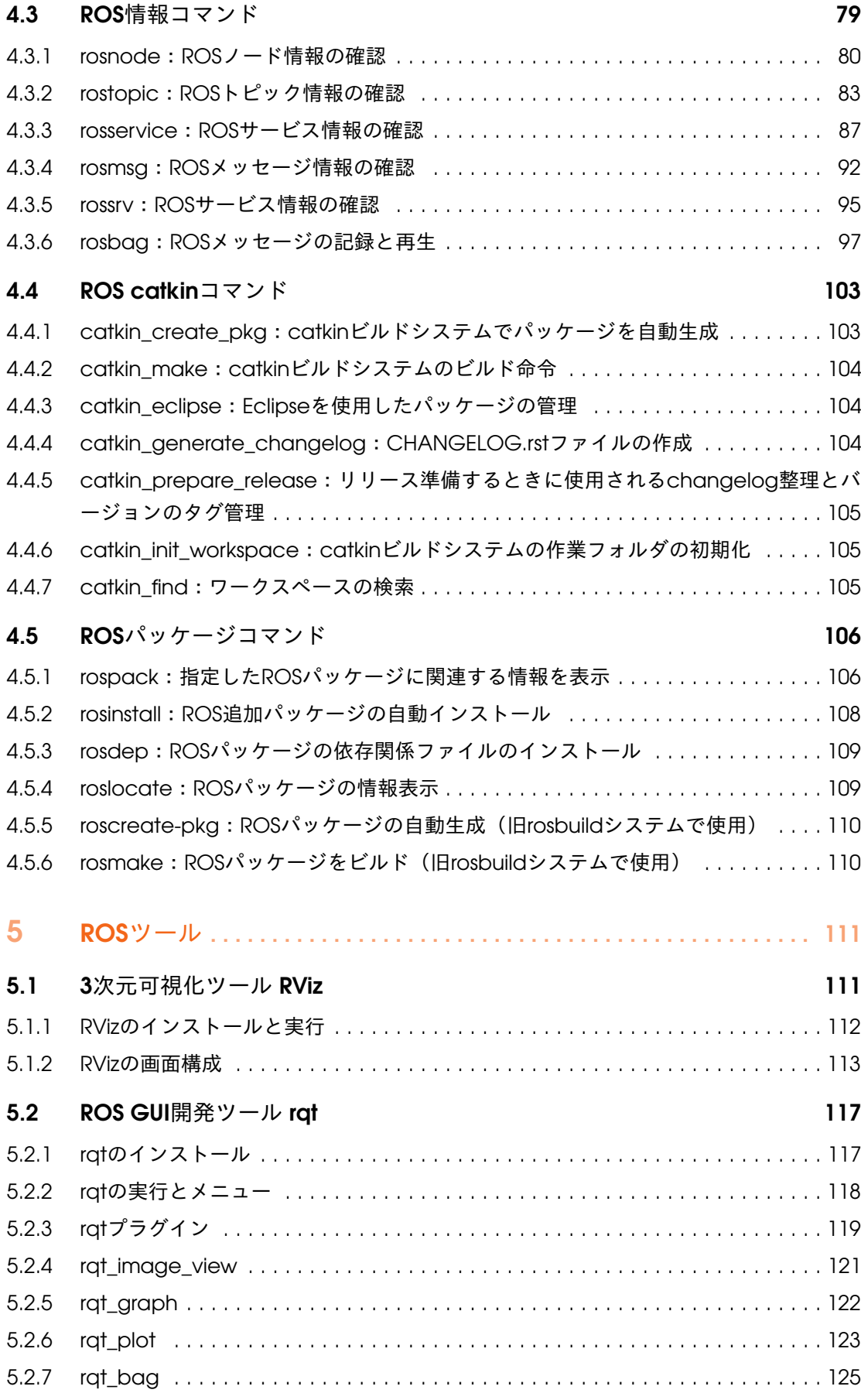

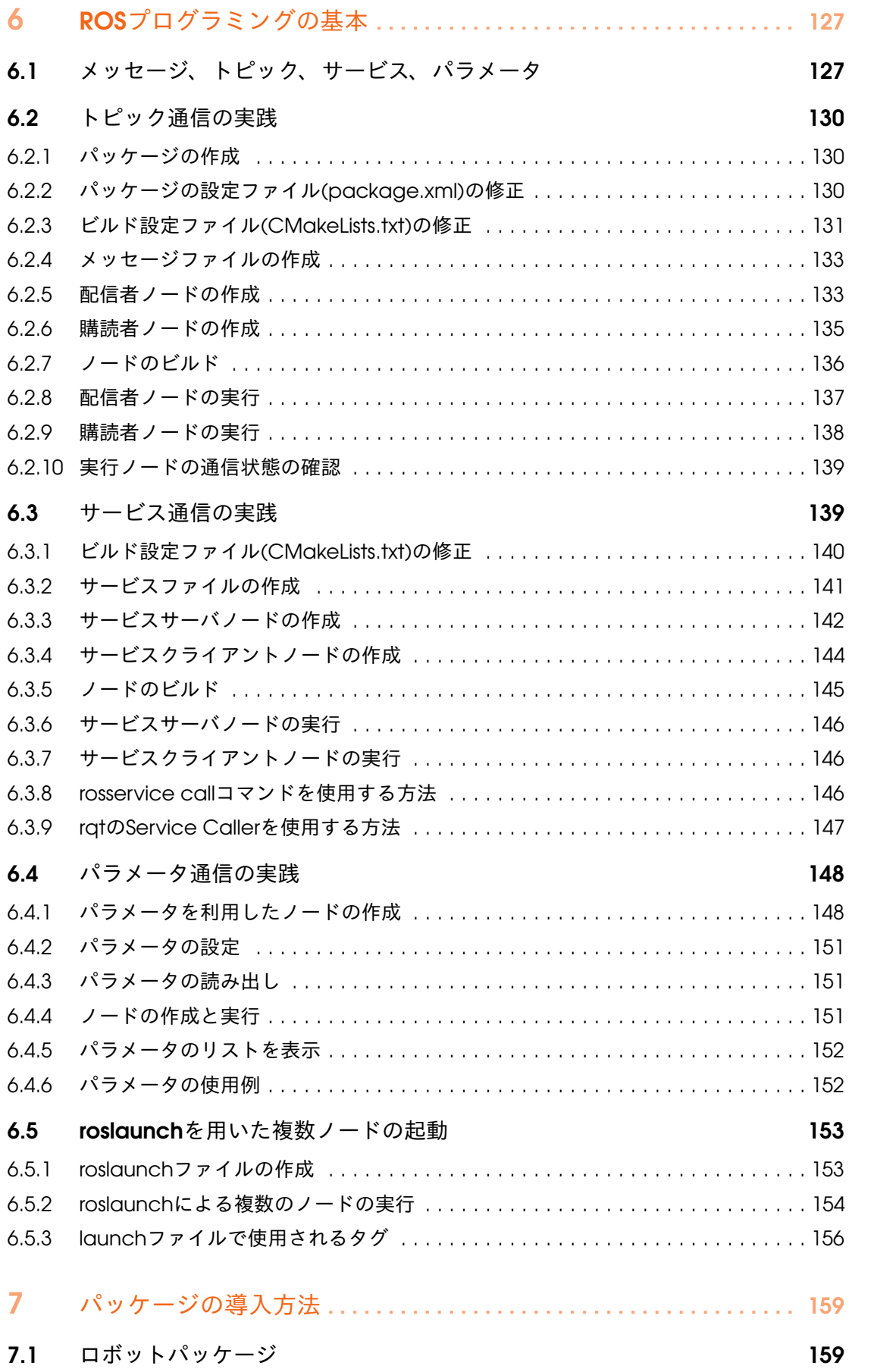

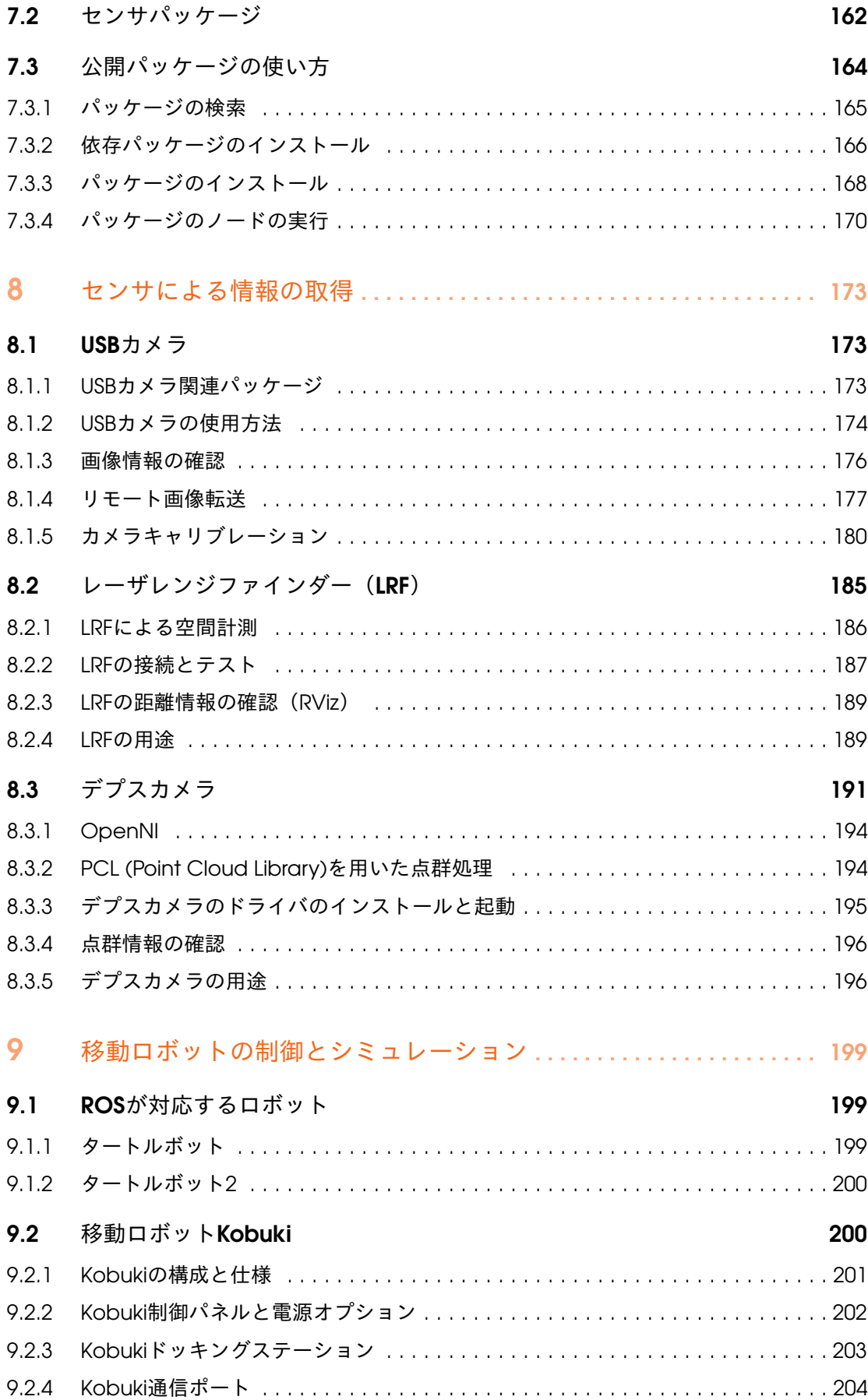

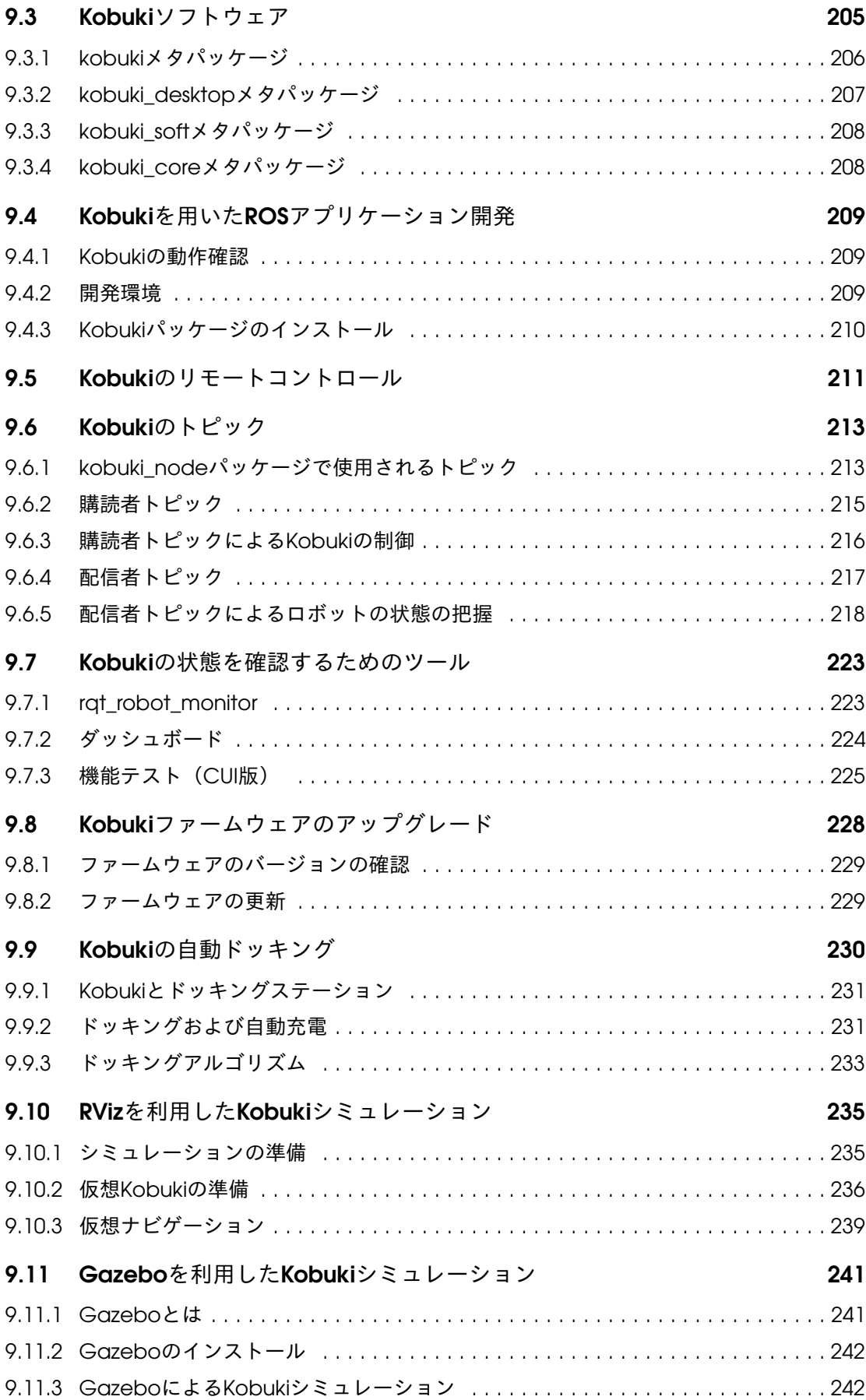

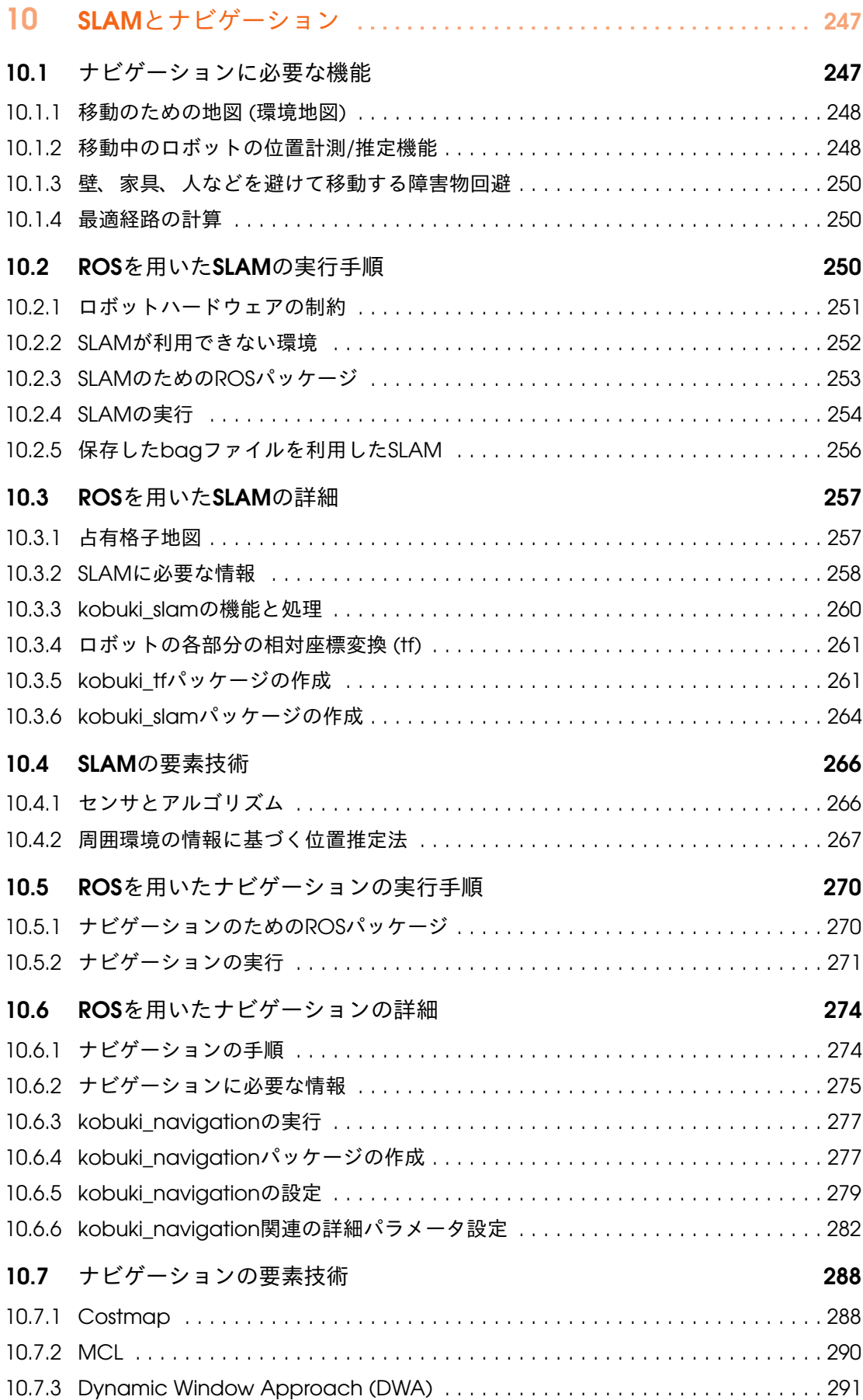

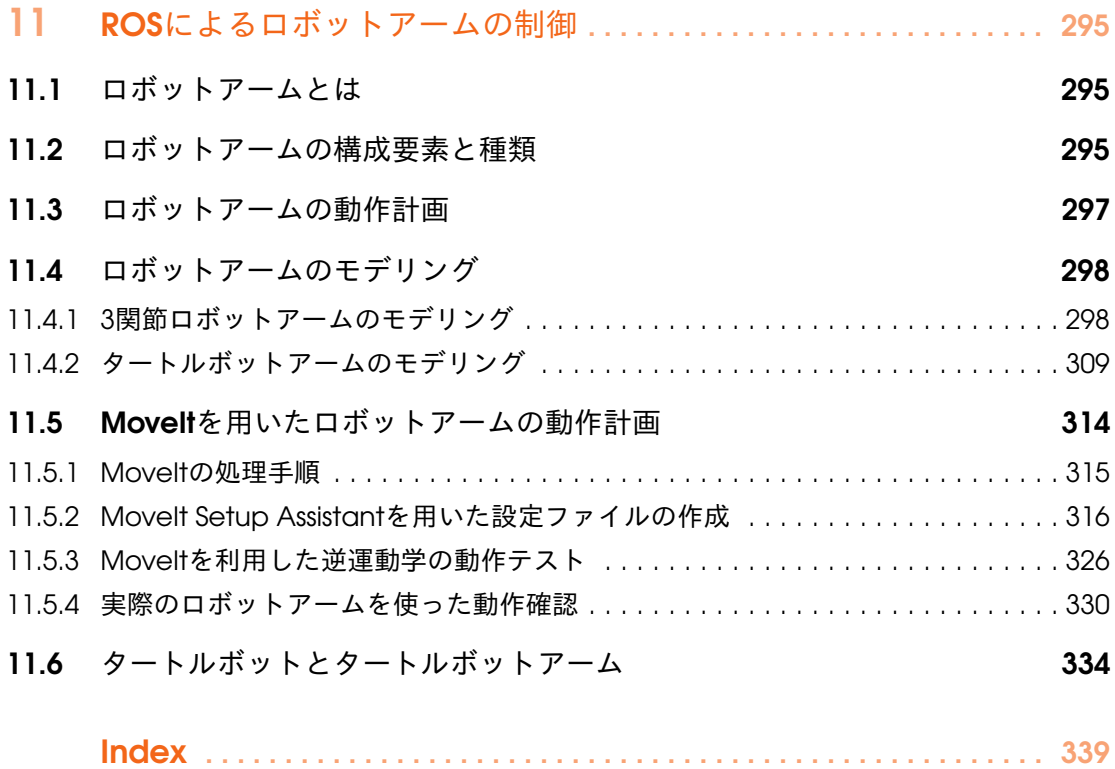

# <span id="page-14-0"></span>1. ROS入門

### <span id="page-14-1"></span>1.1 ロボットソフトウェアプラットフォーム

<sup>1973</sup>年に発売された世界初の商用携帯電話Motorola DynaTAC 8000は、重量が0.8kg<sup>も</sup> あり、およそ携帯とは呼べないほど持ち運びに不便であった。しかし、現在のスマー トフォンは、インターネット、SNS、メッセージ、ゲーム、音楽鑑賞など、さまざま <sup>な</sup>機能を備え、もはや日常生活に欠くことができない最も身近な機器となっている。 <sup>初</sup>期の携帯電話メーカーは、薄く軽量で、かつ長時間、高品質の通話を実現するため <sup>に</sup>熾烈なハードウェア開発競争を繰り広げ、他社に先駆けて新しい機能を搭載した <sup>新</sup>製品を次々と投入した。また、新たな機器の性能を最大限に生かせるよう、特定<sup>の</sup> <sup>機</sup>種に対応したファームウェア(機器制御用基本ソフトウエア)を個別に開発して いた。このため、新しいハードウェアが開発されるたびに、その開発スケジュール <sup>に</sup>合わせて新たにファームウェアを開発する必要があった。このようなハードウェ アに重点を置いた開発は、ソフトウェア開発にかかる管理コストの増加をもたらし、 開発スピードも徐々に低下していった。この問題を解決するために、Android、iOS, Windows Phoneなど、特定のハードウェアに依存しないスマートフォン向けオペレー ティングシステムが開発された。携帯電話メーカーはこれらを採用することで、管 理コストを抑えつつ、新たな機能の追加が容易に行えるようになった。さらに、ハー ドウェアに精通していなくても関連アプリケーションが開発できるようになり、ハ ードウェアよりもソフトウェアにより重きを置いた「アプリ開発者」と呼ばれる<sup>新</sup> しい職種まで登場した。以上のように、携帯電話およびスマートフォン市場の急<sup>成</sup> <sup>長</sup>は、2つの段階に分けられる。第1段階は、ハードウェアの発達と爆発的なユーザー <sup>数</sup>の増加に支えられていた。第2段階は、スマートフォン向けオペレーティングシス テムの登場と、それによるアプリケーションの開発時間や管理コストの削減、開<sup>発</sup> <sup>者</sup>のすそ野の広がりに依るところが大きい。

1.1.1 ロボットソフトウェアプラットフォームがもたらす変化

<span id="page-15-0"></span>ロボット開発も、携帯電話やスマートフォンによく似た歴史を辿っている。従来、ロ ボット用アプリ開発者は、ロボットのハードウェア構成を強く意識した専用のソフ トウェアを開発してきた。しかし、スマートフォンと同様に、汎用的なロボットオ ペレーティングシステム、あるいはソフトウェアプラットフォームが開発されれば、 アプリ開発者はそこで動作するアプリケーション開発に資源を集中できる。ロボッ トソフトウェアプラットフォームは、スマートフォンの成長における初期の開発/<sup>発</sup> <sup>展</sup>段階にあり、少々乱立気味ともいえるほど多くの種類が発表されている。以下に、 特に広く利用され、開発が盛んなロボットソフトウェアプラットフォームと、その 開発母体を示す。

ロボットソフトウェアプラットフォームの例

- ERSP<sup>1</sup>, Evolution Robotics
- MSRDS<sup>2</sup>, Microsoft
- MARIE<sup>3</sup>, LABORIUS
- URBI<sup>4</sup>, Gostai<sup>5</sup>
- ROS<sup>6</sup>、Open Source Robotics Foundation<sup>7</sup> 、(OSRF、米国)
- OpenRTM8、産業技術総合研究<sup>所</sup> (AIST、日本)
- OROCOS<sup>9</sup>、KU Leuven、LASS、KTHなどのヨーロッパ連合(ヨーロッパ)
- OPRoS<sup>10</sup>、ETRI、KIST、KITECH、江原大学(韓国)
- NAOqi<sup>11</sup>、ソフトバンク (日本)、Aldebaran (フランス)

このように、これまでに様々なロボットソフトウェアプラットフォームが開発され ているが、その優劣を一概に論じることは難しい。なぜなら、使いやすいコンポーネ ントの追加機能や通信機能、可視化、シミュレータ、リアルタイム性など、各プラッ トフォームがそれぞれユニークな機能を提供しているからである。しかし、現在の パーソナルコンピュータのオペレーティングシステム(OS)のように、ロボットソ フトウェアプラットフォームも、いずれは淘汰され、統合されていくと予想される。 <sup>本</sup>書は、OSRF(Open Source Robotics Foundation)により開発、メンテナンスが行われ ているROS(Robot Operating System)の解説書である。ROSは、上述した多くのロボ

<sup>1</sup><http://www.evolution.com/products/ersp/>

 $2$ <http://msdn.microsoft.com/en-us/robotics/default.aspx>

 $3$ <http://marie.sourceforge.net/>

<sup>4</sup><http://www.urbiforge.org/>

<sup>5</sup><http://www.gostai.com/>

 $<sup>6</sup>$ <http://www.ros.org/></sup>

<sup>7</sup><http://www.osrfoundation.org/>

<sup>8</sup><http://www.openrtm.org>

 $9$ <http://www.orocos.org/>

 $10$ <http://www.opros.or.kr/>

<sup>11</sup><https://www.aldebaran.com/ja/naoqi-os>

ットソフトウェアプラットフォームの中でも、ユーザー数、提供ライブラリの種<sup>類</sup> <sup>と</sup>数、拡張性の高さ、開発の容易さなどの点で特に優れている。ROSコミュニティは <sup>世</sup>界各地で活発に活動しており、ROSコミュニティが中心となりWeb上に蓄積された <sup>数</sup>多くの資料から、利用中に生じた疑問点や不具合の情報を容易に得ることができ る。さらに、ROSはOSRFが単独で開発しているのではなく、大学の研究者、企業<sup>の</sup> 開発者、趣味で活動するハーベスト(hobbyist)、さらにはロボットを専門とする人<sup>々</sup> だけでなく、コンピュータサイエンス、コンピュータビジョン、あるいは通信ネット ワークの専門家など、多様な人々が開発に携わっている点で特徴的である。

#### 1.1.2 ロボットソフトウェアプラットフォームがもたらす未来

<span id="page-16-0"></span>ロボットソフトウェアプラットフォームを利用すると、ロボットのハードウェアに <sup>対</sup>する知識をそれほど持たなくても、ロボット用アプリケーションの開発が可能<sup>で</sup> ある。これは、最新のスマートフォンのハードウェア構成や詳細を知らなくとも、ア プリを開発できることと同様である。以前は、ロボット開発者、あるいはロボットメ ーカは、ハードウェアの設計からソフトウェア開発まで一貫して手掛けていた。し かし、ロボットソフトウェアプラットフォームに準拠すれば、ソフトウェアに精<sup>通</sup> した多様な人材がロボットアプリケーション開発に参加できる。一方、ハードウェ <sup>ア</sup>開発者は、ソフトウェアプラットフォームで提供するインターフェースに合わせ てハードウェアを設計すればよい。これにより携帯電話と同様、ロボットメーカは アプリケーションの開発時間や管理コストを削減でき、ロボット分野が急速に発<sup>展</sup> するきっかけとなり得る。

<span id="page-16-1"></span>1.2 ROSとは

ロボットソフトウェアプラットフォーム一般について理解したところで、ここから <sup>は</sup>ROSについて説明する。まずは、そもそもROSとは何なのかを明らかにしよう。 ROSの公式サイトであるROS Wiki12では、ROSを以下のように定義している。

ROS (Robot Operating System)はソフトウェア開発者のロボット・アプリケーション 作成を支援するライブラリとツールを提供しています。具体的には、ハードウェ ア抽象化、デバイスドライバ、ライブラリ、視覚化ツール、メッセージ通信、パ ッケージ管理などが提供されています。

つまり、ROSは異なるハードウェアでも共通して使用できるロボットオペレーティ ングシステムであり、アプリケーション開発のための様々なツールを備えたソフト ウェアプラットフォームである。

#### 1.2.1 ROSは新しいオペレーティングシステム (OS) か

<span id="page-16-2"></span>オペレーティングシステムには、汎用コンピュータ向けのものとしてWindows

<sup>12</sup><http://wiki.ros.org/ROS/Introduction>

(Windows 7、8、10 ...)、Linux(Ubuntu、Fedora、Gentoo ...)、MAC(OS X Yosemite、EL Capitan...)などがあり、スマートフォン向けのものとしてはAndroid、iOS、Symbian、 RiMO、Tizenなどが有名である。Robot Operating Systemという名前から、特にROS<sup>に</sup> <sup>初</sup>めて接する読者は、ROSをこれらの汎用コンピュータ向けのオペレーティングシス テムと同様なものと捉えているかもしない。しかし、より正確に表現すれば、ROS<sup>は</sup> 図1-1に示すようなメタ・オペレーティングシステム(Meta-Operating System)であ る。メタ・オペレーティングシステムとは、オペレーティングシステム上で動作し、 <sup>同</sup>一、あるいは異なるオペレーティングシステム(あるいはコンピュータ)で動作<sup>し</sup> ているプロセスに対し、プロセス間通信やスケジューリング、負荷の監視、エラー<sup>処</sup> 理などを支援するシステムである。つまり、ROSは、Windows、Linux、Androidに取 って代わるロボットのためのオペレーティングシステムではなく、上記のオペレー ティングシステムで動作するプロセスを制御するシステムである。例えば、Linux<sup>の</sup> <sup>頒</sup>布形態(ディストリビューション)であるUbuntu上で動作するROSは、Ubuntuのプ ロセス管理システム、ファイルシステム、ユーザインタフェース、プログラムユー ティリティ(コンパイラ、スレッドモデルなど)などを利用している。ROSは、これ <sup>に</sup>加えて様々なセンサやロボットなどのハードウェアの制御、プロセス間通信、ス ケジュール、エラー処理など、ロボットアプリケーションの開発に必要な機能をラ イブラリとして提供している。またROSは、ROSを利用して開発された様々なアプリ ケーションパッケージを管理し、流通する仕組み(生態系、Ecosystem)を備えてい る。このようにROSとは、既存の伝統的なオペレーティングシステムを利用しなが ら、ロボットアプリケーションの開発に必須となるロボットやセンサの制御システ ムを、ハードウェア抽象化の概念に基づいてパッケージ化したものである。さらに 様々なアプリケーションもパッケージとして提供することで、ユーザーによるロボ ットアプリケーション開発を強力に支援する。

また図1-2のように、ROSでプロセス間通信に使用されるメッセージは、異なるオ ペレーティングシステムや異なるハードウェア上のプロセス間でも自由に情報をや り取りすることができる。したがってROSは、様々なハードウェアから構成される複 <sup>雑</sup>なロボットの開発にも適したオペレーティングシステムである。これについては、 後半の章でより詳細に取り上げる。

1.2.2 ROS生態系

<span id="page-17-0"></span><sup>近</sup>年、Android、iOS、Symbian、RiMO、Tizenなどスマートフォン向けオペレーティン グシステムの開発現場では、生態系(Ecosystem)、あるいはモバイル生態系という<sup>単</sup> 語をよく耳にする。これは、スマートフォンの製造会社と販社、様々なアプリケー ションを開発するサードパーティ、さらにユーザーが有機的に密に結びつけられた モデルのことである。例えば、スマートフォン製造会社がオペレーティングシステ ムで定められたインターフェースに合わせて機器を製造し、各オペレーティングシ ステム会社は、これに合わせたライブラリを作成して提供する。ソフトウェア開<sup>発</sup>

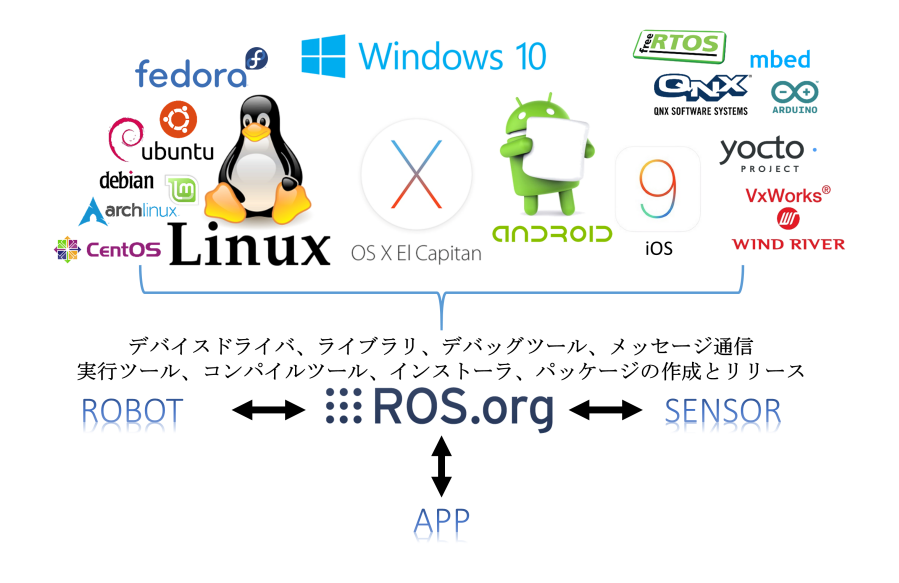

図 1.1: メタ・オペレーティングシステムとしてのROS

<sup>者</sup>は提供されたライブラリを利用することで、ハードウェアの深い知識がなくても <sup>容</sup>易にサービスプログラムを開発できる。さらに、開発されたプログラムをユーザ ーが入手しやすいように流通させることで、収益が循環し、市場が成長する。この 生態系には軸となるオペレーティングシステムが必要であり、パーソナルコンピュ ータ分野ではマイクロソフト社のWindows OSとフリーソフトウェアのLinuxがこれに 当たる。現在、ロボット分野でも同様の流れが見られる。つまり、当初は様々なハー ドウェアが乱立し、これらを統合するためのオペレーティングシステムが開発され ていなかった。しかし現在では、様々なソフトウェアプラットフォームが提案され、 特にROSはいち早く生態系の枠組みを整えつつある。今後、ロボット製造会社やセン <sup>サ</sup>製造会社などのロボット関連ハードウェアメーカー、およびROSの開発運用チーム には、アプリ開発者やユーザーにも広く恩恵が及ぶようなROS生態系の確立が期待<sup>さ</sup> れている。

<sup>図</sup>1-3は、ROSCon201513で発表されたROS公式統計14とROS Wikiデータ15,16をもと にまとめたROSの現状である。まだ十分とはいえないが、ロボット分野でこれほど広 <sup>く</sup>利用されているロボットソフトウェアプラットフォームは他にはなく、今後も<sup>成</sup> 長が期待されている。

<sup>13</sup><http://roscon.ros.org/2015/>

<sup>14</sup><http://wiki.ros.org/Metrics>

<sup>15</sup><http://www.ros.org/browse/list.php>

<sup>16</sup><http://www.ros.org/news/2012/12/ros-five-years.html>

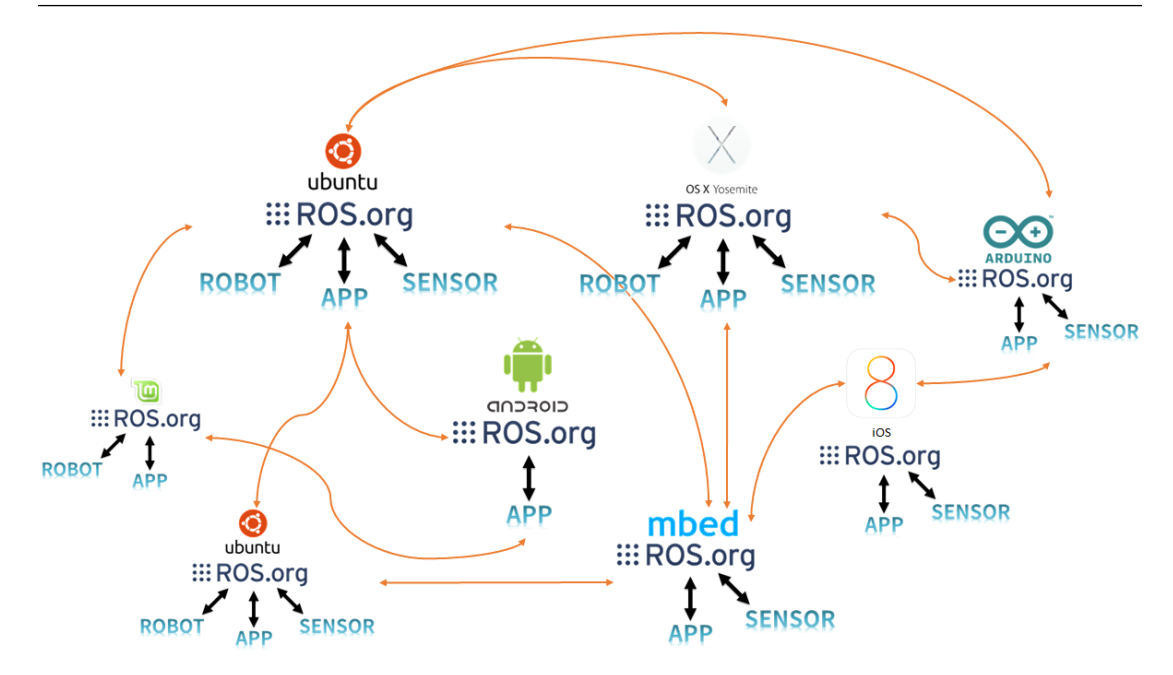

<sup>図</sup> 1.2: 異なるオペレーティングシステムやハードウェア上のプロセスに対する通<sup>信</sup>

#### 1.3 ROSの歴<sup>史</sup>

<span id="page-19-0"></span>ROSの技術的な詳細について述べる前に、 ROSの歴史を振り返っておこう。 ROSは、2007年5月、米国のスタンフォード大学人工知能研究所 (AI LAB)  $17j$ 実施したSTAIR (STanford AI Robot) プロジェクト<sup>18</sup>において、Morgan Quigley<sup>19</sup>が 開発したSwitchyardに端を発する。 <sup>2007</sup>年11月、 米国のロボット専門企業Willow GarageがSwitchyardを引き継ぎ、ROSの名前で開発を始めた。Willow Garageは、パー ソナルロボットとサービスロボットで著名な企業であり、有名な画像処理オープン ソースソフトウエアであるOpenCV20や、マイクロソフトKinectなどの3次元計測器<sup>で</sup> 利用されるPCL (Point Cloud Library)<sup>21</sup>をサポートしていたことでも知られる。

Willow Garageは、2010年1月22日にROSの開発者向けプレリリース版であるROS 1.0を発表した。その後、2010年3月1日にその公式バージョンであるROS Box Turtleがリリースされた。その後も、C Turtle、Diamondbackなど、UbuntuやAndroid<sup>と</sup> <sup>同</sup>様にABC順にバージョン名を付け、アップデートを続けている。 <sup>2014</sup>年7月<sup>に</sup> <sup>は</sup>ROSの9番目のバージョンROSインディゴイグルー(Indigo Igloo、公式リリースで は、8番目のバージョン)を公開した。 ROSは、フリーソフトウェアの代表的なライ センス体系であるBSDライセンス (BSD 3-Clause License<sup>22</sup>) をベースにしており、誰 でも修正、再利用、再配布が可能である。開発者とユーザーを対象としたカンファ

<sup>17</sup><http://ai.stanford.edu/>

<sup>18</sup><http://stair.stanford.edu/>

 $^{19}$  <br><http://www.osrfoundation.org/morgan-quigley.html>

<sup>20</sup><http://opencv.org/>

<sup>21</sup><http://pointclouds.org/>

<sup>22</sup><http://opensource.org/licenses/BSD-3-Clause>

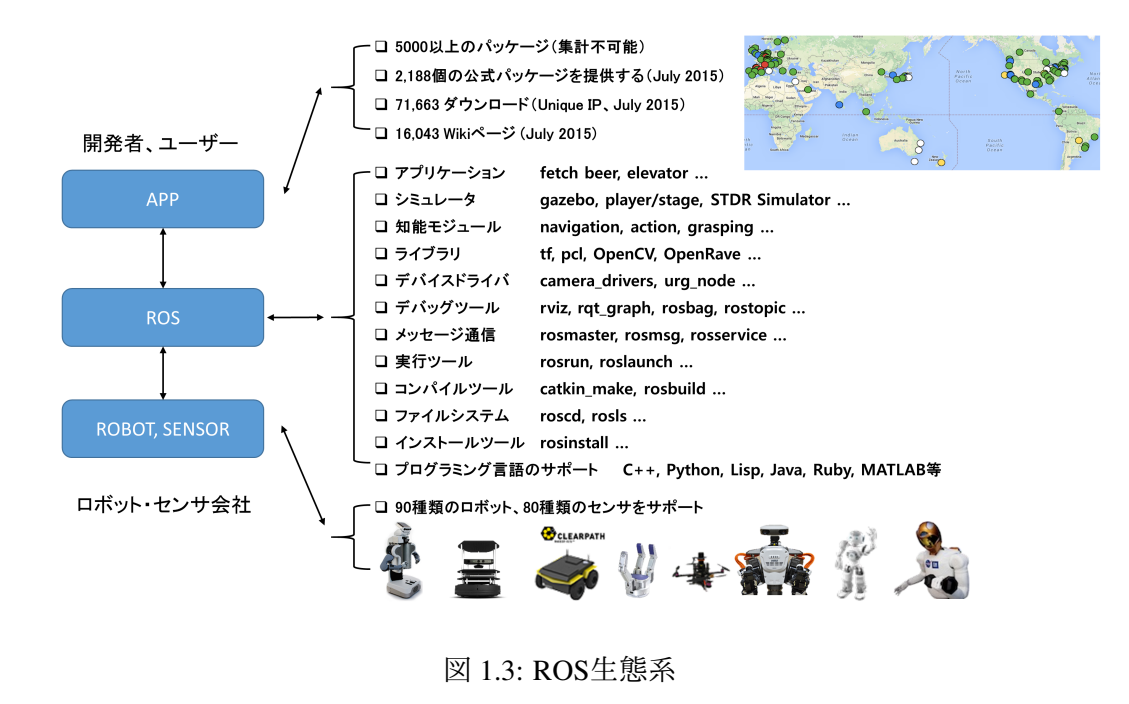

**EEROS** 

 $\boxtimes$  1.4: ROSロゴ (http://wiki.ros.org/)

レンス(ROSDay、ROSCon)が定期的に開催され、アメリカとヨーロッパではROS Industrial<sup>23</sup> (産業用途のROS)を開発しているコンソーシアムがある。また、それ ぞれの国で、ROS Meetupと呼ばれるコミュニティが、セミナーなどのイベントを開 催している。日本でも、東京オープンソースロボティクス協会 (TORK) <sup>24</sup> やROS JAPAN Users Group<sup>25</sup>が中心になってセミナーや勉強会を開催し、ROSの普及に努めて いる。一方、PR2 (Personal Robot 2)<sup>26</sup>やタートルボット (Turtlebot)<sup>27</sup>など、ROSの <sup>利</sup>用を前提としたロボット(リファレンスロボット)の開発も行われている。さら にこれらのリファレンスロボットを利用して多くのアプリケーション開発が行われ、 これにより現在ではROSは最も標準的なロボットソフトウェアプラットフォームの 一つとなっている。

<sup>23</sup><http://rosindustrial.org/>

<sup>24</sup><http://opensource-robotics.tokyo.jp/>

<sup>25</sup><https://groups.google.com/forum/#!forum/ros-japan-users>

<sup>26</sup><http://www.willowgarage.com/pages/pr2/overview>

<sup>27</sup><http://turtlebot.com/>

### 1.4 ROSのバージョン

<span id="page-21-0"></span>Willow GarageがSwitchyardをROS (Robot Operating System) という名前で引き継ぎ、 その後7回のバージョンアップを経て、2012年12月にROS Groovy Galapagosバージョ ンをリリースした。その後、2013年にWillow Garageが商業サービスロボット市場<sup>に</sup> <sup>参</sup>入し、ROSの開発はロボット向けのオープンソースソフトウエア財団であるOSRF (Open Source Robotics Foundation) 28に移譲された。OSRFは、2014年7月にROSの9番 目のバージョンアップROS Indigo Iglooバージョンをリリースした。各リリースは 図1-5に示すように亀をモチーフにしたシンボルで表されている。

ROSのリリース $^{29}$ とカンファレンス $^{30}$ 

- 2016/05/xx: Kinetic Kameリリース予定
- 2015/10/03: ROSCon2015カンファレンス開催
- 2015/05/30: Jade Turtleリリース
- 2014/09/12: ROSCon2014カンファレンス開催
- 2014/07/22: Indigo Igloo リリース
- 2014/06/06: ROS Kong 2014開<sup>催</sup>
- 2013/09/04: Hydro Medusaリリース
- 2013/05/11: ROSCon2013カンファレンス開催
- 2013/02/11: Open Source Robotics Foundationが開発、管理を務める
- 2012/12/31: Groovy Galapagos リリース
- 2012/05/19: ROSCon2012カンファレンス開<sup>催</sup>
- 2012/04/23: Fuerte リリース
- 2011/08/30: Electric Emys  $\cup \cup -\times$
- 2011/03/02: Diamondback リリース
- 2010/08/03: C Turtleリリース
- 2010/03/01: Box Turtleリリース
- 2010/01/22: ROS 1/0開発
- 2007/11/01: Willow Garageが「ROS」という名前で開発を開始
- 2007/05/01: Switchyard、Morgan Quigley、Stanford AI LAB、スタンフォード大学
- 2000: Player/Stage Project、Brian Gerkey、Richard Vaughan、Andrew Howard、南カリ フォルニア大学

#### 1.4.1 ROSのバージョンのルール

<span id="page-21-1"></span>ROSはこれまでに、 ROS 1.0、 Box Turtle、 C Turtle、 Diamondback、 Electric Emys、 Fuerte、Groovy Galapagos、Hydro Medusa、Indigo Igloo、Jade Turtleの10のバージョ

<sup>28</sup><http://osrfoundation.org/>

<sup>29</sup><http://wiki.ros.org/Distributions>

<sup>30</sup><http://roscon.ros.org/>

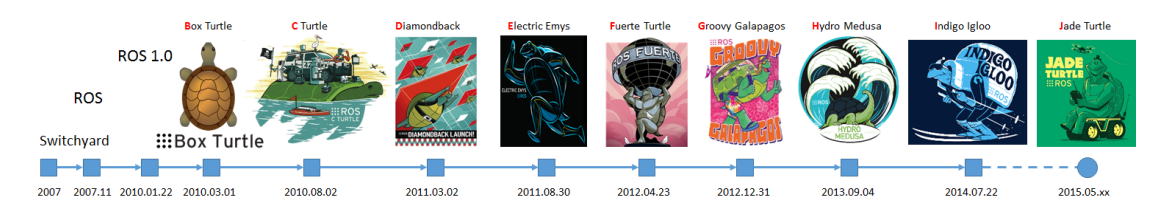

図 1.5:  $ROSON \rightarrow \heartsuit$ ョン (http://wiki.ros.org/)

ンをリリースしている。ROSの各バージョンは、2つめのバージョン以降、その <sup>頭</sup>文字がアルファベット順になるように名づけられている(この命名方式は、 UbuntuやAndroidと同様である)。つまり、現在多く使われているIndigo Iglooのバー ジョンは、アルファベットIバージョン、すなわち9番目のバージョンである。また、 <sup>図</sup>1-5と図1-6に示すように、各バージョンではポスター形式のイラストと亀のアイコ ンを発表している。この亀のアイコンは、turtlesim<sup>31</sup>というROS公式チュートリアル 用のシミュレーションにも使用されている。

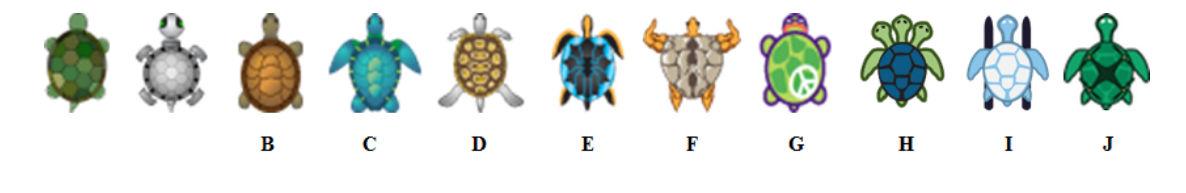

図 1.6: 各バージョンの亀のアイコン

#### 1.4.2 ROSリリースサイクル

<span id="page-22-0"></span>ROSが正式にサポートしているオペレーティングシステムはUbuntu<sup>32</sup>であるため、 Ubuntuの新バージョンのリリースサイクルと同様に、1年に2回(4月、10月)の更<sup>新</sup> <sup>が</sup>行われていた。しかし2013年、ROSの開発と管理を担当しているOSRFは、ユーザ ーの意見を取り入れて、Hydro Medusaバージョンから1年に1回、Ubuntuの新しいバー ジョンのリリースに合わせて4月か5月にリリースすることを発表した。 ROSのサポ ートは、一般的なUbuntuバージョンに合わせたものは1年間、2年に一度リリースさ れるUbuntu LTS (Long Term Support、例えばUbuntu 14.04) バージョンに合わせたも のは、3年間サポートされる。例えば、2014年4月にリリースされたUbuntu 14.04 LTS (Trusty Tahr)に対応するROSのバージョンは、2014年のROS I版と2015年のJ版とい <sup>う</sup>2つのバージョンであり、それぞれ2017年4月までサポートされる予定である。現<sup>在</sup> までのUbuntu向けROSのリリースサイクル33は、図1-7のとおりである。

<sup>31</sup><http://wiki.ros.org/turtlesim>

 $32$ <http://www.ubuntu.com/>

<sup>33</sup><http://wiki.ros.org/Distributions/Timeline>

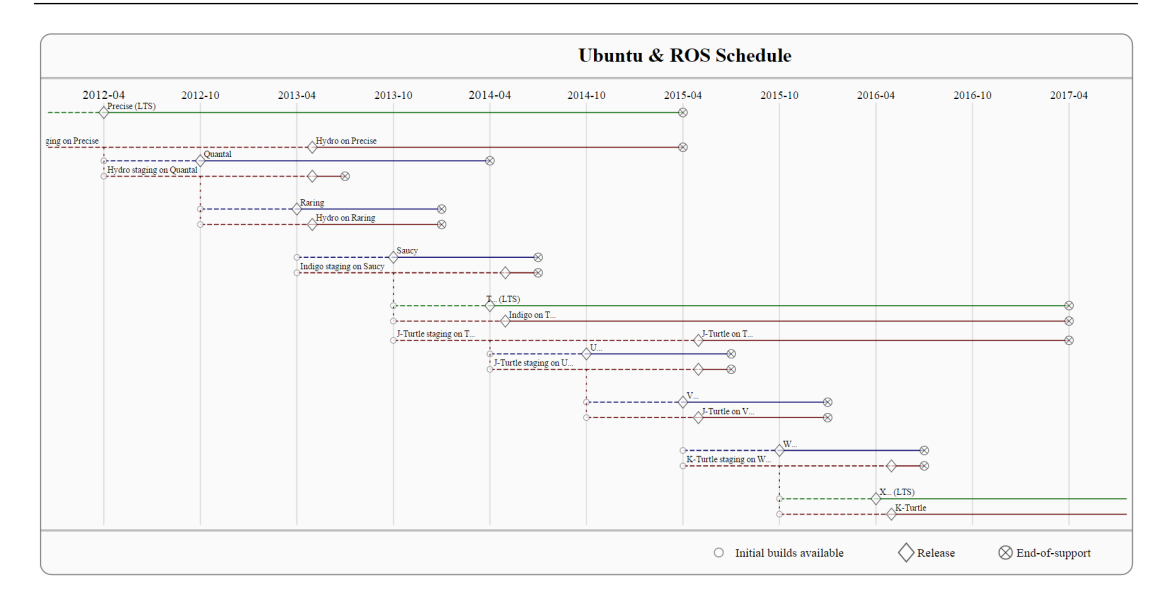

図 1.7: Ubuntu向けROSのリリースサイクル

## Ubuntuのリリースサイクルとサポート期間

Ubuntuは1年で2回、 <sup>4</sup>月と10月にリリースされ、 リリース時期によって14.04<sup>又</sup> <sup>は</sup>14.10などの名前が付けられている。また、2年間隔の偶数年度は、長期サポー ト版 (Long Term Support) がリリースされる。これは、通常のバージョンが9ヶ月間 サポートされるのに対し、LTSサポート期間はリリースから5年間である。LTSは安定 した環境を望むユーザーに向いており、ROSユーザーもUbuntu LTSの公開に合わせて バージョンアップすることが多い。

<span id="page-23-0"></span>http://ja.wikipedia.org/wiki/Ubuntu

## 1.4.3 ROS Indigo Igloo

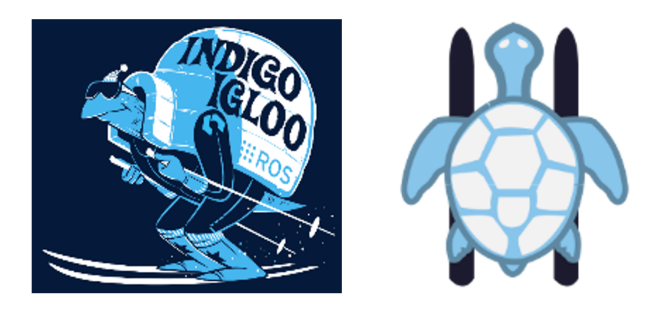

図 1.8: Indigo Iglooのバージョンのポスターとアイコン

<sup>現</sup>在、ROSのコミュニティで最も使われているバージョンは、2014年7月22日に正 式リリースされたROS Indigo Igloo<sup>34</sup>である。図1-8のようにポスターは、亀がイグルー (ドーム状の家、Igloo)を背負ってスキーを楽しむ姿である。このバージョンでは、

<sup>34</sup><http://wiki.ros.org/indigo/>

特にcatkin<sup>35</sup>ビルドシステムへの移行に重点を置き、すべてのパッケージがcatkin化 された点が特徴的である。それに加え、今回のバージョンからPython3.3への対応や、 OpenCVやPCLの標準ライブラリが使用されている。またcmake modulesという名前<sup>の</sup> パッケージがあり、これに公式サポートしていないパッケージを集約した。さらに、 boostのsignal関数をすべてsignal2に変更し、最新のバージョンに対応した。全体的<sup>に</sup> は、マイナーアップグレードとメンテナンスの色合いが強い。

#### 1.4.4 ROSのバージョンの選択

<span id="page-24-0"></span>ROSはメタ・オペレーティングシステムであり、ROSを利用するには、まず基本<sup>的</sup> <sup>に</sup>使用するオペレーティングシステムを選択する必要がある。ROSはUbuntu、Mac OS X、Fedora、Gentoo、OpenSUSE、Debian、Arch Linux、Windowsなどの多くのオ ペレーティングシステムをサポートしているが、ROSのユーザーが最も多く使用<sup>し</sup> ているオペレーティングシステムはUbuntuである。開発チームでもUbuntuのLTS<sup>バ</sup> ージョン36に合わせて新バージョンをリリースしていることから、特に支障<sup>が</sup> ない限り、UbuntuのLTSバージョンに合ったROSのバージョンを選択することが <sup>好</sup>ましい。 ROSの各バージョンにおけるUbuntuの対応状況に関する情報は、関 <sup>連</sup>ROS Wikiサイトである「http://www.ros.org/debbuild/」にアクセスし、使用予<sup>定</sup> <sup>の</sup>ROSのバージョンを選択することで得られる。 このファイルには、現在選<sup>択</sup> しているROSのバージョンに対し、Ubuntuのバージョンごとに、既存のROSパッ ケージに対する最新のROSのバージョンへの対応状況が記載されている。例<sup>え</sup> ば、「http://www.ros.org/debbuild/indigo.html」では、図1-9のようにIndigo Iglooのバージ ョンの対応状況が確認できる。内容はパッケージの名前(Name)、パッケージのレ ポジトリ(Repo)、バージョン(Version)、開発やメンテナンスされているかの情報 (Wet Status)、メインテナー(Maintainer)、各UbuntuとROSのバージョンに対する移植 状況等が記載されている。特に移植状況には注意する必要があるので、図1-10を例<sup>に</sup> 説明する。

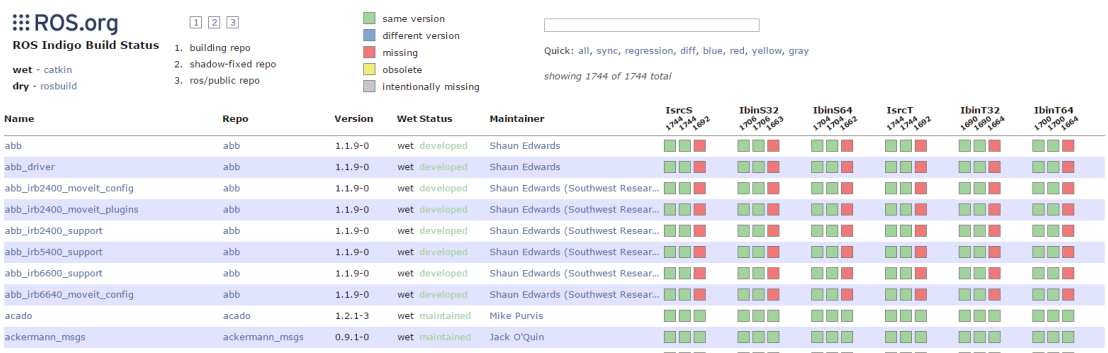

<sup>図</sup> 1.9: Indigo Iglooのバージョンの移植状<sup>況</sup>

<sup>35</sup><http://wiki.ros.org/catkin>

<sup>36</sup><https://wiki.ubuntu.com/Releases>

| <b>Name</b>         | <b>Repo</b>      | <b>Version</b> | <b>Wet Status</b>             | <b>Maintainer</b><br>5                       | <b>IsrcS</b><br>144144692 |
|---------------------|------------------|----------------|-------------------------------|----------------------------------------------|---------------------------|
| actionlib lisp      | roslisp_common   | $0.2.3 - 0$    | wet developed                 | Lorenz Moesenlechner<br><b>Georg Bartels</b> |                           |
| actionlib msgs      | common msgs      | $1.11.8 - 0$   | wet maintained                | <b>Tully Foote</b>                           |                           |
| actionlib tutorials | common tutorials | $0.1.8 - 0$    | wet maintained Daniel Stonier |                                              |                           |
| agile grasp         | agile grasp      | $0.6.2 - 0$    |                               | wet maintained Andreas ten Pas               |                           |

<sup>図</sup> 1.10: Indigo Iglooのバージョンの移植状況の詳<sup>細</sup>

① IsrcS: ROS Indigo (I) バージョンのソース (src) のUbuntu 13.10 Saucy (S) バ ージョンに対する情報である。また、「IbinT64」の場合は、ROS Indigo(I)バージョ ンのバイナリ (bin)、64ビット Ubuntu 14.04 Trusty Tahr (T64) バージョンを意味す る。②、③、④:色付きの四角のアイコンは、building, shadow-fixed, ros/publicを意味 する。buildingは開発側のビルド状況、shadow-fixedは公式に出る直前のテストのため のレポジトリで、ros/publicは公式リリースされたレポジトリを示す。各色は、緑が<sup>問</sup> <sup>題</sup>なく移植された場合、青が以前のバージョンのままの場合、赤が移植できなかっ <sup>た</sup>場合、黄色が今回のバージョンに移植できないか、今後は使用しない場合、灰<sup>色</sup> <sup>は</sup>意図的に外したものである。⑤番号:1744、1744、1692などは、それぞれbuilding, shadow-fixed, ros/publicで使えるパッケージの数を意味する。 ROSの最新バージョンへ <sup>の</sup>移行を考える際、まず自分が使用したいパッケージがROSやUbuntuのバージョンに <sup>対</sup>応済みかを確認する必要がある。ROSの最新バージョンでは、多くのパッケージが 「移植中」と表示されるが、使用したいパッケージ、および重要なパッケージが対応 <sup>済</sup>みであれば最新バージョンに移行しても構わない。一方、もし使用したいパッケ ージが最新バージョンに対応していない場合には、移行は見合わせるべきである。

- Ubuntu 15.10: Wily Werewolf
- Ubuntu 15.04: Vivid Vervet
- Ubuntu 14.10: Utopic Unicorn
- Ubuntu 14.04: Trusty Tahr $(LTS)$
- Ubuntu 13.10: Saucy Salamander
- Ubuntu 13.04: Raring Ringtail
- Ubuntu 12.10: Quantal Quetzal
- Ubuntu 12.04: Precise Pangolin $(LTS)$
- Ubuntu 11.10: Oneiric Ocelot
- Ubuntu 11.04: Natty Narwhal
- Ubuntu 10.10: Maverick Meerkat
- Ubuntu 10.04: Lucid Lynx (LTS)

<sup>本</sup>書では、2016年に次のUbuntu LTSバージョンがリリースされるまでは、以下の組<sup>み</sup> 合わせを推奨する。

- オペレーティングシステム:Ubuntu 14.04 Trusty Tahr(LTS)
- ROSのバージョン:ROS Indigo Igloo

# <span id="page-28-0"></span>2. ROSのインストール

[1.4.4](#page-24-0)項で述べたように、ROSは多くのオペレーティングシステムで動作する。しか し、Ubuntu以外のOSは実験的な提供(Experimental)とされており、公式にはサポート されていない。そこで本書では、操作性や導入のしやすさから、Ubuntuにインストー ルされたROSの使用を前提とする。本書で利用するROSの開発環境は、次の通りであ る。

- ハードウェア:IntelやAMD製CPUを内蔵したデスクトップおよびノートパソコ ン
- オペレーティングシステム:Ubuntu 14.04 LTS または14.04.2 LTS(Trusty Tahr)
- ROS: Indigo Igloo

もしコンピュータにインストールされているUbuntuのバージョンが異なる場合は、<sup>対</sup> 応状況を公式サイト1で確認する必要がある。オペレーティングシステムがOS Xまた <sup>は</sup>Windowsであれば、それぞれのインストール方法を関連Wiki<sup>2</sup> <sup>で</sup>確認されたい。

### <span id="page-28-1"></span>2.1 ROS Indigoのインストール

#### 2.1.1 ROS Indigoの一般的なインストール方法

<span id="page-28-2"></span>まずROS Indigoのインストール方法について説明する。ただし、以下のインストール <sup>手</sup>順の説明に登場するソースリストやキーのアドレスは,OSRF財団の運営方針が<sup>変</sup> わると変更される場合もある。その時は3のWikiサイトを参照してほしい。

<sup>1</sup><http://wiki.ros.org/indigo/Installation/Ubuntu>

<sup>2</sup><http://wiki.ros.org/indigo/Installation/OSX/Homebrew/Source>,[http://wiki.ros.org/](http://wiki.ros.org/hydro/Installation/Windows) [hydro/Installation/Windows](http://wiki.ros.org/hydro/Installation/Windows)

<sup>3</sup><http://wiki.ros.org/indigo/Installation/Ubuntu>

г

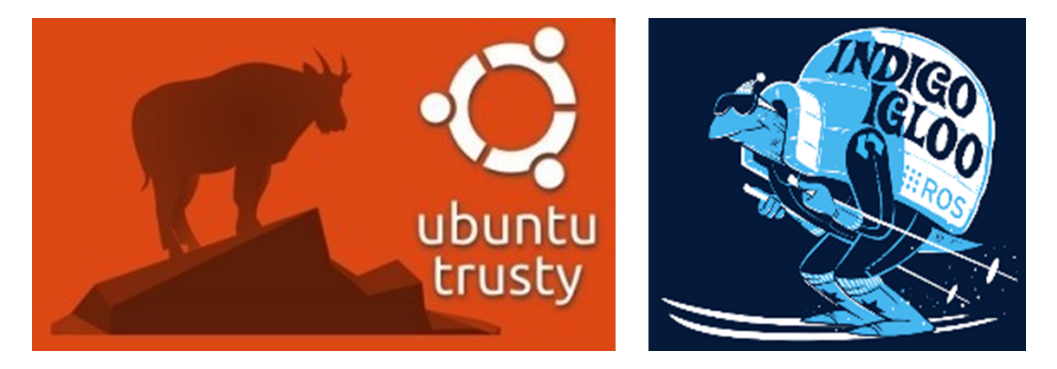

図 2.1: UbuntuのTrustyバージョンとROS Indigoバージョンのロゴ

<sup>参</sup><sup>考</sup> <sup>1</sup> — Ubuntuの14.04.2 LTS使用時の問題点. <sup>2015</sup>年2月17日に更新された14.04.2 LTSにROSパッケージをインストールする際、ibgl1-mesa-dri関連の依存関係の問<sup>題</sup> <sup>が</sup>起こる。そのため、Ubuntu 14.04.2 LTSをインストールした場合には、ROSをイ ンストールする前に、以下のコマンドを実行して、依存関係ファイルをインスト ールする必要がある。

\$ sudo apt-get install libgl1-mesa-dev-lts-utopic

#### NTP(Network Time Protocol) 設<sup>定</sup>

ROSの公式な設定項目には含まれてないが、本書では複数のPCでROSを利用するこ とを想定し、NTPの設定を行う。NTPはネットワーク上のPCで時刻同期を行うもので ある<sup>4</sup> 。ROSの基準時間であるROS Timeが各PC間で異なっていると、通信処理に問<sup>題</sup> <sup>が</sup>生じるため、以下の2つのコマンドで各PC間のROS Timeを揃える。まず、最初の<sup>行</sup> <sup>の</sup>apt-getコマンドでchronyをインストールした後、次の行のntpdateコマンドでntpサー バをntp.ubuntu.com等に指定する。

```
$ sudo apt-get install chrony
$ sudo ntpdate -q ntp.ubuntu.com
```
これにより、各PCの時刻が指定したntpサーバの時刻に同期する。

ROSリポジトリアドレスの追加

次のように、ros-latest.listにROSリポジトリアドレスを追加する。

\$ sudo sh -c 'echo "deb http://packages.ros.org/ros/ubuntu \$(lsb\_release -sc) main" > /etc/apt/sources.list.d/ros-latest.list'

<sup>4</sup><http://wiki.ros.org/ROS/NetworkSetup>

キーの設<sup>定</sup>

ROSリポジトリからパッケージをダウンロードするために公開鍵を追加する。次のよ うに入力する。

\$ sudo apt-key adv --keyserver hkp://pool.sks-keyservers.net --recv-key 0 xB01FA116

#### パッケージインデックスの更新

ソースリストにROSリポジトリアドレスを追加したので、以下のコマンドでパッケー ジリストをアップデートする。必須ではないが、ROSのインストール前に、インスト ール済みのUbuntu関連の全てのパッケージを最新のものにしておくとよい。

\$ sudo apt-get update && sudo apt-get upgrade

#### ROS Indigo Iglooのインストール

次のコマンドで、デスクトップ用の基本的なROSパッケージをインストールする。こ こには、ROS、rqt、RViz、モデルや位置推定などのロボット関連のライブラリ、シ ミュレーション、ナビゲーションなどが含まれる。rqtとは、標準的なグラフィカル ユーザインタフェースであるQtを利用したROS GUI開発ツールであり、RVizはROS<sup>標</sup> <sup>準</sup>の3次元可視化ツールである。これらは[5](#page-110-0)章でより詳細に取り上げる。

\$ sudo apt-get install ros-indigo-desktop-full

<sup>上</sup>記のコマンドを実行すれば基本的なrqtはインストールされるが、本書ではrqt関 <sup>連</sup>のすべてのパッケージをインストールすることを推奨する。次のコマンドでrqt関 連のすべてのパッケージがインストールでき、これにより様々なrqtプラグインが利 用できる。

\$ sudo apt-get install ros-indigo-rqt\*

参考 2 — ROSパッケージのバイナリのインストール. 他のROSパッケージをインスト ールしたい場合には、次のようにapt-cacheのコマンドを利用して、ros-indigoで<sup>始</sup> まるパッケージを検索する。現在、以下のコマンドを実行すると、約2,000個のパ ッケージを確認することができる。

\$ sudo apt-cache search ros-indigo\*

<sup>個</sup>々のパッケージをインストールしたい場合は、次のコマンドでインストール する。

\$ sudo apt-get install ros-indigo-[パッケージ名]

apt-cacheやapt-getコマンド以外にも、GUIツールであるsynaptic package managerを <sup>利</sup>用することもできる。

<sup>参</sup><sup>考</sup> <sup>3</sup> — APT(Advanced Packaging Tool). apt-get、apt-key、apt-cache等で出てく <sup>る</sup>aptはAdvanced Packaging Toolの略語で、Ubuntuを含めDebian系列のLinuxでよく <sup>使</sup>用されるパッケージ管理コマンドである。

http://en.wikipedia.org/wiki/Advanced\_Packaging\_Tool

<sup>参</sup><sup>考</sup> <sup>4</sup> — <sup>以</sup>前のバージョンのROSの削除と他のROSバージョンの併用. sudo apt-get purge ros-[以前のバージョン]-\*コマンドで、以前のバージョンに関連したすべてのファ イルが削除できる。もし、既存のバージョンと併用したい場合には、.bashrcに<sup>追</sup> <sup>加</sup>したROS設定ファイルを取得するコマンドの中<sup>で</sup>

source /opt/ros/indigo/setup.bash

<sup>青</sup>色の文字を利用したいバージョンに変更すれば、複数のバージョンのROS<sup>を</sup> <sup>切</sup>り替えて利用できる。

※Ubuntuのバージョンが利用したいROSバージョンをサポートしている時のみ 可能。[1.4.4](#page-24-0)項参照のこと。

#### rosdepの初期化

ROSをインストールした後は、一度rosdepを初期化する必要がある。rosdepとは、 rosの主要コンポーネントの使用時、もしくはコンパイル時に、依存関係にあるパッ ケージのインストールを容易にするツールである。

```
$ sudo rosdep init
```

```
$ rosdep update
```
#### rosinstallのインストール

続いて、ROSの様々なパッケージを容易にインストールするためのプログラムであ <sup>る</sup>rosinstallをインストールしよう。必須ではないが、使用頻度が高く便利なツールで あることから、本書ではrosintallのインストールを推奨する。

\$ sudo apt-get install python-rosinstall

#### <sup>環</sup>境設定ファイルのロード

<sup>環</sup>境設定ファイルをロードする。ファイルにはROS\_ROOT、ROS\_PACKAGE\_PATH<sup>な</sup> どの環境変数が定義されている。

\$ source /opt/ros/indigo/setup.bash

#### 作業フォルダの作成と初期化

ROSはcatkinというROS専用ビルドシステムを使用している。これを使用するには、 次のコマンドでcatkin作業フォルダを作成し、作業フォルダ内の初期化を行う必要<sup>が</sup> ある。この設定はROSインストールの後に一度だけ行えばよい。

```
$ mkdir -p ~/catkin_ws/src
$ cd ~/catkin_ws/src
$ catkin_init_workspace
```
catkin作業フォルダを作成した後、 試しに作業フォルダ内のプログラムをビ ルドしてみよう。 この時点では、 catkin作業フォルダにはsrcフォルダとその中 <sup>の</sup>CMakeLists.txtというファイルしか入っていないが、次のようにcatkin\_makeコマン ドを使用してビルドする。

```
$ cd ~/catkin_ws/
$ catkin_make
```
<sup>問</sup>題なくビルドが完了したら、次のようにlsコマンドでフォルダの中身を確認しよ う。

#### \$ ls

build devel src

既にあるsrcフォルダのほかに、buildフォルダ、develフォルダが新たに作成されて いるのが分かる。catkinビルドシステムのビルドに関連するファイルはbuildフォルダ に、実行に関連するファイルはdevelフォルダに保存される。最後に、catkinビルドシ ステムに関連する環境ファイルを呼び出そう。

\$ source ~/catkin\_ws/devel/setup.bash

#### テスト

これで、ROSのインストールがすべて終了した。正しくインストールされたかを確認 するため、一度すべてのターミナルウィンドウを閉じて、新しいターミナルウィン ドウを開き、次のコマンドを入力してroscoreを実行してみよう。

\$ roscore

次のようにエラーがなく実行された場合、インストールは正しく完了している。

\$ roscore ... logging to /home/rt/.ros/log/f4b17da6-ecda-11e4-a7bf-d43d7e970cb0/ roslaunch-rt-18869.log Checking log directory for disk usage. This may take a while. Press Ctrl-C to interrupt Done checking log file disk usage. Usage is <1GB. started roslaunch server http://192.168.4.100:47915/ ros\_comm version 1.11.16 **SUMMARY** ======== PARAMETERS \* /rosdistro: indigo \* /rosversion: 1.11.10 NODES auto-starting new master process[master]: started with pid [18881] ROS\_MASTER\_URI=http://192.168.4.100:11311/ setting /run\_id to f4b17da6-ecda-11e4-a7bf-d43d7e970cb0

```
process[rosout-1]: started with pid [18894]
started core service [/rosout]
```
<span id="page-34-0"></span>ROSを終了するには、<Ctrl>+<c>を押す。

#### 2.1.2 ROS Indigoの簡単インストール

2.1.1項ではROS標準のインストール方法について説明したが、Ubuntuのバージョン が13.10.xか14.04.xであれば、前述したROSのインストールを自動的に実行するスクリ プトを準備した。これを利用すれば、容易にROSをインストールできる。※ただし、 インストールできるROSのバージョンはIndigoのみである。

```
$ wget https://raw.githubusercontent.com/irvs/rosbook_jp/master/
   ros_indigo_install.sh
$ sh ros_indigo_install.sh
```
#### <span id="page-34-1"></span>2.2 ROSの開発環境の構築

#### 2.2.1 ROSの環境設<sup>定</sup>

<span id="page-34-2"></span>ここまででROSがインストールできたので、次にROSが実行できるようにUbuntuの<sup>環</sup> 境設定を行う。以下に示す手順で環境設定を行わない場合、ROSのインストールの<sup>途</sup> <sup>中</sup>で行った環境設定ファイルの読み込みは、新しいターミナルウィンドウを開く度 に、次のコマンドにより行わなければならない。

\$ source /opt/ros/indigo/setup.bash \$ source ~/catkin ws/devel/setup.bash

これは非常に煩わしいので、新しいターミナルウィンドウを開くたびに、定められ <sup>た</sup>環境設定ファイルを読み込むように設定する。またそれに加えて、ROSネットワー クの設定や、頻繁に使用するコマンドの短縮形を登録しておくとよい。以下で手<sup>順</sup> <sup>を</sup>説明する。まず、geditなどの文書編集プログラムを使用して、ユーザーのホームデ ィレクトリ(/home/[ユーザー名]/)にある「.bashrc」ファイルを変更しよう。次のコ マンドで「.bashrc」ファイルを開く。文章編集プログラムとして、gedit以外にsublime text、vim、emacs、nanoなどを使用しても構わない。

\$ gedit ~/.bashrc

「.bashrc」ファイルを読み込むと、既に多くの環境設定がされている。設定済みの <sup>部</sup>分には触れずに、「.bashrc」ファイルの一番下までスクロールし、次の内容を追<sup>加</sup> する。6行目のxxx.xxx.xxx.xxxには、使用しているPCのIPアドレスを入れる。IPアド レスは「ifconfig」コマンドで確認できる。

.bashrc ファイルの追加部分

|    | 1: # Set ROS Indigo                                    |  |
|----|--------------------------------------------------------|--|
|    | 2: source /opt/ros/indigo/setup.bash                   |  |
|    | 3: source "/catkin_ws/devel/setup.bash                 |  |
| 4: |                                                        |  |
|    | 5: # Set ROS Network                                   |  |
|    | 6: export ROS_HOSTNAME=xxx.xxx.xxx.xxx                 |  |
|    | 7: export ROS_MASTER_URI=http://\${ROS_HOSTNAME}:11311 |  |
| 8: |                                                        |  |
|    | 9: # Set ROS alias command                             |  |
|    | 10: alias $cw='cd'$ catkin_ws'                         |  |
|    | 11: alias $cs='cd'$ /catkin_ws/src'                    |  |
|    | 12: alias cm='cd "/catkin_ws && catkin_make'           |  |

「.bashrc」ファイルを保存した後、修正された「.bashrc」ファイルの設定を反映<sup>さ</sup> せるために、現在開いているターミナルウィンドウで次のコマンドを入力する。

\$ source ~/.bashrc

#### ROSの環境設定ファイルの読み込<sup>み</sup>

「.bashrc」ファイルで、「#」で始まる行はコメント行であり、設定に影響を<sup>与</sup> えない。 追加部分の2行目の「source /opt/ros/indigo/setup.bash」と3行目の「source ~/catkin\_ws/devel/setup.bash」を設定することで、ターミナル起動時にROSの環境設定 ファイルが読み込まれる。

ネットワーク設<sup>定</sup>

「.bashrc」の追加部分の6~7行目はROSネットワークに関する記述であり、ROS\_MAS TER\_URIとROS\_HOSTNAMEを設定する意味をもつ。ROSはTCP/IPネットワークを利 用した通信を行うため、この設定は極めて重要である。現段階では、どちらも使用 しているPCのIPアドレスを入力すれば良い。今後、ROSネットワーク全体を統括<sup>す</sup> るPC(マスターPC、roscoreを起動するPC)が一台だけ別にあり、複数台のロボット でそれぞれマスターPCとは異なるPC(ホストPC)を使用する場合、これらを分けて <sup>入</sup>力すると、異なるPC間で通信が可能になる。次に、マスターPC、ホストPCともに <sup>現</sup>在使用しているPCであり、このPCのIPアドレスが192.168.4.100である場合の設定<sup>例</sup> を示す。
#### 2.2 ROSの開発環境の構築 <sup>37</sup>

# Set ROS Network export ROS\_HOSTNAME=192.168.4.100 export ROS\_MASTER\_URI=http://\${ROS\_HOSTNAME}:11311

<sup>参</sup><sup>考</sup> <sup>5</sup> — ifconfig. Linuxで使用しているPCのIPアドレスを調べるには、ifconfigコマ ンドを利用する。以下の例のようにターミナルウィンドウでifconfigを実行してみ よう。有線ならeth、無線であればwlanの項目で、inet addr以降の部分が使用してい <sup>る</sup>PCのIPアドレスである。次の例では、有線接続時のIPアドレスは192.168.4.100<sup>で</sup> ある。

\$ ifconfig

eth0 Link encap:Ethernet HWaddr xx:xx:xx:xx:xx:xx inet addr:192.168.4.100 Bcast:192.168.4.255 Mask:255.255.255.0 inet6 addr: fexx::d6xx:7exx:f1xx:xx2/64 Scope:Link

lo Link encap:Local Loopback inet addr:127.0.0.1 Mask:255.0.0.0 inet6 addr: ::1/128 Scope:Host

wlan1 Link encap: Ethernet HWaddr xx:xx:xx:xx:xx:xx inet addr:192.168.4.200 Bcast:192.168.4.255 Mask:255.255.255.0 inet6 addr: fexx::23xx:dfxx:fexx:5exx/64 Scope:Link

<sup>短</sup>縮コマンドの設<sup>定</sup>

<sup>前</sup>掲の「.bashrc」の追加部分の10~12行目からは、ROSの開発作業で頻繁に使用する コマンドの短縮形を設定している。

- cw:あらかじめ設定しておいたcatkin作業フォルダである~/catkin\_wsに移<sup>動</sup>
- cs: catkin作業フォルダの中のソースファイルのフォルダである~/catkin\_ws/srcに移 動
- cm: catkin作業フォルダの~/catkin\_wsに移動した後、catkin\_makeコマンドでROSパ ッケージをビルド

参考6-ROSの環境設定を確認する方法. 次のように「export | grep ROS」コマンド <sup>を</sup>利用してROSの環境設定を確認できる。

```
$ export | grep ROS
declare .x ROS_DISTRO="indigo"
declare .x ROS_ETC_DIR="/opt/ros/indigo/etc/ros"
```
п

г

```
declare .x ROS_HOSTNAME="192.168.4.100"
declare .x ROS_MASTER_URI="http://192.168.4.100:11311"
declare .x ROS_PACKAGE_PATH="/home/xxx/catkin_ws/src:/opt/ros/indigo/share:/opt/
  ros/indigo/ stacks"
declare .x ROS_ROOT="/opt/ros/indigo/share/ros"
declare .x ROS_TEST_RESULTS_DIR="/home/xxx/catkin_ws/build/test_results"
```
# 2.2.2 ROSの動作テスト

<span id="page-37-0"></span>ROSをインストールした後、正常に動作するかを確認するために、ROSが提供する簡 単なノード(☞用語集:ROSで使[われる](#page-40-0)専門用語(pp[.41\)](#page-40-0))の実行方法について説明す る。使用するのはturtlesimというパッケージで、これは、ROSのシンボルである亀<sup>が</sup> 画面に表示され、キーボード操作によって移動するプログラムである。

#### roscoreの実行

<sup>新</sup>しいターミナルウィンドウを開いて、次のコマンドを実行する。これにより、すべ てのROSシステムを管理するroscoreが起動される。

\$ roscore

## turtlesimパッケージのturtlesim\_nodeの実行

<sup>新</sup>しいターミナルウィンドウを開いて、次のコマンドを実行する。

```
$ rosrun turtlesim turtlesim_node
[INFO] [1430205691.820701916]: Starting turtlesim with node name /turtlesim
[INFO] [1430205691.827666004]: Spawning turtle [turtle1] at x=[5.544445], y
   =[5.544445], theta=[0.000000]
```
これを実行すると、メッセージがいくつか表示され、turtlesimパッケージのturtlesim \_nodeが実行される。そして図2-3のように、青い背景のウィンドウに亀が表示され る。亀の形状はランダムに変化するため、図2-3と形状が異なる場合がある。

turtlesimパッケージのturtle\_teleop\_key実行別の新しいターミナルウィンドウを開い て、次のコマンドを実行する。

```
$ rosrun turtlesim turtle_teleop_key
Reading from keyboard
...........................
```
Use arrow keys to move the turtle.

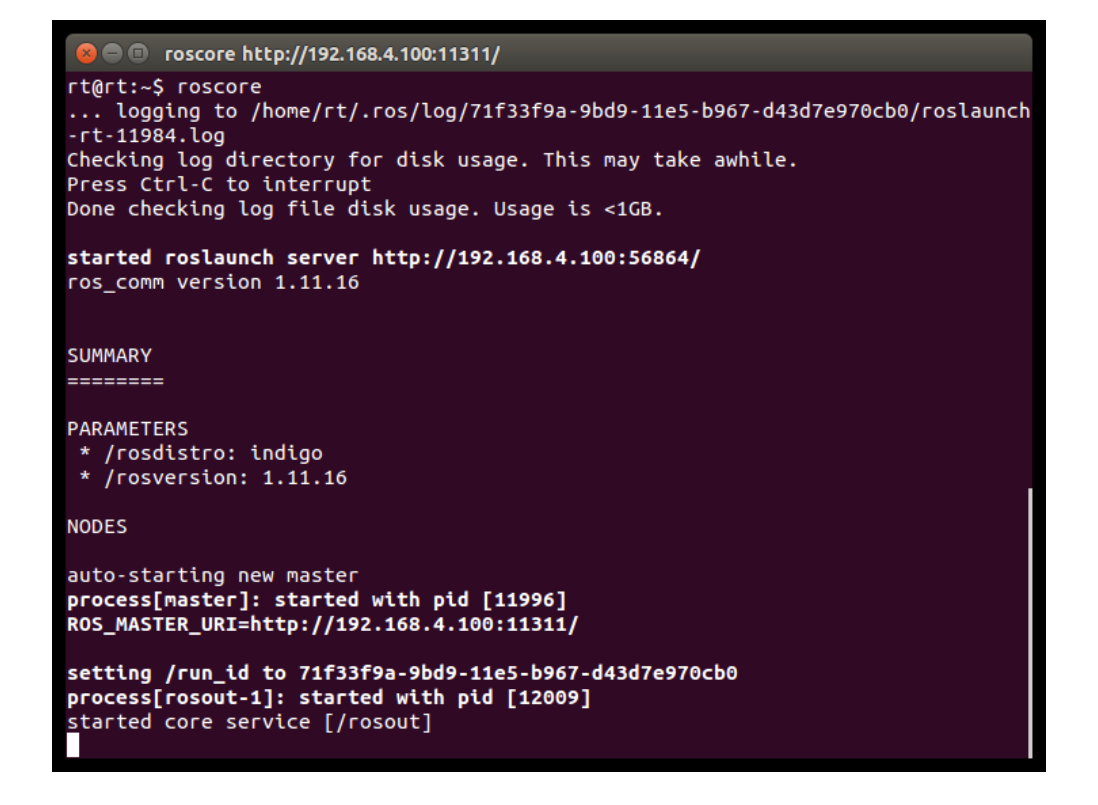

<sup>図</sup> 2.2: roscoreが起動された画<sup>面</sup>

これによりメッセージがいくつか表示され、turtlesimパッケージのturtle\_teleop\_key が実行される。turtle teleop\_keyを実行したターミナルウィンドウで、キーボードの <sup>方</sup>向キー(←、→、↑、↓)を押すと、図2-3(b)のように亀が方向キーに応じて動<sup>く</sup> ことが確認できる。これは2つのノード間の通信を利用した簡単な遠隔制御シミュレ ーションであるが、実際のロボットもこのような方法で遠隔制御することができる。 後半の章で、ロボットの遠隔制御について取り上げる。

#### <sup>実</sup>行中のノードの確認

rqt\_graphノードは、現在実行中のノードの情報を見ることができるGUI形式のノード である。このrqt\_graphノードを用いて、実行中のノードを確認してみよう。まず、<sup>新</sup> しいターミナルウィンドウを開いて、次のコマンドを実行する。

\$ rosrun rqt\_graph rqt\_graph

これにより、rqt\_graphパッケージのrqt\_graphノードが実行され、図2-4のようなグラ フが確認できる。楕円はノード (/teleop\_turtle、/turtlesim) を意味し、四角はトピック (/turtle1/cmd\_vel)を意味する。teleop\_turtle、turtlesim はそれぞれ、turtle\_teleop\_keyノ

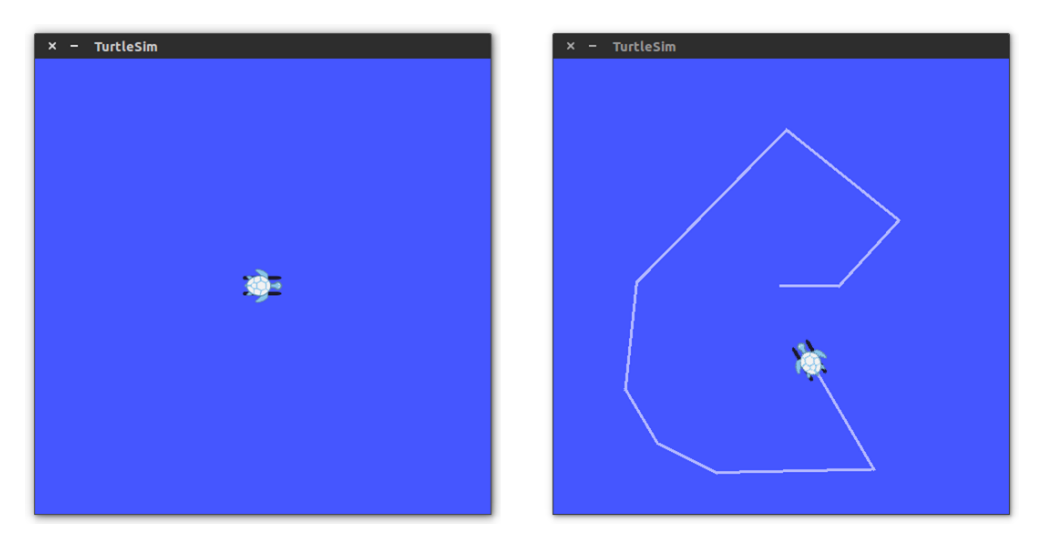

図 2.3: turtlesim\_nodeのウィンドウ: (a) 起動時 (b) 亀を移動させた様子

ード、turtlesim\_nodeノードの実行名である。外側の3つの四角 (teleop\_turtle、turtle1、 turtlesim)は異なるグループであることを示している。図2-4を詳細に見てみよう。 /teleop\_turtleノードから矢印が引かれて/turtlesimにつながっている。これは、両方のノ ードが実行中で、両方のノードの間にはトピックメッセージ (/turtle1/cmd\_vel) 通信 が行われていることを表す。つまり、turtle\_teleop\_keyノードから、ユーザーのキーボ ードコマンドがロボットのシミュレーターであるturtlesim\_nodeノードに渡されてい る。ノード間のトピックメッセージ通信については、後半の章で取り上げる。以上 <sup>で</sup>ROS動作テストは完了である。ここまでスムーズに進行した場合、問題無くROS<sup>が</sup> インストールされている。

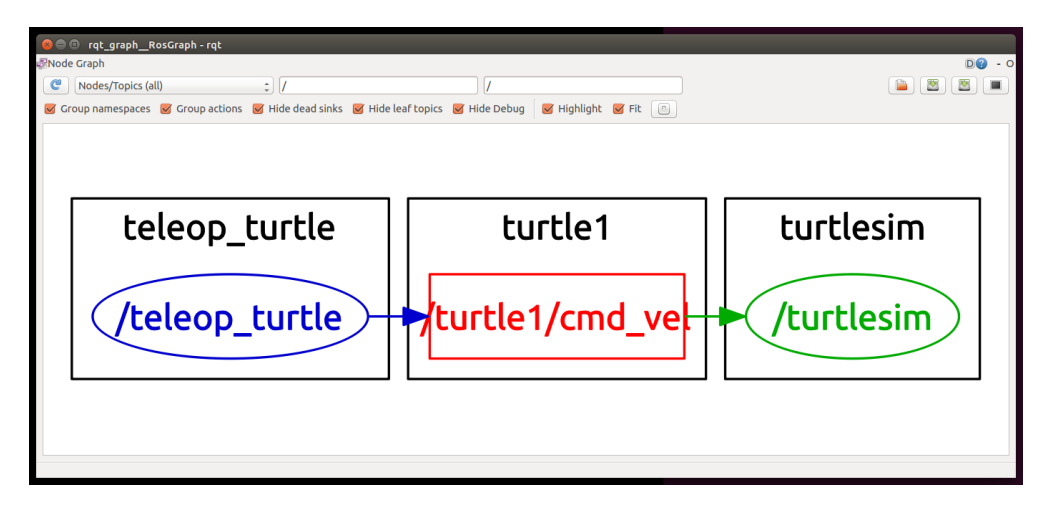

図 2.4: rqt\_graphノード

ノードの終了

実行されたroscoreとノードを終了する際は、ターミナルウィンドウで<Ctrl>+<c>を押 す。

# 3. ROSの基本知識

# 3.1 ROSで使われる専門用語

<span id="page-40-0"></span>ROSでは多くの独特の概念や用語が使われる。本節では、頻繁に使用されるROSの用 語についてまとめて解説する。ただし、ここですべて理解する必要はなく、わからな <sup>い</sup>用語が出てきても、先に読み進めていただきたい。これらの用語は、実際にROS<sup>を</sup> <sup>利</sup>用していけば、自然と身につくものである。

# マスター(master)

マスター(master)は、ノード間の接続とメッセージ通信の実現に必要なサー <sup>バ</sup>(ネームサーバ)である。マスターの起動にはroscoreコマンドを用いる。マス ターが起動すると、マスターは各ノードの名前を登録し、ノードとの間で必<sup>要</sup> <sup>な</sup>情報を送受信する。マスターが起動していなければ、ノード間の接続やメッ セージ通信を行うことができない。マスターは、HTTPベースのプロトコルであ <sup>る</sup>XMLRPCを使用してノードと通信する。XMLRPCでは、マスターとノードは常 <sup>に</sup>接続を維持する必要はなく、ノードは必要な場合にのみマスターに接続して、 ノード自身の情報や他のノードの情報をやり取りする。ROSのノード間通信は、 <sup>お</sup>互いの接続状態を監視していないため、大規模なシステムでも利用できる。ま た、XMLRPCは計算負荷が小さく、さらに様々なプログラミング言語をサポート している。

# $7 - K$  (node)

ノード(node)は、ROSの最小の構成要素であり、個々の実行プログラムであ る。ノードは個別の処理毎に作成され、多くのシステムで繰り返し利用できるよ うに設計される。例えば移動ロボットの場合、センサドライバ、センサデータ<sup>処</sup> <sup>理</sup>、障害物検出、モータ駆動、エンコーダ入力、ナビゲーションなど、動作に必 要な処理を細分化し、それぞれの処理を実装したノードを組み合わせてシステム <sup>を</sup>構築する。ノードを実行する際には、配信者(publisher)、購読者(subscriber)、 トピック、サービス名、メッセージの形式、URIアドレスとポートをマスターに <sup>登</sup>録する。これらの情報を基に、各ノードは、ノード間でトピックメッセージ <sup>通</sup>信とサービスメッセージ通信を利用して情報を送受信する。ノードとマスタ <sup>ー</sup>間の通信にはXMLRPCを利用する。また、ノード同士の通信方式には2種類<sup>あ</sup> り、接続要請と接続応答にはXMLRPCを、メッセージ通信には2点間通信方式<sup>で</sup> あるTCP/IP通信を改良したTCPROSを使用する。すなわち、ノード間の通信はマ スターを介して行うわけではない。ノードのURIアドレスには、ノードを実行し ているPCのROS\_HOSTNAME変数を使用し、ポートは任意の値に設定される。

## パッケージ (package)

ROSのアプリケーションはパッケージ(package)単位で開発される。 ROS Indigoは2015年12月6日現在、約2,000個([http://www.ros.org/debbuild/indigo.](http://www.ros.org/debbuild/indigo.html) [html](http://www.ros.org/debbuild/indigo.html))のパッケージを提供しており、また、ユーザーが開発し公開したパッケー ジは約5,800個*a*にもなる。

*<sup>a</sup>*<http://rosindex.github.io/stats/>

## メタパッケージ (metapackage)

メタパッケージ(metapackage)は、共通の目的を持ったパッケージを集めたパ ッケージのセットである。

## メッセージ(Message)

メッセージ(message、msg)とは、ノード間でやり取りされる情報である。メッ セージは整数型、浮動小数点型、論理型などの変数で構成されている。また、こ <sup>の</sup>他にもユーザーが自由にメッセージの型を設定でき、例えば配列型やネスト<sup>構</sup> <sup>造</sup>(他のファイルで宣言されたメッセージ型を内包したメッセージ型)なども<sup>使</sup> 用できる。メッセージを利用した通信方法には、一方向のメッセージ送受信方式 であるトピック(topic)メッセージ通信と、双方向のメッセージ送受信方式であ るサービス(service)メッセージ通信がある。

# トピック(Topic)

トピック(topic)は一方向で非同期方式のメッセージ送受信方式である。配信者 (publisher)が配信したいデータをもつとき、そのデータを変数として含むメッ

セージに固有のトピック名を付けてマスターに登録する。その後、このトピック <sup>の</sup>受信を希望する購読者(subscriber)は、登録されたトピック名に対応する配<sup>信</sup> <sup>者</sup>の情報をマスターから受け取る。この情報に基づいて,購読者は配信者と直<sup>接</sup> 接続して、メッセージをトピックで送受信する。

## 配信および配信者(publish and publisher)

配信(publish)とは、各トピックで定義されたメッセージを送信することをい う。配信者(publisher)は、メッセージを配信するために、トピック名などの<sup>情</sup> 報をマスターに登録する。トピックを購読したい購読者は、マスターから必要<sup>な</sup> <sup>情</sup>報を得て配信者と接続し、メッセージを受け取る。一つのノードは複数の配<sup>信</sup> <sup>者</sup>を利用できる。以降では、配信者を実行するノードを「配信者ノード」と<sup>呼</sup> ぶ。

### <sup>購</sup>読および購読者(subscribe and subscriber)

<sup>購</sup>読(subscribe)とは、各トピックで定義されたメッセージを受信することをい う。購読者(subscriber)は、トピック名などの情報をマスターに登録し、購読<sup>し</sup> ようとするトピックの配信者の情報をマスターから受ける。この情報に基づいて <sup>購</sup>読者は、配信者と直接接続してメッセージを受け取る。一つのノードで複数<sup>の</sup> <sup>購</sup>読者を利用できる。以降では、購読者を実行するノードを「購読者ノード」と 呼ぶ。

# サービス(service)

サービス(service)とは、メッセージ同期方式の通信方式である。上述した配<sup>信</sup> <sup>と</sup>購読に基づくトピックメッセージ通信方式は非同期方式であり、データの送<sup>受</sup> <sup>信</sup>を効率的に行うことができる。また、一度接続処理を行えば、その後は連続<sup>的</sup> にメッセージを送受信できるので、継続してメッセージを送信しなければならな いセンサデータの通信処理に適している。しかし、場合によっては、リクエスト (request)とレスポンス(response)によって構成される、同期方式のメッセージ <sup>交</sup>換方式も必要となる。ROSは、これをサービスメッセージ通信と呼ぶ通信方式 <sup>で</sup>提供する。サービスメッセージ通信は、リクエストを受け取ると情報を送信<sup>す</sup> るサービスサーバ(service server)と、リクエストを送信し情報を受け取るサー ビスクライアント(service client)から構成される。サービスは、トピックとは 異なり、一回限りのメッセージ通信である。サービスのリクエストとレスポンス <sup>が</sup>完了すると、二つのノードの接続は一度切断される。

# サービスサーバ(service server)

サービスサーバ(service server)は、リクエストを入力として受け取り、レスポ ンスを出力するサービスメッセージ通信のサーバである。リクエストとレスポン スはメッセージであり、サービスサーバはリクエストを受信すると、指定された サービスを実行し、その結果をサービスクライアントに送信する。通常、サービ スサーバは、決められた命令を受けて、特定の処理を実行するノードで使用され る。

### サービスクライアント(service client)

サービスクライアント(service client)は、リクエストを出力し、レスポンスを 受け取るサービスメッセージ通信のクライアントである。リクエストとレスポン スはメッセージであり、サービスクライアントはリクエストをサービスサーバに 送信し、そのレスポンスを受信する。サービスクライアントは、ある定められた コマンドをサービスサーバへ送信し、結果を受けるノードで使用される。

## catkinビルドシステム(catkin build system)

catkin(キャッキン)はROSのビルドシステムである。catkinビルドシステムは、 <sup>一</sup>般的なビルドシステムであるCMake(Cross Platform Make)を拡張したもので あり、CMakeと同様に、パッケージのフォルダ内のCMakeLists.txtファイルにビル <sup>ド</sup>環境を記述している。catkinはROS Fuerteバージョンからアルファテストを開<sup>始</sup> して、Groovyでコアパッケージがcatkinビルドシステムに切り代わり、Hydroバー ジョン以降は全システムで使えるようになった。catkinビルドシステムを用いる と、パッケージのビルド、パッケージ管理、依存関係パッケージの自動インスト ールなどが容易に行える。

## ROSビルドシステム(rosbuild system)

ROSビルド (rosbuild) はcatkinビルドシステム以前に使用されたビルドシステム であり、今も一部のユーザーが使用している。しかしROSのバージョンの互換<sup>性</sup> のために残されたものであり、今後は使用されないため、本書ではrosbuildの<sup>使</sup> 用は推奨しない。もし、rosbuildビルドシステムを使用した以前のパッケージを <sup>使</sup>用する必要がある場合、catkinビルドシステムへの修正を試みるべきである。

## roscore

roscoreはROSマスターを実行するためのコマンドである。同じネットワークセ グメントであれば、どのPCで実行してもよい。ただし、マルチROSマスターを サポートしている場合を除いては、roscoreは同じネットワーク内で1つのみ実<sup>行</sup> できる。ノードを起動する際には、ネットワーク内の1台のPCで必ずマスター <sup>を</sup>起動しておく必要がある。またユーザーは、ノードを実行するネットワーク 内のすべてのPCで、マスターが実行されているPCのURIやIPアドレス、ポート 番号を、「/.bashrc」ファイルのROS MASTER URI変数に設定しておかなければ ならない。ROS MASTER URI変数が設定されていない場合は、ノードを実行し <sup>た</sup>PCのIPアドレスと11311ポートが使用される。

# パラメータ (parameter)

パラメータ(parameter)とは、ノード内で使用され、ノード実行中に変更可能<sup>な</sup> <sup>変</sup>数である。パラメータは規定値が設定されており、ノード実行中に外部からの 読み取り、または書き込みができる。例えば、外部デバイスを接続したUSBポー トの番号やカメラキャリブレーション値、モータの速度やコマンドの最大値と<sup>最</sup> <sup>小</sup>値などをノード実行中に外部から確認することや、値を変更することができ る。

# パラメータサーバ (parameter server)

パラメータサーバ(parameter server)とは、ノードでパラメータを使用する際、 パラメータの書き込みや読み込みを行うサーバである。パラメータサーバは、マ スターの起動と同時に自動的に立ち上がる。エンコード形式にはXMLを採用し、 <sup>伝</sup>送方式にはリクエスト/レスポンス方式のHTTPプロトコルであるXMLRPCを<sup>使</sup> 用する。

#### rosrun

rosrunはROSにおける最も基本的な実行コマンドである。パッケージ内の1つのノ ードを実行する際に使用する。

## roslaunch

rosrunが1つのノードを実行するコマンドであるのに対し、roslaunchは複数のノー ドを実行するコマンドである。さらにパッケージのパラメータやノード名の変 <sup>更</sup>、ノードのNamespaceの設定、ROS\_ROOTとROS\_PACKAGE\_PATHの設定、<sup>環</sup> 境変数の変更など、多くのオプションを備えたROSコマンドである。roslaunch<sup>は</sup> 「.launch」という拡張子のファイルを使用して、実行ノードの設定ができる。 roslaunchの形式はXMLに基づいており、XMLタグ形式でオプションを設定<sup>す</sup> る。

### bag

ROSで送受信されるメッセージのデータをファイルとして保存する際の形式 <sup>が</sup>bagである。「.bag」という拡張子を使う。ROSは、bagとして保存したメッセー ジを後に必要に応じて再生することで、実行時の状況をそのまま再現できる。た とえば、センサーを利用したロボットの走行実験を行うとき、bagを使用してセ ンサーのデータをメッセージの形式で保存する。その後、保存しておいたbag<sup>フ</sup> ァイルを再生することで、実際にロボットを走行させなくても、実験時のセンサ ーの値を繰り返し使用できる。このbagの記録・再生の機能を活用すれば、プロ グラムの修正が多い複雑なアルゴリズムの開発を効率化できる。

## ROS Wiki

ROSの各パッケージと機能を説明するページ(<http://wiki.ros.org/>)である。 このページには各パッケージの簡単な説明、使用されるパラメータ、著作者、ラ イセンス、ホームページ、リポジトリ、チュートリアルなどが記載されている。

# リポジトリ(repository)

リポジトリ(repository)は、パッケージが格納されているウェブ上のURLアドレ スで、svn、hg、gitなどのソース管理システムを利用して、障害情報、開発記録、 ソースコードのダウンロードなどを管理している。公開されたパッケージでは、 <sup>各</sup>パッケージのWikiにリポジトリを記載している。

# rqtグラフ (rqt\_graph)

rqtグラフ (rqt\_graph) は、ノード、トピック、配信者、購読者の関係を視覚的に わかりやすく表示するツールである。実行コマンドはrqt\_graph、あるいはrosrun rqt\_graph rqt\_graphであり、両者に違いはない。なお、これらは実行中のトピック メッセージ通信をグラフ形式で表示するものであり、通信が一度しか行われない サービスメッセージ通信は表示できない。

# 名前(name)

ノード、パラメータ、トピック、サービスには、すべて固有の名前(name)が付 けられている。各ノードでパラメータ、トピック、サービスを利用するときに は、マスターに登録された名前に基づいて、他のノードの検索、接続、メッセー ジ送受信を行う。また、名前は起動時に変更でき、同じノード、パラメータ、ト

#### 3.2 メッセージ通信 47

ピック、サービスであっても別の名前で登録すれば重複して使用できるなど、<sup>極</sup> めて柔軟である。

# クライアントライブラリ(client library)

ROSは、特定のプログラミング言語にできるだけ依存しないように、クライ アントライブラリ(client library)として、各種の言語による開発環境を提<sup>供</sup> している。主な言語には、C ++、Python、Lispなどがあり、さらにjava、lua、 .NET、EusLisp、Rなどの言語も使用できる。クライアントライブラリは、これま <sup>で</sup>roscpp、rospy、roslisp、rosjava、roslua、roscs、roseus、PhaROS、rosRなどが開 発されている。

## **TCPROS**

メッセージとサービスで使用されるTCP/IPベースのメッセージ伝送方式である。

#### UDPROS

メッセージとサービスで使用されるUDPベースのメッセージ伝送方式である。あ まり使用されない。

## CMakeLists.txt

ROSのビルドシステムであるcatkinはCMakeを拡張したものである。パッケージ フォルダ内のCMakeLists.txtファイルにビルド環境を記述している。

# package.xml

パッケージの情報を記載したXMLファイルである。パッケージの名前、著作者、 ライセンス、依存性パッケージなどが記載されている。

## 3.2 メッセージ通信

<sup>本</sup>節では、ROSの重要な機能であるノード間のメッセージ通信1,2について説明する。 作業目的に応じて細分化されたノードは、他のノードと処理結果を送受信(メッセ ージ通信)することで一つの大きなプログラムになる。ノード間のメッセージ通<sup>信</sup> には、トピックメッセージ通信とサービスメッセージ通信の2つの方法がある。これ らの通信方法について、以下で詳しく見ていこう。

<sup>1</sup><http://wiki.ros.org/ROS/Concepts>

<sup>2</sup><http://wiki.ros.org/ROS/Higher-Level%20Concepts>

# 3.2.1 トピックメッセージ通信

トピックメッセージ通信は、図3-1のように、情報を送信する配信者と情報を受信<sup>す</sup> <sup>る</sup>購読者が、トピックと呼ばれる形式でメッセージを送受信するものである。一つの 配信者から複数の購読者への通信や、逆に複数の配信者から一つの購読者への通<sup>信</sup> <sup>も</sup>可能である。もちろん、一つの配信者から一つの購読者や、多数の配信者から多<sup>数</sup> <sup>の</sup>購読者への通信も可能である。トピックメッセージ通信は、例えば移動ロボットの <sup>両</sup>輪のエンコーダ値を計測して、ロボットの現在位置であるオドメトリ(odometry) <sup>情</sup>報を計算し、得られた位置情報をトピックメッセージ(x、y、θ)として送信する 場合など、一方向で連続的なメッセージの送受信に用いられる。

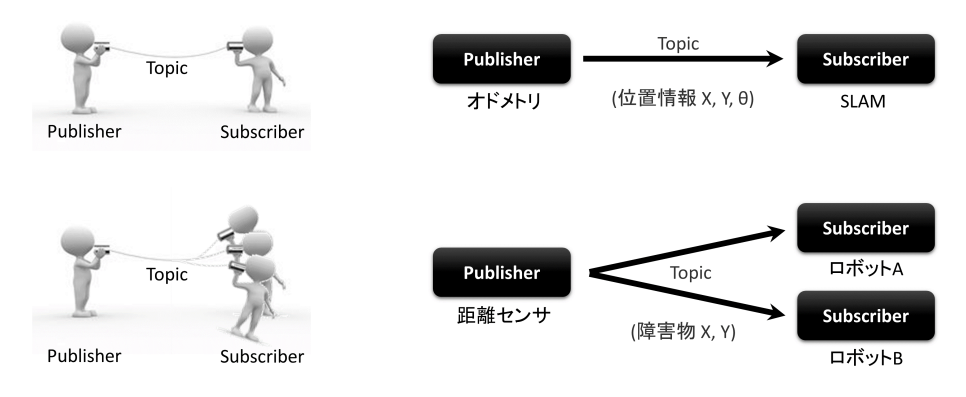

※逆に一つのTopicに複数のPublisher、1つのSubscriberの接続も可能である

## 図 3.1: トピックメッセージ通信

### 3.2.2 サービスメッセージ通信

サービスメッセージ通信とは、図3-2に示すようにサービスをリクエスト(request) するサービスクライアント (service client) と、レスポンス (response) を返すサー ビスサーバ(service server)間の、双方向サービスメッセージ通信である。例えば、 図3-2に示すように、クライアントがサーバに現在時刻をリクエストすると、サーバ <sup>は</sup>時間を調べてクライアントにレスポンスを返す。このサービスメッセージ通信は、 トピックメッセージ通信とは異なり、一対一の通信のみが可能である。

### 3.2.3 マスターによる接続管<sup>理</sup>

配信者、購読者、サービスサーバ、サービスクライアントは、一般にそれぞれ異なる ノードの中に存在する。従って、これらのノードがメッセージ通信をするには、ノー ドを接続する必要がある。このノード間の接続を管理するのがマスター3である。マ

<sup>3</sup><http://wiki.ros.org/Master>

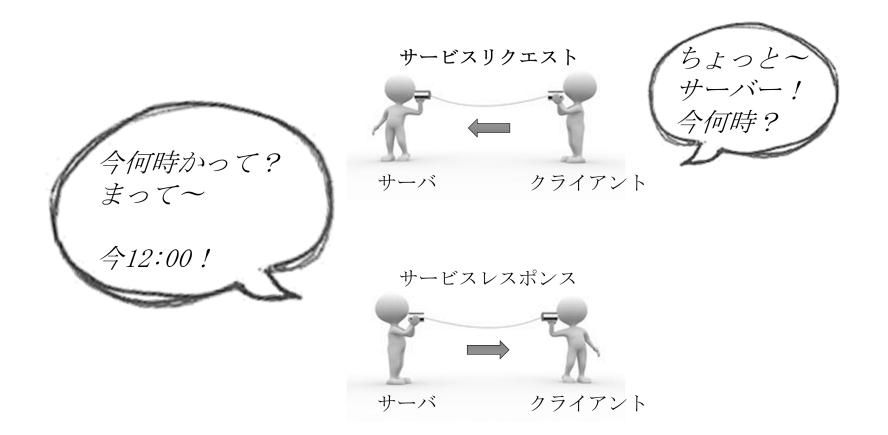

図 3.2: サービスメッセージ通信

スターは、ノードの名前、トピックやサービスの名前、URIアドレスとポート、パラ メータなどの情報を管理している。ノードは、生成と同時にマスターに情報を登<sup>録</sup> し、マスターを介して接続先のノードの情報を得る。その後、ノードとノードが<sup>直</sup> 接接続してメッセージ通信を行う。図3-3にノード間のメッセージ通信の仕組みを<sup>示</sup> す。

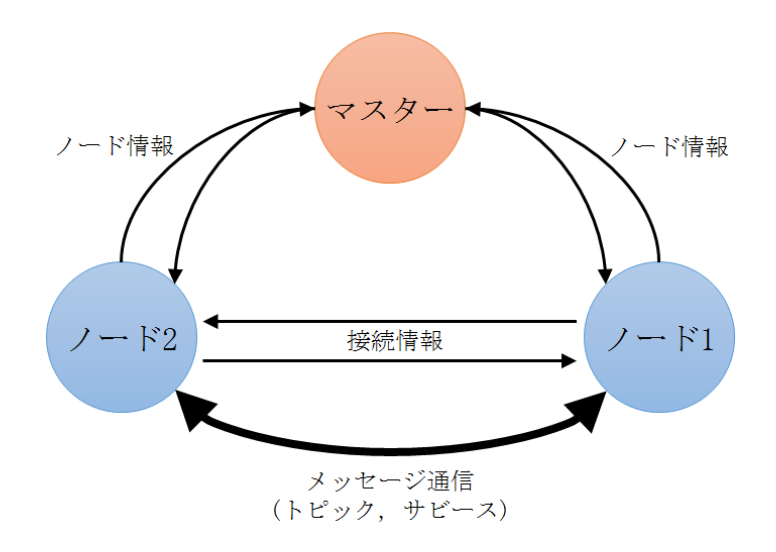

図 3.3: メッセージ通信

マスターは、ノードの情報を管理し、各ノードは、必要に応じて他のノードと<sup>接</sup> 続、メッセージ通信を行う。以下では、最も重要なマスター、ノード、トピック4、

<sup>4</sup><http://wiki.ros.org/Topics>

サービス5、メッセージ6間の処理の流れについて、より詳しく説明する。

### 3.2.4 マスターの実行

ROSの通信の使用にあたり、ノード間のメッセージ通信の接続情報を管理するマスタ ーを最初に実行する必要がある。ROSマスターは、roscoreコマンドにより実行され、 リモートプロシージャコール(RPC)の一種であるXMLRPCを用いてサーバを動作<sup>さ</sup> せる。マスターは、ノード間の接続のために、ノードの名前、トピックとサービスの <sup>名</sup>前、メッセージの形式、URIアドレスとポートを登録し、他のノードから問い合<sup>わ</sup> せがあったときに、必要なノードの情報を送信する。

\$ roscore

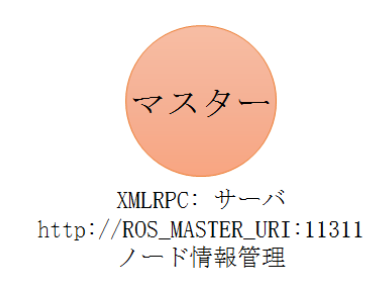

<sup>図</sup> 3.4: マスターのみを起動した状<sup>態</sup>

3.2.5 購読者ノード (subscriber node)の実行

<sup>購</sup>読者ノードは、rosrun又はroslaunchコマンドにより実行される。購読者ノードは、 <sup>実</sup>行時に、マスターに自分の購読者ノード名、購読しようとするトピック名、メッセ ージの形式、URIアドレスとポートを登録する。この時、図3-5のように、マスターと <sup>購</sup>読者ノードはXMLRPCを利用して通信する。

\$ rosrun PACKAGE NAME NODE NAME

\$ roslaunch PACKAGE\_NAME LAUNCH\_NAME

### 3.2.6 配信者ノード (publisher node) の実行

配信者ノードは、購読者ノードと同様に、rosrun又はroslaunchコマンドにより実行<sup>さ</sup> れる。配信者ノードは、実行時に、マスターに自分の配信者ノード名、配信しよう とするトピック名、メッセージの形式、URIアドレスとポートを登録する。この時、 <sup>図</sup>3-6のように、マスターと配信者ノードはXMLRPCを利用して通信する。

<sup>5</sup><http://wiki.ros.org/Services>

<sup>6</sup><http://wiki.ros.org/Messages>

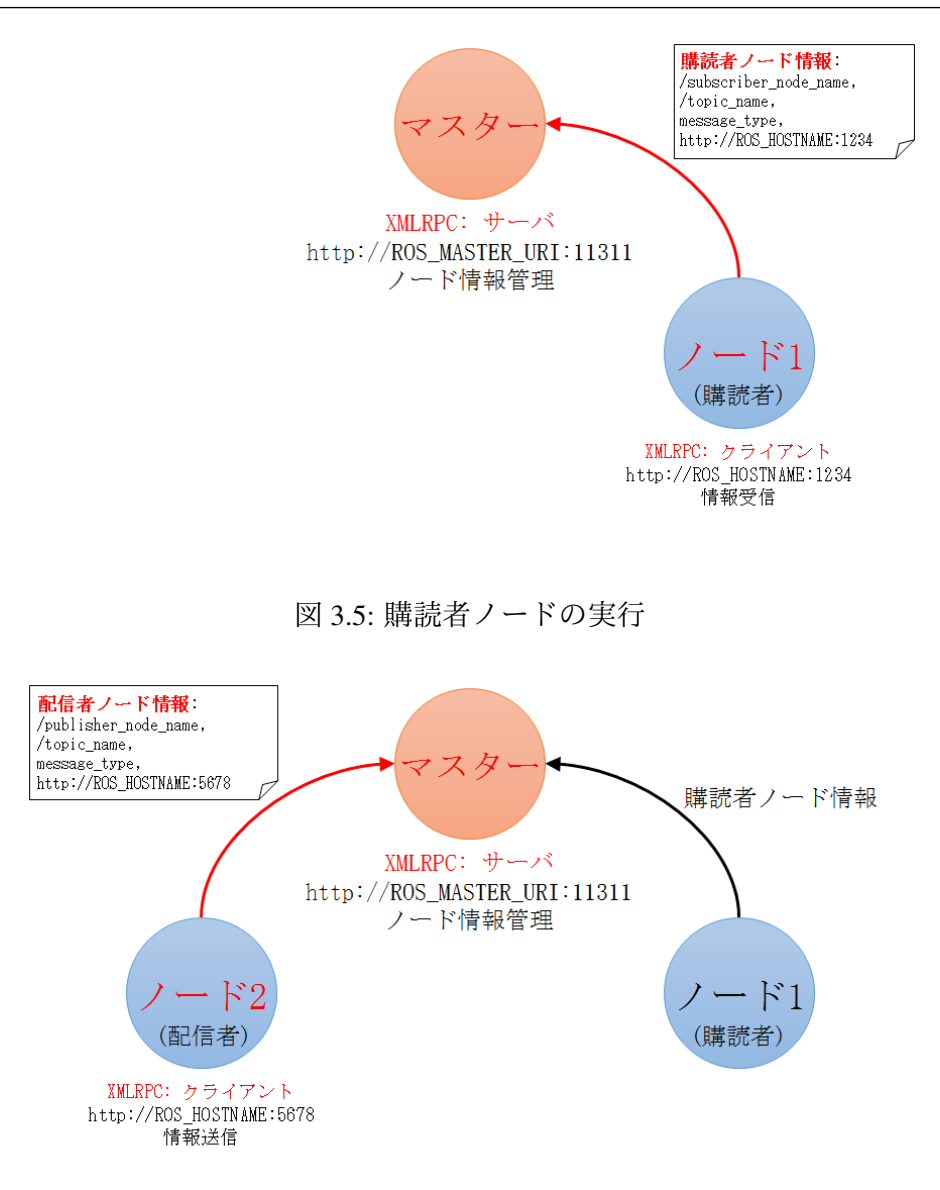

<sup>図</sup> 3.6: 配信者ノードの実<sup>行</sup>

#### 3.2.7 <sup>購</sup>読者ノードへの配信者情報の通<sup>知</sup>

マスターは、購読者ノードに購読者が接続したい配信者ノード名やトピック名など <sup>の</sup>情報を送信する。図3-7のように、マスターと購読者ノードはXMLRPCを利用して 通信する。

#### 3.2.8 <sup>購</sup>読者ノードの接続要請

<sup>購</sup>読者ノードは、マスターから受信した配信者の情報に基づいて、配信者ノードに <sup>直</sup>接接続を要請する。この時に送信される情報には、自分の購読者ノード名、トピ ック名、メッセージ方式が含まれる。図3-8のように、配信者ノードと購読者ノード <sup>は</sup>XMLRPCを利用して通信する。

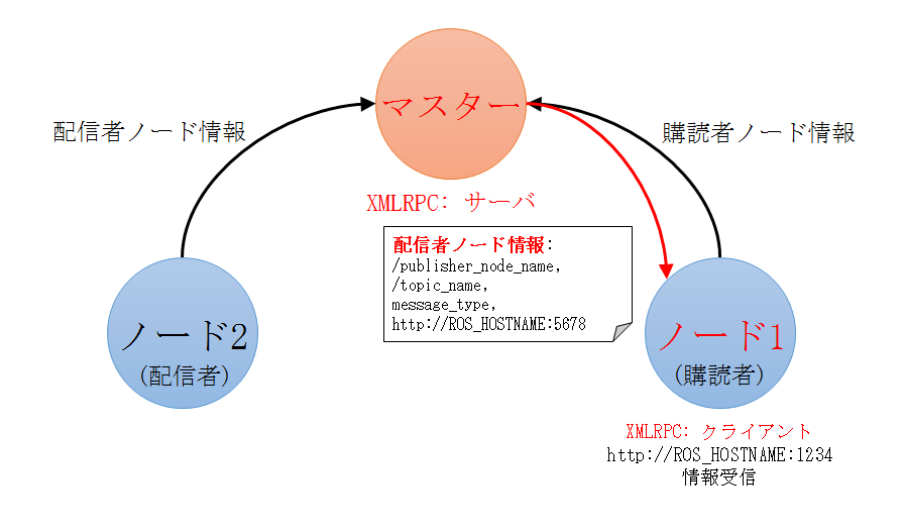

<sup>図</sup> 3.7: <sup>購</sup>読者へ配信者ノードへの情報の通<sup>知</sup>

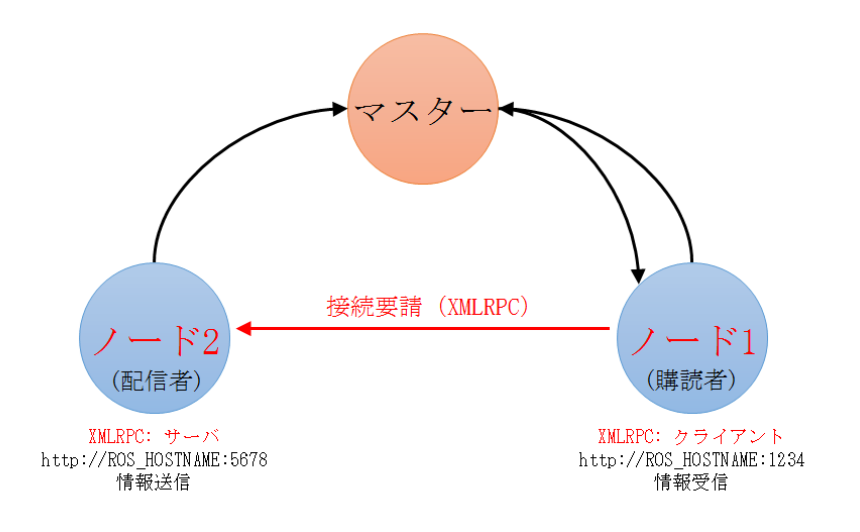

<sup>図</sup> 3.8: 配信者ノードに接続要請

## 3.2.9 配信者ノードの接続応答

配信者ノードは、購読者ノードの接続要請への応答として、自身のURIアドレスとポ ートを送信する。図3-9のように、配信者ノードと購読者ノードはXMLRPCを利用<sup>し</sup> て通信する。

## 3.2.10 TCP接続

<sup>購</sup>読者ノードはTCPROSを用いて、配信者ノードに対するクライアントを生成し、 <sup>配</sup>信者ノードと直接接続する。図3-10のように、購読者ノードと配信者ノード間 <sup>は</sup>TCP/IP方式であるTCPROSを利用して通信する。

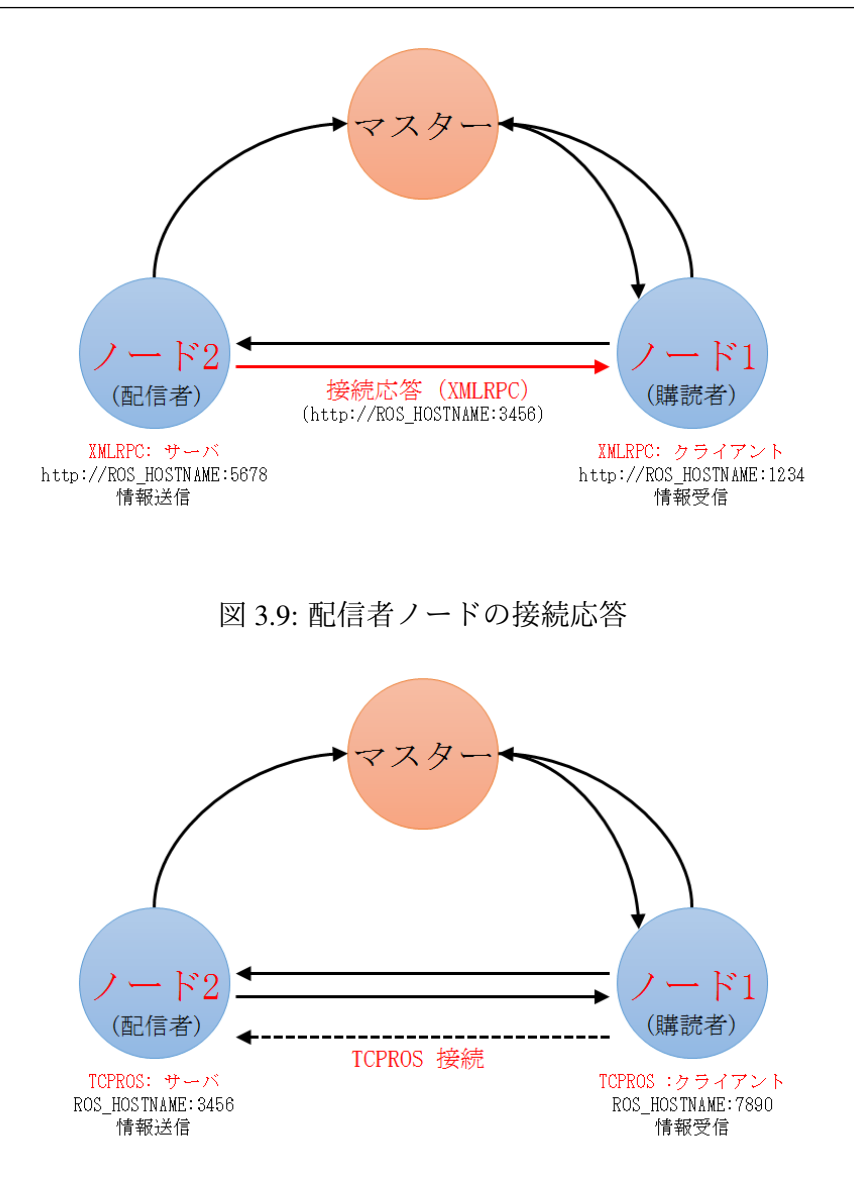

<sup>図</sup> 3.10: <sup>購</sup>読者ノードと配信者ノードの接<sup>続</sup>

3.2.11 トピックメッセージの送信

配信者ノードは、購読者ノードにトピックメッセージを送信する。ノード間の通<sup>信</sup> は、TCPROSを使用する。

#### 3.2.12 サービスクライアントとサービスサーバによるサービスメッセージ通信

ここまでは、メッセージ通信のうち、トピックメッセージ通信について学んだ。トピ ックメッセージ通信では、配信者や購読者が停止していなければ、メッセージを<sup>連</sup> <sup>続</sup>して配信し、購読する。一方、ここからは、もうひとつのメッセージ通信であるサ ービスメッセージ通信について学んでいこう。サービスメッセージ通信はサービス クライアントとサービスサーバ間で行われる。

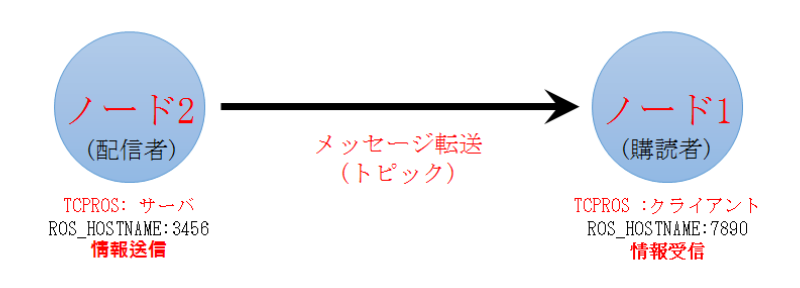

図 3.11: トピックメッセージ通信

- サービスクライアント:サービスをリクエストする。
- サービスサーバ:サービスのリクエストを受けて定められた処理を実行し、そ の結果をレスポンスする。

サービスサーバとクライアントの接続は、配信者ノードと購読者ノード間の接<sup>続</sup> と同様にTCPROS接続である。しかし、サービスメッセージ通信はトピックメッセー <sup>ジ</sup>通信とは異なり、1回限り接続して、リクエストとレスポンスを行い、その後お<sup>互</sup> いの接続を切断する。再度通信するときは、再び接続から始めなければならない。

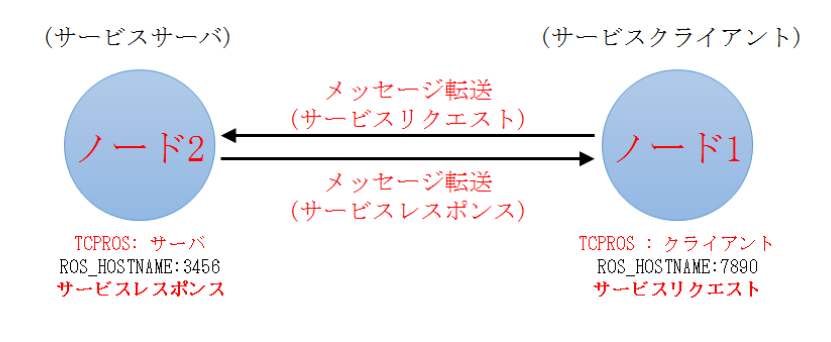

図 3.12: サービスメッセージ通信

# 3.2.13 メッセージ通信の例

[2.2.2](#page-37-0)項では、turtlesimを利用して、ROSの動作をテストした。この例でもマスター <sup>と</sup>2つのノードが使用され、両方のノードが「/turtle1/cmd\_vel」というトピックを利用 してメッセージ通信を行った。上記のROSにおける通信の手順に照らし合わせると、 これは図3-13のように理解できる。

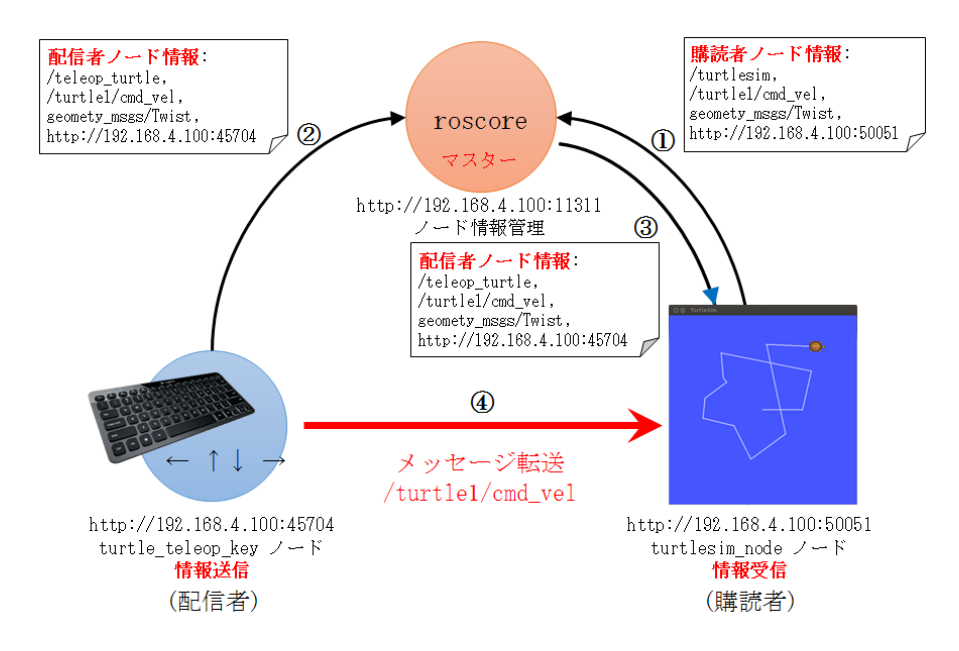

図 3.13: turtlesim におけるメッセージ通信の例

## 3.3 ROSファイルシステム

OSのファイルシステムは、ROSのインストールフォルダとユーザー作業フォルダに 分けられる。 ROSのデスクトップバージョンをインストールすると、/optフォルダ <sup>に</sup>rosという名前でインストールフォルダが作成され、その中にroscoreを含む重要<sup>な</sup> ユーティリティとrqt、RViz、ロボット関連のライブラリ、シミュレーション、ナビ ゲーションなどが置かれる。ユーザーが/optフォルダのファイルを触れることはほ とんどない。もしバイナリファイルとして公式配布されているパッケージを変更<sup>し</sup> ようとする場合は、「sudo apt-get install ros-indigo-xxx」などのパッケージのインスト ールコマンドではなく、直接、元のソースがあるリポジトリアドレスを確認し、「cd ~/catkin\_ws/src」として作業フォルダ内のソースフォルダに移動し、「git clone [リポ ジトリアドレス]」のようにソースをコピーしてビルドすればよい。ユーザー作業フ ォルダは、ユーザーが指定した任意の場所に作成できるが、特に問題がなければ、 Linuxのユーザーフォルダに「~/catkin\_ws/」(「~/」は、Linux上で「/home/ユーザー名」 <sup>に</sup>対応するフォルダ)を作成して利用する。続いて、ROSのインストールフォルダと ユーザー作業フォルダについて、さらに詳しく説明する。

3.3.1 ROSのインストールフォルダ

ROSは、「/opt/ros/[バージョン名]」フォルダにインストールされている。例えば、 Indigoバージョンをインストールした場合、ROSがインストールされたフォルダは、 次のとおりである。

• ROSのインストールフォルダ: /opt/ros/indigo

ROSのインストールフォルダである「/opt/ros/indigo」フォルダは、図3-14のよう に、「bin」、「etc」、「include」、「lib」、「share」などのフォルダと、環境設定ファイルで <sup>構</sup>成されている。各フォルダの詳細は、次のとおりである。

| opt ros indigo<br>$\langle \rangle$ |   |                    |                | Q<br>Ξ        |
|-------------------------------------|---|--------------------|----------------|---------------|
| Name                                | 4 | <b>Size</b>        | <b>Type</b>    | Modified      |
| bin                                 |   | 92 items Folder    |                | Sep 17        |
| etc                                 |   | 2 items Folder     |                | <b>Aug 15</b> |
| include                             |   | 219 items Folder   |                | Sep 17        |
| lib                                 |   | 491 items Folder   |                | Sep 17        |
| share                               |   | 478 items Folder   |                | Sep 11        |
| E<br>env.sh                         |   | 506 bytes Program  |                | <b>Apr 24</b> |
| Fra Fra<br>setup.bash               |   | 260 bytes Program  |                | <b>Apr 24</b> |
| setup.sh                            |   |                    | 2.5 kB Program | <b>Apr 24</b> |
| setup.zsh                           |   | 270 bytes Program  |                | Apr 24        |
| _setup_util.py                      |   | 12.3 kB Text       |                | <b>Apr 24</b> |
| E<br>.catkin                        |   | <b>Obytes Text</b> |                | <b>Apr 24</b> |
| E<br>.rosinstall                    |   | 55 bytes Text      |                | <b>Apr 24</b> |

図 3.14: ROSファイルの構成

- /bin 実行可能なバイナリファイル
- /etc ROSとcatkin関連の設定ファイル
- /include ヘッダーファイル
- /lib ライブラリファイル
- /share ROSパッケージ
- env.\* 環境設定ファイル
- setup.\* <sup>環</sup>境設定ファイル

## 3.3.2 ユーザー作業フォルダ

ユーザー作業フォルダは、ユーザーが指定した任意の場所に作成することができる が、本書では、ユーザー作業フォルダとして「~/catkin\_ws/」、あるいは「/home/ユー ザー名/catkin\_ws」を使用する。例えば、ユーザー名が「irvs」でcatkinフォルダ名<sup>を</sup> 「catkin\_ws」とすると、ユーザー作業フォルダは以下のフォルダとなる。

• ユーザー作業フォルダ: /home/irvs/catkin\_ws/

ユーザー作業フォルダは、ユーザーが作成したパッケージや、他の開発者が作<sup>成</sup> し、公開しているパッケージを保存し、ビルドする場所である。ユーザーは、ROS<sup>に</sup> 関連するほとんどの作業を、このフォルダ内で行う。

ファイルの構成

ユーザー作業フォルダは、図3-15のようにbuild、devel、srcの3つのフォルダで構成さ れている。それぞれのフォルダの詳細は、次のとおりである。

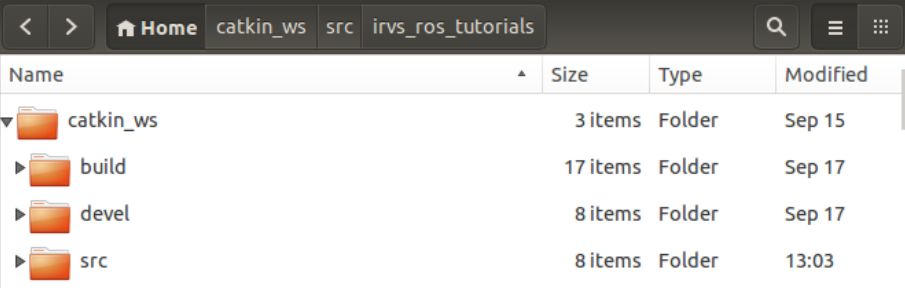

図 3.15: catkin workspaceのファイル構成

- /build ビルド関連ファイル
- /devel msg又はsrvのヘッダーファイルとユーザーパッケージのライブラリ、実行 ファイル
- /src ユーザーパッケージ

ユーザーパッケージ

「src」フォルダは、ユーザーのソースコードを置くフォルダである。このフォルダ にユーザーが開発したROSパッケージや他のユーザーが開発したパッケージを保<sup>存</sup> する。図3-16は、著者が作成したirvs\_ros\_tutorialsというパッケージを展開した後の状 態である。

- /include ヘッダーファイル
- /launch roslaunchに使用されるlaunchファイル
- /node rospy用スクリプト
- /msg メッセージのファイル
- /src ソースコードファイル
- /srv サービスファイル
- CMakeLists.txt ビルドの設定ファイル
- package.xml パッケージの設定ファイル

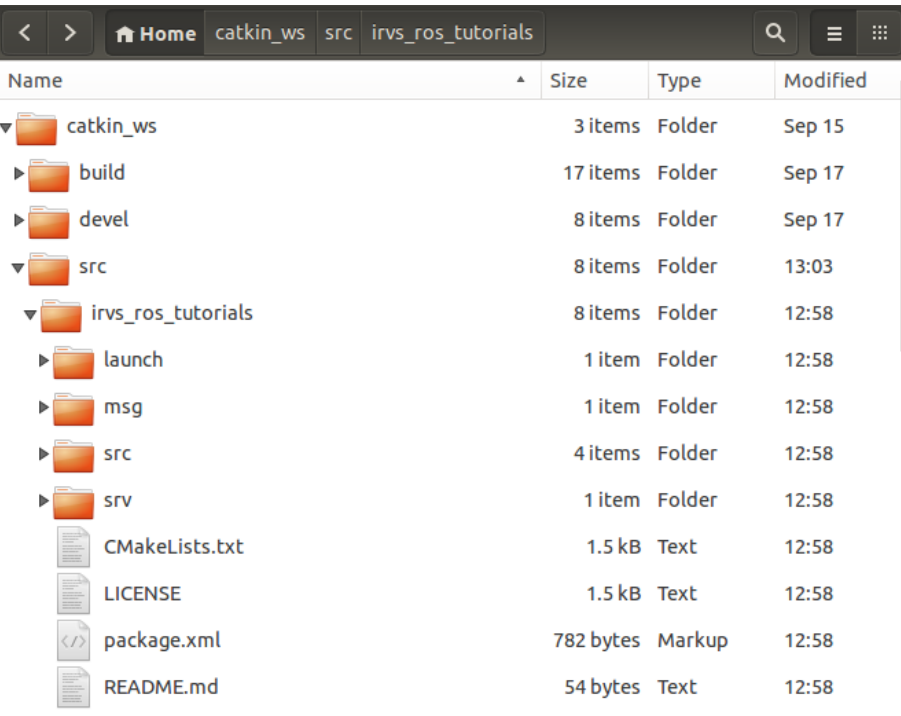

# 図 3.16: ユーザーパッケージのファイル構成

# 3.4 ROSビルドシステム

ROSのビルドシステムは、ROSパッケージをマルチプラットフォームで開発するた め、基本的にはCMake (Cross Platform Make)<sup>7</sup>を利用している。catkinビルドシステ ムは、CMakeをROSに合わせて改良したものであり、CMakeと同様にパッケージのフ ォルダ内のCMakeLists.txtファイルにビルド環境を記述している。Make8がUnix系<sup>を</sup> <sup>主</sup>な対象としているのとは異なり、CMakeは、Unix系のLinux、BSD、Mac OS Xだけ でなく、Windows系にも対応している。また、マイクロソフトのVisual Studioもサポ ートしており、Qt9の開発にも容易に適用できる。さらに、catkinビルドシステムは、 ROSに関連するビルド、パッケージ管理、依存関係パッケージの自動インストールな ども容易に実行できる。

#### 3.4.1 パッケージの作成

ROSパッケージを作成するコマンドは次のとおりである。

\$ catkin\_create\_pkg [パッケージ名] [依存するパッケージ1]…[依存するパッケージn]

「catkin\_create\_pkg」コマンドを実行すると、catkinビルドシステムに必要なCMakeLi sts.txtとpackage.xmlを含む空のパッケージフォルダが作成される。実際に簡単なパッ

 $8$ <https://ja.wikipedia.org/wiki/Make>

<sup>7</sup><https://ja.wikipedia.org/wiki/CMake>

 $9$ <http://www.qt.io/>

#### 3.4 ROSビルドシステム 59

ケージを作成してみよう。まず、次のコマンドでユーザー作業フォルダの「src」フ ォルダに移動する。

\$ cd ~/catkin\_ws/src

ここで作成するパッケージの名前は「my\_first\_ros\_pkg」である。 ROSのパッケー <sup>ジ</sup>名には、通常はすべて小文字を使用し、スペースは使用できない。またハイフン (-) ではなくアンダースコア() を使用し、各単語を続ける。ROSプログラミング におけるコーディングスタイルと名前の規則については、関連ページ10,11,12を参照<sup>し</sup> てほしい。では、次のコマンドでmy first\_ros\_pkgという名前のパッケージを作成しよ う。

\$ catkin\_create\_pkg my\_first\_ros\_pkg std\_msgs roscpp

<sup>上</sup>記のコマンドでは、依存するパッケージ「std\_msgs」と「roscpp」をオプション として記述している。これは作成するパッケージでは、ROSの標準的なメッセージパ ッケージstd\_msgsとC/C++を使用するためのクライアントライブラリroscppを使用す るため、パッケージの作成に先立ってこれらをインストールしておく必要があるこ とを意味する。依存するパッケージの設定は、上記のようにパッケージの作成時<sup>に</sup> <sup>指</sup>定する方法もあるが、生成されたフォルダ内の「package.xml」に後から直接記述<sup>し</sup> てもよい。パッケージを作成すると、「~/catkin\_ws/src」の下に「my\_first\_ros\_pkg」と いうパッケージのフォルダが作成され、その中にROSパッケージが備えるべき基本的 なフォルダと、CMakeLists.txtとpackage.xmlファイルが生成される。次のように「ls」 コマンドや、UbuntuのGUIベースのNautilusを利用して、パッケージの内部を見てみ よう。

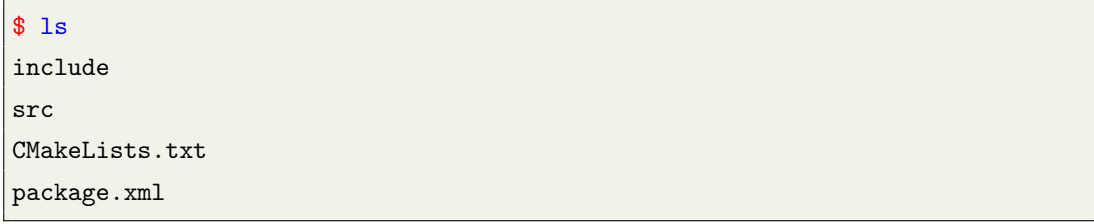

#### 3.4.2 パッケージ設定ファイル (package.xml)の変更

ROSのパッケージの設定ファイルであるpackage.xmlは、パッケージの名前、著作者、 ライセンス、依存性パッケージなどのパッケージの情報を、XMLファイルとして<sup>保</sup> <sup>存</sup>している。作成直後のpackage.xmlファイルは、以下の通りである。

<sup>10</sup><http://wiki.ros.org/StyleGuide>

<sup>11</sup><http://wiki.ros.org/CppStyleGuide>

<sup>12</sup><http://wiki.ros.org/Names>

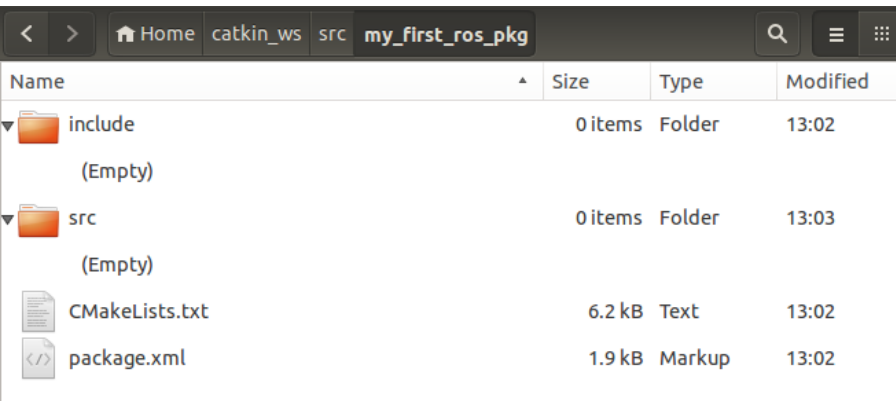

<sup>図</sup> 3.17: <sup>自</sup>動生成されたファイルとフォルダ

# ファイル名:package.xml

```
<?xml version="1.0"?>
<package>
<name>my_first_ros_pkg</name>
<version>0.0.0</version>
<description>The my_first_ros_pkg package</description>
<!-- One maintainer tag required, multiple allowed, one person per tag -->
<!-- Example: -->
<!-- <maintainer email="jane.doe@example.com">Jane Doe</maintainer> -->
<maintainer email="rt@todo.todo">rt</maintainer>
<!-- One license tag required, multiple allowed, one license per tag -->
<!-- Commonly used license strings: -->
<!-- BSD, MIT, Boost Software License, GPLv2, GPLv3, LGPLv2.1, LGPLv3 -->
<license>TODO</license>
<!-- Url tags are optional, but mutiple are allowed, one per tag -->
<!-- Optional attribute type can be: website, bugtracker, or repository -->
<!-- Example: -->
<!-- <url type="website">http://wiki.ros.org/my_first_ros_pkg</url> -->
<!-- Author tags are optional, mutiple are allowed, one per tag -->
<!-- Authors do not have to be maintianers, but could be -->
\langle!-- Example: -->
<!-- <author email="jane.doe@example.com">Jane Doe</author> -->
<!-- The *_depend tags are used to specify dependencies -->
<!-- Dependencies can be catkin packages or system dependencies -->
```

```
<!-- Examples: -->
<!-- Use build_depend for packages you need at compile time: -->
<!-- <build_depend>message_generation</build_depend> -->
<!-- Use buildtool_depend for build tool packages: -->
<!-- <buildtool_depend>catkin</buildtool_depend> -->
<!-- Use run_depend for packages you need at runtime: -->
<!-- <run_depend>message_runtime</run_depend> -->
<!-- Use test_depend for packages you need only for testing: -->
<!-- <test_depend>gtest</test_depend> -->
<buildtool_depend>catkin</buildtool_depend>
<build_depend>roscpp</build_depend>
<build_depend>std_msgs</build_depend>
<run_depend>roscpp</run_depend>
<run_depend>std_msgs</run_depend>
<!-- The export tag contains other, unspecified, tags -->
<export>
<!-- You can specify that this package is a metapackage here: -->
<!-- <metapackage/> -->
<!-- Other tools can request additional information be placed here -->
</export>
</package>
```
<sup>各</sup>構文について説明する。

- <? xml> ドキュメントの文法を定義する構文で、以下の内容は、xmlバージョ ン1.0であることを意味する。
- <package> この構文から</package>までがROSパッケージの設定部分である。
- <name> パッケージの名前である。パッケージを作成するときに入力したパッ ケージ名が使用される。他のオプションも同じであるが、パッケージ名はユ ーザーが必要なときにいつでも変更することができる。ただし、後で説明<sup>す</sup> るCMakeLists.txtファイルの「project」部分と一致していなければならない。
- <version> パッケージのバージョンである。自由に指定することができる。
- <description> パッケージの簡単な説明である。
- <maintainer> パッケージマネージャの連絡先を記載する。
- <license> ライセンスを記載する。 BSD、MIT、GPLv3、LGPLv3などを記載すれ ばよい。
- <url> パッケージを説明しているWebページまたはバグ管理、ストレージなどの アドレスを記載する。種類に応じてtypeにはwebsite、bugtracker、repositoryを記 載すればよい。
- <author> パッケージの開発に参加した開発者を示す。複数の開発者が参加した 場合は、次の行に<author>タグを使用して、追加すれば良い。
- <buildtool depend> ビルドシステムの依存関係を記述する。現在はcatkinビルド システムを利用しているのでcatkinと記述する。
- <build depend> パッケージをビルドするときに依存するパッケージの名前を書 く。
- <run\_depend> パッケージを実行するときに依存するパッケージの名前を書く。
- <test depend> パッケージをテストするときに依存するパッケージの名前を書 く。
- <export> ROSで明示していないタグ名を使用するときに使われる。ただし、<sup>使</sup> 用頻度は低い。
- <metapackage> exportタグ内で使用するタグであり、現在のパッケージがメタパ ッケージであれば、ここで宣言する。

<sup>上</sup>述した作成直後のファイルに必要な情報を追加し、不要な行を削除したパッケ ージ設定ファイル(package.xml)の一例を示す。

ファイル名:package.xml

```
<?xml version="1.0"?>
<package>
<name>my_first_ros_pkg</name>
<version>0.0.1</version>
<description>The my_first_ros_pkg package</description>
<maintainer email = "aaa@bbb.jp">Anonymous</maintainer>
<license>BSD</license>
<url type = "website"> http://irvs.github.io/ros_tms/</url>
<url type="repository">https://github.com/irvs/irvs_ros_tutorials.git</url>
<author email = "aaa@bbb.jp">Anonymous</author>
<buildtool_depend>catkin</buildtool_depend>
<build_depend>std_msgs</build_depend>
<build_depend>roscpp</build_depend>
<run_depend>std_msgs</run_depend>
<run_depend>roscpp</run_depend>
<export>
</export>
</package>
```
# 3.4.3 ビルド設定ファイル (CMakeLists.txt) の変更

ROSのビルドシステムであるcatkinでは、パッケージのフォルダ内のCMakeLists.txtフ ァイルにビルドの環境を記述している。このCMakeLists.txtファイルには、作成する パッケージ名、依存パッケージ名、実行可能ファイル名などを設定する。作成直後 のCMakeLists.txtファイルは、以下の通りである。

```
ファイル名:CMakeLists.txt
```

```
cmake_minimum_required(VERSION 2.8.3)
project(my_first_ros_pkg)
## Find catkin macros and libraries
## if COMPONENTS list like find_package(catkin REQUIRED COMPONENTS xyz)
## is used, also find other catkin packages
find_package(catkin REQUIRED COMPONENTS roscpp std_msgs)
## System dependencies are found with CMake's conventions
# find_package(Boost REQUIRED COMPONENTS system)
## Uncomment this if the package has a setup.py. This macro ensures
## modules and global scripts declared therein get installed
## See http://ros.org/doc/api/catkin/html/user_guide/setup_dot_py.html
# catkin_python_setup()
################################################
## Declare ROS messages, services and actions ##
################################################
## To declare and build messages, services or actions from within this
## package, follow these steps:
## * Let MSG_DEP_SET be the set of packages whose message types you use in
## your messages/services/actions (e.g. std_msgs, actionlib_msgs, ...).
## * In the file package.xml:
## * add a build_depend and a run_depend tag for each package in MSG_DEP_SET
## * If MSG_DEP_SET isn't empty the following dependencies might have been
## pulled in transitively but can be declared for certainty nonetheless:
## * add a build_depend tag for "message_generation"
## * add a run_depend tag for "message_runtime"
## * In this file (CMakeLists.txt):
## * add "message_generation" and every package in MSG_DEP_SET to
## find_package(catkin REQUIRED COMPONENTS ...)
## * add "message_runtime" and every package in MSG_DEP_SET to
## catkin_package(CATKIN_DEPENDS ...)
## * uncomment the add_*_files sections below as needed
## and list every .msg/.srv/.action file to be processed
## * uncomment the generate_messages entry below
## * add every package in MSG_DEP_SET to generate_messages(DEPENDENCIES ...)
```

```
## Generate messages in the 'msg' folder
# add_message_files(
# FILES
# Message1.msg
# Message2.msg
# )
## Generate services in the 'srv' folder
# add_service_files(
# FILES
# Service1.srv
# Service2.srv
# )
## Generate actions in the 'action' folder
# add_action_files(
# FILES
# Action1.action
# Action2.action
# )
## Generate added messages and services with any dependencies listed here
# generate_messages(
# DEPENDENCIES
# std_msgs
# )
###################################
## catkin specific configuration ##
###################################
## The catkin_package macro generates cmake config files for your package
## Declare things to be passed to dependent projects
## INCLUDE_DIRS: uncomment this if you package contains header files
## LIBRARIES: libraries you create in this project that dependent projects also need
## CATKIN_DEPENDS: catkin_packages dependent projects also need
## DEPENDS: system dependencies of this project that dependent projects also need
   catkin_package(
# INCLUDE_DIRS include
# LIBRARIES my_first_ros_pkg
# CATKIN_DEPENDS roscpp std_msgs
# DEPENDS system_lib
)
###########
## Build ##
###########
```

```
## Specify additional locations of header files
## Your package locations should be listed before other locations
# include directories(include) include directories(
${catkin INCLUDE DIRS}
)
## Declare a cpp library
# add_library(my_first_ros_pkg
# src/${PROJECT_NAME}/my_first_ros_pkg.cpp
# )
## Declare a cpp executable
# add_executable(my_first_ros_pkg_node src/my_first_ros_pkg_node.cpp)
## Add cmake target dependencies of the executable/library
## as an example, message headers may need to be generated before nodes
# add_dependencies(my_first_ros_pkg_node my_first_ros_pkg_generate_messages_cpp)
## Specify libraries to link a library or executable target against
# target_link_libraries(my_first_ros_pkg_node
# ${catkin_LIBRARIES}
# )
#############
## Install ##
#############
# all install targets should use catkin DESTINATION variables
# See http://ros.org/doc/api/catkin/html/adv_user_guide/variables.html
## Mark executable scripts (Python etc.) for installation
## in contrast to setup.py, you can choose the destination
# install(PROGRAMS
# scripts/my_python_script
# DESTINATION ${CATKIN_PACKAGE_BIN_DESTINATION}
# )
## Mark executables and/or libraries for installation
# install(TARGETS my_first_ros_pkg my_first_ros_pkg_node
# ARCHIVE DESTINATION ${CATKIN_PACKAGE_LIB_DESTINATION}
# LIBRARY DESTINATION ${CATKIN_PACKAGE_LIB_DESTINATION}
# RUNTIME DESTINATION ${CATKIN_PACKAGE_BIN_DESTINATION}
# )
## Mark cpp header files for installation
# install(DIRECTORY include/${PROJECT_NAME}/
```

```
# DESTINATION ${CATKIN_PACKAGE_INCLUDE_DESTINATION}
# FILES_MATCHING PATTERN "*.h"
# PATTERN ".svn" EXCLUDE
# )
## Mark other files for installation (e.g. launch and bag files, etc.)
# install(FILES
# # myfile1
# # myfile2
# DESTINATION ${CATKIN_PACKAGE_SHARE_DESTINATION}
# )
#############
## Testing ##
#############
## Add gtest based cpp test target and link libraries
# catkin_add_gtest(${PROJECT_NAME}-test test/test_my_first_ros_pkg.cpp)
# if(TARGET ${PROJECT_NAME}-test)
# target_link_libraries(${PROJECT_NAME}-test ${PROJECT_NAME})
# endif()
## Add folders to be run by python nosetests
# catkin add nosetests(test)
```
ビルド設定ファイル(CMakeLists.txt)の各オプションは、次の通りである。

cmake\_minimum\_required(VERSION 2.8.3)

オペレーティングシステムにインストールされているcmakeの最低限必要なバージ ョンである。この例では2.8.3バージョンと記載されているので、これ以前のバージョ ンのcmakeを利用している場合は、cmakeを更新する必要がある。

project(my\_first\_ros\_pkg)

パッケージの名前である。「package.xml」で入力したパッケージ名をそのまま使用 する。もしpackage.xmlの<name>タグに記述したパッケージ名と異なる場合は、ビル ドするときにエラーが発生する。

find\_package(catkin REQUIRED COMPONENTS roscpp std\_msgs)

catkinビルドをするときに必要なコンポーネントパッケージ、すなわち依存パッケ ージを指定する。この例では、依存パッケージとしてroscppとstd\_msgsが指定されて いる。ここで指定されたパッケージが存在しない場合、ビルドするときにエラーが 表示される。

find\_package(Boost REQUIRED COMPONENTS system)

ROS以外のパッケージまたはライブラリを使用するときの記述方法である。この<sup>例</sup> では、BoostというC++ライブラリを使用する際、systemというBoostのコンポーネン トライブラリがインストールされていなければならないことを意味する。

catkin\_python\_setup()

Pythonを使用する時に設定するオプションである。Pythonのインストールプロセス であるsetup.py13を呼ぶ。

```
add_message_files (FILES
 Message1.msg
 Message2.msg
)
```
<sup>使</sup>用するメッセージファイルを追加するためのオプションである。FILESの後に<sup>使</sup> 用するメッセージファイル(\*.msg)を記述しておくと、現在のパッケージフォルダ <sup>の</sup>msgフォルダ内のmsgファイルを参照し、関連するヘッダーファイルを自動生成<sup>す</sup> る。この例では、Message1.msgとMessage2.msgのメッセージファイルを利用する。

```
add service files (FILES
 Service1.srv
 Service2.srv
)
```
<sup>使</sup>用するサービスファイルを追加するためのオプションである。 FILESの後に<sup>使</sup> 用するサービスファイル(\*.srv)を記述しておくと、現在のパッケージフォルダ <sup>の</sup>srvフォルダ内のsrvファイルを参照し、関連するヘッダーファイルを自動生成する。 この例では、Service1.srvとService2.srvのサービスファイルを利用する。

generate\_messages (DEPENDENCIES std\_msgs)

<sup>13</sup><https://docs.python.org/2/distutils/setupscript.html>

<sup>依</sup>存しているメッセージを設定するためのオプションである。 この例では、 DEPENDENCIESオプションによってstd\_msgsというメッセージパッケージを使用<sup>す</sup> る。

catkin\_package (INCLUDE\_DIRS include LIBRARIES my\_first\_ros\_pkg CATKIN\_DEPENDS roscpp std\_msgs DEPENDS system\_lib

catkinビルドオプションである。 INCLUDE DIRSではヘッダーファイルの置か れたフォルダを指定し、ここではパッケージフォルダのincludeフォルダを指定し ている。LIBRARIESでは、「add\_library」で指定したライブラリの保存先フォルダ を指定する。このLIBRARIES フォルダは「catkin\_ws/devel/lib」の下に生成される。 CATKIN\_DEPENDSはroscppやstd\_msgなど、依存するパッケージを指定し、上の例で <sup>は</sup>roscppとstd\_msgsが依存していると設定している。DEPENDSはシステム依存のパッ ケージを記述するための設定である。

include\_directories (\${catkin\_INCLUDE\_DIRS})

インクルードフォルダを指定できるオプションである。この例では、\$catkin\_INCLU DE DIRSと設定されているが、これは生成したパッケージ内のincludeフォルダを意味 し、この中のヘッダーファイルを利用する。

add\_library (my\_first\_ros\_pkg src/\${PROJECT\_NAME}/my\_first\_ros\_pkg.cpp)

ビルドする際、作成するライブラリを指定する。この例では、src/\$PROJECT\_NAME /my\_first\_ros\_pkg.cppファイルを参照して、my\_first\_ros\_pkgというライブラリを作成す る。

add\_executable (my\_first\_ros\_pkg\_node src/my\_first\_ros\_pkg\_node.cpp)

ビルドする際、作成する実行可能ファイルを指定する。この例では、src/my\_first\_ros pkg\_node.cppファイルを参照して、my\_first\_ros\_pkg\_nodeという実行ファイルを生成 する。

add\_dependencies (my\_first\_ros\_pkg\_node my\_first\_ros\_pkg\_generate\_messages\_cpp)

)

パッケージをビルドする前に、メッセージのヘッダーファイルを作成する必要<sup>が</sup> ある場合、パッケージのビルド前にメッセージファイルを生成するための設定であ る。この例では、my\_first\_ros\_pkg\_generate\_messages\_cppとしてmsgやsrv関連ヘッダー ファイルを優先的に生成した後で、my\_first\_ros\_pkg\_nodeをビルドする。

target\_link\_libraries (my\_first\_ros\_pkg\_node \${catkin\_LIBRARIES} )

my\_first\_ros\_pkg\_nodeを作成する際に、リンクするライブラリを指定するオプシ ョンである。作成直後のファイルから不要な行を削除したビルド設定ファイル (CMakeLists.txt)を示す。

ファイル名:CMakeLists.txt

```
cmake_minimum_required(VERSION 2.8.3)
project(my_first_ros_pkg)
find_package(catkin REQUIRED COMPONENTS roscpp std_msgs)
catkin_package( INCLUDE_DIRS include
   CATKIN_DEPENDS roscpp std_msgs
   DEPENDS system_lib
)
include_directories( ${catkin_INCLUDE_DIRS} )
add_executable(hello_world_node src/hello_world_node.cpp)
add_dependencies(hello_world_node my_first_ros_pkg_generate_messages_cpp)
target_link_libraries(hello_world_node ${catkin_LIBRARIES})
```
## 3.4.4 ソースコードの作成

上述したCMakelists.txtファイルにおいて、実行ファイルを作成する部分 (add executab le)には次のように記述した。

add\_executable (hello\_world\_node src/hello\_world\_node.cpp)

これは、パッケージフォルダのsrcフォルダ内にあるhello\_world\_node.cppソースコー ドから、hello\_world\_nodeという名前の実行ファイルを生成する設定である。しかし、 まだhello\_world\_node.cppというファイルがないので、作成してみよう。まず、「cd」 コマンドで作成したパッケージフォルダ内のソースコードを保存するフォルダ(src) に移動し、hello\_world\_node.cppファイルを生成する。次の例では、geditというエディ タを使用したが、sublime text、vim、emacs、nanoなど好きなエディタを利用してかま わない。

```
$ cd ~/catkin_ws/src/my_first_ros_pkg/src
$ gedit hello_world_node.cpp
```
次に、以下のソースコードを作成し、保存する。

```
ファイル名: hello_world_node.cpp
```

```
#include <ros/ros.h>
#include <std_msgs/String.h>
#include <sstream>
int main(int argc, char **argv)
{
 ros::init(argc, argv, "hello_world_node");
 ros::NodeHandle nh;
 ros::Publisher chatter_pub =
   nh.advertise<std_msgs::String>("say_hello_world", 1000);
 ros::Rate loop_rate(10);
 int count = 0;
 while (ros::ok())
 {
   std_msgs::String msg;
   std::stringstream ss;
   ss << "hello world " << count;
   msg.data = ss.str();ROS_INFO("%s", msg.data.c_str());
   chatter_pub.publish(msg);
   ros::spinOnce();
   loop_rate.sleep();
    ++count;
 }
 return 0;
}
```
3.4.5 パッケージのビルド

これで、パッケージをビルドするためのすべての準備作業が終了した。次はユーザ ー作業フォルダに移動し、catkinビルドを実行しよう。

\$ cd ~/catkin\_ws && catkin\_make

<sup>参</sup><sup>考</sup> <sup>7</sup> — <sup>短</sup>縮コマンド. <sup>先</sup>に2.2節「ROSの開発環境の構築」で述べたように、「.bash rc」ファイルに「alias cm='cd ~/catkin\_ws && catkin\_make'」と設定しておくと、タ ーミナルウィンドウで「cm」と入力するだけで、上のコマンドを実行できる。

#### 3.4.6 ノードの実行

これで、パッケージをビルドするためのすべての準備作業が終了した。次はユーザ ー作業フォルダに移動し、catkinビルドを実行しよう。

エラーがなくビルドが終了したら、「~/catkin\_ws/devel/lib/my\_first\_ros\_pkg」に 「hello\_world\_node」という名前のファイルが生成されている。次のステップは、 ノードの実行である。ただし、ROSのすべてのノードは、roscoreを実行して初めて利 用できるので、必ず先にroscoreを実行しておく必要がある。

\$ roscore

<sup>最</sup>後に、新しいターミナルウィンドウを開き、次のコマンドでノードを実行して みよう。これは、my first ros\_pkgという名前のパッケージのhello\_world\_nodeという 名前のノードを実行するコマンドである。

```
$ rosrun my_first_ros_pkg hello_world_node
[INFO] [1423443540.131775283]: hello world 0
[INFO] [1423443540.231826916]: hello world 1
[INFO] [1423443540.331798085]: hello world 2
[INFO] [1423443540.431796634]: hello world 3
[INFO] [1423443540.531808660]: hello world 4
[INFO] [1423443540.631800431]: hello world 5
[INFO] [1423443540.731805683]: hello world 6
```
ノードを実行すると、hello world 0、1、2などのメッセージが配信されていること <sup>が</sup>確認できる。
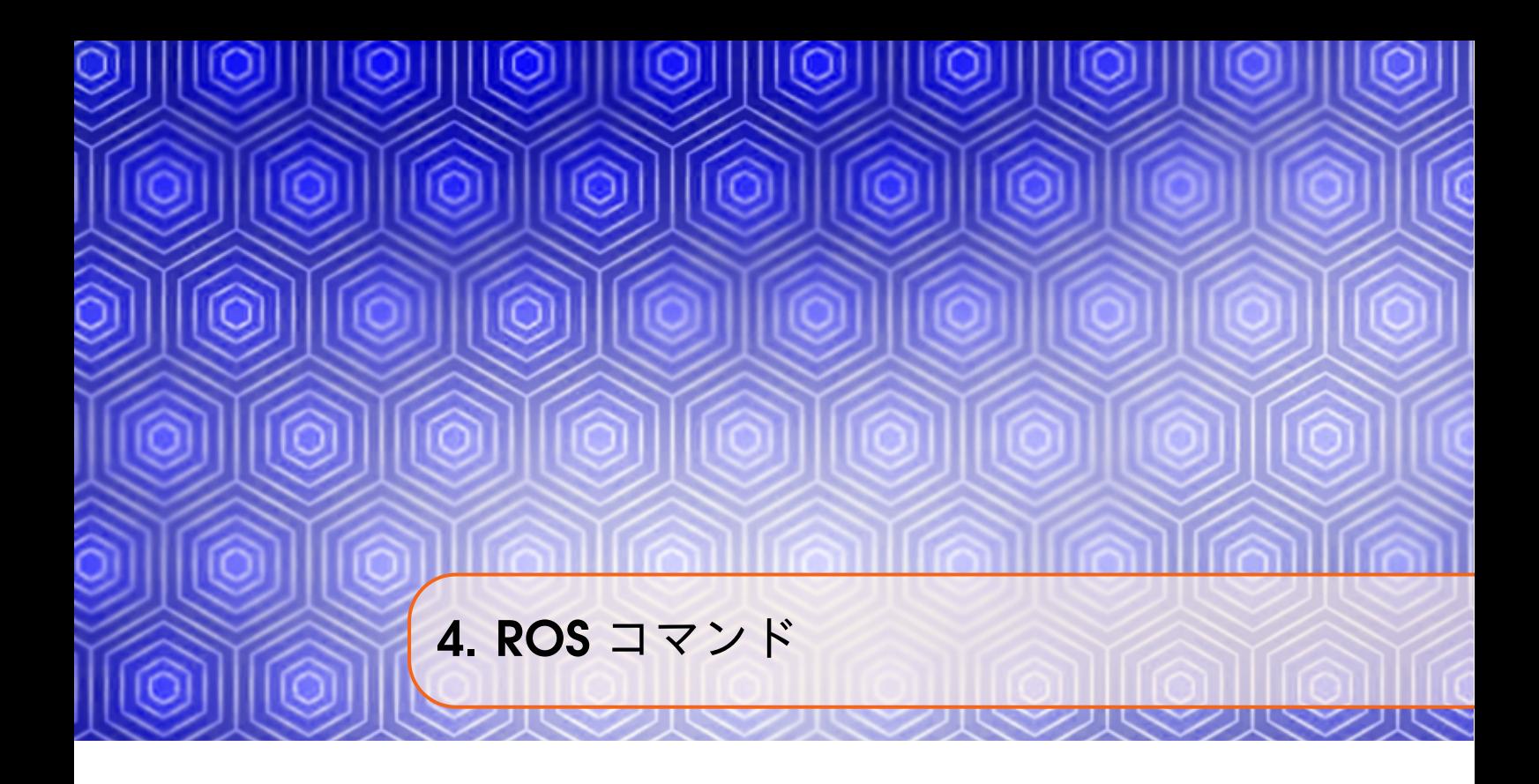

ROSは、Ubuntuのコマンドラインインタフェース (CLI)であるシェル(shell)環境で、 <sup>様</sup>々なコマンドを使用して、ファイルシステムの利用、ソースコードの編集、ビル ド、デバッグ、パッケージ管理などを行う。ROSを利用するには、基本的なLinux<sup>コ</sup> マンドに加えて、ROS固有のコマンド1を修得する必要がある。本章では、それら <sup>の</sup>ROS固有のコマンドを、ROSシェルコマンド、ROS実行コマンド、ROS情報コマン ド、ROS catkinコマンド、ROSパッケージのコマンドに分けて説明する。主な用途<sup>を</sup> 以下に示す。

- ROSシェルコマンド: コピーなどのファイル操作やディレクトリ操<sup>作</sup>
- ROS実行コマンド: ノードの実行
- ROS情報コマンド: ノードやメッセージ情報の表<sup>示</sup>
- ROS catkinコマンド: パッケージのビルド
- ROSパッケージのコマンド: パッケージのインストールや依存関係の表<sup>示</sup>

なお、コマンドの後のアスタリスクは、そのコマンドの使用頻度を表している。

# 4.1 ROSシェルコマンド

ROSシェルコマンドはrosbashと呼ばれ、Linuxで一般的に使用されるbashシェルコマ ンドに類似した、ROS特有のシェルコマンドである。

roscd (★★★) ros+cd (changes directory): 指定されたROSパッケージのディレクト リに移動

rosls (★☆☆) ros+ls (lists files): ROSパッケージのファイルリストを確認

<sup>1</sup><http://wiki.ros.org/ROS/CommandLineTools>

п

rosed (★☆☆) ros+ed (editor): ROSパッケージのファイルを編集 roscp (★☆☆) ros+cp (copies files): ROSパッケージのファイルをコピー rospd (☆☆☆)ros+pushd:ROSディレクトリインデックスにディレクトリを追加 rosd (☆☆☆) ros+directory: ROSディレクトリインデックスを確認

このうち、頻繁に使用されるroscd、rosls、rosedコマンドについて詳しく述べる。

<sup>参</sup><sup>考</sup> <sup>8</sup> — ROSシェルコマンドを使用できる環境. ROSシェルコマンドは、次のコマン ドでrosbashがインストールされており、「source /opt/ros/<ros distribution>/setup.bash」 <sup>が</sup>設定された端末で使用できる。[2.1.1](#page-28-0)項のROSのインストールが正しく行われて いれば、すぐに使用できる。

\$ sudo apt-get install ros-<ros distribution>-rosbash

例えば、ROSのバージョンがindigoであれば以下のコマンドである。

\$ sudo apt-get install ros-indigo-rosbash

\$ source /opt/ros/indigo/setup.bash

### 4.1.1 roscd: ROSパッケージのディレクトリへ移動

roscdは、パッケージの保存先のディレクトリに移動するコマンドである。自分が作 成したパッケージやインストールしたパッケージの名前を、パラメータとしてこの コマンドに続けて入力すると、そのパッケージの置かれたディレクトリに移動する。 <sup>使</sup>用頻度は非常に高い。

● roscd [パッケージ名]

下の例は、ROSのインストールフォルダにあるturtlesimパッケージに移動している 様子である。

\$ roscd turtlesim /opt/ros/indigo/share/turtlesim\$

なお、上の例では、関連するパッケージであるros-indigo-turtlesimがインストールさ

れている必要がある。インストールされていない場合は、次のコマンドでインスト ールできる。

\$ sudo apt-get install ros-indigo-turtlesim

### 4.1.2 rosls: ROSファイルのリスト表示

roslsは指定されたROSパッケージ内のファイルの一覧を表示するコマンドである。パ ッケージ名をこのコマンドに続けて入力すると、そのパッケージを検索し、パッケ ージ内のファイルの一覧を表示する。

● rosls [パッケージ名]

\$ rosls turtlesim cmake images msg package.xml srv

### 4.1.3 rosed:ROSファイルの編集

rosedはパッケージ内のファイルを編集するときに使用するコマンドであり、ユー ザーが設定したエディタでファイルを開く。比較的簡単な内容を手軽に修正する ときに使用する。この時、使用されるエディタは、「~/.bashrc」ファイルに「export EDITOR= 'nano'」のように指定する。

● rosed [パッケージ名] [ファイル名]

\$ rosed turtlesim package.xml

## 4.2 ROS実行コマンド

ROS実行コマンドは、ROSノードの実行を制御する。特にroscoreはROSネームサー バであるROSマスター、標準出力・標準エラー出力のためのrosout、パラメータを 管理するパラメータサーバを同時に起動するものであり、他のノードの実行前に<sup>実</sup> <sup>行</sup>する必要がある。ノードの実行コマンドには、rosrunとroslaunchがある。rosrun<sup>は</sup> 単一のノードを実行するものであり、roslaunchは複数のノードを実行する。また、 roscleanは、ノードの実行時に記録されるログを削除するコマンドである。

roscore (★★★) ros+core: ROSマスター (ROSネームサーバ)、rosout (標準出 <sup>力</sup>stdout/標準エラー出力stderr)、パラメータサーバ(パラメータ管理)の起<sup>動</sup> rosrun (★★★)ros+run:パッケージの一つのノードを実行 roslaunch (★★★) ros+launch: パッケージの複数のノードを同時実行 rosclean (★★☆) ros+clean: rosログファイルを確認、削除

4.2.1 roscore: ROSマスター、rosout、パラメータサーバの起動

roscoreは、ノード間のメッセージ通信の接続情報を管理するROSマスターを起動する コマンドである。起動されたROSマスターはXMLRPCのサーバとなる。ROSマスター は、ROSの使用にあたって最初に起動しておく必要がある。roscoreを実行すると、ユ ーザーが設定した「~/.bashrc」中のROS\_MASTER\_URIをマスターURIとし、ROSマス ターが立ち上がる。

<sup>下</sup>記の出力結果から、①「/home/xxx/.ros/log/」フォルダにログが保存されている こと、②<Ctrl>+<C>でroscoreを終了ができること、③「/rosdistro」と④「/rosversion」 がパラメータとしてパラメータサーバに登録されたこと、⑤ROS\_MASTER\_URIの情 報、⑥「/rosout」ノードが実行されたことなどが確認できる。

<sup>参</sup><sup>考</sup> <sup>9</sup> — ログの保存場所. <sup>上</sup>の例ではlogが保存される場所が「/home/xxx/.ros/log/」(<sup>x</sup> xxはユーザー名)となっているが、ROS\_HOME環境変数を設定することで任意<sup>の</sup> 場所に保存できる。変数が設定されていない場合は「/home/xxx/.ros/log/」に記録<sup>さ</sup> れる。 しょうしょう しょうしょう しょうしょう しょうしょう しょうしょう

\$ roscore

... logging to /home/xxx/.ros/log/f4b17da6-ecda-11e4-a7bf/roslaunch-rt-18869.log  $\Omega$ Checking log directory for disk usage. This may take a while. Press Ctrl-C to interrupt  $(2)$ 

Done checking log file disk usage. Usage is <1GB.

started roslaunch server http://192.168.4.100:47915/ ros\_comm version 1.11.10

**SUMMARY** 

========

PARAMETERS \* /rosdistro: indigo  $(3)$  \* /rosversion:  $1.11.16$   $\widehat{4}$ 

**NODES** 

auto-starting new master process[master]: started with pid [18881] ROS\_MASTER\_URI=http://192.168.4.100:11311/ 5

setting /run\_id to f4b17da6-ecda-11e4-a7bf-d43d7e970cb0 process[rosout-1]: started with pid [18894] started core service [/rosout]  $\odot$ 

### 4.2.2 rosrun: ROSノードの実行

rosrunは、指定したパッケージ内の1つのノードを実行するコマンドである。

● rosrun [パッケージ名] [ノード名]

以下の例では、turtlesimパッケージ内のturtlesim\_nodeノードを実行する。実行結果 を図4-1に示す。

```
$ rosrun turtlesim turtlesim_node
[INFO] [1430205691.820701916]: Starting turtlesim with node name /turtlesim
[INFO] [1430205691.827666004]: Spawning turtle [turtle1] at x=[5.544445], y
   =[5.544445], theta=[0.000000]
```
## 4.2.3 roslaunch:複数のROSノードの実行

roslaunchは、指定されたパッケージから1つ以上のノードを実行するコマンドである。

● roslaunch [パッケージ名] [launchファイル名]

roslaunchは、 <sup>複</sup>数のノードを実行する際に非常に有用であり、 <sup>頻</sup>繁に使用 されるノードの実行方法である。 launchファイルの作成法については、 6.5節 「roslaunchの使い方」で詳細に取り上げる。下の例のようにopenni launchパッケージ 内のopenni.launchファイルを実行するだけで、camera\_nodelet\_manager、depth\_metric、 depth\_metric\_rect、depth\_pointsなどの20以上のノードが実行される。また、これらの

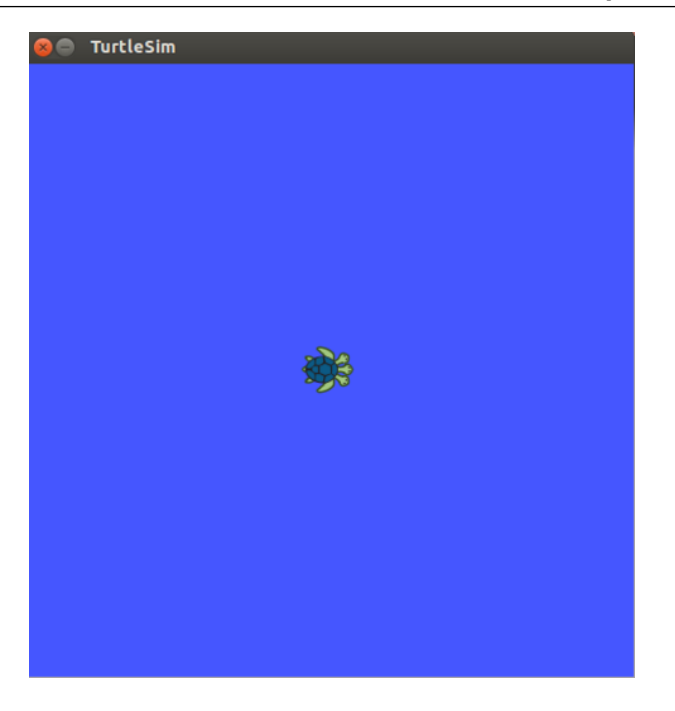

図 4.1: turtlesim\_nodeノードを実行した様子

ノードで使用される10個のパラメータがパラメータサーバに登録される。

```
$ roslaunch openni_launch openni.launch
〜省略〜
```
なお、上の例を実行するには、関連するパッケージであるros-indigo-openni-launch<sup>パ</sup> ッケージがインストールされていなければならない。インストールされていない場 <sup>合</sup>は、次のコマンドでインストールできる。

\$ sudo apt-get install ros-indigo-openni-launch

## 4.2.4 rosclean: ログの確認および削除

roscleanは、ROSのログファイルを確認又は削除するコマンドである。roscoreの実<sup>行</sup> により、すべてのノードの記録はログファイルに記録される。時間が経つにつれデ ータが蓄積されるため、定期的にroscleanコマンドを用いてログファイルを削除する 必要がある。

● rosclean [オプション]

オプションには、checkまたはpurgeを指定できる。

以下は、ログの使用量を確認する例である。

\$ rosclean check

320K ROS node logs → ROSノードのログの合計使用量が320KBを示す

ログファイルが1GBを超えていると、roscoreを起動時に、

WARNING: disk usage in log directory[/xxx/.ros/log] is over 1GB

というメッセージが表示される。ログを削除したい場合には、以下のroscleanコマ ンドを使用すれば、ROSログ保存先のログをすべて削除できる。

\$ rosclean purge Purging ROS node logs. PLEASE BE CAREFUL TO VERIFY THE COMMAND BELOW! Okay to execute:  $rm$  .rf /home/xxx/.ros/log  $(y/n)$ ? y

## 4.3 ROS情報コマンド

ROS情報コマンドは、ノード、トピック、サービス、パラメータなどの情報を確認<sup>す</sup> <sup>る</sup>際に使用する。特に、rosnode、rostopic、rosservice、rosparamの4つのコマンドは<sup>頻</sup> 繁に使用される。また、rosbagはROSの特徴の一つであるデータ記録、再生機能を<sup>備</sup> えたコマンドで、主にデバック時に利用される。rosmsg、rossrv、rosversion、roswtf<sup>は</sup> メッセージやサービスの情報表示、ROSのバージョン確認、ROSシステムの確認に<sup>使</sup> 用される。

- rosnode (★★★) ros+node: ROSノード情報の確認
- rostopic (★★★) ros+topic:ROSトピック情報の確認
- rosservice (★★★) ros+service: ROSサービス情報の確認

rosparam (★★★) ros+param (parameter): ROSパラメータ情報の確認と修正

- rosbag (★★★) ros+bag: ROSメッセージの記録と再生
- rosmsg (★★☆) ros+msg:ROSメッセージ情報の確認
- rossrv (★★☆) ros+srv:ROSサービス情報の確認

rosversion (★☆☆) ros+version: ROSパッケージとリリースバージョン情報の確認 roswtf (☆☆☆)ros+wtf:ROSシステムチェック

<sup>以</sup>降では、各コマンドの使用方法を具体的に説明するため、ROSの公式チュートリ アルで使用されるturtlesimパッケージを利用する。このパッケージは、画面上の亀<sup>を</sup>

キー入力で移動させるものである。turtlesimパッケージがインストールされていない 場合は、次のコマンドでインストールできる。

\$ sudo apt-get install ros-indigo-turtlesim

ROS情報コマンドを説明するために、次の手順でturtlesim\_nodeノードを実行する。

#### roscoreの実行

まず、実行中のノードをすべて確実に停止するために、すべてのターミナルウィ ンドウを閉じる。次に、新しいターミナルウィンドウを開いて、次のコマンドを実<sup>行</sup> する。

\$ roscore

turtlesimパッケージのturtlesim\_nodeノードを実行新しいターミナルウィンドウを開 き、次のコマンドを実行する。これにより、turtlesimパッケージのturtlesim\_nodeノー ドが実行され、図4-1 <sup>に</sup>示すように青い画面に亀が表示される。

\$ rosrun turtlesim turtlesim\_node

turtlesimパッケージのturtle\_teleop\_keyノードを実行新しいターミナルウィンドウを 開き、次のコマンドを実行する。これにより、turtlesimパッケージのturtle\_teleop\_keyノ ードが実行される。実行後、同じターミナルウィンドウ上で、キーボードの矢印キー <sup>を</sup>使用して亀の移動を制御できる。方向キー(↑、↓)を押すと、亀が前進あるいは 後退し、(←、→)で左右に回転する。

\$ rosrun turtlesim turtle\_teleop\_key

### 4.3.1 rosnode: ROSノード情報の確認

rosnodeは、ROSノードの情報を確認するためのコマンドである。

● rosnode [オプション]

オプションには、list、ping、info、machine、kill、cleanupなどが指定できる。

rosnode list:実行中のノードのリストを確認

rosnode listは、ROSマスターに登録されている実行中の全てのノードのリストを表示 するコマンドである。 ROSマスターに登録されているノードが、roscoreと先ほど実 行したノード (turtlesim\_node、turtle\_teleop\_key) のみであれば、roscoreで起動され たrosoutノードと、実行したteleop\_turtleノードとturtlesimノードが表示される。

\$ rosnode list /rosout /teleop\_turtle /turtlesim

<sup>参</sup><sup>考</sup> <sup>10</sup> — <sup>起</sup>動時に指定するノード名と実行されたノード名が違う理由. <sup>上</sup>の例で起<sup>動</sup> 時に指定したノード名は、turtlesim\_nodeとturtle\_teleop\_keyであるのに対し、rosnode listコマンドではturtlesimとteleop\_turtleが表示されている。この理由は、起動時に<sup>指</sup> <sup>定</sup>したノード名と実行時のノード名が異なるためである。turtle\_teleop\_keyノード は、ソースファイル*a*の中に「ros::init(argc, argv, ''teleop\_turtle'');」のように実行時 のノード名が設定されている。しかし、特別な理由がない限り、「ros::init(arg c, argv, ''起動時に指定するノード名''(例えば''turtle\_teleop\_key'');」などとして、 実行時のノード名は起動時に指定するノード名と同じにすべきである。

*<sup>a</sup>*[https://github.com/ros/ros\\_tutorials/blob/indigo-devel/turtlesim/tutorials/](https://github.com/ros/ros_tutorials/blob/indigo-devel/turtlesim/tutorials/teleop_turtle_key.cpp) [teleop\\_turtle\\_key.cpp](https://github.com/ros/ros_tutorials/blob/indigo-devel/turtlesim/tutorials/teleop_turtle_key.cpp)

#### rosnode ping [ノード名]:指定されたノードとの接続テスト

rosnode pingは、指定されたノードとの接続を確認するコマンドである。下の<sup>例</sup> では、あるPC(192.168.4.100)でturtlesimノードが実行されており、他のPCからそ <sup>の</sup>turtlesimノードに接続できるかを確認している。指定されたノードが起動している 場合、そのノードからのxmlrpc応答を受信する。このコマンドは、他のPCで実行され ているノードの確認に適している。

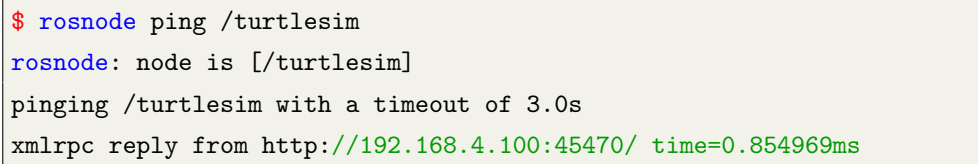

もしそのノードの実行に問題があるか、通信が遮断された場合は、次のようなエ ラーメッセージが出力される。

ERROR: connection refused to [http://192.168.4.100: 45470/]

rosnode info [ノード名]:指定されたノードの情報を確認 rosnode infoは指定したノードの情報を取得するコマンドである。配信されているトピ ック(Publications)、購読されているトピック(Subscriptions)、使用可能なサービス (Services) や、ノードの実行URI、トピック入出力の情報などを確認できる。次の例 では、実際には多くの情報が出力されるが、ここでは内容を省略した。

```
$ rosnode info /turtlesim
------------------------------------------------
Node[/turtlesim]
Publications:
*/turtle1/color_sensor [turtlesim/Color]
〜省略〜
```
rosnode machine [PC名またはIPアドレス]:指定されたPC上で実行中ノードのリストを確 認

---<br>rosnode machineは、指定されたPCで動作しているノードを確認するコマンドである。<br>- こ<sup>たよ</sup>ス、以ココド、フィ<sup>レ</sup>ウというフィー<sup>ル</sup> PC名あるいはIPアドレスで指定されたPCで動作しているすべてのノードが表示され る。

```
$ rosnode machine 192.168.4.100
/rosout
/teleop_turtle
/turtlesim
```
#### rosnode kill [ノード名]:指定されたノードの終了

rosnode killは実行中のノードを終了するコマンドである。ノードを起動したターミナ ルウィンドウで、<Ctrl>+<C>を使用して直接ノードを終了できるが、rosnode killコマ ンドで、ノードを指定して終了することもできる。

```
$ rosnode kill /turtlesim
killing /turtlesim
killed
```
ノードをこのコマンドで終了すると、次のように、そのノードが実行しているタ ーミナルウィンドウに警告メッセージが出力され、ノードが終了する。

```
[WARN] [1423443775.514022654]: Shutdown request received.
[WARN] [1423443775.514058274]: Reason given for shutdown: [user request]
```
rosnode cleanup:接続情報が確認できないノードの登録情報を削<sup>除</sup> rosnode cleanupは、実行中に予期せずに異常終了し、接続情報が確認できないノード <sup>を</sup>ROSマスターのノードリストから削除するコマンドである。roscoreを再起動する必 <sup>要</sup>がないため、非常に有用である。

\$ rosnode cleanup

### 4.3.2 rostopic: ROSトピック情報の確認

rostopicは、使用中のROSトピックの情報の確認するためのコマンドであり、様々な オプションがある。

● rostopic [オプション]

オプションには、list、echo、find、type、bw、hz、info、pubなどが指定できる。

rostopicコマンドの例を示す前に、一度すべてのノードを終了する。次に、それぞれ <sup>別</sup>のターミナルウィンドウで、次のコマンドを実行して、turtlesim\_nodeとturtle\_teleop\_ keyを実行する。

\$ roscore

\$ rosrun turtlesim turtlesim\_node

\$ rosrun turtlesim turtle teleop key

#### rostopic list:アクティブなトピックの一覧を表示

rostopic listは使用中のトピックの一覧を表示するコマンドである。何もオプションを 付けないと単にトピック名の一覧が表示されるが、「-v」オプションを追加すると、 各トピックのメッセージの型(以下の例では[turtlesim/Color] など) などの詳細な情報 が、配信トピックと購読トピックに分けて表示される。「-p」オプションで配信トピ ックのみ、あるいは「-s」オプションで購読トピックのみも表示できる。

```
$ rostopic list -v
Published topics:
* /turtle1/color_sensor [turtlesim/Color] 1 publisher
```

```
* /turtle1/cmd_vel [geometry_msgs/Twist] 1 publisher
* /rosout [rosgraph_msgs/Log] 2 publishers
* /rosout_agg [rosgraph_msgs/Log] 1 publisher
* /turtle1/pose [turtlesim/Pose] 1 publisher
Subscribed topics:
* /turtle1/cmd_vel [geometry_msgs/Twist] 1 subscriber
* /rosout [rosgraph_msgs/Log] 1 subscriber
```
rostopic echo [トピック名]:指定されたトピックのメッセージの内容を表示

rostopic echoは通信中のトピックのメッセージの内容を表示するコマンドである。以 下の例では、turtlesim\_nodeノードが配信している/turtle1/poseトピックのx、y、theta、 linear\_velocity、angular\_velocityのデータが確認できる。

```
$ rostopic echo
/turtle1/pose
x: 5.35244464874
y: 5.544444561
theta: 0.0
linear_velocity: 0.0
angular_velocity: 0.0
〜省略〜
```
rostopic find [メッセージ型名]:指定したメッセージ型のメッセージを使用しているトピッ クを検索

rostopic findは指定したメッセージ型のメッセージを使用しているトピックを検索し、 <sup>表</sup>示するコマンドである。下の例では、turtlesim/Pose型を持つメッセージを使用して いるトピックが表示されている。

```
$ rostopic find turtlesim/Pose
/turtle1/pose
```
### rostopic type (トピック名): 指定されたトピックのメッセージ型を表示

rostopic typeは指定したトピックで使用しているメッセージの型を表示するコマ ンドである。下の例では、/turtle1/pose トピックで使用しているメッセージの<sup>型</sup> <sup>が</sup>turtlesim/Poseであることが確認できる。

\$ rostopic type /turtle1/pose

turtlesim/Pose

rostopic bw [トピック名]:指定されたトピックのメッセージのデータ帯域幅(bandwidth) を表示

rostopic bwは指定されたトピックのデータ帯域幅(使用可能な通信容量)を表示する コマンドである。次の例では、/turtle1/poseトピックに使用されるデータの帯域幅が平 <sup>均</sup>毎秒1.27KBであることが確認できる。

```
$ rostopic bw /turtle1/pose
subscribed to [/turtle1/pose]
average: 1.27KB/s
mean: 0.02KB min: 0.02KB max: 0.02KB window: 62 ...
〜省略〜
```
rostopic hz [トピック名]:指定されたトピックのメッセージのデータ配信の周期を表<sup>示</sup> rostopic hzは指定されたトピックの配信周期を表示するコマンドである。次の例では、 /turtle1/poseトピックのデータ配信の周期が約62.5Hz(0.016秒間隔)で行われているこ とが確認できる。

```
$ rostopic hz /turtle1/pose
subscribed to [/turtle1/pose]
average rate: 62.502
min: 0.016s max: 0.016s std dev: 0.00005s window: 62
```
## rostopic info [トピック名]:指定されたトピックの情報を表<sup>示</sup>

rostopic infoは、メッセージ型や配信者ノード、購読者ノードなど、指定されたト ピックの詳細な情報を表示するコマンドである。次の例では、/turtle1/poseトピック <sup>が</sup>turtlesim/Poseメッセージ型を使用し、/turtlesimノードにより配信されており、購読 しているノードはないという情報を確認できる。

```
$ rostopic info /turtle1/pose
Type: turtlesim/Pose
Publishers:
* /turtlesim (http://192.168.4.100:42443/)
Subscribers: None
```
rostopic pub [トピック名] [メッセージ型] [パラメータ]:指定されたトピック名でメッセー ジを配<sup>信</sup>

rostopic pubは、コマンドラインから、指定されたトピック名でメッセージを配信する コマンドである。次の例では、/turtle1/cmd\_velのトピック名でgeometry\_msgs/Twist 型のメッセージを配信している。geometry\_msgs/Twist 型はlinear型、angular型それぞ <sup>れ</sup>3変数の計6変数からなり、ここでは、それぞれ[2.0, 0.0, 0.0]と[0.0, 0.0, 1.8]を指定<sup>し</sup> ている。

```
$ rostopic pub -1 /turtle1/cmd_vel geometry_msgs/Twist -- '[2.0, 0.0, 0.0]'
   '[0.0, 0.0, 1.8]'
```
publishing and latching message for 3.0 seconds

<sup>上</sup>の例で、rostopic pubに続くオプションは次のとおりである。

- -1: メッセージを一度だけ配信する。(一度だけの実行で、上記のように3秒間 <sup>実</sup>行されたことが確認できる)
- /turtle1/cmd\_vel:指定されたトピックの名前
- geometry msgs/Twist:配信するメッセージの型
- -- '[2.0、0.0、0.0]''[0.0、0.0、1.8]': x軸方向に毎秒2.0mで移動、z軸を中心に 毎秒1.8radで反時計周りに回<sup>転</sup>

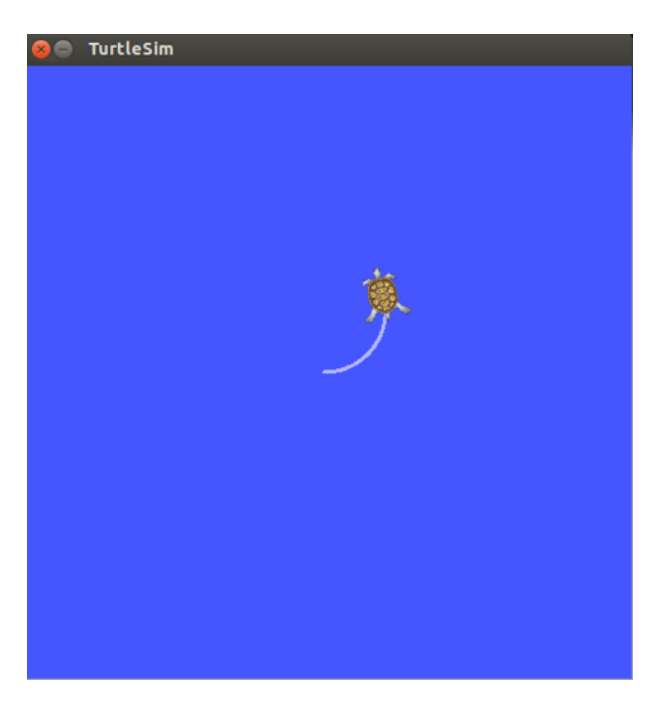

<sup>図</sup> 4.2: 配信したメッセージが反映された様<sup>子</sup>

なお、メッセージ型の詳細は、以下のように「rosmsg show [メッセージ名]」で調<sup>べ</sup> ることができる。

```
$ rosmsg show geometry_msgs/Twist
geometry_msgs/Vector3 linear
float64 x
float64 y
float64 z
geometry_msgs/Vector3 angular
float64 x
float64 y
float64 z
```
参考 11 - ROSで使用される単位. 単位 (unit) はROS規則で取決められており、パ ッケージ作成時にhttp://www.ros.org/reps/rep-0103.htmlで確認する必要がある。上<sup>の</sup> <sup>例</sup>の速度の場合、meter/secやradian/secを使用している。

# 4.3.3 rosservice: ROSサービス情報の確認

rosserviceは、ROSサービスの情報を確認するためのコマンドである。

● rosservice [オプション]

オプションには、list、info、type、find、uri、args、callなどが指定できる。 rosserviceコマンドの例を示す前に、一度すべてのノードを終了する。次に、それぞ れ別のターミナルウィンドウで、次のコマンドを実行して、turtlesim\_nodeとturtle\_teleo p\_keyを実行する。

\$ roscore

\$ rosrun turtlesim turtlesim\_node

\$ rosrun turtlesim turtle\_teleop\_key

# rosservice list:アクティブなサービスの一覧を表示

rosservice listは使用中のサービスの一覧を表示するコマンドである。

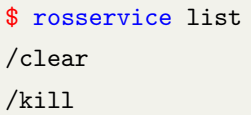

/reset /rosout/get\_loggers /rosout/set\_logger\_level /spawn /teleop\_turtle/get\_loggers /teleop\_turtle/set\_logger\_level /turtle1/set\_pen /turtle1/teleport\_absolute /turtle1/teleport\_relative /turtlesim/get\_loggers /turtlesim/set\_logger\_level

### rosservice info [サービス名]:指定されたサービスの情報を表<sup>示</sup>

rosservice infoは、実行ノードやPC名、サービス型など、指定されたサービスの詳<sup>細</sup> <sup>な</sup>情報を表示するコマンドである。下の例では、/turtle1/set\_penサービスのノード名、 URI、サービス型、パラメータを確認できる。

\$ rosservice info /turtle1/set\_pen Node: /turtlesim URI: rosrpc://192.168.4.100:34715 Type: turtlesim/SetPen Args: r g b width off

### rosservice type [サービス名]:指定されたサービスのサービス型を表示

rosservice typeは、指定したサービスで使用しているサービス型を表示するコマ ンドである。 次の例では、/turtle1/set\_penサービスで使用しているサービスの<sup>型</sup> <sup>が</sup>turtlesim/SetPenであることが確認できる。

```
$ rosservice type /turtle1/set_pen
turtlesim/SetPen
```
rosservice find [サービス型]:指定したサービス型を使用しているサービスを検<sup>索</sup> rosservice findは指定したサービス型を使用しているサービスを検索し、表示するコマ ンドである。下の例では、turtlesim/SetPen型を持つサービスが表示されている。

```
$ rosservice find turtlesim/SetPen
/turtle1/set_pen
```
rosservice uri [サービス名]:指定されたサービスのROSRPC URIの表示 rosservice uriは指定したサービスのURIを表示するコマンドである。 下の例は、 /turtle1/set\_penサービスのROSRPC URIを表示している。

\$ rosservice uri /turtle1/set\_pen URI: rosrpc://192.168.4.100:34715

#### rosservice args [サービス名]:サービスパラメータの表示

rosservice argsは指定したサービスのパラメータを表示するコマンドである。下の 例は、/turtle1/set\_penサービスの各パラメータを表示している様子でありr、g、b、 width、offというパラメータが使用されていることが確認できる。

\$ rosservice args /turtle1/set\_pen r g b width off

rosservice call [サービス名] [パラメータ]:指定されたサービスのリクエストを実行 rosservice callは、コマンドラインから指定されたサービスをリクエストするコマンド である。サービスのテストのために使用される便利なコマンドであり、使用頻度<sup>は</sup> <sup>高</sup>い。次の例は、/turtle1/set\_penサービスへリクエストするものである。使用された 「2550050」の5つの数値はそれぞれ/turtle1/set\_penサービスに使用されているパラメ ータ(r、g、b、width、off)に対応する。赤を表すrは最大値の255を、g、bはいずれ <sup>も</sup>0とし、widthは5の太さを設定、線の可視化を表すoffは0(false)と設定している。

\$ rosservice call /turtle1/set\_pen 255 0 0 5 0

<sup>上</sup>のコマンドでサービスをリクエストすることで、turtlesimに使用されるペンの特 <sup>性</sup>を変えられる。turtle\_teleop\_keyコマンドで移動した結果、次のように白いペンの<sup>色</sup> <sup>が</sup>赤で表示されることが確認できる。

#### rosparam:ROSパラメータ情報の確認と修正

rosparamは、ROSサービスのパラメータの情報の確認するためのコマンドである。

• rosparam [オプション]

オプションには、list、get、set、dump、load、deleteなどが指定できる。

rosparamコマンドの例を実行する前に、一度すべてのノードを終了する。次に、そ れぞれ別のターミナルウィンドウで、次のコマンドを実行して、turtlesim\_nodeとturtle \_teleop\_keyを実行する。

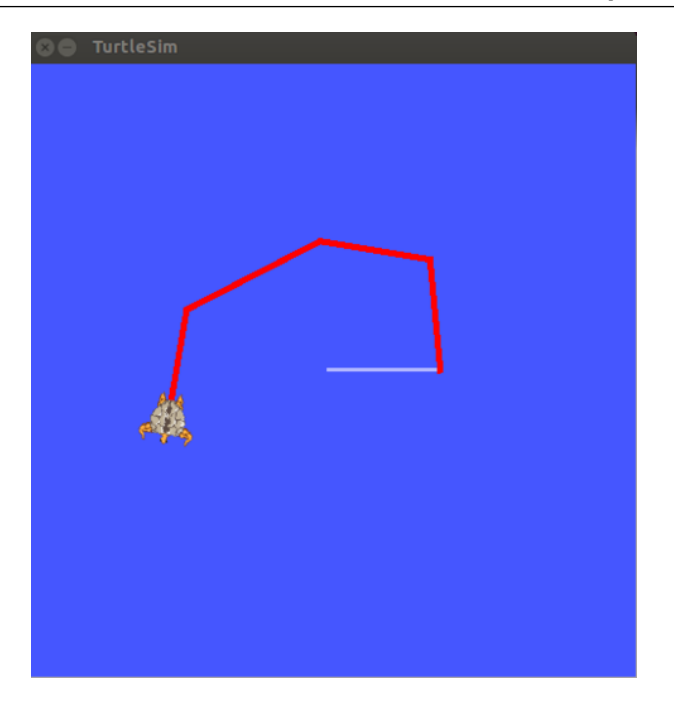

図 4.3: rosservice callの例

### \$ roscore

\$ rosrun turtlesim turtlesim\_node

\$ rosrun turtlesim turtle\_teleop\_key

## rosparam list:パラメータの一覧の表示

rosparam listは使用中のパラメータの一覧を表示するコマンドである。

\$ rosparam list /background\_b /background\_g /background\_r /rosdistro /roslaunch/uris/host\_192\_168\_4\_100 39536 /rosversion /run\_id

#### rosparam get [パラメータ名]:パラメータ値の読み込<sup>み</sup>

rosparam getは指定したパラメータの値を表示するコマンドである。次の例では、 /background\_bパラメータの値を確認できる。

```
$ rosparam get /background_b
255
```
特定のパラメータではなく、すべてのパラメータの値を確認したいときには、オ プションで「/」を指定する。

\$ rosparam get / background\_b: 255 background\_g: 86 background\_r: 69 rosdistro: 'indigo' roslaunch: uris: {host\_192\_168\_4\_100 39536: 'http://192.168.4.100:39536/'} rosversion: '1.11.16' run\_id: 93598bxx.44xx.11xx.a0xx.d43d7e97xxxx

#### rosparam dump [ファイル名]:パラメータ値を指定したファイルに保存

rosparam dumpは、現在のすべてのパラメータ値を指定したファイルに保存するコマ ンドである。下の例では、現在のパラメータ値をparameters.yamlのファイルに保存し ている。毎回使用されるパラメータの値を保存しておき、rosparam loadコマンドで<sup>呼</sup> <sup>び</sup>出すことにより、以降の実行時に繰り返し使用できる。

\$ rosparam dump ~/parameters.yaml

### rosparam set [パラメータ名]:パラメータ値の書き込み

rosparam dumpは、指定したパラメータに値を設定するコマンドである。下の例では、 turtlesimノードの背景色に関するパラメータであるbackground\_bを0に設定している。

\$ rosparam set background\_b 0 \$ rosservice call clear

これにより、RGBは255、86、69から0、86、69に変更されるため、図4-4の右図 のように背景色が濃い緑になる。ただし、turtlesimノードの仕様により、変更を反 映するためには、「rosparam set background b 0」コマンドでパラメータを変更した 後、「rosservice call clear」コマンドで画面を更新する必要がある。

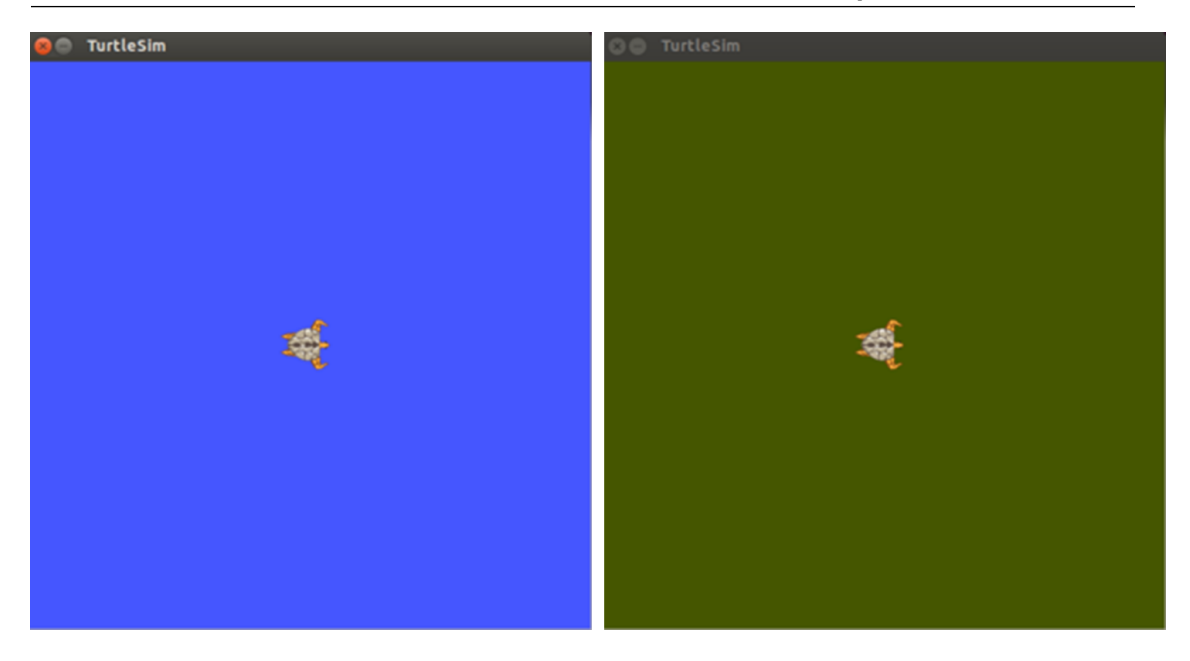

図 4.4: rosparam setの例

rosparam load [ファイル名]:指定したファイルに保存されたパラメータの読み込<sup>み</sup> rospasm loadは、指定したファイルから保存されたパラメータを読み込むコマン ドであり、頻繁に使用される。下の例では、「rosparam dump」コマンドとは逆に、 parameters.yamlファイルを読み込み、現在のパラメータ値として使用している。この コマンドの後、「rosservice call clear」コマンドを実行し、取得したファイルのパラメ ータ値を適用する。図4-4で緑になった背景が、「rosparam dump」コマンド実行前の<sup>青</sup> 色の背景に戻ることが分かる。

\$ rosparam load ~/parameters.yaml \$ rosservice call clear

#### rosparam delete [パラメータ名]:パラメータを削除

rosparam deleteは、指定したパラメータを削除するコマンドである。削除されたパラ メータは、rosparam listコマンドで表示されず、パラメータの値は規定値に戻る。

\$ rosparam delete /background\_b

## 4.3.4 rosmsg: ROSメッセージ情報の確認

rosmsgは、ROSメッセージの情報の確認するためのコマンドである。

● rosmsg [オプション]

オプションには、list、show、md5、package、packagesなどが指定できる。

rosmsg コマンドの例を示す前に、一度すべてのノードを終了する。次に、それぞれ <sup>別</sup>のターミナルウィンドウで、次のコマンドを実行して、turtlesim\_nodeとturtle\_teleop\_ keyを実行する。

\$ roscore

\$ rosrun turtlesim turtlesim\_node

\$ rosrun turtlesim turtle\_teleop\_key

rosmsg list:すべてのメッセージの一覧を表示

rosmsg listは、インストール済みパッケージのすべてのメッセージを表示するコマン ドである。

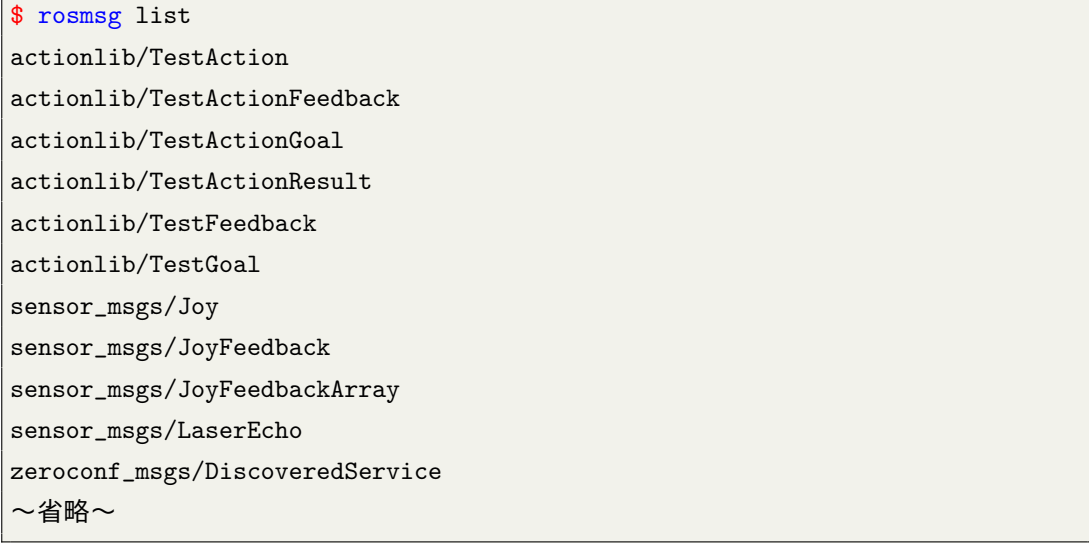

### rosmsg show [メッセージ名]:指定したメッセージのメッセージ型を表示

rosmsg showは、指定したメッセージのメッセージ型を表示するコマンドである。 下の例では、turtlesim/Poseメッセージのメッセージ型を出力している様子である。 float32(浮動小数点型変数)で、x、y、theta、linear\_velocity、angular\_velocityの5つの <sup>変</sup>数からなるメッセージであることが確認できる。

```
$ rosmsg show turtlesim/Pose
float32 x
float32 y
float32 theta
float32 linear_velocity
float32 angular_velocity
```
### rosmsg md5 [メッセージ名]:指定したメッセージのmd5sumを表示

rosmsg md5は、指定したメッセージのmd5sumの値を表示するコマンドである。下の <sup>例</sup>は、turtlesim/Poseメッセージのmd5sumの値を確認している様子である。メッセージ <sup>通</sup>信中にMD5問題が発生し、md5sumを確認する必要がある時、使用される。

\$ rosmsg md5 turtlesim/Pose 863b248d5016ca62ea2e895ae5265cf9

rosmsg package [パッケージ名]:指定したパッケージで使用されるメッセージの一覧を<sup>表</sup> 示

rosmsg packageは、指定したパッケージで使用されるメッセージを表示するコマンド である。

\$ rosmsg package turtlesim turtlesim/Color turtlesim/Pose

rosmsg packages:メッセージを使用しているすべてのパッケージの一覧を表<sup>示</sup>

rosmsg packagesは、メッセージを使用しているすべてのパッケージを表示するコマン ドである。

```
$ rosmsg packages
actionlib
actionlib_msgs
actionlib_tutorials
base_local_planner
bond
control_msgs costmap_2d
〜省略〜
```
# 4.3.5 rossrv:ROSサービス情報の確認

rossrvは、ROSサービスの情報の確認するためのコマンドである。

• rossrv [オプション]

オプションには、rosmsgと同様に、list、show、md5、package、packagesなどが指定 できる。

rossrvコマンドの例を示す前に、一度すべてのノードを終了する。次に、それぞれ <sup>別</sup>のターミナルウィンドウで、次のコマンドを実行して、turtlesim\_nodeとturtle\_teleop\_ keyを実行する。

\$ roscore

\$ rosrun turtlesim turtlesim\_node

\$ rosrun turtlesim turtle\_teleop\_key

# rossrv list:すべてのサービスの一覧を表示

rossrv listは、インストール済みパッケージのすべてのサービスを表示するコマンドで ある。

\$ rossrv list control\_msgs/QueryCalibrationState control\_msgs/QueryTrajectoryState diagnostic\_msgs/SelfTest dynamic\_reconfigure/Reconfigure gazebo\_msgs/ApplyBodyWrench gazebo\_msgs/ApplyJointEffort gazebo\_msgs/BodyRequest gazebo\_msgs/DeleteModel 〜省略〜

### rossrv show [サービス名]:指定されたサービスの情報を表<sup>示</sup>

rossrv showは、指定したサービスの情報を表示するコマンドである。下の例では、 turtlesim/SetPenサービスの情報を出力した例である。uint8(符号なし8ビット整数型<sup>変</sup> 数) でr、g、b、width、offの5つの変数が含まれていることが確認できる。参考まで に「---」は、サービスファイルのリクエストとレスポンスを区分する線として使用さ れ、このturtlesim/SetPenサービスはリクエストだけがあり、レスポンスに該当するも のがないことが分かる。この部分については、6.3節で詳細に取り上げる。

```
$ rossrv show turtlesim/SetPen
uint8 r
uint8 g
uint8 b
uint8 width
uint8 off
---
```
rossrv md5 [サービス名]:指定されたサービスのmd5sumを表示

rossrv md5は、指定したサービスのmd5sumの値を表示するコマンドである。下の例 は、turtlesim/SetPenサービスのmd5sum情報を確認している例である。サービスの使用 <sup>中</sup>にMD5問題が発生した場合、md5sumを確認する必要がある時、使用されるコマン ドである。

\$ rossrv md5 turtlesim/SetPen 9f452acce566bf0c0954594f69a8e41b

rossrv package [パッケージ名]:指定したパッケージで使用しているサービスの一覧を表<sup>示</sup> rossrv packageは、指定したパッケージで使用されるサービスを表示するコマンドであ る。

```
$ rossrv package turtlesim
turtlesim/Kill
turtlesim/SetPen
turtlesim/Spawn
turtlesim/TeleportAbsolute
turtlesim/TeleportRelative
```

```
rossrv packages:サービスを使用しているすべてのパッケージの一覧を表示
```
rossrv packagesは、サービスを使用しているすべてのパッケージを表示するコマンド である。

```
$ rossrv packages
control_msgs
diagnostic_msgs
```
dynamic\_reconfigure gazebo\_msgs map\_msgs nav\_msgs navfn nodelet roscpp sensor\_msgs std\_srvs tf tf2\_msgs turtlesim 〜省略〜

4.3.6 rosbag:ROSメッセージの記録と再生

ros bagは、ROSメッセージを記録、再生するためのコマンドである。ROSは、bag<sup>と</sup> いう形式でメッセージを保存し、必要なときに再生して、記録した時の状況をその まま再現できる。

• rosbag [オプション]

オプションには、record、info、play、compress、decompress、filter、reindex bag、 check bag、fixなどが指定できる。

rosbagコマンドの例を示す前に、一度すべてのノードを終了する。次に、それぞれ 別のターミナルウィンドウで、次のコマンドを実行して、turtlesim\_nodeとturtle\_teleop\_ keyを実行する。

\$ roscore

\$ rosrun turtlesim turtlesim\_node

\$ rosrun turtlesim turtle\_teleop\_key

rosbag record (オプション)(トピック名): 指定されたトピックのメッセージをbagファイ ルに記<sup>録</sup>

rosbag recordは、すべてのトピック、あるいは指定したトピックのメッセージをファ イルに記録するコマンドである。まず、rostopic listコマンドを使用し、使用されてい

るトピックを確認する。

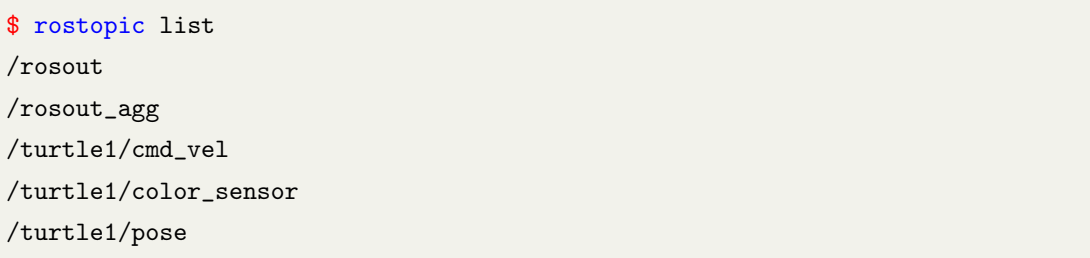

次に、使用しているトピックの中から、記録するトピックとして/turtle1/cmd\_vel<sup>ト</sup> ピックを指定し、bagの記録を開始する。この際、「-O」のオプションで保存ファイル 名を指定できる。下の例ではmsglog.bagに保存する。その後、turtle\_teleop\_keyノード でキーボードの矢印キーで亀を移動させると、オプションで指定された/turtle1/cmd\_v elトピックが記録される。また、<Ctrl>+<C>を押して記録を終了すると、以下のよう <sup>に</sup>msglog.bagファイルが生成される。

```
$ rosbag record -O msglog.bag /turtle1/cmd_vel
[INFO] [1423029313.526437636]: Subscribing to /turtle1/cmd_vel
[INFO] [1423029313.534906460]: Recording to msglog.bag.
```
特定のトピックではなく、すべてのトピックを同時に記録したい場合は、以下<sup>の</sup> ようにオプションの「-a」を付ける。

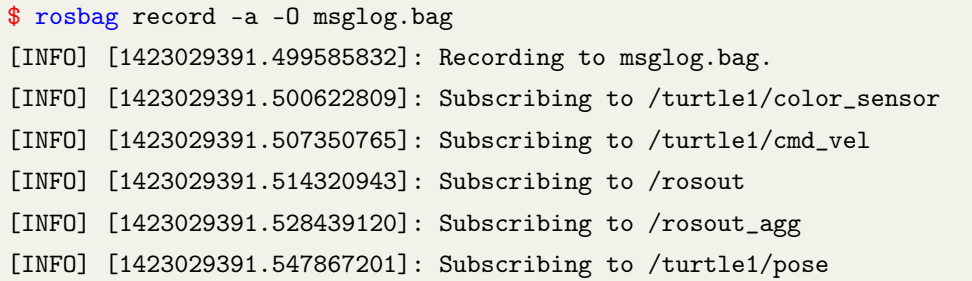

### rosbag info (ファイル名): bagファイルの情報を確認

rosbag infoは、記録したbagファイルの情報を表示するコマンドである。下の例では、 記録した/turtle1/cmd\_velトピックのbagファイルが、合計167個のメッセージの記録で <sup>構</sup>成されていることや、使用されたメッセージの型、パス、バージョン、記録時間<sup>な</sup> どの情報が確認できる。

```
$ rosbag info msglog.bag
path: msglog.bag
version: 2.0
```
duration: 12.7s start: Feb 04 2015 14:55:15.33 (1423029315.33) end: Feb 04 2015 14:55:28.04 (1423029328.04) size: 22.5 KB messages: 167 compression: none [1/1 chunks] types: geometry\_msgs/Twist [9f195f881246fdfa2798d1d3eebca84a] topics: /turtle1/cmd\_vel 167 msgs : geometry\_msgs/Twist

### rosbag play [ファイル名]:指定されたbagファイルを再生

rosbag playは、記録したbagファイルを再生するコマンドである。 <sup>下</sup>の例は、<sup>上</sup> <sup>の</sup>rosbag recordコマンドの説明で記録したmsglog.bagを再生したものであり、記録<sup>時</sup> の/turtle1/cmd\_velメッセージがそのまま再生され、画面上のカメが動く様子を確認で きる。ただし、turtlesim\_nodeを再起動し、ロボット軌跡とロボットの位置を初期化す <sup>る</sup>必要がある。問題なければ、図4-5のように、rosbag recordで記録した時と同じ軌<sup>跡</sup> <sup>を</sup>得ることができる。

\$ rosbag play msglog.bag [INFO] [1423029542.171454338]: Opening msglog.bag Waiting 0.2 seconds after advertising topics... done. Hit space to toggle paused, or 's' to step. [RUNNING] Bag Time: 1423029315.327811 Duration: 0.000000 / 12.713 [RUNNING] Bag Time: 1423029315.327889 Duration: 0.000078 / 12.713 〜省略〜

#### rosbag compress [ファイル名]:指定されたbagファイルを圧縮

rosbag compressは、記録したbagファイルを圧縮するコマンドである。bagファイルに <sup>長</sup>時間記録すると、bagファイルのサーズが大きくなる。そこで、rosbag compressコマ ンドでbagファイルを圧縮して、ファイルサイズを小さくできる。

\$ rosbag compress msglog.bag msglog.bag 100% 15.8 KB 00:00

<sup>上</sup>の例では、bagファイルが次のように3分の1に縮小される。圧縮前の元ファイル は、origという拡張子が追加され、別に保存されている。

msglog.bag 8.5kB msglog.orig.bag 23.0kB

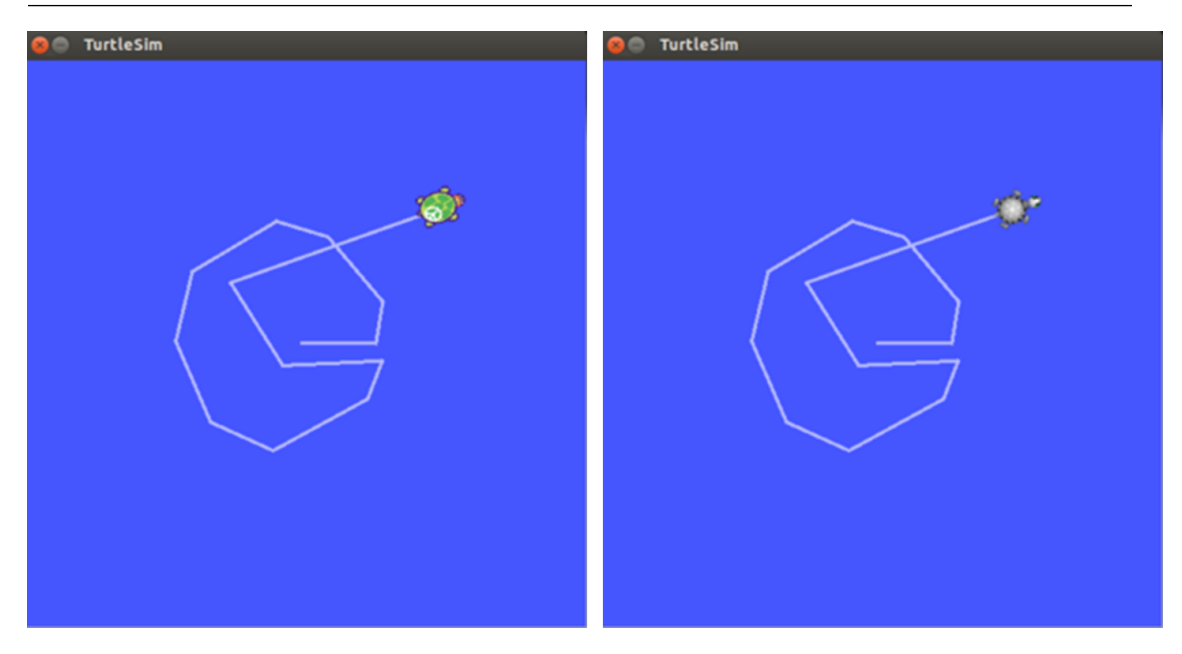

<sup>図</sup> 4.5: rosbag playの例(左:記録時、右:再生時)

# rosbag decompress [ファイル名]:指定されたbagファイルを圧縮解<sup>除</sup>

rosbag decompressは、rosbag compressコマンドで圧縮されたファイルを圧縮前の状<sup>態</sup> に戻すコマンドである。

\$ rosbag decompress msglog.bag msglog.bag 100% 15.8 KB 00:00

rosbag filter [入力ファイル] [出力ファイル] [オプション]:bagファイルの再作成 rosbag filterは、作成済みのbagファイルから、指定されたトピックのみを残して、<sup>新</sup> しいbagファイルを作成するコマンドである。

rosbag filterコマンドの例を実行する前に、一度すべてのノードを終了する。次に、 それぞれ別のターミナルウィンドウで、次のコマンドを実行して、turtlesim\_nodeとtur tle\_teleop\_keyを実行する。

\$ roscore

\$ rosrun turtlesim turtlesim\_node

\$ rosrun turtlesim turtle\_teleop\_key

次に、rosbag recordコマンドを実行し、msglog.bagファイルに全てのトピックを記<sup>録</sup> する。

\$ rosbag record -O msglog.bag -a

turtle\_teleop\_keyを実行したターミナルで矢印キーを操作し、亀を移動させる。その 後、<Ctrl>+<C>でrosbag recordコマンドを終了する。

記録したmsglog.bagをrosbag infoコマンドで確認すると、以下のように/rosout, /turtle1/cmd\_vel, /turtle1/color\_sensor, /turtle1/pose トピックが記録されていることがわか る。

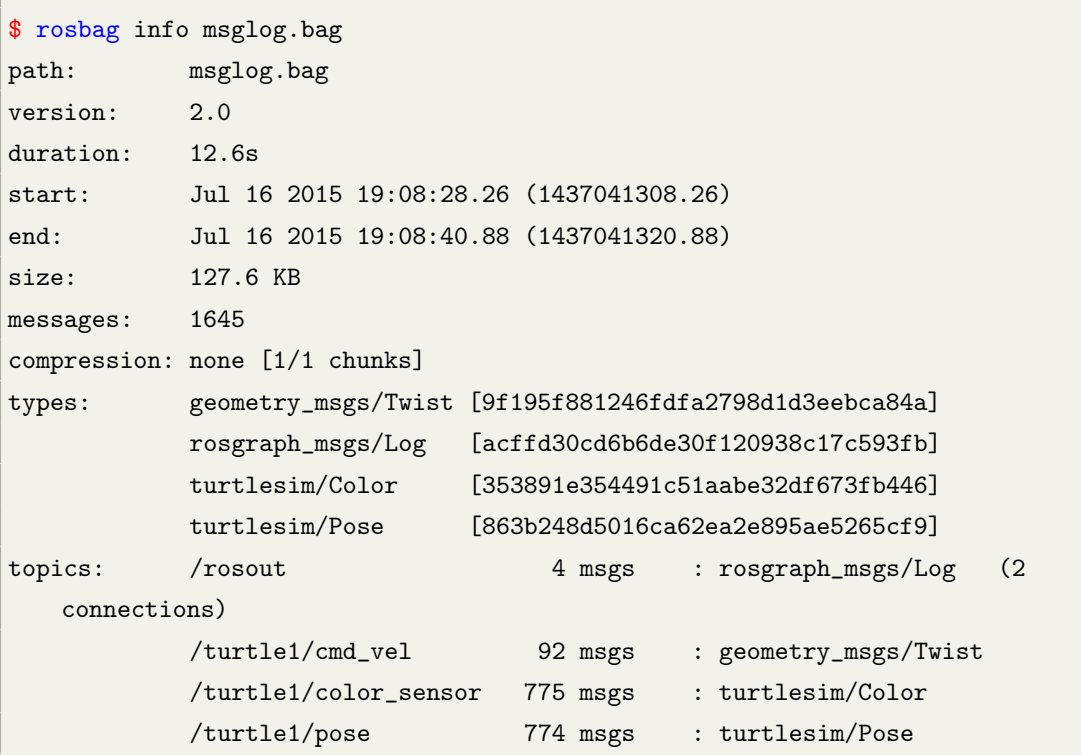

次に、rosbag filterコマンドにより、/turtle1/cmd\_velトピックのみを残して、他のト ピックを削除する。以下では、出力ファイルをonly\_cmd\_vel.bagとしている。

\$ rosbag filter msglog.bag only\_cmd\_vel.bag "topic == '/turtle1/cmd\_vel'"

rosbag infoコマンドによりonly\_cmd\_vel.bagファイルを確認すると、/turtle1/cmd\_velト ピックのみが含まれていることがわかる。このようにrosbag filterコマンドは、指定さ れたトピックのみを残して、新しいbagファイルを作成するために使用される。

```
$ rosbag info only_cmd_vel.bag
path: only_cmd_vel.bag
version: 2.0
size: 4.0 KB
$ rosbag info only_cmd_vel.bag
path: only_cmd_vel.bag
version: 2.0
duration: 5.9s
start: Jul 16 2015 19:08:32.09 (1437041312.09)
end: Jul 16 2015 19:08:38.03 (1437041318.03)
size: 14.7 KB
messages: 92
compression: none [1/1 chunks]
types: geometry_msgs/Twist [9f195f881246fdfa2798d1d3eebca84a]
topics: /turtle1/cmd_vel 92 msgs : geometry_msgs/Twist
```
<sup>複</sup>数のトピックを残す場合は、以下のようにトピック名を続けて指定する。

\$ rosbag filter msglog.bag only\_cmd\_vel.bag "topic == '/turtle1/cmd\_vel' or  $topic == \t'/turtle1/pose'$ "

### rosbag reindex (ファイル名): bagファイルの再インデックス

rosbag reindex は、bagファイルに問題があり再生できない場合、再インデックスによ <sup>り</sup>bagファイルを修復するコマンドである。元のbagファイルはmsglog.orig.bagとして <sup>保</sup>存され、修復されたbagファイルは同じ名前で上書きされる。

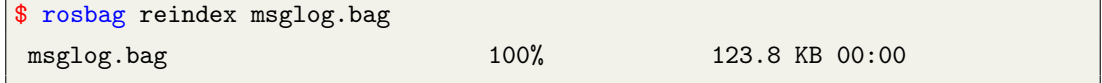

### rosbag check bag (ファイル名): bagファイルの再生確認

rosbag check bagは、指定されたbagファイルが現在のROSシステムで再生できるかを <sup>確</sup>認するコマンドである。現在のROSシステムで再生できる場合、以下のように表<sup>示</sup> される。

```
$ rosbag check msglog.bag
Bag file is up to date.
```
rosbag fix [入力ファイル] [出力ファイル] [オプション]:bagファイルのバージョン変更 rosbag fixは、 ROSのバージョンが異なり現在のROSシステムでは再生が不可<sup>能</sup> <sup>な</sup>bagファイルを、再生できる形式に変換するコマンドである。

\$ rosbag fix msglog.bag repaired\_msglog.bag Bag migrated successfully.

# 4.4 ROS catkinコマンド

ROS catkinは、catkinビルドシステムを用いてパッケージをビルドする際に使用され る。

catkin create pkg (★★★): catkinビルドシステムでパッケージを自動生成 catkin\_make (★★★): catkinビルドシステムのビルド命令

catkin\_eclipse (★★☆): catkinビルドシステムで生成したパッケージをEclipseで使 用できるように変<sup>更</sup>

- catkin\_prepare\_release (★★☆):リリース準備するときに使用されるchangelog整 <sup>理</sup>とバージョンのタグ管<sup>理</sup>
- catkin\_generate\_changelog (★★☆):リリースするときCHANGELOG.rstファイルの 作成又は更新

catkin\_init\_workspace (★☆☆): catkinビルドシステムの作業フォルダの初期化 catkin find  $(\forall x \forall x)$ : catkin検索

### 4.4.1 catkin\_create\_pkg: catkinビルドシステムでパッケージを自動生成

catkin\_create\_pkgはCMakeLists.txtとpackage.xmlを含む空のパッケージを生成するコマ ンドである。詳しい使用方法は3.4.1項を参照のこと。

● catkin create pkg <パッケージ名> [依存パッケージ1] [依存パッケージ2] …

catkin create pkgの使用例を下に示す。

\$ catkin\_create\_pkg my\_package roscpp std\_msgs

## 4.4.2 catkin make: catkinビルドシステムのビルド命令

catkin makeはユーザーが作成したパッケージまたはダウンロードしたパッケージを ビルドするコマンドである。

### • catkin\_make

~/catkin\_ws/srcフォルダにある全てのパッケージをビルドする例を示す。

\$ cd ~/catkin\_ws \$ catkin\_make

<sup>全</sup>てのパッケージではなく、一部のパッケージのみビルドする場合は、以下よう に--pkg [パッケージ名] オプションを指定して実行する。

catkin\_make --pkg user\_ros\_tutorials

### 4.4.3 catkin eclipse: Eclipseを使用したパッケージの管理

catkin eclipseは、統合開発環境(IDE)の一つであるEclipseを用いて、ユーザーが作 <sup>成</sup>したパッケージを管理し、プログラミングを行う環境を構築するコマンドである。

• catkin\_eclipse

このコマンドを実行すると~/catkin\_ws/build/.cproject、~/catkin\_ws/build/.projectな ど、 Eclipse用のプロジェクトファイルが生成される。 Eclipse のメニューから 「Makefile Project with Existing Code」を選択し、「~/catkin\_ws/build/」を選択すると、 <sup>~</sup>/catkin\_ws/srcにある全パッケージをEclipseで管理できる。

\$ cd ~/catkin\_ws \$ catkin\_eclipse

#### **4.4.4 catkin\_generate\_changelog: CHANGELOG.rstファイルの作成**

catkin generate changelogは、パッケージのバージョンアップ時に変更点を記述す るCHANGELOG.rstファイルを作成するコマンドである。

- catkin generate changelog
- 4.4.5 catkin\_prepare\_release:リリース準備するときに使用されるchangelog整理とバ ージョンのタグ管<sup>理</sup>

catkin\_prepare\_releaseは、catkin\_generate\_changelogコマンドで作成されたCHANGELOG. rstを更新するとき使用されるコマンドである。

• catkin prepare release

catkin\_generate\_changelogとcatkin\_prepare\_releaseコマンドは、作成したパッケージ をROSレポジトリ2に登録する時や、登録されたパッケージのバージョンアップの際 <sup>に</sup>使用されるコマンドである。

# 4.4.6 catkin\_init\_workspace: catkinビルドシステムの作業フォルダの初期化

catkin init\_workspaceはユーザーの作業フォルダ (~/catkin\_ws/src) の初期化コマンド である。

• catkin\_init\_workspace

2.1.1項で説明したように、このコマンドはROSインストールの後に一度だけ行えば よい。

\$ cd ~/catkin\_ws/src \$ catkin\_init\_workspace

### 4.4.7 catkin find:ワークスペースの検索

catkin findはプロジェクト毎に作業フォルダを表示するコマンドである。

● catkin\_find [パッケージ名]

catkin\_findコマンドを実行すると、使用している全ての作業フォルダを調べること ができる。また、「catkin\_find パッケージ名」とすると、オプションで指定したパッ ケージに関連する作業フォルダが表示される。

\$ catkin\_find

/home/rt/catkin\_ws/devel/include

<sup>2</sup><https://github.com/robotpilot/rosdistro>

/home/rt/catkin\_ws/devel/lib /home/rt/catkin\_ws/devel/share /opt/ros/indigo/bin /opt/ros/indigo/etc /opt/ros/indigo/include /opt/ros/indigo/lib /opt/ros/indigo/share

\$ catkin\_find turtlesim /opt/ros/indigo/include/turtlesim /opt/ros/indigo/lib/turtlesim /opt/ros/indigo/share/turtlesim

# 4.5 ROSパッケージコマンド

ROS パッケージは、パッケージの情報表示や関連パッケージのインストールなど、 ROSのパッケージ操作に使用される。

rospack (★★☆) ros+pack (age): 指定したROSパッケージに関連する情報を表示 rosinstall (★☆☆) ros+install: ROS追加パッケージの自動インストール

rosdep (★☆☆) ros+dep (endencies): ROSパッケージの依存関係ファイルのインス トール

roslocate (☆☆☆) ros+locate: ROSパッケージの情報表示

roscreate-pkg (☆☆☆) ros+create-pkg: ROSパッケージの自動生成(旧rosbuildシス テムで使用)

rosmake (☆☆☆) ros+make: ROSパッケージをビルド(旧rosbuildシステムで使用)

## 4.5.1 rospack: 指定したROSパッケージに関連する情報を表示

rospackは指定したROSパッケージに関連する保存先、依存関係、全パッケージのリス トなどの情報を表示するコマンドである。

● rospack [オプション] [パッケージ名]

オプションには、find、list、depends-on、depends、profileを指定できる。

以下の例のようにrospack findコマンドに続いてパッケージ名を指定すると、そのパ ッケージの保存先が表示される。

# \$ rospack find turtlesim

/opt/ros/indigo/share/turtlesim

rospack listコマンドは、PCにある全パッケージを表示するコマンドである。rospack listコマンドとLinuxの検索コマンドであるgrepを組み合わせすると、簡単にパッケー ジを探すことができる。例えば以下の例のように「rospack list | grep turtle」を実行す ると、全てのパッケージのなかからturtleに関連するパッケージのみ表示される。

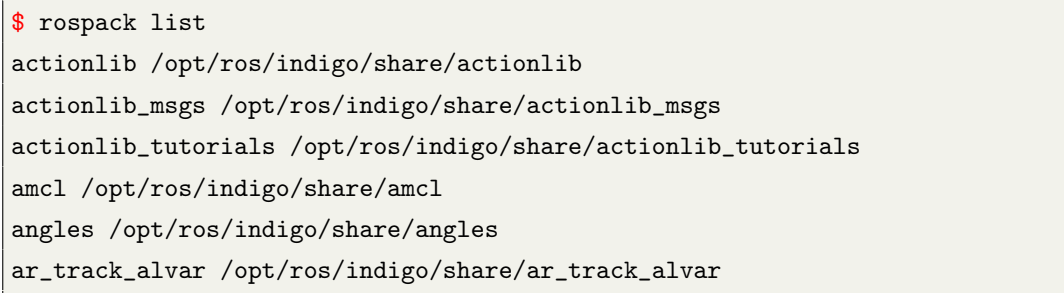

\$ rospack list | grep turtle turtle\_actionlib /opt/ros/indigo/share/turtle\_actionlib turtle\_concert /opt/ros/indigo/share/turtle\_concert turtle\_tf /opt/ros/indigo/share/turtle\_tf

rospack depends-onコマンドの後にパッケージ名を指定すると、指定したパッケージ <sup>を</sup>利用しているパッケージの一覧が表示される。

```
$ rospack depends-on turtlesim
turtle_tf
turtle_tf2
turtle_actionlib
turtle_concert
concert_service_turtlesim
```
rospack dependsコマンドの後にパッケージ名を指定すると、指定したパッケージの <sup>実</sup>行に必要な依存パッケージの一覧が表示される。

\$ rospack depends turtlesim cpp\_common rostime

roscpp\_traits roscpp\_serialization genmsg genpy message\_runtime std\_msgs geometry\_msgs catkin gencpp genlisp message\_generation rosbuild rosconsole rosgraph\_msgs xmlrpcpp roscpp rospack roslib std\_srvs

rospack profileコマンドは、パッケージが保存されている「/opt/ros/indigo/share」や 「~/catkin\_ws/src」などの作業フォルダやパッケージの情報を確認し、パッケージのイ ンデックスを再構築するコマンドである。新しく追加したパッケージが「roscd」な どで反映されないときに実行する。

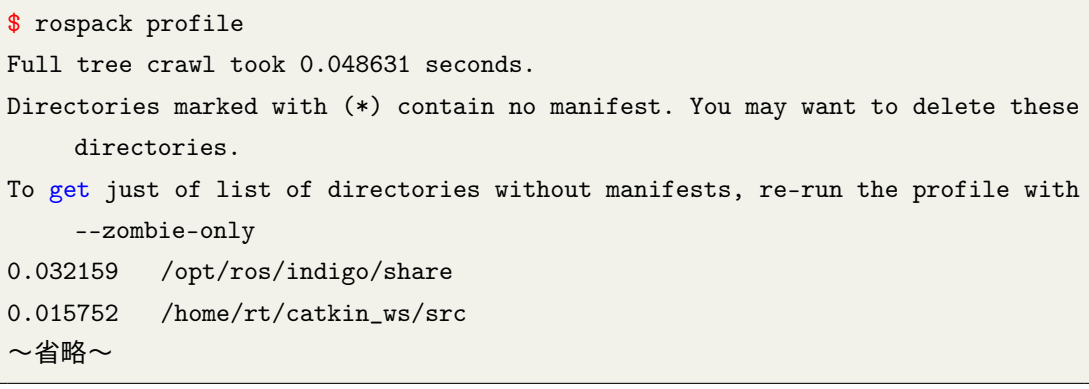

# 4.5.2 rosinstall: ROS追加パッケージの自動インストール

rosinstallは、SVN, Mercurial, git, Bazaarなどの様々なソース・コード・マネージメント (SCM)で管理されているROSのパッケージを、自動的にインストールあるいはアッ プデートするコマンドである。
• rosinstall

2.1.1項のようにインストールしておくと、その後はパッケージをアップデートする <sup>と</sup>自動的に必要なパッケージがインストール、あるいはアップデートされる。

4.5.3 rosdep: ROSパッケージの依存関係ファイルのインストール

rosdepは指定したパッケージの依存関係ファイルをインストールするコマンドであ る。

● rosdep [オプション]

オプションには、check、install、init、updateなどが指定できる。

下の例のように、「rosdep check パッケージ名」を実行すると、指定したパッケー ジの依存関係を確認する。「rosdep install パッケージ名」を実行すると、指定したパ ッケージの依存パッケージがインストールされる。他にも「rosdep init」や「rosdep update」もあるが、これらは2.1 節を参考にしてほしい。

\$ rosdep check turtlesim All system dependencies have been satisified

\$ rosdep install turtlesim All required rosdeps installed successfully

## 4.5.4 roslocate: ROSパッケージの情報表示

roslocateは、パッケージが使用しているROSのバージョン、SCMの種類、レポジトリ <sup>先</sup>など、パッケージに関連した情報を表示するコマンドである。

● roslocate [オプション] [パッケージ名]

オプションには、info、vcs、type、uri、repoなどが指定できるが、ここではそれら を全て一覧で表示するinfoオプションの例を示す。

```
$ roslocate info turtlesim
Using ROS_DISTRO: indigo
- git:
   local-name: turtlesim
```

```
uri: https://github.com/ros/ros_tutorials.git
version: indigo-devel
```
## 4.5.5 roscreate-pkg: ROSパッケージの自動生成(旧rosbuildシステムで使用)

roscreate-pkgはcatkin\_create\_pkgコマンドと同様にパッケージを自動生成するコマンド である。

● rosbuild [パッケージ名]

catkinビルドシステム以前のrosbuildシステムのためのコマンドであり、最近は使わ れない。

## 4.5.6 rosmake: ROSパッケージをビルド (旧rosbuildシステムで使用)

rosmakeは「catkin\_make」と同様にパッケージをビルドするコマンドである。

• rosmake

catkinビルドシステム以前のrosbuildシステムのためのコマンドであり、最近は使わ れない。

## 5. ROSツール

<sup>本</sup>章では、ROSを用いたプログラム開発で利用できる便利なツールを紹介する。この 章で説明するツールは、次の通りである。

- RViz: 3次元可視化ツール
- rqt: OtベースのROS GUI開発ツール
- rqt\_image\_view: カメラ映像を表示するツール
- rqt\_graph: ノードとメッセージ間の関係をグラフで表示するツール
- rqt\_plot: 2次元データのプロットツール
- rqt\_bag: GUIベースのbagデータ分析ツール

### 5.1 <sup>3</sup>次元可視化ツール RViz

RVizは、ROSの3次元可視化ツールである。RVizはROSネットワーク上のデータを3次 <sup>元</sup>的に可視化でき、センサの計測データの確認や3次元コンピュータグラフィッ クスによるロボットの動作確認などに利用できる。例えば、レーザーレンジファ インダー(LRF、Laser Range Finder)などの距離センサから得られる距離データ、 KinectやXtionなどの3次元センサから得られる点群データ(PCD、Point Cloud Data)、 カメラから取得したカラー画像などが表示できる。図5-1から図5-4は、それぞれ超<sup>音</sup> <sup>波</sup>センサ、Kinect、LRF、Xtionのデータを3次元的に可視化した例である。

RVizでは、あらかじめ用意された多くの画面設定(ディスプレイ)から適切なも のを選択することで、多様な情報が表示できる。例えば、ディスプレイの一つであ <sup>る</sup>Interactive Markersを使用すると、対象物の可視化と同時に、指定した対象物の<sup>位</sup> <sup>置</sup>・姿勢をユーザーが自由に変えることができ、インタラクティブなノードとユー ザー間の情報(ロボットアームの位置・姿勢や目的地の位置・姿勢など)のやりと りが可能になる。また、3次元モデルの記述法であるURDF(Unified Robot Description Format)フォーマットでロボットを定義し、ファイルに保存しておけば、RVizはその ファイルを読み込み、3次元コンピュータグラフィックスでロボットを表示できる。 さらに、モデルに関節自由度や移動自由度を定義しておけば、ロボットの位置や<sup>姿</sup> <sup>勢</sup>を変更でき、シミュレーションや実時間でのロボットの動作確認に利用できる。

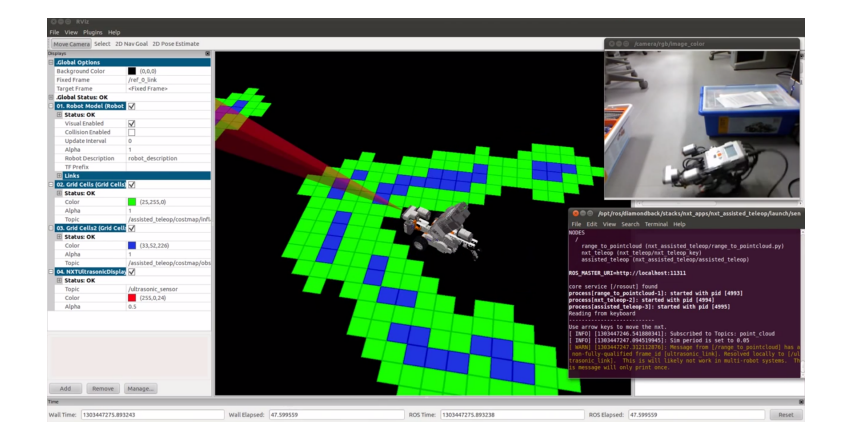

<sup>図</sup> 5.1: RViz使用例1:LEGOロボットと超音波センサを用いた簡単なマップの作成<sup>の</sup> 例

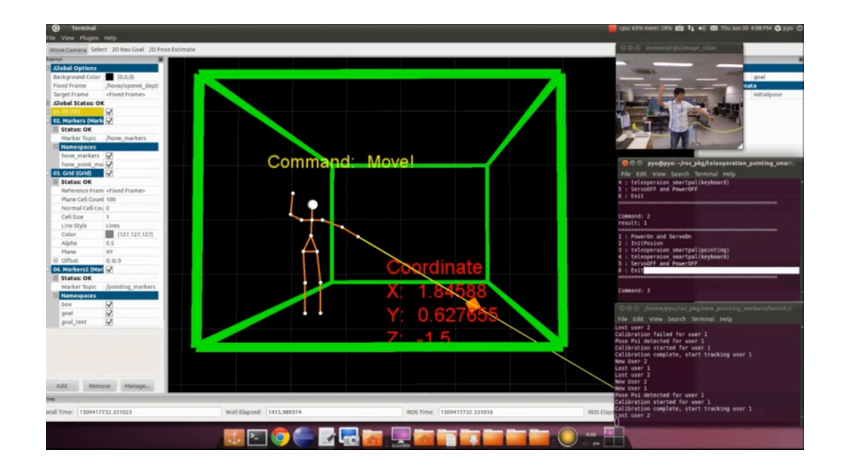

<sup>図</sup> 5.2: RViz使用例2:Kinectから人の骨格を取得し、ロボットを制御している<sup>例</sup>

## 5.1.1 RVizのインストールと実行

RVizは、ROSを第[2.1.1](#page-28-0)項で紹介した方法に従い「sudo apt-get install ros-indigo-desktopfull」でインストールすると、自動的にインストールされる。もし上記以外の方法<sup>に</sup> よりRVizがインストールされていない場合は、次のコマンドでインストールする。

\$ sudo apt-get install ros-indigo-rviz

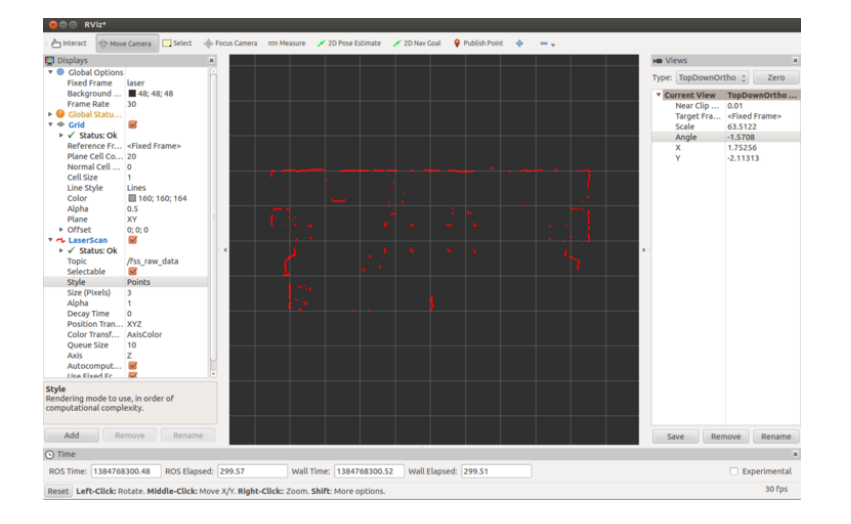

<sup>図</sup> 5.3: RViz使用例3:LRFを用いた距離計測の<sup>例</sup>

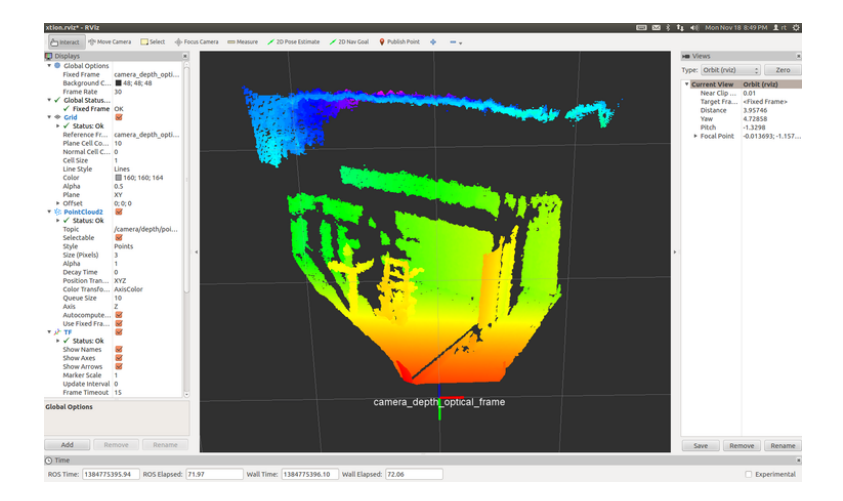

<sup>図</sup> 5.4: RViz使用例4:Xtionセンサから取得した3次元距離値の<sup>例</sup>

RVizの実行コマンドは、次のとおりである。ただし、roscoreが実行されている必<sup>要</sup> がある。

\$ rosrun rviz rviz

## 5.1.2 RVizの画面構<sup>成</sup>

RVizの画面構成について、図5-5を用いて説明する。

## RVizの画面構<sup>成</sup>

• 3Dビュー(3D view):各種データを3次元的に表示するメイン画面である。3D<sup>ビ</sup> ューの背景色、固定フレーム、グリッドなどは左側のディスプレイ(Displays)

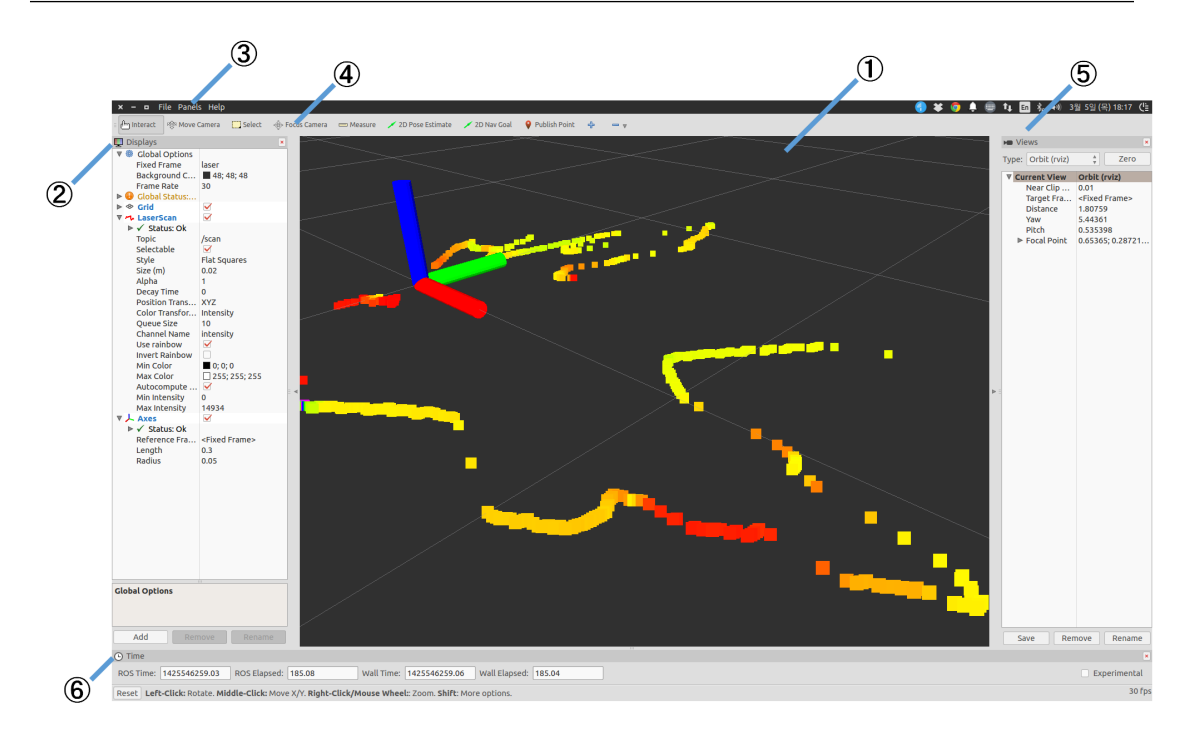

#### <sup>図</sup> 5.5: RVizの画面構<sup>成</sup>

<sup>の</sup>Global OptionsとGrid項目で設定できる。

- ディスプレイ (Displays): 左側にあるディスプレイ設定画面では、様々なトピ ックに対して、それぞれ適切なデータの表示方法(ディスプレイ)を選択で きる。ディスプレイの選択は、画面の左下の<Add>をクリックし、表示された <sup>図</sup>5-6の選択画面でおこなう。現在、約30種類のディスプレイを選択できる。こ れについては、後で詳しく説明する。
- メニュー(Menu):上部に置かれているメニューでは、現在の表示状態の保<sup>存</sup> <sup>や</sup>読み込み、各パネル(3Dビューやディスプレイ、ツールなど)の表示・非<sup>表</sup> 示の切替えができる。
- ツール (Tools): 上部にあるボタンで、カメラの移動、選択、視点方向の変更、 <sup>距</sup>離測定、2次元位置推定、ロボットの移動目標点、パブリッシュポイントな ど、様々な機能を実行できる。パブリッシュポイントとは、3Dビュー内をマウ スでクリックした点が、/clicked\_pointトピックとして配信される機能である。
- ビュー(Views):3Dビューの視点を設定する。
	- Orbit:特定の3次元位置(注視点)を中心に視点を回転する。(規定値)
	- FPS(first-person):現在の視点位置を中心に視点を回転する。
	- TopDownOrtho:XY平面を上からみた視点である。他のビューとは異なり、 <sup>透</sup>視投影法ではなく、平行投影法で表示する。
	- XYOrbit:規定値であるOrbitと似ているが、注視点がXY平面上に固定され ている。
- <sup>時</sup>間(Time):現在の時間(wall time)とROS Time、またそれぞれの経過時間<sup>を</sup>

<sup>示</sup>す。経過時間を再起動するには、一番下の<Reset>ボタンをクリックする。

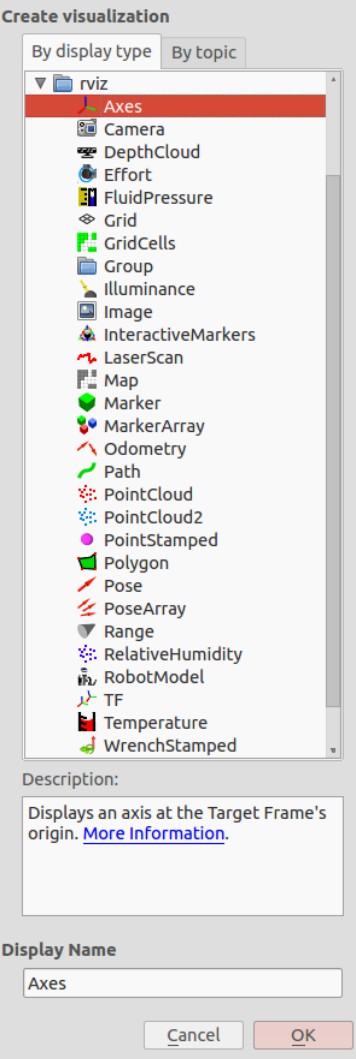

<sup>図</sup> 5.6: RVizディスプレイの選択画<sup>面</sup>

RVizディスプレイの種<sup>類</sup>

Axes xyz軸を表示する。

- Camera カメラの視点から、新しいレンダリングウィンドウを表示し、その上に画<sup>像</sup> をオーバーレイする。
- DepthCloud 奥行き地図 (depth map) から得られる点群ポイントクラウド (point cloud)を表示する。主にKinect、Xtionなどのセンサの距離画像(DepthMapトピ ック)に、カメラ画像(ColorImageトピック)を付加した、色情報の付いた<sup>点</sup> 群データで表示する。

Effort ロボットの各回転関節の力を表示する。

FluidPressure 空気、水のような流体の圧力を表示する。

Grid <sup>2</sup>次元または3次元のグリッドを表示する

- Grid Cells グリッドの各セルを表示する。主にナビゲーションのcostmapの障害物<sup>表</sup> <sup>示</sup>に使用される。
- Group ディスプレイをグループ化するコンテナである。ディスプレイを1つのグルー プとして管理できる。
- Illuminance <sup>照</sup>度を表示する。
- Image <sup>画</sup>像を新しいレンダリングウィンドウに表示する。Cameraディスプレイとは 異なり、カメラオーバーレイはしない。
- InteractiveMarkers 単一または複数のInteractive Markerを表示する。Interactive Marker は、マウスで位置(x、y、z)と姿勢(roll、pitch、yaw)を変えることができ る。
- LaserScan レーザースキャン値を表示する。
- Map ナビゲーションで使用する占有地図(occupancy map)をground plane上に表示<sup>す</sup> る。
- Marker RVizで提供される矢印、円、三角形、長方形、シリンダなどのマーカーを<sup>表</sup> 示する。
- MarkerArray <sup>上</sup>記マーカーを複数表示する。
- Odometry <sup>時</sup>間の経過に伴うオドメトリ(odometry)情報を矢印で表示する。例<sup>え</sup> ば、ロボットが移動すると、通り過ぎたパス上に、矢印マーカーが一定の時間 間隔で表示される。
- Path ナビゲーションで使用されるロボットの経路を表示する。
- Point Cloud, Point Cloud2 ポイントクラウド(point cloud)のデータを表示する。 Kinect、Xtionなどの3次元計測器から得られる点群データを表示するために <sup>使</sup>用する。PointCloudとPointCloud2の2種類の形式があり、PointCloud2が最<sup>新</sup> <sup>の</sup>PCL(Point Cloud Library) <sup>1</sup>で使用しているフォーマットである。一般的<sup>に</sup> <sup>は</sup>PointCloud2を使用すればよい。
- PointStamped 丸いポイントを表示する。
- Polygon ポリゴン (polygon) のアウトラインを表示する。主にロボットの外形など <sup>を</sup>簡単に2次元上に表現するために使用される。
- Pose <sup>2</sup>次元上のpose(位置と姿勢)を表示する。 Poseを矢印で表現する時、矢印の<sup>原</sup> 点は位置(x、y)を表し、矢印の方向は姿勢(yaw)を示す。ロボットの位置 <sup>と</sup>姿勢や、ナビゲーションの目的点(goal point)にも使用される。
- Pose Array <sup>上</sup>記のposeを複数表示する。

RelativeHumidity <sup>相</sup>対湿度を表示する。

RobotModel ロボットモデルを表示する。

Range <sup>超</sup>音波や赤外線センサなどの距離センサの測定範囲を円錐形で可視化する。

<sup>1</sup><http://pointclouds.org/>

TF 座標変換値であるtfを表示する。

Temperature <sup>温</sup>度を表示する。

WrenchStamped 「矢印」(力)と「矢印+丸」(トルク)でねじり動作であるレンチ (wrench)を表示する。

## 5.2 ROS GUI開発ツール rqt

ROSには、3D視覚化ツールであるRViz以外にも、ロボットの開発に必要な様<sup>々</sup> なGUIツールがある。例えば、各ノードの階層構造をグラフで示し、現在のノード とトピックの状態を確認できるツールや、トピックのデータを2次元プロットで図<sup>示</sup> するツールなどである。 ROS Fuerteバージョンから、RVizを含むこれら30種類以上 <sup>の</sup>GUIツールがrqtという名前で統合されて、総合GUIツールとして使用できるように なった。さらに、rqtはその名前が示すようにQtで開発されており、ユーザーが自由 にプラグインを開発し追加できる。この節では、rqtのインストール方法から一般<sup>的</sup> <sup>な</sup>使い方、さらにrqtのプラグインでも特に使用頻度の高いrqt\_image\_view、rqt\_graph、 rqt\_plot、rqt\_bagについて述べていく。

### 5.2.1 ratのインストール

rqtは、ROSを第[2.1.1](#page-28-0)項で紹介した方法に従い「sudo apt-get install ros-indigo-desktopfull」でインストールすると、自動的にインストールされる。もし上記以外の方<sup>法</sup> によりrqtがインストールされていない場合は、次のコマンドでrqtをインストールす る。

\$ sudo apt-get install ros-indigo-rqt ros-indigo-rqt-common-plugins

ただし、rqt\_plotでは、グラフ作成のために追加でインストールしなければなら ないファイルがある。rqt\_plotはPyQtGraph、MatPlot、QwtPlotをサポートしている が、ここではPyQtGraphを使用する。次のアドレスから最新のpython-pyqtgraph\_0.9.xxx\_all.debファイルをダウンロードし、インストールする。

http://www.pyqtgraph.org/downloads/

インストールが完了したら、次のコマンドでrqt\_plotを実行する。

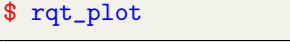

rqt\_plotを実行し、右上隅にある歯車の形のアイコン(オプションを意味する)を クリックする。表示された図5-7のオプション選択画面で、「Plot Type」の中から 「PyQtGraph」を選択する。

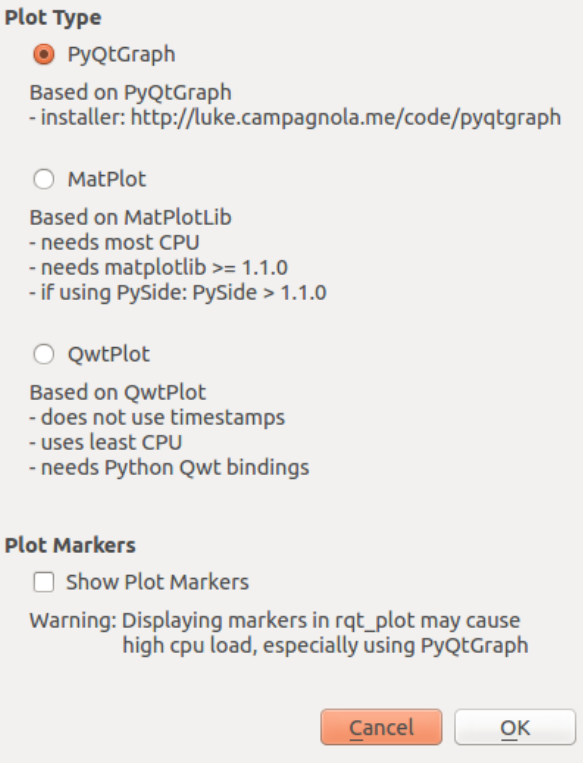

<sup>図</sup> 5.7: rqt\_plotのオプション選択画<sup>面</sup>

#### 5.2.2 rqtの実行とメニュー

rqtを実行するコマンドは次のとおりである。単にrqtと入力するか、「rosrun rqt\_gui rqt\_gui」と入力する。

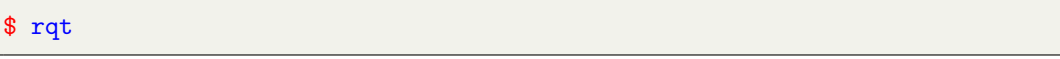

rqtを実行すると、図5-8のようにrqtのgui画面が現れる。初めて起動したときには、 メニューのみが表示される。これは、rqt上で実行するプラグインが指定されていな いためである。

rqtの各メニューは、次のとおりである。

- ファイル (File): rqtを終了するサブメニューがある。
- プラグイン(Plugins):30種類以上のプラグインがある。これらを選択して使用 する。
- 動作 (Running): 現在動作中のプラグインを表示し、不要なプラグインを停止 できる。
- 画面構成(Perspectives):現在動作中のプラグインを保存し、次回の起動時に<sup>同</sup> じプラグインを実行できる。

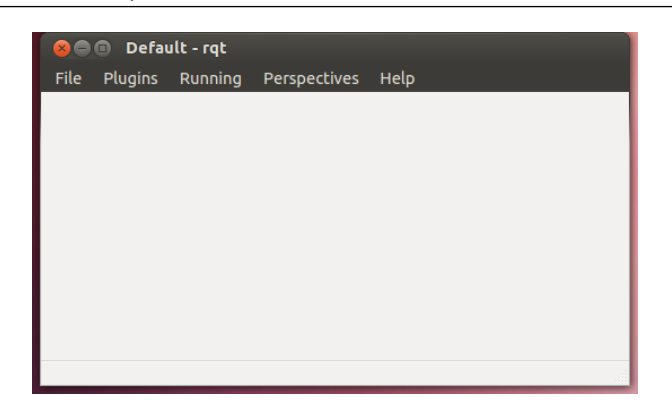

#### <sup>図</sup> 5.8: rqtの初期画<sup>面</sup>

## 5.2.3 ratプラグイン

rgtの上部メニューの中から「プラグイン (Plugins) 1を選択すると、30種類以上のプラ グインが以下の項目に分類されて表示される。ここではrqtの基本的なプラグインを <sup>紹</sup>介するが、必要なら非公認のrqtプラグインや、ユーザーが開発したrqtプラグイン も追加できる。

アクション(Action)

[Action Type Browser] Actionタイプのデータ構造を確認する。

### 構成(Configuration)

[Dynamic Reconfigure] ノードのパラメータ値を変更できる。

[Launch] roslaunchのGUIプラグイン。roslaunchの名前や構成が思い出せないときに便 利である。

## 内部構造(Introspection)

[Node Graph] <sup>実</sup>行されているノードの関係図やメッセージの流れをグラフビュー形 式で確認できる。

[Package Graph] パッケージの依存関係をグラフビュー形式で表示する。

[Process Monitor] <sup>現</sup>在実行中のノードのPID(プロセッサID)、CPU使用率、メモリ<sup>使</sup> 用率、スレッドの数を確認できる。

### ロギング(Logging)

[Bag] ROSデータロギング関連のプラグイン

- [Console] ノードで発生する警告(Warning)、エラー(Error)などのメッセージを<sup>一</sup> つの画面で確認できる。
- [Logger Level] ノードでログ発行を担当するロガーを選択し、ロガーレベルと呼ばれ <sup>る</sup>Debug、Info、Warn、Error、Fatalログ情報を設定するためのプラグイン。デバ ッグするときDebugを選択して使用すると、非常に便利である。

#### 様々なツール(Miscellaneous Tools)

[Python Console] Pythonのコンソール画面のプラグイン [Shell] シェルを駆動する。 [Web] ブラウザを駆動する。

ロボット(Robot)

● 使用しているロボットに応じて、ダッシュボード (dashboard) などのプラグイ ンをここに追加すればよい。

ロボットツール(Robot Tools)

[Controller Manager] ロボットコントローラの状態、タイプ、ハードウェアインタフ ェース情報などを確認できる。

[Diagnostic Viewer] ロボット機器およびエラーチェックを行う。

[Moveit! Monitor] モーションプランニングに使用されるMoveIt! データを確認す る。

[Robot Steering] ロボットの手動制御GUIツール。遠隔操作では、このGUIツールを<sup>利</sup> 用してロボットを操縦する。

[Runtime Monitor] ノードで発生する警告やエラーを確認できる。

サービス(Services)

[Service Caller] 起動しているサービスサーバに接続し、サービスリクエストが可能 なGUIプラグイン。サービスのテストに適している。

[Service Type Browser] サービスタイプのデータ構造を確認する。

トピックス(Topics)

- [Easy Message Publisher] GUI環境でトピックを発行するプラグインである。現在実<sup>行</sup> <sup>中</sup>のノードで使用しているトピックの中から一つのトピックを選択し、メッセ ージのデータをスライド・バーなどで変更しながらトピックを発行できる。こ れはトピックのテストに適している。
- [Message Publisher] Easy Message Publisherでは、選択した一つのトピックに対してメ ッセージの変更や配信を行うが、これは全てのトピックに対してメッセージの <sup>変</sup>更やトピックの配信ができる。トピックの内容は手動で設定する。

[Message Type Browser] トピックのメッセージの型を確認する。

[Topic Monitor] <sup>現</sup>在使用しているトピックの一覧を表示し、その中でユーザーが<sup>選</sup> <sup>択</sup>したトピックの情報を表示する。

#### 可視化(Visualization)

[Image View] カメラの映像データを確認できる。

[Navigation Viewer] ナビゲーションで、ロボットの位置や目標地点を確認する。

[Plot] 2次元データのプロットGUIプラグイン。 <sup>2</sup>次元データの可視化に非常に便利<sup>で</sup> ある。

[Pose View] ロボットモデルやtfなどのポーズ(位置と姿勢)を表示する。

- [RViz] 3次元可視化ツールであるRVizのプラグイン。 rqtでこれを選択すれば、 RVizを起動できる。
- [TF Tree] tfの関係をツリー構造で表すグラフビュー形式のプラグイン

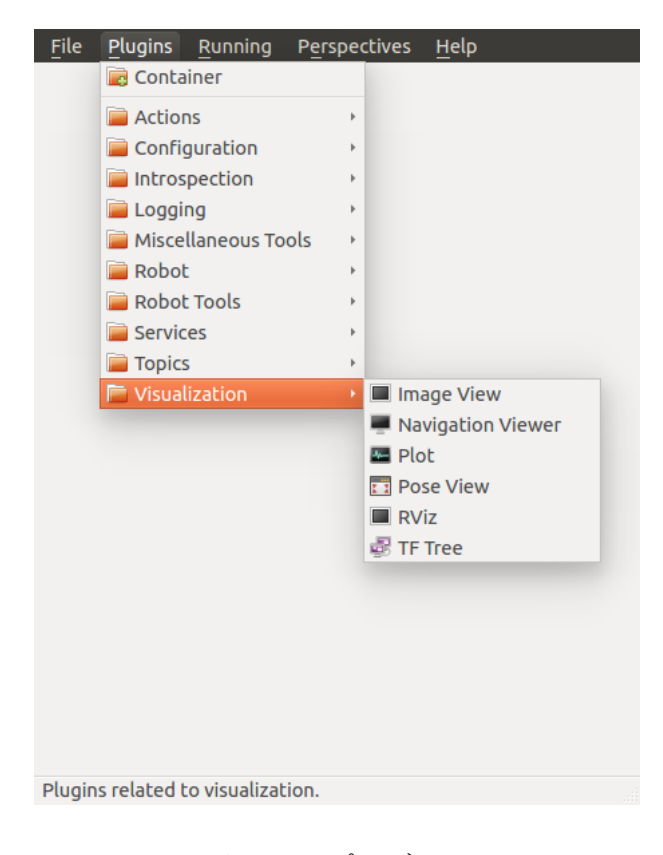

図 5.9: rqtプラグイン

<sup>以</sup>降では、最も頻繁に使用されるrqt\_image\_view、rqt\_graph、rqt\_plot、rqt\_bagにつ いて説明する。

#### 5.2.4 rqt\_image\_view

カメラの画像データを表示するプラグインである。画像処理はできないが、取得映<sup>像</sup> を確認する用途でよく使われる。一般的なUSBカメラはUVC (USB video device class) をサポートしているので、ROSのuvc\_cameraパッケージを利用すれば簡単に画像を<sup>取</sup> 得できる。まず、次のコマンドでuvc cameraパッケージをインストールする。

\$ sudo apt-get install ros-indigo-uvc-camera

USBカメラをコンピュータのUSBに接続して、次のコマンドでuvc\_cameraパッケー ジのuvc camera\_nodeノードを実行する。

\$ rosrun uvc\_camera uvc\_camera\_node

次に「rqt」コマンドでrqtを起動し、メニューから[Plugins]→[Visualization] →[Image View]を選択する。そして、左上のトピック選択ボックスで「/image\_raw」を選択す ると、図5-10のようにカメラ映像を確認できる。カメラに関しては8.1節で詳しく説 明する。

\$ rqt

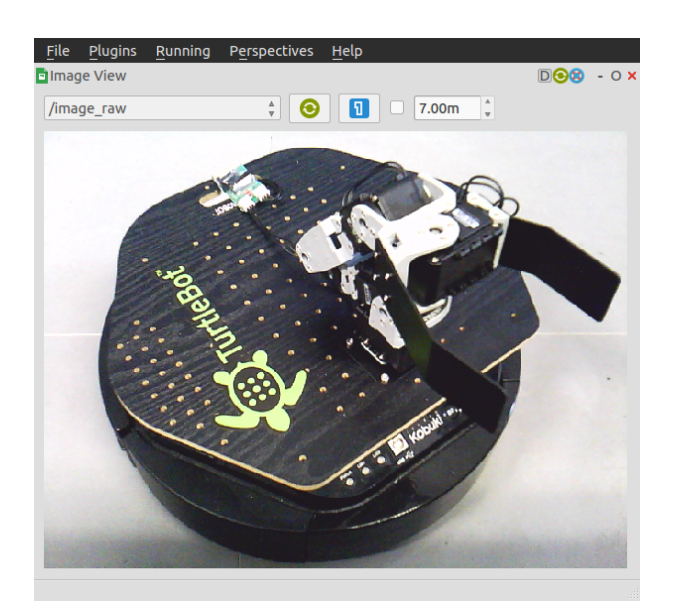

図 5.10: USBカメラの画像データをrqt\_image\_viewで確認している例

#### 5.2.5 rqt\_graph

rgt\_graphは、実行中のノードとROSネットワーク上で送受信されているメッセージ <sup>の</sup>関係をグラフで表すプラグインである。ROSネットワークの状況を把握するのに 非常に便利である。ここでは、2.5節で説明したturtlesimパッケージのturtlesim\_node、 turtle\_teleop\_key、そして前述のuvc\_cameraパッケージのuvc\_camera\_nodeノードを使っ てrqt graphの使用方法を説明する。まず以下のコマンドで、関連するノードをそれぞ <sup>れ</sup>別のターミナルウィンドウで立ち上げる。

```
$ rosrun turtlesim turtlesim_node
$ rosrun turtlesim turtle_teleop_key
$ rosrun uvc_camera uvc_camera_node
```
その後、次のように、「rqt」コマンドでrqtを実行して、メニューから[Plugins]<sup>→</sup> [Introspection]→ [Node\_Graph]を選択する。rqt\_graphを実行したときのノードとトピ ックの関係は、図5-11のように表示される。

\$ rqt

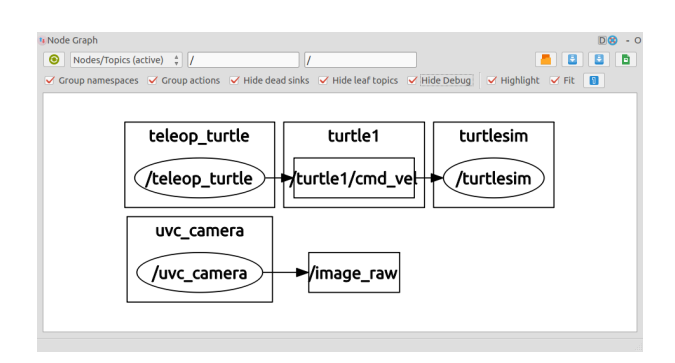

図 5.11: rqt\_graph実行例

図5-11で「teleop\_turtle」などの外側の四角は名前空間のグループ (「6.5 roslaunchを 用いた複数ノードの起動」を参照)を意味し、その中の「/teleop\_turtle」などの円は、 実行した配信者 (publisher) や購読者 (subscriber) のノードを意味する。「/turtle1/cmd \_vel」と「/image\_raw」を囲む小さな四角はトピックを意味する。矢印は、トピック 通信の送受信方向を意味する。図5-11の例では、turtle\_teleop\_key、turtlesim\_nodeを実 行すると、teleop\_turtleとturtlesimのノードが立ち上がる。この2つのノードは、キーボ ードの方向キーが押されたときに配信される「/turtle1/cmd\_vel」トピックを介し、配 <sup>信</sup>者と購読者の間でデータを送受信していることが確認できる。uvc\_cameraパッケー ジも同様に、配信者であるuvc\_cameraノードが「/imge\_raw」トピックを発行している ことが確認できる。この例ではノードを数個実行しただけであるが、実際のROSプロ グラミングでは、数十個に及ぶノードが様々なトピックのメッセージを送受信する ことも珍しくない。このようなとき、rqt\_graphは現在のROSネットワーク上のノード <sup>の</sup>関係を確認できる、非常に強力なツールである。

## 5.2.6 rqt\_plot

rqt\_plotは、ROSメッセージである2次元データを受け取り、2次元座標系上に描画す るツールである。例として、turtlesimノードのposeメッセージのxとy座標を描画して みよう。まず、turtlesimパッケージのturtlesim\_nodeを実行する。

\$ rosrun turtlesim turtlesim\_node

そして、次の例のようにrqtを実行した後、メニューから[Plugins]→[Visualization]<sup>→</sup> [Plot]|を選択すると、rqt\_plotが実行される。 rqt\_plot上部のTopic欄に「/turtle1/pose」と 入力すれば、「/turtle1/pose」トピックが2次元 (x軸:データの値、y軸:時間)の上に <sup>図</sup>式化される。

\$ rqt

あるいは、次のコマンドのように、トピックを指定して実行することもできる。

\$ rqt\_plot /turtle1/pose/

次に、turtlesimパッケージのturtle\_teleop\_keyを実行して、画面の中の亀を前後に動 かしてみよう。

\$ rosrun turtlesim turtle\_teleop\_key

その結果、図5-12のように亀の位置、姿勢、そして速度と角速度が表示されること <sup>が</sup>確認できる。

このようにrqt\_plotは2次元データの表示に便利なツールである。今回はturtlesim<sup>に</sup> <sup>対</sup>して利用したが、ユーザーが開発したノードの2次元データの表示にも利用でき る。特に、速度や加速度などの時間経過を伴うセンサの値を表示するのに適してい る。

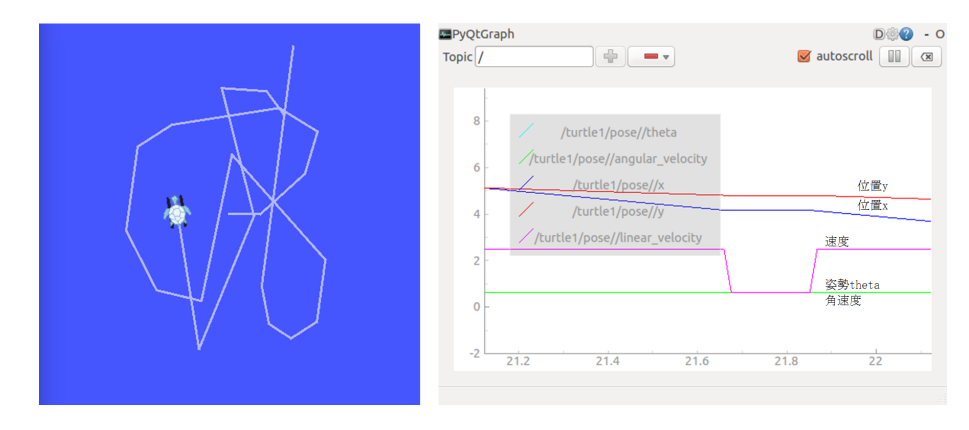

<sup>図</sup> 5.12: rqt\_plotの使用<sup>例</sup>

## 5.2.7 rqt\_bag

rqt\_bagはbagファイルに保存したメッセージを視覚化するGUIツールである。4.4.8項 で取り上げたrosbagはテキストベースであるが、rqt\_bagはこれに可視化機能が追 <sup>加</sup>されたものであり、カメラ画像なども確認できる。 これをテストする前に、 rqt\_image\_viewと、rqt\_graphツールの説明で用いたturtlesimとuvc\_camera関連ノードを すべて実行する。次に、以下のコマンドで、uvc\_cameraの「/image\_raw」トピック とturtlesimの「/turtle1/cmd\_vel」トピックをbagファイルに保存する。

```
$ rosrun uvc_camera uvc_camera_node
$ rosbag record /image_raw
$ rqt
```
rqt bagは、rosbagと同様に、トピックメッセージの保存、再生、圧縮などが可能 である。加えて、GUIプログラムで構成されており、すべてのコマンドはボタンで <sup>動</sup>作する。このため、操作が容易で、カメラの映像をビデオ編集プログラムのよう <sup>に</sup>時間軸を合わせながら確認できる。実際に、USBカメラの映像をbagファイルとし て保存した後、rqt bagで再生してみよう。「rqt」コマンドでrqtを実行し、メニュー の[Plugins]→[Logging]→[Bag]を選択する。次に、左上のフォルダの形(Load Bag)の アイコンを選択して、上の「rosbag record /image\_raw」コマンドで記録した「\*.bag」 ファイルを開く。これにより、図5-13のようにカメラの映像を時間軸の変化とともに <sup>確</sup>認できる。また、このツールは映像の拡大、一定時間のデータ数の確認などがで き、さらにマウスの右ボタンを押した後、「Publish」オプションをクリックすると、 メッセージの再発行も可能である。

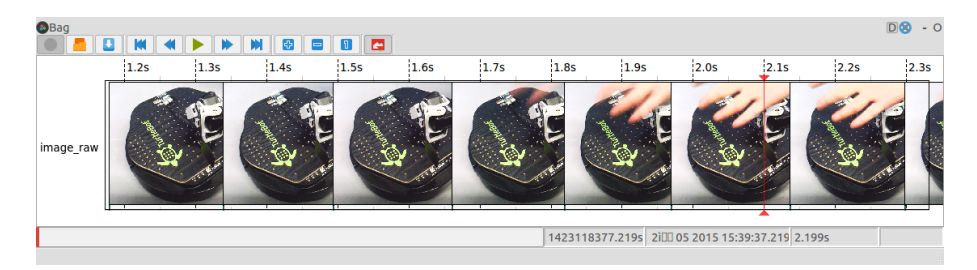

<sup>図</sup> 5.13: rqt\_bagの使用<sup>例</sup>

以上でrqtツールのインストール、使用方法について概略を説明した。この節では、 すべてのプラグインについては説明できなかったが、ここで示したいくつかの例<sup>を</sup> <sup>参</sup>考に、様々なオプション機能を試してほしい。rqtツールは、他のROSノードのよう にロボットやセンサを直接処理するものではないが、開発作業を行う上で、データ <sup>の</sup>保存、修正、分析、デバッグなどに役立つ便利な補助ツールである。

# 6. ROSプログラミングの基本

## 6.1 メッセージ、トピック、サービス、パラメータ

<sup>5</sup>章まではROSの概要や、コマンド、ツールなどを紹介した。本章からは本格<sup>的</sup> <sup>に</sup>ROSプログラミングについて説明していく。ここまでで最も頻繁に使われた用語 は、メッセージ、トピック、サービス、パラメータなどである。ROSプログラミング における最小の実行単位であるノードは、メッセージ通信を介してほかのノードと データをやり取りするが、それに使用される方式がトピック、サービスである。<sup>一</sup> <sup>方</sup>、パラメータ通信は、パラメータサーバとノード間でパラメータ値をやり取りす <sup>る</sup>際に用いられる。本節では、メッセージ通信、パラメータ通信の概念、および具<sup>体</sup> <sup>的</sup>な通信方式を、実例を交えて説明する。

— ROSで使用される通信. ROSで使用される通信には、ノード間でメッセージをや <sup>り</sup>取りするメッセージ通信と、パラメータサーバとノード間でパラメータ値をや り取りするパラメータ通信がある。図6-1にメッセージ通信とパラメータ通信の概 <sup>要</sup>を示す。メッセージ通信は、一方向通信方式のトピック(topic)通信と、双方向<sup>通</sup> <sup>信</sup>方式のサービス(service)通信に分けることができる。

— トピック(topic)通信. トピック通信とは、ノードからノードへ一方向にメッ セージを送信する手段である。この時、メッセージを配信するノードを配<sup>信</sup> <sup>者</sup>(publisher)ノード、購読するノードを購読者(subscriber)ノードという。配信者<sup>ノ</sup> ードはメッセージを配信する際に、マスターにトピック名を登録する。トピッ <sup>ク</sup>(話題)とはメッセージの内容を表すラベルである。トピックの購読を購読者ノー ドが希望すると、マスターはそのトピックを配信している配信者ノードの情報<sup>を</sup> <sup>購</sup>読者ノードに伝える。この情報をもとに、購読者ノードと配信者ノードは直<sup>接</sup> <sup>通</sup>信を行う。トピック通信は一方向通信であるが、一回接続された配信者ノード <sup>と</sup>購読者ノードは、その後は連続して通信を行うことができるという特徴をもつ。

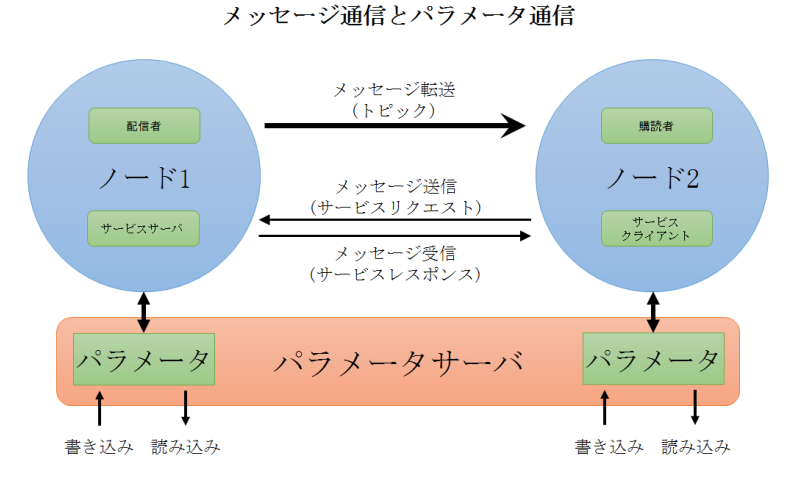

<sup>図</sup> 6.1: ノード間のメッセージ通信とパラメータ通<sup>信</sup>

そのため、センサからセンサドライバを通して直接計測値を読み込むノードを配 <sup>信</sup>者ノード、計測値を加工してより高度な情報処理を行うノードを購読者ノード とするなど、連続してメッセージを送る必要があるセンサデータ送信に適してい る。

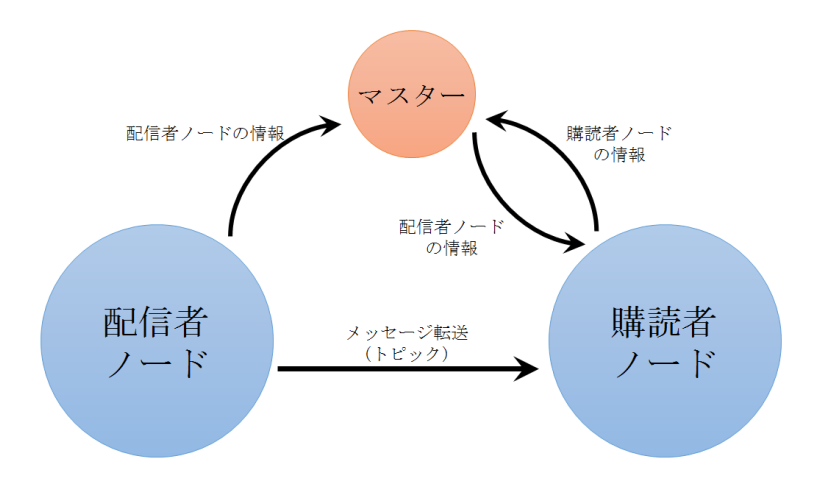

図 6.2: トピック通信

— サービス(service)通信. サービス通信とは、ノード間でリクエスト/レスポンス <sup>方</sup>式でメッセージをやり取りする手段である。リクエストを送り、レスポンスを 待つノードをサービスクライアント(service client)、リクエストを受けた後、レス ポンスを返すノードをサービスサーバ(service server)という。サービスサーバは起 動と同時に、マスターにサービス名を登録する。サービスクライアントがサービ スリクエストを送る際、マスターはそのサービスサーバの情報をサービスクライ アントに伝える。その後、サービスクライアントはサービスサーバと直接接続し、 サービス通信を行う。サービスは、トピックとは異なり、一回限りのメッセージ 通信であるため、サービスのリクエストとレスポンスが完了すると、2つのノード <sup>の</sup>接続は切断される。サービス通信は、ロボットへの定型動作の実行命令や、特 <sup>定</sup>の条件が満たされたときにイベントを発生するノードなどに使用される。

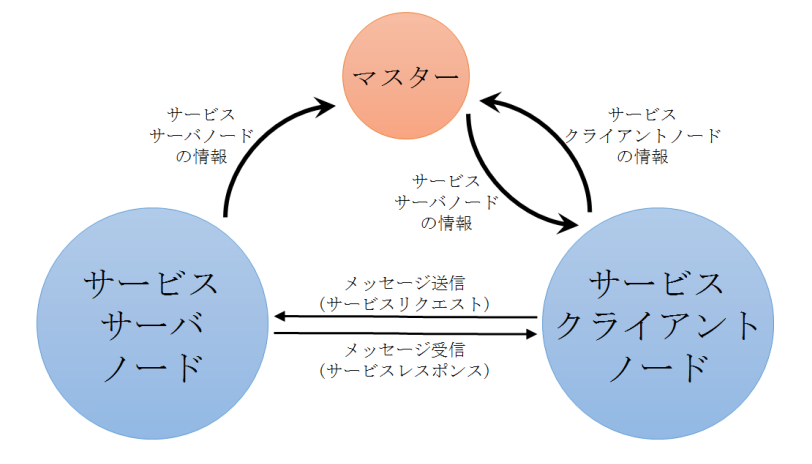

図 6.3: サービス通信

ーパラメータ(parameter)通信. パラメータ通信とは、ノードのパラメータを設定 する、パラメータサーバとノード間の通信である。パラメータサーバはROSネッ トワーク内に1つだけ存在し、ROSマスターの起動と同時に自動的に立ち上がる。 ノードの動作開始時に、各ノードはパラメータのパラメータ名とその規定値をパ ラメータサーバに書き込む。その後、rosparamコマンドなどでユーザがパラメータ サーバに登録されているパラメータ値を書き換えると、各ノードはパラメータ通 <sup>信</sup>によりパラメータサーバのパラメータ値を読み込み、ノードのパラメータを<sup>変</sup> <sup>更</sup>する。これにより、ノードの動作開始後に、ノードの動作を変更することがで きる。パラメータ通信はトピック通信やサービス通信とは異なり、ノード間通<sup>信</sup> <sup>に</sup>用いるものではなく、ノードとパラメータサーバ間の通信に使われる。具体<sup>的</sup> には、デバイスポートの指定、センサ計測範囲の設定などに利用される。

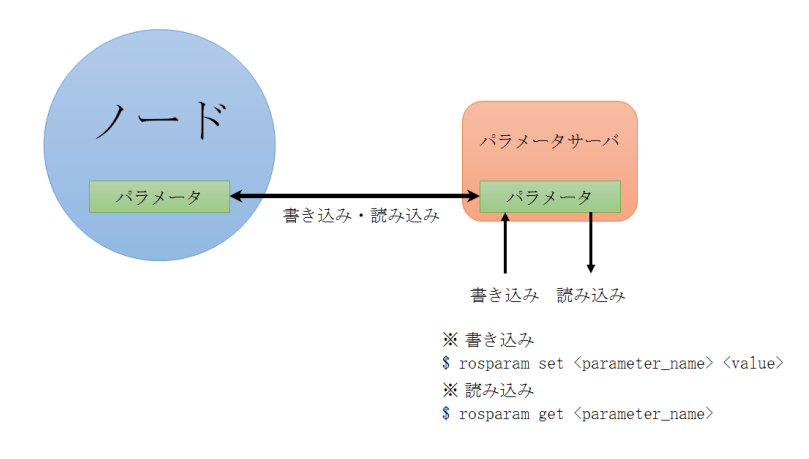

図 6.4: パラメータ通信

## 6.2 トピック通信の実践

トピック通信では、 <sup>送</sup>信側のノードを「Publisher(配信者)」、 <sup>受</sup>信側のノードを 「Subscriber(購読者)」と呼ぶ。本節では、メッセージファイルと配信者ノード、購読 <sup>者</sup>ノードを含む簡単なパッケージを作成することで、ROSにおけるトピックを用いた <sup>通</sup>信方式を理解する。

6.2.1 パッケージの作成

まず、irvs\_ros\_tutorialsという名前のパッケージを作成する。このパッケージでは、 ROSの標準的なメッセージパッケージのstd\_msgsと、ROSでC/C++を使用する際に必 <sup>要</sup>なクライアントライブラリroscppを使用する。このため、これをオプションで指<sup>定</sup> してcatkin\_create\_pkgを実行する。

\$ cd ~/catkin\_ws/src \$ catkin\_create\_pkg irvs\_ros\_tutorials std\_msgs roscpp

std\_msgsやroscppなどのパッケージは、作成されたパッケージをビルドする前に、 あらかじめインストールしておく必要がある。これら依存するパッケージやライブ ラリの設定は、上記のようにcatkin create pkgコマンドで新たにパッケージを作成す るときに指定することもできるが、作成した後にpackage.xmlを直接編集して指定<sup>す</sup> ることもできる。

パッケージを作成すると、「~/catkin\_ws/src」フォルダにirvs\_ros\_tutorialsパッケー ジフォルダが作られ、その中に必要なROSのパッケージやCMakeLists.txt、 package.xmlファイルが置かれる。次のようにlsコマンドを入力するか、Nautilusを利用<sup>し</sup> てパッケージのフォルダを確認すると、以下のように表示される。次項では、ここで <sup>作</sup>成されたpackage.xml、CMakeLists.txtを修正する。

```
$ cd irvs_ros_tutorials
$ ls
include →ヘッダーファイルフォルダ
src →ソースコードフォルダ
CMakeLists.txt →ビルド設定ファイル
package.xml →パッケージの設定ファイル
```
#### 6.2.2 パッケージの設定ファイル(package.xml)の修正

ROSの必須の設定ファイルであるpackage.xmlは、 パッケージ名、 著作者、 ライ センス、依存パッケージなどのパッケージの情報をXML形式で記述している。 gedit、vim、emacsなどの文書編集プログラムでこのファイルを開き、現在のノー

ドに合わせて内容を変更する。つぎのコマンドはUbuntu標準の文書編集プログラ ムgeditでpackage.xmlファイルを編集する例である。

\$ gedit package.xml

以下のpackage.xmlファイルは、6.2.1項で作成したファイルを本節で作成するパッケ ージに合わせて変更した例である。各オプションの詳細については、3.4.2項を参照<sup>し</sup> てほしい。

ファイル名: package.xml

```
\langle ? \text{ xml version} = "1.0" ? \rangle<package>
<name>irvs_ros_tutorials</name>
<version> 0.1.0 </version>
<description>The irvs_ros_tutorials package</description>
<maintainer email = "aaa@bbb.jp">Anonymous</maintainer>
<url type = "website"> http://irvs.github.io/ros_tms/</url>
<url type = "repository"> https://github.com/irvs/irvs_ros_tutorials.git </url>
<author email = "aaa@bbb.jp">Anonymous</author>
<license> BSD </license>
<buildtool_depend> catkin </buildtool_depend>
<build_depend> roscpp </build_depend>
<build_depend> std_msgs </build_depend>
<build_depend> message_generation </build_depend>
<run_depend> roscpp </run_depend>
<run_depend> std_msgs </run_depend>
<run_depend> message_runtime </run_depend>
<export>
</export>
</package>
```
#### 6.2.3 ビルド設定ファイル(CMakeLists.txt)の修正

続いて同じフォルダのCMakeLists.txtファイルに、実行ファイルの作成、依存パッケ ージの優先ビルド、リンクの作成などを設定する。

\$ gedit CMakeLists.txt

以下のCMakeLists.txtは、6.2.1項で作成したファイルを本節で作成するパッケージ に合わせて変更したものである。前項のpackage.xmlファイルと同様に、各オプション <sup>の</sup>詳細については3.4.3項を参照してほしい。

```
ファイル名: CMakeLists.txt
```

```
cmake_minimum_required (VERSION 2.8.3)
project(irvs_ros_tutorials)
## catkinビルドに必要なコンポーネントパッケージの設定
## これらのパッケージが存在しない場合、catkinビルドの途中でエラーが出る。
find_package(catkin REQUIRED COMPONENTS roscpp std_msgs message_generation)
## メッセージファイルの設定
add_message_files(FILES msgTutorial.msg)
## add_message_filesで使用するメッセージの依存関係を設定
## これらのパッケージが存在しない場合、catkinビルドの途中でエラーが出る。
generate_messages(DEPENDENCIES std_msgs)
## インクルードディレクトリ、ライブラリ、catkinビルド、システムに依存するパッケージの指定
catkin_package(
 INCLUDE_DIRS include
 LIBRARIES irvs ros tutorials
 CATKIN_DEPENDS roscpp std_msgs
 DEPENDS system_lib
\lambda## インクルードディレクトリの設定
include_directories(include ${catkin_INCLUDE_DIRS})
## ros_tutorial_msg_publisherノードの設定
## 実行ファイル、ターゲットリンクライブラリ、追加の依存関係などを設定
add_executable(ros_tutorial_msg_publisher
 src/ros_tutorial_msg_publisher.cpp)
target_link_libraries(ros_tutorial_msg_publisher ${catkin_LIBRARIES})
add_dependencies(ros_tutorial_msg_publisher
 irvs_ros_tutorials_generate_messages_cpp)
## ros_tutorial_msg_subscriberノードの設定
## 実行ファイル、ターゲットリンクライブラリ、追加の依存関係などを設定
add_executable(ros_tutorial_msg_subscriber
 src/ros_tutorial_msg_subscriber.cpp)
target_link_libraries(ros_tutorial_msg_subscriber ${catkin_LIBRARIES})
add_dependencies(ros_tutorial_msg_subscriber
 irvs_ros_tutorials_generate_messages_cpp)
```
6.2.4 メッセージファイルの作成

<sup>前</sup>項でCMakeLists.txtファイルには、次のようなオプションを追加した。

add\_message\_files(FILES msgTutorial.msg)

このオプションは、6.2.1項で作成したパッケージに含まれるノードでmsgTutorial.ms <sup>g</sup>メッセージを使用するため、そのメッセージ型を定義したmsgTutorial.hファイルを <sup>作</sup>成するための設定である。ただしメッセージファイルmsgTutorial.msg自体はまだ<sup>作</sup> <sup>成</sup>していないので、次の手順で作成する。

```
$ roscd irvs_ros_tutorials →パッケージフォルダに移動
$ mkdir msg →パッケージにmsgフォルダを新規作成
$ cd msg →作成したmsgフォルダに移動
$ gedit msgTutorial.msg →msgTutorial.msgファイルを新規作成する
```
メッセージ内容は以下の通りで、int32(32ビット整数型)メッセージ形式のdata変<sup>数</sup> <sup>を</sup>宣言している。

int32 data

メッセージタイプはint32以外にもbool、int8、int16、float32、string、time、durationな どの基本的な形式、およびactionlib\_msgsやdiagnostic\_msgsなど、ROSで多く使用され ているメッセージをまとめたcommon\_msgsなどがある。ここでは、最も簡単な例とし <sup>て</sup>int32を宣言した。

<sup>参</sup><sup>考</sup> <sup>12</sup> — メッセージ・サービスファイルの独立パッケージ化. メッセージファイ ルmsgとサービスファイルsrvは、実行ノードパッケージに含めるのではなく、メ ッセージファイルだけで構成された独立したパッケージとすることを推奨する。 <sup>購</sup>読者ノードと配信者ノードを別のコンピュータ上で実行するとき、その両方<sup>の</sup> ノードには相互に依存関係があるので、片方のノードにしか関連しないパッケー ジやノードであっても、すべて双方のコンピュータにインストールする必要があ る。しかしメッセージのみの独立したパッケージを個別に作成しておけば、この パッケージのみを追加でインストールすればよく、一方のノードだけに関連した パッケージを他方のノードを実行するコンピュータにインストールする必要がな くなる。ただし、本書では、コードを簡潔に示すため、メッセージファイルを<sup>実</sup> 行ノードパッケージに含めている。

## 6.2.5 配信者ノードの作<sup>成</sup>

<sup>前</sup>述のCMakeLists.txtファイルには、次のような配信者ノードの実行ファイルを生<sup>成</sup> するオプションを追加した。

add\_executable(ros\_tutorial\_msg\_publisher src/ros\_tutorial\_msg\_publisher.cpp)

これは、srcフォルダのros\_tutorial\_msg\_publisher.cppという名前のファイルから、 ros\_tutorial\_msg\_publisherという実行ファイルを作成することを意味する。次の手順<sup>で</sup> 配信者ノードのためのプログラムを作成してみよう。

```
$ roscd irvs_ros_tutorials/src →パッケージのソースフォルダであるsrcフォルダに
  移動
$ gedit ros_tutorial_msg_publisher.cpp →ソースファイルの新規作成と内容の変更
```
## ファイル名: ros\_tutorial\_msg\_publisher.cpp

```
// ROSメインヘッダーファイル
// ROSプログラミングを行う際に必要となるROSファイルのインクルードを行う。
// 後述するROS_INFO関数などを使用できるようになる。
#include "ros/ros.h"
// msgTutorialメッセージファイルのヘッダー
// CMakelists.txtでビルド後に自動的に生成されるように設定した
// メッセージファイルのヘッダーをインクルードする。
#include "irvs_ros_tutorials/msgTutorial.h"
// 配信者ノードのメイン関数
int main(int argc, char **argv)
{
 // ノード名の初期化
 ros::init(argc, argv, "ros_tutorial_msg_publisher");
 // ROSシステムとの通信のためのノードハンドルを宣言
 ros::NodeHandle nh;
 // 配信者ノードの宣言
 // irvs_ros_tutorialsパッケージのmsgTutorialメッセージファイルを
 // 利用した配信者ros_tutorial_pubを宣言する。
 // トピック名を ros_tutorial_msg とし、配信者キュー( queue )の
 // サイズを100に設定する。
 // 配信者キューには、メッセージを送る際、メッセージデータを蓄積する。
  // http://wiki.ros.org/msg
 ros::Publisher ros_tutorial_pub =
   nh.advertise<irvs_ros_tutorials::msgTutorial>("ros_tutorial_msg", 100);
  // ループの周期を設定する。 "10"は10Hzを表し、0.1秒間隔で繰り返される
  // http://wiki.ros.org/roscpp/Overview/Time
 ros::Rate loop_rate(10);
```

```
// メッセージに使用する変数の宣言
 int count = 0:
 // ros::ok()はROSの動作が正常であるならtrueを返す関数である。
 while (ros::ok())
 {
  // msgTutorialメッセージファイル形式でmsg変数を宣言する。
  irvs_ros_tutorials::msgTutorial msg;
  // 変数countを使用して、メッセージの値を定める。
  msg.data = count;// ROS_INFOというROS関数を使用して、count変数を表示する。
  ROS_INFO("send msg = %d", count);// メッセージを発行する。約0.1秒間隔で発行される。
  ros_tutorial_pub.publish(msg);
  // 上で定められたループサイクルになるように、スリープに入る
  loop_rate.sleep();
  // count変数に1ずつ増加
  ++count;
 }
 return 0;
}
```
6.2.6 <sup>購</sup>読者ノードの作<sup>成</sup>

CMakeLists.txtファイルには、次のような購読者ノードの実行ファイルを生成するオ プションを追加した。

add\_executable(ros\_tutorial\_msg\_subscriber src/ros\_tutorial\_msg\_subscriber.cpp)

これは、srcフォルダのros\_tutorial\_msg\_subscriber.cppという名前のファイルから、 ros\_tutorial\_msg\_subscriberという実行ファイルを作成することを意味する。次の手順 <sup>で</sup>購読者ノードのためのプログラムを作成してみよう。

```
$ roscd irvs_ros_tutorials/src →パッケージのソースフォルダであるsrcフォルダに
  移動
$ gedit ros_tutorial_msg_subscriber.cpp →ソースファイルの新規作成と内容の変更
```
ファイル名: ros\_tutorial\_msg\_subscriber.cpp

// ROSメインヘッダーファイル // ROSプログラミングを行う際に必要となるROSファイルのインクルードを行う。 // 後述するROS\_INFO関数などを使用できるようになる。 #include "ros/ros.h" // msgTutorialメッセージファイルのヘッダー // CMakelists.txtでビルド後に自動的に生成されるように設定した // メッセージファ//イルのヘッダーをインクルードする。 #include "irvs\_ros\_tutorials/msgTutorial.h" // メッセージを受信したときに動作するコールバック関数を定<sup>義</sup> // irvs\_ros\_tutorialsパッケージのmsgTutorialメッセージを受信する void msgCallback(const irvs\_ros\_tutorials::msgTutorial::ConstPtr& msg) { // 受信したメッセージを表示する。 ROS\_INFO("recieve msg: %d", msg->data); } // <sup>購</sup>読者ノードのメイン関<sup>数</sup> int main(int argc, char \*\*argv) { // ノード名の初期化 ros::init(argc, argv, "ros\_tutorial\_msg\_subscriber"); // ROSシステムとの通信のためのノードのハンドルを宣言 ros::NodeHandle nh; // <sup>購</sup>読者ノードの宣言 // irvs\_ros\_tutorialsパッケージのmsgTutorialメッセージファイルを // <sup>利</sup>用した購読者ros\_tutorial\_subを宣言する。 // トピック名をros\_tutorial\_msg とし、購読者キュー( queue )<sup>の</sup> // サイズを100に設定する。 // <sup>購</sup>読者キューには、配信者から送信されてくるメッセージが蓄積される。 ros::Subscriber ros\_tutorial\_sub = nh.subscribe("ros\_tutorial\_msg", 100, msgCallback); // メッセージが受信されるまで待機し、受信が行われた場合、 // コールバック関数を実行する。 ros::spin(); return 0; }

6.2.7 ノードのビルド

次のコマンドでirvs\_ros\_tutorialsパッケージのメッセージファイル、配信者ノード、<sup>購</sup>

6.2 トピック通信の実践 137

読者ノードをビルドする。

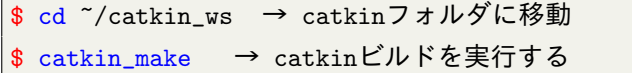

irvs\_ros\_tutorialsパッケージのプログラムは、「~/catkin\_ws/src/irvs\_ros\_tutorials/src」 フォルダにあり、irvs\_ros\_tutorialsパッケージのメッセージファイルは「~/catkin\_ws/src /irvs\_ros\_tutorials/msg」フォルダにある。このコマンドにより、「~/catkin\_ws/build」と 「~/catkin\_ws /develフォルダにそれぞれファイルが生成される。「~/catkin\_ws/build」フ ォルダには、catkinビルドで使用された設定内容が保存され、「~/catkin\_ws/devel/lib/irvs \_ros\_tutorials」フォルダには実行ファイルが、「~/catkin\_ws/devel/include/irvs\_ros\_tutorials 」にはメッセージファイルから自動生成されたヘッダーファイルが保存される。

#### 6.2.8 配信者ノードの実<sup>行</sup>

それでは、作成した配信者ノードを実行しよう。ノードの実行前にroscoreを実行<sup>し</sup> て、マスターを起動する。

\$ roscore

その後、別のターミナルウインドウを開き、ROSのノード実行コマンドであ <sup>る</sup>rosrunを利用して、irvs\_ros\_tutorialsパッケージのros\_tutorial\_msg\_publisherノードを 起動する。

\$ rosrun irvs\_ros\_tutorials ros\_tutorial\_msg\_publisher

配信者ノードを実行すると、図6-5のような出力画面が表示され、ROSメッセージ <sup>が</sup>配信されているのがわかる。

[4.3](#page-78-0)節で紹介したrostopicコマンドを実行して、ROSのネットワークで使用されてい るトピックのリストを確認してみよう。rostopicコマンドにlistオプションを付けて<sup>実</sup> 行すると、ros\_tutorial\_msgトピックがあることを確認できる。

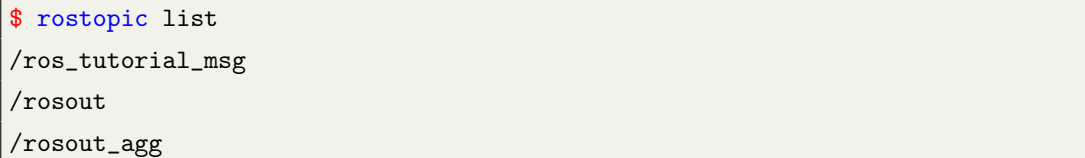

次に、rostopicコマンドにechoオプションを付けて、ros\_tutorial\_msgトピックのメッ セージの内容を表示すると、図6-6のように「data: 2」などの実際に配信されているト ピックの内容が確認できる。

| rt@rt:~\$ rosrun irvs ros tutorials ros tutorial msq publisher |  |
|----------------------------------------------------------------|--|
| [ INFO] [1442551272.775462391]: send msq = 0                   |  |
| $[$ INFO] $[1442551272.875496341]$ : send msg = 1              |  |
| $[$ INFO] $[1442551272.975497466]$ : send msq = 2              |  |
| $[$ INFO] $[1442551273.075494120]$ : send msq = 3              |  |
| INFO] [1442551273.175484838]: send msq = 4                     |  |
| INFO] [1442551273.275501468]: send msq = 5                     |  |
| INFO] [1442551273.375492954]: send msq = 6                     |  |
| INFO] [1442551273.475468028]: send msq = 7                     |  |
| INFO] [1442551273.575462727]: send msq = 8                     |  |
| INF0] [1442551273.675492416]: send msg = 9                     |  |
| INFO] [1442551273.775480201]: send msg = 10                    |  |
| INFO] [1442551273.875488240]: send msq = 11                    |  |
| INFO] [1442551273.975464710]: send msq = 12                    |  |
| INFO] [1442551274.075461574]: send msg = 13                    |  |
| INFO] [1442551274.175487562]: send msg = 14                    |  |
| INFO] [1442551274.275468014]: send msq = 15                    |  |
| INFO] [1442551274.375457405]: send msq = 16                    |  |
| INF0] [1442551274.475470612]: send msq = 17                    |  |

<sup>図</sup> 6.5: ros\_tutorial\_msg\_publisherノードの実行画<sup>面</sup>

\$ rostopic echo /ros\_tutorial\_msg

| data: 2  | ^Crt@rt:~\$ rostopic echo /ros_tutorial_msg |
|----------|---------------------------------------------|
| data: 3  |                                             |
| data: 4  |                                             |
| data: 5  |                                             |
| data: 6  |                                             |
| data: 7  |                                             |
| data: 8  |                                             |
| data: 9  |                                             |
| data: 10 |                                             |

図 6.6: ros\_tutorial\_msgトピックの内容

## 6.2.9 <sup>購</sup>読者ノードの実<sup>行</sup>

配信者ノードを実行したまま、購読者ノードを実行する。新しいターミナルウイン ドウを開き、ROSのノード実行コマンドであるrosrunを利用して、irvs\_ros\_tutorials<sup>パ</sup> ッケージのros\_tutorial\_msg\_subscriberノードを起動する。

\$ rosrun irvs\_ros\_tutorials ros\_tutorial\_msg\_subscriber

<sup>購</sup>読者ノードを実行すると、図6-7のような出力画面が表示される。配信者ノード から送信されたros\_tutorial\_msgトピックのメッセージを、購読者ノードが受信した結 果が表示される。

|  |                                                 |  | rt@rt:~\$ rosrun irvs ros tutorials ros tutorial msq subscriber |  |
|--|-------------------------------------------------|--|-----------------------------------------------------------------|--|
|  | [ INFO] [1442551379.617164261]: recieve msg: 3  |  |                                                                 |  |
|  | [ INFO] [1442551379.716956491]: recieve msg: 4  |  |                                                                 |  |
|  | [ INFO] [1442551379.817044777]: recieve msg: 5  |  |                                                                 |  |
|  | [ INFO] [1442551379.916981438]: recieve msq: 6  |  |                                                                 |  |
|  | [ INFO] [1442551380.017097731]: recieve msq: 7  |  |                                                                 |  |
|  | [ INFO] [1442551380.117032785]: recieve msg: 8  |  |                                                                 |  |
|  | [ INFO] [1442551380.216976849]: recieve msg: 9  |  |                                                                 |  |
|  | [ INFO] [1442551380.317173320]: recieve msq: 10 |  |                                                                 |  |
|  | [ INFO] [1442551380.416930558]: recieve msq: 11 |  |                                                                 |  |
|  | [ INFO] [1442551380.516966953]: recieve msg: 12 |  |                                                                 |  |
|  | [ INFO] [1442551380.617045741]: recieve msq: 13 |  |                                                                 |  |
|  | [ INFO] [1442551380.717004681]: recieve msq: 14 |  |                                                                 |  |
|  | [ INFO] [1442551380.816985691]: recieve msq: 15 |  |                                                                 |  |
|  | [ INFO] [1442551380.916931641]: recieve msq: 16 |  |                                                                 |  |
|  | [ INFO] [1442551381.017072029]: recieve msg: 17 |  |                                                                 |  |
|  | [ INFO] [1442551381.117018119]: recieve msq: 18 |  |                                                                 |  |
|  | [ INFO] [1442551381.216998081]: recieve msq: 19 |  |                                                                 |  |
|  | [ INFO] [1442551381.317019879]: recieve msg: 20 |  |                                                                 |  |

<sup>図</sup> 6.7: ros\_tutorial\_msg\_subscriberノードの実行画<sup>面</sup>

## 6.2.10 <sup>実</sup>行ノードの通信状態の確認

配信者および購読者ノードを実行したら、5.2節で紹介したrqtを利用して、実行中<sup>の</sup> ノードの通信状態を確認してみよう。次のようにrqt\_graph、あるいはrqtのいずれかを 実行する。

\$ rqt\_graph

\$ rqt

rqt上のメニューの[Plugins]→[Introspection]→[Node Graph]を選択すれば、図6-8のよ うに、現在ROSで実行しているノードとメッセージが確認できる。

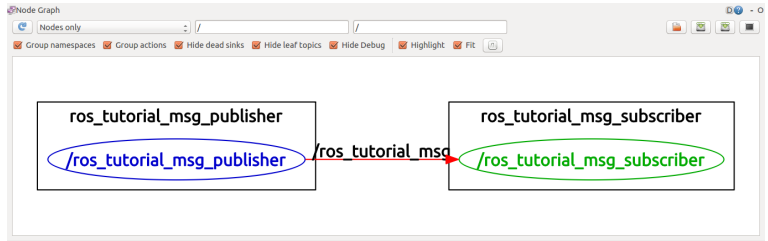

<sup>図</sup> 6.8: ノードの関係をrqt上で表示した結<sup>果</sup>

<sup>図</sup>6-8では、現在のROSネットワーク上には、配信者ノード(ros\_tutorial\_msg\_publish er)がトピック(ros\_tutorial\_msg)を配信しており、これを購読者ノード(ros\_tutorial\_msg\_ subscriber)が受信していることが確認できる。

#### 6.3 サービス通信の実践

<sup>本</sup>節では、単純なサービス·ファイルとサービスサーバ(server)ノード、サービスクラ

イアント(client)ノードを作成する。前節で既にirvs\_ros\_tutorialsという名前のパッケー ジを作成したので、これを利用する。6.2.1項で行ったpackage.xmlファイルの修正は、 ここでは必要ないので省略する。

## 6.3.1 ビルド設定ファイル(CMakeLists.txt)の修正

<sup>前</sup>節で作成したirvs\_ros\_tutorialsパッケージに、新しいサービスサーバノード、クライ アントノード、サービスファイル(\*.srv)を追加する。まず、次のようにirvs\_ros\_tutorial <sup>s</sup>パッケージに移動した後、CMakeLists.txtファイルを変更する。

\$ roscd irvs\_ros\_tutorials \$ gedit CMakeLists.txt

以下のCMakeLists.txtは、6.2.3項で作成したファイルを本節で作成するパッケージ <sup>に</sup>合わせて変更したものである。前節のパッケージに、サービスサーバノードとク ライアントノード、サービスファイル(\*.srv)の内容を追加した。各オプションの詳<sup>細</sup> については、3.4.3項を参照してほしい。

ファイル名: CMakeLists.txt

```
cmake_minimum_required(VERSION 2.8.3)
project(irvs_ros_tutorials)
## catkinビルドに必要なコンポーネントパッケージの設定
## これらのパッケージが存在しない場合、catkinビルドの途中でエラーが出る。
find_package(catkin REQUIRED COMPONENTS roscpp std_msgs message_generation)
## メッセージファイルの設定
add_message_files(FILES msgTutorial.msg)
## サービスファイルの設定
add_service_files(FILES srvTutorial.srv)
## add_message_filesで使用するメッセージの依存関係を設定
## これらのパッケージが存在しない場合、catkinビルドの途中でエラーが出る。
generate_messages(DEPENDENCIES std_msgs)
## インクルードディレクトリ、ライブラリ、catkinビルド、システムに依存するパッケージの指定
catkin_package(
INCLUDE_DIRS include
 LIBRARIES irvs_ros_tutorials
 CATKIN_DEPENDS roscpp std_msgs
 DEPENDS system_lib
)
## インクルードディレクトリの設定
```

```
include_directories(include ${catkin_INCLUDE_DIRS})
## ros_tutorial_msg_publisherノードの設定
## 実行ファイル、ターゲットリンクライブラリ、追加の依存関係などを設定
add_executable(ros_tutorial_msg_publisher
 src/ros_tutorial_msg_publisher.cpp)
target_link_libraries(ros_tutorial_msg_publisher ${catkin_LIBRARIES})
add_dependencies(ros_tutorial_msg_publisher
 irvs_ros_tutorials_generate_messages_cpp)
## ros_tutorial_msg_subscriberノードの設定
## 実行ファイル、ターゲットリンクライブラリ、追加の依存関係などを設定
add_executable(ros_tutorial_msg_subscriber
 src/ros_tutorial_msg_subscriber.cpp)
target_link_libraries(ros_tutorial_msg_subscriber ${catkin_LIBRARIES})
add_dependencies(ros_tutorial_msg_subscriber
 irvs_ros_tutorials_generate_messages_cpp)
## ros tutorial srv serverサービスサーバノードの設定
## 実行ファイル、ターゲットリンクライブラリ、追加の依存関係などを設定
add_executable(ros_tutorial_srv_server src/ros_tutorial_srv_server.cpp)
target_link_libraries(ros_tutorial_srv_server ${catkin_LIBRARIES})
add_dependencies(ros_tutorial_srv_server
 irvs_ros_tutorials_generate_messages_cpp)
## ros_tutorial_srv_clientサービスクライアントノードの設定
## 実行ファイル、ターゲットリンクライブラリ、追加の依存関係などを設定
add_executable(ros_tutorial_srv_client src/ros_tutorial_srv_client.cpp)
target_link_libraries(ros_tutorial_srv_client ${catkin_LIBRARIES})
add_dependencies(ros_tutorial_srv_client
 irvs_ros_tutorials_generate_messages_cpp)
```
## 6.3.2 サービスファイルの作成

<sup>前</sup>項でCMakeLists.txtファイルには、次のようなオプションを追加した。

add\_service\_files(FILES srvTutorial.srv)

このオプションは、6.2.1項で作成したパッケージに含まれるノードでmsgTutorial.sr <sup>v</sup>サービスを使用するため、そのメッセージ型を定義したmsgTutorial.hファイルを<sup>作</sup> <sup>成</sup>するための設定である。ただしサービスファイルmsgTutorial.srv自体はまだ作成<sup>し</sup> ていないので、次の手順で作成する。

\$ roscd irvs\_ros\_tutorials →パッケージフォルダに移動

\$ mkdir srv →パッケージにsrvフォルダを新規作成 \$ cd srv →作成したsrvフォルダに移動 \$ gedit srvTutorial.srv → srvTutorial.srvファイルを新規作成する

サービス内容は以下の通りで、int64(64ビット整数型)メッセージ形式のサービスリ クエスト(request)であるa、b変数と、サービスレスポンス(response)であるresult 変数を <sup>宣</sup>言している。なお、「---」は、リクエストとレスポンスを区別するセパレータであ る。

ファイル名: srvTutorial.srv

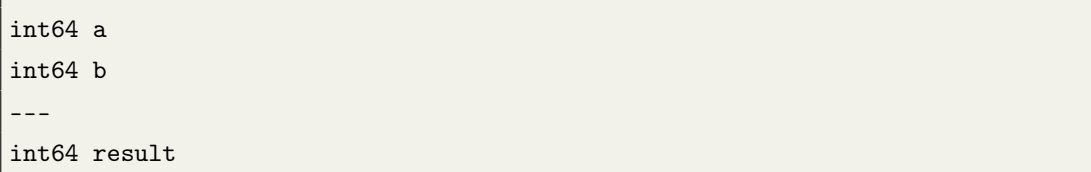

#### 6.3.3 サービスサーバノードの作成

<sup>前</sup>述のCMakeLists.txtファイルには、次のようなサービスサーバノードの実行ファイ ルを生成するオプションを追加した。

add\_executable(ros\_tutorial\_srv\_server src/ros\_tutorial\_srv\_server.cpp)

これは、 srcフォルダのros\_tutorial\_srv\_server.cppという名前のファイルから、 ros\_tutorial\_srv\_serverという実行ファイルを作成することを意味する。

次の手順でサービスサーバノードのためのプログラムを作成してみよう。

\$ roscd irvs\_ros\_tutorials/src →パッケージのソースフォルダであるsrcフォルダに 移動 \$ gedit ros\_tutorial\_srv\_server.cpp →ソースファイルの新規作成と内容の変更

#### ファイル名: ros\_tutorial\_srv\_server.cpp

// ROSメインヘッダーファイル // ROSプログラミングを行う際に必要となるROSファイルのインクルードを行う。 // 後述するROS\_INFO関数などを使用できるようになる。 #include "ros/ros.h" // srvTutorial サービスファイルのヘッダー // CMakelists.txtでビルド後に自動的に生成されるように設定した

```
// サービスファイルのヘッダーをインクルードする。
#include "irvs ros tutorials/srvTutorial.h"
// サービスリクエストがある場合は、以下の処理を実行する。
// サービスリクエストは、req、サービスのレスポンスは、resに設定した。
bool calculation(irvs_ros_tutorials::srvTutorial::Request &req,
             irvs_ros_tutorials::srvTutorial::Response &res)
{
 // サービスリクエストで受けたaとbの値を加えて、
 // サービスのレスポンス値に格納する。
 res. result = req.a + req.b;// サービスリクエストで受けたa、bの値の表示、および
 // サービスレスポンスに対応するresultの値を出力する。
 ROS_INFO("request: x=%ld, y=%ld", (long int)req.a, (long int)req.b);
 ROS_INFO("sending back response: [%1d]", (long int)res.result);
 return true;
}
// サービスサーバノードのメイン関数
int main(int argc, char **argv)
{
 // ノード名の初期化
 ros::init(argc, argv, "ros_tutorial_srv_server");
 // ROSシステムとの通信のためのノードのハンドルを宣言
 ros::NodeHandle nh;
 // サービスサーバ宣言
 // irvs_ros_tutorialsパッケージのsrvTutorialサービスファイルを利用した
 // サービスサーバros_tutorial_service_serverを作成する。
 // サービス名はros_tutorial_srvで、サービスリクエストがあったとき、
 // calculationという関数を実行するように設定している。
 ros::ServiceServer ros_tutorial_service_server =
  nh.advertiseService("ros_tutorial_srv",calculation);
 // サービスサーバが実行したことを表示する。
 ROS_INFO("ready srv server!");
 // サービスリクエストを待機する
 ros::spin();
 return 0;
}
```
#### 6.3.4 サービスクライアントノードの作成

CMakeLists.txtファイルには、次のようなサービスクライアントノードの実行ファイ ルを生成するオプションを追加した。

add\_executable(ros\_tutorial\_srv\_client src/ros\_tutorial\_srv\_client.cpp)

## これは、srcフォルダのros\_tuto

rial\_srv\_client.cppという名前のファイルから、ros\_tutorial\_srv\_clientという実行ファイ ルを作成することを意味する。次の手順でサービスクライアントノードのためのプ ログラムを作成してみよう。

\$ roscd irvs\_ros\_tutorials/src →パッケージのソースフォルダであるsrcフォルダに 移動

\$ gedit ros\_tutorial\_srv\_client.cpp →ソースファイルの新規作成と内容の変更

ファイル名: ros\_tutorial\_srv\_client.cpp

```
// ROSメインヘッダーファイル
// ROSプログラミングを行う際に必要となるROSファイルのインクルードを行う。
// 後述するROS_INFO関数などを使用できるようになる。
#include "ros/ros.h"
// srvTutorialサービスファイルのヘッダー
// CMakelists.txtでビルド後に自動的に生成されるように設定したサービスファ
// イルのヘッダーをインクルードする。
#include "irvs_ros_tutorials/srvTutorial.h"
// atoll関数を使用するためのライブラリ
#include <cstdlib>
// サービスクライアントノードのメイン関数
int main (int argc, char **argv)
{
 // ノード名の初期化
 ros::init(argc, argv, "ros_tutorial_srv_client");
 // 入力値エラー処理
 if(\arg c != 3)
 {
   ROS_INFO("cmd: rosrun ros_tutorial ros_tutorial_service_client arg0 arg1");
  ROS_INFO( "arg0: double number, arg1: double number");
  return 1;
 }
 // ROSシステムとの通信のためのノードのハンドル宣言
```
ros::NodeHandle nh;

```
// サービスクライアント宣言、
 // irvs_ros_tutorialsパッケージのsrvTutorialサービスファイルを利用した。
 // サービスクライアントros_tutorial_service_clientを作成する。
 // サービス名は「ros_tutorial_srv」である。
 ros::ServiceClient ros_tutorial_service_client =
  nh.serviceClient <irvs_ros_tutorials::srvTutorial>("ros_tutorial_srv");
 // srvという名前でsrvTutorialサービスを利用する
 // サービスのファイルを宣言する。
 irvs_ros_tutorials::srvTutorial srv;
 // サービスリクエスト値をそれぞれのa、bに格納する。
 srv.readuest.a = atoll(argv [1]):srv.readuest.b = atoll(argv [2]);// サービスをリクエストし、レスポンスが返された場合、
 // レスポンス値を表示する。
 if(ros_tutorial_service_client.call(srv))
 {
  ROS_INFO("send srv request.a and b: %ld, %ld",
     (long int)srv.request.a, (long int)srv.request.b);
  ROS_INFO("receive srv.response.result: %ld",
    (long int)srv.response.result);
 }
 else
 {
   ROS ERROR("Failed to call service ros tutorial srv");
  return 1;
 }
 return 0;
}
```
6.3.5 ノードのビルド

次のコマンドでirvs\_ros\_tutorialsパッケージのサービスファイル、サービスサーバノー ドとクライアント·ノードをビルドする。

\$ cd ~/catkin\_ws \$ catkin\_make

irvs\_ros\_tutorialsパッケージのプログラムは、「~/catkin\_ws/src/irvs\_ros\_tutorials/src」 フォルダにあり、irvs\_ros\_tutorialsパッケージのサービスファイルは「~/catkin\_ws/src /irvs\_ros\_tutorials/srv」フォルダにある。このコマンドにより、「~/catkin\_ws/build」と 「~/catkin\_ws /develフォルダにそれぞれファイルが生成される。「~/catkin\_ws/build」フ ォルダには、catkinビルドで使用された設定内容が保存され、「~/catkin\_ws/devel/lib/irvs ros\_tutorials」フォルダには実行ファイルが、「~/catkin\_ws/devel/include/irvs\_ros\_tutorials 」にはサービスファイルから自動的に生成されたヘッダーファイルが保存される。

## 6.3.6 サービスサーバノードの実行

それでは、作成したサービスサーバノードを実行しよう。 ノードの実行前に、 roscore以外のターミナルウインドウを閉じておく。次に、新たなターミナルウインド ウを開き、ROSのノード実行コマンドであるrosrunを利用して、irvs\_ros\_tutorialsパッ ケージのros\_tutorial\_srv\_serverノードを実行する。

\$ rosrun irvs\_ros\_tutorials ros\_tutorial\_srv\_server [INFO] [1423118250.6704810023]: ready srv server !

これにより、サービスサーバノードはサービスリクエストが送られるまで待機<sup>す</sup> る。

## 6.3.7 サービスクライアントノードの実行

サービスサーバノードを実行したまま、サービスクライアントノードを実行する。新 しいターミナルウインドウを開き、ROSのノード実行コマンドであるrosrunを利用<sup>し</sup> て、irvs\_ros\_tutorialsパッケージのros\_tutorial\_srv\_clientノードを起動する。ただし、こ こでは実行パラメータとして、引数2、3を与えた。

\$ rosrun irvs\_ros\_tutorials ros\_tutorial\_srv\_client 2 3 [INFO] [1423118255.156345643]: send srv.Request.a and b: 2, 3 [INFO] [1423118255.156345021]: receive srv.Response.result: 5

サービスクライアントを実行して、入力した実行パラメータ2と3をそれぞれサービ スリクエスト値aとbとして送信する。その結果、レスポンス値としてaとbの和の5が 返されている。ここでは、単純に和を求めるためのパラメータとしてサービスメッ セージを利用したが、サービスメッセージによりノードの設定や処理を変更するな ど、より複雑な処理にも使用できる。

なお、サービスはトピックと異なり一回限りの通信であるため、6.2.10項と同<sup>様</sup> にrat graphを実行しても、rat graphには図6-9のように配信者と購読者ノード、トピッ クのみ表示され、サービスは表示されない。

### 6.3.8 rosservice callコマンドを使用する方<sup>法</sup>

サービスリクエストの実行は、6.3.7項のようにサービスクライアントノードを実行す

| Node Graph<br>Nodes only | $\frac{1}{2}$<br>Group namespaces G Group actions G Hide dead sinks G Hide leaf topics G Hide Debug |                         | Highlight Fit (                                             | $DB - 0$<br>$\overline{\bullet}$<br>图画 |
|--------------------------|----------------------------------------------------------------------------------------------------|-------------------------|-------------------------------------------------------------|----------------------------------------|
|                          | ros_tutorial_msg_publisher<br>/ros_tutorial_msg_publisher                                           | <u>ros_tutorial_msd</u> | ros_tutorial_msg_subscriber<br>/ros_tutorial_msg_subscriber |                                        |

図 6.9: rqt上ではサービスは表示されない

<sup>る</sup>方法以外にも、「rosservice call」というコマンドやrqtのServiceCallerを利用する方<sup>法</sup> もある。ここでは、「rosservice call」の使用例を示す。

```
$ rosservice call /ros_tutorial_srv 3 4
result: 7
```
「rosservice call」コマンドの後に「/ros\_tutorial\_srv」など、対応するサービス名を<sup>書</sup> き、その後にサービスリクエストに必要な実行パラメータを書く。ここでは、6.3.2<sup>項</sup> <sup>で</sup>示したように、サービスリクエスト値にint64型のaとbを設定しているので、実行<sup>パ</sup> ラメータとして3と4を入力した。これに対するサービスレスポンス値であるresultに は、int64型の7が返されている。

# 6.3.9 rqtのService Callerを使用する方<sup>法</sup>

6.3.8項で説明した「rosservice call」は、ターミナルから直接実行できる利点がある が、LinuxやROSコマンドを使用に慣れていない場合にはrqtの「Service Caller」の<sup>使</sup> 用が便利である。サービスリクエストの実行に、GUI形式のインターフェースであ <sup>る</sup>rqtの「Service Caller」を利用した例を示す。まず、ROSのGUIツールであるrqtを<sup>起</sup> 動する。

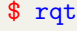

次に、rqtプログラムのメニューから[Plugins]→[Service]→[Service Caller]を選択する と、図6-10のような画面が現れる。

画面上部にあるService欄でサービス名を選択すると、Request欄にサービスリクエ ストに必要な情報が表示されるので、それぞれのExpression欄に情報を入力する。こ <sup>の</sup>例では、aに10、bに5を入力した。次に、右上にある緑の電話の形の<Call>アイコ ンをクリックすると、サービスリクエストが実行され、Response欄にサービスレスポ ンス値が表示される。

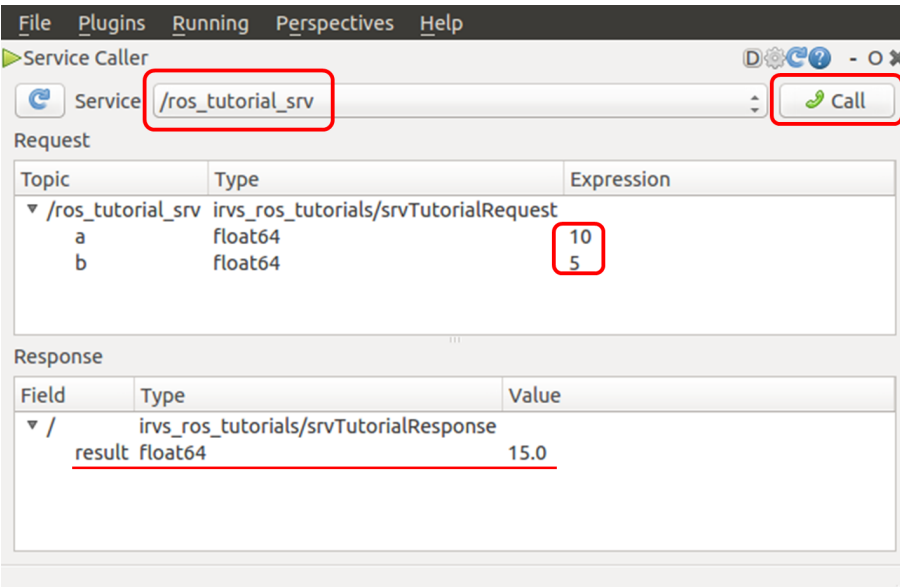

<sup>図</sup> 6.10: rqtのService Callerプラグインを使用したサービスリクエスト

<sup>本</sup>節では、サービスサーバノードとサービスクライアントノードを作成し、これ らを実行して、ノード間でサービスを通信する方法について学んだ。関連するプロ グラムはhttps://github.com/irvs/irvs\_ros\_tutorialsから入手できる。すぐにプログラムを 実行したい場合は、次のように「~/catkin\_ws/src」フォルダから次のコマンドを実行 すればよい。

```
$ cd ~/catkin_ws/src
$ git clone https://github.com/irvs/irvs_ros_tutorials.git
$ cd ~/catkin_ws
$ catkin make
```
# 6.4 パラメータ通信の実践

<sup>本</sup>節では、パラメータの使用方法を、実例を交えて説明する。

6.4.1 パラメータを利用したノードの作<sup>成</sup>

6.3節で作成したサービスサーバノードros\_tutorial\_srv\_server.cpp のプログラムを変更 して、パラメータを利用してサービスリクエストに入力されたaとbの四則演算を行<sup>う</sup> ノードを作成する。ros\_tutorial\_srv\_server.cppプログラムを変更する手順を以下に示 す。

\$ roscd irvs\_ros\_tutorials/src →パッケージのソースコードフォルダのsrcフォルダ に移動

|\$ gedit ros\_tutorial\_srv\_server.cpp →ソースファイルの内容の変更

```
ファイル名: ros_tutorial_srv_server.cpp
```

```
// ROSメインヘッダーファイル
// ROSプログラミングを行う際に必要となるROSファイルのインクルードを行う。
// 後述するROS_INFO関数などを使用できるようになる。
#include "ros/ros.h"
// srvTutorial サービスファイルのヘッダー
// CMakelists.txtでビルド後に自動的に生成されるように設定したサービスファ
// イルのヘッダーをインクルードする。
#include "irvs_ros_tutorials/srvTutorial.h"
// パラメータのオプション
#define PLUS 1 // 加算
#define MINUS 2 // 減算
#define MULTIPLICATION 3 // 乗算
#define DIVISION 4 // 割算
int g_operator = PLUS;
// サービスリクエストがある場合は、以下の処理を実行する。
// サービスリクエストは、req、サービスのレスポンスは、resに設定した。
bool calculation(irvs_ros_tutorials::srvTutorial::Request &req,
             irvs_ros_tutorials::srvTutorial::Response &res)
{
 // パラメータ値に基づいて演算子を変更し、サービスリクエストを受けた
 // aとbの値を計算して、結果をサービスレスポンス値に保存する。
 switch(g_operator){
   case PLUS:
       res. result = req.a + req.b; break;case MINUS:
       res.result = req.a - req.b; break;
   case MULTIPLICATION:
       res.result = req.a * req.b; break;case DIVISION:
       if(req.b == 0)res.result = 0; break;
       }
       else{
        res.result = req.a / req.b; break;}
   default:
       res.result = req.a + req.b; break;}
```

```
// サービスリクエストで受けたa、bの値の表示、および
 // サービスレスポンスに対応するresultの値を出力する。
 ROS_INFO("request: x=%ld, y=%ld", (long int)req.a, (long int)req.b);
 ROS_INFO("sending back response: [%1d]", (long int)res.result);
 return true;
}
// サービスサーバノードのメイン関数
int main(int argc, char **argv)
{
 // ノード名の初期化
 ros::init(argc, argv, "ros_tutorial_srv_server");
 // ROSシステムとの通信のためのノードのハンドルを宣言
 ros::NodeHandle nh;
 // ROSシステムとの通信のためのノードのハンドルを宣言(Private)
 // http://wiki.ros.org/Names
 ros::NodeHandle nh_priv("~");
 // パラメータの初期設定, http://wiki.ros.org/rosparam
 nh_priv.setParam("calculation_method", PLUS);
 // サービスサーバ宣言、
 // irvs_ros_tutorialsパッケージのsrvTutorialサービスファイルを利用した
 // サービスサーバros_tutorial_service_serverを作成する。
 // サービス名はros_tutorial_srvで、サービスリクエストがあったとき、
 // calculationという関数を実行するように設定している。
 ros::ServiceServer ros_tutorial_service_server =
  nh.advertiseService("ros_tutorial_srv", calculation);
 // サービスサーバが実行したことを表示する。
 ROS_INFO("ready srv server!");
 // ループの周期を設定する。 "10"は10Hzを表し、
 // 0.1秒間隔で繰り返される
 ros::Rate r(10);while (ros::ok())
 {
   // 演算子をパラメータから取得した値に変更する。
   nh_priv.getParam("calculation_method", g_operator);
   // コールバック関数の処理ルーチン
   ros::spinOnce();
   // 上で定められたループサイクルになるように、スリープに入る
```

```
r.sleep();
  \lambdareturn 0;
}
```
大部分は、6.3.3項で作成した内容と同じだが、新たに追加した部分について見てい こう。特に、「setParam」と「getParam」がパラメータ処理を行う箇所で重要なので、 以下で詳しく説明する。

## 6.4.2 パラメータの設<sup>定</sup>

6.4.1項のプログラムの最初の部分では、calculation\_methodという名前のパラメータ <sup>を</sup>PLUSに設定している。

nh.setParam("calculation\_method", PLUS);

PLUSは、6.4.1項のプログラムの冒頭で1と定義したので、calculation\_methodのパラ メータは1(=加算)になり、サービスリクエストで受信した値を加算して、その答<sup>え</sup> をサービスのレスポンスとして返す。

6.4.3 パラメータの読み出<sup>し</sup>

6.4.1項のプログラムの2つ目の部分では、calculation\_methodという名前のパラメータ をパラメータサーバから読み出してg\_operatorに値を代入している。

nh.getParam("calculation\_method", g\_operator);

6.4.1項のプログラムでは、0.1秒ごとに以下の命令を実行し、パラメータの値 をg\_operatorに代入している。

## 6.4.4 ノードの作成と実行

次のコマンドでirvs\_ros\_tutorialsパッケージのサービスサーバノードを構築する。

```
$ cd ~/catkin_ws
$ catkin_make
```
次のコマンドを実行すると、サービスサーバノードはサービスリクエストが送<sup>ら</sup> れるまで待機する。

\$ rosrun irvs\_ros\_tutorials ros\_tutorial\_srv\_server [INFO] [1423133839.188884351]: ready srv server !

## 6.4.5 パラメータのリストを表示

次の「rosparam list」コマンドで、現在ROSネットワークで使用されているパラメータ <sup>を</sup>確認できる。

```
$ rosparam list
/calculation_method
/rosdistro
/rosversion
/run_id
...
```
出力されたリストの中の「/calculation\_method」が、本節で使用するパラメータであ る。

# 6.4.6 パラメータの使用<sup>例</sup>

パラメータの値を変更するには「rosparam set」コマンドを用いる。以下のようにパラ メータを変更して、同じサービスリクエストを実行してみよう。

```
$ rosservice call /ros_tutorial_srv 10 5 →四則演算の変数a、bを入力<br>result: 15 →デフォルトの加算
                →デフォルトの加算
$ rosparam set /calculation_method 2 →パラメータを減算に変更
$ rosservice call /ros_tutorial_srv 10 5
result: 5
$ rosparam set /calculation_method 3 →パラメータを乗算に変更
$ rosservice call /ros_tutorial_srv 10 5
result: 50
$ rosparam set /calculation_method 4 →パラメータを除算に変更
$ rosservice call /ros_tutorial_srv 10 5
result: 2
```
パラメータを変更すると、 同一のサービスリクエストである「rosservice call /ros\_tutorial\_srv 10 5」を入力したにもかかわらず、結果(result)が異なることが確認で きる。このようにパラメータを用いると、ユーザ側からノードの設定や処理を変<sup>更</sup> できる。

6.5 roslaunchを用いた複数ノードの起<sup>動</sup> <sup>153</sup>

# 6.5 roslaunchを用いた複数ノードの起動

rosrunが一つのノードを実行するコマンドであるのに対し、roslaunchは、複数のノー ドを実行するコマンドである。またオプションにより、ノードの実行時のパラメータ の変更、ノード名の変更、ノードの名前空間 (後述)の設定、ROS\_ROOTとROS\_PACK AGE PATHの設定、環境変数の変更なども可能である。 roslaunchは、「\*.launch」と いうXML形式のファイルにより実行ノードを設定する。実行コマンドは、「roslaunch [パッケージ名] [roslaunchファイル]」である。本節では、roslaunchを用いて、これま でに作成したros\_tutorial\_msg\_publisherとros\_tutorial\_msg\_subscriberノードを実行する <sup>例</sup>を示す。ただしROSネットワーク内ではノード名は重複してはならないため、発<sup>信</sup> <sup>者</sup>ノードと購読者ノードをそれぞれ2つずつ、名前を変えて起動して、お互い別々の メッセージ通信を行うことにする。

## 6.5.1 roslaunchファイルの作成

roslaunchを利用するには、まず、パッケージフォルダにlaunchという名前のフォルダ <sup>を</sup>作成し、その中に「\*.launch」というファイルを作成する必要がある。次のコマン ドでフォルダを作成し、ここではunion.launchという新しいファイルを作成する。

```
$ roscd irvs_ros_tutorials
$ mkdir launch
$ cd launch
$ gedit union.launch
```
union.launchファイルは、次のように設定する。

```
union.launch
<launch>
<node pkg = "irvs_ros_tutorials" type = "ros_tutorial_msg_publisher" name = "
   msg_publisher1" />
<node pkg = "irvs_ros_tutorials" type = "ros_tutorial_msg_subscriber" name = "
   msg_subscriber1" />
<node pkg = "irvs_ros_tutorials" type = "ros_tutorial_msg_publisher" name = "
   msg_publisher2" />
<node pkg = "irvs_ros_tutorials" type = "ros_tutorial_msg_subscriber" name = "
   msg_subscriber2" />
</launch>
```
<launch>タグの間には、roslaunchコマンドでノードを実行するのに必要なタグを記 <sup>述</sup>する。 <node>タグでは、roslaunchで実行するノードを記述し、オプションとして、 pkg、type、nameを指定する。

● pkg: パッケージの名前

- type: 実行するノードの名前(ノード名)
- name: typeに設定されたノードが実行されるときに付けられる名前(実行名)。<sup>通</sup> <sup>常</sup>はtypeと同じ名前を設定するが、typeで指定したノード名が他のノードと重<sup>複</sup> する場合は実行名を変更する。

## 6.5.2 roslaunchによる複数のノードの実行

roslaunchファイルを作成したら、roslaunchコマンドを用いて union.launchを実行しよ う。まず、roscore以外のターミナルウインドウを閉じる。次に、新たなターミナルウ インドウを開き、次のように roslaunchコマンドでunion.launchを実行する。

\$ roslaunch irvs\_ros\_tutorials union.launch --screen

なお、roslaunchコマンドで複数のノードを実行するとき、実行されるノードの出 力(info、errorなど)がターミナルウインドウに表示されないと、ノードの動作がわか らずデバッグしにくい。この場合、「--screen」オプションを追加すれば、そのターミ ナルで実行されるすべてのノードの出力が表示される。次に、実行の様子を確認<sup>す</sup> る。まず、別のターミナルウインドウで次のコマンドを実行し、現在実行中のノード を表示する。

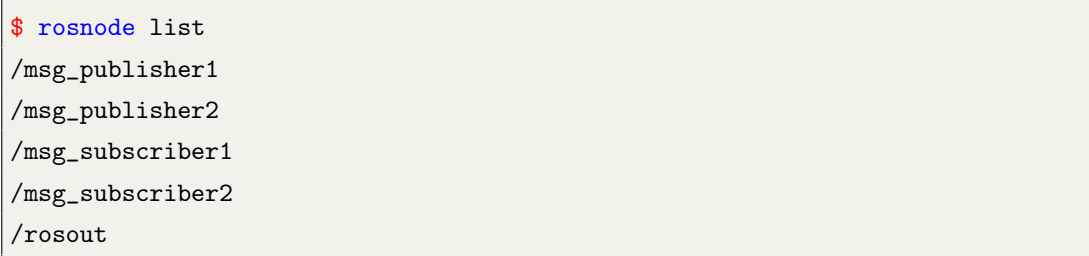

その結果、msg\_publisher1とmsg\_publisher2と名付けられた2つのros\_tutorial\_msg\_publ isherノードが実行され、同様にmsg\_subscriber1とmsg\_subscriber2の2つのros\_tutorial\_msg \_subscriberノードも実行されているのが確認できる。 6.5.3 <sup>名</sup>前空間を用いたノー ドのグループ化ここまでで、配信者ノードと購読者ノードを2つずつ実行する ことはできた。しかし、発信者ノードと購読者ノードをそれぞれ2つずつ起動<sup>し</sup> て、「お互い別々のメッセージ通信を行う」ことは実現できていない。 試しに、 以下のようにターミナルウインドウでrqt\_graphを起動して、ノード間の接続とメ ッセージの送受信の状態を確認してみよう。図6-11のように、購読者ノードであ るmsg\_subscriber1とmsg\_subscriber2が、配信者であるmsg\_publisher1とmsg\_publisher2に より配信されたメッセージをすべて購読していることがわかる。これは実行ノード <sup>の</sup>名前だけを変更し、使用されるメッセージの名前を変更していないためである。

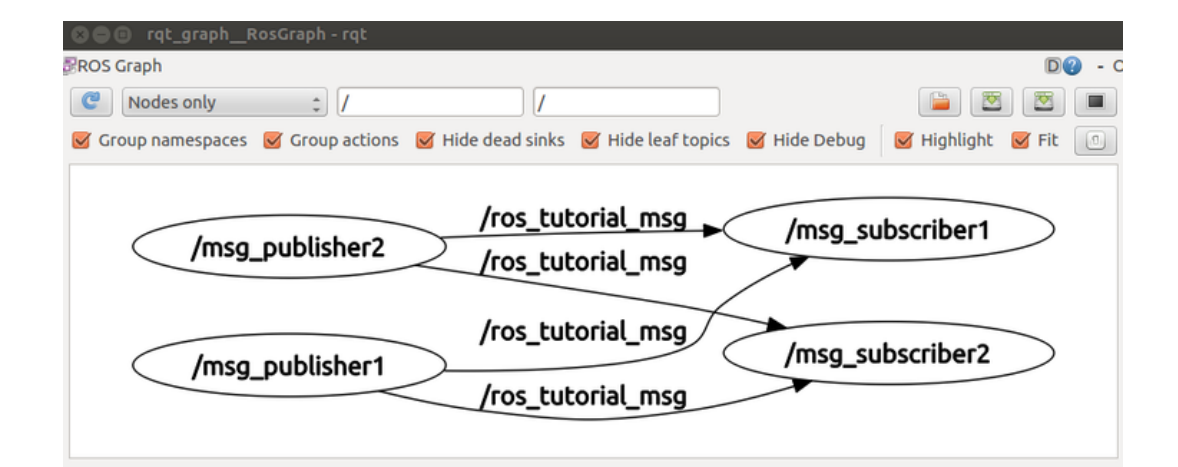

<sup>図</sup> 6.11: roslaunchを利用した複数のノードの実<sup>行</sup>

- そこで、作成したunion.launchファイルを次のように変更する。
- \$ roscd irvs\_ros\_tutorials /launch
- \$ gedit union.launch
- ファイル名: union.launch

```
<launch>
\langlegroup ns = "ns1">
\anglenode pkg = "irvs_ros_tutorials" type = "ros_tutorial_msg_publisher" name = "
   msg_publisher" />
<node pkg = "irvs_ros_tutorials" type = "ros_tutorial_msg_subscriber" name = "
   msg_subscriber" />
</group>
\langlegroup ns = "ns2">
<node pkg = "irvs_ros_tutorials" type = "ros_tutorial_msg_publisher" name = "
   msg_publisher" />
\langle \text{node pkg} = \text{"irvs\_ros\_tutorials} \rangle type = "ros_tutorial_msg_subscriber" name = "
    msg_subscriber" />
</group>
</launch>
```
<group>タグは、指定されたノードをグループ化するタグである。オプション <sup>の</sup>nsには、名前空間(namespace)としてグループの名前を指定し、これによりグループ <sup>に</sup>属するノードやメッセージの名前にnsタグの内容を付加する。もう一度、roslaunch コマンドでunion.launch を実行し、別のターミナルウインドウでrqt\_graphを起動して、 ノード間の接続とメッセージの送受信の状態を確認してみよう。図6-12のような画<sup>面</sup> <sup>が</sup>表示され、最初に意図した通りの動作が確認できる。

```
$ roslaunch irvs_ros_tutorials union.launch --screen
```
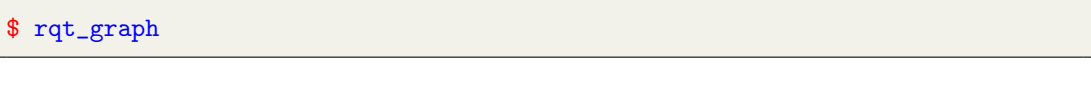

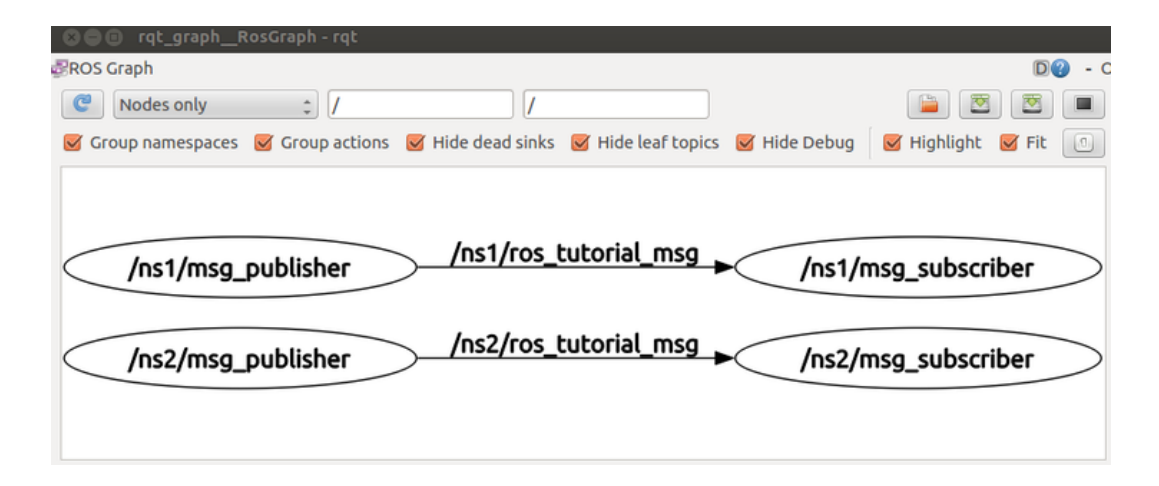

<sup>図</sup> 6.12: <sup>名</sup>前空間を用いたメッセージ通<sup>信</sup>

# 6.5.3 launchファイルで使用されるタグ

launchファイルは、XMLで記述することにより、ノードの動作を柔軟に制御できる。 launchで使用されるタグを以下に挙げる。頻繁に使用されるタグについては既に説<sup>明</sup> しており、それ以外のタグの詳細もWiki1から確認できる。

- <launch> : roslaunch構文の開始と終了を示す。
- <node>: ノードを実行するためのタグである。パッケージ、ノード名、実行名 <sup>を</sup>設定できる。
- <machine>: ノードを実行しているPCの名前、address、ros-root、ros-packagepathなどを設定できる。
- <include>: 他のパッケージや同じパッケージに属している他のlaunchファイルを 読み込み、実行する。
- <remap>: トピック名などのノードで使用しているROS変数の名前を変更する。
- <env>: <sup>環</sup>境変数を変更する。
- <param>: パラメータの名、タイプ、値などを設定する。

<sup>1</sup><http://wiki.ros.org/roslaunch/XML>

- <rosparam>: 4.4.5項で説明したrosparamコマンドのように、load、dump、deleteな どのパラメータ情報の確認と修正する際に使う。
- <group>: <sup>実</sup>行されているノードをグループ化するときに使用する。
- <test>: ノードをテストするときに使用する。 <node>と似ているが、テストに<sup>使</sup> 用できるオプションが追加されている。
- <arg>: launchファイル内で変数を定義し、次の例のようにroslaunchコマンドの 実行パラメータとして使うことができる。その際、パラメータは以下のよう <sup>に</sup>起動するlaunchファイル名後につける。例えばパラメータの名前(timing)<sup>と</sup> <sup>値</sup>(30)の間に「:=」をつけてパラメータの値を設定する。

```
<launch>
 <arg name="update_ period" default="10" />
 <param name="timing" value="$(arg update_ period)"/>
</launch>
```
roslaunch my\_file.launch timing:=30

# <span id="page-158-0"></span>7. パッケージの導入方法

<sup>本</sup>章では、ROSを用いて作成され、公開されている様々なパッケージを導入する<sup>方</sup> <sup>法</sup>について説明する。ROSでは、現在まで約5,800個のパッケージが公開されており、 その数はROSの普及が進むにつれて急速に増えつつある。ROSを用いれば、ロボッ トアプリケーションに必要な機能を、開発者がそれぞれ個別に作成する必要はない。 <sup>適</sup>切なパッケージを見つける方法さえ知っていれば、世界中の開発者が既に開発<sup>し</sup> たパッケージを利用でき、アプリケーション開発にかかる時間、コストを大幅に<sup>低</sup> <sup>減</sup>できる。これがROSの基本理念であり、知識や技術が蓄積されていくことで、ロボ ット開発が加速度的に効率化される。

# 7.1 ロボットパッケージ

ロボットの構成要素はハードウェアとソフトウェアに大別される。ハードウェア には、モータ、ギア、制御回路、センサなどが含まれる。一方、ソフトウェアは、 ロボットのハードウェアを制御するマイクロコントローラのファームウェアから、 <sup>地</sup>図作成、ナビゲーション、動作生成、ユーザインタフェースなどの高度なアプ リケーションソフトウェアまで様々である。アプリケーションソフトウェアには、 Willow GarageやClearpathのようなロボット関連企業、オープンソースロボット財<sup>団</sup> (OSRF)、大学や企業の研究室、個人の開発者により開発され、パッケージとして配 布されているものもある。これらのパッケージは、ロボットに対するロボットパッ ケージ1と、センサに対するセンサパッケージ2に分類される。 ROSで用いられる代<sup>表</sup> <sup>的</sup>なロボットパッケージとしては、Willow Garageで開発されたPR23とWillow Garage,

<sup>1</sup><http://wiki.ros.org/Robots>

<sup>2</sup><http://wiki.ros.org/Sensors>

<sup>3</sup><http://wiki.ros.org/Robots/PR2>

OSRF, Yujin Robotが共同開発したタートルボット (turtlebot)<sup>4</sup>に対するロボットパッ ケージが挙げられる。PR2は、Willow Garageが研究用途に開発したヒューマノイド<sup>型</sup> ロボットであり、他のロボットパッケージは、PR2パッケージを参考に開発されてい るものが多い。しかし、PR2は汎用的で優れた性能をもつ一方、価格が高いという<sup>問</sup> <sup>題</sup>があった。これに対し、ロボット開発費用を抑え、低価格で提供されたロボットパ ッケージが移動ロボット、タートルボットである。当初、タートルボットはiRobot<sup>社</sup> <sup>の</sup>Roomba createを移動ベースとして用いていたが、その後開発されたタートルボット <sup>2</sup>では、Yujin Robot社のKobukiが採用されている。タートルボットの詳細については、 [9](#page-198-0)章でタートルボットに関するロボットパッケージの使い方とともに説明する。

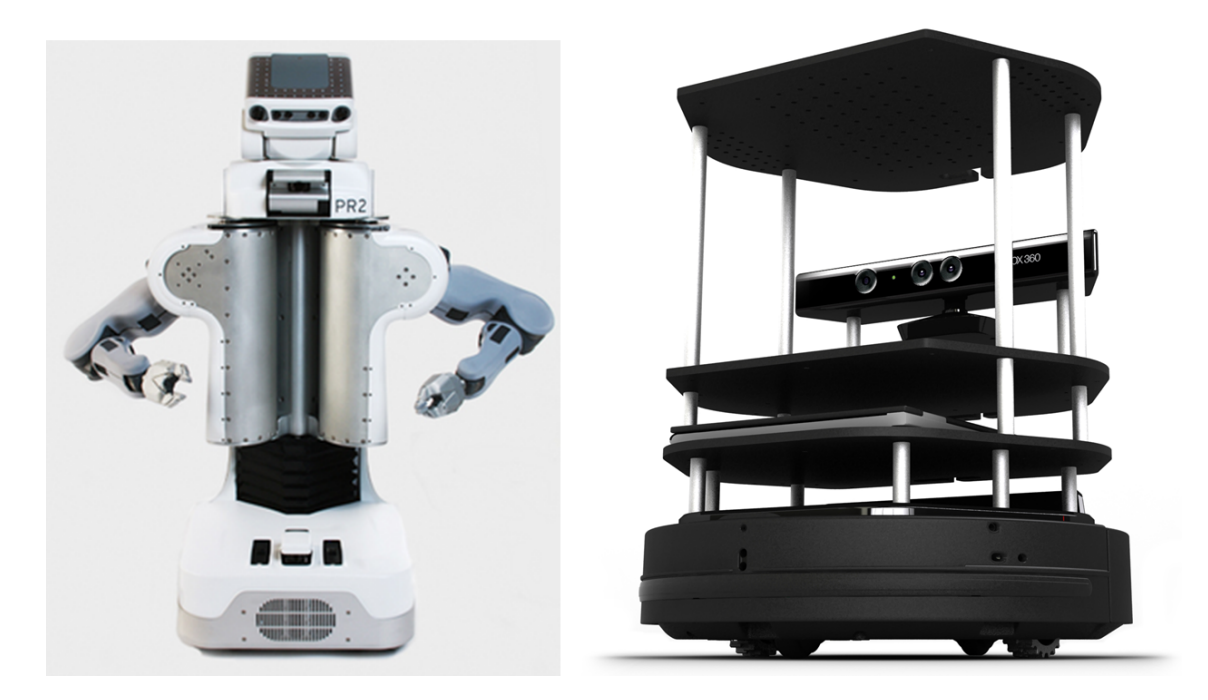

図 7.1: PR2(左)、タートルボット2(右)

この代表的な二つのロボット以外にも、ROSのWiki (http://wiki.ros.org/Robots)で は、マニピュレータや移動ロボット、自動走行車、ヒューマノイドなど、140種類<sup>以</sup> <sup>上</sup>の多様なロボットパッケージが公開されている。

<sup>使</sup>用したいロボットパッケージが公開されているかを調べるには、ROS Wiki(http: //wiki.ros.org/Robots)で確認するか、あるいは次のコマンドを実行すればいい。

\$ apt-cache search ros-indigo

<sup>使</sup>用するロボットのパッケージが公式パッケージであれば、インストールは簡<sup>単</sup> である。いくつかの例を挙げてみよう。

<sup>4</sup><http://wiki.ros.org/Robots/TurtleBot>

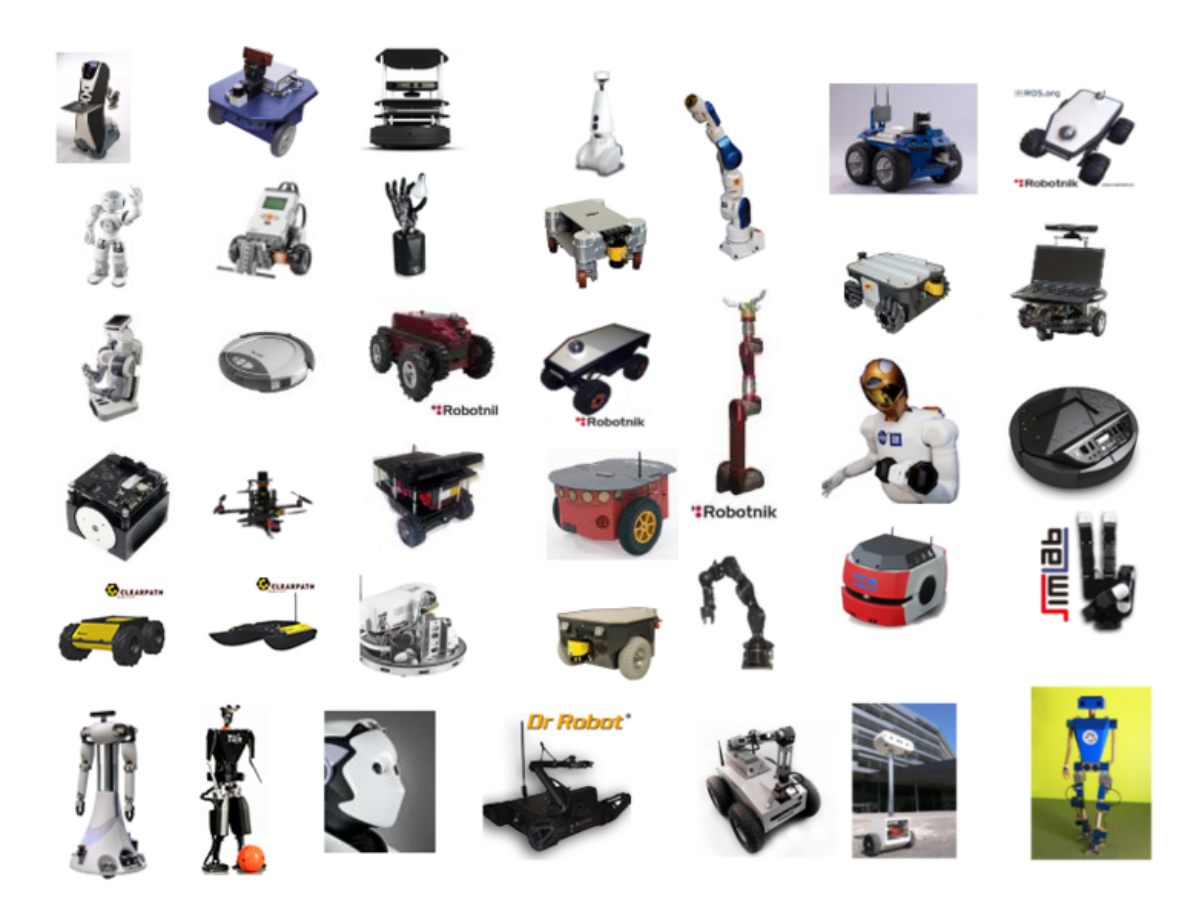

図 7.2: ROSを導入したロボット(http://wiki.ros.org/Robots)

・PR2のパッケージをインストールするコマンド

\$ sudo apt-get install ros-indigo-pr2\*

・タートルボット 2パッケージをインストールするコマンド

\$ sudo apt-get install ros-indigo-turtlebot ros-indigo-turtlebot-apps rosindigo-turtlebot-interactions ros-indigo-turtlebot-simulator ros-indigokobuki-ftdi

・Jackalロボットのパッケージをインストールするコマンド

\$ sudo apt-get install ros-indigo-jackal-desktop

もし、使用したいロボットパッケージが公式には提供されていなくても、通常、そ のパッケージに関するWikiでインストール方法が説明されている。例えば、有名な<sup>移</sup> 動ロボットのパイオニア (Pioneer) 5は、次のようにcatkinビルドシステムのユーザー ソースフォルダに移動した後、Wikiに記されているリポジトリからロボットパッケー ジをダウンロードすることでインストールできる。

\$ cd ~/catkin\_ws/src → catkinビルドシステムのユーザーソースフォルダに移動 \$ hg clone http://code.google.com/p/amor-ros-pkg/ →ファイルをリポジトリに追加

このように、使用したいロボットパッケージが見つかれば、公開されたROS公式<sup>パ</sup> ッケージをインストールするか、Wikiに記述されているインストール方法を参照<sup>し</sup> て、オープンソースのリポジトリからファイルをダウンロードした後、ビルドすれ ばよい。ロボットパッケージには、ロボットの実行ノード、センサデータの取得と<sup>処</sup> <sup>理</sup>ノード、リモートコントロールのノードなどが含まれている。また、関節型ロボッ トのパッケージには逆運動学のノード、移動ロボットであればナビゲーションノー ドなども含まれる。パッケージに含まれている各ノードの仕様は、ロボットパッケ ージのWikiで説明されている。

## 7.2 センサパッケージ

ロボットには多種多様なセンサが搭載されている。センサにより得られる情報は、ロ ボットの位置、姿勢、空間、力、画像、音声、慣性、振動、電流、RFIDなど、多岐<sup>に</sup> わたる。ROSで提供するセンサパッケージは徐々に増えつつあり、またI2CやUART<sup>を</sup> <sup>採</sup>用したセンサはインターフェイスを統一する方向にある。センサの製造会社<sup>も</sup>

<sup>5</sup><http://wiki.ros.org/ROSARIA>

積極的にROSセンサパッケージをサポートしはじめており、今後も多くのセンサ <sup>が</sup>ROSに対応すると思われる。

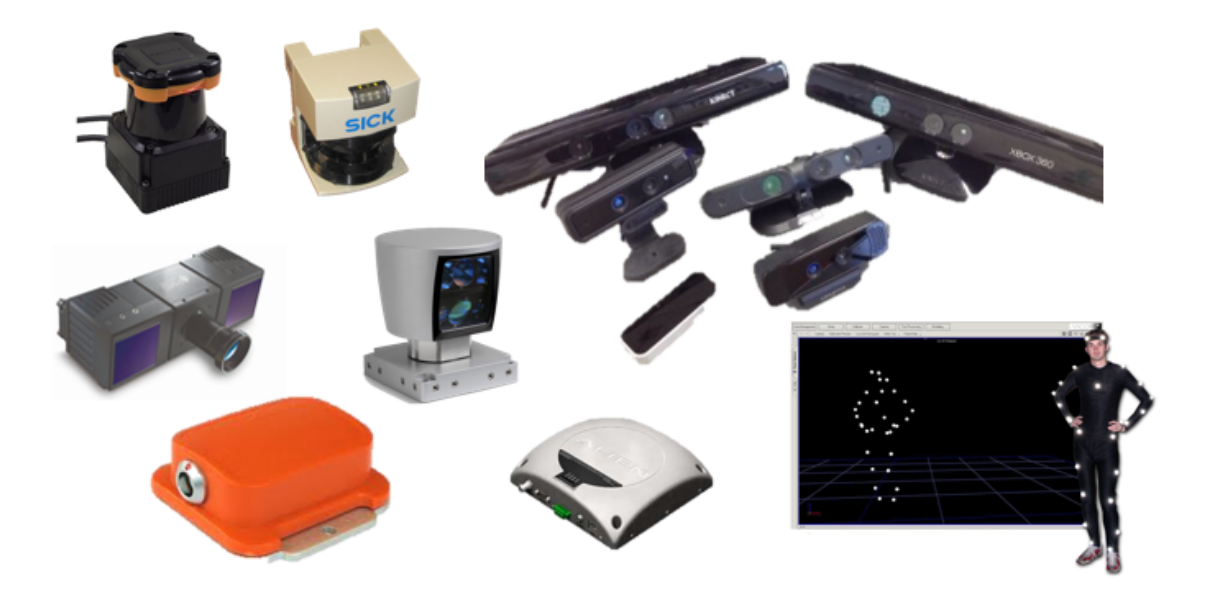

<sup>図</sup> 7.3: ROSで使用可能なセンサの<sup>例</sup>

ROSのセンサパッケージの種類、使い方、ソースコードの公開情報などは、ROS<sup>の</sup> センサ関連のWiki(http://wiki.ros.org/Sensors)にまとめられている。 センサはカ テゴリ区分されており、たとえば1D range finders、2D range finders、3D Sensors、 Pose Estimation (GPS + IMU), Cameras, Sensor Interfaces, Audio/Speech Recognition, Environmental、Force/Torque/Touch Sensors、Motion Capture、Power Supply、RFID等<sup>が</sup> ある。 ROSのセンサパッケージで特に重要なカテゴリを以下に示す。

- 1D range finders:赤外線方式の測距センサであり、主に低価格のロボットに<sup>使</sup> 用される。
- 2D range finders:いわゆるレーザレンジファインダ(Laser range finder, LRF)であ り、障害物回避やSLAMに多く使用される。
- 3D Sensors: Microsoft社のKinect、ASUS社Xtionなどの3次元計測センサである。
- Audio/Speech Recognition:音声認識パッケージのカテゴリであるが、現在はま <sup>だ</sup>種類が少ない。
- Cameras:物体認識、顔認識、文字認識などに使用されるカメラのドライバや<sup>各</sup> 種アプリケーションパッケージを集めている。
- Sensor Interfaces:現在はまだPCから直接情報を取得できるセンサ、 およ びWebプロトコルをサポートしているセンサは少なく、多くのセンサはマ イクロプロセッサを介して情報を出力する。これらのセンサは、PCとマイクロ プロセッサ間でUART通信を利用して情報をやり取りすることが多いが、この カテゴリでは、PC側のインターフェイスを統一し、APIとして提供している。
- このように様々なセンサパッケージが公開されているので、目的に合うセンサを

<sup>探</sup>して利用しよう。センサパッケージの詳しい使い方は、[8](#page-172-0)章で説明する。

# 7.3 <sup>公</sup>開パッケージの使い<sup>方</sup>

ROSで公開されているパッケージは <sup>2015</sup>年12月6日の時点でROS Indigo向けに 約2,000種類 (<http://www.ros.org/debbuild/indigo.html>) あり、これまでリリー スされた全てのROSバージョンに対して、ユーザーが開発・公開したパッケージは、 <sup>約</sup>5,800個(<http://rosindex.github.io/stats/>)に達する。この節では、公開され ているなかから必要なパッケージを検索する方法、パッケージのインストールおよ <sup>び</sup>使用方法について述べる。パッケージを検索するには、まず、次のWebページにア クセスする。

<http://www.ros.org/browse/list.php>

<sup>図</sup>7-4のように、利用可能なパッケージの一覧がブラウザに表示されるので、 Webページの上部のROSのバージョンを選択するボタンで"indigo"をクリックし、 ROSのindigoバージョンのパッケージのリストを表示する。

| $\dddot{\mathbf{H}}$ ROS.org                                                                 | About   Support   Status   answers.ros.org                  |                                                                                                    | Search:<br>Submit                             |                                                                           |
|----------------------------------------------------------------------------------------------|-------------------------------------------------------------|----------------------------------------------------------------------------------------------------|-----------------------------------------------|---------------------------------------------------------------------------|
| Documentation                                                                                | <b>Browse Software</b>                                      |                                                                                                    | <b>News</b>                                   | <b>Download</b>                                                           |
| fuerte<br>groovy hydro<br>metapackages<br>packages<br>stacks<br>Browsing packages for indigo | indigo                                                      | jade<br>search                                                                                          |                                               |                                                                           |
| Name                                                                                         | <b>Maintainers / Authors</b>                                | <b>Description</b>                                                                                      |                                               |                                                                           |
| acc_finder                                                                                   | <b>Martin Guenther</b>                                      | This package contains two small tools to help configure the<br>navigation pipeline. The node min max fi |                                               |                                                                           |
| ackermann msgs                                                                               | Jack O'Quin                                                 | ROS messages for robots using Ackermann steering.                                                       |                                               |                                                                           |
| ackermann vehicle description                                                                | <b>Jim Rothrock</b>                                         | ackermann vehicle description contains the description (3D model,<br>kinematics, mass, etc.) of a v     |                                               |                                                                           |
| ackermann vehicle gazebo                                                                     | <b>Jim Rothrock</b>                                         | ackermann vehicle gazebo is used with Gazebo to simulate a<br>vehicle with Ackermann steering.          |                                               |                                                                           |
| actionlib                                                                                    | Esteve Fernandez, Vijay<br>Pradeep                          | The actionlib stack provides a standardized interface for interfacing<br>with preemptable tasks. Ex     |                                               |                                                                           |
| actionlib lisp                                                                               | Lorenz Moesenlechner,<br><b>Georg Bartels</b>               | actionlib_lisp is a native implementation of the famous actionlib in<br>Common Lisp. It provides a c    |                                               |                                                                           |
| actionlib msgs                                                                               | <b>Tully Foote</b>                                          | actionlib msgs defines the common messages to interact with an<br>action server and an action clie      |                                               |                                                                           |
| actionlib tutorials                                                                          | <b>Daniel Stonier</b>                                       | The actionlib tutorials package                                                                         |                                               |                                                                           |
| allocators                                                                                   | Devon Ash                                                   | Contains aligned allocation functions, as well as an STL-compatible<br>AlignedAllocator class.          |                                               |                                                                           |
| amcl                                                                                         | David V. Lull, Michael<br>Ferauson                          | 2D It                                                                                                   |                                               | <p> amcl is a probabilistic localization system for a robot moving in</p> |
| angles                                                                                       | Ioan Sucan                                                  | This package provides a set of simple math utilities to work with<br>angles. The utilities cove         |                                               |                                                                           |
| anj featurenav                                                                               | Gaël Ecorchard, Karel Ko?<br>nar, Vladimír Petrík           | The ani featurenay package provides a learning jockey and a<br>navigating jockey for the Large Maps     |                                               |                                                                           |
| app manager                                                                                  | Dash, Ken Conley                                            | app manager                                                                                             |                                               |                                                                           |
| apriltags                                                                                    | Mitchell Wills, Hordur<br>Johannson                         |                                                                                                    | A catkin version of the C++ apriltags library |                                                                           |
| apriltags ros                                                                                | <b>Mitchell Wills</b><br>an and a state of the state of the | A package that provides a ROS wrapper for the apriltags C++<br>package                                  |                                               |                                                                           |

図 7.4: ROSパッケージのリスト

このリストは、ROS indigoバージョン向けに公開されたパッケージの一覧である。 <sup>同</sup>様に、以前のバージョンのhydro向けには1,930種類以上、最も広く使われたFuerte<sup>向</sup> けには2,720種類以上のパッケージが公開されている。パッケージのなかには、開<sup>発</sup> <sup>が</sup>継続的に行われ、定期的にバージョンアップされているものだけでなく、開発<sup>が</sup> 中断され、上位のバージョンには含まれていないものもある。しかし、そのようなパ

ッケージの多くも、若干の修正を加えることで最新バージョンのROSで利用できるよ うになる。では、必要なパッケージを検索し、インストールして、実際に動作させる までの一連の流れを、具体例を挙げて説明していく。ここでは、「USBカメラを利用 して物体検出をおこなうこと」を目的としよう。

## 7.3.1 パッケージの検索

まず、公開されているROSパッケージから目的に合うものを検索する。以下のいずれ かのページにおいて、検索キーワード「find object (物体検出)」を右上のSearch欄に 入力し、Submitボタンを押す。なお、同じ検索キーワードでも1回目と2回目以降で検 <sup>索</sup>範囲が異なるので、複数回試すことを推奨する。

## <http://wiki.ros.org/>

<http://www.ros.org/browse/list.php>

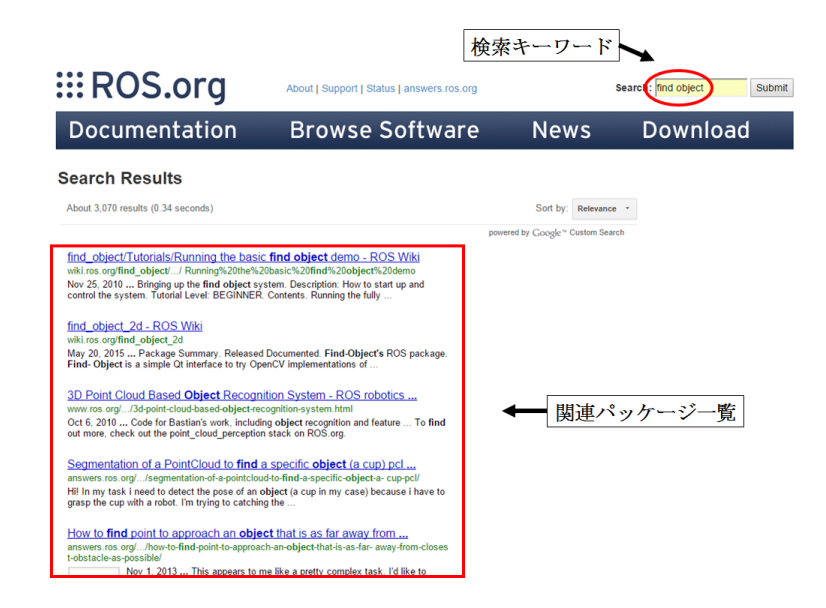

図 7.5: パッケージの検索方法

<sup>検</sup>索キーワードが適切であれば、図7-5のように関連するパッケージが表示される。 多数の関連パッケージがあるが、ここでは上から2つ目の「find object 2d - ROS Wiki」 にある「find object 2d」パッケージを利用する。パッケージを導入する際には、ビル ドシステムがcatkinかrosbuildか、誰が製作したものか、オープンソースのライセンス の種類などの情報を確認し、注意深く検討すべきである。 find\_object\_2dパッケージ を導入するには、まず上から2つ目の「find object 2d - ROS Wiki」をクリックし、図7-<sup>6</sup>に示すfind\_object\_2dパッケージのWikiページを開く。次に、上部の「Indigo」のボタ ンを押し、Indigoバージョンの情報を表示する。このページには、図7-6のように、パ ッケージのリポジトリアドレス、パッケージの依存関係(右のDependenciesをクリッ クすると表示される)、プロジェクトのWebページへのリンク(External website)など

<sup>が</sup>記載されている。特に、パッケージの依存関係は必ず確認しよう。次項で示すよう に、関連パッケージは目的のパッケージより先にインストールしておく必要がある。

7.3.2 依存パッケージのインストール

find\_object\_2dパッケージのWikiページ(http://wiki.ros.org/find\_object\_2d)でパッケー ジの依存関係(Dependencies)を確認すると、このパッケージには12種類のパッケー ジが必要であることがわかる。

- catkin
- cv\_bridge
- genmsg
- image\_transport
- message\_filters
- pcl\_ros
- roscpp
- rospy
- sensor\_msgs
- std\_msgs
- std\_srvs
- tf

rospack listコマンド、あるいはrospack findコマンドで、上記の必要なパッケージが <sup>既</sup>にインストールされているかを確認する。

・rospack listコマンドによる確認

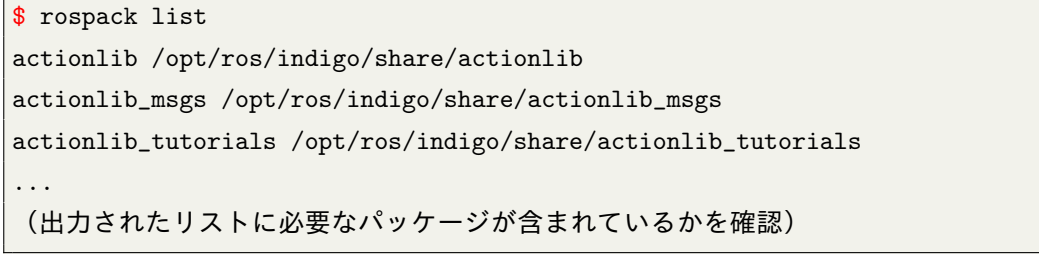

rospack findコマンドによる確認(インストールされている場合)

\$ rospack find cv\_bridge /opt/ros/indigo/share/cv\_bridge

rospack findコマンドによる確認(インストールされていない場合)

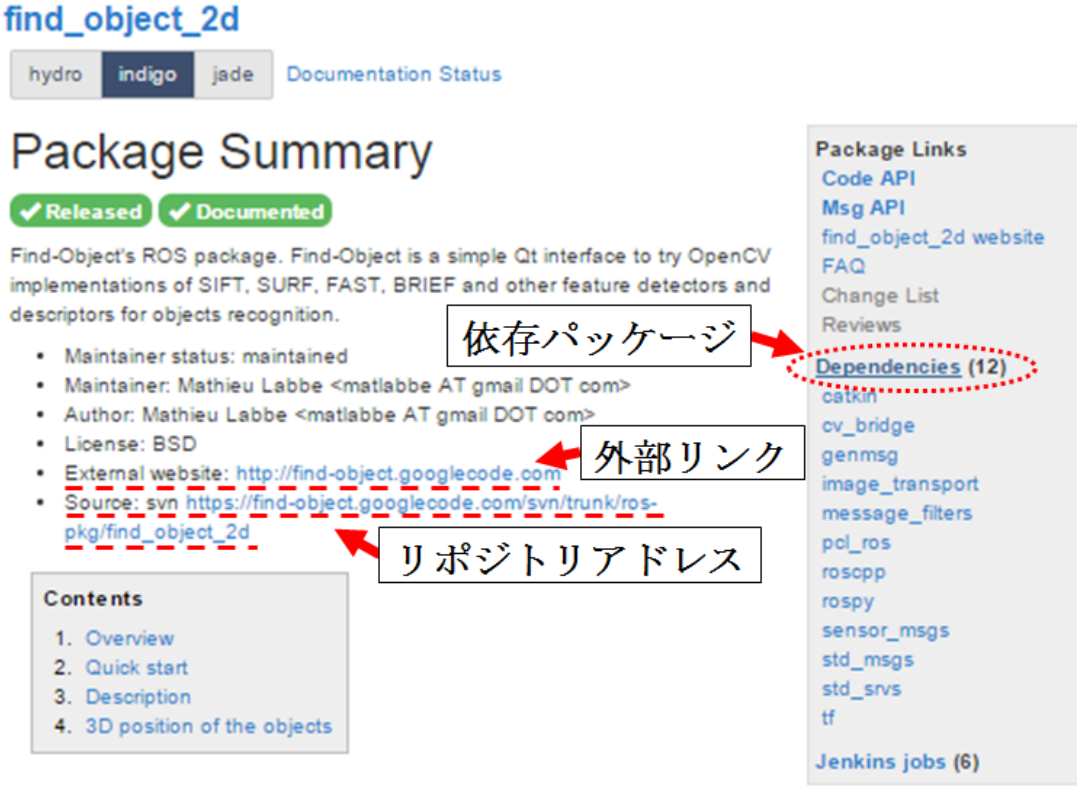

# 1. Overview

Simple Qt interface to try OpenCV implementations of SIFT, SURF, FAST, BRIEF and other feature detectors and descriptors. Using a webcam, objects can be detected and published on a ROS topic with ID and position (pixels in the image). This package is a ROS integration of the @Find-Object application.

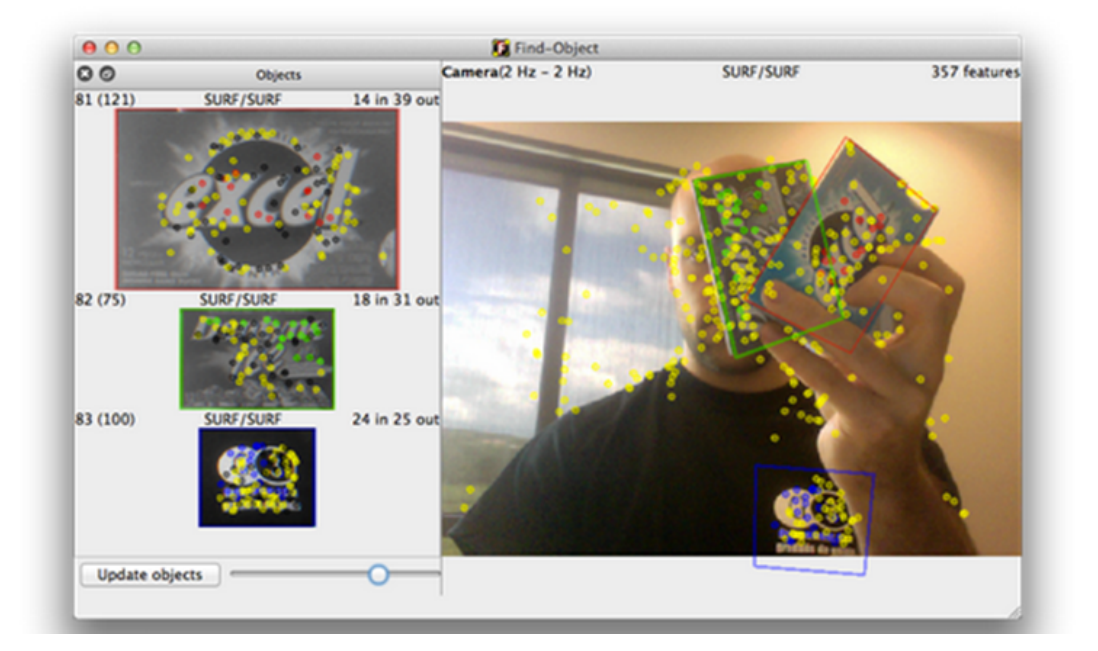

<sup>図</sup> 7.6: パッケージ情報

\$ rospack find cv\_bridge [rospack] Error: package 'cv\_bridge' not found

インストールされていない場合には、それぞれのWikiページでインストール方法<sup>を</sup> <sup>確</sup>認し、以下のようにインストールする。

\$ sudo apt-get install ros-indigo-cv-bridge

また、 Wikiページ (http://wiki.ros.org/find object 2d) の「2. Quick start」には、 find object  $2d\gamma \gamma \gamma - \gamma \zeta$  (the camera  $\gamma \gamma \gamma - \gamma$ ) (http://wiki.ros.org/uvc\_camera) <sup>を</sup>利用することが記述されている。そこで、uvc\_cameraパッケージをインストールす る。

\$ sudo apt-get install ros-indigo-uvc-camera

## 7.3.3 パッケージのインストール

<sup>全</sup>ての依存パッケージをインストールした後、find\_object\_2dパッケージをインストー ルする。図7-6には、パッケージの入手先であるリポジトリアドレスが、以下のよう <sup>に</sup>記載されている。

Source: svn https://find-object.googlecode.com/svn/trunk/ros-pkg/find\_object\_2d

この方法では、インストールされたパッケージに含まれるソースファイルを、自 <sup>分</sup>でコンパイルする必要がある。しかし、あらかじめコンパイルされたファイル(<sup>バ</sup> イナリファイル)を利用し、より手軽にパッケージを導入する方法もある。以下<sup>で</sup> は、その手順を紹介する。

まず、 パッケージについてより詳しく調べるために、 External websiteに記<sup>さ</sup> れたアドレス「http://find-object.googlecode.com」をクリックすると、そのページが 「http://introlab.github.io/find-object/」に移動していると表示されるので、再度「http://intr olab.github.io/find-object/」をクリックする。このページの中程に「Install」の項があ り、そこにROSのインストール方法を記したGitHubへのリンク「See find object 2d on GitHub.」(図7-7)があるので、それをクリックして「https://github.com/introlab/findobject/tree/master#find\_object\_2d-ros-package」に移動する(図7-8)。

ここにはコンパイル済みのパッケージ「Binaries」のインストール方法、あるいは <sup>自</sup>分でコンパイルする必要のある「Source」のインストール方法が記載されている。 ここでは、コンパイル済みのパッケージ「Binaries」をインストールする。

# **Install**

# **Binaries (recommended)**

- Windows: Download the Find-Object-#.#.#-Win32.exe or Find-Object-#.#.#-Win32.zip in the News section above.
- Mac OS X : Download the Find-Object-#.#.#-Darwin.dmg file in the News section above.
- Linux : See From source below.

## **ROS**

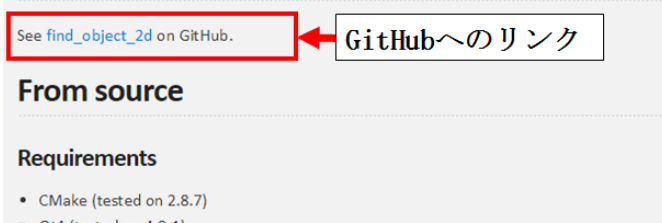

- Qt4 (tested on 4.8.1)
- OpenCV (tested on 2.4.0 / trunk now on 2.4.3rc)
- . Visual Studio or MinGW (only for Windows)

図 7.7: GitHubへのリンク

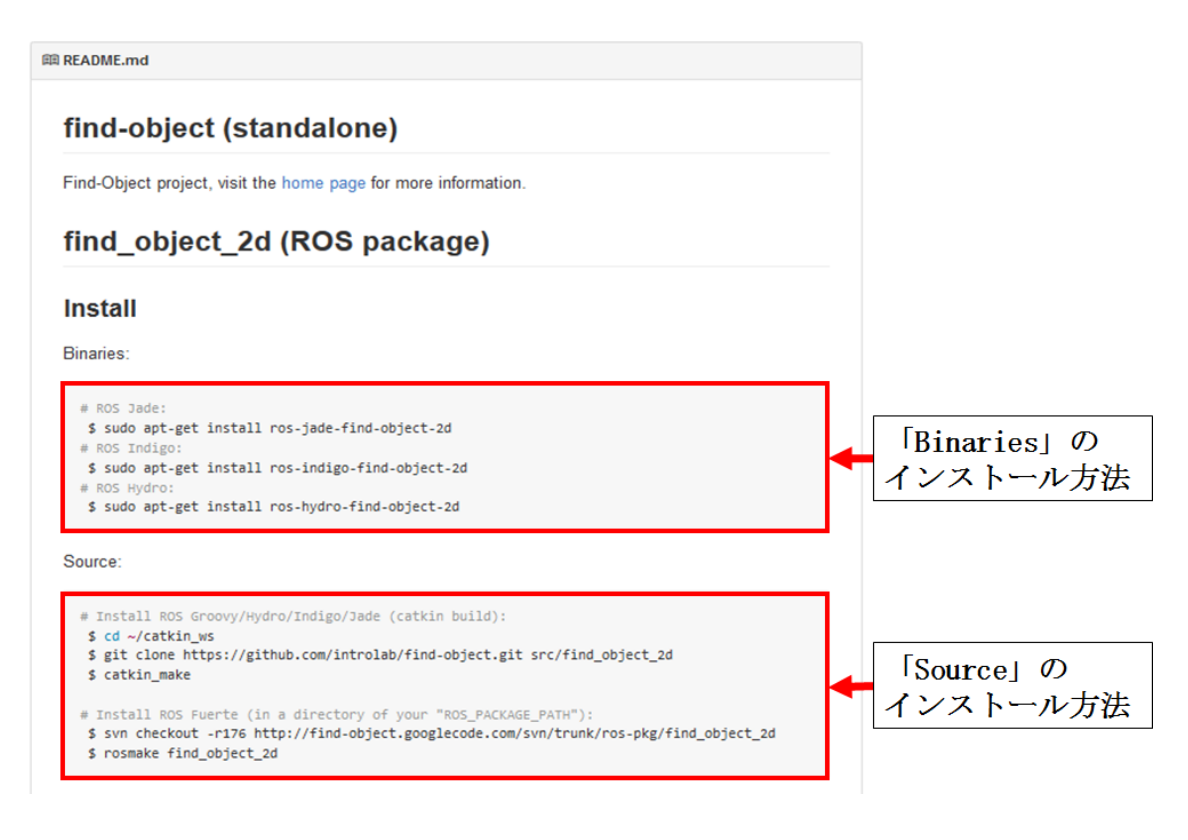

<sup>図</sup> 7.8: インストール方法を記したWebページ

\$ sudo apt-get install ros-indigo-find-object-2d

なお、このパッケージはROSとは直接関係のないOpenCVとQtのライブラリを使用 している。これらをインストールしていない場合には、事前に以下のようにインス トールしておく必要がある。

```
$ sudo apt-get install libopencv-dev // OpenCVのインストール
$ sudo apt-get install libqt4-dev // Qtのインストール
```
以上により、物体検出に必要なすべてのパッケージをインストールできた。 もし、これ以外に依存パッケージで問題が生じた場合、opencv2、openni camera、 ros2opencvなどがインストールされているかを確認してほしい。

## 7.3.4 パッケージのノードの実行

find object  $2d\ell^3 y \ell - \ell^3 \mathcal{O}$  Wiki $\ell^3 - \ell^3$  (http://wiki.ros.org/find object  $2d\ell$  Quick start) <sup>の</sup>記述に従って、パッケージを実行する。まず、roscoreを起動して、別のターミナル ウィンドウを開き、次のコマンドでカメラのノードを起動しよう。

\$ roscore \$ rosrun uvc\_camera uvc\_camera\_node

次に、別のターミナルウィンドウを開き、以下のコマンドで物体検出ノードを<sup>実</sup> 行する。

\$ rosrun find\_object\_2d find\_object\_2d image:=image\_raw

<sup>検</sup>出対象の画像をPNG形式やJPEG形式など一般的な画像ファイル形式で保存して おき、起動したアプリケーション上にそのファイルをドラッグ・アンド・ドロップ する。ここでは、検出対象として、以下の2枚の画像を使用する。

# find\_object\_2d ::: ROS.org

図 7.9: 検出対象 (「find\_object\_2d」および「ROS.org」と書かれた画像)

それでは、実際に物体検出に挑戦してみよう。図7-10のように、検出対象の画<sup>像</sup> <sup>を</sup>含む絵を用意し、それを紙に印刷したものをカメラで撮影する。実行結果の例<sup>を</sup>

図7-10に示す。図7-9に示した2つの文字列が四角で囲まれ、適切に検出されている。 なお、ターミナルウィンドウで、「rostopic echo /object」と入力すると、検出された対 <sup>象</sup>の座標値が出力される。このパッケージを利用して新たなパッケージを作成する <sup>際</sup>には、この座標値をトピックで受信して利用することができる。

以上で公開されているパッケージの活用方法の一例を示した。ROS Wiki<sup>6</sup>には、パ ッケージの開発者によって、パッケージの使用方法が詳細に記述されているので、<sup>公</sup>

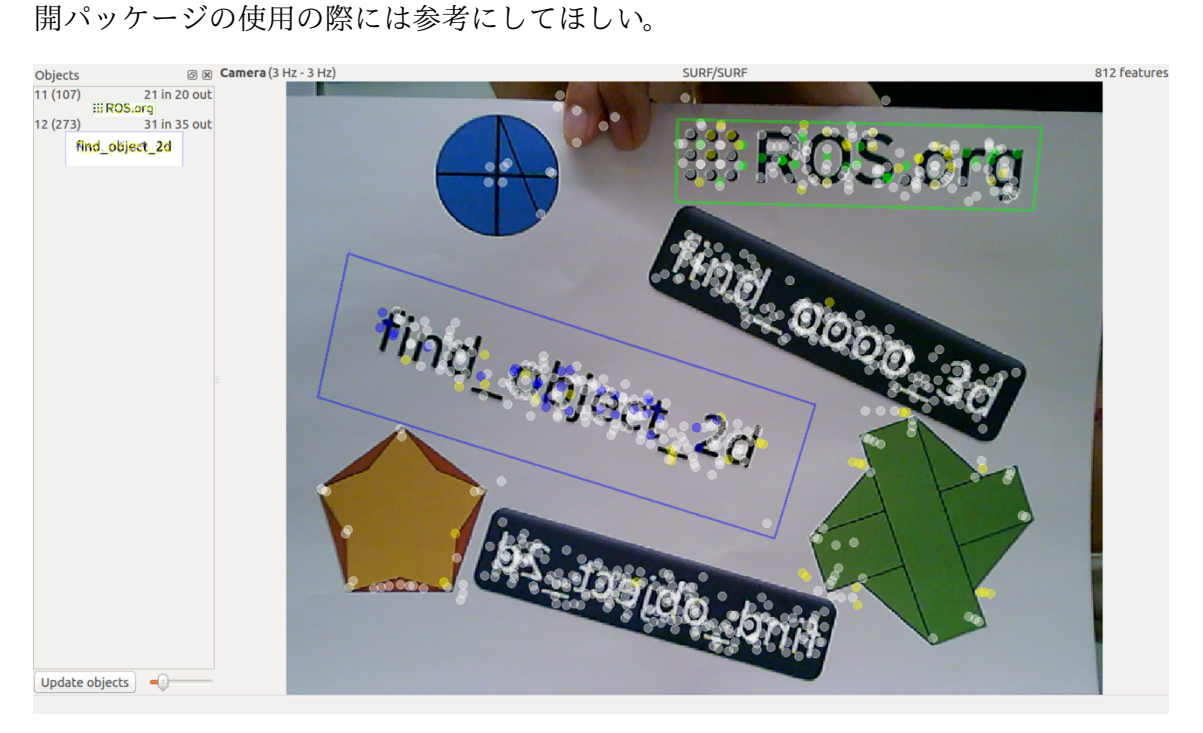

<sup>図</sup> 7.10: 画像の検出結<sup>果</sup>

 $<sup>6</sup>$ <http://wiki.ros.org></sup>

# <span id="page-172-0"></span>8. センサによる情報の取得

[7](#page-158-0)章で述べたように、ROSのアプリケーションソフトウェアはロボットパッケージ とセンサパッケージに分けられる。本章ではこのセンサパッケージのうち、ロボッ トアプリケーション開発で多く用いられるUSBカメラ、レーザレンジファインダー (LRF)、デプスカメラに対し、必要なパッケージのインストール方法とパッケージの <sup>使</sup>用方法について、具体例を交えて解説する。

## 8.1 USBカメラ

カメラはロボットの眼であり、カメラによって得られる画像はロボット周囲の<sup>環</sup> 境認識に極めて有効である。カメラ画像は、物体認識や顔認識、領域抽出や抽<sup>出</sup> された領域の追跡、複数台のカメラ(ステレオカメラ)を使った距離計測、地<sup>図</sup> 生成、Visual-SLAM(カメラ画像を用いた位置と地図の同時推定)など、多くの用 <sup>途</sup>に用いられる。本節では、多種多様なカメラの中でも、特にUSBカメラを取り<sup>上</sup> げ、ROSでUSBカメラとPCを接続し、画像を表示する方法を実例を挙げて説明する。 市販されている多くのUSBカメラは、USB video device class規格 (UVC規格) を採 用していることから、USBカメラは別名で「UVCカメラ」とも呼ばれる。UVC規<sup>格</sup> <sup>は</sup>2015年1月現在、バージョン1.5が最新である。UVC 1.5バージョンは、最新のUSB 3.0をサポートし、Linux、Windows、OS Xなど、ほぼすべてのオペレーティングシス テムで使用できる。本書では、「UVCカメラ」よりも広く使用されている「USBカメ ラ」の名称を用いる。

## **8.1.1 USB**カメラ関連パッケージ

ROSはUSBカメラに関連した様々なパッケージを提供している。詳細については、 ROS Wiki (http://wiki.ros.org/Sensors/Cameras) で見ることができる。以下では、代表 <sup>的</sup>なパッケージについて説明する。

- libuvc-camera UVC規格のUSBカメラを使用するためのインタフェースパッケージで ある。
- uvc-camera USBカメラの設定を細かく変更できるインタフェースパッケージであ る。2台のカメラをつなげて、ステレオカメラとして利用することもできる。
- usb-cam Bosch社が開発、公開したUSBカメラ用のインタフェースパッケージであ る。Bosch社が公開しているパッケージを使うときに必要な場合がある。
- freenect-camera、openni-camera、openni2-camera KinectやXtionなど距離計測が可<sup>能</sup> なRGB-Dカメラのためのインタフェースパッケージである。これらのRGB-Dカ メラにはカラーカメラも搭載されているが、カラーカメラだけを利用する場<sup>合</sup> にも、これらのパッケージが必要である。
- camera1394 IEEE 1394規格であるFireWireを使用するカメラ用のインタフェースパッ ケージである。
- prosilica-camera <sup>研</sup>究用に多く使用されているAVT社製prosilicaカメラ用のインタフ ェースパッケージである。
- pointgrey-camera-driver <sup>研</sup>究用に多く使用されているPoint Grey Research社製カメラ 用のインタフェースパッケージである。
- camera-calibration OpenCVのキャリブレーション機能を利用したカメラキャリブレ ーション関連パッケージである。ROSのカメラ関連のパッケージは、このパッ ケージを必要とすることが多い。

# 8.1.2 USBカメラの使用方<sup>法</sup>

<sup>本</sup>項では、USBカメラのパッケージの中でも最も広く利用されているuvc-camera1を<sup>利</sup> 用する。他のパッケージの使用方法もuvc-cameraと共通点が多いが、詳細については それぞれのパッケージのWikiで確認してほしい。

## USBカメラの接続

USBカメラを準備し、PCのUSBポートとUSBケーブルで接続する。

### カメラ情報の確認

<sup>新</sup>しいターミナルウィンドウを開いて、lsusbコマンドにより接続が正しいことを<sup>確</sup> 認する。UVC2規格のカメラであれば、以下の太文字のように、接続されたUSBカメ ラのメーカやUSB規格が表示される。この例では、Z-Star Microelectronics社のUSBカ メラが認識されている。

```
$ lsusb
Bus 002 Device 004: ID 1a40:0101 Terminus Technology Inc. 4.Port HUB
Bus 002 Device 003: ID 048d:1336 Integrated Technology Express, Inc. SD/MMC
   Cardreader
```
<sup>1</sup>[http://wiki.ros.org/uvc\\_camera](http://wiki.ros.org/uvc_camera)

 $2$ [http://en.wikipedia.org/wiki/USB\\_video\\_device\\_class](http://en.wikipedia.org/wiki/USB_video_device_class)

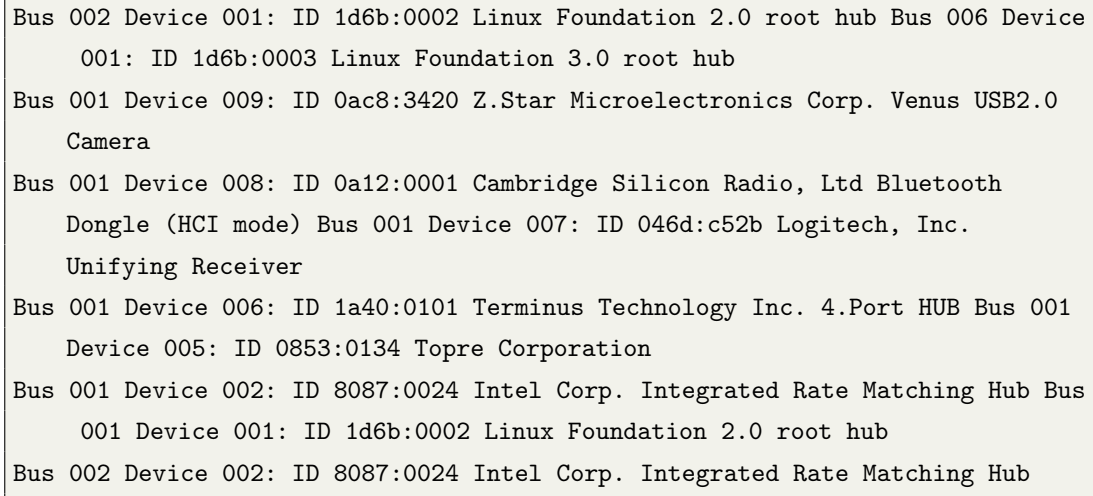

ROS uvc-cameraカメラのパッケージのインストール

ROSのUSBカメラドライバであるuvc-cameraパッケージをインストールする。

\$ sudo apt-get install ros-indigo-uvc-camera

### ROS image関連パッケージのインストール

画像処理と画像可視化のためのROS image関連パッケージをインストールする。

\$ sudo apt-get install ros-indigo-image-\* \$ sudo apt-get install ros-indigo-rqt-image-view

## uvc\_cameraノードの実行

以下のようにuvc\_cameraノードを実行すると、「[WARN] [1423194481.257752159]: Camera calibration file /home/xxx/.ros/camera\_info/camera.yaml not found.」のように、カメ ラキャリブレーション3に関連する警告が表示される。これは、キャリブレーション ファイルが存在しないためであり、単に画像を表示するだけであれば無視しても<sup>構</sup> わない。キャリブレーション方法については、8.1.5項で詳しく説明する。

<sup>\$</sup> roscore

<sup>\$</sup> rosrun uvc\_camera uvc\_camera\_node

 $^3$ [http://wiki.ros.org/camera\\_calibration](http://wiki.ros.org/camera_calibration)

トピックスメッセージの確認

以下のようにトピックメッセージを表示すると、カメラ情報(/camera\_info)と画<sup>像</sup> 情報(/image\_raw)が配信されていることが確認できる。

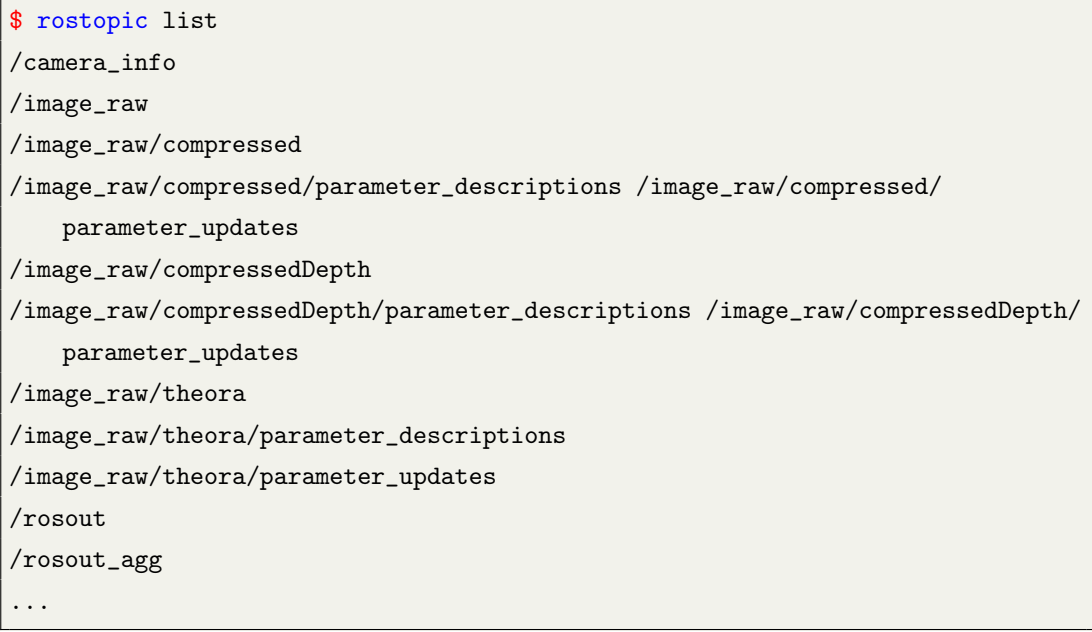

## 8.1.3 画像情報の確認

前項ではuvc camera\_nodeノードを実行し、画像情報が配信されていることを確認し た。本項では、可視化ツールであるimage\_viewとrvizを利用して、画像を実際に表示 してみる。もし以下の手順を実行しても画像が表示できない場合には、カメラのド ライバや接続に問題がある。

## image\_viewノードによる確認

まず、画像を表示するためにimage\_viewノードを実行しよう。つぎのコマンドで、「<sup>i</sup> mage:=/image\_raw」というオプションとともにimage\_viewノードを起動する。「image:= /image\_raw」は、上記のトピック一覧で確認した「/image\_raw」トピックを画像で表 示するためのオプションである。

\$ rosrun image\_view image\_view image:=/image\_raw

<sup>図</sup>8-1のように、小さなウィンドウが現れ、カメラ画像が表示される。

#### rqt\_image\_viewノードによる確認

次に5.2.4項で説明したrqt\_image\_viewを利用してみよう。rqt\_image\_viewはrqtプラグイ ンとして、image\_viewにGUIを追加したものである。以下のようにrqt\_image\_viewノー ドを実行すると、図8-2に示すような画像が表示される。ただしimage\_viewとは異な

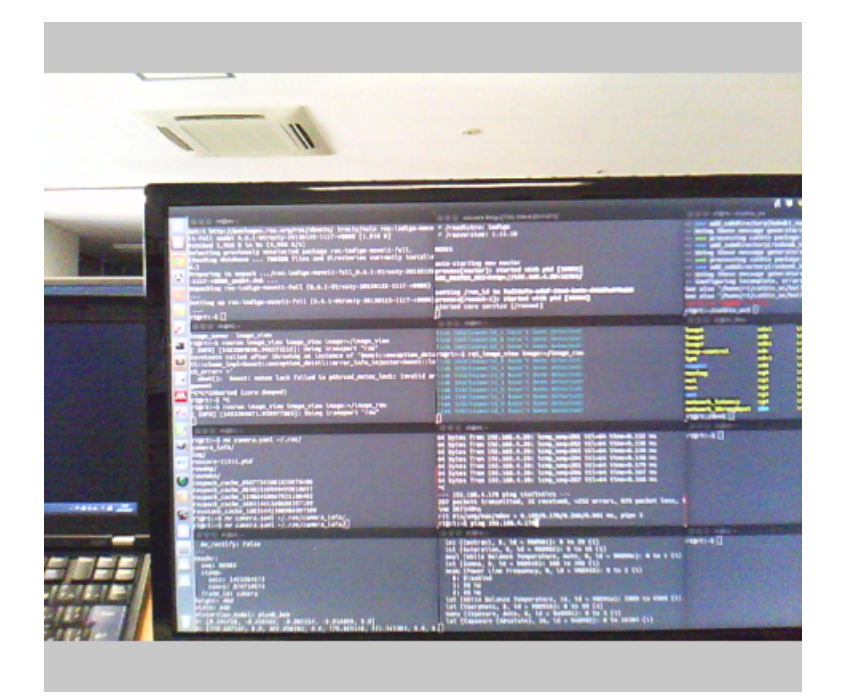

<sup>図</sup> 8.1: image\_viewノードを利用した画像表<sup>示</sup>

り、GUI形式であり、上部のプルダウンメニューからトピックを選択することができ る。

\$ rqt\_image\_view image:=/image\_raw

RVizによる確認

<sup>最</sup>後に、可視化ツールであるRVizで確認してみる。RVizの詳細な説明は5.1節を参<sup>考</sup> にしてほしい。まず、次のコマンドでRVizを実行しよう。

\$ rosrun rviz rviz

RVizが起動したら、Displaysオプションを変更する。RViz左下の<Add>をクリック して、図8-3のように[By display type]→[rviz]→[Image]を選択して画像表示を追加<sup>す</sup> る。

次に[Image]→[Image Topic]の値を「/image\_raw」に変更する。これにより、図8-4の ように画像が表示される。

# 8.1.4 リモート画像転<sup>送</sup>

<sup>前</sup>項では、PCに直接USBカメラを接続して画像を表示した。本項では、ロボットの コンピュータ(マスター)に接続されたカメラの画像情報を、別のリモートコンピュ ータに表示する方法を説明する。

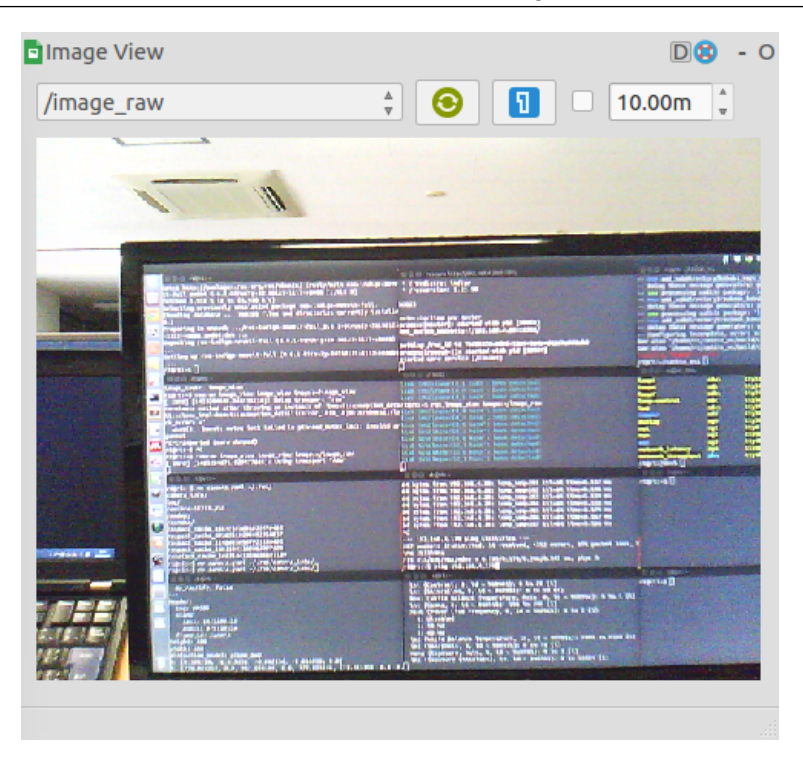

<sup>図</sup> 8.2: rqt\_image\_viewノードを利用した画像表<sup>示</sup>

カメラが接続されているコンピュータ上でマスターを起動

マスターはどのコンピュータで起動しても構わないが、今回の例では、カメラが接続 されているコンピュータをマスターとする。最初に行う設定はROS\_MASTER\_URIと ROS HOSTNAMEなどのネットワーク変数の変更である。まず、geditなどの文書編集 プログラムを使用して、次のように「.bashrc」ファイルを開く。

\$ gedit ~/.bashrc

「.bashrc」ファイルを読み込み、一番下までスクロールして、次のようにROS\_MAS TER\_URIとROS\_HOSTNAME変数を変更しよう。ただし、この例のIPアドレス (ROS MASTER\_URI、ROS\_HOSTNAME ともに192.168.4.100で、カメラが接続されたコンピ ュータのIPアドレス)は、あくまでも例であり、実際のPCのIPアドレスに変更する必 <sup>要</sup>がある。 IPを確認するには、2.2.1項で説明したifconfigコマンドを使用する。

```
export ROS_MASTER_URI = http://192.168.4.100:11311
export ROS HOSTNAME = 192.168.4.100
```
次にroscoreコマンドでマスターを起動して、uvc\_camera\_nodeノードを実行する。

\$ roscore \$ rosrun uvc\_camera uvc\_camera\_node

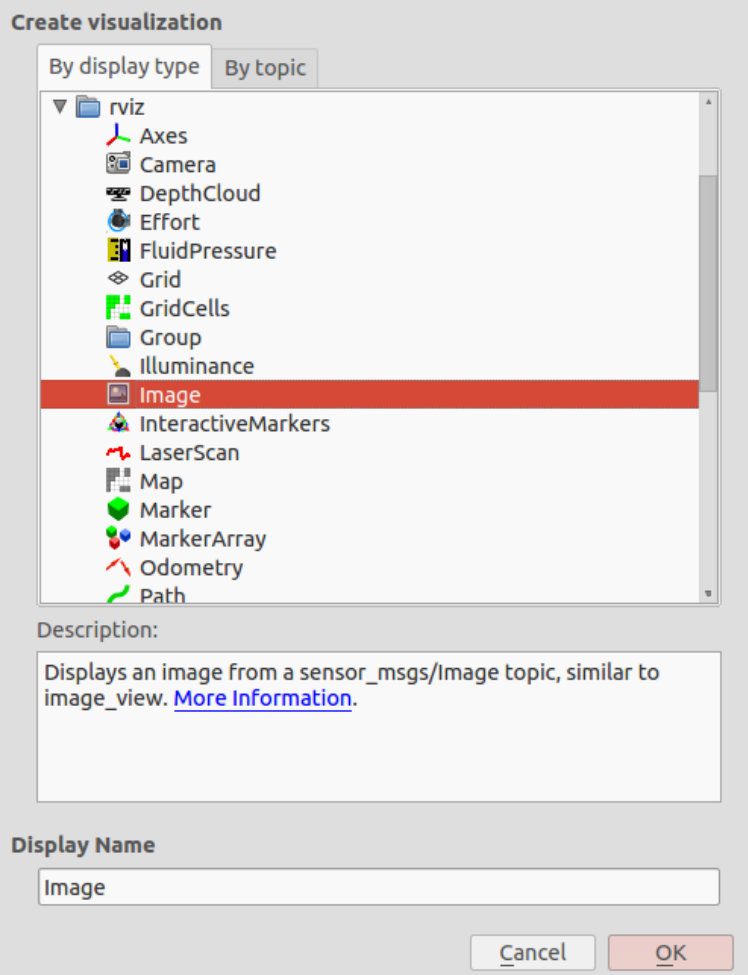

<sup>図</sup> 8.3: RVizに画像表示を追<sup>加</sup>

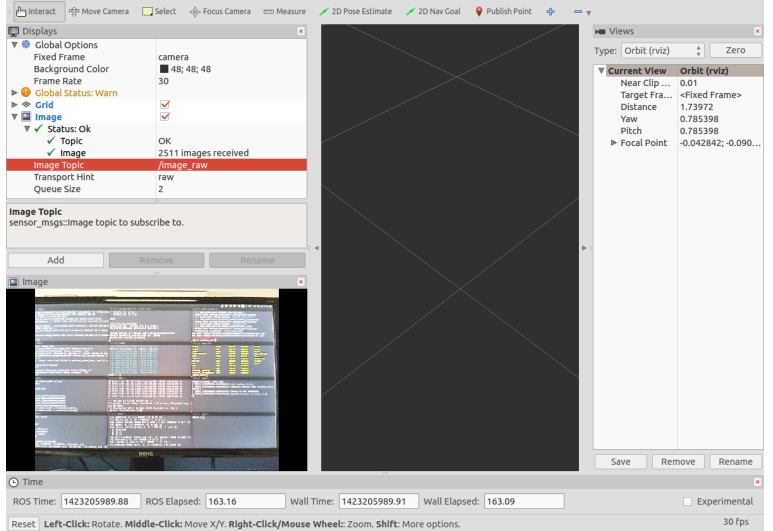

<sup>図</sup> 8.4: RVizを利用した画像表<sup>示</sup>

## リモートコンピュータでの画像表<sup>示</sup>

リモートコンピュータでも同様に、「.bashrc」ファイルを開いてROS\_MASTER\_URI<sup>と</sup> ROS\_HOSTNAME変数を変更する。次のように、ROS\_MASTER\_URIはカメラが接<sup>続</sup> されたコンピュータのIPアドレス(192.168.4.100)とし、ROS\_HOSTNAME変数はリ モートコンピュータのIPアドレス(ここでは192.168.4.120)に変更する。ここでもリ モートコンピュータのIPアドレス192.168.4.120は一例なので、実際のコンピュータ <sup>の</sup>IPアドレスをifconfigで確認し、正しく入力する必要がある。

export ROS\_MASTER\_URI = http://192.168.4.100:11311 export ROS\_HOSTNAME = 192.168.4.120

次にimage\_viewを起動する。

\$ rosrun image\_view image\_view image:=/image\_raw

以上により、リモートコンピュータにカメラ画像が表示されるはずである。本<sup>項</sup> は、ロボットに装着されたカメラの画像情報を、別のコンピュータで確認する方<sup>法</sup> <sup>を</sup>述べた。この方法を用いれば、ROSのネットワークを用いて遠隔地のロボットのカ メラ画像を伝送し、確認できる。

## 8.1.5 カメラキャリブレーション

8.1.2項では、USBカメラを繋いでuvc\_cameraノードを実行すると、カメラのキャリブ レーションに関連する警告が現れた。目的がカメラ画像の確認だけであれば、この <sup>警</sup>告は無視しても構わない。しかし、ステレオカメラによる距離測定や画像からレ ンズの歪みを除去したい場合には、警告に従ってカメラのキャリブレーションをお こなう必要がある。カメラキャリブレーションとは、カメラ固有のパラメータを<sup>同</sup> <sup>定</sup>し、画像を補正する処理である。一般的に、複数台のカメラから得られた画像情報 からカメラと対象物の間の正確な距離を計算するには、カメラの光学特性の情報<sup>が</sup> 必要となる。特にレンズとイメージセンサとの距離(焦点距離)や画像中心座標、<sup>軸</sup> の傾き、レンズの歪み(収差)はカメラごとに異なり、それぞれのカメラで事前にキ ャリブレーションを行い、同定しておく必要がある。 ROSでは、OpenCVのカメラキ ャリブレーションを利用したキャリブレーションパッケージが提供されている。<sup>以</sup> 下では、実際にUSBカメラをキャリブレーションする手順を示す。
カメラキャリブレーションパッケージのインストール

まず、以下のようにカメラのキャリブレーションパッケージをインストールして、 uvc\_camera\_nodeノードを実行しよう。

```
$ sudo apt-get install ros-indigo-camera-calibration
$ rosrun uvc_camera uvc_camera_node set_camera_info:=/camera/set_camera_info
```
以下は、現在のカメラの情報を確認するコマンドである。このうち、D、K、R、 <sup>P</sup>がカメラキャリブレーションに関連するパラメータであり、ここでは初期値が表<sup>示</sup> されている。

```
$ rostopic echo /camera_info
header:
seq: 690
stamp:
 secs: 1423194537
 nsecs: 11617377
frame_id: camera
height: 480
width: 640
distortion_model: ''
D: []
K: [0.0, 0.0, 0.0, 0.0, 0.0, 0.0, 0.0, 0.0, 0.0]
R: [0.0, 0.0, 0.0, 0.0, 0.0, 0.0, 0.0, 0.0, 0.0]
P: [0.0, 0.0, 0.0, 0.0, 0.0, 0.0, 0.0, 0.0, 0.0, 0.0, 0.0, 0.0]
binning_x: 0
binning_y: 0
roi:
x_offset: 0
y_offset: 0
height: 0
width: 0
do_rectify: False
---
```
チェスボードの準備

カメラキャリブレーションでは、図8-5のように黒と白の四角形からなるチェスボー <sup>ド</sup>(chess board)を使用する。以下のアドレスから、8 x 6のチェスボードの画像(<sup>横</sup> 方向に8つの格子点、縦方向に6つの格子点)がダウンロードできる。

[http://wiki.ros.org/camera\\_calibration/Tutorials/MonocularCalibration?ac](http://wiki.ros.org/camera_calibration/Tutorials/MonocularCalibration?action=AttachFile&do=view&target=check-108.pdf)tion= [AttachFile&do=view&target=check-108.pdf](http://wiki.ros.org/camera_calibration/Tutorials/MonocularCalibration?action=AttachFile&do=view&target=check-108.pdf)

ダウンロードしたチェスボード画像をプリンタでA4サイズの紙に出力して、平<sup>ら</sup> <sup>な</sup>板などに張り付けておく。このチェスボード画像は、位置や姿勢を変えながらカ メラで複数回撮影し、キャリブレーション用の画像を作成するのに使われる。

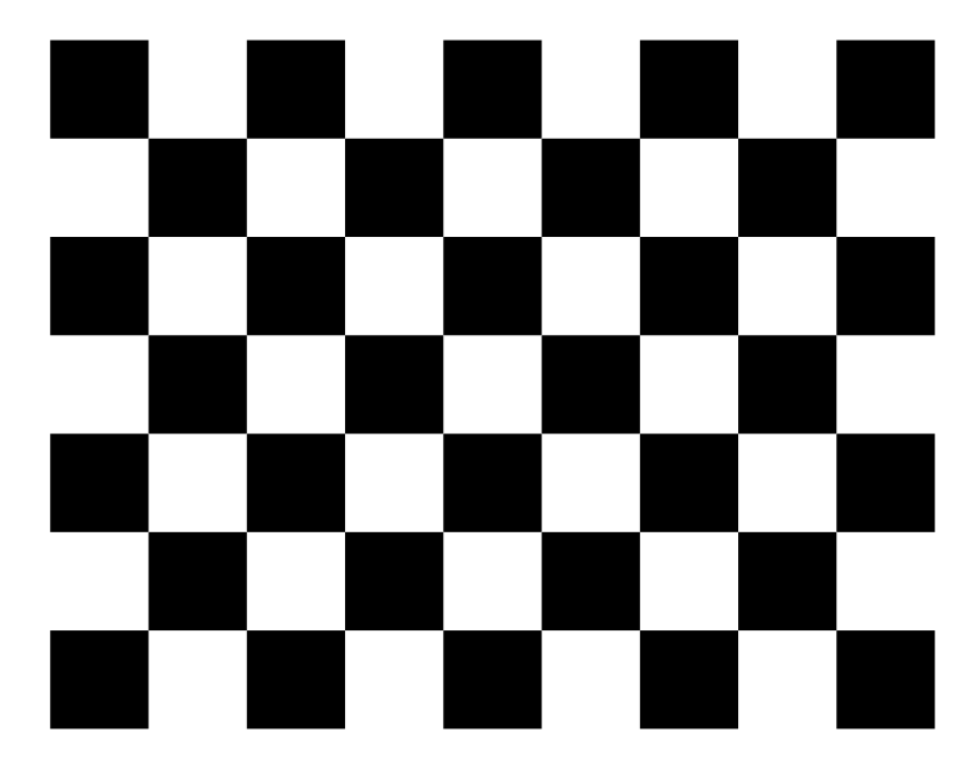

図 8.5: 8 x 6チェスボード

キャリブレーションの実行

以下のコマンドで、カメラキャリブレーションを実行してみよう。キャリブレーシ ョンノードの引数「--size 8x6」はチェスボードの横x縦の格子点数、「--square 0.024」 はチェスボードの四角形一つの実際のサイズ(単位はメートル)である。この四角形 <sup>の</sup>大きさはプリンタによって異なる場合があるので、実際に印刷したチェスボード のサイズを定規で測って記入する。

\$ rosrun camera\_calibration cameracalibrator.py --size 8x6 --square 0.024 image:=/image\_raw camera:=/camera

キャリブレーションのノードが実行されると、図8-6のようにGUI画面が現れる。 チェスボードをカメラの前に置き、チェスボードを上下左右、斜め、あるいは回転さ せて、画像を複数回撮影しよう。撮影は、チェスボード全体が映っているときに自<sup>動</sup> <sup>で</sup>行われる。GUI画面の右側にX、Y、Size、Skewと表示されたバーがあるが、チェス

ボードを上下(Y)、左右(X)、前後(Size)、回転(Skew)させると、それぞれのバ ーの色が次第に緑に変化する。できるだけすべてのバーが緑色になるまで、チェス ボードをいろいろな位置、角度に動かし続けよう。

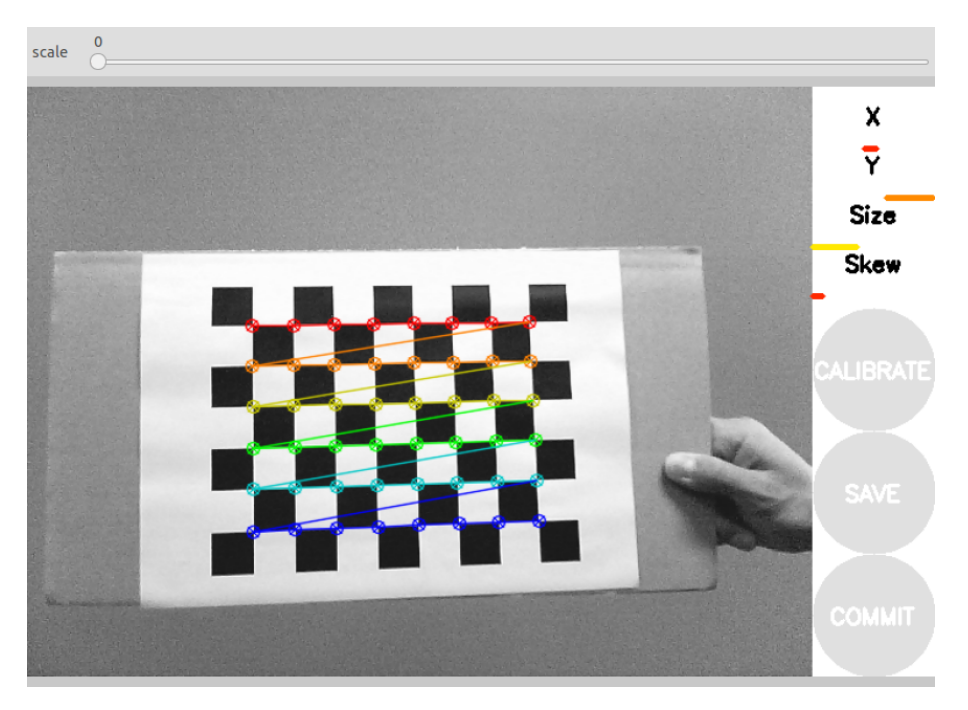

<sup>図</sup> 8.6: キャリブレーションGUIの初期状<sup>態</sup>

カメラでチェスボードを撮影すると、格子点検出などのキャリブレーションに必 要な処理が自動的に行われる。図8-7は、チェスボード内部の格子点が検出された例 である。

<sup>十</sup>分な枚数の画像が自動的に撮影されると、キャリブレーション計算を実行<sup>す</sup> るための<CALIBRATE>ボタンがアクティブになる。このボタンをクリックする と、キャリブレーション計算が実行される。キャリブレーション時間は約1〜5分程 度である。計算が終了したら、<COMMIT>ボタンを押して、計算されたパラメー タを保存する。<COMMIT>ボタンは、/camera/set\_camera\_infoサービスを呼び出し、 求められたパラメータを「 /.ros/camera\_info/camera.yaml」ファイルに書き出す。以 <sup>降</sup>、ROSで使用されるカメラ関連パッケージは、自動的にこのファイルを参照<sup>す</sup> る。「 /.ros/camera\_info/camera.yaml」ファイルの例を以下に示す。なお、<SAVE>ボタ ンは、キャリブレーションで使用した画像やキャリブレーションデータをファイル (/tmp/calibrationdata.tar.gz)に保存する。

ファイル名: /.ros/camera\_info/camera.yaml

image\_width: 640 image\_height: 480 camera\_name: camera camera\_matrix: rows: 3

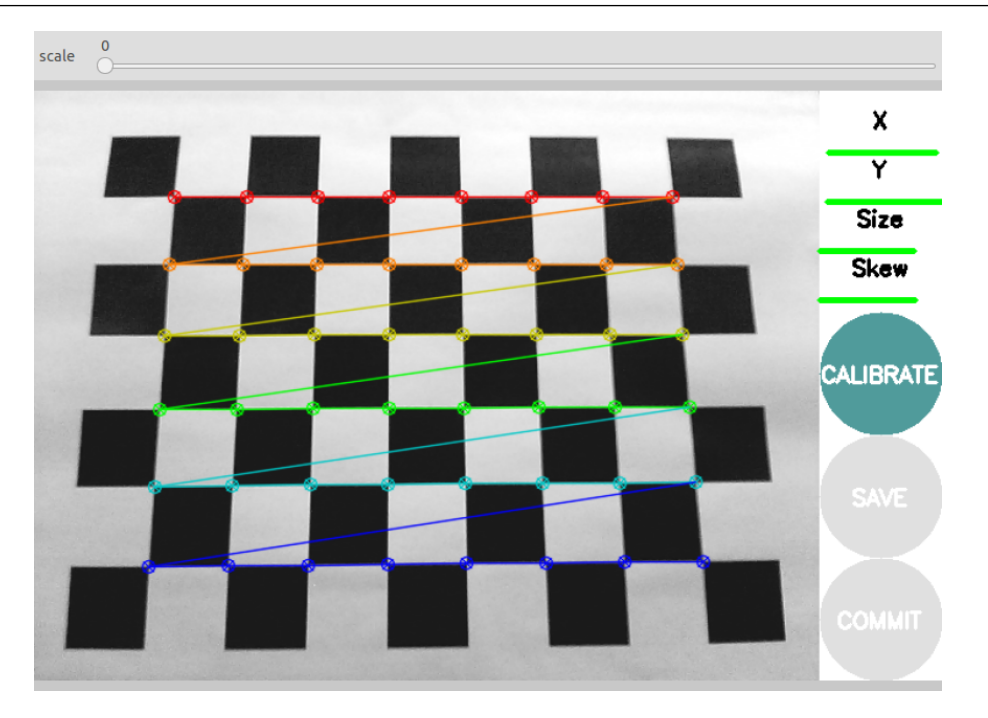

図 8.7: キャリブレーションGUI

```
cols: 3
  data: [778.887262, 0, 302.058565, 0, 779.885146, 221.545303, 0, 0, 1]
distortion_model: plumb_bob
distortion_coefficients:
 rows: 1
 cols: 5
 data: [0.195718, -0.419555, -0.002234, -0.016098, 0]
rectification_matrix:
 rows: 3
 cols: 3
 data: [1, 0, 0, 0, 1, 0, 0, 0, 1]
projection_matrix:
 rows: 3
 cols: 4
  data: [794.464417, 0, 294.819501, 0, 0, 805.005371, 220.404173, 0, 0, 0, 1,
    0]
```
このcamera.yamlには、カメラ内部行列camera\_matrix、歪み係数distortion\_coefficients<sup>と</sup> ステレオカメラのための補正行列rectification\_matrix、射影行列projection matrixなどが <sup>記</sup>録されている。それぞれの意味は「http://wiki.ros.org/image\_pipeline/CameraInfo」に 詳しく説明されているので、そちらを参照されたい。最後に、再びuvc camera\_nodeノ ードを実行する。今回はキャリブレーションファイルに関する警告が現れないこと

<sup>を</sup>確認しよう。

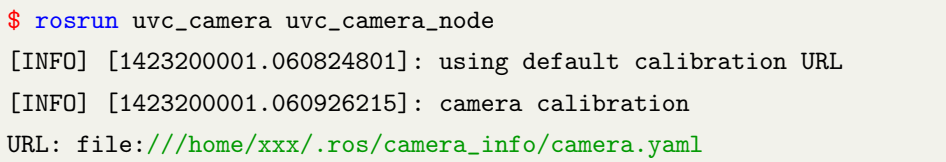

さらに、「/camera\_info」トピックを確認すると、次のようにD、K、R、Pのパラメ ータが設定されたことが確認できる。

\$ rostopic echo /camera\_info header: seq: 98505 stamp: secs: 1423204173 nsecs: 879739574 frame\_id: camera height: 480 width: 640 distortion\_model: plumb\_bob D: [0.195718, -0.419555, -0.002234, -0.016098, 0.0] K: [778.887262, 0.0, 302.058565, 0.0, 779.885146, 221.545303, 0.0, 0.0, 1.0] R: [1.0, 0.0, 0.0, 0.0, 1.0, 0.0, 0.0, 0.0, 1.0] P: [794.464417, 0.0, 294.819501, 0.0, 0.0, 805.005371, 220.404173, 0.0, 0.0, 0.0, 1.0, 0.0] binning\_x: 0 binning\_y: 0 roi: x\_offset: 0 y\_offset: 0 height: 0 width: 0 do\_rectify: False ---

以上でカメラキャリブレーションは完了である。

# 8.2 レーザレンジファインダー(LRF)

レーザレンジファインダー (Laser Range Finder, LRF) 4はレーザを用いて物体との <sup>距</sup>離を計測するセンサであり、レーザスキャナ(Laser Scanner)、あるいはLIDAR

<sup>4</sup>[http://en.wikipedia.org/wiki/Laser\\_rangefinder](http://en.wikipedia.org/wiki/Laser_rangefinder)

(Laser Imaging Detection and Ranging)とも呼ばれる。 LRFは高速・高精度な距離計<sup>測</sup> <sup>が</sup>可能で、短時間で大量の点群データが取得でき、測定範囲も広い。これらの利点<sup>か</sup> ら、ロボット分野で最も頻繁に使用されているセンサの一つで、障害物検出やナビ ゲーション、SLAM (Simultaneous localization and mapping) 5などで使われている。

ロボット分野で多く使用される代表的なLRFには、屋内外での無人走行車などに<sup>多</sup> <sup>く</sup>使用されているSICK6社のLMSシリーズ、室内ロボットに広く使用されている北<sup>陽</sup> <sup>電</sup>機のURGシリーズ7、そして複数のレーザ光源を搭載した全方向レーザスキャナで あるVelodyne社のHDLシリーズ8などがある。これらのセンサはまだ高価格であり、 <sup>一</sup>台当たり数十万~数百万円である。しかしRPLIDAR9などの低価格LRFが販売され <sup>始</sup>めており、今後、一層の低価格化が期待される。以降の項ではLRFの動作原理と必 <sup>要</sup>なパッケージのインストール方法、利用方法について説明する。

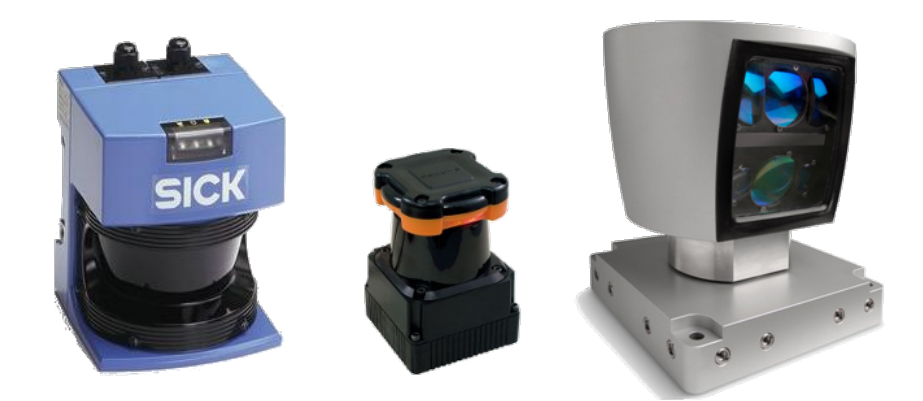

 $\boxtimes$  8.8: SICK LMS 210 (左), Hokuyo UTM-30LX (中央), Velodyne HDL-64e (右)

## 8.2.1 LRFによる空間計<sup>測</sup>

LRFは、主に単一のレーザ光源(Velodyne HDLシリーズは複数)と反射鏡、そしてモ ーターで構成されている。LRFを起動すると、光源からレーザが投射され、モータ ーが内部の反射鏡を回転させてレーザを水平面に走査する。LRFは、走査されたレ ーザが物体表面で反射されて光源に戻るまでの時間から、物体までの距離を計測<sup>す</sup> る。図8-9の左図は、LRFが内部の反射鏡でレーザを走査している様子を表しており、 LRFは図8-9の中図のようにLRFを中心に水平面内の物体までの距離を計測すること ができる。ただし、測定の原理上、図8-9の右図のように、計測物までの距離が遠<sup>い</sup> <sup>と</sup>計測点の間隔が広くなり、またノイズの影響も受け易くなる。

LRFの使用にあたっては、以下の3つの点に留意する必要がある。第一に、LRF<sup>が</sup>

<sup>5</sup>[http://en.wikipedia.org/wiki/Simultaneous\\_localization\\_and\\_mapping](http://en.wikipedia.org/wiki/Simultaneous_localization_and_mapping)  $<sup>6</sup>$ <http://www.sick.com/></sup>

 $7$ <https://www.hokuyo-aut.jp/products/>

<sup>8</sup><http://velodynelidar.com/lidar/lidar.aspx>

<sup>9</sup><http://www.robopeak.com>

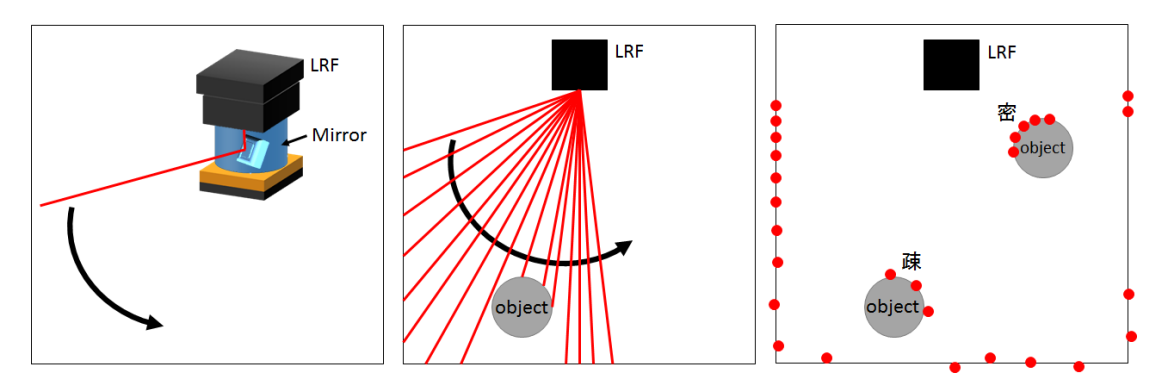

<sup>図</sup> 8.9: LRFによる空間計<sup>測</sup>

<sup>使</sup>用する出力の高いレーザは、眼の網膜を損傷する危険がある。レーザの安全基準<sup>10</sup> <sup>は</sup>出力や波長によってクラス1からクラス4まで複数のクラスに分けられ、クラスが <sup>高</sup>くなるほど危険性が増す。クラス1は、眼に対して安全な製品であり、直接裸目<sup>で</sup> 見ても問題ない。詳しくは「レーザ製品の放射安全基準」(JIS C 6802)を参照してほ しい。先に紹介したLRFは、すべてクラス1に該当する。第二に、投射したレーザの <sup>反</sup>射光を捉えることで距離測定を行うため、レーザを反射しない対象物までの距<sup>離</sup> <sup>は</sup>計測できないことである。つまり、透明なガラス、ペットボトル、鏡、色の濃い物 体などは、レーザが反射されずに透過したり、全反射したり、吸収されたり、複数の <sup>方</sup>向にレーザが拡散するため、距離値が得られない場合がある。第三に、一般には<sup>水</sup> 平面を走査するセンサなので、水平面上の物体しか検出できない(Velodyne HDLシリ ーズは除く)。

8.2.2 LRFの接続とテスト

ROSでは、各社のLRFに対応する多くのパッケージが用意されている。例えば、 SICK製LRFに対応したsicks300、sicktoolbox、sicktoolbox\_wrapperパッケージ、北<sup>陽</sup> 電機製LRFのhokuyo\_node<sup>11</sup>、urg\_node<sup>12</sup>パッケージ、Velodyne製HDLをサポートす <sup>る</sup>Velodyneパッケージなどがある。本項では、ROSで北陽電機製UTM-30LX13を使用 する例を挙げる。

urg\_nodeパッケージのインストール

まず最初に、以下のコマンドでurg\_nodeパッケージをインストールする。

\$ sudo apt-get install ros-indigo-urg-node

なおROSのHydroバージョンより以前は、hokuyo\_nodeが使用されていたが、Hydro<sup>バ</sup>

 $10$ <https://ja.wikipedia.org/wiki/%E3%83%AC%E3%83%BC%E3%82%B6%E3%83%BC>

<sup>11</sup>[http://wiki.ros.org/hokuyo\\_node](http://wiki.ros.org/hokuyo_node)

<sup>12</sup>[http://wiki.ros.org/urg\\_node](http://wiki.ros.org/urg_node)

<sup>13</sup>[https://www.hokuyo-aut.jp/02sensor/07scanner/utm\\_30lx.html](https://www.hokuyo-aut.jp/02sensor/07scanner/utm_30lx.html)

ージョン以降は新たなデバイスやイーサネット、マルチエコーに対応したurg\_nodeパ ッケージが使われるようになりつつある。

## LRF接続とアクセス権の変更

<sup>北</sup>陽電機製UTM-30LXはインターフェースがUSB方式であり、PCとUSBケーブルで <sup>接</sup>続する。PCに接続されると、UTM-30LXは「ttyACMx」(xは数字)として認識され る。例えば、以下ではUTM-30LXは「ttyACM0」として認識されている。

\$ cd /dev \$ ls -l ttyACM\* crw-rw---- 1 root dialout 166, 0 Aug 11 14:30 ttyACM0

上の例では、ttyACM0のアクセス権が「crw-rw----」となっており、所有者 (root、「r w-」)やグループ(dialout、「rw-」)以外にはアクセス権が与えられていない(「---」)こ とが分かる。そこで、このインターフェースが誰でも利用できるように、chmodコマ ンドでアクセス許可を設定する。

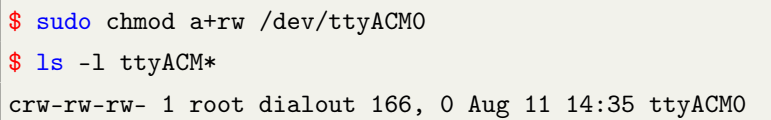

これより、アクセス権が「crw-rw-rw-」となり、所有者やグループ、その他のすべ てにアクセス権が与えられたことが確認できる。

## urg\_nodeノードの実行

では、urg\_nodeノードを実行し、LRFからデータを取得してみよう。まず、ターミナ ルウィンドウを開き、roscoreを実行する。

\$ roscore

次にurg\_nodeノードを実行するため、別のターミナルウィンドウを開き、次のコマ ンドを実行する。

\$ rosrun urg\_node urg\_node

トピックメッセージの確認

urg\_nodeノードを実行すると、「/scan」というトピックでLRFの計測値が送信される。 次のコマンドでトピックの内容を確認できる。

```
$ rostopic echo /scan
 header:
   seq: 5866
   stamp:
     secs: 1407735556
     nsecs: 501421233
   frame_id: laser
angle_min: -2.35619449615
angle_max: 2.35619449615
angle_increment: 0.00436332309619
time_increment: 1.73611151695e.05
scan_time: 0.0250000003725
range_min: 0.0230000000447
range_max: 60.0
ranges: [0.9929999709129333,1.3346457658567, .............................
```
これより、frame\_idはlaserに設定されており、走査角度は最小-135°(-2.35619449615) ラジアン)から最大135°までの270°である。また、角度分解能 (angle increment) <sup>は</sup>0.25°(0.00436332309619 ラジアン)であり、1スキャン270°あたり1,080回の距離計 測が行われ、1スキャンにかかる時間(scan\_time)は25msecであることなども確認で きる。

## 8.2.3 LRFの距離情報の確認 (RViz)

次に、RVizを用いてLRFの距離情報を確認する。まずRVizを実行して、次の手順で<sup>表</sup> 示オプションを変更する。

- 設定の[Global Options]→[Fixed Frame]を「laser」に変更する。
- RViz左下の<Add>ボタンをクリックした後、[Axes]を選択して軸を追加する。 <sup>軸</sup>の形状は図8-10のように詳細設定で変更できる(LengthとRadius)。
- RViz左下の<Add>ボタンをクリックした後、[LaserScan]を選択して追加する。 <sup>図</sup>8-10のように詳細設定でトピックや色を変えることができる(TopicとColor Transformer、Color)。

<sup>図</sup>8-10のように周辺の物体の輪郭が表示される。灰色の格子の間隔が1mに設定<sup>さ</sup> れており、実際の大きさを知ることができる。

# 8.2.4 LRFの用<sup>途</sup>

LRFは様々な用途に用いられるが、代表的な例としてSLAM(Simultaneous Localization And Mapping)がある。SLAMとは、図8-11のように、ロボットにLRFなどの外界セン サを取り付け、ロボットの自己位置同定と周辺の地図作成を同時に行う手法である。 SLAMについては[10](#page-246-0)章で詳しく説明する。

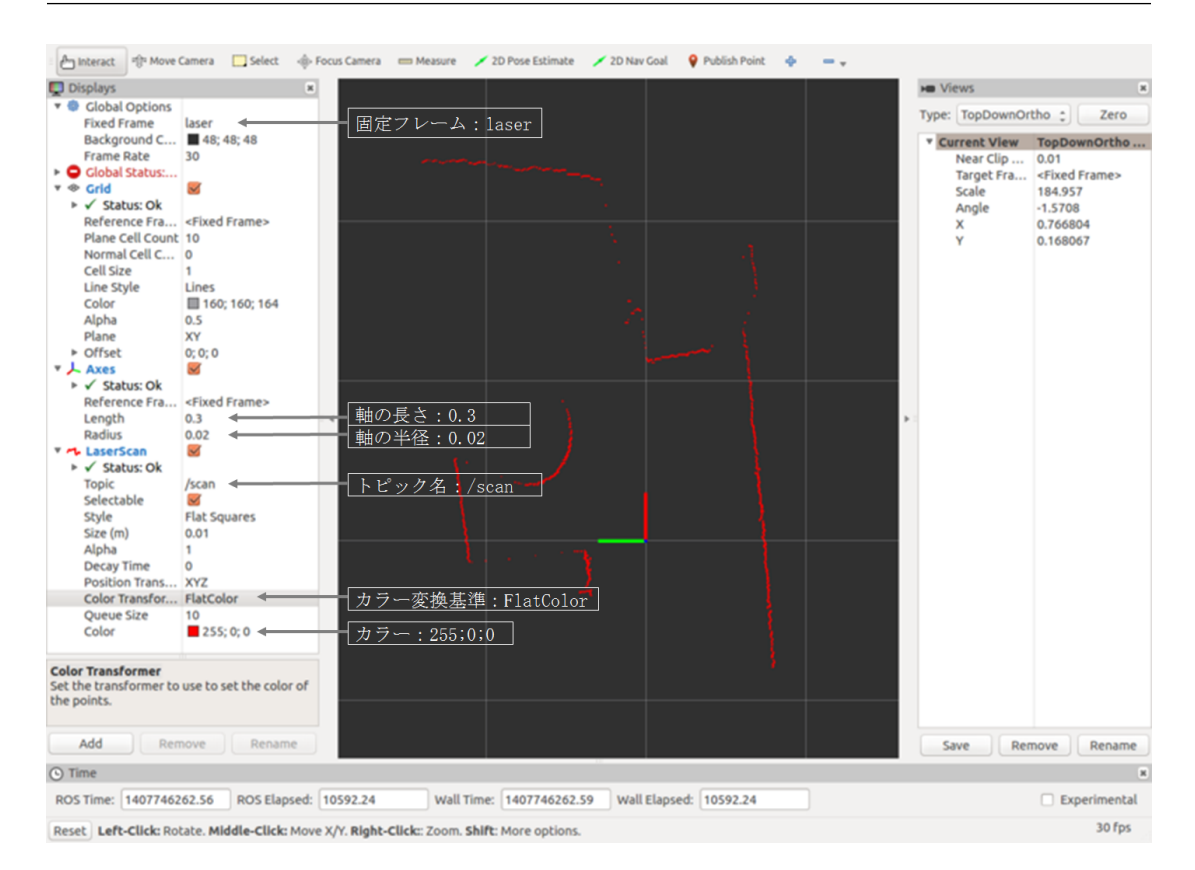

図 8.10: RVizによるLaserScanの表示

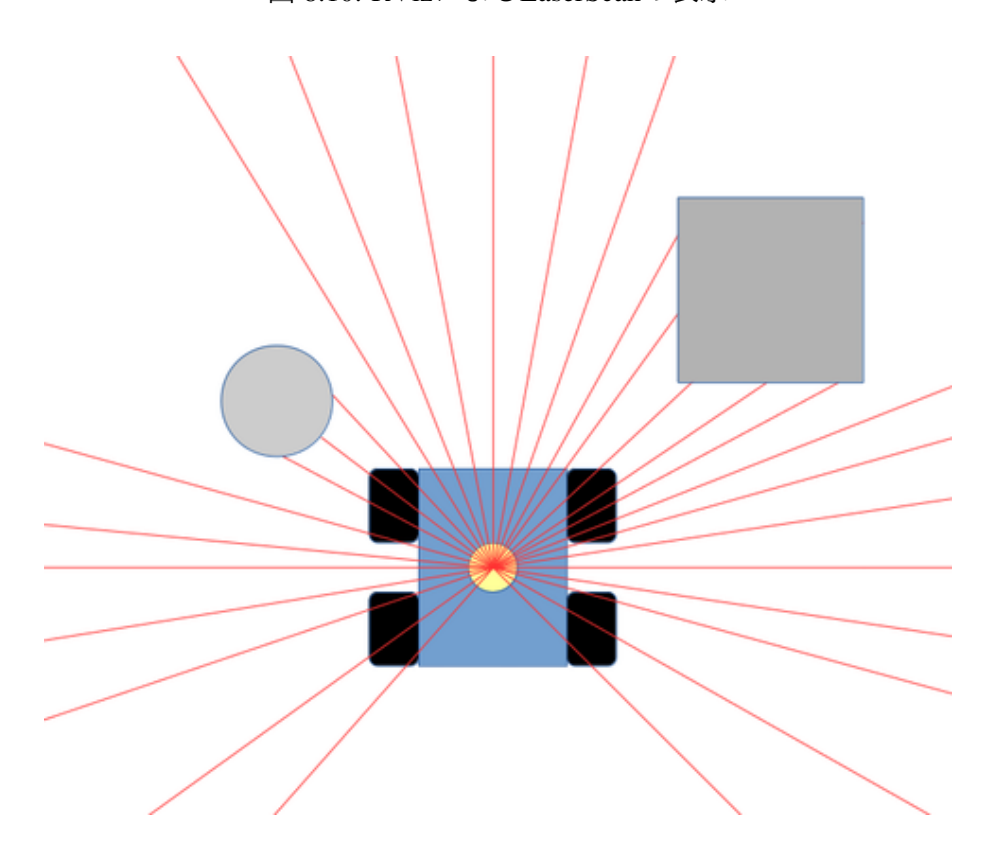

<sup>図</sup> 8.11: LRF活用例1: <sup>移</sup>動ロボットの障害物検<sup>出</sup>

また、LRFを床面上に設置して固定することで、図8-12のようにLRF周囲にある<sup>様</sup> 々な物体の位置や、検出された足の動きから人の位置を検出、追跡することもでき る。

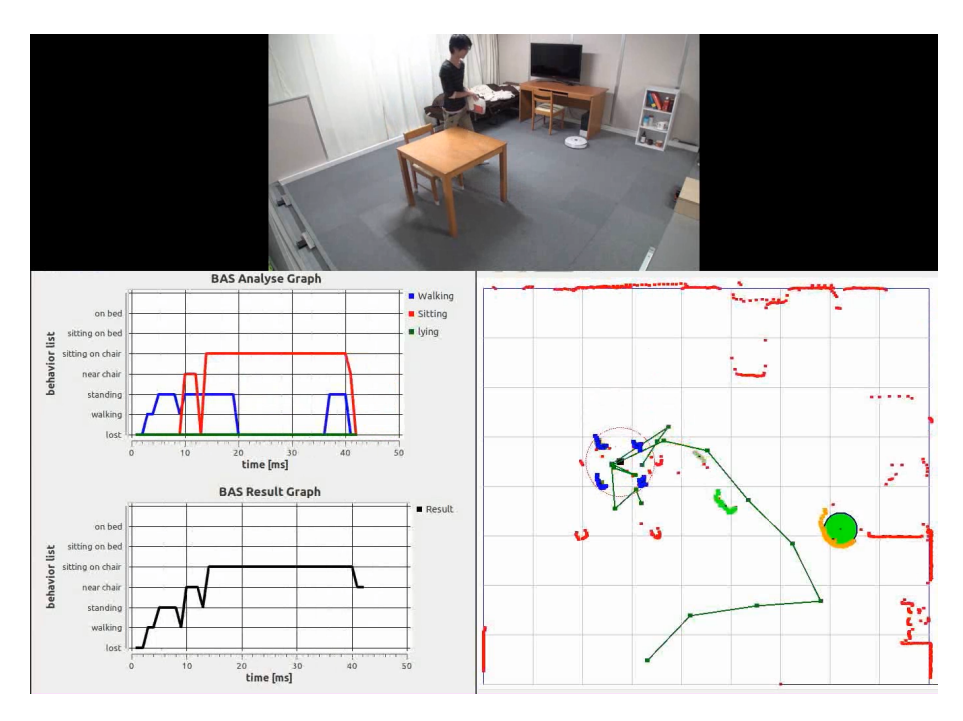

<sup>図</sup> 8.12: LRF活用例2: <sup>人</sup>と物体の検出(動画はhttps://youtu.be/2cATgSHOVtcを参照)

# 8.3 デプスカメラ

デプスカメラは <sup>2</sup>次元ので距離(距離画像)が一度に得られるセンサであり、深度 センサ、あるいはデプスセンサとも呼ばれる。カラー映像が同時に取得できる場<sup>合</sup> にはRGB-Dカメラとも呼ばれるが、本書ではすべてデプスカメラと呼ぶことにする。 デプスカメラの距離測定の方式として、様々なものが提案されている。ここでは、な かでも代表的なToF方式 (Time of Flight)<sup>14</sup>とパターン投影方式 (Pattern projection) を紹介する。

ToF方式

ToF方式は近赤外光などを投射し、対象物表面で反射して戻るまでの時間(Time of Flight)から距離を測定する。一般的には光投射部と受光部が対になり、ピクセルご とに距離を読み取る。ToF方式のデプスカメラは構造が複雑なため、次に説明するパ ターン投影方式のカメラよりも一般に高価である(近年では、位相差や高速シャッタ ーを利用した、低価格なToF方式のセンサも開発されている)。 ToF方式のセンサ15<sup>と</sup> しては、パナソニックのD-IMager、MESA Imaging社SwissRanger、Fotonic社FOTONIC-

<sup>14</sup>[http://en.wikipedia.org/wiki/Time\\_of\\_flight](http://en.wikipedia.org/wiki/Time_of_flight)

<sup>15</sup>[http://en.wikipedia.org/wiki/Time-of-flight\\_camera](http://en.wikipedia.org/wiki/Time-of-flight_camera)

B70、pmdtechnologies社CamCubeとCamBoard、SoftKinectic社DepthSense DSシリーズ、 Microsoft社から最近発売されたKinect 2などがある。

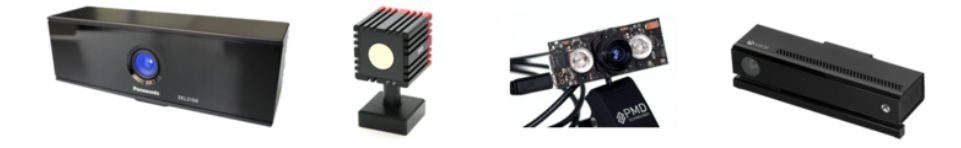

図 8.13: 左からD-IMager、SwissRanger、CamBoard、Kinect2

# パターン投影方式

パターン投影方式を使用しているデプスカメラには、Microsoft社のKinect<sup>16</sup>やASUS社 のXtion17、PrimeSense社のCarmine、Capriなどがあり、最近ではOccipital社からStructure Sensor<sup>18</sup> <sup>が</sup>発売されている。 これらのデプスカメラは、 <sup>共</sup>通してPrimeSense<sup>社</sup> <sup>の</sup>PrimeSense SoC(System on a Chip、 <sup>半</sup>導体チップ上に機能を集積した集積<sup>回</sup> <sup>路</sup>)を使用している。

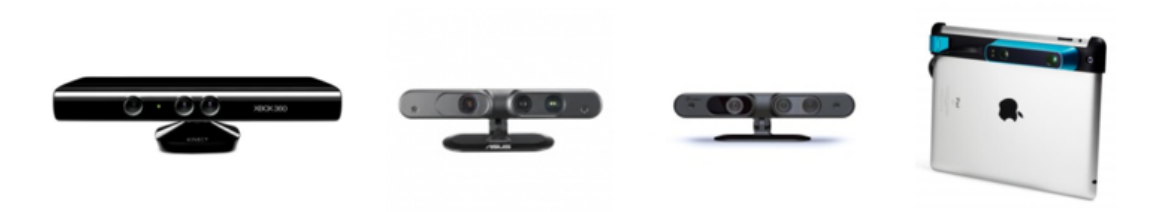

図 8.14: 左からKinect Xbox、Xtion、Carmine、Structure Sensor

PrimeSense社のPrimeSense SoCを使用したデプスカメラは、一対の赤外線プロジェ クターと赤外線カメラからなるセンサで、特殊な投影パターンを持つ赤外線ドット <sup>を</sup>計測物体に投影し、この点の分布を赤外線カメラで計測している。ここで計測物 <sup>体</sup>上の赤外線ドットのパターンは、平らな物体であれば投影パターンと同じである が、障害物の形状が変化すると歪みが生じる。図8-15は壁を計測したときに赤外線<sup>ド</sup> ットのパターンである。ドットパターンの変形量と赤外線プロジェクター・赤外<sup>線</sup> カメラ間の距離を用いると、物体表面の各点までの距離が計算できる。

この方式を採用したデプスカメラは、低価格であり、また高速で高精度の距離画<sup>像</sup> <sup>が</sup>取得できることなどから注目を集めた。その後、PrimeSense社が自社のPrimeSense SoCを搭載したデプスカメラCarmine、Capriを発表した。また、同じSoCチップを搭 <sup>載</sup>したMicrosoft社のKinectは、卓上ゲーム機Xboxのコントローラとして市販され、広 <sup>く</sup>普及した。その後も、PCでの使用に特化したAsusのXtionなどが発売された。しか し、2013年12月にApple社がPrimeSense社を買収し、PrimeSense社のCarmine、Capri<sup>製</sup>

<sup>16</sup><http://en.wikipedia.org/wiki/Kinect>

<sup>17</sup>[http://www.asus.com/Multimedia/Xtion\\_PRO\\_LIVE/](http://www.asus.com/Multimedia/Xtion_PRO_LIVE/)

<sup>18</sup><http://structure.io/>

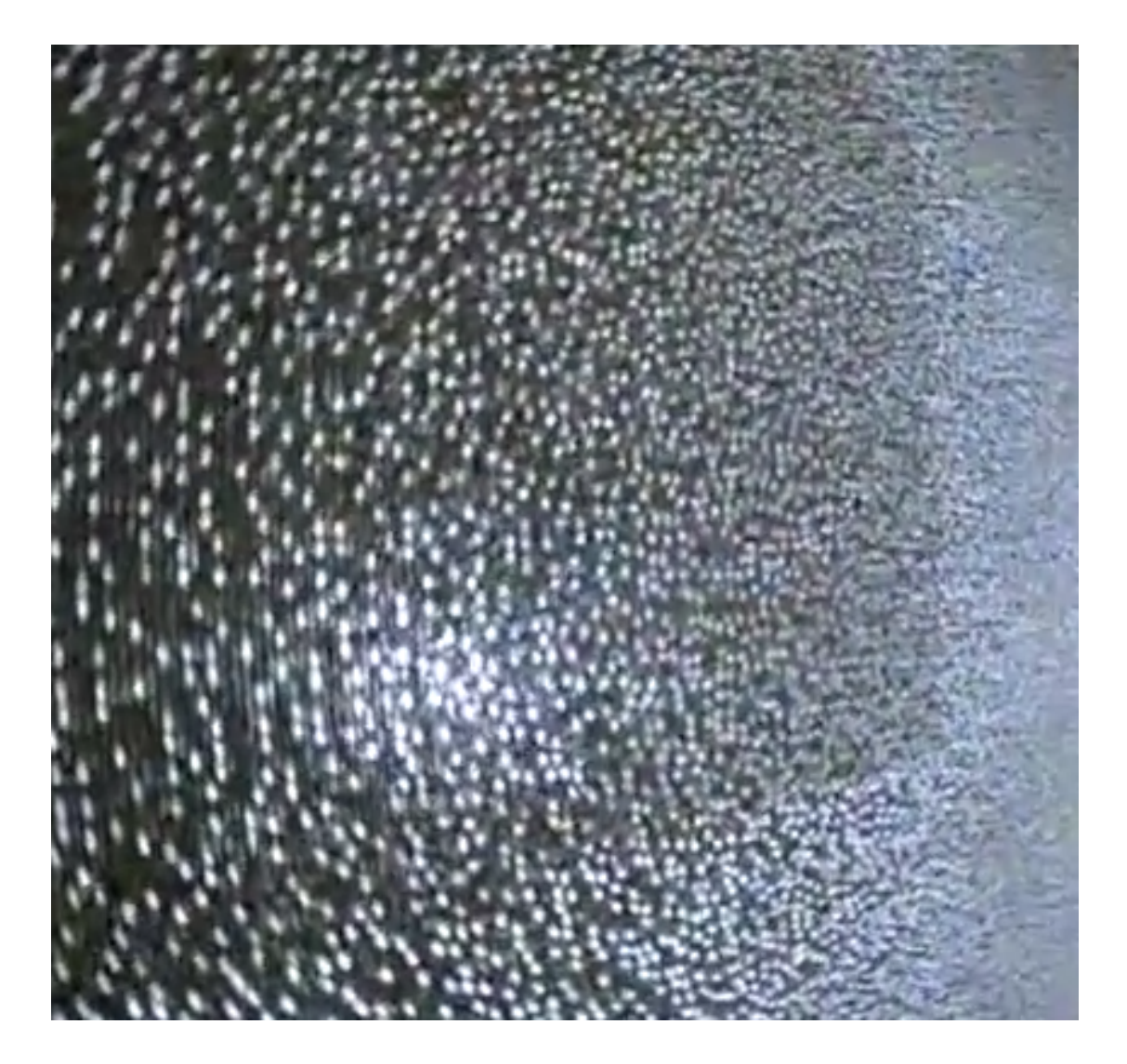

図 8.15: Kinectのドットパターンの例

<sup>品</sup>やMicrosoft社のKinect、Asus社のXtionが販売中止となった。PrimeSense SoCを搭<sup>載</sup> した最後の製品であるOccipital社のStructure Sensorは、現在も販売を継続しているか が、今後も安定した供給が可能かは不明である。現在は、GoogleのTangoプロジェク トやPrimeSense社買収後のApple社の製品、ToF系のCanesta社を買収したMicrosoft<sup>社</sup> <sup>の</sup>Kinect 2などに関心が集まっている。

# 8.3.1 OpenNI

OpenNI (Open Natural Interaction)<sup>19</sup>は、PrimeSense社を中心にWillow Garage社、ASUS社 <sup>が</sup>協力して開発された、PrimeSense SoC搭載製品のドライバやさまざまなAPIライブ ラリをまとめたソフトウエア群である。ここでNI(Natural Interaction)とは、人間 と機械との自然なコミュニケーションを意味し、キーボードやマウスではなく、全 <sup>身</sup>動作や手足の動きなどの人間の自然な動作を介した直感的なコミュニケーション <sup>の</sup>実現を目指している。 OpenNIには、距離画像やそれから得られる点群データだ けでなく、スケルトン(骨格)の抽出やジェスチャー認識を行うミドルウェアであ <sup>る</sup>NITEなども含まれている。OpenNIは、PrimeSense社がApple社に買収された後、<sup>一</sup> <sup>時</sup>的に開発中止となったが、現在ではOccipital社がGithubリポジトリ20を公開し、開 発を続けている。またOpenNI以外にも、Microsoft社のKinect for Windows SDKの発表 <sup>直</sup>後に、Kinectを初めてハッキングし、無償で公開されたことで有名なlibfreenectがあ る。

## 8.3.2 PCL (Point Cloud Library)を用いた点群処<sup>理</sup>

デプスセンサから得られた各画素の距離値と方向から、3次元空間上の一点の座<sup>標</sup> <sup>を</sup>得ることができる。この点を画像全体で計算すると、点の集合である点群(Point Cloud)が得られる。ROSでは、この点群処理にPCL(Point Cloud Library)21と呼ばれ るライブラリが利用できる。 PCLは、PCD(Point Cloud Data)形式の点群データに対 し、フィルタリング、セグメンテーション、特徴抽出、モデルフィッティングなどの 様々な処理を提供するライブラリである。

PCLをROSで使用するには、まず以下のようにlibpclパッケージをインストールする 必要がある。

```
$ sudo add-apt-repository ppa:v-launchpad-jochen-sprickerhof-de/pcl
$ sudo apt-get update
$ sudo apt-get install libpcl-all
```
また、PCLをROSで使用する際に便利なpcl\_rosパッケージもインストールしてお く。

<sup>19</sup><http://en.wikipedia.org/wiki/OpenNI>

 $^{20}$ <https://github.com/occipital/openni2>

<sup>21</sup><http://pointclouds.org/>

\$ sudo apt-get install ros-indigo-pcl-ros

では、PCLの標準の点群ファイル形式であるPCDファイルを読み込み、RVizで表<sup>示</sup> してみよう。まずRVizを実行して、次の手順で表示オプションを変更する。

- 設定の[Global Options]→[Fixed Frame]を「map」に変更する。
- RViz左下の<Add>ボタンをクリックした後、[PointClound2]を選択して点群表<sup>示</sup> を追加する。
- 新しいターミナルウィンドウを開き、pcl\_rosパッケージのpcd\_to\_pointcloudノー ドを実行する。ただしここでは、点群ファイル名はcloud\_file.pcdとする。

\$ rosrun pcl\_ros pcd\_to\_pointcloud cloud\_file.pcd \_frame\_id:=/map

これにより、図8-16のようにRVizに点群データが表示される。

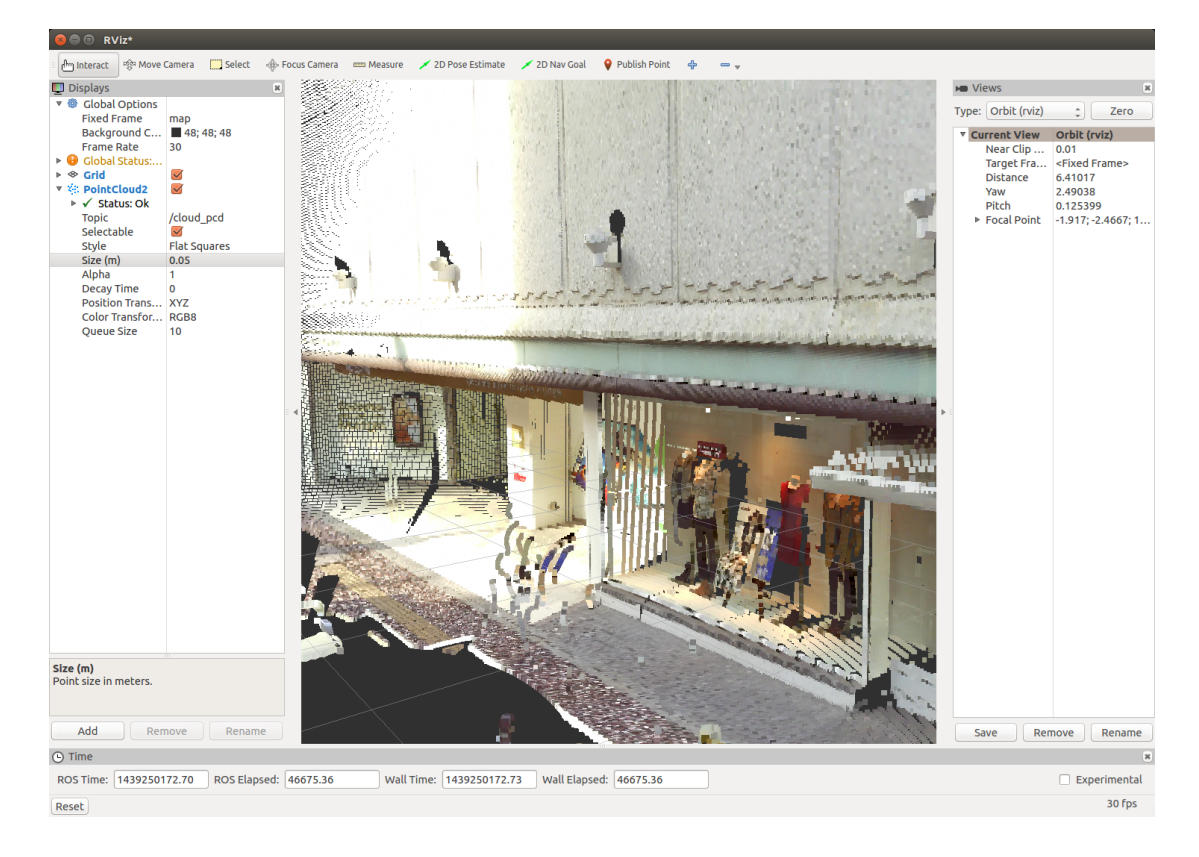

図 8.16: RVizによるPCD点群データの表示

# 8.3.3 デプスカメラのドライバのインストールと起動

<sup>本</sup>項では、ASUS社Xtionを使用し、ROSを用いて画像の取得から表示までを行う。<sup>以</sup> <sup>下</sup>の手順に従って、デプスカメラのドライバをインストールして起動する。

• ROSのOpenNI関連パッケージをダウンロードしてインストールする。

\$ sudo apt-get install ros-indigo-openni2-camera ros-indigo-openni2-launch

• Xtion用ドライバをインストールする。Xtionの購入時に同梱されているCDにXtio <sup>n</sup>用ドライバが含まれているので、それをインストールする。

```
$ tar -xvf Sensor-Bin-Linux-x64-v5.1.0.41.tar.bz2
$ cd Sensor-Bin-Linux-x64-v5.1.0.41/
$ sudo sh install.sh
```
● openni2 launchパッケージのopenni2.launchファイルを実行する。

# \$ roscore

\$ roslaunch openni2\_launch openni2.launch

# 8.3.4 <sup>点</sup>群情報の確認

<sup>次</sup>に、RVizを用いて点群データを表示する。RVizを実行して、次の手順で表示オプ ションを変更する。

- 設定の[Global Options]→[Fixed Frame]を「camera\_depth\_frame」に変更する。
- RViz左下の<Add>ボタンをクリックして、[PointCloud2]を選択して追加する。そ <sup>の</sup>後、図8-17に示すように「Topic」を「/camera/depth/points」、点群の模様であ る「Style」を「FlatSquares」、点群のサイズである「Size」を「0.01」に設定を<sup>変</sup> 更する。
- <sup>図</sup>8-17のように点群データを確認することができる。色の基準をX軸に指定<sup>し</sup> たので、点群がX軸から遠ざかるほど紫色に表示される。

# 8.3.5 デプスカメラの用<sup>途</sup>

デプスカメラの用途は多岐に渡るが、代表的な例に3次元SLAMや、移動ロボッ トや無人自動車などで用いられる障害物回避、 あるいは人の骨格情報などを <sup>利</sup>用したヒューマンインタフェースなどがある。 <sup>例</sup>えば、 <sup>図</sup>8-18の動画([https:](https://youtu.be/ath8uNv9c_Q) [//youtu.be/ath8uNv9c\\_Q](https://youtu.be/ath8uNv9c_Q), <https://youtu.be/Es3ai-vaXkQ>)より、デプスカメラを用 いたモーションキャプチャやロボットの遠隔操作、ジェスチャーを使用した移動<sup>ロ</sup> ボットへの指示などを参照されたい。

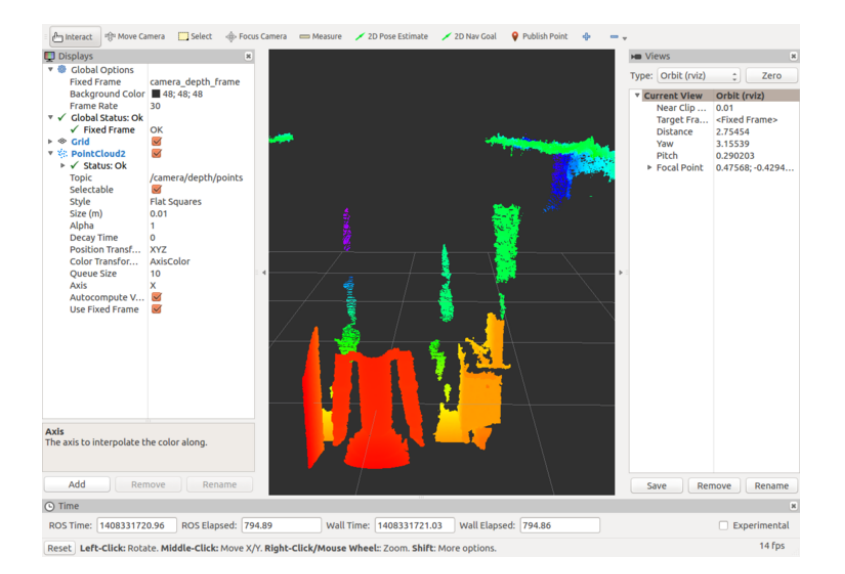

図 8.17: RVizによる点群表示

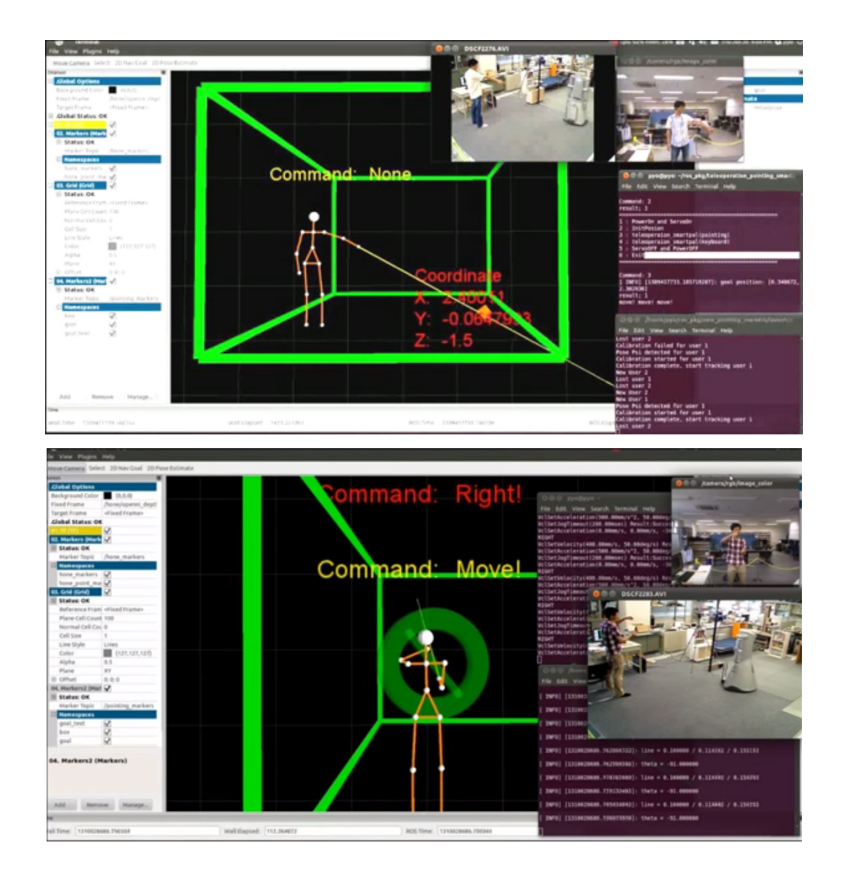

<sup>図</sup> 8.18: デプスカメラの用途の<sup>例</sup>

# 9. <sup>移</sup>動ロボットの制御とシミュレーション

<sup>本</sup>章ではROSを用いた移動ロボットの制御法を、ROSが推奨するリファレンス·プラ ットフォーム「タートルボット2」の移動ロボットKobukiを例に学んでいく。本章<sup>の</sup> <sup>前</sup>半で、Kobukiのハードウェアを紹介した後、Kobukiを遠隔操縦するパッケージを<sup>使</sup> ってトピックメッセージを用いた制御方法を説明する。後半では、実際のKobukiと<sup>同</sup> じ動作をコンピュータでシミュレーションするためのパッケージを紹介する。

# 9.1 ROSが対応するロボット

ROSに対応したロボットとして、2015年5月現在で140のロボットがwiki (http://wiki.ros .org/Robots)に登録されている。なかでも最も広く知られているロボットは、PR2<sup>と</sup> タートルボットである。これらはWillow Garage1またはOSRF(Open Source Robotics Foundation)<sup>2</sup>が開発した、ROSの標準的なリファレンス·プラットフォーム (standard reference platform)である。

9.1.1 タートルボット

タートルボットはROSの標準リファレンス・プラットフォームで、ROSを初めて <sup>学</sup>ぶ人のために開発された低価格なロボットである。現在までに、図9-1に示すタ ートルボット1、2が販売されている。タートルボット1ではiRobot社の研究用ロボ ットRoomba createを、タートルボット2ではYujin Robot社のKobukiを移動ベースと して利用している。センサはタートルボット1、2ともにMicrosoft社のRGB-Dカメ <sup>ラ</sup>Kinectが標準で搭載されている。

<sup>1</sup><http://www.willowgarage.com/>

 $<sup>2</sup>$ <http://www.osrfoundation.org/></sup>

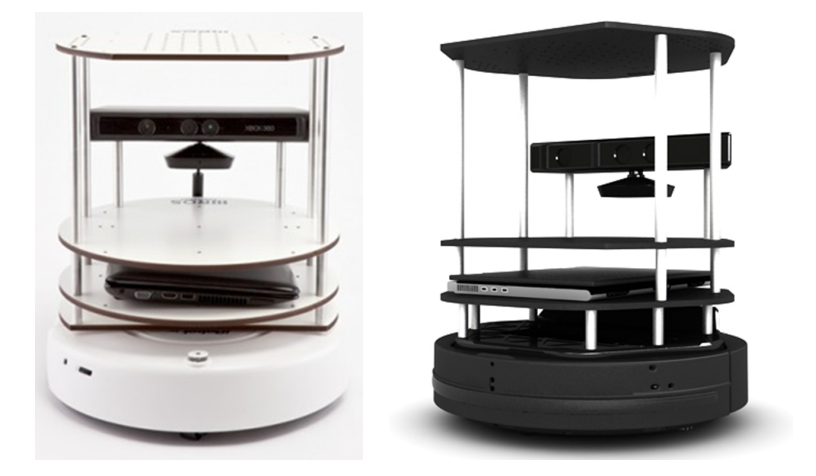

図 9.1: タートルボット1(左)とタートルボット2(右)

# 9.1.2 タートルボット2

タートルボット2は、2012年10月に公開されたロボットプラットフォームである。<sup>柱</sup> やプレートなどの付属品を利用して、ノートパソコンやKinect、その他のセンサやデ バイスを搭載できる。タートルボット2の仕様は以下の通りである。

ハードウェア

- Kobuki本体
- Microsoft Kinect
- ノートパソコン (OS: Ubuntu、ROSインストール済み)
- Kinect 取り付け治具
- TurtleBot 柱
- TurtleBot  $\mathcal{V} \cup \mathcal{V}$

ソフトウェア

- タートルボットSDK
- visualization、planning、perception、control and error handlingライブラリ
- デモアプリケーション (https://github.com/turtlebot/turtlebotからダウンロード可 能)

# 9.2 移動ロボットKobuki

Kobukiは、Yujin Robot社が開発し、タートルボット2で採用された研究用移動ロボッ トプラットフォームである。図9-2にKobukiとタートルボット2を示す。移動ロボット プラットフォームとは、移動ロボット開発に必要な基本的な機能を搭載したハード ウェアであり、多様なセンサやロボットアームが装備できるなど、様々な拡張が<sup>可</sup> <sup>能</sup>である。 Kobukiには、標準でバンパーセンサ、落下検知センサ、ホイールドロッ プセンサ、高解像度の車輪エンコーダ、モータ、3軸ジャイロセンサ、デジタル入出 <sup>力</sup>端子、アナログ入力端子、バッテリーが搭載されている。本節では、Kobukiのハー ドウェア構成について解説する。

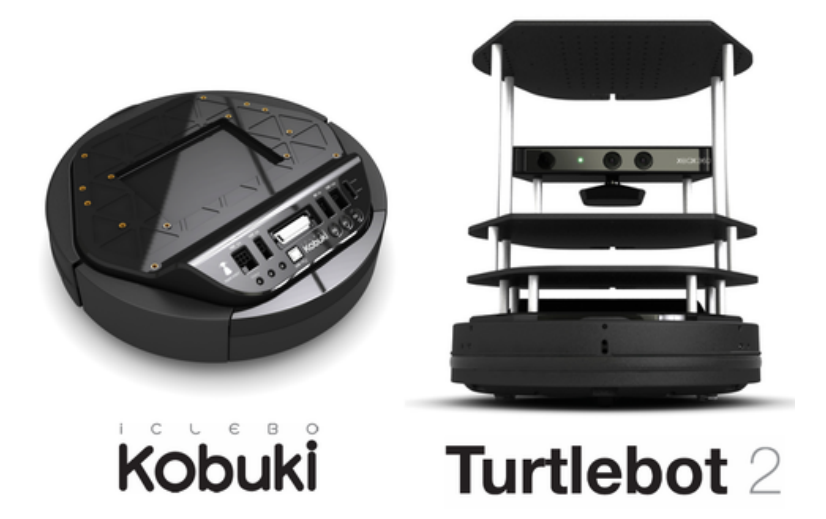

図 9.2: Kobukiとタートルボット2

## 9.2.1 Kobukiの構成と仕様

Kobukiと付属機器を図9-3に示す。基本的な構成は、Kobuki本体、ドッキングステ ーション、リチウムイオン電池、充電アダプタ、プレートと柱、USBケーブルであ る。本章では、これに加えて9.4.2項に示すように、プログラム開発用のデスクトッ <sup>プ</sup>PCとノートパソコンを使用する。

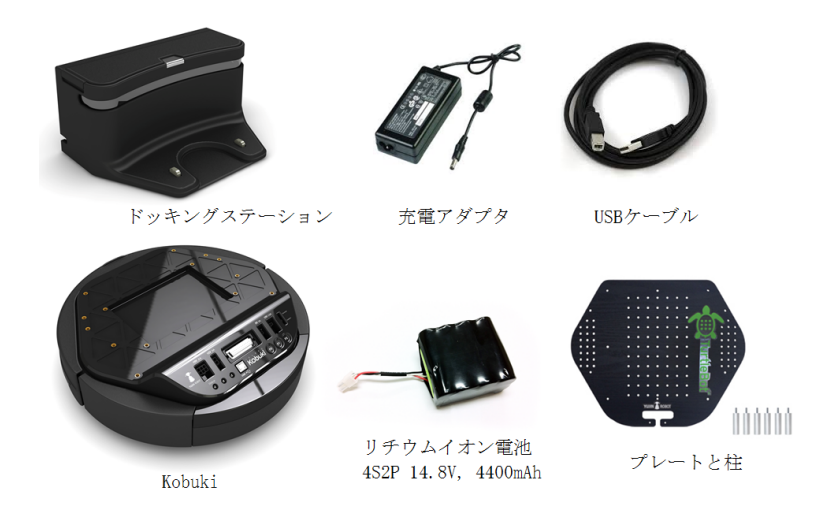

図 9.3: Kobuki本体と付属機器

<sup>図</sup>9-4にKobuki本体のモータ、センサ、端子などの位置を示す。Kobukiのより詳<sup>し</sup> <sup>い</sup>仕様は、次のURLを参照してほしい。図9-5に示すように、バンパーが装着されて いる部分がKobukiの前方である。

http://kobuki.yujinrobot.com/home-kr/about/specifications/

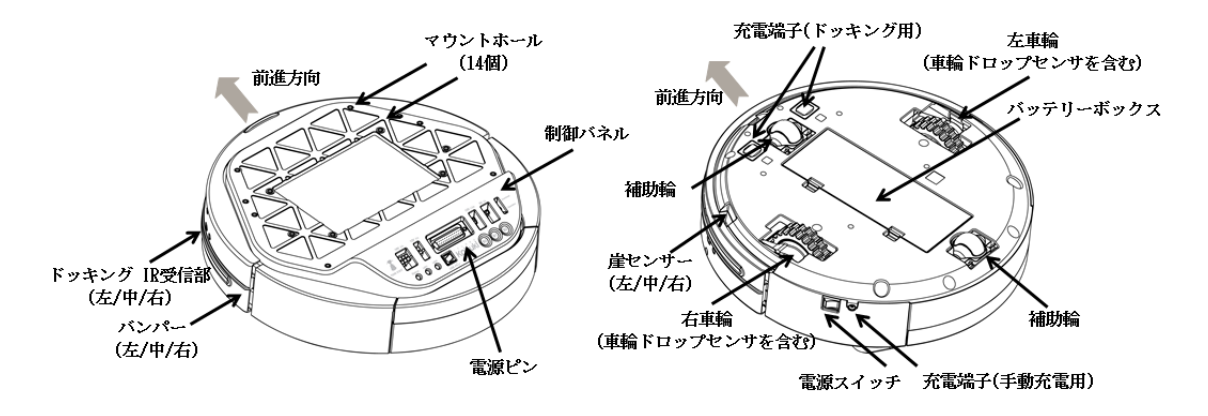

<sup>図</sup> 9.4: Kobuki本体の各部分の説<sup>明</sup>

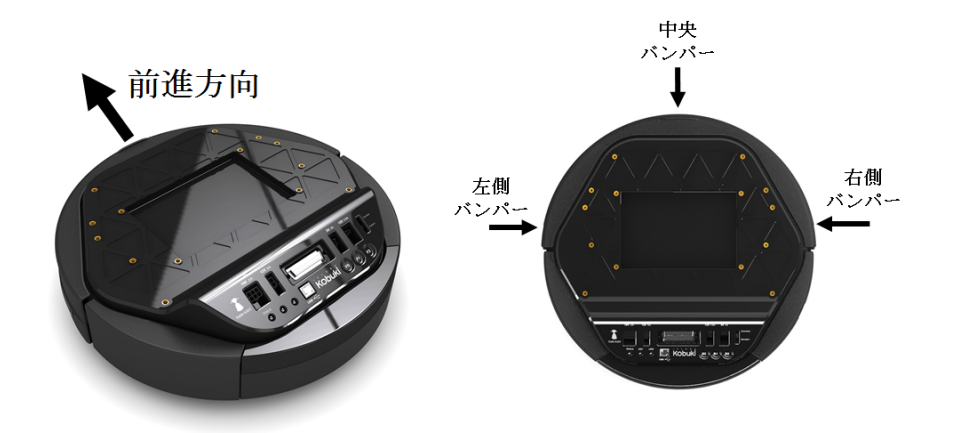

図 9.5: Kobukiのバンパーと前進方向

参考13-KobukiのCAD図面の入手方法. Kobukiに新たな機器やセンサを追加す <sup>る</sup>際、正確な寸法が必要になる。 Kobukiの寸法を記入したCAD図面は、以下 <sup>の</sup>URLから入手できる。2次元モデルはDWG、PDF形式で、3次元モデルは、IGS、 STEP、STL形式で提供されている。

г

- <sup>2</sup>次元モデル: http://files.yujinrobot.com/kobuki/hardware/drawings/
- <sup>3</sup>次元モデル: http://files.yujinrobot.com/kobuki/hardware/models/

# 9.2.2 Kobuki制御パネルと雷源オプション

Kobukiの後部には、図9-6のような制御パネルがある。制御パネルには、搭載するセ ンサ用の外部電源、簡単なステータスを表示するLEDやUSB端子、ボタン、スイッチ がある。

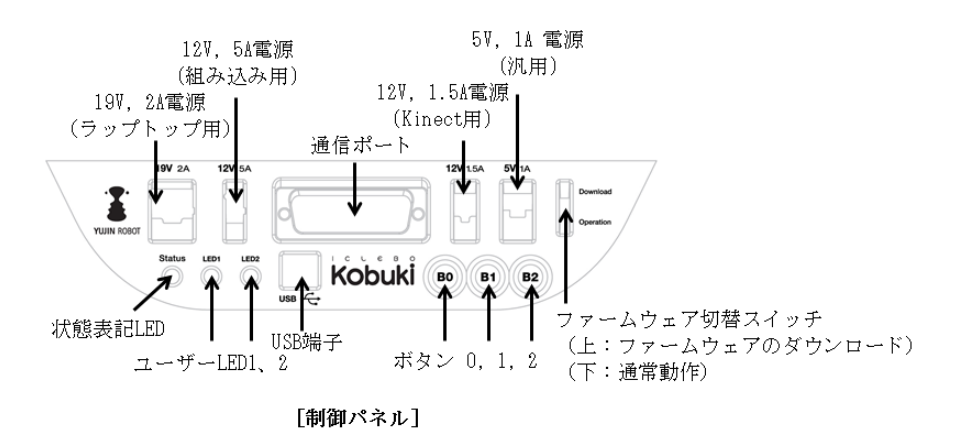

<sup>図</sup> 9.6: Kobukiの制御パネル

図9-7のように、Kobukiはノートパソコン、組み込みボード、Kinectなどの外部機器 用に4つの電源ピンを備えている。Kobukiの電源を外部機器で利用したいとき、この <sup>電</sup>源ピンを使用すればよい。電源ピンのコネクタを以下に示す。

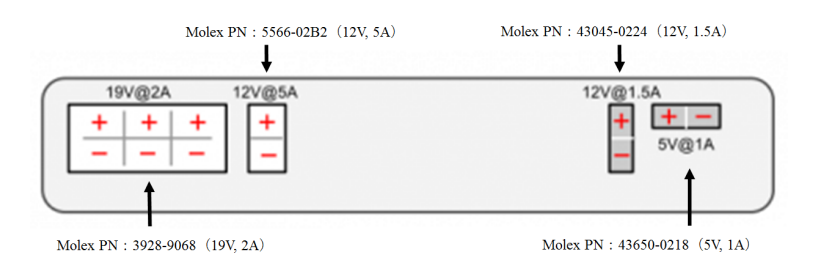

<sup>図</sup> 9.7: Kobuki制御パネル上の電源ピン

# 9.2.3 Kobukiドッキングステーション

Kobukiの充電は、ユーザーが直接充電アダプタを接続する方法と、ロボットが自ら 充電ステーション(ドッキングステーション、図9-8)へ移動して充電する方法があ る。

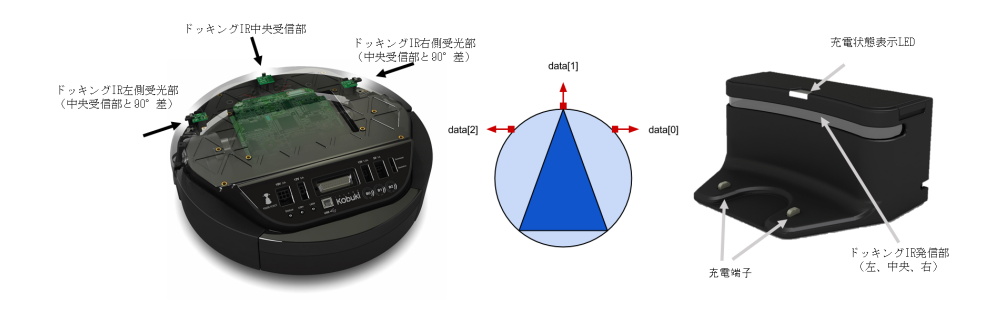

図 9.8: Kobukiドッキングステーション

# 9.2.4 Kobuki通信ポート

Kobukiの制御パネルには、図9-9のような D-Sub コネクタ(25ピン)の通信ポートが ある。

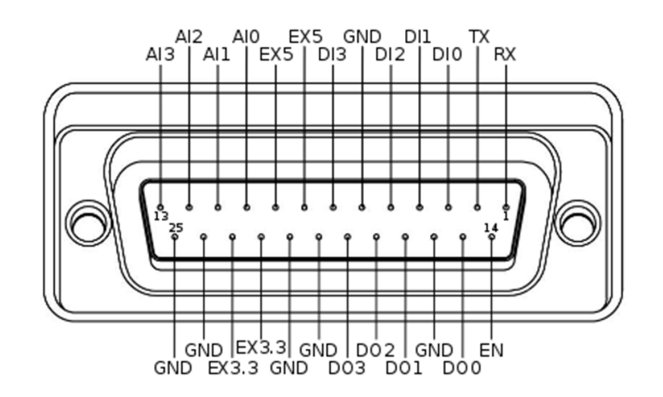

図 9.9: KobukiのD-Subコネクタ(25ピン)通信ポート

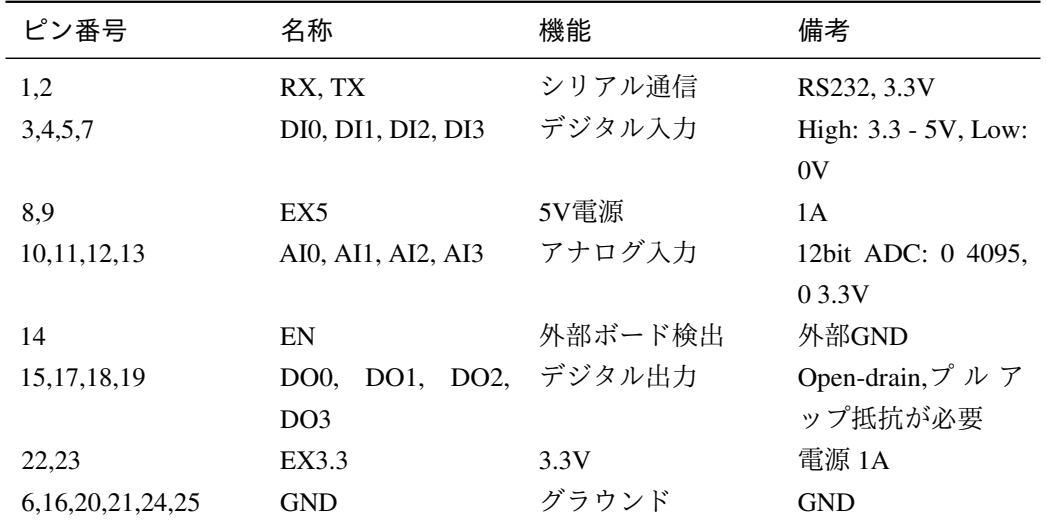

この通信ポートの各ピンの名称、機能を表9-1に示す。

Table 9.1: <sup>通</sup>信ポートの説<sup>明</sup>

## SBCやMCUとの接続

USBケーブルを介してKobukiとノートパソコンを接続すれば、そのパソコンから <sup>制</sup>御できる。 USBが使用できないパソコンやボードコンピュータ(Single Board Computer(SBC)やMicro Control Unit(MCU))では、通信ポートを利用してシリアル通<sup>信</sup> <sup>で</sup>制御することもできる。通信ポートを使用する際の注意点を以下に示す。

• RS-232インターフェース方式の接<sup>続</sup> : Kobukiのシリアルポート(通信ポート <sup>の</sup>1,2番ピン)の使用電圧は標準3.3V、最大5V である。これ以外の通信基準<sup>電</sup> <sup>圧</sup>を使用する産業用組込みLinuxボード等を接続するには、MAX232チップなど のライントランシーバ (line transceiver) を用いる必要がある (図9-10左図)。

- MCUとの接続: Kobukiのシリアルピン入出力は3.3V〜5Vまで許容されるので、 一般的なMCUは図9-10右図のように直接接続することができる。
- <sup>通</sup>信プロトコルの仕様: <sup>通</sup>信プロトコルの仕様は、次のURLに記載されている。 http://yujinrobot.github.io/kobuki/doxygen/enAppendixProtocolSpecification.html

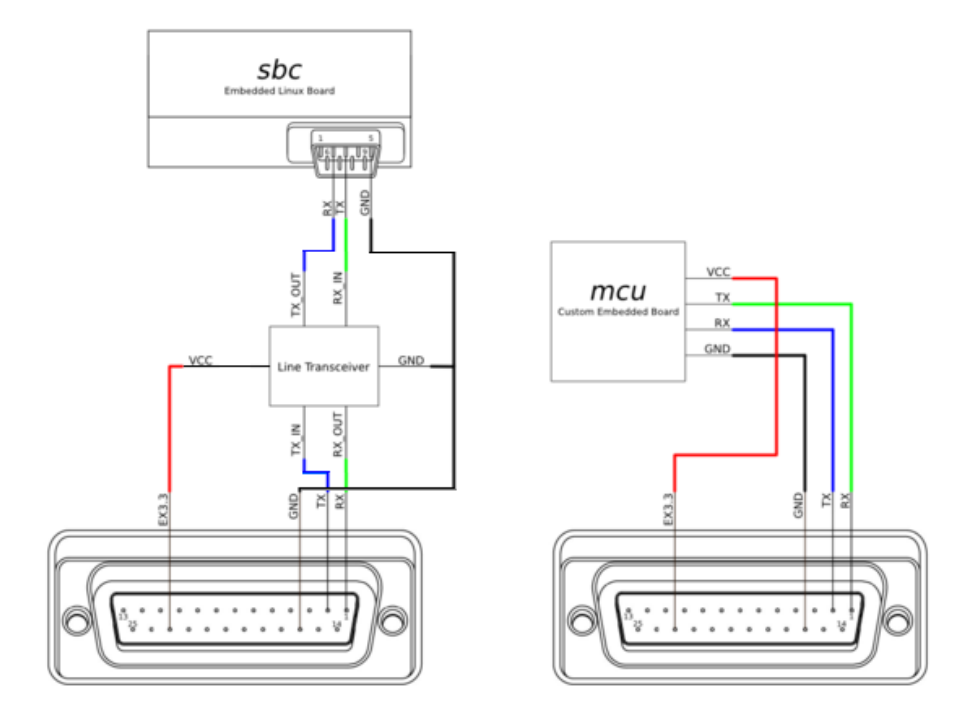

図 9.10: SBC、MCUとの接続方法

<sup>参</sup><sup>考</sup> <sup>14</sup> — <sup>通</sup>信ポート関連回路図の入手先. <sup>通</sup>信ポートに関連した回路図は以下 のURLから入手できる。

http://kobuki.yujinrobot.com/files/5613/5526/9189/io\_port\_121024.pdf

# 9.3 Kobukiソフトウェア

ROSを利用してKobukiを制御するために、以下の4つのメタパッケージが提供されて いる。メタパッケージ(metapackage)とは、同じ目的のパッケージを複数集めたセ ットである。

# kobukiメタパッケージ

Kobuki関連のソフトウェアがほぼすべて含まれ、通常使用されるパッケージのほとん どが提供されている。

- リポジトリ: https://github.com/yujinrobot/kobuki
- パッケージ: kobuki auto docking, kobuki bumper2pc, kobuki capabilities, kobuki controller\_tutorial、kobuki\_description、kobuki\_keyop、kobuki\_node、kobuki\_random \_walker、kobuki\_rapps、kobuki\_safety\_controller、kobuki\_testsuite

п

## kobuki desktopメタパッケージ

動力学シミュレータGazeboを用いたシミュレーション用パッケージである

- リポジトリ: https://github.com/yujinrobot/kobuki\_desktop
- パッケージ: kobuki\_dashboard、kobuki\_gazebo、kobuki\_gazebo\_plugins、kobuki\_qte stsuite

## kobuki softメタパッケージ

<sup>可</sup>視化ツールであるRVizを利用したシミュレーション用パッケージである。

- リポジトリ: https://github.com/yujinrobot/kobuki\_soft
- パッケージ: kobuki\_softapps、kobuki\_softnode

#### kobuki coreメタパッケージ

Kobukiのハードウェアを直接操作するためのドライバパッケージである。

- リポジトリ: https://github.com/yujinrobot/kobuki\_core
- パッケージ: kobuki\_dock\_drive、kobuki\_driver、kobuki\_ftdi

以下では、各メタパッケージの詳細について説明する。

<sup>参</sup><sup>考</sup> <sup>15</sup> — Kobuki SDK. Kobuki SDK<sup>は</sup> Kobuki制御用のWindows/Linux向けC/C ++ APIライブラリである。ROSパッケージを使用しない場合は、これらのライブラリ <sup>を</sup>利用できる。

http://yujinrobot.github.io/kobuki/doxygen/enMainPage.html

- Windows用 http://files.yujinrobot.com/kobuki/windows/sdk-kobuki-x86-vs10-re lease.zip
- Linux用 https://github.com/yujinrobot/kobuki\_core.git

参考 16 - OpenRTMサポートソフトウェア. KobukiはROS以外にRTミドルウエア <sup>の</sup>OpenRTMにも対応している。詳細は、OpenRTM公式ホームページのKobukiコン ポーネントで確認できる。 http://openrtm.org/openrtm/node/273

# 9.3.1 kobukiメタパッケージ

kobukiメタパッケージには、Kobukiに関連するパッケージがほぼすべて含まれてい る。ここでは、主なパッケージについて説明していく。

- wiki: http://wiki.ros.org/kobuki
- リポジトリ: https://github.com/yujinrobot/kobuki

#### kobuki\_node

- wiki: http://wiki.ros.org/kobuki\_node
- Linux用Kobuki起動ドライバをROS用に再構成したパッケージである。また、 nodelet(コラム参照)よりマルチスレッド機能を提供する。

## kobuki\_keyop

- wiki: http://wiki.ros.org/kobuki\_keyop
- キーボードでKobukiを遠隔操縦するためのパッケージである。

# kobuki\_random\_walker

- wiki: http://wiki.ros.org/kobuki\_random\_walker
- Kobukiに搭載した、バンパー、落下検知、ホイールドロップなどのセンサ <sup>を</sup>用いて、周囲の環境をランダム走行するためのパッケージである。通常、 Kobukiの基本動作を確認する際に使われる。

# kobuki\_safety\_controller

- wiki: http://wiki.ros.org/kobuki\_safety\_controller
- <sup>搭</sup>載したセンサ情報に基づき、Kobukiを安全に制御するためのパッケージであ る。例えば、前進すれば落下すると予想されたときには、ユーザーが前進<sup>コ</sup> マンドを与えても、それを無視してKobukiを停止する、などの制御が可能であ る。

## kobuki controller tutorial

- wiki: http://wiki.ros.org/kobuki\_controller\_tutorial
- Kobukiの制御法を学ぶためのチュートリアルパッケージである。 <sup>例</sup>えば、 Kobukiのバンパーが押されたときにLEDを点滅する機能などが解説されてい る。

## kobuki\_description

- wiki: http://wiki.ros.org/kobuki\_description)
- Kobukiのシミュレーションと可視化のための3次元モデル(URDFモデル)が<sup>含</sup> まれる。

## kobuki\_auto\_docking

- wiki: http://wiki.ros.org/kobuki\_auto\_docking
- Kobukiが自律的にドッキングステーションに接続して、充電する動作に対する パッケージである。

参考 17 - nodeletとは?. nodeletは同じコンピュータ、同じプロセスで複数のプロ グラムを起動する方法であり、ROSのパッケージとして提供される。これを使え ば、ROS上で複数のプログラム(スレッド)が同時に実行できる。

# 9.3.2 kobuki\_desktopメタパッケージ

kobuki desktopメタパッケージには、Kobukiを用いたシミュレーションと可視化に関 連するパッケージがすべて含まれている。主要なパッケージを以下に示す。

• wiki: http://wiki.ros.org/kobuki\_desktop

• リポジトリ: https://github.com/yujinrobot/kobuki\_desktop

#### kobuki\_dashboard

- wiki: http://wiki.ros.org/kobuki\_dashboard
- rqtによるKobukiの状態の可視化のためプラグインである。ロボットおよびノー トパソコンのバッテリー情報、エラー、警告情報をGUIプログラムで確認でき る。

# kobuki\_gazebo

- wiki: http://wiki.ros.org/kobuki\_gazebo
- <sup>3</sup>次元シミュレーション環境GazeboでKobukiを使用するために必要となる。

### kobuki\_gazebo\_plugins

- wiki: http://wiki.ros.org/kobuki\_gazebo\_plugins
- kobuki gazeboとともに使用するパッケージで、バンパー、落下検知、オドメト <sup>リ</sup>(走行距離に基づく位置情報)、IMU等のセンサを利用し、Kobukiを仮想的<sup>に</sup> <sup>制</sup>御できる。

## 9.3.3 kobuki softメタパッケージ

kobuki softメタパッケージでは、可視化ツールRVizでKobukiの動作をシミュレーショ ンする環境を提供する。

- wiki: http://wiki.ros.org/kobuki\_soft
- リポジトリ: https://github.com/yujinrobot/kobuki\_soft

#### kobuki\_softnode

- wiki: http://wiki.ros.org/kobuki\_softnode
- Kobukiの動作をシミュレーションするパッケージである。RVizで実行すること ができる。

# kobuki\_softapps

- wiki: http://wiki.ros.org/kobuki\_softapps
- kobuki softnodeの関連パッケージで、ナビゲーションなどのアプリケーション が含まれる。

### 9.3.4 kobuki coreメタパッケージ

Kobukiやドッキングステーションを直接操作するためのドライバパッケージである。

- wiki: http://wiki.ros.org/kobuki\_core
- リポジトリ: https://github.com/yujinrobot/kobuki\_core

### kobuki dock drive

- wiki: http://wiki.ros.org/kobuki\_dock\_drive
- ドッキングステーションを利用するためのパッケージが含まれる。

#### kobuki\_driver

- wiki: http://wiki.ros.org/kobuki\_driver
- C++でKobukiを制御するためのドライバパッケージである。 ROSを使わず <sup>に</sup>Kobukiを制御できる。

# 9.4 Kobukiを用いたROSアプリケーション開<sup>発</sup>

<sup>前</sup>節では、KobukiのハードウェアとKobukiを用いたROSアプリケーション開発のため のパッケージを紹介した。本節では、Kobukiを実際に動かしながら、前節で紹介した パッケージの動作を確認する。

## 9.4.1 Kobukiの動作確認

Kobukiには、単独でも動作する簡単なテストプログラムがインストールされている。 まずはテストプログラムを実行して、Kobukiの動作を確認する。

- 1. Kobukiを床の安全な場所に置く。机の上のようにKobukiが落下する可能性があ <sup>る</sup>場所は避ける。
- 2. Kobukiの電源スイッチをオンにする。
- 3. <sup>電</sup>源投入後、3秒以内にKobukiの制御パネルの<B0>ボタンを2秒間押して離す。
- 4. Kobukiがランダムに動きまわる。動作中、障害物がバンパーにぶつかると、そ <sup>の</sup>場回転して再度進む。動作しない場合には、バッテリー切れや故障の可能<sup>性</sup> がある。

# 9.4.2 開発環境

<sup>本</sup>章で用いる開発環境を図9-11に示す。開発環境は、必ずしも本書のとおりである必 要はない。

デスクトップPC

Kobukiの操縦、センサ処理、ナビゲーションを担当する。すべての開発をこのコンピ ュータで行うとともに、ROSのマスターとして用いる。

- Ubuntu 14.04 LTS 64bit (Trusty Tahr)
- ROS Indigo
- ROSパッケージ: Kobuki関連のすべてのパッケージ

# ノートパソコン(ラップトップPC)

Kobukiに搭載するPCであり、Kobukiと直接通信して動作コマンドを送り、またセン サデータをデスクトップPCに送信する。

- Ubuntu 14.04 LTS 64bit (Trusty Tahr)
- ROS Indigo
- ROSパッケージ: ros-indigo-kobukiとros-indigo-kobuki-core

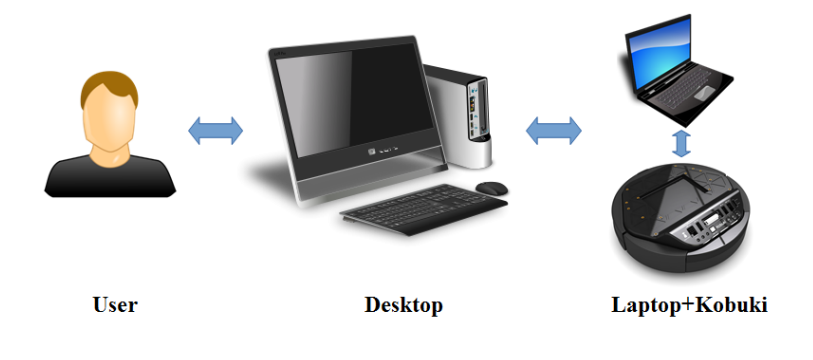

<sup>図</sup> 9.11: 開発環境

## 9.4.3 Kobukiパッケージのインストール

開発環境が整ったら、デスクトップPCとノートパソコンにKobuki関連パッケージを インストールする。

ノートパソコンへのインストール

1 ROS Indigoのインストール

Kobukiに搭載したノートパソコンにROS Indigoバージョンをインストールする。<sup>手</sup> <sup>順</sup>は2.1節を参照してほしい。

(2) ノートパソコンのROSの環境設定

「.bashrc」ファイルに記述されたROS\_MASTER\_URIにはデスクトップPCのIPアド レスを設定し、ROS HOSTNAMEにはノートパソコンのIPアドレスを設定する。それ ぞれのIPアドレスは、ターミナルウィンドウを開いてifconfigコマンドを入力すれば <sup>確</sup>認できる。「.bashrc」ファイルの変更方法の詳細については、2.2節を参考にしてほ しい。

export ROS\_HOSTNAME = ノートパソコンのIPアドレス export ROS MASTER URI = http: //デスクトップPCのIPアドレス:11311

<sup>3</sup> Kobukiの制御に必要なパッケージのインストール

Kobukiを制御するために必要なパッケージros-indigo-kobukiとros-indigo-kobukicoreをインストールする。

\$ sudo apt-get install ros-indigo-kobuki ros-indigo-kobuki-core

(4) SSHのインストール

以降では、通信ソフトウェアであるSSH (Secure Shell) を利用してデスクトッ プPCから接続するため、SSHをインストールする。

\$ sudo apt-get install ssh

デスクトップPCへのインストール

1 ROS Indigoのインストール

デスクトップPCにも、ノートパソコンと同様にROS Indigoをインストールする。

<sup>2</sup> デスクトップPCのROSの環境設<sup>定</sup>

ROS MASTER URIとROS HOSTNAMEにデスクトップPCのIPアドレスを設定す る。

```
export ROS_HOSTNAME = デスクトップPCのIPアドレス
export ROS_MASTER_URI = http: //デスクトップPCのIPアドレス:11311
あるいは
export ROS_MASTER_URI = http: //${ROS_HOSTNAME}:11311
```
<sup>3</sup> Kobuki関連のすべてのパッケージのインストール次のように、Kobukiの制御<sup>に</sup> 関連するすべてのパッケージをインストールする。ただし、シミュレーションに関 <sup>連</sup>したパッケージのインストールについては、9.10節で解説する。

\$ sudo apt-get install ros-indigo-kobuki\*

以上で、基本的な開発環境が構築できた。次節では実際に簡単なプログラムを<sup>実</sup> 行する。

参考 18 - 小型SBC (Single Board Computer)の使用. タートルボットの制御には、 ノートパソコンではなくラズベリーパイなどの小型SBCを用いることもできる。 ただし、Kinect、Xtionなどデプスカメラを使用する場合には、高性能なボードが 必要となる。

# 9.5 Kobukiのリモートコントロール

ROSを利用してデスクトップPCからノートパソコンに動作指令を送り、Kobukiを操 縦してみよう。

<sup>1</sup> マスターの起動デスクトップPCで、ターミナルウィンドウを開いてroscoreを<sup>実</sup> <sup>行</sup>する。なお、以降で説明する各コマンドはすべて、新しいターミナルウィンドウを 開いて実行する必要がある。

\$ roscore

2 SSHによるデスクトップPCからノートパソコンへの接続 Kobukiとノートパソコ ンをUSBケーブルで接続し、電源スイッチをオンにする。次に、デスクトップPC<sup>か</sup> らSSHでノートパソコンに接続する。ターミナルウィンドウで「ssh ユーザー名@ノ ートパソコンのIPアドレス」のように入力すると、ノートパソコンに接続できる。

\$ sshユーザー名@ノートパソコンのIPアドレス

3 Kobukiポートの作成

ノートパソコンに接続したターミナルウィンドウで、次のようにcreate\_udev\_rul esノードを実行する。これにより、「/dev/kobuki」ポートが生成される。

\$ rosrun kobuki\_ftdi create\_udev\_rules

<sup>上</sup>記を実行した後、 いちどUSBケーブルを抜いて、 <sup>再</sup>度接続する。「ls -l /dev/kobuki」コマンドで接続ポートを確認できる。

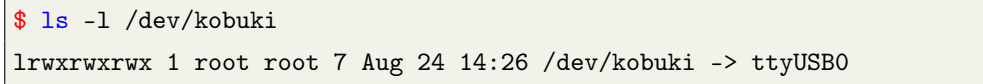

上の例では、「/dev/kobuki」のポートはttyUSB0に接続されている。ttyUSB0,1,2など <sup>接</sup>続状態が変わっても、create\_udev\_rulesノードを実行すれば「/dev/kobuki」という<sup>統</sup> <sup>一</sup>されたポートを使用できる。

<sup>4</sup> Kobukiの起動ノートパソコンに接続したターミナルウィンドウで次のコマンド <sup>を</sup>実行すると、ビープ音が鳴り、初期設定の完了後に待機状態となる。

\$ roslaunch kobuki\_node minimal.launch --screen

ノートパソコン上で実行する必要があるノードは以上である。このノードを終<sup>了</sup> するには、<Ctrl> + <c>を押す。

<sup>5</sup> キーボード制御ノードの起動デスクトップPC上で新しいターミナルウィンドウ <sup>を</sup>開き、次のように入力する。

#### \$ roslaunch kobuki\_keyop keyop.launch

この際、(4)で使用したターミナルウィンドウはそのままにしておく。(5)を実行し たターミナルウィンドウでキーボードを押すと、Kobukiを遠隔制御できる。Kobuki<sup>の</sup> 操作に使用するキーの一覧を以下に示す。

- <sup>方</sup>向キー↑: <sup>指</sup>定された並進速度で前進する。(一回押すごとに0.5 m/secずつ<sup>速</sup> 度が増加)
- <sup>方</sup>向キー↓: <sup>指</sup>定された並進速度で後進する。(一回押すごとに0.5 m/secずつ<sup>速</sup> 度が増加)
- <sup>方</sup>向キー←: <sup>指</sup>定された回転速度で反時計回りに回転する。(一回押すごと <sup>に</sup>0.33 rad/secずつ速度が増加)
- 方向キー→: 指定された回転速度で時計方向に回転する。(一回押すごとに0.33 rad/secずつ速度が増加)
- スペースバー: 並進速度と回転速度を初期化する。
- d: モータを無効にする。(Kobukiが動作不能状態になる)
- e: モータを有効にする。(Kobukiが動作可能状態になる)
- q: 終了

<sup>参</sup><sup>考</sup> <sup>19</sup> — kobukiの安全な操作方法(セーフモード). セーフモードとは、ユーザー <sup>の</sup>不注意でKobukiが損傷するのを防止するため、急激な速度変化を防ぎ、またバ ンパー、落下検知センサ、ホイールドロップセンサの値から危険な状況を回避<sup>す</sup> るモードである。次の命令で実行する。

\$ roslaunch kobuki\_keyop safe\_keyop.launch

ここまで、基本的な開発環境を構築し、Kobukiの動作を確認した。次節では、これ までに紹介したKobuki関連パッケージのノードを実際に使用した場合の動作を説<sup>明</sup> する。

# 9.6 Kobukiのトピック

<sup>本</sup>節では、実際にKobukiを動作させ、配信、購読されているトピックを確認するとと もに、それぞれのトピックを使ったKobukiの制御について解説する。

# 9.6.1 kobuki nodeパッケージで使用されるトピック

ノートパソコンに接続したターミナルウィンドウで、「roslaunch kobuki\_node minimal.launch 」コマンドを実行してKobukiを起動する。kobuki\_nodeパッケージのmobile\_baseノ

п

ードが動作している間、Kobukiのバンパー、落下検知センサ、ホイールドロップセ ンサ、モータ駆動部などの情報はトピックメッセージとして配信されているので、 これを確認してみる。デスクトップPCでroscoreのみを実行し、それ以外のノード <sup>を</sup>実行していない状態で、「rostopic list」コマンドでトピックのリストを見てみる と、「/rosout」、「/rosout\_agg」しか現れない。しかし、ノートパソコンに接続したター ミナルウィンドウでkobuki\_nodeパッケージのminimal.launchを実行すると、次のよう にkobuki\_nodeパッケージで使用されるさまざまなトピックを確認できる。

\$ rostopic list /diagnostics /diagnostics\_agg /diagnostics\_toplevel\_state /joint\_states /mobile\_base/commands/controller\_info /mobile\_base/commands/digital\_output /mobile\_base/commands/external\_power /mobile\_base/commands/led1 /mobile\_base/commands/led2 /mobile\_base/commands/motor\_power /mobile\_base/commands/reset\_odometry /mobile\_base/commands/sound /mobile\_base/commands/velocity /mobile\_base/controller\_info /mobile\_base/debug/raw\_control\_command /mobile\_base/debug/raw\_data\_command /mobile\_base/debug/raw\_data\_stream /mobile\_base/events/bumper /mobile\_base/events/button /mobile\_base/events/cliff /mobile\_base/events/digital\_input /mobile\_base/events/power\_system /mobile\_base/events/robot\_state /mobile\_base/events/wheel\_drop /mobile\_base/sensors/core /mobile\_base/sensors/dock\_ir /mobile\_base/sensors/imu\_data /mobile\_base/sensors/imu\_data\_raw /mobile\_base/version\_info /mobile\_base\_nodelet\_manager/bond /odom /rosout /rosout\_agg /tf

...

GUI環境で確認するには、「rqt\_graph」コマンドを使用する。これにより、実行<sup>さ</sup> れたすべてのノードとトピックが確認できる。

# 9.6.2 <sup>購</sup>読者トピック

<sup>前</sup>節で確認したトピックは、Kobukiのノートパソコンが受信している購読者トピック と、ノートパソコンから送信される配信者トピックに分けることができる。このう ち、購読者トピックは次の通りである。

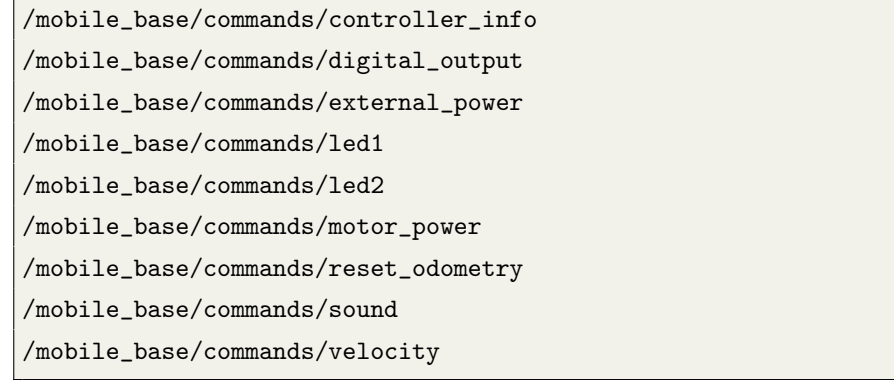

それぞれのトピックについて、より詳しい説明を表9-2に示す1。例えば、「velo city」はKobukiの動作速度を設定するトピックである。ユーザーは、ロボットの前進、 後進、左右旋回、静止などを、このトピックを介して制御できる。

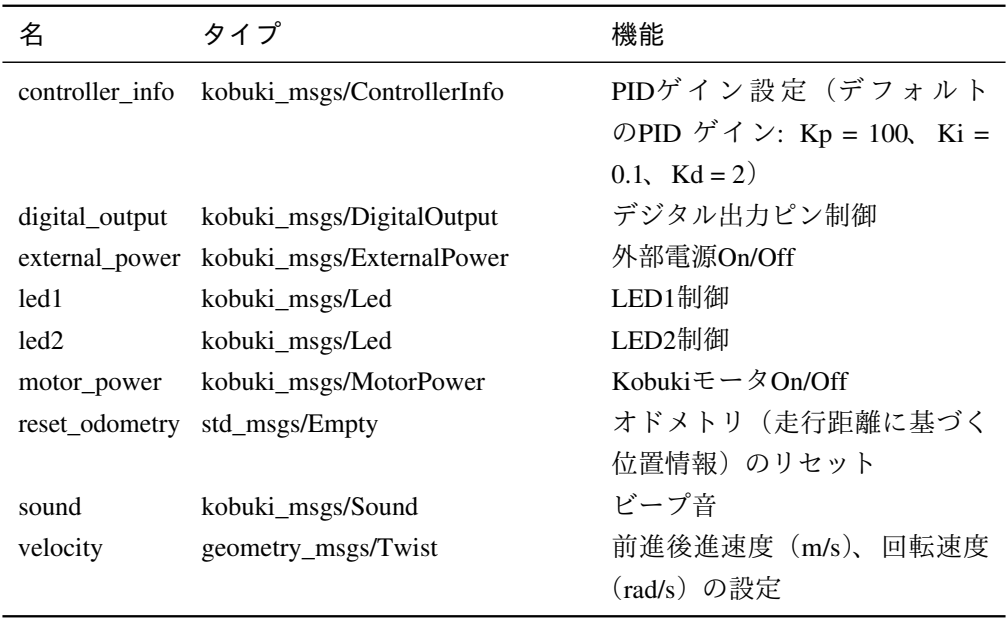

Table 9.2: Kobukiの購読者トピック

## 9.6.3 <sup>購</sup>読者トピックによるKobukiの制御

<sup>前</sup>項で示した購読者トピックを利用して、ユーザーはKobukiを様々に制御できる。こ こでは、このうち代表的な購読者トピックの使い方を紹介する。

## led1トピック

Kobukiの制御パネルのLED1を制御する。新しいターミナルウィンドウを開いて、次 のコマンドを入力すると、LED1が点灯する。

\$ rostopic pub /mobile\_base/commands/led1 kobuki\_msgs/Led "value: 1"

ここで、 "value: 1"はvalueオプションが1であることを示す。 valueオプション <sup>は</sup>0〜3まで設定できる。 <sup>0</sup>はLEDをオフ、 <sup>1</sup>は緑、 <sup>2</sup>はオレンジ、 <sup>3</sup>は赤で点灯<sup>す</sup> る。

#### soundトピック

Kobukiのビープ音を鳴らすもので、valueオプションで次の0〜6まで設定できる。0: <sup>電</sup>源On音、2: <sup>充</sup>電開始音、3: ボタンのクリック音、4: エラー発生音、5: <sup>清</sup>掃開始音、 6: クリーニング終了音である。

\$ rostopic pub /mobile\_base/commands/sound kobuki\_msgs/Sound "value: 6"

## velocityトピック

Kobukiの並進速度、回転速度を制御する。ここでKobukiの運動を表現するためにx、 y、zの3つの軸を導入する。x軸が前進方向、y軸が右方向、z軸が上方向である。 また並進速度の単位はm/s、回転速度はrad/sである。次の例のようにlinearのxの<sup>値</sup> <sup>に</sup>0.2を与えた場合、Kobukiは0.2m/sの速度で前進する。

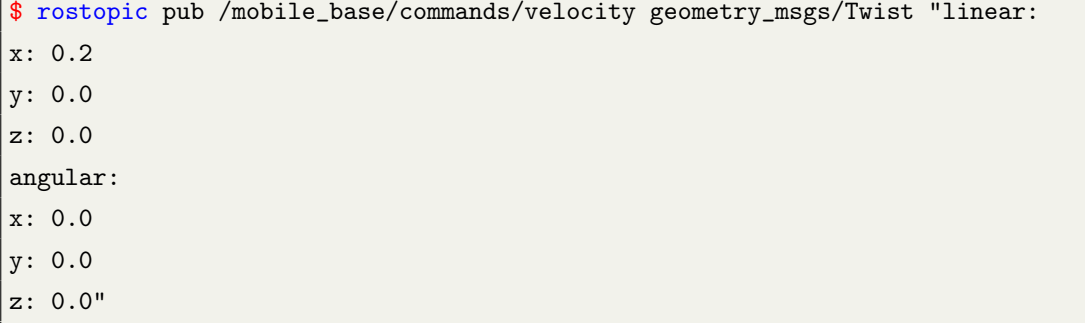

また、次の例のようにangularのzの値に1.0を与えたとき、Kobukiはz軸を中心に反<sup>時</sup> 計回りに1.0rad/sの速度で回転する。
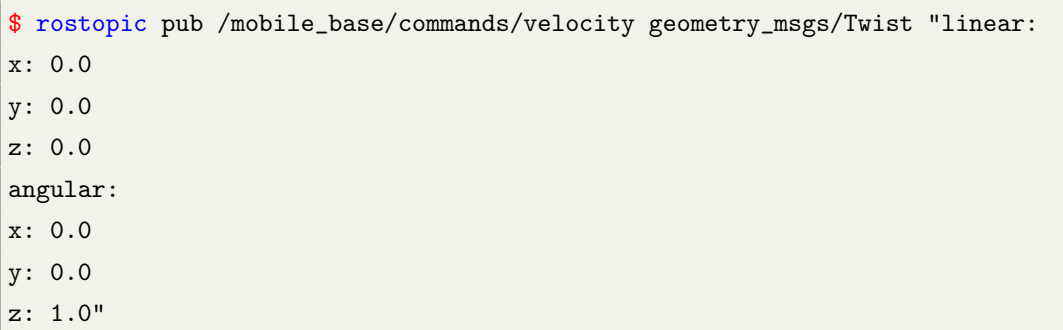

## 9.6.4 配信者トピック

Kobukiが配信するトピックは、状態の診断関連トピック(diagnostics)、デバッグ関 連トピック(debug)、イベント(状態変化)関連トピック(events)、センサ関連トピッ <sup>ク</sup>(sensors)、ジョイント関連トピック(joint\_states)、制御情報に関連するトピック (controller\_info)、オドメトリ (odom) と座標変換(tf)関連トピックなどがある。

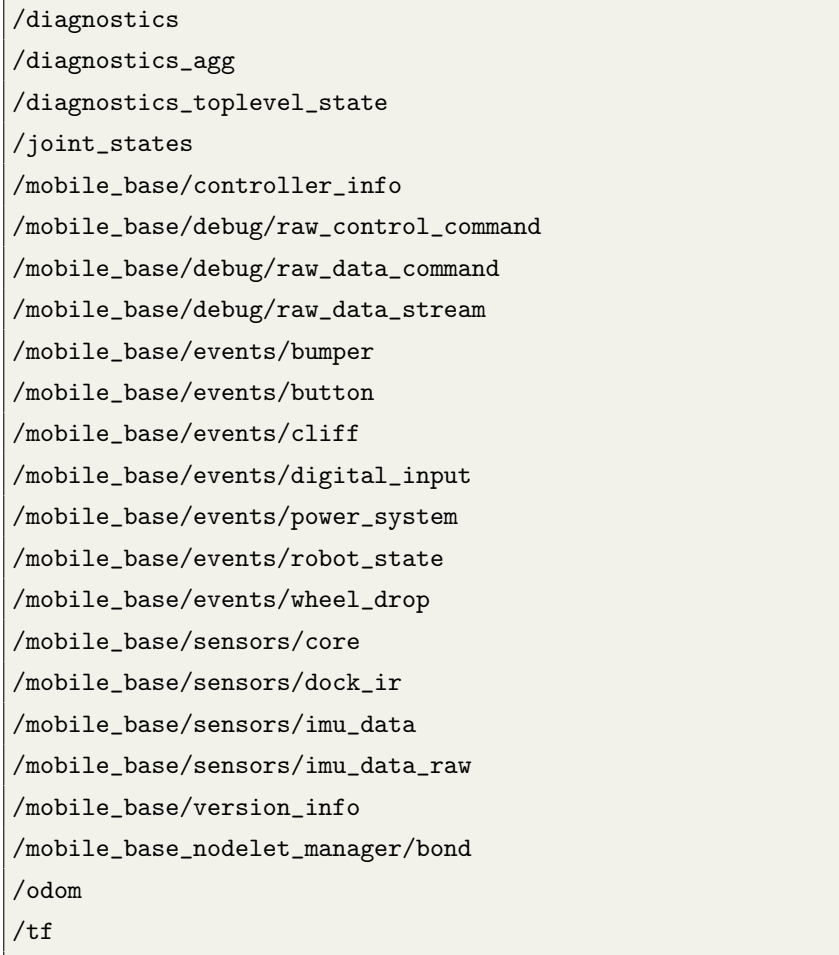

いくつかの代表的な配信者トピックについて、より詳しい説明を表9-3から表9-6<sup>に</sup> <sup>示</sup>す。特に、odom、tf、joint\_states、sensorsの各トピックは、今後Kobukiを使用する <sup>際</sup>に特に重要なトピックなので、どのような情報を含んでいるか、理解してほしい。

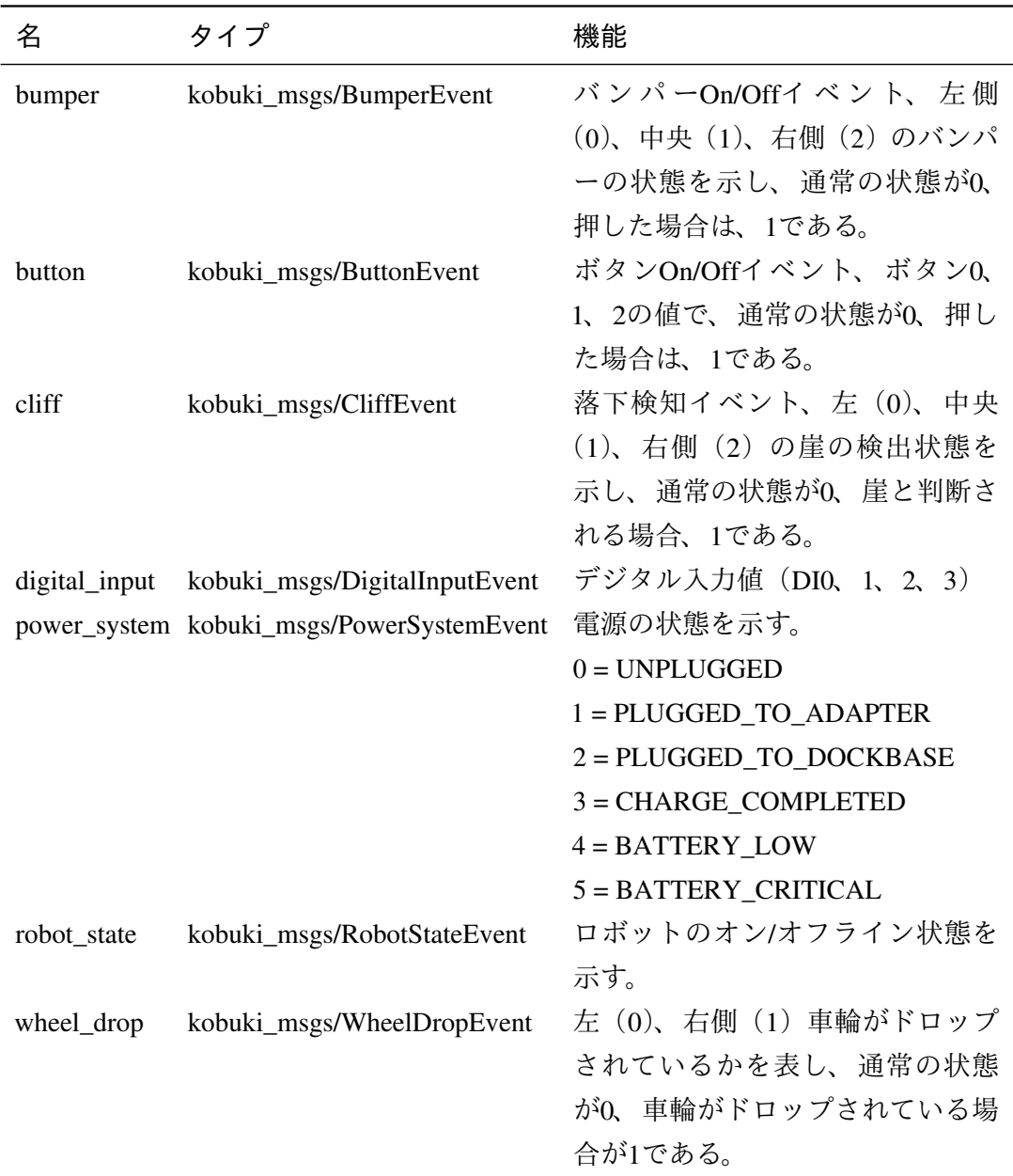

Table 9.3: Kobukiイベント関連トピック

## 9.6.5 配信者トピックによるロボットの状態の把<sup>握</sup>

<sup>前</sup>項で紹介した配信者トピックでは、ロボットのセンサ値、モータの状態、位置など <sup>が</sup>配信される。この項では、実際にいくつかのトピックを受信して、現在のロボット <sup>の</sup>状態を確認してみよう。

| 名        | タイプ                          | 機能                           |
|----------|------------------------------|------------------------------|
| core     | kobuki_msgs/SensorState      | 50Hz周期制御ですべてのセンサの            |
|          |                              | 値を配信するトピックである。               |
| $dock_i$ | kobuki_msgs/DockInfraRed     | ドッキング充電ステージで走査す              |
|          |                              | る赤外線LEDをKobukiが受信した          |
|          |                              | ときの、近接値を配信する。                |
|          |                              | $NONE = 0$                   |
|          |                              | $NEAR$ <sub>LEFT</sub> = 1   |
|          |                              | $NEAR$ <sub>CENTER</sub> = 2 |
|          |                              | $NEAR_RIGHT = 4$             |
|          |                              | FAR LEFT = $16$              |
|          |                              | $FAR$ <sub>_CENTER</sub> = 8 |
|          |                              | $FAR_RIGHT = 32$             |
| imu_data | sensor_msgs/Imu              | ジャイロセンサのデータで、方向              |
|          |                              | とz軸の角速度情報を示す。                |
|          | imu_data_raw sensor_msgs/Imu | ジャイロセンサの補正前データ               |
|          |                              | でx、y、z軸の各角速度データを示            |
|          |                              | す。これを補正した情報が、前述              |
|          |                              | のimu dataトピックである。            |

Table 9.4: Kobukiセンサ関連トピック

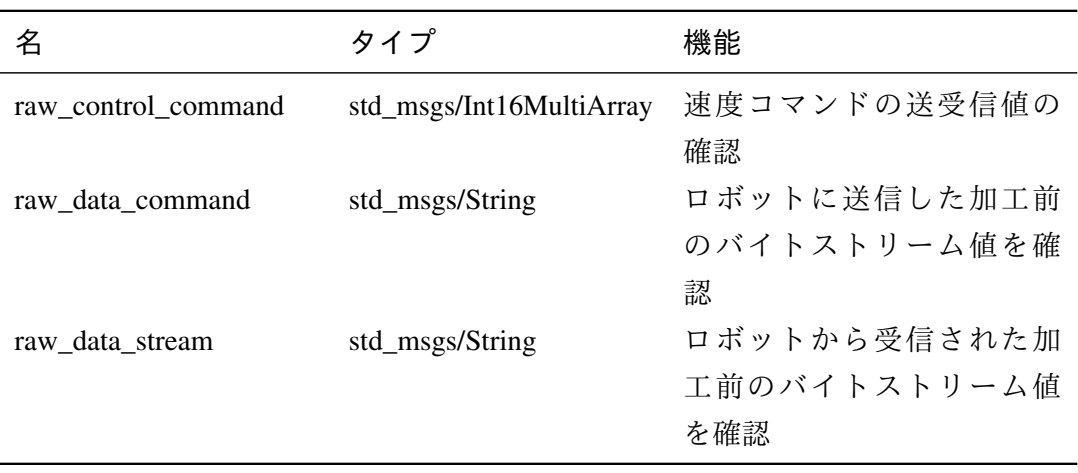

Table 9.5: Kobukiデバッグ関連トピック

220 **Chapter 9. 移動ロボットの制御とシミュレーション** 

| 名            | タイプ              | 機能                             |
|--------------|------------------|--------------------------------|
| odom         | nav_msgs/ Odome- | ジャイロ と エ ン コ ー ダ 情 報 に 基 づ い   |
|              | try              | てKobukiのオドメトリ情報を得ることがで         |
|              |                  | きる。                            |
| tf           | tf2_msgs/ TFMes- | base_footprintとodom位置の変換値を有する。 |
|              | sage             |                                |
| joint_states | sensor_msgs      | 左/右車輪をジョイントとした時の位置、速度、         |
|              | /JointState      | 力などを確認可能である。各ユニットは、位           |
|              |                  | 置: m、速度: m/s、力: N•mである。        |
| diagnostics  | diagnostic_msgs/ | 1Hz周期で自己診断情報を得ることができる。         |
|              | Diagnostic Array |                                |
| version_info | kobuki_msgs/Ver- | Kobukiのハードウェア、ファームウェア、ソ        |
|              | sionInfo         | フトウェアのなどの情報を得ることができる。          |

## Table 9.6: その他の配信者トピック

#### bumperトピック

「/events/bumper」トピックは、3つのバンパー(左、中央、右)(図9-5参照)の状<sup>態</sup> を示すことができる。例えば、つぎのように表示される。

```
$ rostopic echo /mobile_base/events/bumper
----
bumper: 1 (中央のバンパーが押されている)
state: 1
----
bumper: 1 (中央のバンパーが押されていない)
state: 0
 ----
```
bumperの値は0, 1, 2の3通りで、それぞれ左、中央、右のバンパーを指す。また、 stateの値がバンパーの状態を表し、0は押されていない状態、1は押されている状態<sup>に</sup> <sup>対</sup>応する。

## coreトピック

「/sensors/core」トピックでは、bumper、wheel\_drop、cliff、left\_encoder、right\_enc oder, left pwm, right pwm, buttons, charger, battery, bottom, current, over curre nt、digital\_input、analog\_inputのセンサの値を配信している。各データの単位は、「kobuki\_msgs/SensorState」 <sup>3</sup>で確認してほしい。

```
$ rostopic echo /mobile_base/sensors/core
---
header:
seq: 357
stamp:
 secs: 1408945474
nsecs: 493550939
frame_id: ''
time_stamp: 64516
bumper: 0
wheel_drop: 0
cliff: 0
left_encoder: 21939
right_encoder: 15968
left_pwm: 0
right_pwm: 0
buttons: 0
charger: 0
battery: 159
bottom: [1539, 1863, 1666]
current: [0, 0]
over_current: 0
digital_input: 0
analog_input: [4067, 4072, 4069, 4069]
---
```
odomトピック

odomトピックを使用すると、ジャイロとエンコーダに基づいたオドメトリ情報(走 <sup>行</sup>距離に基づく位置情報)を得られる。これは、ナビゲーションに必須の情報であ る。

```
$ rostopic echo /odom
---
header:
seq: 977578
stamp:
 secs: 1408946075
 nsecs: 676067096
frame_id: odom
```
 $^3$ [http://docs.ros.org/indigo/api/kobuki\\_msgs/html/msg/SensorState.html](http://docs.ros.org/indigo/api/kobuki_msgs/html/msg/SensorState.html )

```
child_frame_id: base_footprint
pose:
pose:
 position:
  x: 0.413290941207
  y: .0.229207993856
  z: 0.0
 orientation:
  x: 0.0
  y: 0.0
  z: .0.921795503319
  w: 0.387676476022
covariance: [0.1, 0.0, 0.0, 0.0, 0.0, 0.0, 0.0, 0.1, 0.0, 0.0, 0.0, 0.0,
   0.0, 0.0,
1.7976931348623157e+308, 0.0, 0.0, 0.0, 0.0, 0.0, 0.0, 1.7976931348623157e
   +308, 0.0, 0.0, 0.0,0.0, 0.0, 0.0, 1.7976931348623157e+308, 0.0, 0.0,
   0.0, 0.0, 0.0, 0.0, 0.05]
 省略
```

```
tfトピック
```
tfトピックは、XY平面上のロボットの中心位置情報であるbase\_footprintと、オドメト <sup>リ</sup>情報であるodomとの座標変換情報を有する。初期状態ではこの2つの位置情報のみ <sup>を</sup>含むが、KinectやLRFなどを装着した場合に、その取り付け位置を追加で記述する こともできる。

```
$ rostopic echo /tf
---
transforms:
 -
 header:
  seq: 0
  stamp:
   secs: 1408946313
   nsecs: 528813156
  frame_id: odom
  child_frame_id: base_footprint
  transform:
  translation:
   x: 0.413290941207
   y: 0.229207993856
   z: 0.0
   rotation:
```
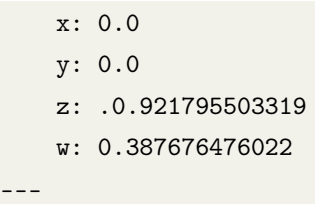

\$ rosrun rqt\_tf\_tree rqt\_tf\_tree

また、次のようにrqtの「tf\_tree」プラグインを利用すれば、図9-12にようにGUI<sup>環</sup> 境でも確認できる。

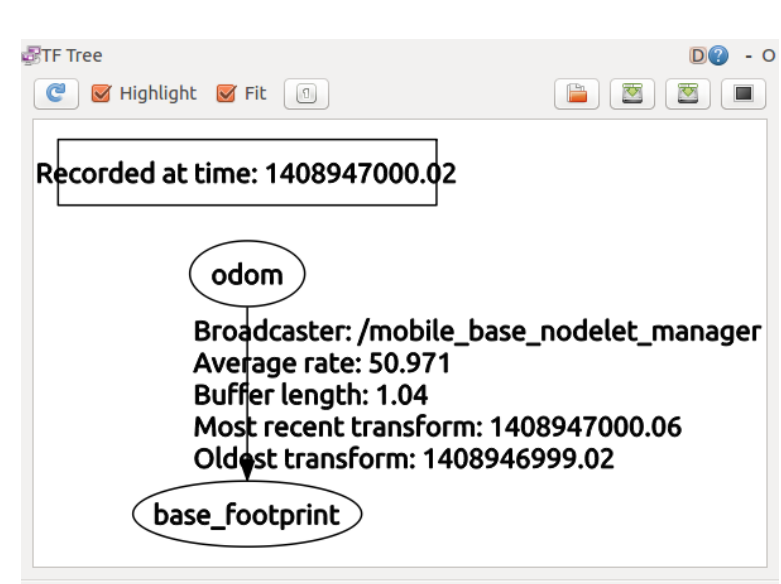

<sup>図</sup> 9.12: tf\_treeによる座標変換の表<sup>示</sup>

## 9.7 Kobukiの状態を確認するためのツール

<sup>本</sup>節では、Kobukiの状態の確認に便利なツールを3つ紹介する。

#### 9.7.1 rqt\_robot\_monitor

<sup>電</sup>源やモータ、センサ、処理プログラムなどで生じるエラーメッセージや警告メッ セージは、アプリケーション開発には欠くことができない重要な情報である。これ らの情報を開発者へ提供するために、ROSでは、rqt\_robot\_monitorパッケージを用<sup>意</sup> している。次のコマンドでrqt\_robot\_monitorをインストールし、実行する。

```
$ sudo apt-get install ros-indigo-rqt-robot-monitor
```
\$ rosrun rqt\_robot\_monitor rqt\_robot\_monitor

rqt robot monitorノードを実行すると、図9-13のように、ロボットに関する様々な <sup>情</sup>報が表示される。例えばリンクエラーや警告情報、バッテリーの状態、バンパー <sup>の</sup>状態、落下検知、ホイールドロップ、モータ電流、ジャイロセンサの値、アナロ グ/デジタル入力値などである。

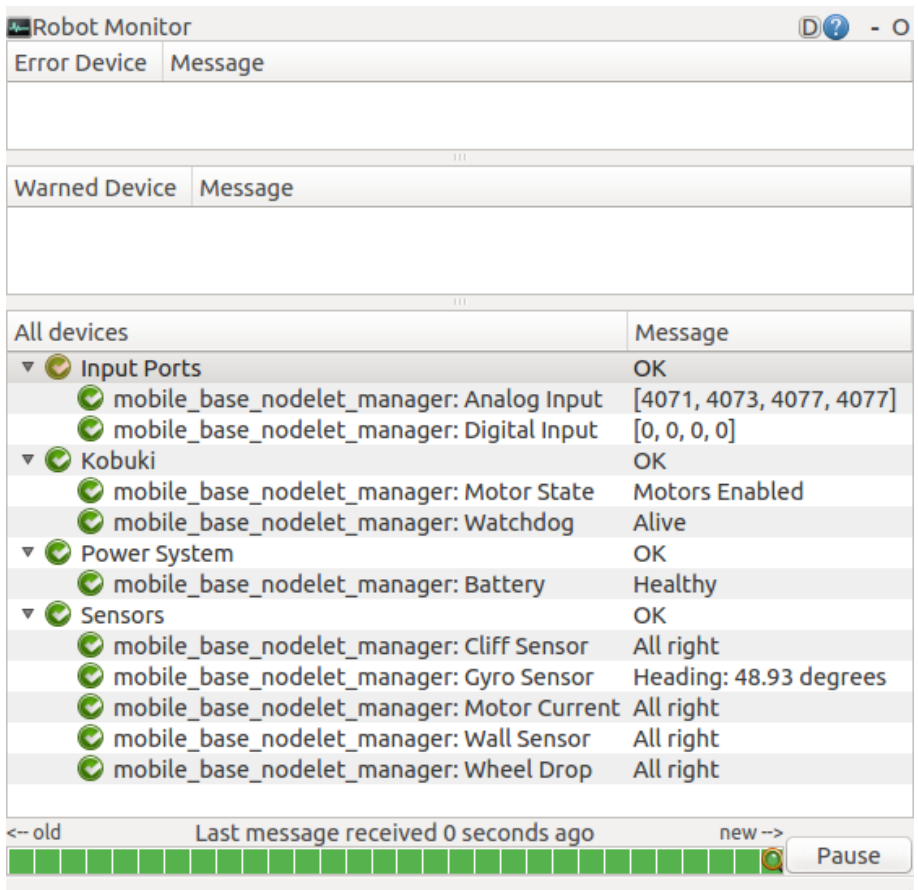

図 9.13: rqt\_robot\_monitorを用いたロボットの診断

Error Deviceには、ハードウェアやドライバにエラーがある場合に、その内容が<sup>表</sup> <sup>示</sup>される。Warned Deviceには、エラーではないが、何か警告すべき状態が生じたと きに、その内容が表示される。All devicesにはセンサやバッテリーなどの情報を示<sup>さ</sup> れる。

ロボットが壁に衝突した場合など、何か問題が発生すると、図9-14のように 「Warned Device」の部分に警告マークが表示され、問題の内容が表示される。

9.7.2 ダッシュボード

Kobukiダッシュボードパッケージ(kobuki\_dashboard)を使うと、前項で紹介し たrgt\_robot\_monitorの情報を含む各種メッセージをGUI形式で確認することができる。

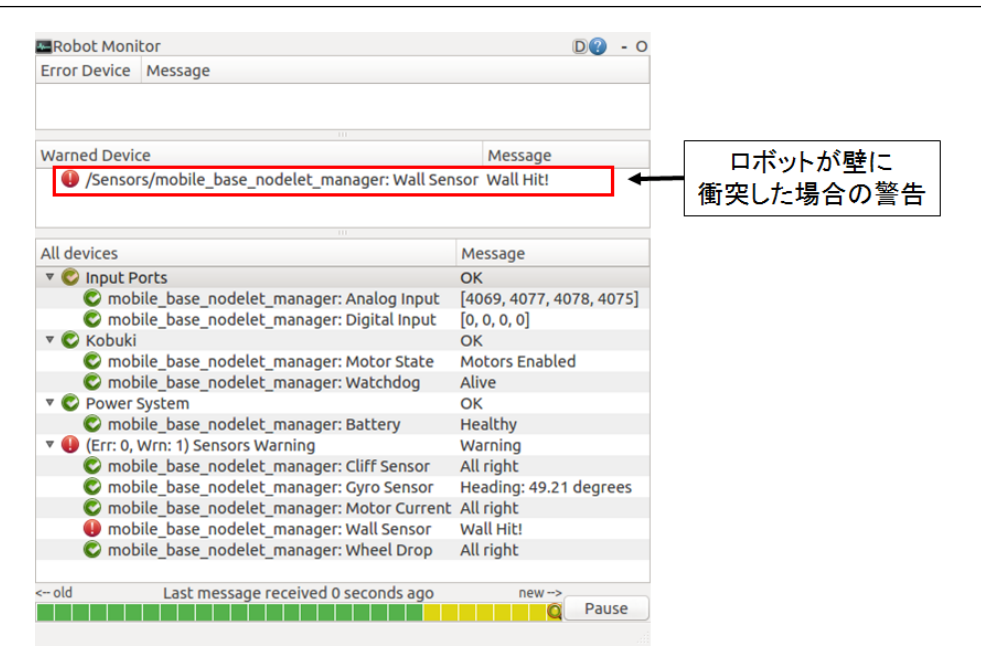

<sup>図</sup> 9.14: ロボットが壁に衝突したときの診断情報

<sup>例</sup>えば、コンソール、モータの状態、LED1とLED2の制御、Kobukiとノートパソコン のバッテリー情報などである。つぎのように関連パッケージをインストールして<sup>実</sup> 行してみよう。

```
$ sudo apt-get install ros-indigo-kobuki-desktop
$ rosrun kobuki_dashboard kobuki_dashboard
```
<sup>実</sup>行すると、図9-15のように、情報の確認やLEDを制御できるGUI形式のダッシュ ボードが現れる。

<sup>1</sup> 「Diagnostics 」ボタンをクリックすると、9.7.1項で説明したrqt\_robot\_monitor の情報が追加される。 (2)「Rosout」ボタンをクリックすると、rosoutメッセージ が表示される。 3 「Motors」ボタンをクリックすると、ロボットのモータの電源 をOn/Offする。 (4)「LED」ボタンで、KobukiのLED1の状態(Off、緑、オレンジ、赤) を切り替える。 (5)「LED」ボタンで、KobukiのLED2の状態 (Off、緑、オレンジ、 赤)を切り替える。 (6)「Laptop」はノートパソコンの現在のバッテリー状態を表し ている。 <sup>7</sup> 「Kobuki」はロボットの現在のバッテリー状態を表している。

#### **9.7.3 機能テスト (CUI版)**

次に、Kobukiのハードウェアをターミナルウィンドウからテストできるkobuki\_te stsuiteパッケージを紹介する。 kobuki\_testsuiteパッケージは、ハードウェアをテスト するノードを数多く含むので、Kobukiの故障箇所を把握するのに便利である。使用<sup>で</sup> きるノードには、車輪の回転、イベントの検出、ジャイロテスト、サウンドテストな どを行うノードがある。これらのノードは表9-7のようにPythonで記述されている。

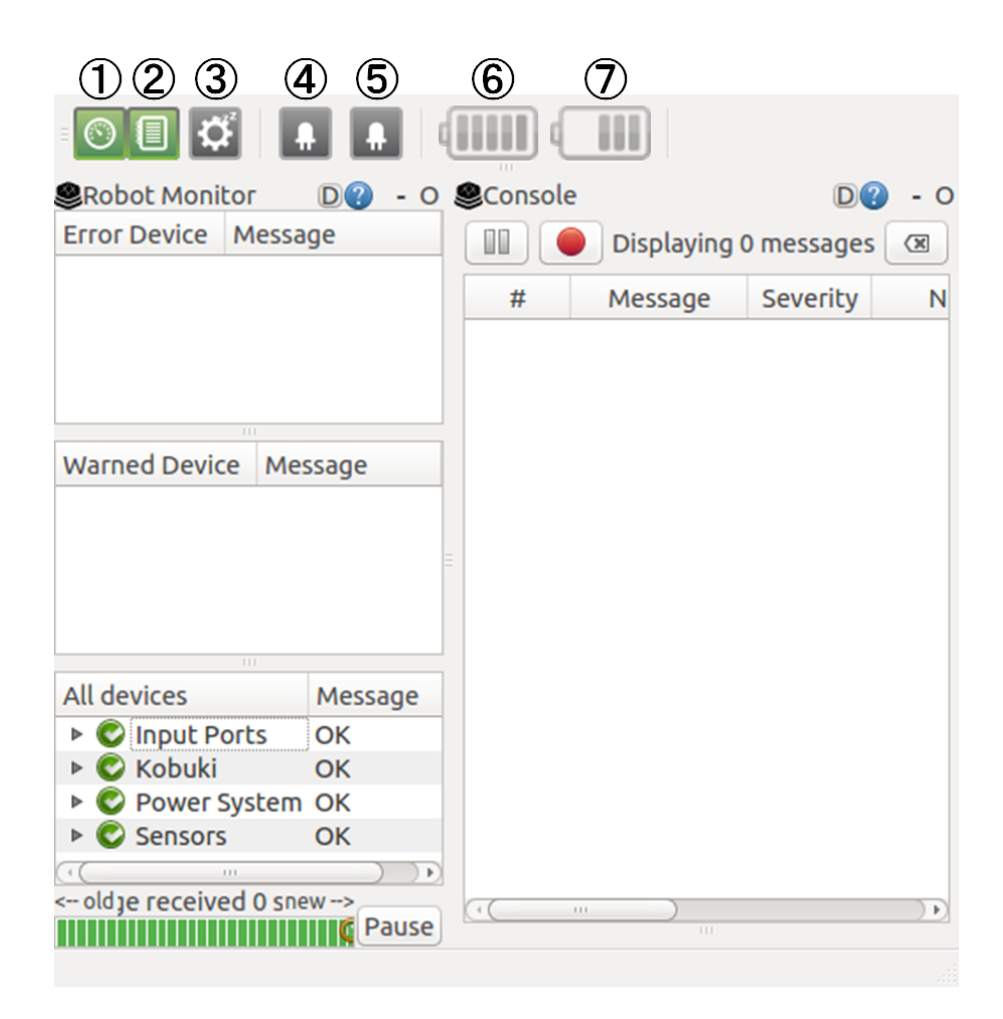

図 9.15: ダッシュボード (dashboard)

| ノード名                         | 機能                       |
|------------------------------|--------------------------|
| inf_rotation.py              | 車輪を回転させる                 |
| scan_angle.py                | Kinectを使い前の壁との角度を表示      |
| test_analog_input.py         | アナログ入力ポートの4つの値を表示        |
| test_angular_acceleration.py | 回転をしながら角加速度を表示           |
| test_battery.py              | 車輪の回転を繰り返しながらバッテリーの情     |
|                              | 報をテキストファイルに保存            |
| test_battery_voltage.py      | バッテリーの情報を表示              |
| test_digital_output.py       | 4つのデジタル出力を変更             |
| test_events.py               | イベント(状態変化)発生の確認          |
| test_external_power.py       | 図9-7の外部電源ポットをオン・オフ       |
| test_forwardbackward.py      | 前進・後進動作で直進性を確認           |
| test_gyro.py                 | ジャイロセンサ (IMU) で角度、角速度を表示 |
| test_input.py                | 3つのボタン、4つのデジタル入力、2つのバン   |
|                              | パー、2つの車輪ドロップセンサ、3つの落下    |
|                              | 検知センサ、電源入力の状態を表示         |
| test_led_array.py            | 2つLEDの動作を確認              |
| test_linear_acceleration.py  | 前進しながら加速度を表示する           |
| test_motion_forward.py       | 前進動作                     |
| test_output.py               | 4つの外部電源ポートのオン・オフ、2つ      |
|                              | のLED、デジタル出力、音などの出力確認     |
| test_rotation.py             | 回転動作                     |
| test_safewandering.py        | 2つのバンパー、3つの落下検知センサを用い    |
|                              | て、危険状態における回避動作の確認        |
| test_slow_drive.py           | 半径90cmで移動しながらIMU値を表示     |
| test_sounds.py               | 音のテスト                    |
| test_translation.py          | オドメトリ、バンパー、IMUなどの情報を表    |
|                              | 示                        |

Table 9.7: Kobukiの機能テストプログラムの一覧

必要なノードを実行するには、以下のコマンドを入力する。

rosrun kobuki\_testsuite ノード名

以下は「test\_events.py」を実行した例である。イベント(状態変化)を発生させる ために、最初に右のバンパーを押し、離した後、ロボットを床上に置いた。バンパ ー、ホイールドロップ、落下検知センサが反応して、イベントが発生することが確認 できる。

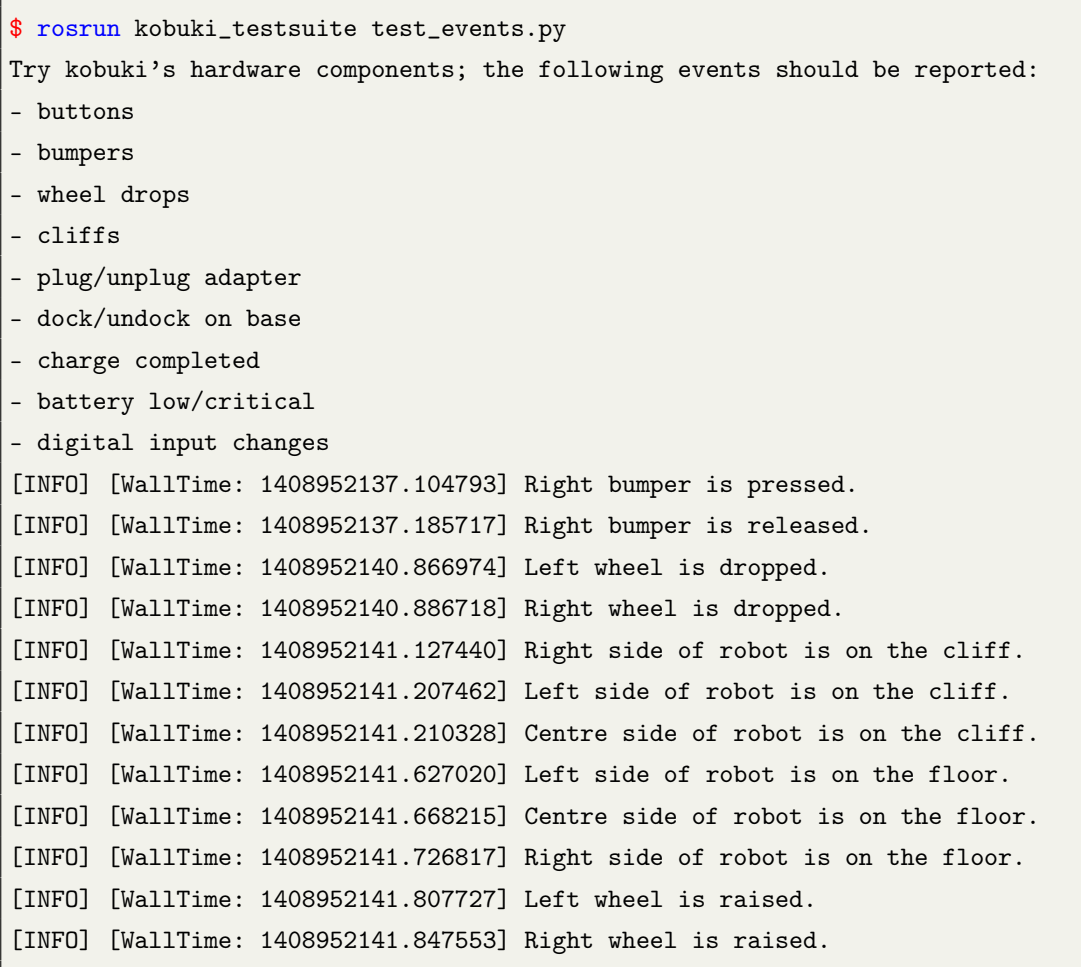

## 9.8 Kobukiファームウェアのアップグレード

Kobukiのファームウェアは、Kobukiを制御するための最も基本的なソフトウェア である。ファームウェアは工場出荷時にKobukiにインストールされているが、バグ <sup>の</sup>修正などメーカにより更新されるので、自分で最新のものをインストールする <sup>必</sup>要がある。最新のファームウェアのバージョンはYujin Robot社のホームページ (http://files.yujinrobot.com/kobuki/firmware/)から確認できる。2015年8月現在の最新<sup>の</sup> バージョンは1.2.0である。

9.8 Kobukiファームウェアのアップグレード 229

9.8.1 ファームウェアのバージョンの確認

Kobukiのファームウェアのバージョンを確認する方法は2つある。一つは、kobuki\_nodeを 実行するときに「--screen」オプションを付ける方法であり、もう一つはkobuki\_nodeを 実行した後に「/mobile\_base/version\_info」トピックを調べる方法である。以下で具体 <sup>的</sup>にみてみよう。次のようにroslaunchコマンドの最後に「--screen」オプションを付<sup>け</sup> ると、ノードが実行されるのと同時に、ファームウェアのバージョンを確認できる。

\$ roslaunch kobuki\_node minimal.launch --screen [INFO] [1408612929.814111512]: Kobuki : Version info - Hardware: 1.0.4. Firmware: 1.1.4

この場合、「Firmware:」に続く数字「1.1.4」がバージョンである。 kobuki\_nodeが配 <sup>信</sup>するトピックからファームウェアのバージョンを確認する方法を、次に示す。

\$ rostopic echo /mobile\_base/version\_info hardware: 1.0.4 firmware: 1.1.4 software: 0.6.0 udid: [98107192, 825317169, 1460173122] features: 3 ---

9.8.2 ファームウェアの更新

ファームウェアのバージョンを確認して古いことがわかったら、以下の手順で更<sup>新</sup> をおこなう。まず、Kobukiのファームウェア4ファイルhex5と、これをKobukiにアッ プロードするためのstm32flash6プログラムをダウンロードし、stm32flashプログラム <sup>を</sup> makeして実行可能な状態にしておく。

```
$ mkdir ~/firmware_update
$ cd ~/firmware_update
$ wget http://stm32flash.googlecode.com/files/stm32flash.tar.gz
$ wget http://files.yujinrobot.com/kobuki/firmware/kobuki_firmware-latest.hex
$ tar -xvf stm32flash.tar.gz
$ cd stm32flash
$ make
```
<sup>4</sup>[http://kobuki.yujinrobot.com/home-en/documentation/howtos/upgrading-firmware/](http://kobuki.yujinrobot.com/home-en/documentation/howtos/upgrading-firmware/upgrading-firmware-linux/) [upgrading-firmware-linux/](http://kobuki.yujinrobot.com/home-en/documentation/howtos/upgrading-firmware/upgrading-firmware-linux/)

<sup>5</sup><http://files.yujinrobot.com/kobuki/firmware/>

<sup>6</sup><http://stm32flash.googlecode.com/>

次に、Kobukiのファームウェアをアップグレードする具体的な手順を示す。まず Kobukiの電源を切り、次に図9-16のようにファームウェアのダウンロード受信機能<sup>の</sup> <sup>切</sup>り替えスイッチを「Download」に設定し、再び電源を入れる。起動後、次のコマ ンドを入力することで、ファームウェアファイルがKobukiにアップロードされ、更新 される。

\$ ./stm32flash -b 115200 -w ../kobuki\_firmware-latest.hex /dev/ttyUSB0

ただしオプションとして「/dev/ttyUSB0」のようにポートを指定したが、これはユ ーザーごとに異なるので、9.5節に示したように、以下の方法で確認してほしい。

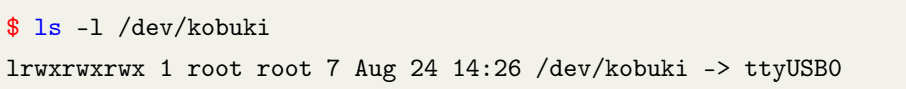

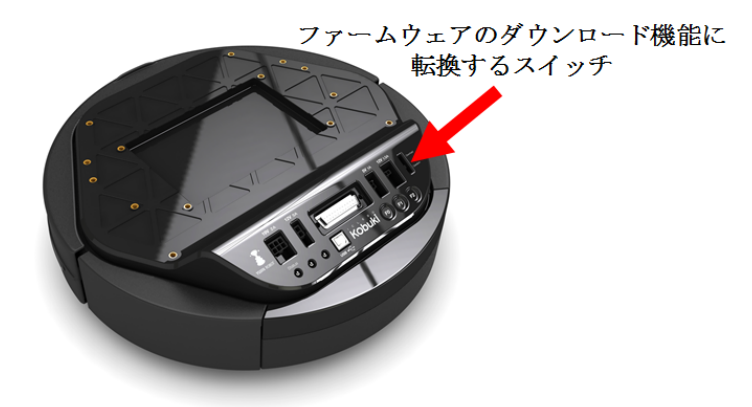

図 9.16: ファームウェアのダウンロード受信機能切り替えスイッチ

ファームウェアの更新が完了したら、Kobukiのダウンロード受信機能の切り替えス イッチを元の状態に戻し、Kobukiを再起動する。ファームウェアの更新が正常に行<sup>わ</sup> れたことを確認するには、前述したファームウェアのバージョン確認方法のいずれ かを実行すればよい。例えば、次のようにファームウェアが最新バージョンに更<sup>新</sup> されたことが確認できる。

```
$ roslaunch kobuki_node minimal.launch --screen
[INFO] [1408953316.298156409]: Kobuki : Version info - Hardware: 1.0.4.
   Firmware: 1.2.0
```
#### 9.9 Kobukiの自動ドッキング

<sup>本</sup>節では、ドッキングステーションとKobukiの接続について、自動的にドッキングす

るためのパッケージや具体的なアルゴリズムを紹介する。

## 9.9.1 Kobukiとドッキングステーション

Kobukiが自走してバッテリーを充電するには、図9-8のドッキングステーションが必 要である。ドッキングステーションは、充電アダプタを内部に含んでおり、図9-17に <sup>示</sup>す下部の充電端子を介してロボットと接続すると充電を開始する。K obukiとドッ キングステーションのドッキングに使用されるハードウェアは、ドッキングステー ション側の3つのIR (赤外線)発光部(中央、左、右)と3つのKobuki本体側の受光 <sup>部</sup>、充電端子と充電状態表示LEDである。

充電端子:ドッキングステーションにドッキングした後、自動充電可能

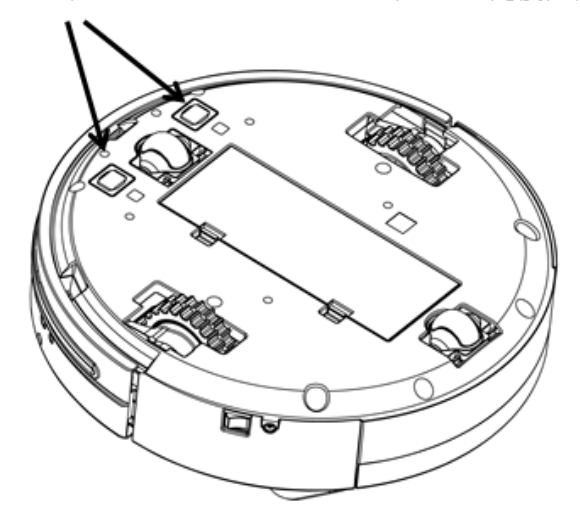

<sup>図</sup> 9.17: Kobuki本体の充電端<sup>子</sup>

## 9.9.2 ドッキングおよび自動充電

ドッキングと自動充電には、kobuki\_auto\_docking<sup>7</sup>パッケージを使用する。以下のコマ ンドでminimal.launchノードを実行する。

\$ roslaunch kobuki\_node minimal.launch --screen

つぎに、さらに別のドッキング関連ノードを実行する。

\$ roslaunch kobuki\_auto\_docking minimal.launch --screen

なお、次のlaunchファイルを利用すれば、これら2つのノードを一度に起動でき る。

<sup>7</sup>[http://wiki.ros.org/kobuki\\_auto\\_docking](http://wiki.ros.org/kobuki_auto_docking)

\$ roslaunch kobuki\_auto\_docking compact.launch --screen

次のコマンドでドッキングが開始される。Kobukiはドッキングステーションを探<sup>索</sup> して、ドッキングステーションの正面に移動し、結合する。その後、自動的に充電状 態になる。

\$ roslaunch kobuki\_auto\_docking activate.launch --screen

図9-18に自動ドッキングの様子を示す。

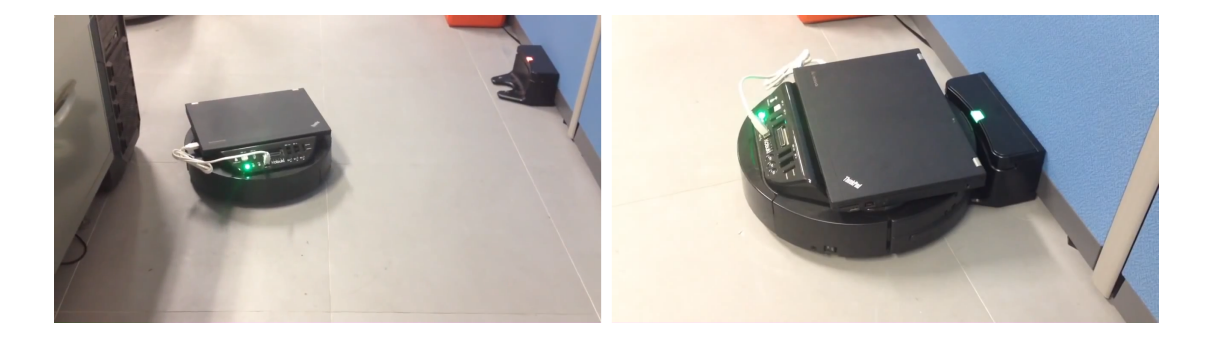

図 9.18: ドッキングおよび自動充電の様子

参考 20 - Kobukiとドッキングステーションの状態表示LED. 状態表示LED (Status LED)は、Kobukiの制御パネルの左端にあり、Kobukiの現在のバッテリーの状<sup>態</sup> を表す。

<sup>緑</sup>: バッテリー残量が十分であることを示す。

- オレンジ: バッテリー残量が低いことを示す(充電が必要な状態)。
- 緑点滅: バッテリーが充電中であることを示す。

ドッキングステーションの充電状態表示LEDは、現在の充電状態を表す。

п

赤: Kobukiがドッキングされていない。

- 緑点滅: Kobukiがドッキングされており、充電中である。
- 緑: Kobukiがドッキングされており、充電が完了した状態である。

## 9.9.3 ドッキングアルゴリズム

Yujin Robot社では、参考資料8でKobukiの自動ドッキングに関連するプログラム9<sup>を</sup> <sup>公</sup>開している。まず、ドッキングステーションの赤外線発光部は、図9-8のように <sup>左</sup>、中央、右の合計3箇所にある。そこで、ドッキングステーションの前の領域を、 <sup>図</sup>9-19に示すように、左、中央、右の3つの領域に分け、さらに距離に応じてこれ を近距離、遠距離の2つに分ける。したがって、Kobukiとドッキングステーション <sup>の</sup>位置には、以下の7つのパターンがある。0~32までの数字はそれぞれの状態の番 号、()はその16進数での値である。近距離と遠距離で両方検出された場合(例え ばNEAR\_LEFT+FAR\_LEFT=0x11)には、近距離が優先される。

- NONE =  $0 (=0x00)$
- NEAR LEFT =  $1 (=0x01)$
- NEAR CENTER =  $2 (=0x02)$
- NEAR RIGHT =  $4 (=0x04)$
- FAR\_LEFT =  $16 (=0x10)$
- FAR CENTER =  $8 (=0x08)$
- FAR RIGHT =  $32 (=0x20)$

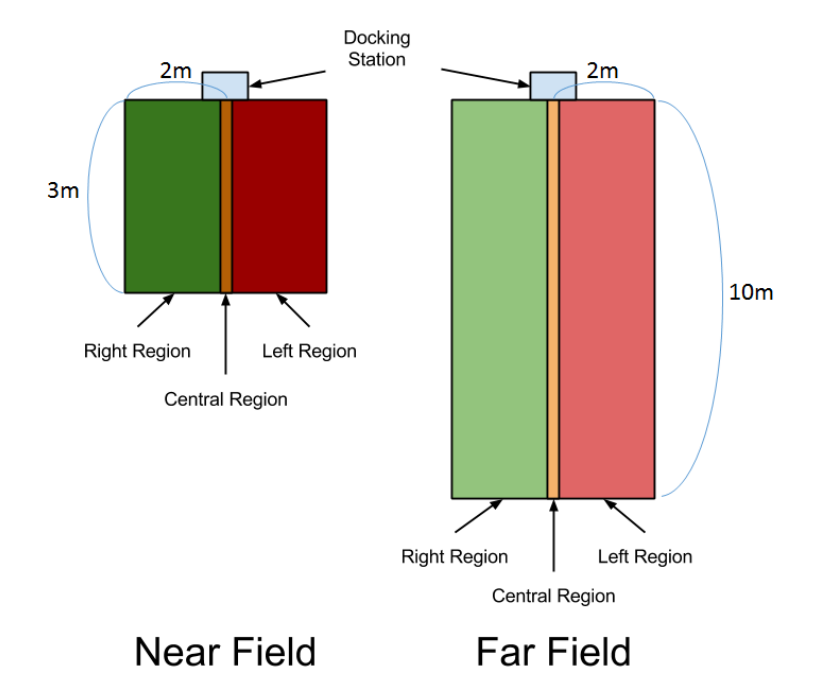

図 9.19: ドッキングステーションの領域

図9-20に示すように、Kobuki本体には3つの受光部があり、それぞれドッキングス テーションの赤外線発光部からの赤外線を受光できる。もしKobukiがドッキングステ

<sup>8</sup><http://wiki.ros.org/kobuki/Tutorials/Testing%20Automatic%20Docking>

<sup>9</sup>[https://github.com/yujinrobot/kobuki/blob/indigo/kobuki\\_auto\\_docking/src/auto\\_](https://github.com/yujinrobot/kobuki/blob/indigo/kobuki_auto_docking/src/auto_docking_ros.cpp) [docking\\_ros.cpp](https://github.com/yujinrobot/kobuki/blob/indigo/kobuki_auto_docking/src/auto_docking_ros.cpp)

ーションの赤外線を受光できる領域内にある場合、kobuki auto docking ノードが実行可能である。受光可能な領域は、ドッキングステーションを中心に<sup>水</sup> 平2m、垂直正面方向に5m程度である。Kobukiは、ドッキングのために所定の位置<sup>で</sup> 回転し、3つの赤外線受光部のいずれかで赤外線を検出すると、ドッキング作業を実 行する。

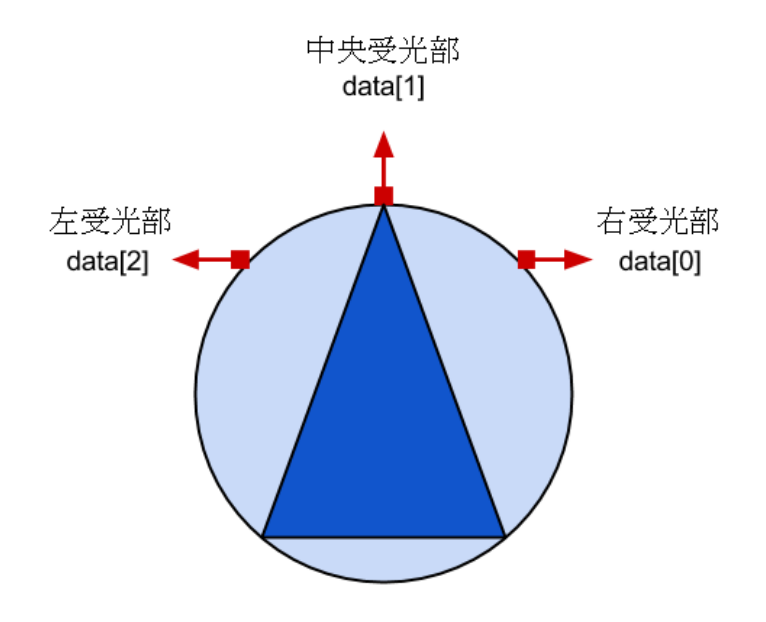

図 9.20: 赤外線受信部の位置と方向

以下は、トピックを利用してドッキングに関するセンサ情報を確認するコマンド である。

```
$ rostopic echo /mobile_base/sensors/dock_ir
---
header:
seq: 17202
stamp:
 secs: 1408965261
 nsecs: 393052992
frame_id: dock_ir_link
data: [0, 0, 32] [右受光部、中央受光部、左受光部]
---
```
この例では、現在、Kobukiの左の左受光部は32 (=FAR\_RIGHT) の状態であり、こ れはKobukiの左の左受光部がドッキングステーションの右側の領域内の遠い場所<sup>に</sup> いることを意味する。したがって、この場合にはドッキングステーションはKobuki<sup>の</sup> 左側の遠い位置にあることがわかる。このように Kobukiは、ドッキングステーショ ンの赤外線発光部とKobuki本体の赤外線受光部を利用して相対位置を検出し、自動<sup>的</sup> にドッキングを行うが、その流れは次の3つのパターンのいずれかとなる。

- 1. Kobukiがドッキングステーションの正面にあるとき、ドッキング充電端子に触<sup>れ</sup> るまで、まっすぐ直進してドッキングする。
- 2. Kobukiがドッキングステーションの左側にあるとき、Kobukiの右の右受光部がド ッキングステーションの左側の赤外線発光部を検出するまで、反時計回りに回<sup>転</sup> する。左側の赤外線発光部を検出すると、ドッキングステーションの正面まで<sup>直</sup> <sup>進</sup>する。その後、時計回りに回転して、Kobukiの中央受光部がドッキングステー ション中央の赤外線発光部を検出すると、直進してドッキングする。
- 3. Kobukiが右にある場合も、方向が違うだけで、2と同様のアルゴリズムで動作<sup>す</sup> る。

現在ドッキングアルゴリズムは、ドッキングステーションからの赤外線が受光可 能な領域の外にKobukiが置かれるとドッキングができないことや、ドッキングまでの <sup>時</sup>間が長いことなど、改善の余地がある。興味のある読者は、新しいドッキングアル ゴリズムを提案してみるのもいい。

## 9.10 RVizを利用したKobukiシミュレーション

Kobukiでは、仮想ロボットを利用したシミュレーションによるプログラミング開発<sup>が</sup> <sup>可</sup>能である。その方法は2つあり、1つはROSの3次元可視化ツールであるRVizを利用 する方法、もう1つは3次元ロボットシミュレータGazeboを用いる方法である。これ らの可視化ツールやシミュレータを使えば、Kobuki本体がなくても、独自にパッケ ージの開発・評価ができる。本節では、RVizを利用し、Kobukiが指定された経路<sup>上</sup> <sup>を</sup>移動するシミュレーションについて説明する。なお、RVizでは、動作指令に応<sup>じ</sup> <sup>た</sup>Kobukiの動作はシミュレーションできるが、動力学的な情報や外界センサの情報<sup>は</sup> <sup>再</sup>現できない。これらの情報を利用するには、物理エンジンを有する3次元シミュレ ータGazeboを用いる必要がある。Gazeboについては次節で説明する。

#### 9.10.1 シミュレーションの準備

RVizによるKobukiのシミュレーションを実行するには、kobuki\_soft<sup>10</sup>メタパッケージ <sup>を</sup>利用する。

#### kobuki soft (メタパッケージ)

- wiki: http://wiki.ros.org/kobuki\_soft
- リポジトリ: https://github.com/yujinrobot/kobuki\_soft

kobuki\_softは、RViz環境でモータを仮想的に制御してKobukiの動作を再現するもの である。このメタパッケージに含まれるパッケージを以下に示す。

<sup>10</sup>[http://wiki.ros.org/kobuki\\_soft](http://wiki.ros.org/kobuki_soft)

#### kobuki\_softnode

- wiki: http://wiki.ros.org/kobuki\_softnode
- <sup>機</sup>能: RVizで実行可能なKobukiのシミュレーション環境を提供する基本パッケ ージである。

#### kobuki\_softapps

- wiki: http://wiki.ros.org/kobuki\_softapps
- 機能: kobuki softnodeの関連パッケージで、主にナビゲーション機能を提供す る。

シミュレーションの準備として、まずkobuki\_softパッケージをインストールする。

\$ sudo apt-get install ros-indigo-kobuki-soft

#### 9.10.2 仮想Kobukiの準備

シミュレーションで仮想的にKobukiを利用するには、次のコマンドでkobuki\_soft nodeパッケージのfull.launchファイルを実行する。

\$ roslaunch kobuki\_softnode full.launch --screen

これにより、kobuki\_descriptionパッケージでKobukiの3次元モデルが読み込まれ、 kobuki\_nodeパッケージと同様の様々なノード(mobile base nodelet manager、mobile base、diagnostic aggregator、robot state publisher)が仮想的に利用できる。これらのノ ードは、turtle\_teleop\_keyノードから配信されるvelocity、motor\_powerなどのモータ<sup>駆</sup> <sup>動</sup>命令を購読し、仮想的にモータを駆動してKobuki

を制御する。例えば、mobile\_baseノードは、速度コマンドを受け取り、オドメトリ情 報を計算し、自己位置に関するトピックを配信する。また同時にjoint statesやtfなどの トピックも配信しており、RVizでKobukiの動きをシミュレーションにより確認でき る。

次に、RVizを実行して、左のディスプレイウィンドウで[Global Options]→[fixed frame]を「/odom」に変更する。そして、ディスプレイウィンドウの左下の<Add> ボタンを押して、「RobotModel」を選択して追加する。すでにfull.launchファイル <sup>で</sup>Kobukiの3次元モデルを読み込んだので、図9-21のようにそのモデルが画面中央<sup>に</sup> 表示される。

次に、keyop.launchファイルを実行して、仮想のKobukiの動作をキーボードで制御 してみよう。

\$ roslaunch kobuki\_keyop keyop.launch

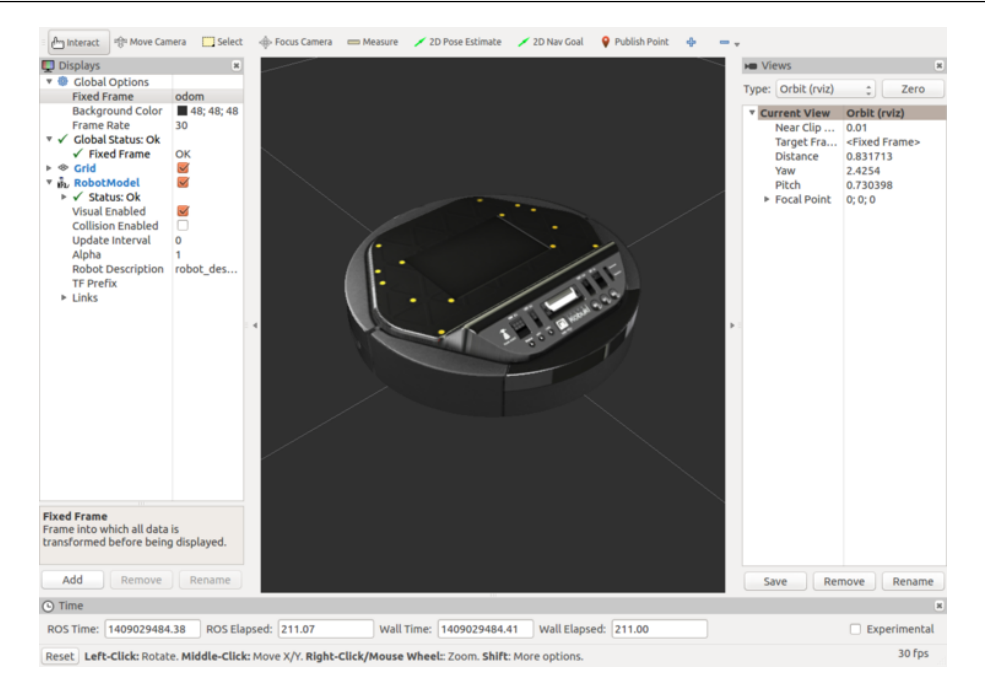

図 9.21: 仮想ロボットの実行

キーボードの矢印を押すと、仮想のKobukiがRVizの画面内を移動することが確認 できる。

#### odomトピックの確認

<sup>仮</sup>想のKobukiの動作を確認したので、続いて、オドメトリ情報が正しく計算され、 配信されているかを確認する。rostopic echo /odom コマンドでも確認できるが、今<sup>回</sup> <sup>は</sup>RVizを用いているので、GUI環境で視覚的に確認してみる。RVizの左下の<Add><sup>ボ</sup> タンを押して、図9-22のように「By Topic」タブをクリックし、「Odometry」を選 <sup>択</sup>する。 これにより、画面上のKobukiの前進方向に、オドメトリを示す赤い<sup>矢</sup> <sup>印</sup>が現れる。初期設定ではこの矢印が長すぎるので、左側のディスプレイウィ ンドウの[Odometry]詳細オプションで「Length」の値を0.5に設定する。次に、<sup>再</sup> び「keyop.launch」ノードを使用して仮想のKobukiを動かすと、図9-23のように、 Kobukiの軌跡に沿って赤い矢印が表示されることが確認できる。このオドメトリ情報 は、移動ロボットの推定位置を示す。

### tfトピックの確認

オドメトリ情報(odomトピック)のつぎに、Kobukiを構成する部品の相対位置を<sup>含</sup> <sup>む</sup>tfトピックの確認方法を学ぼう.これは、rostopicコマンドを使って確認することも できるが、ここではodomと同様にRVizを利用して確認し、階層構造はrqt tf treeによ り表示してみる。 RVizの左下の<Add>ボタンを押して「TF」を選択する。すると、  $\boxtimes$ 9-24のようにodom、base\_footprint、gyro\_link、wheel\_left\_link、wheel\_right\_linkなど <sup>が</sup>表示される。ここで再び「keyop.launch」を利用して、仮想のKobukiを動かしてみ よう。Kobukiが移動すると、左右の車輪を表すwheel\_left\_link、wheel\_right\_linkのtfマ

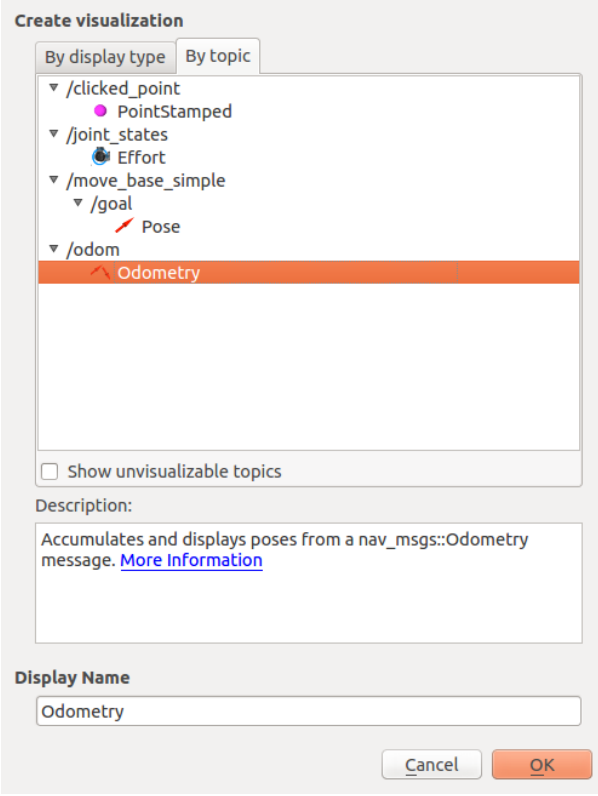

<sup>図</sup> 9.22: odomトピックの確認のためodometryディスプレイを追<sup>加</sup>

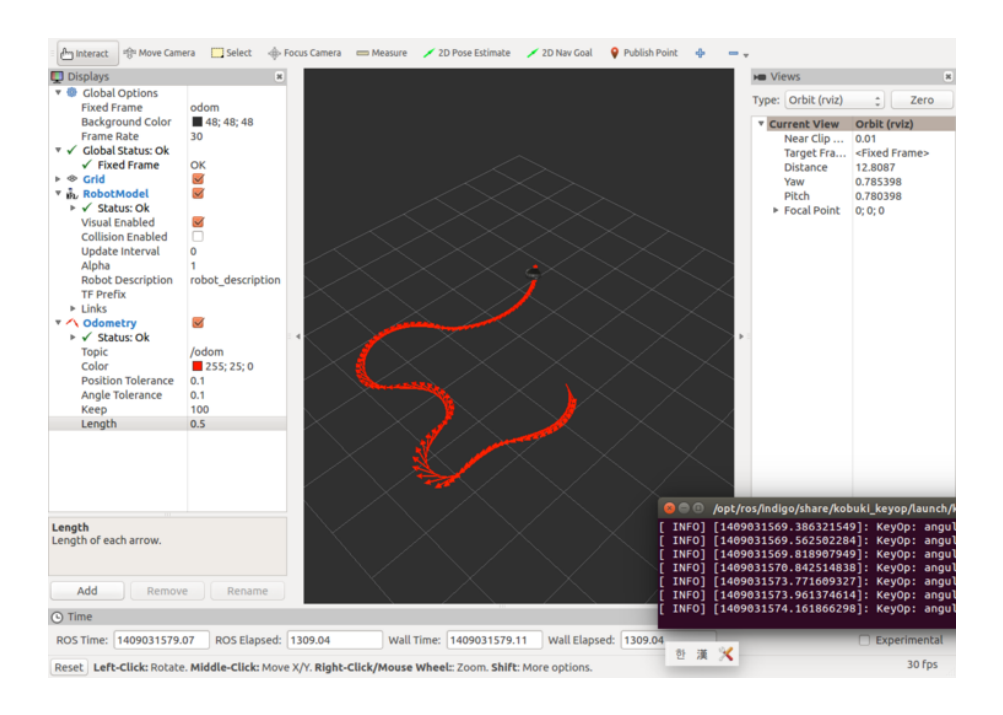

<sup>図</sup> 9.23: keyop.launchを利用した仮想ロボットの制御

ークが回転する。次にrqt tf treeを実行する。これにより、図9-25のように各部品の相 <sup>対</sup>位置関係が確認できる。同様に、ロボットにセンサを取り付けた場合、その取り<sup>付</sup> け位置も各部品と同様にtfで表現することができる。tfについては10.3節で詳細に説明 する。

#### \$ rosrun rqt\_tf\_tree rqt\_tf\_tree

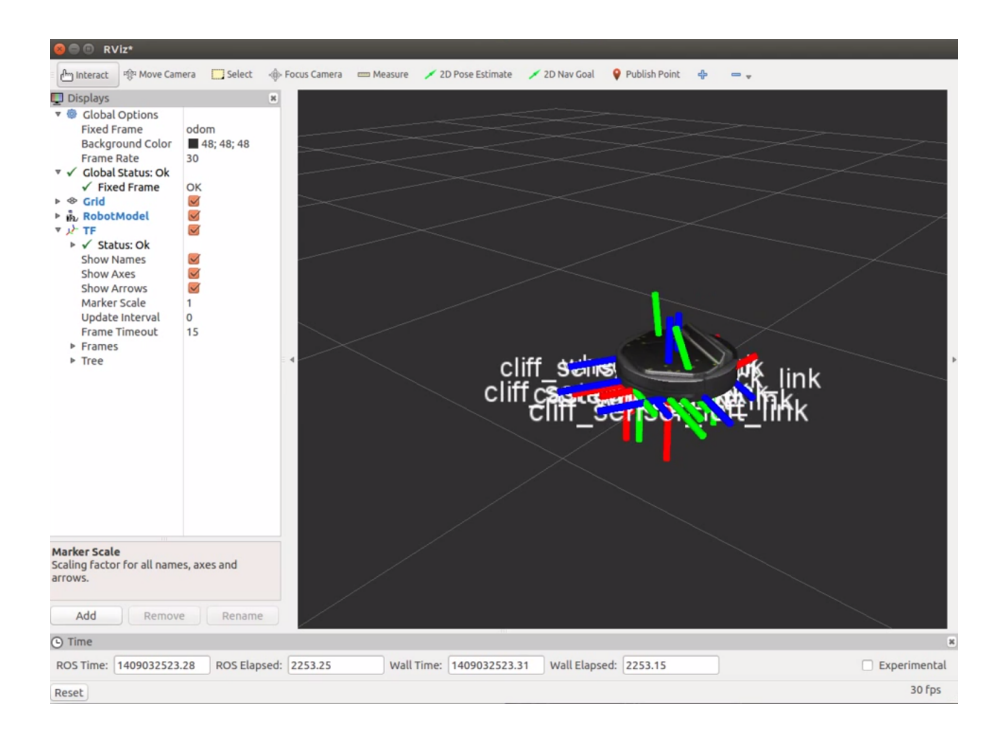

<sup>図</sup> 9.24: RVizを用いたtfトピックの確認

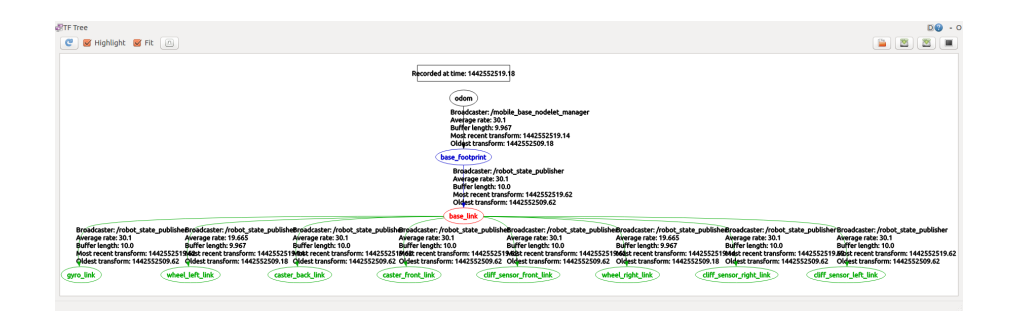

図 9.25: rqt tf\_treeを用いたtfトピックの確認

## 9.10.3 仮想ナビゲーション

ナビゲーションとは、指定された目標位置にロボットを移動させる技術である。実際 <sup>の</sup>Kobukiのナビゲーションについては、[10](#page-246-0)章で説明する。本項では、仮想のKobuki<sup>の</sup> ナビゲーションを説明する。 kobuki\_softパッケージには、仮想ナビゲーションに必<sup>要</sup>

<sup>な</sup>環境が含まれているが、これを使用するには、さらにいくつかのパッケージをイン ストールする必要がある。本項では、ROSの代表的なパッケージであるnavigationと、 YujinRobot社のyujin-mapsをインストールする。

\$ sudo apt-get install ros-indigo-navigation ros-indigo-yujin-maps

次に、実行中のroscore以外のすべてのノードを<Ctrl> + <c>で終了し、次のコマン ドを実行する。

\$ roslaunch kobuki\_softapps nav\_demo.launch

これにより、図9-26のようにRVizが自動的に起動するが、これにはナビゲーション <sup>に</sup>必要な環境があらかじめ含まれている。RViz画面上の<2D Nav Goal>アイコンを<sup>選</sup> <sup>択</sup>して、地図上の任意の位置をクリック、ドラッグして、目標位置と目標姿勢を設<sup>定</sup> してみよう。仮想のKobukiが障害物を避けて、目標位置、姿勢まで移動する様子が<sup>確</sup> 認できる。

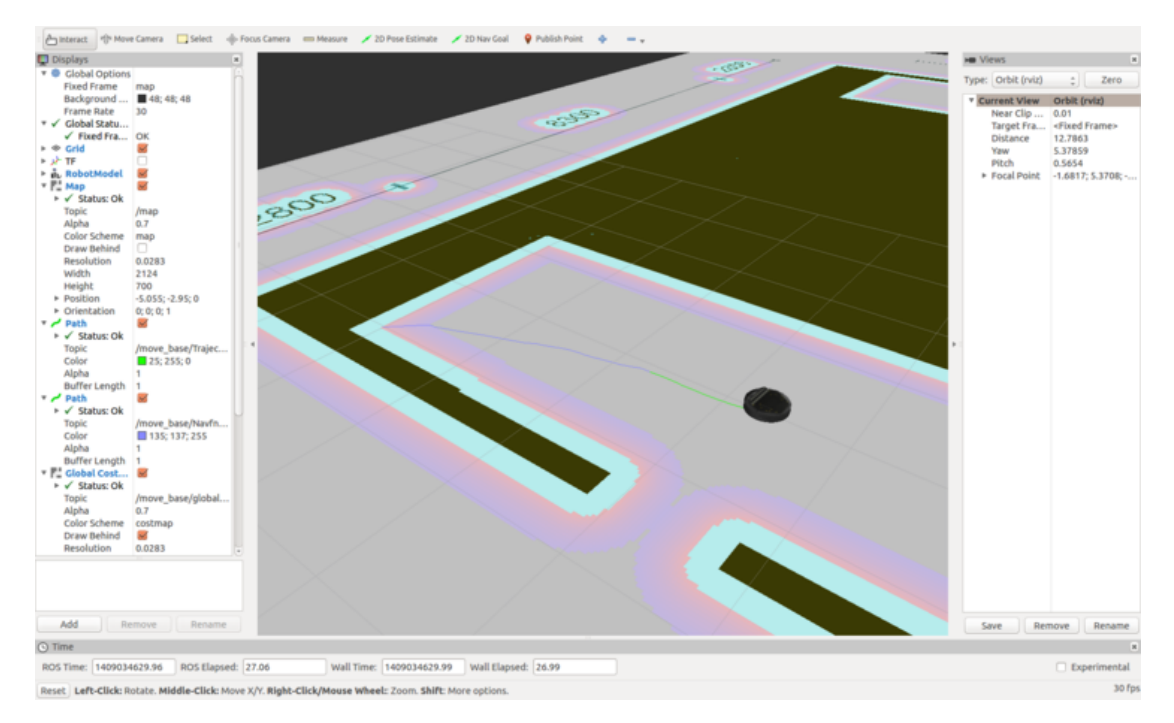

図 9.26: nav\_demo.launchの実行画面

参考 21 - nav\_demo.launchの問題点. kobuki\_softapps パッケージは、RViz環境で のオドメトリ情報とモータのシミュレーションを目的としており、外界センサか <sup>ら</sup>得られる環境情報は再現できないため、障害物に衝突する場合がある。外界<sup>セ</sup> ンサも再現するには、stageやgazeboなどの別のシミュレーション環境が必要とな

る。 しょうしょう しょうしょう しょうしょう しょうしょう しょうしょう

#### 9.11 Gazeboを利用したKobukiシミュレーション

## 9.11.1 Gazeboとは

Gazebo<sup>11</sup> は、物理エンジンを搭載したロボットアプリケーション開発のための3次元 シミュレータである。OSRFで開発されたオープンソースシミュレータ12の中でも<sup>高</sup> い評価を受けており、米国DARPA Robotics Challenge<sup>13</sup>の公式シミュレータに選定さ れるなど、開発が加速している。ROSも、Player/Stage、Gazeboを基本シミュレータと して推奨しており、ROSへの導入も容易である14。

Gazeboの特徴は次の通りである。

- <sup>様</sup>々な物理エンジンによる動力学シミュレーション : 物理エンジンには、開<sup>発</sup> 当初のGazeboはODE15のみをサポートしていたが、バージョン3.0 <sup>以</sup>降では、ユ ーザーのさまざまな要求に応えるため、Bullet<sup>16</sup>、Simbody<sup>17</sup>、DART<sup>18</sup>など、多 くの物理エンジンが選択できるようになっている。
- <sup>高</sup>度<sup>な</sup> <sup>3</sup>次元グラフィックス機能: Gazeboでは、3次元グラフィクスエンジン にOGRE (open-source graphics rendering engines)<sup>19</sup>を採用し、高度なレンダリン グ機能を提供している。
- 多様なセンサ: LRF、カメラ、デプスカメラ、接触センサ、力-トルクセンサな ど、多くの内界、外界センサを再現できる。さらに、検出されたセンサデータ へのノイズの付加も可能である。
- プラグインによる機能拡張: プラグイン開発のためのAPI20が提供され、ユーザ ーはロボットやセンサ、制御プログラムなどの独自のプラグインを開発、導<sup>入</sup> できる。
- 多様なロボットモデル: PR2、Pioneer2 DX、iRobot Create、TurtleBotなど市販の 多くのロボットが、GazeboのモデルファイルであるSDF(Simulated Description Format)21形式で提供されている。独自のロボットも追加できる。
- リモートサーバー機能の提供: ソケットベースのメッセージパッシングである グーグルプロトバッファ (Protobufs) 22を利用して、リモートサーバーでもシ ミュレーションが実行可能である。

<sup>11</sup><http://gazebosim.org/>

<sup>12</sup>[http://en.wikipedia.org/wiki/Robotics\\_simulator](http://en.wikipedia.org/wiki/Robotics_simulator)

<sup>13</sup>[http://www.darpa.mil/Our\\_Work/TTO/Programs/DARPA\\_Robotics\\_Challenge.aspx](http://www.darpa.mil/Our_Work/TTO/Programs/DARPA_Robotics_Challenge.aspx)

<sup>14</sup>[http://wiki.ros.org/gazebo\\_ros\\_pkgs](http://wiki.ros.org/gazebo_ros_pkgs)

<sup>15</sup><http://www.ode.org/>

 $^{16}\text{http://bullet physics.org/}$ 

<sup>17</sup><https://simtk.org/home/simbody/>

<sup>18</sup><http://dartsim.github.io/>

<sup>19</sup><http://www.ogre3d.org/>

 $^{20}$ <http://gazebosim.org/api.html>

<sup>21</sup><http://gazebosim.org/sdf.html>

<sup>22</sup><https://code.google.com/p/protobuf/>

- クラウドシミュレーションの提供: GazeboをAmazon、Softlayer、OpenStackなど <sup>で</sup>使用できるよう、CloudSim23を使用したクラウドシミュレーション環境を<sup>提</sup> 供している。
- コマンドラインツール: 豊富なコマンドラインツールを利用して、シミュレー ションの状態を把握、制御することができる。

## 9.11.2 Gazeboのインストール

<sup>2015</sup>年8月時点で、Gazeboの最新バージョンは6.0である。しかしROSコミュニティで は、ROSのIndigoバージョンではバージョン2.2を推奨しており、本書でもバージョ <sup>ン</sup>2.2を使用する。まず、次のようにモデル処理パッケージsdformatとgazebo2をイン ストールしよう。gazebo2をインストールすると、バージョン2.2がインストールされ る。

```
$ sudo sh -c 'echo "deb http://packages.osrfoundation.org/gazebo/ubuntu
   trusty main" > /etc/ apt/sources.list.d/gazebo-latest.list'
$ wget http://packages.osrfoundation.org/gazebo.key -O - | sudo apt-key add -
$ sudo apt-get update
$ sudo apt-get install libsdformat1 libsdformat-dev gazebo2
```
次に、以下のようにGazeboを実行すると、図9-27のようにGazeboの初期画面が表<sup>示</sup> される。

#### \$ gazebo

次に、 GazeboシミュレータでのKobukiの動作に関連するパッケージをイン ストールする。 関連パッケージは様々あるが、 ここでは、 GazeboとROSを連携 させるgazebo\_ros\_pkgsメタパッケージ、Kobukiの3次元シミュレーションのため のkobuki desktopメタパッケージを導入する。

\$ sudo apt-get install ros-indigo-gazebo-ros ros-indigo-gazebo-plugins rosindigo-kobuki-desktop

## 9.11.3 GazeboによるKobukiシミュレーション

では、実際にGazeboを用いてKobukiの動作をシミュレーションしてみる。ただし、 <sup>図</sup>9-27が表示されている場合には、Gazeboを終了しておく。では、次のlaunchファイ ルを実行してみよう。

<sup>23</sup><http://cloudsim.io/>

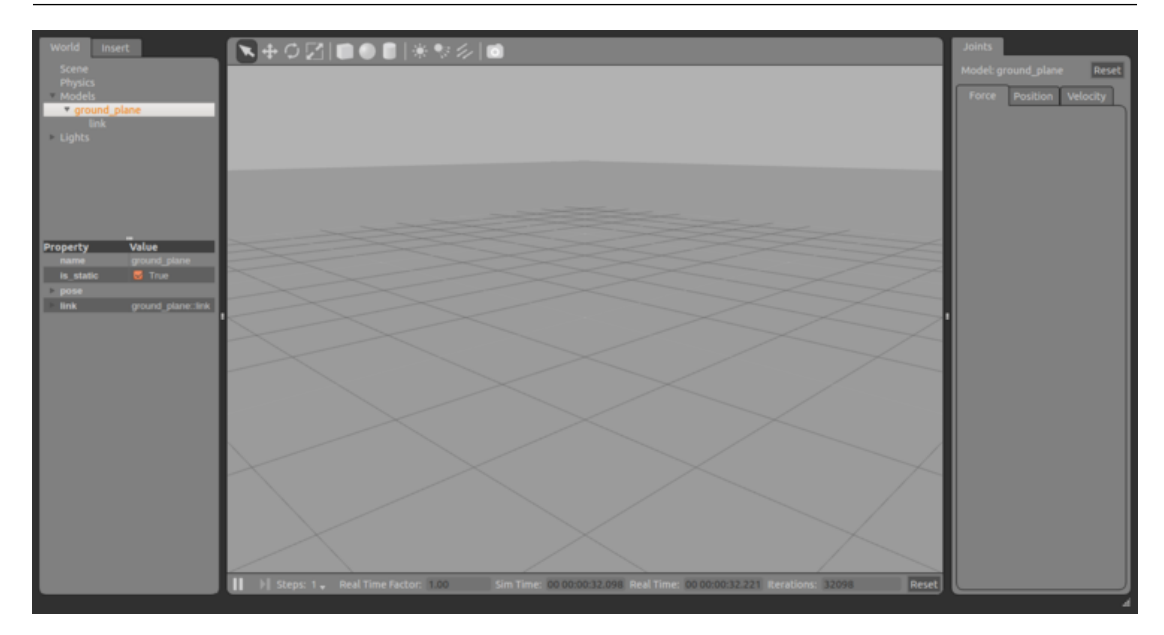

<sup>図</sup> 9.27: Gazeboの初期画<sup>面</sup>

\$ roslaunch kobuki\_gazebo kobuki\_empty\_world.launch

これにより、gazebo、gazebo\_gui、mobile\_base\_nodelet\_ manager、robot\_state\_publi sher、spawn\_mobile\_baseノードが一斉に起動され、図9-28のようにKobukiがGazeb <sup>o</sup>の画面に現れる。

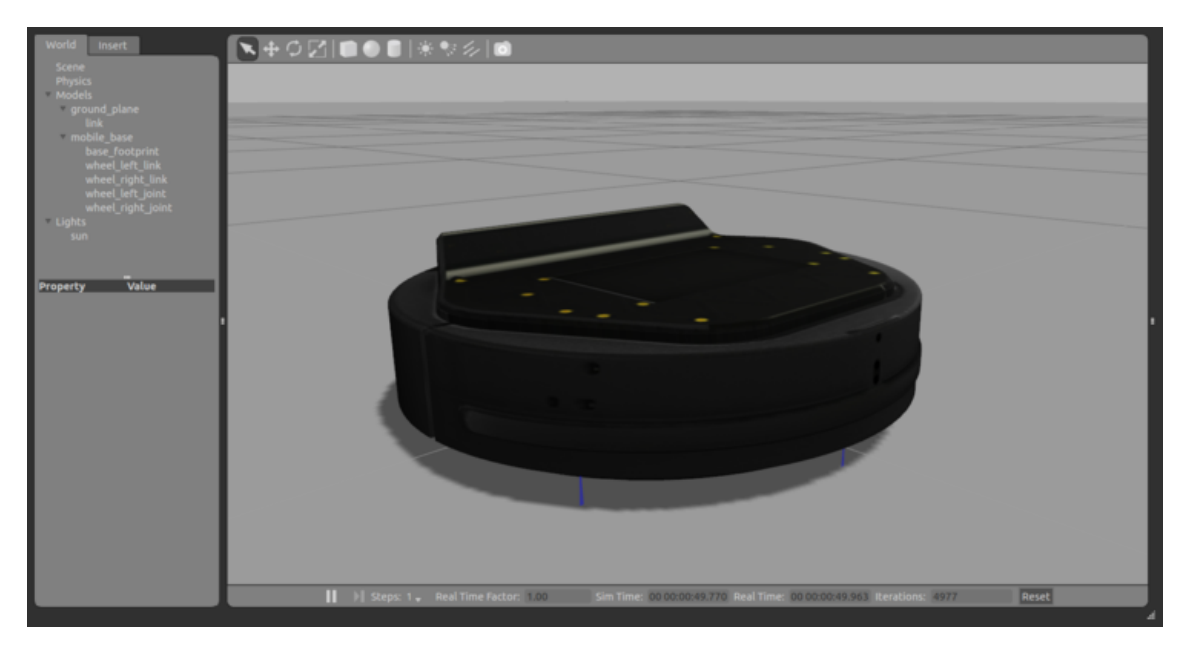

<sup>図</sup> 9.28: gazebo上kobukiの3次元外<sup>観</sup>

次に、kobuki\_keyopファイルを実行すると、Gazebo環境で仮想のKobukiが制御でき

## る。

#### \$ roslaunch kobuki keyop keyop.launch

次に、初期設定である床のモデルground\_planeとKobukiのモデルmobile\_baseに加え、 テーブル6個、コンクリートブロック3つをgazebo画面の「insert」タップから選択し、 <sup>追</sup>加する。追加後のGazeboの環境モデルを記述したworldファイルは、以下に置かれ ている。

/opt/ros/indigo/share/kobuki\_gazebo/worlds/playground.world

このファイルを参考に、独自の環境モデルも作成できる。worldファイルをエディ タで編集するのではなく、Gazeboからモデルを追加してもよい。また、ここではキー ボードを用いた操縦ではなく、Kobukiがランダムに動き回るシミュレーションを実<sup>行</sup> してみる。まず、次のようにkobuki playground.launchを呼び出し、gazebo上にテーブ ルとレンガ、Kobukiを表示する。

\$ roslaunch kobuki\_gazebo kobuki\_playground.launch

Gazeboでは、単に仮想のKobukiが移動するだけではなく、 Kobukiと障害物との<sup>衝</sup> 突を検出できる。また、バンパー3個、落下検知センサ、IMUセンサを仮想的に再<sup>現</sup> できる。以下のコマンドを実行すると、図9-29にように仮想のKobukiがテーブルの上 をランダムに移動しながら、落下や壁との衝突を回避する動作が確認できる。

\$ roslaunch kobuki\_gazebo safe\_random\_walker\_app.launch

<sup>本</sup>章では、Kobukiパッケージで利用できるシミュレーション環境を2つ紹介した。 <sup>一</sup>つは、ROSの3次元可視化ツールであるRVizを利用する方法であり、もう一つは3次 <sup>元</sup>ロボットシミュレータGazeboを用いる方法である。特にGazeboは動力学計算が<sup>可</sup> <sup>能</sup>であり、また外界センサも再現でき、グラフィックス性能も高い。今後はGazebo<sup>の</sup> <sup>利</sup>用を推奨したい。

タートルボットのシミュレーション

タートルボットは3種類のシミュレーション(stage、stdr、gazebo)をサポートして いる。様々なシミュレーション上で仮想ロボットを動作させたい時は、以下の関 連Wikiを参考にしてほしい。

[http://wiki.ros.org/turtlebot\\_stage](http://wiki.ros.org/turtlebot_stage) [http://wiki.ros.org/turtlebot\\_stdr](http://wiki.ros.org/turtlebot_stdr)

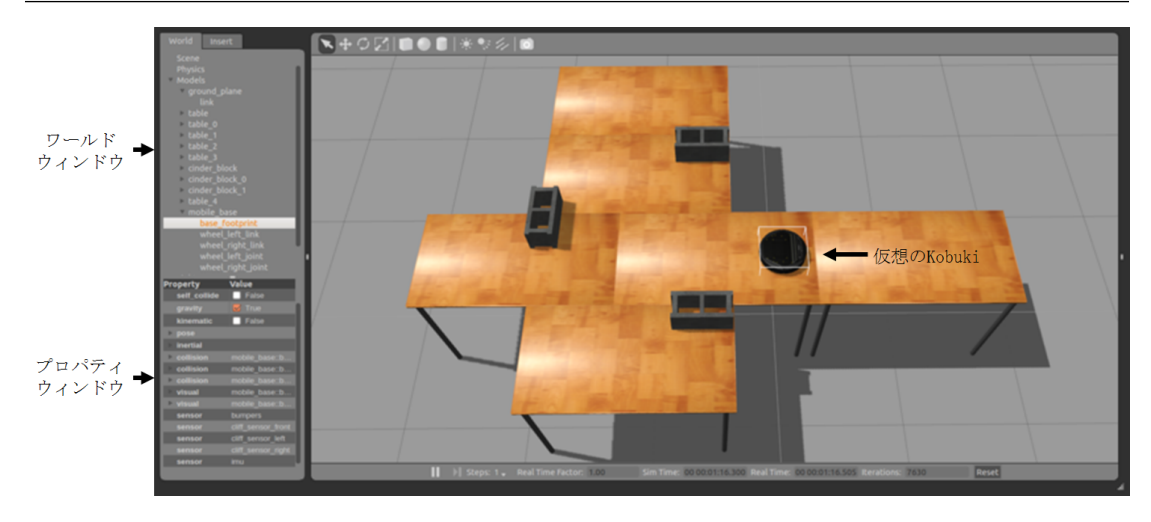

<sup>図</sup> 9.29: kobuki\_playground.launchを実行中の画<sup>面</sup>

[http://wiki.ros.org/turtlebot\\_gazebo](http://wiki.ros.org/turtlebot_gazebo)

# <span id="page-246-0"></span>10. SLAMとナビゲーション

SLAM (Simultaneous Localization And Mapping)とは、ロボットが未知の環境を移動しな がら、ロボットに搭載されたセンサだけで自己位置を推定し、同時に走行経路や<sup>障</sup> <sup>害</sup>物などの地図を作成する技術である。LRFやデプスセンサの開発により、SLAM<sup>は</sup> <sup>近</sup>年、盛んに研究され、急速に発展している。一方、ナビゲーション (navigation)<sup>と</sup> は、地図が与えられた時に、出発地から目的地へロボットを安全に移動させる技術 である。SLAM、ナビゲーションともに、移動ロボットでは最も基本的で重要な技<sup>術</sup> であり、本章ではROSを用いたSLAMやナビゲーションの実現方法を説明する。

#### 10.1 ナビゲーションに必要な機<sup>能</sup>

<sup>本</sup>節では、移動ロボットのナビゲーションに必要な4つの機能について説明する。ナ ビゲーションは、広義には出発地から目的地まで人やものを案内する機能である。<sup>我</sup> 々にとって最も身近なナビゲーションは、カーナビゲーションシステム (カーナビ)で あろう。カーナビは、端末の地図上で目的地を設定すると、現在位置から目的地まで <sup>の</sup>正確な距離、所要時間、経由する場所や利用する道路などを詳細に表示してくれ る。

移動ロボットにおけるナビゲーションは、図10-1に示すように出発地から目的地ま で、''障害物を避けながら''移動する機能である。ナビゲーションは古くから研究<sup>さ</sup> れており、これまでに様々な手法が提案されてきた。

<sup>移</sup>動ロボットのナビゲーションには、次の要素が必須である。

- 1 移動のための地図 (環境地図)
- <sup>2</sup> <sup>移</sup>動中のロボットの位置計測/推定機<sup>能</sup>

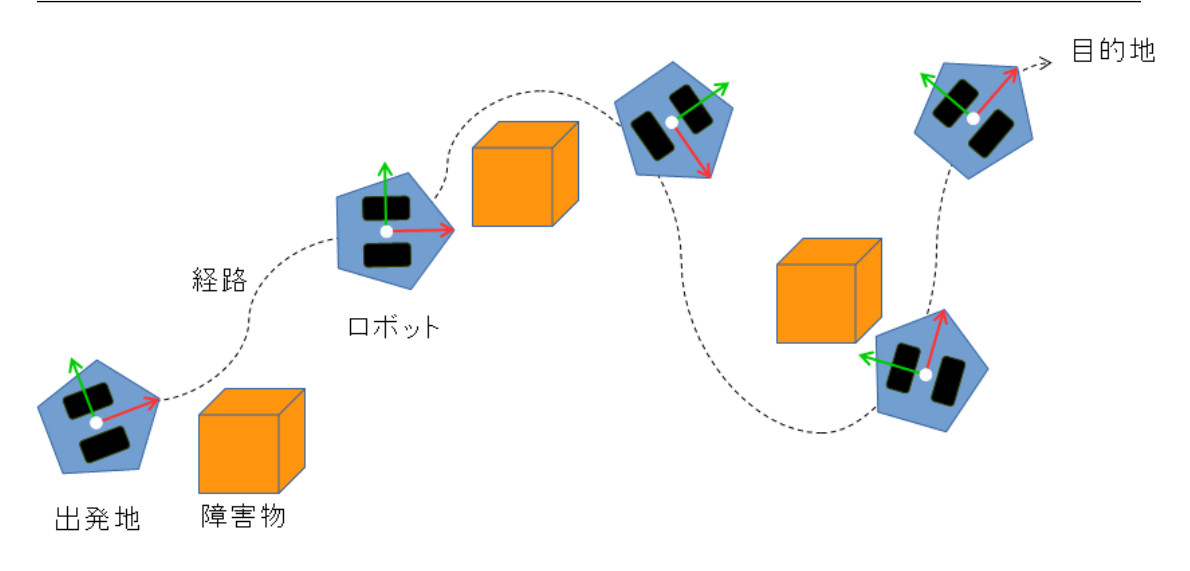

図 10.1: ナビゲーション

- 3 壁、家具、人などを避けて移動する障害物回避
- (4) 現在地から目標地までの効率的な経路探索 これら4つの要素について、次項以降で詳しく説明する。

#### 10.1.1 <sup>移</sup>動のための地<sup>図</sup> (環境地図)

カーナビの役割は車の運転者に目的地までの道案内をすることであり、これはシス テムに搭載された地図に基づいて行われる。移動ロボットのナビゲーションにおい ても同様に、現在地と目的地を含む正確な地図,すなわち環境地図が必要である。<sup>環</sup> 境地図はあらかじめ人手により用意するか、ロボットが自ら作成する必要がある。<sup>環</sup> 境地図を人手により用意する場合は、屋内であれば建築図面や家具の配置図、屋<sup>外</sup> であれば道路地図などを用いて、ロボットが走行可能な経路をあらかじめ決定して おく。しかし、人手による環境地図の作成には手間がかかり、また例えば家具の配<sup>置</sup> <sup>が</sup>変われば、再度作成しなおす必要がある。一方、移動ロボットが自ら環境地図を<sup>作</sup> <sup>成</sup>する方法として、近年、SLAMが盛んに研究されてきた。SLAMとは、前述のよう に、ロボットが未知の空間を移動する際、LRFやカメラで周囲の環境情報を取得し、 <sup>自</sup>らの現在位置を推定すると同時に、環境地図も作成する方法である。SLAMについ <sup>て</sup>詳しくは10.4節で説明する。

#### 10.1.2 <sup>移</sup>動中のロボットの位置計測/推定機<sup>能</sup>

ナビゲーションにおいて、移動ロボットが自己位置を計測/推定する機能は必須であ る。移動ロボットにおける最も基本的な自己位置計測手法は、車輪の回転量を用<sup>い</sup> るオドメトリ (odometry)法である。しかしオドメトリ法は、車輪の滑りなどによって 誤差が蓄積されやすい。そこで、IMUセンサなどで慣性情報 (速度や加速度)を取得

し、それらの情報を統合することで誤差の蓄積を低減する方法がしばしば用いられ る。オドメトリ法やIMUセンサを用いた方法など、微少な移動量を加え合わせて現<sup>在</sup> 位置を推定する手法をデッドレコニング法 (dead reckoning)と呼ぶ。

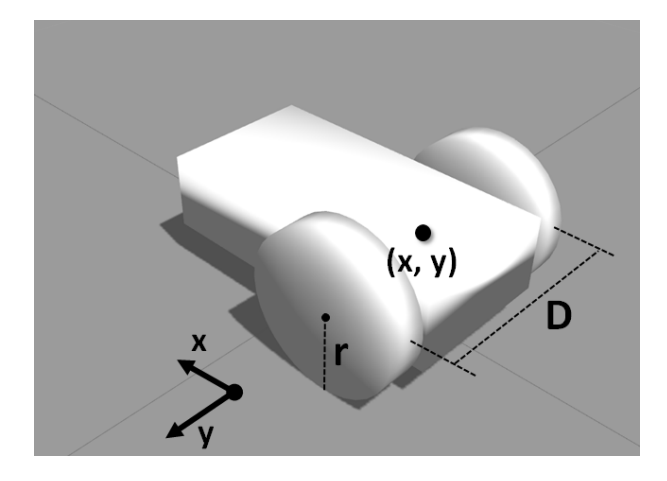

<sup>図</sup> 10.2: オドメトリ法に必要な情報 (中心位置座<sup>標</sup> (x、y)、車輪間の距離D、車輪<sup>半</sup> 径r)

<sup>図</sup>10-2のように2つの車輪を持つ移動ロボットを例に、オドメトリ法について説<sup>明</sup> する。図10-3のように、時間*Te*の間に移動ロボットが微少距離だけ移動したとする。 <sup>車</sup>輪間の距離をD、車輪の半径をrとすると、左右のモータ回転量 (現在のエンコー <sup>ダ</sup>値*Elc*,*Erc*と*Te*時刻前のエンコーダ値*E<sup>l</sup> <sup>p</sup>*, *<sup>E</sup><sup>r</sup> <sup>p</sup>*)を用いて、左右の車輪の回転速度<sup>が</sup> 式10-1、10-2として求まる。

$$
v_l k = \left( \frac{E_l c - E_l p}{T_e} \right) / \frac{180 \left( \frac{r \cdot m}{r} \right)}{10.1}
$$

$$
v_r k = \left( \frac{E_r c - E_r p}{T_e} \right) / \frac{180 \left( \text{radian/sec} \right)}{\text{ (10.2)}}
$$

次に、式10-3、10-4により左右の車輪の移動速度を求め、式10-5、10-6より移動<sup>ロ</sup> ボットの並進速度 (v)と回転角速度 (ω)を求める。

$$
V_l = v_l kr(meter/sec)
$$
\n<sup>(10.3)</sup>

 $V_r = v_r kr(meter/sec)$  (10.4)

$$
v_k = (V_r k + V_l k)/2(meter/sec)
$$
\n(10.5)

$$
\omega_k = (V_r k - V_l k) / D(radian/sec)
$$
\n(10.6)

<sup>最</sup>後にそれらを現在の値に足し合わせて、式10-7 10-10のように移動後の位置と<sup>姿</sup> 勢を求める。

$$
\Delta s = v_k T_e \Delta \theta = \omega_k T_e \tag{10.7}
$$

$$
x(k+1) = x_k + \Delta s \cos(\theta_k + \Delta \theta/2)
$$
\n(10.8)

$$
y(k+1) = y_k + \Delta \sin(\theta_k + \Delta \theta/2)
$$
\n(10.9)

$$
\theta(k+1) = \theta_k + \Delta\theta \tag{10.10}
$$

#### 10.1.3 壁、家具、人などを避けて移動する障害物回<sup>避</sup>

<sup>移</sup>動ロボットは人間が操縦するカーナビと違い、ロボットが自ら移動中に障害物<sup>を</sup> <sup>検</sup>出して、衝突を回避しなければならない。障害物には壁、家具などの静止したもの と、人や車など移動するものがあるが、それらの検出には、遠距離から非接触で存在 <sup>を</sup>検出できる距離センサやビジョンセンサが利用される。距離センサには、LRF、<sup>超</sup> <sup>音</sup>波センサ、赤外線距離センサなどが良く用いられる。一方、ビジョンセンサには、 単眼カメラ、ステレオカメラ、全方位カメラなどがあり、最近ではKinect、Xtionなど のデプスカメラも広く利用されている。検出された障害物情報を基に、次項の最<sup>適</sup> <sup>経</sup>路の計算手法により、適切な回避動作が計画される。

## 10.1.4 <sup>最</sup>適経路の計算

目的地までの最適な経路を探索する機能は経路探索/経路計画と呼ばれ、ダイクスト ラ法、A\*アルゴリズム、ポテンシャル法、RRT (Rapidly exploring Random Tree)など、 様々な方法がある。

#### 10.2 ROSを用いたSLAMの実行手<sup>順</sup>

10.1.1項で、ロボットが自ら環境地図をつくる手法としてSLAMがあると述べた。<sup>本</sup> <sup>節</sup>では、ROSとKobukiを利用したSLAMの実行手順について説明する。SLAMのアル ゴリズムや要素技術は、10.3節以降で詳しく説明する。

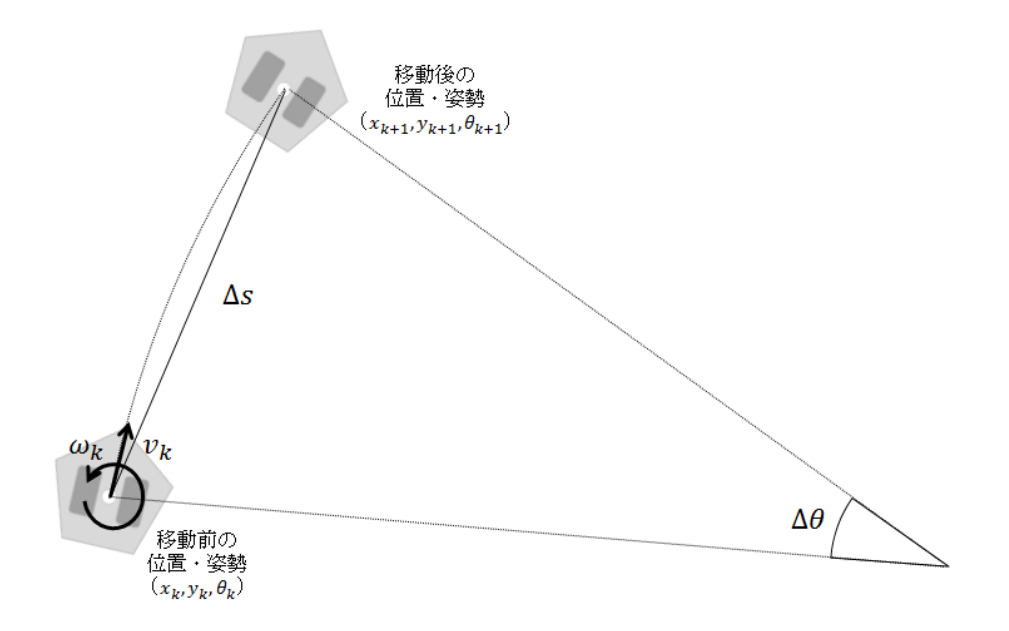

図 10.3: オドメトリ法

10.2.1 ロボットハードウェアの制約

<sup>本</sup>節では、SLAMのアルゴリズムとして公開されているGmapping1を利用する。 Gmappingを利用するには、ハードウェアに以下のような制約がある。

1 移動コマンド

<sup>使</sup>用する移動ロボットは、以下のいずれかでなければならない。

- 2個の車輪と2個の駆動モータを有し、左右車輪が別々に駆動可能な差分駆動型 移動ロボット
- 全方向車輪であるオムニホイールを3つ以上備え、それぞれが別々の駆動モー タで駆動される全方向移動ロボットまた、移動ロボットは、x、y軸の並進速度 コマンドとz軸回りの回転角速度コマンドで動作しなければならない。

<sup>2</sup> <sup>自</sup>己位置情報

<sup>自</sup>己位置情報が得られなければならない。つまり、自身の移動量、回転量を、オド メトリ法やIMUセンサなどを用いて計測し、自己位置が推定できなければならない。

<sup>3</sup> 搭載センサ

XY平<sup>面</sup> (床面)上の障害物の位置、形状を正確に計測できるLRF、LiDARなどの2次 元距離センサを備えなければならない。ただし、Kinect、Xtionのようなデプスカメラ

<sup>1</sup><https://www.openslam.org/gmapping.html>

により得られた3次元情報を、XY平面上の2次元距離情報に変換して用いることもで きる。

## (4) ロボットの形態

正方形、長方形、円筒形の車輪型移動ロボットでなければならない。一辺が極端<sup>に</sup> 長いロボットや複雑な形状のロボット、2足ヒューマノイドロボット、多脚移動ロボ ット、飛行ロボット、水中ロボットなどは適用外である。

本節では、[9.2](#page-199-0)節で紹介した移動ロボットプラットフォームKobuki<sup>2</sup>を使用する。た だし、図10-4に示すように、Kobuki本体にタートルボット2のモジュールプレートと フレームを2段に積んだ。下段にはノートパソコンを設置し、上段に北陽電機<sup>製</sup> LRF<sup>3</sup> (UTM-30LX)を搭載した。ただし、本節ではKobukiプラットフォームとLRFを用いた 場合について説明するが、これを応用すれば、特定のロボットプラットフォーム、特 定のセンサに限らず、様々なロボットにSLAMを実装できる。

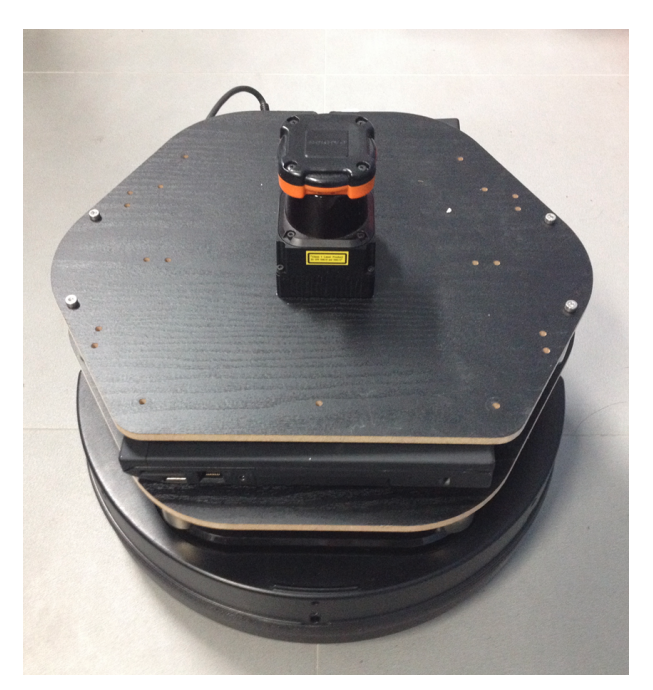

<sup>図</sup> 10.4: LRFを搭載したKobuki

## 10.2.2 SLAMが利用できない環境

SLAMは周囲の幾何的特徴を連続的に抽出し、追跡していく手法である。したがっ て、抽出すべき幾何的特徴のない空間では、SLAMを利用できない。特徴的な構造<sup>が</sup> <sup>非</sup>常に少ない環境として、例えば

<sup>2</sup><http://wiki.ros.org/kobuki>

<sup>3</sup>[https://www.hokuyo-aut.jp/02sensor/07scanner/utm\\_30lx.html](https://www.hokuyo-aut.jp/02sensor/07scanner/utm_30lx.html)
- <sup>障</sup>害物がなく形状が対称な環境
- 平行な2枚の壁に挟まれた長い廊<sup>下</sup>

<sup>が</sup>挙げられる。また、センサ情報が得られない環境、例えば

- 窓やガラス、黒い壁、水面、鏡などで囲まれた環境
- 広大で壁や障害物が遠く、何も計測できない環境

などでは、SLAMを適用することができない。

#### 10.2.3 SLAMのためのROSパッケージ

<sup>本</sup>章で使用するSLAM関連のROSパッケージは、kobukiメタパッケージと、slam\_gmappig<sup>メ</sup> タパッケージに含まれるgmappingパッケージ、navigationメタパッケージに含まれ るmap\_serverパッケージである。本節では、SLAMの実行方法のみを記載し、各パッ ケージの仕様については、次節で詳しく述べる。以下で示すパッケージのインスト ール、ノードやlaunchファイルの実行はすべてKobuki本体と接続されたノートパソコ ンで行う必要がある。まず、次のようにSLAM関連のROSパッケージをすべてインス トールしておく。

\$ sudo apt-get install ros-indigo-kobuki\* \$ sudo apt-get install ros-indigo-gmapping \$ sudo apt-get install ros-indigo-navigation

ROSパッケージに加えて、センサパッケージも必要となる。使用するセンサに <sup>合</sup>わせた関連パッケージをインストールしよう。本節では、北陽電機製LRF (UTM-30LX)を用いるが、KinectやXtionのインストール法も参考までに記載している。北<sup>陽</sup> <sup>電</sup>機製LRF (URG-04LXとUTM-30LXシリーズ)パッケージのインストールは、次のと おりである。

\$ sudo apt-get install ros-indigo-urg-node

Kinectセンサパッケージのインストールは、次のとおりである。

\$ sudo apt-get install ros-indigo-freenect\*

また、Xtionセンサパッケージのインストールは、次のとおりである。

\$ sudo apt-get install ros-indigo-openni2\*

## 10.2.4 SLAMの実行

では、実際にKobukiとLRFを用いてSLAMを実行してみる。

1 ソースコードのダウンロードとビルド

まず、次のように関連パッケージをダウンロードする。次にcatkin\_makeコマンド <sup>を</sup>使用して、ダウンロードしたパッケージをビルドする。

```
$ cd ~/catkin_ws/src
$ git clone https://github.com/irvs/rosbook_kobuki.git
$ cd ~/catkin_ws && catkin_make
```
 $(2)$  Kobukiノードの実行

roscoreを実行した後、新しいターミナルウィンドウを開き、Kobukiノードを実行<sup>す</sup> る。kobuki ftdiパッケージやkobuki nodeパッケージは9.5節で説明したKobukiの起動に 必要なパッケージである。

\$ roscore

\$ rosrun kobuki\_ftdi create\_udev\_rules

\$ roslaunch kobuki\_node minimal.launch --screen

### 3 kobuki\_slamの実行

ノートパソコンをKobukiに接続し、ポートを設定する (9.6節参照)。次にkobuki\_s lam.launchファイルを実行する。このlaunchファイルは、LRFのドライバであるurg\_nodeノ ード、座標変換のためのkobuki\_tfノード、環境地図作成のためのslam\_gmappingノー ドの、計3つのノードを同時に起動する。

\$ sudo chmod a+rw /dev/ttyACM0 \$ roslaunch kobuki\_slam kobuki\_slam.launch

### 4 RVizの実行

SLAMの動作を確認するため、RVizを起動する。次のようにRVizにオプション ( "-d 'rospack find kobuki\_slam'/rviz/kobuki\_slam.rviz") を付けて起動すると、結果表示の ためのプラグインが自動的に追加され、便利である。

\$ rosrun rviz rviz -d 'rospack find kobuki\_slam'/rviz/kobuki\_slam.rviz

5 トピックメッセージの保存

Kobukiとkobuki\_slamパッケージで配信する「/scan」と「/tf」トピックを、「scan\_ data」というファイル名のbagファイルとして保存しておく。4.3.7項で説明したよう に、rosbagコマンドでトピックをファイルに保存しておくと、実行中の「/scan」と 「/tf」トピックを実行後に再生でき、ロボットを実際に用いなくても環境地図の再<sup>作</sup> 成が可能になる。

\$ rosbag record -O scan\_data /scan /tf

<sup>6</sup> ロボットの操<sup>縦</sup>

次のコマンドで、ユーザーが直接ロボットを操作し、SLAMを実行する。操作する <sup>時</sup>、ロボットの速度を急に変えたり、急に回転させたりしてはいけない。計測対象<sup>の</sup> <sup>環</sup>境の隅々までロボットを移動させながら、LRFで計測する。

\$ roslaunch kobuki\_keyop safe\_keyop.launch

<sup>7</sup> <sup>環</sup>境地図作<sup>成</sup>

環境計測が終わったら、map\_saverノードを実行して環境地図を作成しよう。

\$ rosrun map\_server map\_saver

map\_saverノードは、ロボットのオドメトリ情報、tf情報、LRFの距離情報から自動 <sup>的</sup>に環境地図を作成する。作成された環境地図は、すでに起動しているRVizで確認 できる。実際に、図10-5に示す環境を用意し、環境地図を作成した。この環境には、 ベッド、机、テーブル、棚、本棚、冷蔵庫、TV、ソファなどが含まれる。

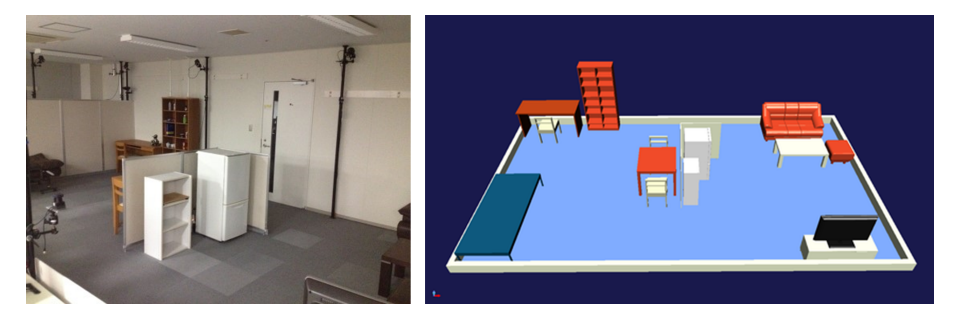

<sup>図</sup> 10.5: 計測対象の環境 (左)と計測対象の3次元モデル (右)

<sup>図</sup>10-6に環境地図作成の途中経過を、図10-7に完成した環境地図を示す。図10-5<sup>で</sup> <sup>示</sup>した環境の環境地図が作成されたことを確認できる。なお、ファイル名を特<sup>に</sup> 指定しなければ、map\_saverを動作させたディレクトリに、実際の環境地図であ <sup>る</sup>map.pgmファイルと、解像度などの情報を含むmap.yamlファイルが保存される。<sup>環</sup> 境地図の保存形式については、10.3節で説明する。

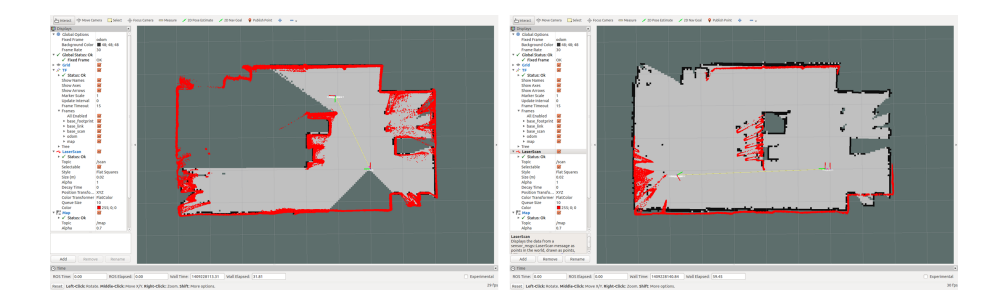

<sup>図</sup> 10.6: <sup>環</sup>境地図作成の様<sup>子</sup>

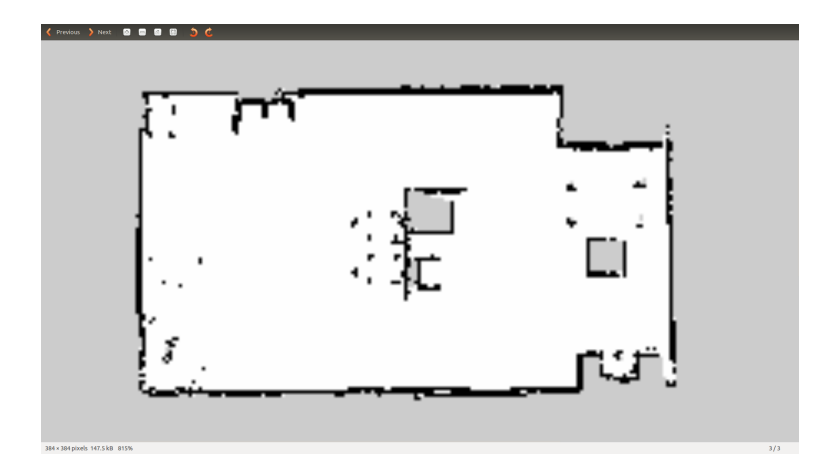

<sup>図</sup> 10.7: <sup>完</sup>成した環境地<sup>図</sup>

## 10.2.5 保存したbagファイルを利用したSLAM

ここでは、KobukiやLRFを実際に動作させなくても、SLAMが再現できることを確認 する。以降では前節で保存しておいたbagファイルを使用するが、実機がなくbagファ イルが生成できない場合でも、必要なファイルを以下のアドレスからダウンロード できる。ダウンロードしたファイルは圧縮されているので、rosbag decompressコマン ドで解凍した後、適当なフォルダに保存する。

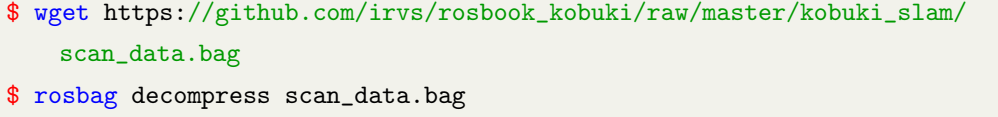

<sup>以</sup>降は、前節で説明したSLAMの実行方法と同じである。 ただしrosbagを保<sup>存</sup> (record)ではなく、再生 (play)する。これにより、SLAMを実行しているときと<sup>同</sup> じトピックが配信される。ただし、シミュレーション時刻のパラメータである 「use\_sim\_time」を有効にして、実際の時刻ではなく、保存したトピックの時刻を使う ように設定する必要がある。

```
$ roslaunch kobuki_slam kobuki_slam_demo.launch
$ rosrun rviz rviz -d 'rospack find kobuki_slam'/rviz/kobuki_slam.rviz
$ rosbag play ./scan_data.bag
$ rosrun map_server map_saver
```
## 10.3 ROSを用いたSLAMの詳<sup>細</sup>

<sup>本</sup>節では、SLAMで使用されるROSパッケージについて、作成法と設定法を解説し、 ROSによるSLAMの実現手法について解説する。読み進めるには、kobukiメタパッケ ージ、slam\_gmappigメタパッケージに含まれるgmappingパッケージ、navigationメタ パッケージに含まれるmap\_serverパッケージの動作については理解しておく必要があ る。これには10.2節を参照してほしい。SLAMで用いられる要素技術の解説は10.4節 で行う。

## 10.3.1 占有格子地図

<sup>本</sup>項では、環境地図としてROSコミュニティで一般的に広く使用されている2次元<sup>の</sup> <sup>占</sup>有格子地<sup>図</sup> (Occupancy Grid Map)について説明する。10.2.4項で得られた環境地図<sup>も</sup> <sup>占</sup>有格子地図である。一例を図10-8に示す。白い領域は、ロボットが移動可能な自由 空間 (free area)、黒い領域は移動不可能な占有空<sup>間</sup> (occupied area)、灰色はセンサ情<sup>報</sup> <sup>が</sup>得られていない未知空間 (unknown area)を表す。

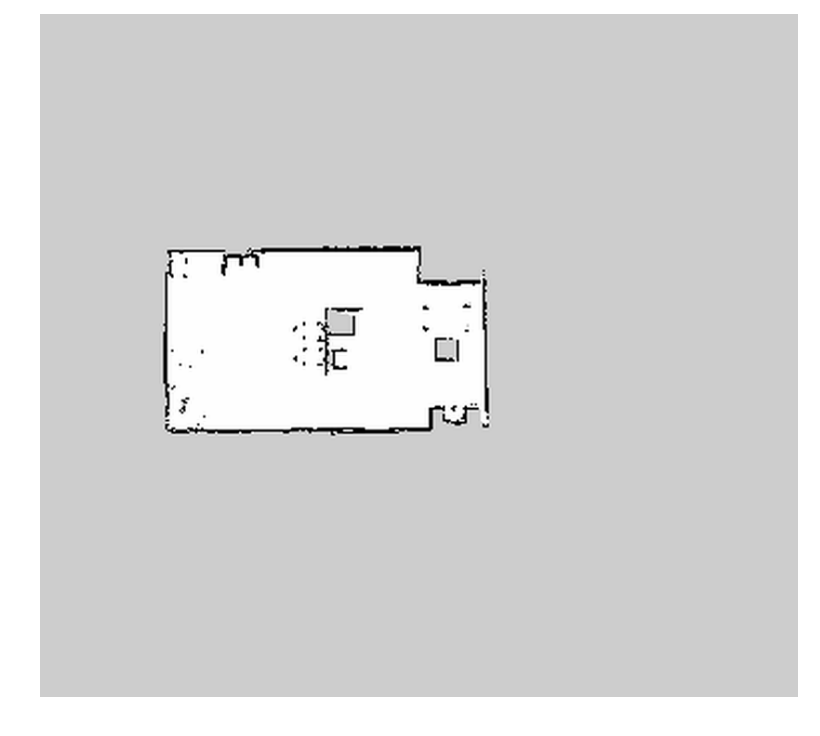

図 10.8: 完成した占有格子地図

<sup>占</sup>有格子地図は、0から255までの濃淡値で表される。この値は、占有状態を<sup>表</sup> <sup>現</sup>した占有確率を表し、ベイズの定理に基づき観測の事後確率として求められ る。占有確率occ<sup>は</sup> occ = (255 - color\_avg) / 255と表現される。color\_avgは8bitで、画<sup>像</sup> <sup>が</sup>24bit画像であれば color\_avg = (セルのグレースケール<sup>値</sup> / 0xFFFFFF <sup>×</sup> 255) となる。 このoccが1に近くなるほど占有されている確率が高くなり、0に近いほど占有されて いない確率が高いことを意味する。 ROSのメッセージ (nav\_msgs/OccupancyGrid)で <sup>環</sup>境地図の情報が配信されるときは、占有確率を整数-1および[0〜100]に変換してい る。「0」に近いほど占有確率が低く、移動できる可能性の高い自由空間、「100」に <sup>近</sup>いほど占有確率が高く、移動できる可能の低い占有空間であり、また「-1」を<sup>未</sup> <sup>知</sup>空間と定義している。前述のmap\_serverノードでは、環境地図をportable graymap format形式のファイル\*.pgmで保存する。また、\*.yamlファイルも同時に保存してお り、ここに環境地図の情報が記載されている。例えば、10.2節で作成した環境地図<sup>の</sup> <sup>情</sup>報(map.yaml)を確認すると、以下のように表示される。

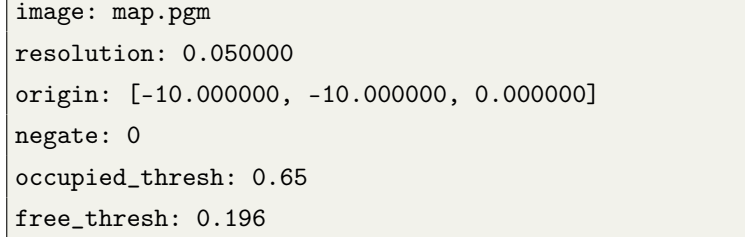

imageは環境地図のファイル名、resolutionは環境地図の解像度であり、ここでは <sup>解</sup>像度が0.05m/pixelである。originの3つの数値は、環境地図の左下の画素に対応<sup>す</sup> <sup>る</sup>実際の空間のx、y座標とz軸回りの回転角度yawを表し、ここではx = -10m、y = -10mである。 negateが1のとき、占有空間と自由空間の値が反転している。また、 occupied threshは閾値であり、占有確率がこの値を超えると移動不可能な占有空間、 <sup>超</sup>えないと移動可能な自由空間と見なされる。

### 10.3.2 SLAMに必要な情報

SLAMに必要な情報は、「距離センサから得られる距離情報」と「距離センサの位<sup>置</sup> <sup>情</sup>報」である。まず、距離センサから得られる距離情報とは、LRF、デプスカメラな どの距離センサを用いて、XY平面に平行な面内で得られた対象物までの距離値であ る。次に、距離センサの位置情報について考える。距離センサは移動ロボットに<sup>固</sup> <sup>定</sup>されているが、単純にロボットの座標値をセンサの座標値として扱うことはでき ない。オドメトリ情報であるロボットの現在位置に、距離センサの取り付け位置<sup>の</sup> <sup>情</sup>報を加えた値が距離センサの位置情報となる。通常、距離センサから得られる<sup>距</sup> <sup>離</sup>情報はscanトピック、オドメトリ情報やセンサ取り付け位置などの座標変換情報 <sup>は</sup>tfトピックで表される。図10-9のように、scanトピックとtfトピックの2つの情報<sup>に</sup> <sup>基</sup>づいてSLAMを実行し、環境地図であるmapトピックを生成する。

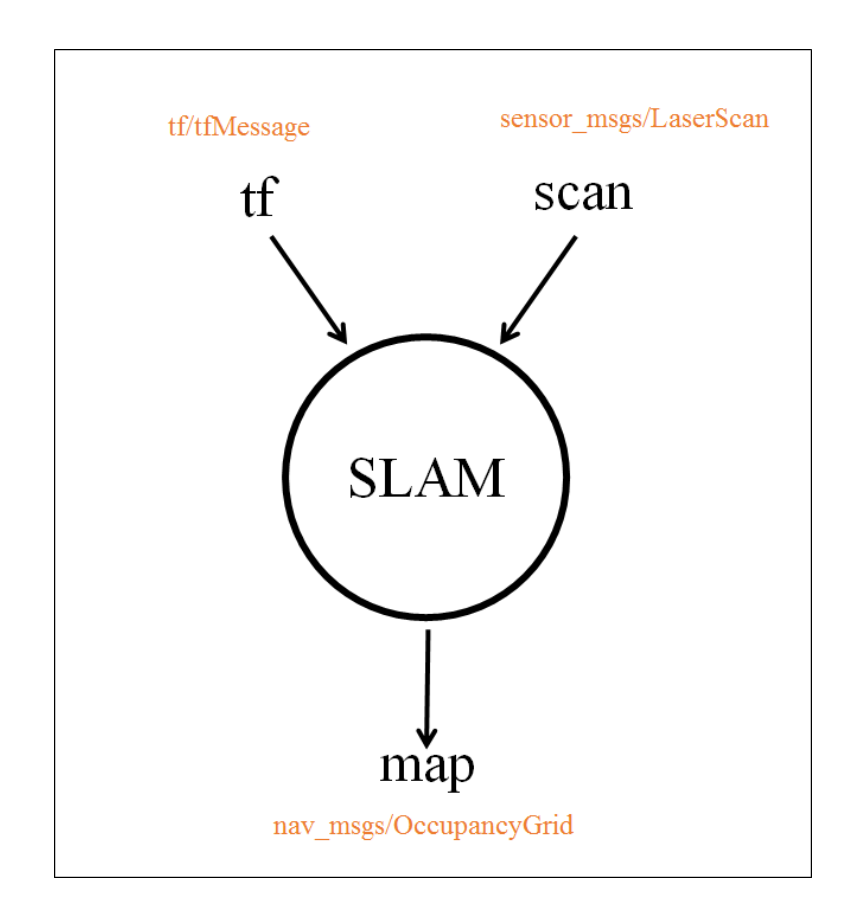

<sup>図</sup> 10.9: tfトピックとscanトピック、mapトピックの関<sup>係</sup>

## 10.3.3 kobuki slamの機能と処理

<sup>前</sup>節では、Kobukiを用いてSLAMを実行するために、kobukiノードに加えてkobu ki slamパッケージを利用した。このパッケージには、SLAMの実行に必要なノードを まとめたkobuki slam.launch ファイルが含まれている。図10-10に、このlaunchファイ ルで起動されるノードとトピックの流れを示す。

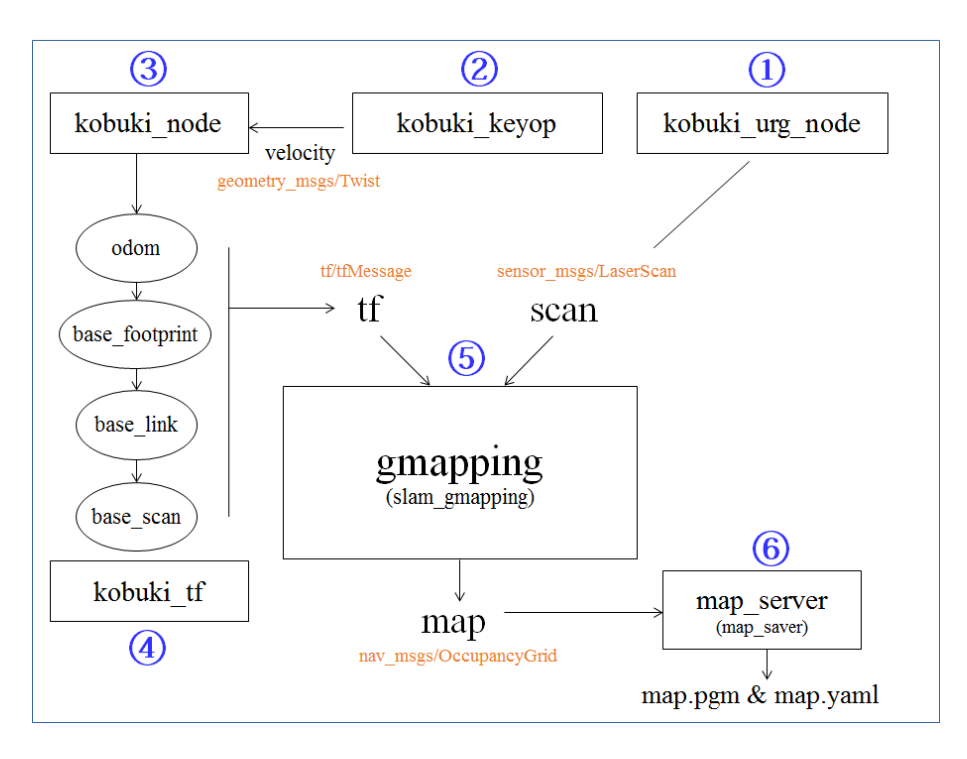

図 10.10: kobuki\_slam.launchファイルで実行されるノードとトピック

図10-10で(1)~(6)の番号をつけたノードについて、それぞれ説明する。

 $(1)$  kobuki\_urg\_node

LRFのセンサドライバーノードを実行して、SLAMに必要なscanトピックをslam\_gmapping<sup>ノ</sup> ードに配信する。

 $(2)$  kobuki\_keyop

キーボード入力値を受け取り、Kobukiノードに並進速度と回転速度の指令値を配<sup>信</sup> する。

(3) kobuki node

Kobukiノードは、ユーザーからの指令を受けて、実際にロボットを移動させるノー ドである。このとき、Kobukiのオドメトリ基準点 (Kobukiでは左右車輪の中央)の位置 <sup>座</sup>標odomを配信すると同時に、座標変換情報であるtfトピックも配信する。また、ロ ボット本体の基準点の床面投影点である base\_footprintもtfトピックで配信する。

 $(4)$  kobuki tf

センサの位置座標であるbase\_scanをtfトピックとしてSLAMに渡すために、odom → base\_footprint <sup>→</sup> base\_link <sup>→</sup> base\_scanの座標変換を配信する。ここで、base\_linkとは ロボット本体の基準点であり、base\_scanは距離センサのロボット本体への取り付け 位置である。

 $(5)$  slam gmapping

<sup>距</sup>離センサから得られたscanトピックとセンサの位置情報であるtfトピックを用<sup>い</sup> て、環境地図を作成する。

 $(6)$  map\_saver

<sup>環</sup>境地図の情報であるmap.pgm、 map.yamlファイルを生成する。 このノード はmap\_serverパッケージに含まれる。

### 10.3.4 ロボットの各部分の相対座標変<sup>換</sup> (tf)

<sup>図</sup>10-11は、「rosrun rqt\_tf\_tree rqt\_tf\_tree」コマンドで確認できるtf4のtreeビューアで、 ロボットとセンサ間の座標変換情報を示している。 10.3.1で説明したように、距離<sup>セ</sup> ンサの位置情報は、オドメトリ情報であるロボットの現在位置に、距離センサの<sup>取</sup> り付け位置の情報を加えた値である。実際に図10-11より、odom → base\_footprint → base\_link <sup>→</sup> base\_scanの順に位置情報が関連付けられていることがわかる。SLAMを<sup>行</sup> うには、このすべてのtf情報 (tfトピックとして配信される座標変換情報)が必要であ る。

#### 10.3.5 kobuki tfパッケージの作成

ここでは、tf情報を用いた座標変換の仕組みを理解するために、kobuki tfパッ ケージを自作してみよう。 rosbook kobukiリポジトリをすべてダウンロードし た場合には、kobuki tfパッケージが既に存在しているので、あらかじめ「rm -r ~/catkin\_ws/src/kobuki\_tf」などによりこれを削除しておく。

\$ rm -r ~/catkin\_ws/src/kobuki\_tf

次に、以下のコマンドで新たにkobuki tfパッケージを生成し、エディタでsrcディレ クトリのtf\_broadcaster.cppファイルを新規に開き、以下の内容をコピーする。

\$ cd ~/catkin\_ws/src/

\$ catkin\_create\_pkg kobuki\_tf roscpp tf geometry\_msgs

<sup>4</sup><http://wiki.ros.org/tf>

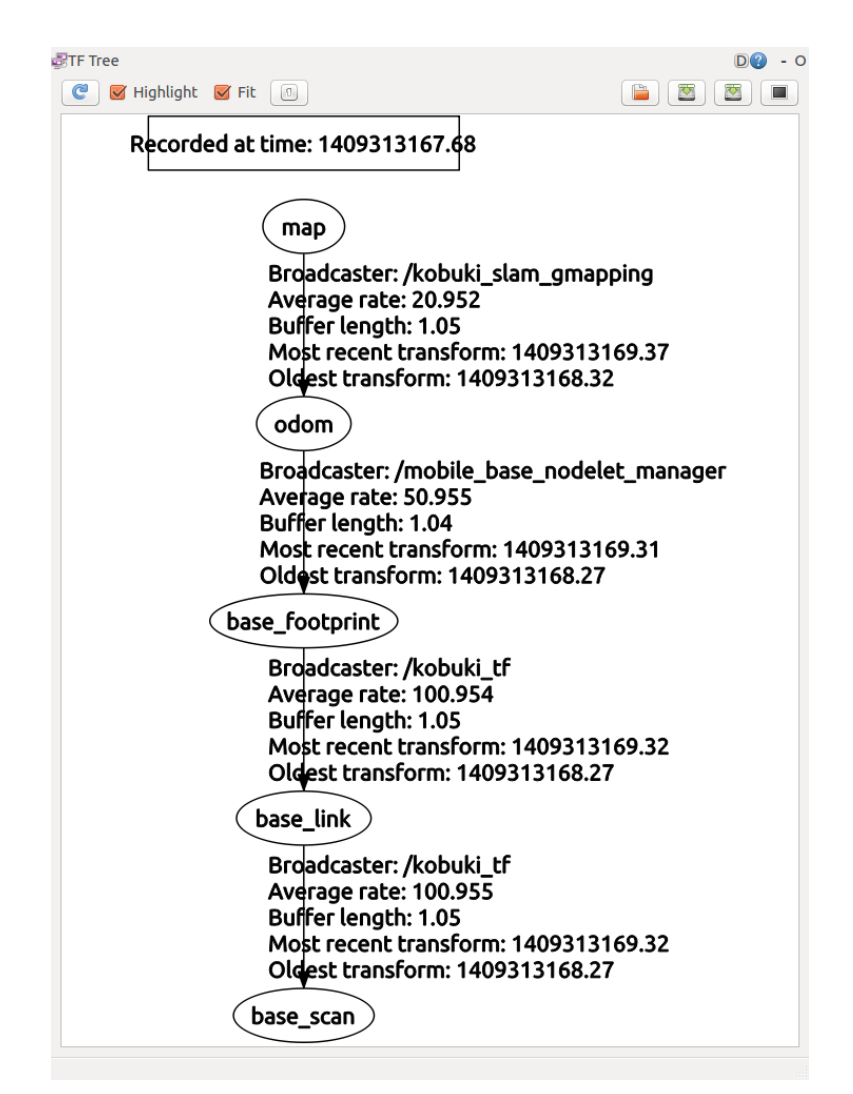

<sup>図</sup> 10.11: ロボット各部の座標変換情報

\$ gedit kobuki\_tf/src/tf\_broadcaster.cpp

## ファイル名: tf\_broadcaster.cpp

```
#include <ros/ros.h>
#include <tf/transform_broadcaster.h>
int main(int argc, char** argv){
 ros::init(argc, argv, "kobuki_tf");
 ros::NodeHandle n;
 ros::Rate r(100);
 tf::TransformBroadcaster broadcaster;
 while(n.ok()){
   broadcaster.sendTransform(
   tf::StampedTransform(
     tf::Transform(
       tf::Quaternion(0, 0, 0, 1),
       tf::Vector3(0.0, 0.0, 0.01)),
       ros::Time::now(), "base_footprint", "base_link"));
   broadcaster.sendTransform(
     tf::StampedTransform(
       tf::Transform(
         tf::Quaternion(0, 0, 0, 1),
         tf::Vector3(0.0, 0.0, 0.24)),
         ros::Time::now(), "base_link", "base_scan"));
   r.sleep();
 }
}
```
既にkobuki nodeでは、odom → base footprintのtfが提供されている。本ノードはセ ンサデータを座標変換するため、これらに加えてbase\_linkとbase\_scanをtfトピックと して配信する。これにより、以下のすべての座標変換が可能となる。

odom  $\rightarrow$  base\_footprint  $\rightarrow$  base\_link  $\rightarrow$  base\_scan

tf\_broadcaster.cppファイルでは、base\_linkは床 (またはbase\_footprint)から0.01m (1cm)<sup>上</sup> に、またセンサの取り付け位置であるbase\_scanはbase\_linkから0.24m (24cm)上に設定 している。次に、CMakeLists.txtファイルを開き、次の2つの設定を追加する。

ファイル名: CMakeLists.txt

add\_executable(kobuki\_tf src/tf\_broadcaster.cpp) target\_link\_libraries(kobuki\_tf \${catkin\_LIBRARIES})

これによりkobuki tfの実行ファイルを生成できる。次のコマンドで新たに作成し たkobuki\_tfパッケージをビルドしてみよう。

\$ cd ~/catkin ws && catkin make

#### 10.3.6 kobuki\_slamパッケージの作成

次に、kobuki slamパッケージを作成してみる。rosbook kobukiリポジトリをすべてダ ウンロードした場合には、kobuki slamパッケージが既に存在しているので、あらか じめ「rm -r ~/catkin\_ws/src/kobuki\_slam」などによりパッケージを削除しておく。

\$ rm -r ~/catkin\_ws/src/kobuki\_slam

まず、以下のように新たにkobuki slamパッケージを生成し、launchディレクトリを 作成する。その後、エディタでlaunchディレクトリのkobuki\_slam.launchファイルを新 <sup>規</sup>に開き、以下の内容をコピーする。

```
$ cd ~/catkin_ws/src/
$ catkin_create_pkg kobuki_slam roscpp kobuki_node urg_node
$ mkdir kobuki_slam/launch
$ gedit kobuki_slam/launch/kobuki_slam.launch
```
## ファイル名: kobuki\_slam.launch

```
<launch>
 <node pkg="urg_node" type="urg_node" name="kobuki_urg_node" output="screen">
   <param name="frame_id" value="base_scan" />
 </node>
 <node pkg="kobuki_tf" type="kobuki_tf" name="kobuki_tf" output="screen"></node>
 <node pkg="gmapping" type="slam_gmapping" name="kobuki_slam_gmapping" output="
   screen">
   <param name="base_frame" value="base_footprint"/>
   <param name="odom_frame" value="odom"/>
   <param name="map_update_interval" value="1.0"/>
   <param name="maxUrange" value="6.0"/>
   <param name="sigma" value="0.05"/>
   <param name="kernelSize" value="1"/>
   <param name="lstep" value="0.05"/>
    <param name="astep" value="0.05"/>
```

```
<param name="iterations" value="5"/>
    <param name="lsigma" value="0.075"/>
    <param name="ogain" value="3.0"/>
    <param name="lskip" value="0"/>
    <param name="srr" value="0.01"/>
    <param name="srt" value="0.02"/>
    \epsilonparam name="str" value="0.01"/>
    <param name="stt" value="0.02"/>
    <param name="linearUpdate" value="0.25"/>
    <param name="angularUpdate" value="0.25"/>
    <param name="temporalUpdate" value="-1.0"/>
    <param name="resampleThreshold" value="0.5"/>
    <param name="particles" value="300"/>
   \pi am name="xmin" value="-10.0"/>
    \gamma <param name="ymin" value="-10.0"/>
   <param name="xmax" value="10.0"/>
   <param name="ymax" value="10.0"/>
   <param name="delta" value="0.05"/>
   <param name="llsamplerange" value="0.01"/>
   <param name="llsamplestep" value="0.01"/>
   <param name="lasamplerange" value="0.005"/>
   <param name="lasamplestep" value="0.005"/>
 </node>
</launch>
```
kobuki slam.launchファイルの最初の項目は、Kobukiに装着されたLRFを起動するた めの構文である。paramオプションによりframe\_idパラメータをbase\_scanに変更してい る。

kobuki urg node ノード設定

```
<node pkg="urg_node" type="urg_node" name="kobuki_urg_node" output="screen">
 <param name="frame_id" value="base_scan" />
</node>
```
次は、このlaunchファイルの実行時に、前項で作成したkobuki\_tfも同時に起動する ための構文である。

kobuki\_tfノード設<sup>定</sup>

<node pkg="kobuki\_tf" type="kobuki\_tf" name="kobuki\_tf" output="screen"> </node>

次は、slam\_gmappingを実行する際に必要なさまざまなオプションを、使用するロ ボットとセンサに合わせて変更している。

slam\_gmappingノード設定

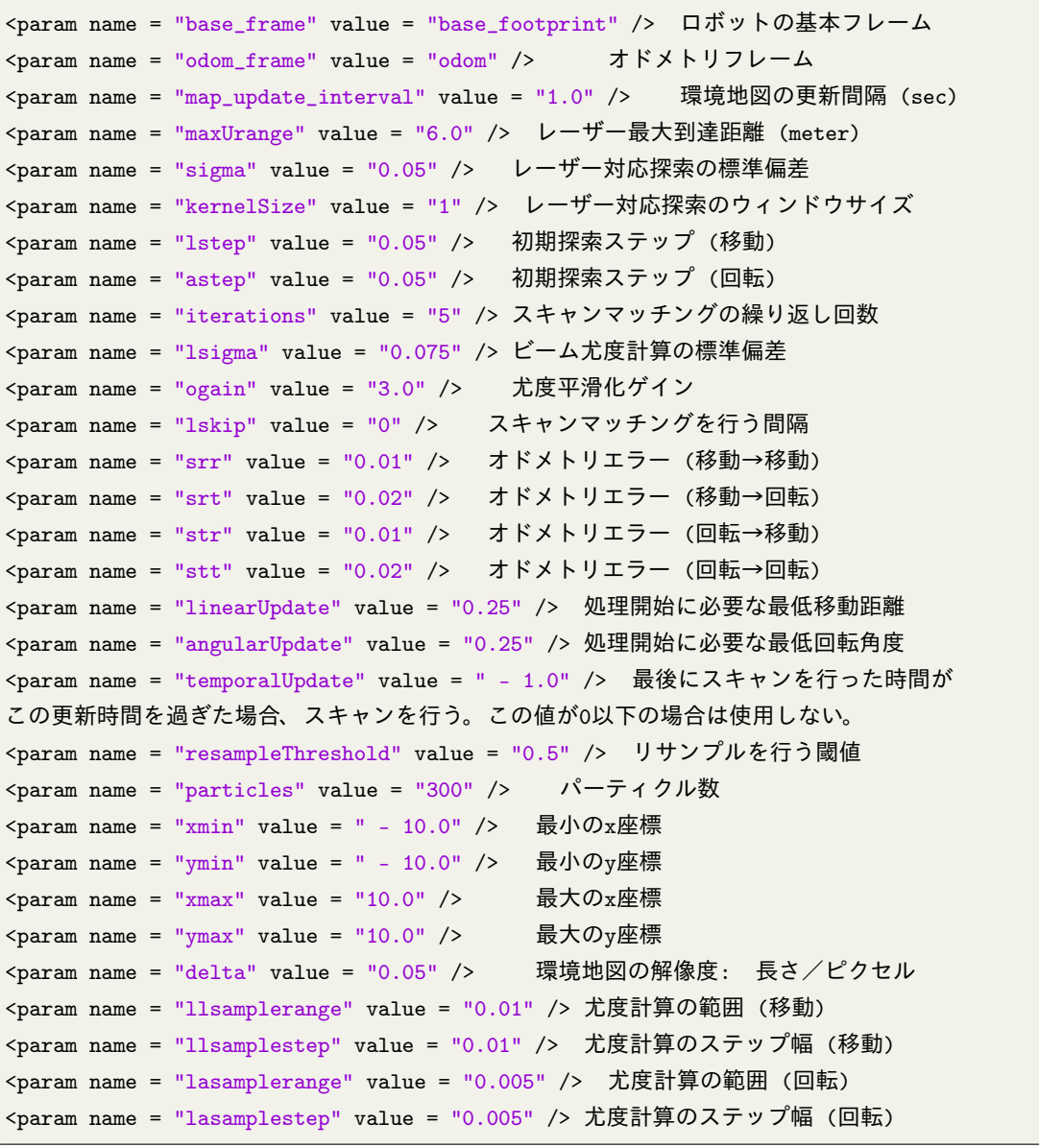

以上でSLAMによる環境地図の作成に必要な事項を説明した。次節では、SLAM<sup>で</sup> 用いられる要素技術について解説する。

# 10.4 SLAMの要素技術

## 10.4.1 センサとアルゴリズム

SLAMは位置推定と環境地図の作成を同時に行う手法である。位置推定に使用される 代表的なセンサには、エンコーダと慣性センサ (IMU、Inertial Measurement Unit)があ る。エンコーダは、駆動部である車輪の回転量を測定し、ロボットの位置や姿勢<sup>を</sup> 計算するオドメトリ法で用いられる。車輪の滑りや高低差などにより大きな誤差<sup>が</sup> 生じるが、同時に慣性センサで速度や加速度を測定することで、位置情報の補正<sup>が</sup> <sup>可</sup>能である。エンコーダを用いず、慣性センサだけで位置を推定する場合もある。 SLAMでは、これらのセンサから得られた位置推定値は、距離センサやカメラにより 得られた周辺環境の情報に基づいて、再び補正される。補正された位置の推定には、 カルマンフィルタ、マルコフ位置推定、パーティクルフィルタを利用したモンテカ ルロ位置推定などが用いられる。環境地図の作成によく用いられるセンサは、LRF、 <sup>超</sup>音波センサ、赤外線距離センサ、LiDAR、レーダーなどの距離センサである。近年 では、デプスカメラ (Kinect、Xtionなど)が普及し、これらを利用したSLAMも開発<sup>さ</sup> れている。

### 10.4.2 <sup>周</sup>囲環境の情報に基づく位置推定<sup>法</sup>

ロボットの位置推定が正確であれば、その位置を基準に得られた周囲環境の情報<sup>か</sup> <sup>ら</sup>環境地図が作成できるが、計測誤差のために位置情報は不正確である。そこで、<sup>周</sup> <sup>囲</sup>環境の情報を用いて位置推定値を補正し、位置推定の信頼性、精度を向上するた めの様々な位置推定法が提案されている。本項では、その代表例として、カルマンフ ィルタ、パーティクルフィルタについて解説する。

#### カルマンフィルタ (Kalman filter)

<sup>位</sup>置推定では、Rudolf E. Kalmanが開発したカルマンフィルタが多く使用されてい る。カルマンフィルタは、正規分布に従うノイズ (ガウスノイズ)を含む線形システ ムに対し、ベイズの定理に基づいて対象の状態を最尤推定する再帰フィルタである。 <sup>図</sup>10-12の処理の流れを示す。まずシステムの動作モデル (例えばオドメトリ法や等<sup>速</sup> <sup>直</sup>線モデル)に基づいて、現時刻のシステムの状態を予測する。次に、より正確な状 <sup>態</sup>量を推定するために、この予測値と実際の計測値との間の誤差を用いてシステム <sup>の</sup>状態を補正する。この補正に、これまでに得られた誤差の統計量を利用すること で、予測値と計測値を確率的に最適に融合する。これを繰り返し実行することで、<sup>推</sup> <sup>定</sup>位置精度が向上する。カルマンフィルタを利用したSLAMでは、ある時刻までに得 られている環境地図と自己位置の推定値から、次時刻で観測されるべき周囲環境<sup>を</sup> <sup>予</sup>測し、これと実際に観測された周囲環境との差を誤差として用いる。この誤差をも とに自己位置を補正することで、自己位置と環境地図の推定精度を同時に向上する。

ロボットやセンサは非線形システムである場合が多いが、カルマンフィルタは<sup>線</sup> 形システムを仮定している。したがって、ロボットやセンサのような非線形システ ムにカルマンフィルタを適用するには、工夫が必要になる。非線形システムを局<sup>所</sup> <sup>的</sup>に線形化してカルマンフィルタを適用する拡張カルマンフィルタ (EKF、Extended Kalman Filter)はその一例であり、実際に広く利用されている。カルマンフィルタには この他にも多くのバリエーションがあり、ノイズにガウス性を仮定しないアンセン テッドカルマンフィルタ (UKF、Unscented Kalman Filter) などが提案されている。ま た、他のアルゴリズムと組み合わせて使用されることもあり、例えば、パーティクル フィルタ (後述)と組み合わせたRBPF (Rao-Blackwellized Particle Filter)はSLAMで広<sup>く</sup>

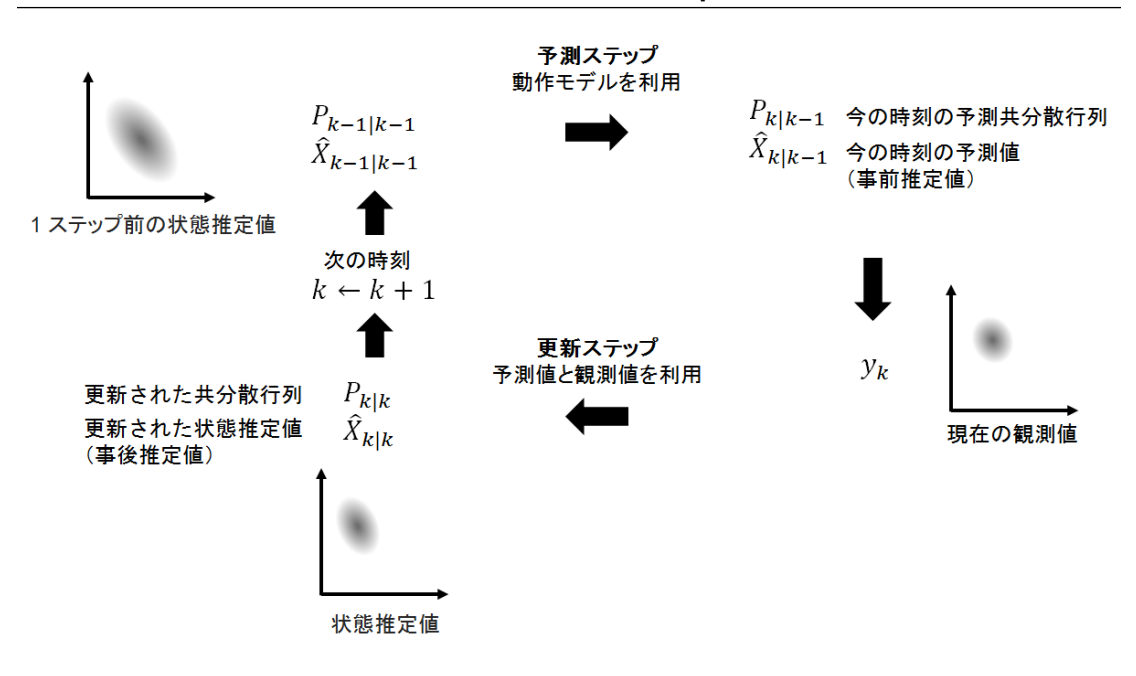

<sup>図</sup> 10.12: カルマンフィルタの処理の流<sup>れ</sup>

用いられている。

## パーティクルフィルタ (Particle filter)

カルマンフィルタは、線形システムとガウスノイズが仮定できる場合は最適なフィ ルタであるが、それ以外のシステムでは性能が低下する。一方、現実世界のほとんど <sup>は</sup>非線形システムである。そこで、非線形なシステムに適用可能な手法として、パー ティクルフィルタを紹介する。パーティクルフィルタは、近年、物体追跡や状態<sup>推</sup> <sup>定</sup>で盛んに利用されている手法である。パーティクルフィルタは、多数の状態候<sup>補</sup> からの再サンプリングにより、システムの状態を推定する。すなわち、システムの 状態候<sup>補</sup> (サンプル)を多数用意し、その中から観測結果と矛盾しない状態を再サンプ リングする。これを多数回繰り返すことで、観測に最適なサンプルを抽出する方<sup>法</sup> である。このサンプルをパーティクル (粒子)として表現することから、パーティクル フィルタ (あるいは逐次モンテカルロ<sup>法</sup> (Sequential Monte Carlo)と呼ばれる。パーティ クルフィルタをロボットの位置同定に適用した手法にモンテカルロ位置推<sup>定</sup> (Monte Carlo Localization)がある。移動ロボットの場合、パーティクルが保持する状態量は、 <sup>位</sup><sup>置</sup> (x、y)と姿<sup>勢</sup> (θ)、重<sup>み</sup> (weight)である。重みは、パーティクルの保持する状 <sup>態</sup>量と実際の計測値との一致度に基づいて計算され、重みの大きさに応じてパーテ ィクルが再サンプリングされる確率を変更する。このパーティクルフィルタは、次 <sup>の</sup>5つの処理からなる。①初期化の後、②〜⑤を繰り返し実行しながら、ロボットの <sup>推</sup>定位置の確率分布を計算する。

1 初期化ロボットの位置姿勢が全くわからないときは、N個のパーティクルを、 <sup>位</sup>置姿勢が取り得る範囲内にランダムに配置する。初期パーティクルの重みはそれ ぞれ1/Nとする。Nは経験的に決定し、通常は数百個である。初期位置が既知である 場合には、その近傍にパーティクルを配置する。

<sup>2</sup> <sup>予</sup>測ロボットの動作モデルに基づき、オドメトリ情報などの観測された移動量 にノイズを加えて、各パーティクルを遷移させる。

<sup>3</sup> <sup>更</sup><sup>新</sup> LRFなどからの観測情報とパーティクルの状態量を基に、観測情報と状<sup>態</sup> 量の一致度を計算し、各パーティクルの重みを更新する。

<sup>4</sup> <sup>位</sup>置推定すべてのパーティクルの位置姿勢と重みを用いて、重み付き平均値<sup>や</sup> <sup>中</sup>央値、最大の重みをもつパーティクルの値などにより、ロボットの推定位置を計 算する。

<sup>5</sup> <sup>再</sup>サンプリング重みに比例した確率で、パーティクルを再サンプリングする。 すなわち、重みが小さいパーティクルよりも、重みが大きいパーティクルを優先<sup>的</sup> <sup>に</sup>選択する。選択されないパーティクルは消去される。

なお、パーティクルフィルタにより正確な状態量の推定を行うには、サンプル<sup>数</sup> <sup>が</sup>十分でなければならない。上記では推定する状態量は位置・姿勢の3つであった が、SLAMではこれに加えて環境地図も推定する必要がある。しかし環境地図も状<sup>態</sup> 量とすると推定すべき状態量が多くなり、十分なサンプル数を用意するのが非現<sup>実</sup> <sup>的</sup>になる。そこでパーティクルフィルタとカルマンフィルタを同時に使用すること でパーティクルフィルタの推定状態量を低減するRBPFを用いたSLAMも提案されて いる。

<sup>参</sup><sup>考</sup> <sup>22</sup> — パーティクルフィルタの解説書. パーティクルフィルタなど、ロボット <sup>分</sup>野で話題の確率的手法については、「Probabilistic Robotics」 (2005年、Sebastian Thrun, Wolfram Burgard, Dieter Fox著、The MIT Press)を一読することを推奨する。 ユダシティのオンライン講座「Artificial Intelligence for Robotics」も参考にしてほし い。

ユダシティオンライン講座 https://www.udacity.com/course/cs373

以上で、ROSでのSLAMの利用についての説明を終える。gmappingのより詳しい説 <sup>明</sup>は、以下のコラム内の参考論文を参照してほしい。次節では、ナビゲーションにつ いて解説する。

参考23-OpenSLAMとGmapping. SLAMは、近年盛んに研究されている。SLAMに 関する有益な最新情報は、学術誌や学会発表を通じて得ることができる。また、 <sup>多</sup>くのアルゴリズムがオープンソースとして公開されている。代表的な手法を<sup>集</sup>

めたOpenSLAM.orgというサイトもあり、まずはこちらを参照するとよい。10.4節 <sup>で</sup>使用したgmapping*a*もこのサイトで紹介されているが、ROSコミュニティでは <sup>頻</sup>繁に使用されている。GmappingはグリッドベースのFastSLAM2.0の実装である。 Gmappingについては、以下の論文を参照してほしい。

Grisetti, Giorgio, Cyrill Stachniss, and Wolfram Burgard, Improving grid-based slam with rao-blackwellized particle filters by adaptive proposals and selective resampling, Proceedings of the 2005 IEEE International Conference on Robotics and Automation, pp. 2432-2437, 2005.

Grisetti, Giorgio, Cyrill Stachniss, and Wolfram Burgard, Improved techniques for grid mapping with rao-blackwellized particle filters, IEEE Transactions on Robotics, Vol.23, No.1, pp.34-46, 2007

*<sup>a</sup>*<http://www.openslam.org/gmapping.html>

## 10.5 ROSを用いたナビゲーションの実行手<sup>順</sup>

<sup>本</sup>節ではROSを用いたナビゲーションについて解説する。ナビゲーションで用いられ <sup>る</sup>要素技術については10.7節で紹介する。ナビゲーションのためのロボットのハード ウェアとして、10.2節と同様に、移動ロボットにはKobukiを、センサにはLRFを用<sup>い</sup> る。計測環境もSLAMを実行した環境と同様である。本節では、SLAMで作成した<sup>環</sup> 境地図を利用して、定められた目的地までロボットを移動させるナビゲーションに ついて説明する。ただし、実行方法のみを記述し、各パッケージの説明は次節で詳<sup>し</sup> く行う。

## 10.5.1 ナビゲーションのためのROSパッケージ

この節で使用するナビゲーション関連のROSパッケージは、 kobukiメタパッケ ージと、 SLAMの項で作成したkobuki\_tfパッケージ、 navigationメタパッケージ のmove\_base、amcl、map\_serverパッケージなどである。まず、すべてのパッケー ジをインストールする。なお、本節で用いるすべてのパッケージは、Kobuki本体に<sup>接</sup> <sup>続</sup>されたノートパソコンにインストールする必要がある。また、ノード、launchファ イルは、すべてKobuki本体に接続されたノートパソコンで実行しなくてはならない。 ただし、RVizおよびその他の視覚化ツールに関しては、デスクトップ上で実行して <sup>も</sup>構わない。以下は、ナビゲーション関連のROSパッケージをインストールするため のコマンドである。

```
$ sudo apt-get install ros-indigo-kobuki*
$ sudo apt-get install ros-indigo-navigation
```
センサパッケージは、使用するセンサに合わせて関連のパッケージをインスト ールする。本節では、前節のSLAMと同様にLRFを用いる。北陽電機製LRF (URG- 04LXとUTM-30LXシリーズ)センサパッケージのインストールは、次の通りであ る。

\$ sudo apt-get install ros-indigo-urg-node

10.5.2 ナビゲーションの実行

<sup>前</sup>項で示したパッケージのインストールを終えたら、次の手順でナビゲーションを 実行する。

<sup>1</sup> 関連パッケージのダウンロードとビルド

10.2.4項で関連パッケージををダウンロードしていない場合には、次のGithubアド レスから関連パッケージをダウンロードしてビルドする。

\$ cd ~/catkin ws/src \$ git clone https://github.com/irvs/rosbook\_kobuki.git \$ cd ~/catkin\_ws && catkin\_make

2 Kobukiノードの実行

roscoreを実行した後、 <sup>新</sup>しいターミナルウィンドウを二つ開き、 roscoreおよ びKobukiノードを実行する。

\$ roscore

\$ roslaunch kobuki\_node minimal.launch --screen

3 kobuki\_navigation実行

kobuki\_navigationパッケージは、複数のlaunchファイルで構成されている。次のよう に、kobuki navigation.launchファイルを実行すると、LRFのドライバであるurg\_nodeノ ード、座標変換のためのkobuki tfノード、Kobukiの3次元モデル情報、環境地図を管 理するmap\_serverノード、AMCLノード、move\_baseノードが同時に実行される。

\$ sudo chmod a+rw /dev/ttyACM0

\$ roslaunch kobuki\_navigation kobuki\_navigation.launch

以下は、kobuki navigation.launchの内容である。使用するロボット、センサに応じ て、多くの設定値がある。ここでは、本章で使用するKobukiとLRFに合わせて設定<sup>し</sup> た。このファイルを自作のロボットに適用する方法については、10.6節で説明する。

ファイル名: kobuki\_navigation.launch

```
<launch>
 <!-- kobuki model -->
 <arg name="urdf_file" default="$(find xacro)/xacro.py
'$(find kobuki_description)/urdf/kobuki_standalone.urdf.xacro'" />
 <param name="robot_description" command="$(arg urdf_file)" />
 <node pkg="robot_state_publisher" type="robot_state_publisher" name="
    robot_state_publisher" output=" screen">
   <param name="publish_frequency" type="double" value="5.0" />
 </node>
 \langle !-- sensor -->
 <node pkg="urg_node" type="urg_node" name="kobuki_urg_node" output="screen">
<param name="frame_id" value="base_scan" />
  </node>
 \langle!-- tf -->
 <node pkg="kobuki_tf" type="kobuki_tf" name="kobuki_tf" output="screen">
 </node>
 <!-- Map server -->
 <arg name="map_file" default="$(find kobuki_navigation)/maps/map.yaml"/>
 <node name="map_server" pkg="map_server" type="map_server" args="$(arg map_file)">
 </node>
 \langle!-- AMCL -->
 <include file="$(find kobuki_navigation)/launch/amcl.launch.xml"/>
 \langle !-- \text{move base} -- \rangle<arg name="cmd_vel_topic" default="/mobile_base/commands/velocity" />
 <arg name="odom_topic" default="odom" />
 <node pkg="move_base" type="move_base" respawn="false" name="move_base" output="
    screen">
   <rosparam file="$(find kobuki_navigation)/param/costmap_common_params.yaml"
    command="load" ns=" global_costmap" />
    <rosparam file="$(find kobuki_navigation)/param/costmap_common_params.yaml"
    command="load" ns=" local_costmap" />
   <rosparam file="$(find kobuki_navigation)/param/local_costmap_params.yaml"
    command="load" />
    <rosparam file="$(find kobuki_navigation)/param/global_costmap_params.yaml"
    command="load" />
    <rosparam file="$(find kobuki_navigation)
/param/dwa_local_planner_params.yaml" command="load" />
   <rosparam file="$(find kobuki_navigation)/param/move_base_params.yaml" command="
    load" />
   <remap from="cmd_vel" to="$(arg cmd_vel_topic)"/>
    <remap from="odom" to="$(arg odom_topic)"/>
```
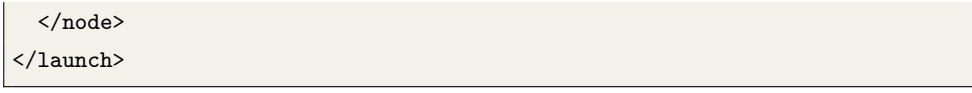

4 RViz実行

目的地の設定とナビゲーション結果を表示するために、プラグインをオプション に指定してRVizを起動する

\$ rosrun rviz rviz -d 'rospack find kobuki\_navigation'/rviz/kobuki\_nav.rviz

これを実行すると、図10-13のような画面が現れ、環境地図に多数の緑の矢印が<sup>確</sup> <sup>認</sup>できる。ひとつひとつの矢印が10.4.2項で説明したパーティクルフィルタの各粒<sup>子</sup> を表している。緑の矢印の中央付近にKobukiを示す●印がある。

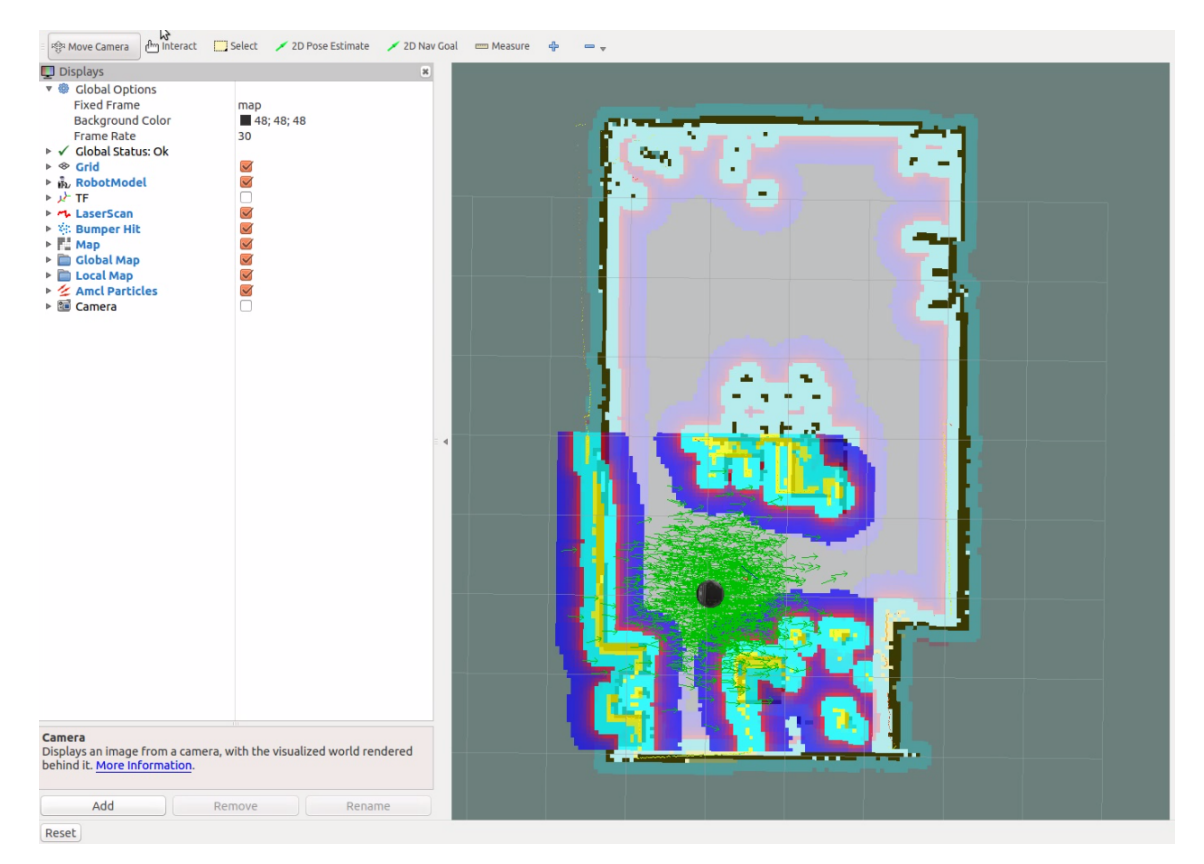

図 10.13: RVizで表示したパーティクル (ロボット周囲の矢印)

5 初期位置・姿勢の推定

ナビゲーションの開始にあたり、ロボットの初期位置と姿勢を指定する。RViz<sup>の</sup> メニューの[2D Pose Estimate]をクリックし、ロボットの中央をクリックすると、初期 <sup>位</sup>置として大きな緑色の矢印が現れる。次にクリックしたままで、矢印がロボット の向いている方向を指すようにドラッグし、初期姿勢を指定する。これ以降は、この 緑色の矢印で指定された位置と姿勢を初期値として、ロボットの移動中の位置と姿 勢 (x、y、θ)を推定していく。

## <sup>6</sup> 目的地の設定とロボットの移<sup>動</sup>

ここまで
(1)
(5) の作業が完了したら、ナビゲーションを実行してみよう。RVizのメ ニューから[2D Nav Goal]をクリックし、ロボットを移動させる目的地をクリックする と、 5と同じように大きな緑色の矢印が現れる。次にクリックしたままで、この矢 <sup>印</sup>をドラッグすることで目標姿勢を与え、目的地の位置と姿勢を設定する。その後、 ロボットは作成された環境地図を用いて、目的地までの障害物を回避しながら移<sup>動</sup> する (図10-14)。

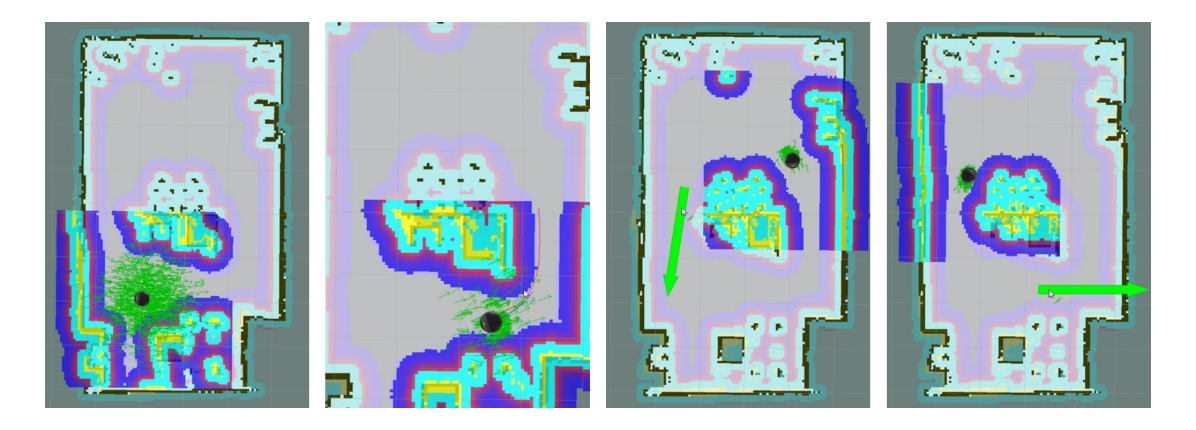

<sup>図</sup> 10.14: 目的地の設<sup>定</sup> (左から3番目の図の大きな矢印)とロボットの移動の様<sup>子</sup>

<sup>初</sup>期位置と目的地の設定方法については、次のURLの動画を参考にしてほしい。 (URL: https://youtu.be/xCRsszVAP1E) 次節では、本節で実行したパッケージの詳細な説 <sup>明</sup>と設定法について説明する。

### 10.6 ROSを用いたナビゲーションの詳<sup>細</sup>

<sup>本</sup>節では、ナビゲーションで使用されるROSパッケージが、どのように作成、設定<sup>さ</sup> れているかについて解説する。取り上げるパッケージは、kobukiメタパッケージと、 LRFのドライバであるurg\_nodeノード、座標変換のためのkobuki\_tfノード、Kobuki 3次 <sup>元</sup>モデル (kobuki\_description)、環境地図を読み出すmap\_serverノード、AMCLノード、 move baseノードになどである。本節では、KobukiとLRFを用いた場合について説明 するが、これを応用すれば、特定のロボットプラットフォームとセンサに限定され ず、自作したロボットでもナビゲーションを使用できる。

## 10.6.1 ナビゲーションの手順

ナビゲーションは、前述のように、環境地図が与えられた環境で、ロボットを現在地 から指定された目的地まで移動させる方法である。したがって、ナビゲーションの実 <sup>行</sup>には環境地図の存在が前提となる。環境地図の作成には、すでに説明したSLAM<sup>を</sup> 用いることもできる。

<sup>環</sup>境地図が与えられた後、ナビゲーションは通常、以下の手順により行われる。

 $(1)$ センシングと障害物検出

エンコーダや慣性センサ (IMU)から位置推定のための計測値を読み込む。また、<sup>距</sup> <sup>離</sup>センサで障害物 (壁、物体、家具など)を検出し、検出された障害物までの距離を計 測する。

 $(2)$ 位置推定

<sup>1</sup> <sup>で</sup>得られたセンサ情報から、環境地図上でのロボットの現在位置を推定する。 <sup>位</sup>置推定方法は多数あるが、本節ではMonte Carlo Localization (MCL)の一種であるパ ーティクルフィルタを用いたAMCL <sup>を</sup>利用する。

<sup>3</sup> <sup>経</sup>路計画

<sup>現</sup>在の位置から環境地図上で指定された目標の位置まで移動経路を計画する。ロ ボットの移動経路を作成する際には、環境地図全体の大域的な経路計画 (global path plannig)と、ロボットを中心とした局所的な経路計画 (local path plannig)に分けて<sup>考</sup> えるのが一般的である。本節では、障害物回避アルゴリズムであるDynamic Window Approach (DWA)<sup>5</sup>を用いた、move\_baseとnav\_coreなどの経路計画パッケージを利用す る。

<sup>4</sup> <sup>移</sup>動/障害物回<sup>避</sup>

<sup>運</sup>動計画で作成された移動経路をロボットに送り、ロボットはその経路に沿って 目的地まで移動する。移動中に突然現れた障害物、移動物体などは、DWAアルゴリ ズムにより回避し、移動を継続する。

### 10.6.2 ナビゲーションに必要な情報

<sup>図</sup>10-15は、ROSのナビゲーションパッケージの実行に必要なノードとトピックの関 <sup>係</sup>図である。ナビゲーションに必要な情報 (トピック)を中心に説明する。

 $(1)$  オドメトリ (「/odom」、nav\_msgs/Odometry)

ロボットのオドメトリ情報は、センサ情報の変換の他、局所経路計画や障害物<sup>回</sup> <sup>避</sup>などに使用される。

<sup>&</sup>lt;sup>5</sup>The dynamic window approach to collision avoidance, D. Fox, W. Burgard, S. Thrun, Robotics & Automation Magazine, IEEE, vol.4, no.1, pp.23-33, 1997

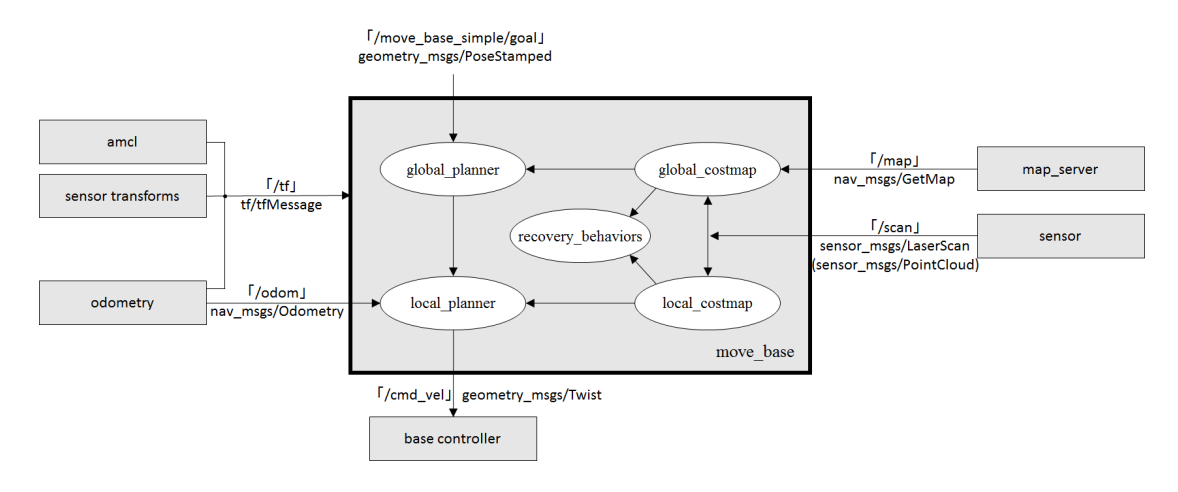

<sup>図</sup> 10.15: ナビゲーションに必要なノードとトピックの関係<sup>図</sup>

<sup>2</sup> 座標変<sup>換</sup> (「/tf」、tf/tfMessage)

オドメトリ情報の基準点(odom)やロボット本体の基準点(base\_link) 、センサの取<sup>り</sup> 付け位置(base\_scan)などの関係は、座標変換を表すtf情報で表現される。例えばセン サの取り付け位置は、odom → base\_linkfootprint → base\_link → base\_scanの変換を経 て、tfトピックとして配信される。move\_baseノードでは、この情報を受けて、移動<sup>経</sup> <sup>路</sup>を計画することになる。

3 距離センサ (「/scan」、sensor\_msgs/LaserScan or sensor\_msgs/PointCloud)

LRFやKinect、Xtionなどのセンサで測定された距離値を表す。この距離情報は、ロ ボットの位置推定法であるAMCLを利用して、ロボットの現在位置の推定やロボット <sup>の</sup>移動計画に使用される。本節では、このセンサの値を「scan」というトピック名<sup>で</sup> 配信する。

<sup>4</sup> <sup>環</sup>境地<sup>図</sup> (「/map」、nav\_msgs/GetMap)

map\_serverパッケージを利用して、10.2節で作成した占有格子地図である「map.pgm」 と「map.yaml」を配信する。

<sup>5</sup> <sup>目</sup>標座<sup>標</sup> ( 「/move\_base\_simple/goal」、geometry\_msgs/PoseStamped)

<sup>目</sup>標座標は、ユーザーが直接指定する。 <sup>本</sup>節では、ROSの可視化ツールであ <sup>る</sup>RVizで目標座標を指定する。目標座標は、2次元座<sup>標</sup> (x、y)と姿勢θで構成されて いる。

(6) 速度コマンド (「/cmd\_vel」、geometry\_msgs/Twist)

計画された移動軌跡に基づき、速度コマンドを配信することで、ロボットは目的 <sup>地</sup>まで移動する。本節では、この速度コマンドを「/mobile\_base/commands/velo

city」というトピック名で配信する。

## 10.6.3 kobuki\_navigationの実行

10.5節で説明したとおり、次のkobuki nodeとkobuki navigationを実行し、ナビゲーシ ョンを実行しよう。

\$ roslaunch kobuki\_node minimal.launch --screen \$ roslaunch kobuki\_navigation kobuki\_navigation.launch --screen

ここで、rqt\_graphを実行すると、図10-16のようにROS環境で実行しているノード とトピックの情報が確認できる。ナビゲーションに必要な情報は、それぞれ/odom、 /tf、/scan、/map、/mobile\_base/commands/velocityというトピック名で配信/購読されて おり、/move\_base\_simple/goalはRVizで目標座標を指定した後に配信される。

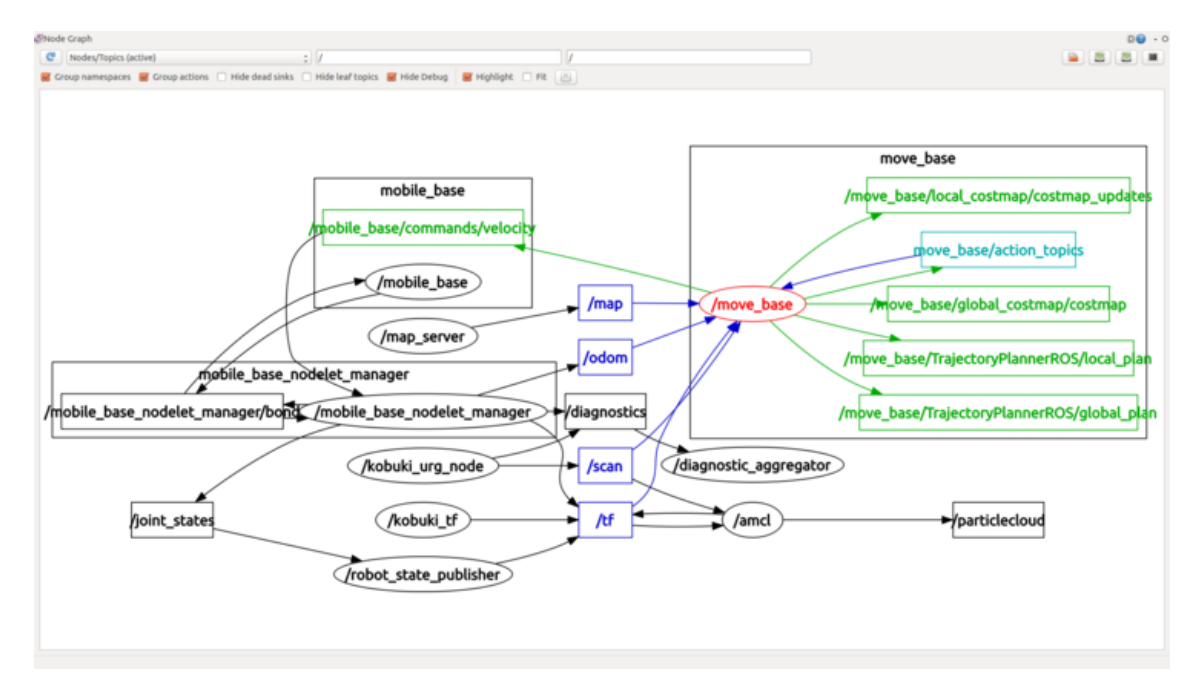

図 10.16: kobuki navigationの各ノードとトピックの状態

## 10.6.4 kobuki naviaationパッケージの作成

<sup>本</sup>稿では、新たにkobuki\_navigationパッケージを作成する。まず、既存のkobuki\_na vigationパッケージを削除する

\$ roscd kobuki\_navigation \$ rm -r ./../kobuki\_navigation 次に、新たにkobuki navigationというナビゲーションパッケージを作成しよう。

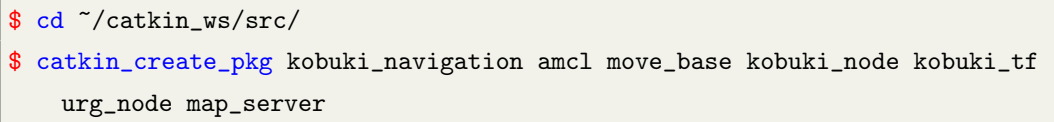

コマンドの最後に続くオプションで「amcl move\_base kobuki\_node kobuki\_tf urg\_node map\_server」を指定しているが、これは「kobuki\_navigation」パッケージが依存してい るパッケージを表す。このパッケージを作成したディレクトリに、launchファイルを <sup>保</sup>存するlaunchフォルダ、作成されたマップを保存するmapsフォルダ、各種パラメー <sup>タ</sup>情報を保存するparamフォルダ、RVizの設定情報ファイルを保存するrvizフォルダ をそれぞれ作成する。本パッケージは、既存のパッケージの設定だけで構成されて いるため、実質的にビルドすべきソースファイルはない。したがってsrcフォルダは <sup>省</sup>略する。

\$ mkdir ./kobuki\_navigation/launch ./kobuki\_navigation/maps ./ kobuki\_navigation/param ./kobuki\_navigation/rviz

ナビゲーションの実行には、ナビゲーションノードに関連するパッケージを起<sup>動</sup> するlaunchファイル、xmlファイル、各種パラメータの設定をするyamlファイル、<sup>環</sup> 境地図関連ファイル、rviz設定ファイルが必要である。これらの構成ファイルの名<sup>前</sup> <sup>と</sup>役割は、次の通りである。以下のファイルはhttps://github.com/irvs/r osbook\_kobukiで公開している。必要に応じて参照してほしい。

■ /launch/kobuki\_navigation.launch

kobuki\_navigation.launchファイルを実行するだけで、全てのナビゲーション関連パッ ケージが起動される。

■ /launch/amcl.launch.xml

amcl.launch.xmlファイルは、AMCL <sup>の</sup>各種パラメータの設定値を記述したファイル で、kobuki\_navigationl.launchと同時に使用される。

■ /param/move\_base\_params.yaml

<sup>運</sup>動計画を統括するmove\_baseのパラメータ設定ファイルである。

■ /param/costmap\_common\_params.yaml

■ /param/global\_costmap\_params.yaml

■ /param/local\_costmap\_params.yaml

<sup>占</sup>有格子地図の設定パラメータを記載したファイルであり、大域経路計画に関<sup>す</sup> <sup>る</sup>global\_costmap\_params.yaml、局所経路計画に関するlocal\_costmap\_params.yamlファイ ル、両者に共通のcostmap\_common\_params.yamlファイルからなる。本節で用いる占<sup>有</sup> <sup>格</sup>子地図では、costmap6という手法を用いて、ロボットの位置情報とセンサから得<sup>ら</sup> れた周辺情報から、各ピクセルを障害物、移動不可領域、移動可能領域に分類する。 この分類に必要なcostmapの設定パラメータが記載されている。

## ■ /param/dwa\_local\_planner\_params.yaml

dwa\_local\_plannerは計画された移動速度コマンドをロボットに送るパッケージで、こ のパッケージの実行に必要なパラメータを設定するファイルである。

### ■ /maps/map.pgm

■ /maps/map.yaml

<sup>以</sup>前10.2節で作成した占有格子地図である「map.pgm」と、その環境地図情報である 「map.yaml」をmapsフォルダに保存して使用する。

■ /rviz/kobuki\_nav.rviz

RVizの設定情報を含むファイルである。RVizのプラグインとして、Grid、RobotModel、 TF、LaserScan、Bumper Hit、Map、Global Map、Local Map、AMCL Particlesを呼び出 す。

## 10.6.5 kobuki naviaationの設定

kobuki\_navigation.launchファイルの設定について説明する。まずはファイル全体を<sup>示</sup> す。

ファイル名: /launch/kobuki\_navigation.launch

```
<launch>
 <!-- kobuki model -->
 <arg name="urdf_file" default="$(find xacro)/xacro.py
'$(find kobuki_description)/urdf/kobuki_standalone.urdf.xacro'" />
 <param name="robot_description" command="$(arg urdf_file)" />
 <node pkg="robot_state_publisher" type="robot_state_publisher" name="
   robot_state_publisher" output="screen">
   <param name="publish_frequency" type="double" value="5.0" />
 </node>
 \langle!-- sensor -->
 <node pkg="urg_node" type="urg_node" name="kobuki_urg_node" output="screen">
   <param name="frame_id" value="base_scan" />
 </node>
 \langle !--\text{tf} \rangle<node pkg="kobuki_tf" type="kobuki_tf" name="kobuki_tf" output="screen">
 </node>
 <!-- Map server -->
 <arg name="map_file" default="$(find kobuki_navigation)/maps/map.yaml"/>
 <node name="map_server" pkg="map_server" type="map_server" args="$(arg map_file)">
```
<sup>6</sup>[http://wiki.ros.org/costmap\\_2d](http://wiki.ros.org/costmap_2d)

```
</node>
 \langle!-- AMCL -->
 <include file="$(find kobuki_navigation)/launch/amcl.launch.xml"/>
 \langle !-- move base --\rangle<arg name="cmd_vel_topic" default="/mobile_base/commands/velocity" />
 <arg name="odom_topic" default="odom" />
 <node pkg="move_base" type="move_base" respawn="false" name="move_base" output="
   screen">
   <rosparam file="$(find kobuki_navigation)/param/costmap_common_params.yaml"
   command="load" ns="global_costmap" />
   <rosparam file="$(find kobuki_navigation)/param/costmap_common_params.yaml"
   command="load" ns="local_costmap" />
   <rosparam file="$(find kobuki_navigation)/param/local_costmap_params.yaml"
   command="load" />
   <rosparam file="$(find kobuki_navigation)/param/global_costmap_params.yaml"
   command="load" />
   <rosparam file="$(find kobuki_navigation)/param/dwa_local_planner_params.yaml"
   command="load" />
   <rosparam file="$(find kobuki_navigation)/param/move_base_params.yaml" command="
   load" />
   <remap from="cmd_vel" to="$(arg cmd_vel_topic)"/>
   <remap from="odom" to="$(arg odom_topic)"/>
 </node>
</launch>
```
#### Kobukiの3次元モデル (kobuki model)

最初の項目は、kobuki descriptionパッケージでkobuki standalone.urdfの3Dモデルを呼 び出し、robot state\_publisherを介して車輪角度情報などのロボットの状態をtfトピッ クで配信するものである。この設定により、RVizの画面にKobukiの3次元モデルを<sup>表</sup> 示できる。

```
<arg name="urdf_file" default="$(find xacro)/xacro.py
'$(find kobuki_description)/urdf/kobuki_standalone.urdf.xacro'" />
<param name="robot_description" command="$(arg urdf_file)" />
<node pkg="robot_state_publisher" type="robot_state_publisher" name="
    robot_state_publisher" output="screen">
 <param name="publish_frequency" type="double" value="5.0" />
</node>
```
#### センサ (sensor)

urg\_nodeノードを実行し、Kobukiに装着されたLRFを起動する。paramオプションによ り「frame\_id」パラメータを「base\_scan」に変換して実行する。

```
<node pkg="urg_node" type="urg_node" name="kobuki_urg_node" output="screen">
 <param name="frame_id" value="base_scan" />
</node>
```
#### 相対座標変換 (ff)

kobuki tfノードは、オドメトリ情報 (odom)からセンサ取り付け位置 (base\_scan)までの 座標変<sup>換</sup> (odom <sup>→</sup> base\_footprint <sup>→</sup> base\_link <sup>→</sup> base\_scan)情報をtfトピックで配信<sup>す</sup> る。

<node pkg="kobuki\_tf" type="kobuki\_tf" name="kobuki\_tf" output="screen"> </node>

#### <sup>環</sup>境地図サーバ (Map server)

map\_serverノードを実行し、kobuki\_navigation/mapsフォルダに保存された環境地図<sup>情</sup> 報 (map.yaml)を読み込み、環境地図を配信する。

```
<arg name="map_file" default="$(find kobuki_navigation)/maps/map.yaml"/>
<node name="map_server" pkg="map_server" type="map_server" args="$(arg map_file)">
</node>
```
## AMCL

AMCL関連のamclノードを実行する。

<include file="\$(find kobuki\_navigation)/launch/amcl.launch.xml"/>

#### move\_base

動作計画を行うmove\_baseノードを実行する。この際、 costmap関連パラメータ <sup>や</sup>dwa\_local\_plannerのパラメータ、運動計画を行うmove\_baseのパラメータを設<sup>定</sup> する。この設定については、次項で詳しく説明する。

```
<arg name="cmd_vel_topic" default="/mobile_base/commands/velocity" />
<arg name="odom_topic" default="odom" />
<node pkg="move_base" type="move_base" respawn="false" name="move_base" output="
    screen">
```

```
<rosparam file="$(find kobuki_navigation)/param/costmap_common_params.yaml" command
   ="load" ns="global_costmap" />
 <rosparam file="$(find kobuki_navigation)/param/costmap_common_params.yaml" command
   ="load" ns="local_costmap" />
 <rosparam file="$(find kobuki_navigation)/param/local_costmap_params.yaml" command=
   "load" />
 <rosparam file="$(find kobuki_navigation)/param/global_costmap_params.yaml" command
   ="load" />
 <rosparam file="$(find kobuki_navigation)/param/dwa_local_planner_params.yaml"
   command="load" />
 <rosparam file="$(find kobuki_navigation)/param/move_base_params.yaml" command="
   load" />
 <remap from="cmd_vel" to="$(arg cmd_vel_topic)"/>
 <remap from="odom" to="$(arg odom_topic)"/>
</node>
```
### 10.6.6 kobuki\_navigation関連の詳細パラメータ設定

この項では、kobuki navigationに関連した詳細なパラメータを設定する方法を説明す る。

## AMCL

amcl.launch.xmlファイルはAMCLのパラメータ設定値が入ったファイルで、前<sup>述</sup> <sup>の</sup>kobuki\_navigation.launchと同時に使用される。AMCLの説明は、10.7節で行う。

ファイル名: /launch/amcl.launch.xml

```
<launch>
<!-- trueの場合は、ACMLはマップのトピックを受信し、falseであればstatic_mapのサービス<br>コールを使用する。 -->
コールを使用する。
\langle \text{arg name} = "use\_map\_topic" default = "false" / \rangle<!-- 距離センサからの距離値のトピック名 -->
\langle \arg \text{ name} = "scan\_topic" default = "scan"<!-- 初期位置推定で使われるガウス分布のx座標値 -->
\langle \arg \text{ name } = "initial\_pose\_x" default = "0.0" /><!-- 初期位置推定で使われるガウス分布のy座標値 -->
\langle \text{arg name} = "initial\_pose\_y" default = "0.0" / \rangle<!-- 初期位置推定で使われるガウス分布のyaw値 -->
\langle \text{arg name} = "initial\_pose\_a" default = "0.0" / \rangle<!-- 下のパラメータ設定を参考し、amclノードを実行する。 -->
\langlenode pkg = "amcl" type = "amcl" name = "amcl">
<!-- フィルタ関連パラメータ -->
<!-- 最小のパーティクル数 -->
\gamma <param name = "min_particles" value = "500" />
```

```
<!-- 最大のパーティクル数 (多いほど良い、PCのパフォーマンスに応じて設定) -->
\gamma <param name = "max particles" value = "2000" />
<!-- 実際の分布と推定された分布の間の最大エラー -->
\gamma <param name = "kld err" value = "0.05" />
<!-- フィルタの更新に必要な並進運動 (メートル単位) -->
\gamma <param name = "update_min_d" value = "0.25" />
<!-- フィルタの更新に必要な回転運動 (ラジアン単位) -->
\gamma <param name = "update_min_a" value = "0.2" />
<!-- 再サンプリング間隔 -->
\gamma <param name = "resample_interval" value = "1" />
<!-- 変換許容時間 (秒単位) -->
<param name = "transform_tolerance" value = "1.0" />
<!-- 指数の減少率 (slow average weight filter) -->
\gamma <param name = "recovery alpha slow" value = "0.0" />
<!-- 指数の減少率 (fast average weight filter) -->
\gamma <param name = "recovery_alpha_fast" value = "0.0" />
<!-- 上記initial_pose_xの説明を参照 -->
<param name = "initial_pose_x" value = "$ (arg initial_pose_x)" />
<!-- 上記initial_pose_yの説明を参照 -->
\gamma <param name = "initial_pose_y" value = "$ (arg initial_pose_y)" />
<!-- 上記innitial_pose_aの説明を参照 -->
<param name = "initial_pose_a" value = "$ (arg initial_pose_a)" />
<!-- スキャンや移動経路の情報を視覚的に表示する周期 (10Hz = 0.1秒) -->
\gamma <param name = "gui_publish_rate" value = "10.0" />
<!-- 上記use_map_topicの説明と同じ -->
<param name = "use_map_topic" value = "$ (arg use_map_topic)" />
<!-- 距離センサパラメータ -->
<!-- センサトピック名の変更 -->
<remap from = "scan" to = "$ (arg scan_topic)" />
<!-- レーザーの最大距離 (センサに合わせて設定する、メートル単位) -->
\epsilon \frac{10.0 \text{ m}}{\epsilon} = "laser_max_range" value = "10.0" />
<!-- フィルタが更新されるときに使用されている最大のレーザービームの数 -->
\gamma <param name = "laser_max_beams" value = "60" />
<!-- センサモデルのz_hit混合重み (micture weight) -->
\gamma <param name = "laser_z_hit" value = "0.5" />
<!-- センサのz_short混合重み (micture weight) -->
\gamma <param name = "laser_z_short" value = "0.05" />
<!-- センサのz_max混合重み (micture weight) -->
\gamma <param name = "laser_z_max" value = "0.05" />
<!-- センサのz_rand混合重み (micture weight) -->
\gamma <param name = "laser_z_rand" value = "0.5" />
<!-- センサのz_hitを使用したガウスモデルの標準偏差 -->
\gamma <param name = "laser_sigma_hit" value = "0.2" />
<!-- センサのz_shortの指数関数パラメータ -->
\gamma <param name = "laser_lambda_short" value = "0.1" />
```

```
<!-- likelihood_field方式センサのための障害物との最大距離 -->
\gamma <param name = "laser likelihood max dist" value = "2.0" />
<!-- センサタイプ (likelihood_fieldとbeam選択) -->
<param name = "laser_model_type" value = "likelihood_field" />
<!-- オドメトリ関連パラメータ -->
<!-- ロボット移動方式の "diff"と "omni"が選択可能である。 -->
<param name = "odom_model_type" value = "diff" />
<!-- 回転運動のとき、予想されるオドメトリの回転運動量推定ノイズ -->
\gamma <param name = "odom_alpha1" value = "0.2" />
<!-- 並進運動のとき、予想されるオドメトリの回転運動量推定ノイズ -->
<param name = "odom_alpha2" value = "0.2" />
<!-- 並進運動のとき、予想されるオドメトリの並進運動量推定ノイズ -->
\gamma < param name = "odom alpha3" value = "0.2" />
<!-- 回転運動のとき、予想されるオドメトリの並進運動量推定ノイズ -->
\gamma <param name = "odom_alpha4" value = "0.2" />
<!-- オドメトリフレームID -->
\gamma <param name = "odom_frame_id" value = "odom" />
<!-- ロボットベースフレームID -->
<param name = "base_frame_id" value = "base_footprint" />
</ node>
</ launch>
```
#### move base

動作計画を統括するmove\_baseのパラメータ設定ファイルである。

ファイル名: /param/move\_base\_params.yaml

# move\_baseが無効な場合costmapノードを停止させるかの選<sup>択</sup> shutdown\_costmaps: false # ロボットベースに速度コマンドを与えるコントロール繰り返しの周<sup>期</sup> (Hz単位) controller\_frequency: 5.0 # space-clearing動作が実行される前に、コントローラが制御情報を受信待機する <sup>最</sup>大時間 controller\_patience: 3.0 # <sup>全</sup>域計画の繰り返し周<sup>期</sup> (Hz単位) planner\_frequency: 1.0 # space-clearing動作前に、使用可能な計画を見つけるために待機する最大時間 planner\_patience: 5.0 # <sup>回</sup>復行<sup>動</sup> (軌道計画に失敗した時の行動)を実行する前に、ロボットが行ったり <sup>来</sup>たりすることを可能にする時間 oscillation\_timeout: 10.0 # この距離を移動した場合、oscillation\_timeoutは初期化される。 oscillation\_distance: 0.2

## costmap

共通のcostmap\_common\_params.yamlファイル、大域経路計画に必要なglobal\_cost map\_params.yaml、局所経路計画に必要なlocal\_costmap\_params.yamlファイルの設定<sup>に</sup> ついて説明する。

ファイル名: /param/costmap\_common\_params.yaml

```
# センサの値のうち、この距離値より近いとき、障害物として処理する。
以下メートル単位
obstacle_range: 2.5
# センサの値のうち、この距離値以上のデータは無視される。
raytrace_range: 3.0
# ロボット半径
robot_radius: 0.18
# インフレーション領域 (ロボットの近傍領域)を表す円の半径で、障害物へ接近させな
いようにするパラメータ
inflation_radius: 0.50
# 使用するcostmapをvoxel (voxel-grid)とcostmap (costmap_2d)の中から選択する。
map_type: voxel
# 初期高さの値
origin_z: 0.0
# 各ボクセル (3次元空間を構成する小6面体)の高さ
z_resolution: 0.2
# ボクセルの種類数を指定、以下のように2を設定すると、0と1が使える。ボクセル0は
 バンパーが使用され、ボクセル1はレーザースキャナが使用される。
z_voxels: 2
# ボクセルマップを配信するかどうかを決定
publish voxel map: false
# 障害物の最大高さ (ロボットアームを装着した場合を考慮すること)
max_obstacle_height: 0.60
# 使用するセンサの指定
observation_sources: scan bump
# レーザスキャンのデータのタイプ、トピック名、costmapへの反映、最小・最大の障害
物の高さについてのパラメータ
scan: {data_type: LaserScan, topic: scan, marking: true, clearing: true,
  min_obstacle_height: 0.25, max_obstacle_height: 0.35}
# バンパーのデータのタイプ、トピック名、costmapへの反映、最小・最大の障害物の高
さについてのパラメータ
bump: {data_type: PointCloud2, topic: mobile_base/sensors/bumper_pointcloud,
  marking: true, clearing: false, min_obstacle_height: 0.0,
  max_obstacle_height: 0.15}
```
ファイル名: /param/global\_costmap\_params.yaml

global\_costmap: global\_frame: /map #マップフレームの設定 robot\_base\_frame: /base\_footprint #ロボットベースフレームの設<sup>定</sup> update\_frequency: 1.0 #更新周期 (Hz) publish\_frequency: 0.5 #配信サイクル (秒) static\_map: true #指定したマップを使用するかの設定 transform\_tolerance: 0.5 #変換許容距<sup>離</sup> (メートル)

ファイル名: /param/local\_costmap\_params.yaml

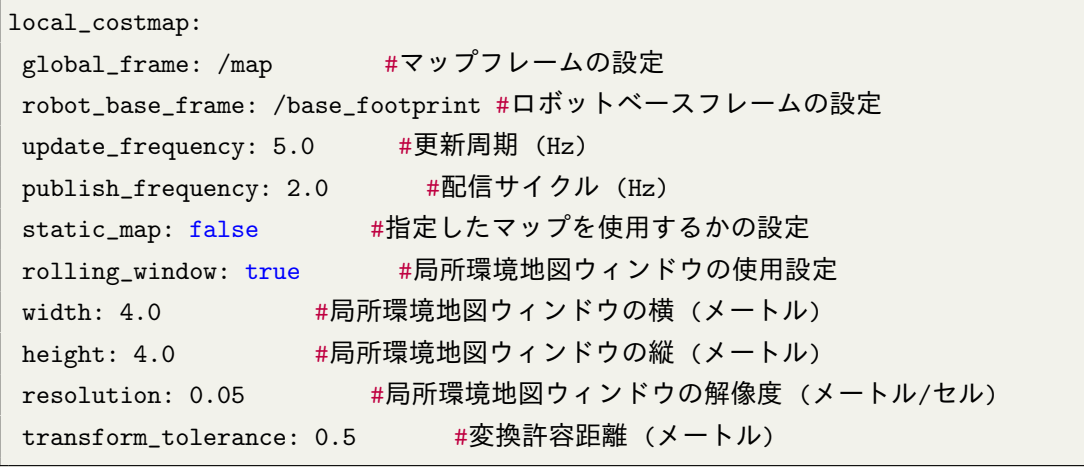

#### dwa\_local\_planner

DWAPlannerROS:

dwa\_local\_plannerは移動速度コマンドをロボットに送るパッケージで、dwa\_local planner params.yamlはパラメータを設定するファイルである。この詳細設定について 説明する。

ファイル名: /param/dwa\_local\_planner\_params.yaml

```
#ロボットパラメータ設定 (Kobuki)
max_vel_x: 0.5 #x軸の最大速度 (meter/sec)
min_vel_x: 0.0 #x軸の最小速度 (meter/sec)
max_vel_y: 0.0 #全方向ロボットの場合に設定
min_vel_y: 0.0 #全方向ロボットの場合に設定
```
max\_trans\_vel: 0.5 #最大並進速度 (meter/sec) min\_trans\_vel: 0.1 #最小並進速度 (meter/sec) trans\_stopped\_vel: 0.1 #停止並進速度 (meter/sec)

max rot vel: 5.0 #最大回転速度 (radian/sec) min\_rot\_vel: 0.4 #最小回転速度 (radian/sec) rot\_stopped\_vel: 0.4 #停止回転速度 (radian/sec)

acc\_lim\_x: 1.0 #x軸加速度制<sup>限</sup> (meter/secˆ2) acc\_lim\_y: 0.0 #y軸加速度制限 (meter/sec2)

#### #目標地点の許容誤<sup>差</sup>

yaw\_goal\_tolerance: 0.3 #yaw軸の角度許容誤<sup>差</sup> (radian) xy\_goal\_tolerance: 0.15 #x、y座標の距離許容誤<sup>差</sup> (meter)

#フォワードシミュレーション (Forward Simulation)パラメータ sim\_time: 1.0 #フォワードシミュレーション軌跡時間<br>vx\_samples: 6 #x軸速度空間で探索するサンプル数 #x軸速度空間で探索するサンプル数 vy\_samples: 1 #y軸速度空間で探索するサンプル数 vtheta\_samples: 20 #yaw軸速度空間で探索するサンプル<sup>数</sup>

#軌跡スクロールパラメータ (軌跡評価) path\_distance\_bias: 64.0 #コントローラのパス追従の重<sup>み</sup> goal\_distance\_bias: 24.0 #目標地点と制御速度に近いかどうかの重<sup>み</sup> occdist\_scale: 0.5 #障害物回避のための重<sup>み</sup> forward\_point\_distance: 0.325 #ロボットから追加スクロール点との距離 (meter) stop time buffer: 0.2 #ロボット停止に必要な時間 (sec) scaling\_speed: 0.25 #スケーリング速度 (meter/sec) max\_scaling\_factor: 0.2 #最大スケーリング係数

#不安定な挙動 (Oscillation)を防ぐためのパラメータ oscillation\_reset\_dist: 0.05 #oscillationフラグがリセットされる前に、ロボット がどのように移動するかの設<sup>定</sup>

#デバッグ publish\_traj\_pc: true #移動軌跡のデバッグ設<sup>定</sup> publish\_cost\_grid\_pc: true #costmapデバッグ設<sup>定</sup> global\_frame\_id: odom #グローバルフレームIDの設<sup>定</sup>

#### map

<sup>以</sup>前に作成した占有格子地図をmapsフォルダに保存して使用する。特別な設定パラ

メータはない。

- /maps/map.pgm
- /maps/map.yaml

## kobuki\_nav.rviz

RVizの設定情報を含むファイルである。 RVizのプラグインで、Grid、RobotMode l、TF、LaserScan、Bumper Hit、Map、Global Map、Local Map、Amcl Particlesを呼び出 す。RViz起動後に、図10-17のように「Add」ボタンを押して手動で追加することも できるが、より簡便に起動時に自動で追加するための設定ファイルを下記アドレス からダウンロードできる。

```
$ wget https://raw.githubusercontent.com/irvs/rosbook_kobuki/master/
   kobuki_navigation/rviz/kobuki_nav.rviz
$ cp kobuki_nav.rviz 'rospack find kobuki_slam'/rviz/
$ rosrun rviz rviz -d 'rospack find kobuki_slam'/rviz/kobuki_nav.rviz
```
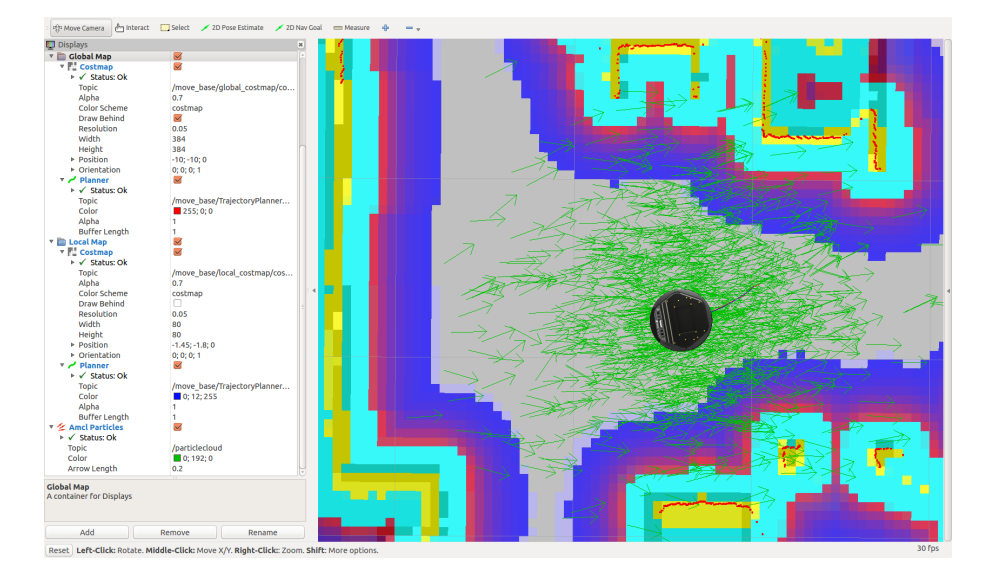

図 10.17: RVizでのナビゲーションの様子

以上で、ナビゲーションパッケージを使用するために必要な手順を説明した。次 節では、costmap、AMCL、DWAについて説明する。

# 10.7 ナビゲーションの要素技術

## 10.7.1 Costmap

ナビゲーションでは、エンコーダや慣性センサ (IMU)などのオドメトリ情報、距<sup>離</sup> センサによる障害物との距離情報、および与えられた占有格子地図の3種類の情報 から、障害物領域や障害物との衝突が予想される領域、移動可能な領域を計算し、
costmapに格納する。costmapは、用いられるナビゲーションの種類に応じて、2種<sup>類</sup> <sup>に</sup>分けられる。一つは、占有格子地図の全領域を対象にした大域経路計画で用いら れるglobal\_costmapである。もう一つは、ロボット近傍の局所経路計画に用いられ <sup>る</sup>local\_costmapで、環境に適合した詳細な移動計画や障害物回避時に使用される。 global costmap とlocal costmapは使用目的が異なるだけで、表現方式は共通である。 costmapは、各領域の状態を0〜255の数値で表現する。図10-18に、それぞれの値に<sup>対</sup> 応する領域の種類を示す。直観的には、10.6節で説明したcostmap設定パラメータを用 いて、ロボットが移動可能な領域か、あるいは障害物に衝突する可能性の高い領<sup>域</sup> かを表す。一例を以下に示す。

- 000: ロボットが移動可能な自由空間 (free area)
- 001~127: 衝突する可能性が低い領域
- 128~252: 衝突する可能性が高い領域
- <sup>253</sup>〜254: <sup>衝</sup>突領<sup>域</sup>
- 255: ロボットが移動不可能な占有空間 (occupied area)

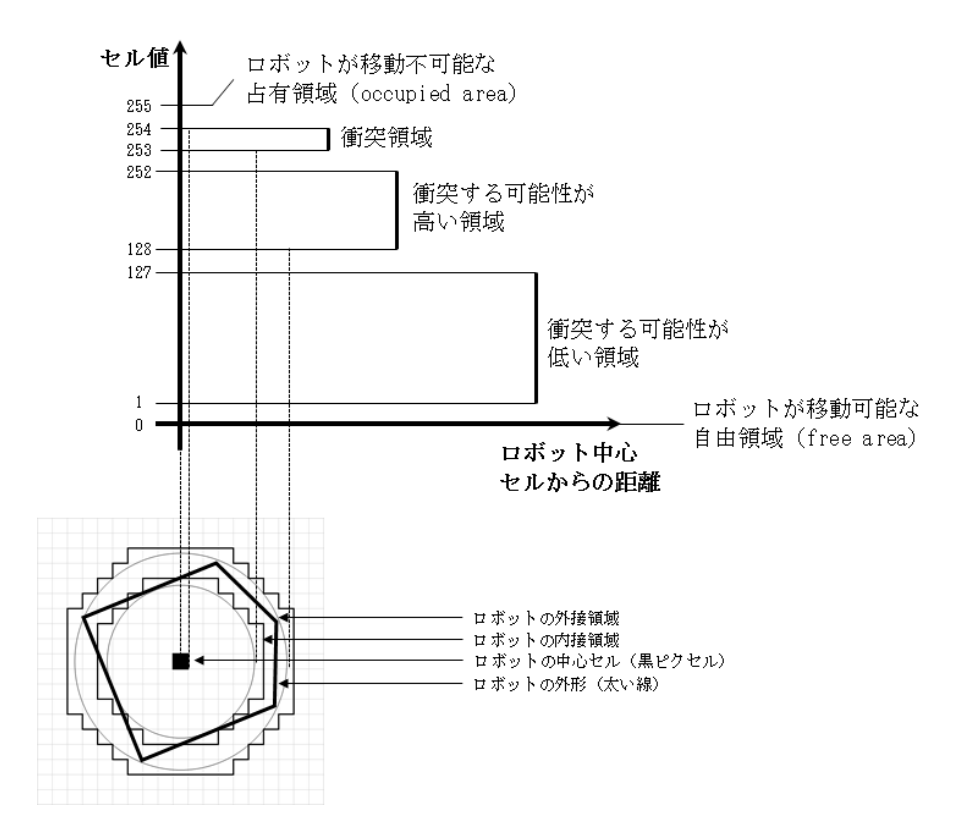

<sup>図</sup> 10.18: <sup>障</sup>害物との距離とcostmap値の関<sup>係</sup>

costmapを視覚的に表現すると、例えば図10-19のようになる。左図は地図をグレー スケールで表示したもので、右図はカラーで表示したものである (「http://goo.gl/tlMnzv」 <sup>を</sup>参照)。左図は中央にロボットがあり、地図の色が濃い領域ほど衝突の可能性が<sup>高</sup> い。ロボット周囲の緑色の枠がロボットのモデルであり、この緑の円が壁にぶつか ると、ロボットは衝突する。赤は距離センサで得られた障害物である。右図では、黄

<sup>色</sup>の領域は障害物である。水色の領域はロボットの重心位置がこの中に入ると障<sup>害</sup> 物と衝突することを示す。青の領域は衝突の可能性が低い領域であり、紫は水色<sup>と</sup> <sup>青</sup>の境界線である。

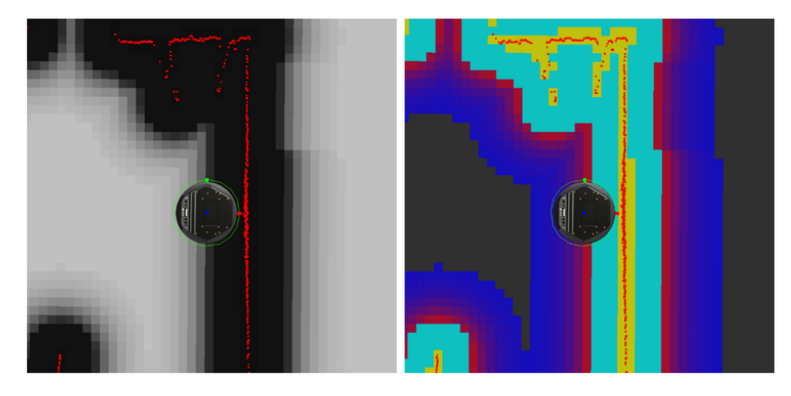

図 10.19: costmap表現 (「http://goo.gl/tlMnzv」を参照)

# 10.7.2 MCL

10.4節のSLAMの要素技術のパーティクルフィルタの項で述べたように、モンテカル <sup>ロ</sup>位置推定アルゴリズムは、移動ロボットの位置推定で広く使用される。AMCLはモ ンテカルロ位置推定アルゴリズムの一種で、最適な数のサンプルを用いることで<sup>実</sup> <sup>行</sup>時間を減らし、リアルタイム性を高めたものである。ここでは、基本となるモンテ カルロ位置推定について説明する。モンテカルロ位置推<sup>定</sup> (以下MCL)の目的は、<sup>与</sup> えられた環境の中でロボットがどこにいるか、すなわち環境地図上のロボットの座 標 (*x*, *y*)と姿勢 θを求めることである。そのためにMCLでは、ロボットの位置を確率 <sup>分</sup>布で表す。時刻*t*でのロボットの位置と姿<sup>勢</sup> (*x*, *<sup>y</sup>*,θ)を*x<sup>t</sup>* とし、時刻*t*までに距離セン サから得られた距離情報を「 *<sup>z</sup>*0...*<sup>t</sup>* <sup>=</sup> {*z*0,*z*1,...,*zt*}」、時刻*t*までにエンコーダから得<sup>ら</sup> れたロボットの移動情報を「*u*0...*<sup>t</sup>* <sup>=</sup> {*u*0,*u*1,...,*ut*}」とする。このとき、次のように<sup>現</sup> <sup>在</sup>の推定位置でのbelief (ベイズの定理における事後確率) <sup>を</sup>計算する。

$$
bel(x_t) = P(x_t | z_{0 \cdots t}, u_{0 \cdots t})
$$
\n(10.11)

この計算は、センサモデルとロボットの移動モデルを分離して、ベイズフィルタの 予測と更新により行う。まず予測処理では、ロボットの移動モデル「 *p*(*x<sup>t</sup>* |*xt*−1,*ut*−1)」 と、前時刻の位置の確率「*bel*(*xt*−1)」、エンコーダから得られた移動情報「*ut*−1」を<sup>利</sup> 用して、観測結果が得られる前の現時刻の位置の確率「*bel'(x<sub>t</sub>)*」を計算する。

$$
bel'(x_t) = \int p(x_t | x_{t-1}, u_{t-1}) bel(x_{t-1}) dx_{t-1}
$$
\n(10.12)

更新処理では、センサモデル「 *p*(*z<sup>t</sup>* <sup>|</sup>*xt*)」、観測結果が得られる前の位置の確<sup>率</sup>  $\lceil$ *bel'*(x<sub>t</sub>)」、正規化定数「η<sub>t</sub>」を用いて、ベイズの定理により観測結果<sub>Zt</sub>が得られた時 の位置の確率「*bel*(*xt*)」を求める。

$$
bel(x_t) = \eta_t p(z_t|x_t) bel'(x_t)
$$
\n(10.13)

この現在の推定位置の確率「*bel*(*xt*)」を利用して、パーティクルフィルタで位置<sup>を</sup> 推定する。パーティクルフィルタについては、10.4.2項のパーティクルフィルタを参 照してほしい。まず、多数のサンプル「*x* (*i*) *<sup>t</sup>*−1」からなるサンプルセット*Xt*−1を用意<sup>す</sup> る。前時刻の位置の確率「*bel*(*xt*−1)」、ロボットの移動モデル「*p*(*x<sup>t</sup>* <sup>|</sup>*xt*−1,*ut*−1)」を用 いて、新しいサンプルセット「*X¦*」を得る。次に、このサンプルセット「 *X¦*」のサ<br>、ピーエリップ・スパート、エポートリーンタントルエポサギュ ンプル*i*である「*x* 0(*i*) *<sup>t</sup>* 」と、距離センサから得られた距離情報「*zt*」、正規化定数「η」 から、サンプル*i*の重み「<sup>ω</sup> (*i*) *<sup>t</sup>* 」を求める。

$$
\omega_t^{(i)} = \eta p(z_t | x_t^{(i)}) \tag{10.14}
$$

最後に、再サンプリング過程では、サンプル「*x'<sup>(i)</sup>*」と重み「*w'i*'」を利用して、新<br>、ハンプン・・・マウザ: http:// しいサンプルセット*Xt*を作成する。

$$
X_t = \{x_t^{(j)} | j = 1 \cdots N\} \sim \{x_t'^{(i)}, \omega_t^{(i)}\}
$$
\n(10.15)

このように予測と更新を繰り返しながらパーティクルを収束させ、ロボットの<sup>推</sup> <sup>定</sup>位置を得る。一例を図10-20に示す。*t*1,*t*2,*t*3,*t*4と時刻が進むにつれて、パーティク ルが収束していく様子がわかる。

#### 10.7.3 Dynamic Window Approach (DWA)

Dynamic Windows Approach (DWA)は、ロボットの速度探索空間 (velocity search space)<sup>内</sup> で、衝突する可能性のある障害物を回避しながら目標位置へ到達する経路を選択<sup>す</sup> <sup>る</sup>方法である。図10-21のように、並進速度*v*と回転速度ωを軸とする速度探索空間<sup>で</sup> ロボットの経路を考える。この速度空間では、ロボットのハードウェアの制限上、 <sup>現</sup>在の速度から到達可能な速度領域が存在し、この領域をダイナミックウィンドウ (Dynamic Window)と呼ぶ。他の記号は以下の意味を持つ。

- *V<sup>s</sup>* : <sup>最</sup>大速度領<sup>域</sup>
- *<sup>V</sup>a*: 許容速度領<sup>域</sup>
- *<sup>V</sup>c*: <sup>現</sup>在の速度
- *V<sub>r</sub>*: ダイナミックウィンドウ内の速度領域
- *<sup>a</sup>max*: <sup>最</sup>大加減速度
- $G(v, \omega) = \sigma(\alpha \text{ heading}(v, \omega) + \beta \text{dist}(v, \omega) + \gamma \text{velocity}(v, \omega))$ : 目的関数

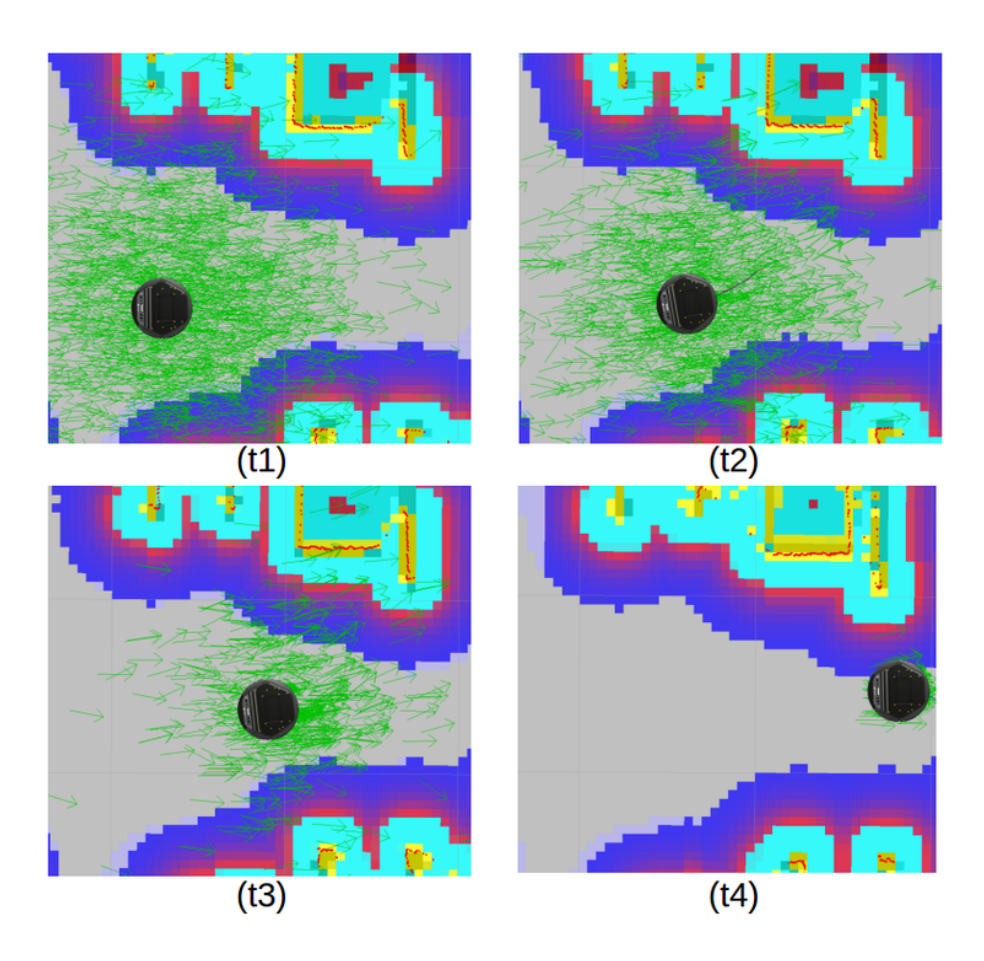

<sup>図</sup> 10.20: AMCLを用いたロボットの位置推<sup>定</sup>

- *heading*(*v*,ω): 180度-ロボットの方位とゴール方向の<sup>差</sup>
- *dist*(*v*,ω): <sup>障</sup>害物までの距<sup>離</sup>
- *velocity*(*v*,ω): <sup>選</sup>択された速度
- $\alpha, \beta, \gamma$ : 各項の重み
- <sup>σ</sup>(*x*): スムージング関<sup>数</sup>

このダイナミックウィンドウ内で、ロボットの方向、障害物までの距離、速度 からなる目的関数*G*(*v*,ω)が最大となる並進速度*v*と回転速度ωを求める。すなわち、 <sup>図</sup>10-22のように、実現可能な様々な進速度*v*、回転速度ωの選択肢から、目標値に<sup>到</sup> <sup>達</sup>するために目的関数が最大となる速度を得る。

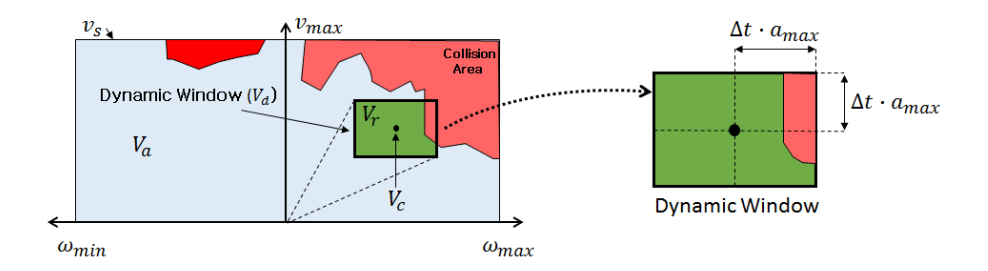

<sup>図</sup> 10.21: ロボットの速度探索空間 (velocity search space)とダイナミックウィンドウ

ここまで、SLAMとナビゲーションについて説明した。移動ロボットプラットフォ ームKobukiを中心に説明したが、他の移動ロボットプラットフォームや独自のロボッ トにも適用できる。

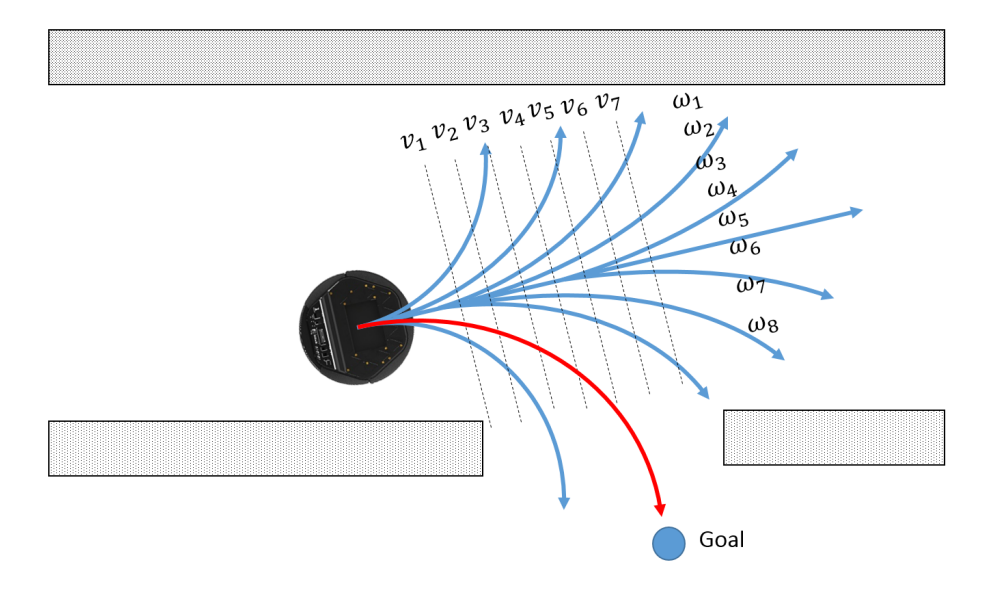

<sup>図</sup> 10.22: <sup>並</sup>進速度*v*と回転速度<sup>ω</sup>

# 11. ROSによるロボットアームの制御

<sup>本</sup>章では、ROSが提供する様々なパッケージを利用して、ロボットアームを制御する <sup>方</sup>法について説明する。最初に一般的なロボットアームの構成について解説した後、 ROSで一般的に用いられるロボット表記法であるURDF形式について、簡単な3関節 ロボットアームとタートルロボットアームを例に説明する。その後、ロボットアー ムの動作計画パッケージであるMoveItについて、把持動作の計画方法や実際のロボッ トアームを用いた使用法を紹介する。

# 11.1 ロボットアームとは

ロボットアームは,電気や油圧で駆動する関節を持つ腕型のロボットであり、マニ ピュレータとも呼ばれる。現在、ロボットアームは、組立、溶接、塗装、移送作業<sup>な</sup> ど、高精度の繰り返し動作が求められる作業現場や、危険、あるいは人手では困<sup>難</sup> <sup>な</sup>作業を伴う現場で広く利用されている。特に、単純だが危険を伴う自動車の溶<sup>接</sup> ・塗装工程や、高い精度と信頼性を必要とする半導体組み立て工程などでは欠かせ ないものとなっている。また、ロボットアームは、産業用ロボットだけでなく、ヒュ ーマノイドロボットやサービスロボットの腕としても広く使用されている。例えば、 [9.2](#page-199-0)節で紹介したタートルボットはロボットアームを搭載でき、アームを使って床<sup>面</sup> <sup>上</sup>の物品の把持や搬送が可能となる。

## 11.2 ロボットアームの構成要素と種<sup>類</sup>

ロボットアームを構成する要素は、図11-1に示すように、リンク(link)、関節(joint)、 エンドエフェクタ(end effector)の3種類に分けられる。ロボットアームの一端は、土<sup>台</sup> <sup>部</sup>分であるベース(base)に固定されている。産業用ロボットでは、ロボットはベース である床面に固定されるが、移動ロボットに取り付けられたロボットアームのよう に、ベースが移動可能な場合もある。エンドエフェクタは、リンクと関節を腕と見立 てた場合、手に対応する部分であり、物体把持や様々な作業に使われる。

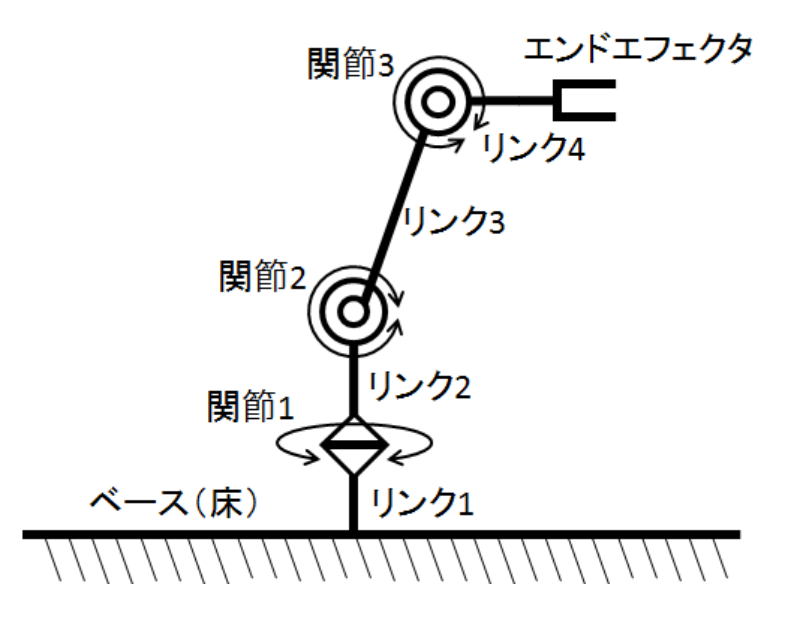

<sup>図</sup> 11.1: 3関節ロボットアームの構成要<sup>素</sup>

リンクは、ベース、関節、エンドエフェクタをつなぐ剛体部品である。関節は、モ ータや油空圧アクチュエータによる駆動部分で、軸回りに回転する回転運動型、あ る方向に並進運動する直動運動型に分けられる。エンドエフェクタにはさまざまな 種類があり、作業目的に応じたものを選択・装着する。例えば塗装で使用されるス プレーガン、溶接トーチ、ドリル、グラインダーなどのツールや、あるいは物体を<sup>把</sup> <sup>持</sup>するグリッパーや多指ハンドなどがある。ロボットアームは、関節の種類や配<sup>置</sup> によって、極座標型、円筒座標型、直交座標型、水平多関節型、垂直多関節型などに <sup>分</sup>けることができる。サービスロボットの多くは、図11-2のような人間の腕に最も<sup>近</sup> <sup>い</sup>垂直多関節型ロボットアームである。

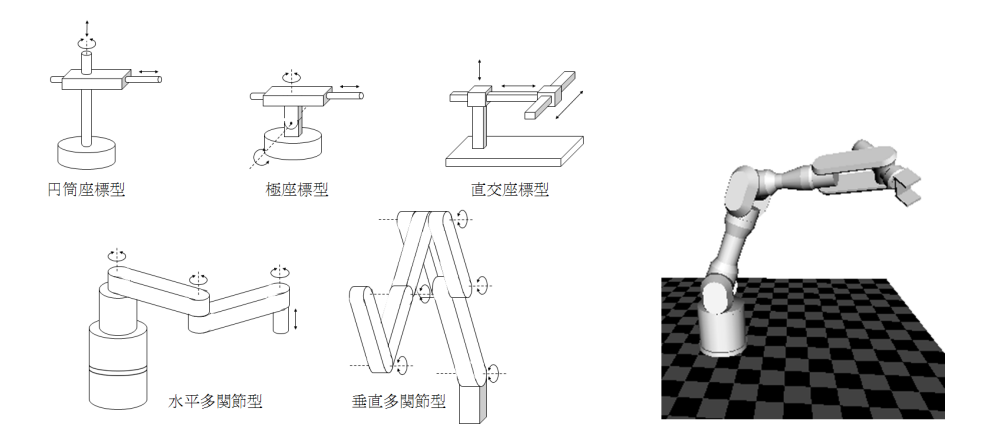

<sup>図</sup> 11.2: ロボットアームの分類と垂直多関節型マニピュレータ

# 11.3 ロボットアームの動作計画

ロボットアームで、ある場所に置かれた既知の物体を把持し、目的の場所まで運び、 <sup>置</sup>く作業(ピック&プレイス)を考える。最も簡単な方法は、物体を把持するときの<sup>各</sup> 関節の角度や、目的の場所に置くときの各関節の角度をあらかじめ求めておき、作<sup>業</sup> <sup>時</sup>には各関節がその角度になるように関節を一斉に動かすことである。しかし、こ <sup>の</sup>方法は、把持しようとした物体の大きさや形状、物体の設置場所、把持位置が変<sup>更</sup> されると適用できない。また、把持位置と設置位置の間に障害物が存在した場合、そ れを回避できない。そこでロボットアームによるピック&プレイスの制御には、物 <sup>体</sup>の大きさや形状、設置位置に応じた把持位置の設定や、障害物との衝突を回避<sup>す</sup> <sup>る</sup>動作計画などの機能が必要である。ROSでは、これらの機能をMoveIt1というモー ションプランニングパッケージで提供する。MoveItを利用するうえで、ロボットア ームに関する深い知識は必ずしも必要なく、上記の機能は比較的簡単に実現できる。 ただし、基本的な知識や理解はもっておくべきであり、本節ではその説明を行う。

#### <sup>作</sup>業空間と関節空間

ロボットアームの制御において、「作業空間」と「関節空間」という2つの概念は<sup>非</sup> 常に重要である。まずはこれらを理解しよう。 XYZ座標系などで定義された3次元空 間で、ロボットに作業命令を与える状況を想定する。例えば、「そこの物を取れ」と いう命令を与えるとき、実際には「そこ」は3次元空間内のある(x, y, z)座標点で表 す。ロボットアームがこの命令を実行するには、手先が指示された座標に来るよう に、自身の関節を適切に動かさなければならない。したがって、ロボットアームにと って必要な情報は、各関節の回転角度である。つまり、私たちが与える情報とロボッ トが動作に必要な情報は異なる。ここで、ロボットアームが動作する3次元空間は、 ロボットの手に対応するエンドエフェクタの位置と姿勢で表現できる。3次元空間<sup>で</sup> は、位置は(x, y, z)の3つの変数で、姿勢はx軸、y軸、z軸回りの角度である(θ, φ, <sup>ψ</sup>)の3つの変数で記述できる。これをまとめた6つの変数(x, y, z,θ,φ,ψ)で表わさ れる空間を作業空間(Work Space)という。一方で、ロボットがエンドエフェクタを<sup>決</sup> められた位置、姿勢へ動かすには、各関節の角度(θ1,θ2,θ3,...)の適切な値を計 算しなければならない。この関節の角度を表す空間を関節空間(Joint Space)という。

#### <sup>自</sup>由度

もうひとつの重要な概念として「自由度」も理解しておこう。自由度(DOF、degrees of freedom)は、ロボットや物体の状態を表現する、最小限の独立した変数の数であ る。例えば、3次元空間上に置かれている物体の運動は、x、y、z方向の並進運動と、 <sup>x</sup>、y、z軸回りの角度θ、φ、ψの回転運動の6変数を得られれば表現可能であり、す なわち6自由度である。また7つの関節を持つロボットの姿勢は、7つの変数(各関節<sup>の</sup> <sup>角</sup>度)で決定できることから、7自由度を有していると言える。ロボットにより、物 <sup>体</sup>の位置と姿勢を同時に独立して変えたいときには、ロボットには物体が持つ自由

<sup>1</sup><http://moveit.ros.org/>

度(6自由度)以上の自由度が必要である。しかし、もし動きの一部を制限しても作<sup>業</sup> <sup>に</sup>支障がないときは、必ずしもロボットに6自由度以上の自由度を持たせる必要はな い。

#### 順運動学と逆運動学

ロボットを目的通り動作させるためには、まず幾何学的な運動計画を立て(Kinematics、 <sup>運</sup>動学計算)、重力や慣性力などの動力学的な効果を計算して(Dynamics、動力学計 算)、それぞれの関節に適切な指令値を与えなければならない。ここで、関節空間<sup>で</sup> ロボットの各関節の角度(直動関節であれば長さ)が与えられたとき、作業空間でのエ ンドエフェクタの位置および姿勢を求めることを順運動学(FK、Forward Kinematics)計 算と呼ぶ。逆に、作業空間でエンドエフェクタの位置と姿勢が与えられたとき、関 節空間での各関節の角度を求めることを逆運動学(IK、Inverse Kinematics)計算と呼ぶ。 これらの詳細な説明は、ロボット工学関連書籍を参照してほしい。11.5節では、順<sup>運</sup> <sup>動</sup>学計算、逆運動学計算にMoveItパッケージを利用し、ロボットアームを制御する<sup>方</sup> <sup>法</sup>を説明する。

# 11.4 ロボットアームのモデリング

ロボットアームの構成要素であるリンク、関節、エンドエフェクタなどのモデルを 記述するために、ROSではURDF<sup>2</sup>(Unified Robot Description Format)と呼ばれる形式を<br>シストス、マニュスアゾンソウン、ジェリュズソリ、フェッコ大学技スソウスカース <sup>利</sup>用する。URDFで記述されたロボットモデルは、RVizに直接読み込んで表示でき る。さらに、RViz上で各関節を仮想的に動かすことで、設計したモデルが正しいか <sup>を</sup>確認できる。また、RVizでロボットモデルを読み込み、各関節の値を入力すれば、 実際のロボットを動作させることもできる。また作成したモデルは、MoveItによる動 <sup>作</sup>計画や、Gazeboシミュレータによる動力学シミュレーションに用いることもでき る。以降では、これらの一連の手順を紹介する。

## 11.4.1 <sup>3</sup>関節ロボットアームのモデリング

<sup>前</sup>述のように、ROSはURDF形式でロボットアームの各構成要素を記述する。URDF形 式では、最初にロボットの名前、ベースの名前や種類、ベースが接続しているリ ンクを記述し、続いてリンクや関節の詳細を一つずつ記述する。リンクについて は、リンクの名前や大きさ、重さや慣性などを記述する。また関節については、関 節の名前、種類、各関節が接続しているリンクを記述する。実際に、図11-3のよう <sup>な</sup>4つのリンクと3つの関節からなるロボットアームをモデル化してみよう。次のよ うにtestbot descriptionというパッケージを作成した後、urdfという名前のフォルダを <sup>作</sup>成する。次に、エディタを使用して、testbot.urdfという名前のファイルを作成<sup>し</sup> て、以下のURDFの例を入力しよう。

<sup>\$</sup> cd ~/catkin\_ws/src

<sup>2</sup><http://wiki.ros.org/urdf>

```
$ catkin_create_pkg testbot_description urdf
$ cd testbot_description
$ mkdir urdf
$ cd urdf
$ gedit testbot.urdf
```
# ファイル名:testbot.urdf

```
\frac{2 \times 2}{2 \times 1} version="1.0" ?>
<robot name="test_robot">
 <material name="black">
    <color rgba="0.0 0.0 0.0 1.0"/>
 </material>
  <material name="orange">
    <color rgba="1.0 0.4 0.0 1.0"/>
  </material>
  <link name="base"/>
  <joint name="fixed" type="fixed">
    <parent link="base"/>
    <child link="link1"/>
  </joint>
  \left\langle -1 - 2 \right\rangle Link 1 -->
  <link name="link1">
    <collision>
      \langleorigin rpy="0 0 0" xyz="0 0 0.25"/>
      <geometry>
         \frac{1}{2} <br/>box size="0.1 0.1 0.5"/>
      </geometry>
    </collision>
    <visual>
      <origin rpy="0 0 0" xyz="0 0 0.25"/>
      <geometry>
        \frac{\text{c}}{\text{c}} size="0.1 0.1 0.5"/>
      </geometry>
      <material name="black"/>
    \langle/visual>
    <inertial>
      <origin rpy="0 0 0" xyz="0 0 0.25"/>
      <mass value="1"/>
      <inertia ixx="1.0" ixy="0.0" ixz="0.0" iyy="1.0" iyz="0.0" izz="1.0"/>
    </inertial>
  \langle/link>
  <joint name="joint1" type="revolute">
```

```
<parent link="link1"/>
  <child link="link2"/>
  <origin rpy="0 0 0" xyz="0 0 0.5"/>
  \langle \text{axis } xyz = 0 \ 0 \ 1 \rangle<limit effort="30" lower="-2.617" upper="2.617" velocity="1.571"/>
</joint>
\langle!-- Link 2 -->
<link name="link2">
  <collision>
    \langleorigin rpy="0 0 0" xyz="0 0 0.25"/>
    <geometry>
      \frac{\text{c}}{\text{c}} size="0.1 0.1 0.5"/>
    </geometry>
  </collision>
  <visual>
    <origin rpy="0 0 0" xyz="0 0 0.25"/>
    <geometry>
      \frac{\text{c}}{\text{c}} size="0.1 0.1 0.5"/>
    </geometry>
    <material name="orange"/>
  \langle/visual>
  <inertial>
    <origin rpy="0 0 0" xyz="0 0 0.25"/>
    <mass value="1"/>
    <inertia ixx="1.0" ixy="0.0" ixz="0.0" iyy="1.0" iyz="0.0" izz="1.0"/>
  </inertial>
\langle/link>
<joint name="joint2" type="revolute">
  <parent link="link2"/>
  <child link="link3"/>
  \langle \text{origin ryy="0 0 0" xyz="0 0 0.5"}/\rangle\langle \text{axis xyz} = "0 1 0 \rangle<limit effort="30" lower="-2.617" upper="2.617" velocity="1.571"/>
</joint>
<!-- Middle Link -->
<link name="link3">
  <collision>
    <origin rpy="0 0 0" xyz="0 0 0.5"/>
    <geometry>
      \text{<box size}="0.1 0.1 1"/>
    </geometry>
  </collision>
  <visual>
    <origin rpy="0 0 0" xyz="0 0 0.5"/>
    <geometry>
```

```
\frac{\text{c}}{\text{box size}} = "0.1 0.1 1"</geometry>
      <material name="black"/>
    \langle/visual>
    <inertial>
      \langle \text{origin ryy="0 0 0" xyz="0 0 0.5"}/\rangle<mass value="1"/>
      \{inertia ixx="1.0" ixy="0.0" ixz="0.0" iyy="1.0" iyz="0.0" izz="1.0"/>
    </inertial>
  \langlelink>
  <joint name="joint3" type="revolute">
    <parent link="link3"/>
    <child link="link4"/>
    \langleorigin rpy="0 0 0" xyz="0 0 1.0"/>
    \langle \text{axis xyz} = "0 1 0 \rangle<limit effort="30" lower="-2.617" upper="2.617" velocity="1.571"/>
  </joint>
 \langle !-- Top Link \rightarrow<link name="link4">
    <collision>
      <origin rpy="0 0 0" xyz="0 0 0.25"/>
      <geometry>
        \frac{\text{c}}{\text{c}} size="0.1 0.1 0.5"/>
      </geometry>
    </collision>
    <visual>
      \langleorigin rpy="0 0 0" xyz="0 0 0.25"/>
      <geometry>
        \frac{\text{c}}{\text{c}} size="0.1 0.1 0.5"/>
      </geometry>
      <material name="orange"/>
    \langle/visual>
    <inertial>
      <origin rpy="0 0 0" xyz="0 0 0.25"/>
      <mass value="1"/>
      <inertia ixx="1.0" ixy="0.0" ixz="0.0" iyy="1.0" iyz="0.0" izz="1.0"/>
    </inertial>
  \langlelink>
</robot>
```
上のURDFファイルは、material、link、jointなどのタグによって構成されている。 以下で、各タグについて説明する。

## material

materialタグには、リンクの色やテクスチャなどの情報を記述する。次の例では、<sup>各</sup> リンクを区別するために、黒とオレンジ色の二つの材質を定義した。色はcolorタグ <sup>の</sup>後<sup>の</sup> rgbaオプションの後に、赤、緑、青に対応する0から1の数値をそれぞれ記入<sup>す</sup> ることで変更できる。最後の数字は透明度(アルファ)を表すが、通常は使われない。

```
<material name="black">
  <color rgba="0.0 0.0 0.0 1.0"/>
\langle/material>
<material name="orange">
 <color rgba="1.0 0.4 0.0 1.0"/>
</material>
```
#### link

linkタグは、それぞれのリンクの特性を記述する。ベースはURDFではリンクの一種 として分類されるので、まずはベースを記述する。次の例では、最初の行でbaseとい <sup>う</sup>名前のベースをリンクとして宣言している。次のjointタグについては、次頁以降<sup>で</sup> 詳しく説明するが、ここではtypeをfixedとした。これは、ベースとリンク(ベースに 接続されるリンクをlink1とする)が固定されていることを示している。

```
<link name="base"/>
<joint name="fixed" type="fixed">
 <parent link="base"/>
 <child link="link1"/>
</joint>
```
次は、リンク1の記述例である。

```
\langle!-- Link 1 -->
<link name="link1">
  <collision>
    <origin rpy="0 0 0" xyz="0 0 0.25"/>
   <geometry>
      \langlebox size="0.1 0.1 0.5"/>
    </geometry>
  </collision>
  <visual>
    <origin rpy="0 0 0" xyz="0 0 0.25"/>
    <geometry>
      \frac{\text{c}}{\text{c}} size="0.1 0.1 0.5"/>
    </geometry>
    <material name="black"/>
```

```
\langle/visual>
 <inertial>
    \langle \text{origin ryy="0 0 0" xyz="0 0 0.25"}/\rangle<mass value="1"/>
    <inertia ixx="1.0" ixy="0.0" ixz="0.0" iyy="1.0" iyz="0.0" izz="1.0"/>
 </inertial>
\langle/link>
```
このように、リンク1は、collision、visual、inertialタグで構成されている。collisio <sup>n</sup>タグには、リンクの干渉範囲を表す幾何的な情報を入力する。originには、干<sup>渉</sup> 範囲の中心座標を記す。またgeometryには、originを中心とする干渉範囲の形状<sup>と</sup> <sup>大</sup>きさを記す。例えば四角<sup>柱</sup> (box) <sup>型</sup>の干渉範囲では、その縦、横、高さの値であ る。四角柱型以外にも、円筒型、球型などがあるが、それぞれ入力する内容が異<sup>な</sup> る。visualタグには、実際の形状を記す。originやgeometryはcollisionタグと同様であ る。また、ここにSTLやDAEなどのCADファイルを入力することもできる。なお、 collisionタグでもCADモデルを使用できるが、ODEやBulletなど一部の物理エンジン でのみ使用でき、DARTやSimbodyなどではサポートしていない。inertialタグには、 リンクの重量(mass、単位はkg)と慣性モーメント(moments of inertia、単位はkgm2)<sup>を</sup> 記入する。これらの情報は、動力学シミュレーション時に使用する。 testbot.urdf<sup>に</sup> 記述されたリンク1、リンク2、リンク4は、一方の端を原点とし、z軸方向に伸びた 長さ0.5、幅0.1、奥行き0.1の四角柱であり、リンク3も同様に原点からz軸方向に伸<sup>び</sup> た、長さ1、幅0.1、奥行き0.1の四角柱である。

## ioint

jointタグは、関節の特性を記述する。具体的には、関節の名前、種類(revolute(回転<sup>運</sup> <sup>動</sup>型)、prismatic(直動運動型)、fixed(固定型)など)、接続する2つのリンクの名前、関 節の位置、回転および並進運動の基準軸、動作の制限を記述する。接続するリンクに は、親リンク、子リンクの名前を指定する。通常、ベースに近いリンクを親リンクと する。図11-4は、図11-2のリンク2からリンク3までを抜き出して描いたものである。 この2つのリンクを接続する関節(関節2)を例に、jointタグの記述について説明する。

```
<joint name="joint2" type="revolute">
  <parent link="link2"/>
 <child link="link3"/>
 <origin rpy="0 0 0" xyz="0 0 0.5"/>
 \langle \text{axis xyz} = "0 1 0 \rangle<limit effort="30" lower="-2.617" upper="2.617" velocity="1.571"/>
</joint>
```
このjoint2では、種類(type)は回転運動型関節のrevolute、親リンク(parent link)はlin

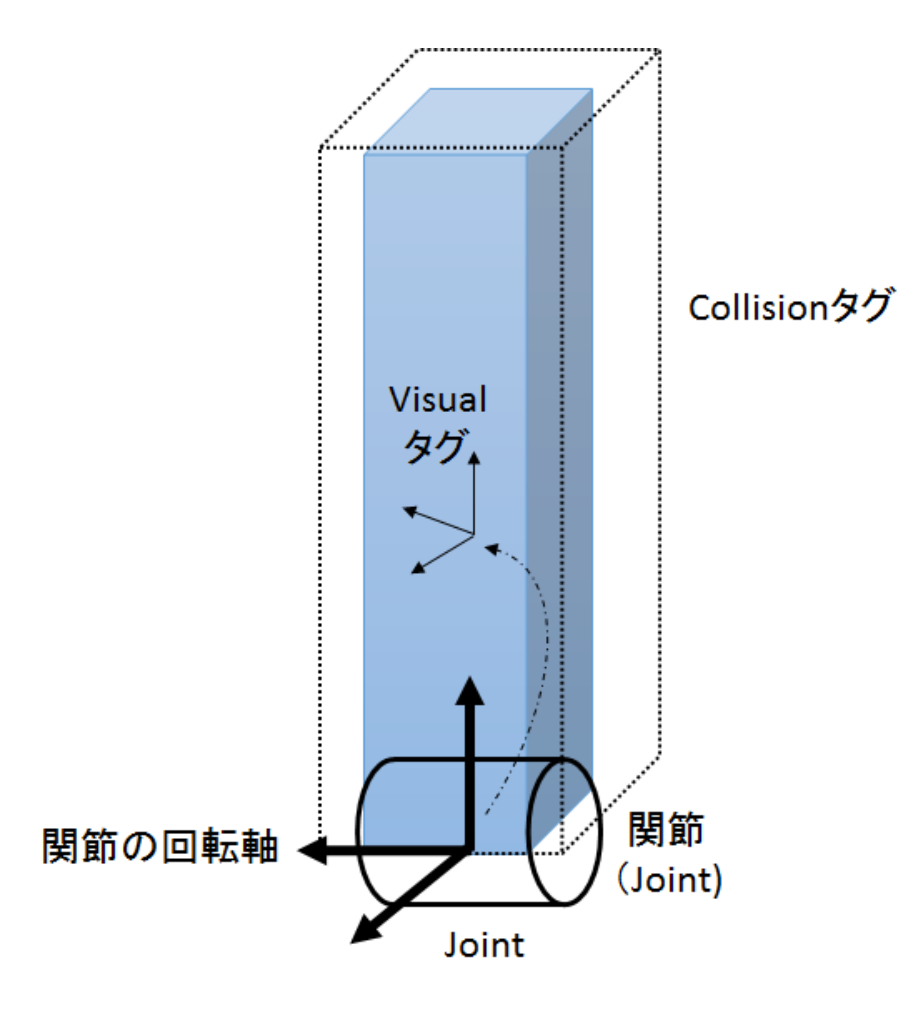

図 11.3: リンクの各要素とジョイント

k2、子リンク(child link)はlink3に設定した。さらに、originには、一つ前の関節(joint1)<sup>の</sup> 座標系から見た、この関節(joint2)の座標系の相対位置、姿勢を指定する。例えば、 joint2の座標系の原点は、joint1の座標系のz軸方向に、joint1から0.5だけ離れた位置<sup>で</sup> ある。またaxisには回転運動型関節であれば回転軸の方向を、直動運動型関節であれ <sup>ば</sup>運動方向を記入する。このjoint2では、y軸回りに回転する関節であることを示して いる。 limitには、関節動作に関する制限事項を記述し、関節に与えられる力(effort、 <sup>単</sup>位はN)、最大・最小角度(lower、upper、単位はradian)、速度(単位はrad/s)の制限<sup>値</sup> <sup>を</sup>設定する。

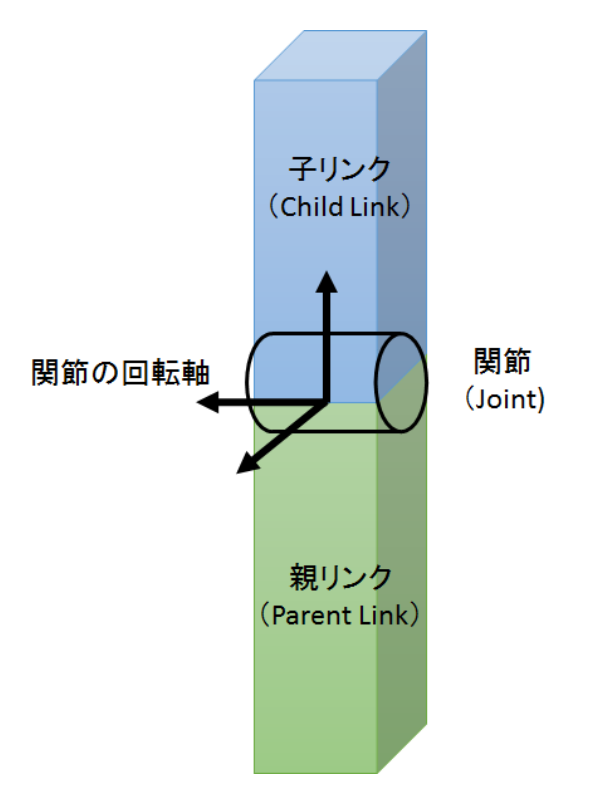

<sup>図</sup> 11.4: 関節部分のモデリング要<sup>素</sup>

なお、エンドエフェクタもlink4の先に、linkやjointを組み合わせて作成することが できるが、この例では省略している。

#### エラーチェック

モデルの作成が完了したら、作成したURDFに文法の間違いや、リンクや関節のつな がりに間違いがないかを確認する。次のコマンドで、liburdfdom-toolsをインストール する。

\$ sudo apt-get install liburdfdom-tools

次に、check\_urdfコマンドで、作成したURDFの文法エラーと各リンクの接続関係 <sup>が</sup>確認する。記述が正しい場合は、次のようにリンク1、2、3、4の接続関係が表示<sup>さ</sup>

れる。これは最初のリンク(root Link)がbaseであり、baseの子リンクがlink1、link1の子 リンクがlink2、link2の子リンクがlink3、link3の子リンクがlink4であることを示して いる。

```
$ check_urdf testbot.urdf
robot name is: test_robot
---------- Successfully Parsed XML ---------------
root Link: base has 1 child(ren)
child(1): link1
   child(1): link2
     child(1): link3
         child(1): link4
```
記述に間違いがあると、以下の例のようにエラーの詳細が表示される。この例は、 link2を削除した場合である。

\$ check\_urdf testbot.urdf Error: Failed to build tree: child link [link2] of joint [joint1] not found at line 226 in /build/buildd/urdfdom-0.2.10+dfsg/urdf\_parser/src/ model.cpp ERROR: Model Parsing the xml failed

# グラフ表示

次に、urdf to graphizプログラムを利用して、作成されたモデルをグラフで表示 する方法を説明する。次の例のように、urdf\_to\_graphizを実行すると、\*.gvファイ ルと.pdfファイルが生成される。これをpdfビューアで表示すると、図11-5のよう <sup>に</sup>linkとjointが交互に接続されていることが確認できる。

```
$ urdf_to_graphiz testbot.urdf
Created file test_robot.gv
Created file test_robot.pdf
```
## RVizによるモデルの動作チェック

上述のように、check\_urdfとurdf\_to\_graphizを用いれば、モデルの文法やリンクや関節 のつながりを確認できる。しかし文法や構造には問題がなくても、例えば関節の<sup>位</sup> <sup>置</sup>や関節軸の方向、あるいはリンクの長さに誤りがある場合など、望んだ通りのモ デルになっているとは限らない。そのため、3次元可視化ツールRVizを利用して、<sup>作</sup> <sup>成</sup>されたモデルを表示し、想定通りに作成されているかを確認する必要がある。<sup>手</sup>

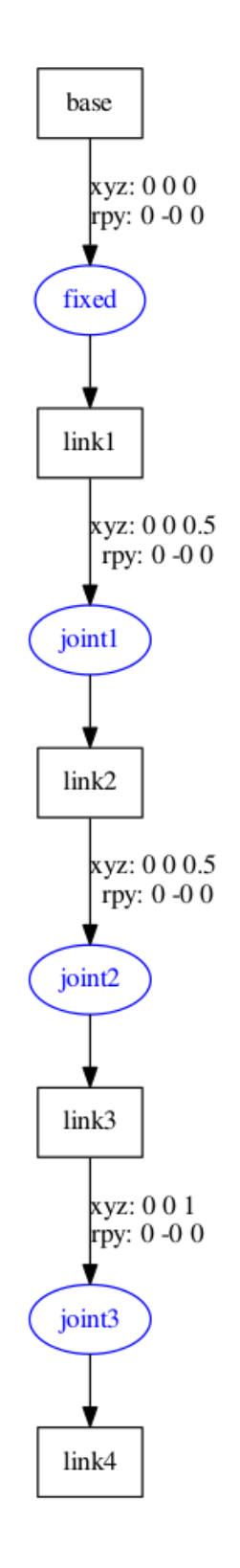

<sup>図</sup> 11.5: URDFのlinkとjointの関<sup>係</sup>

順は以下のとおりである。まず、次のように、testbot\_descriptionパッケージフォルダ に移動し、launchフォルダを作成して、そこに移動する。

```
$ cd ~/catkin_ws/src/testbot_description
$ mkdir launch
```
\$ cd launch

<sup>続</sup>いて、エディタを開き、testbot.launchファイルを新たに作成する。

gedit testbot.launch

作成するtestbot.launch ファイルの内容を以下に示す。

```
ファイル名: testbot_description/launch/testbot.launch
```
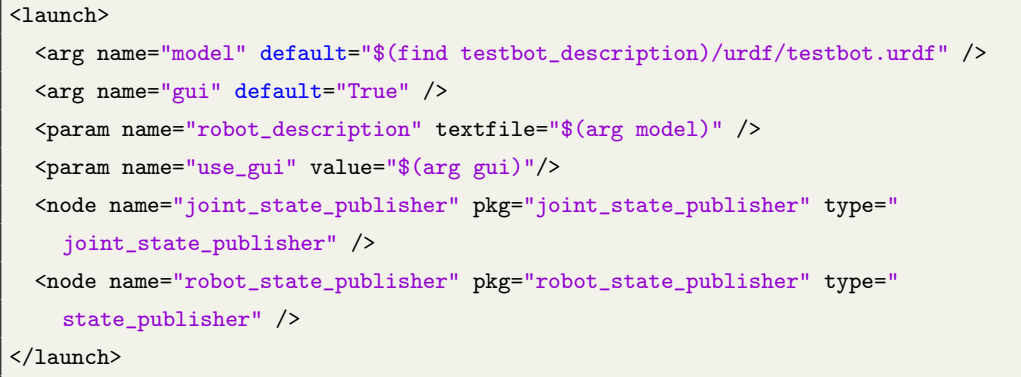

このtestbot.launch ファイルでは、まず上で作成したモデルtestbot.urdfを呼び出し、 <sup>図</sup>11-6のように、joint\_state\_publisherノードがモデルのjoint情報に基づいて関節角度<sup>値</sup> <sup>を</sup>配信する。その後、robot\_state\_publisherノードが関節の情報を購読し、配信された 関節角度値の変化に応じて各関節とリンクの間の3次元位置、姿勢情報をtfトピック として配信する。

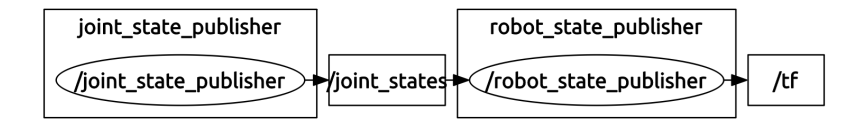

図 11.6: joint\_state\_publisherノードとrobot\_state\_publisherノードのトピック通信 testbot.launchファイルを作成した後、次のようにtestbot.launchとRVizを実行する。

\$ roslaunch testbot\_description testbot.launch

\$ rosrun rviz rviz

launchファイルが実行されると、図11-7に示すようなjoint\_state\_publisherノード <sup>の</sup>GUI画面が現れる。この画面上では、joint 1、2、3の関節値を調整できる。そ <sup>の</sup>後、RVizの画面<sup>で</sup> [Fixed Frame]で「base」を選択し、左下の<Add>ボタンをク リックして「RobotModel」を追加すれば、図11-8のようにRVizで各関節とリンク を表示できる。そして、joint state\_publisherノードのGUI画面で各関節のパラメー タを変更すると、図11-9のようにRViz上の仮想ロボットが動作する。本項で作成し たtestbot.urdfとtestbot.launchは、githubリポジトリ「https://github.com/irvs/rosbook\_robot\_arm」 から入手できる。ダウンロードの方法は以下の通りである。

\$ git clone https://github.com/irvs/rosbook\_robot\_arm.git

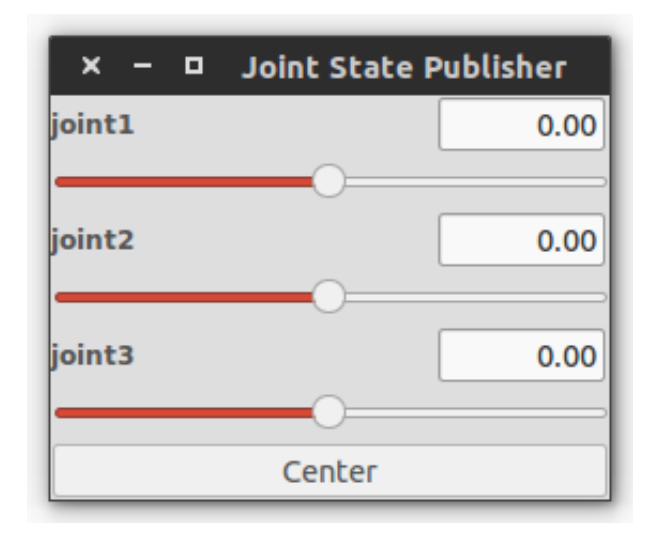

<sup>図</sup> 11.7: Joint State PublisherのGUI画<sup>面</sup>

11.4.2 タートルボットアームのモデリング

ここまで、3関節ロボットアームを例にURDFを作成する方法を説明してきた。この <sup>項</sup>では、より実際に近い例として、図11-10に示す4関節と開閉型グリッパーをもつロ ボットアームのモデリングを説明する。このロボットアームは、タートルボットア ーム(turtlebot arm)3という名前で販売されており、主にロボットアームの学習に用<sup>い</sup> られる。タートルボットアームのベースは、タートルボットのフレームであり、関節 アクチュエータにはRobotis社のDynamixel AX-12Aを使用している。エンドエフェク タの開閉型グリッパーなど、このアームで使用されている部品の3次元CADファイル

<sup>3</sup>[http://wiki.ros.org/turtlebot\\_arm](http://wiki.ros.org/turtlebot_arm)

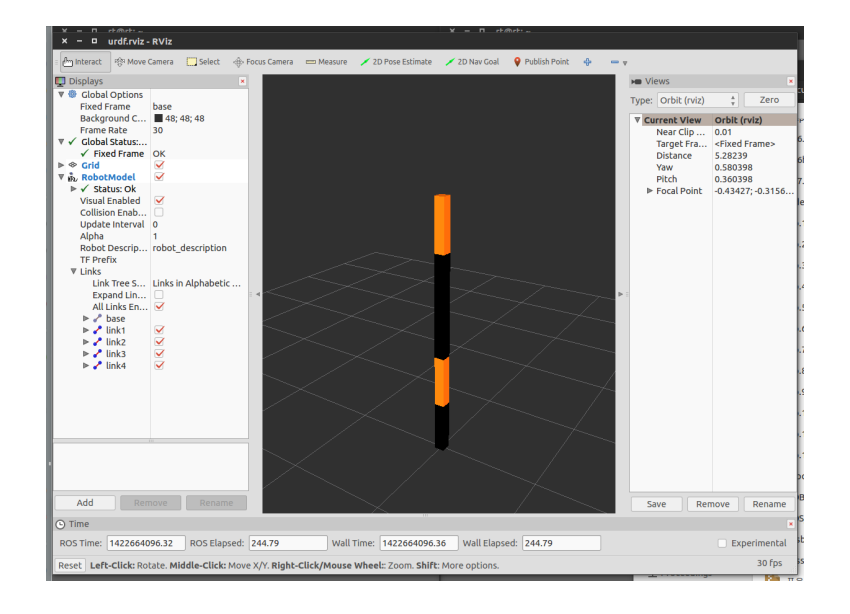

<sup>図</sup> 11.8: RVizによる関節とリンクの表<sup>示</sup>

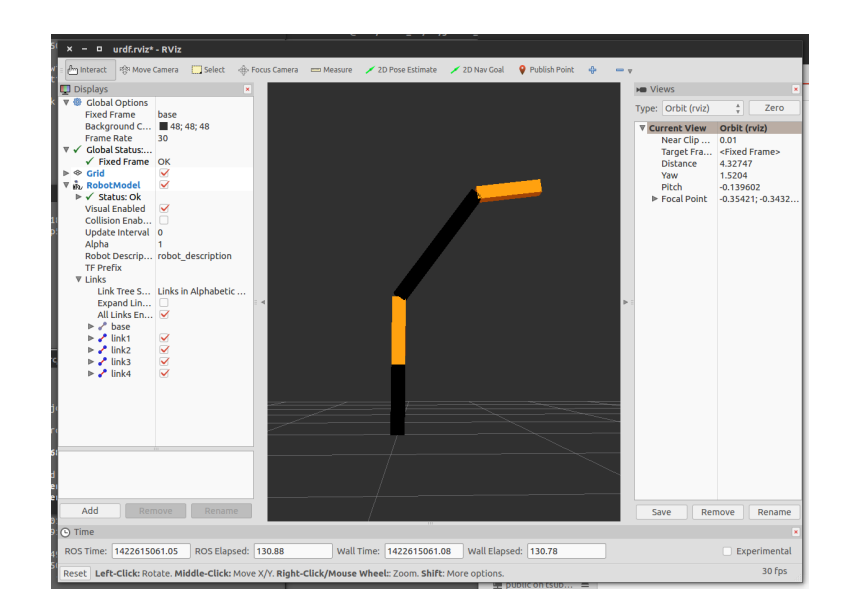

図 11.9: 仮想ロボットの動作

11.4 ロボットアームのモデリング 311

は、「http://www.thingiverse.com/thing:5192」で公開されている。関連するハードウェ アなどの説明は、http://wiki.ros.org/turtlebot\_armを参照してほしい。

<sup>本</sup>項で使用するパッケージは、URDF関連パッケージ、MoveIt、運動制御関連パッ ケージなどである。それぞれ、以下のようにインストールしておく。

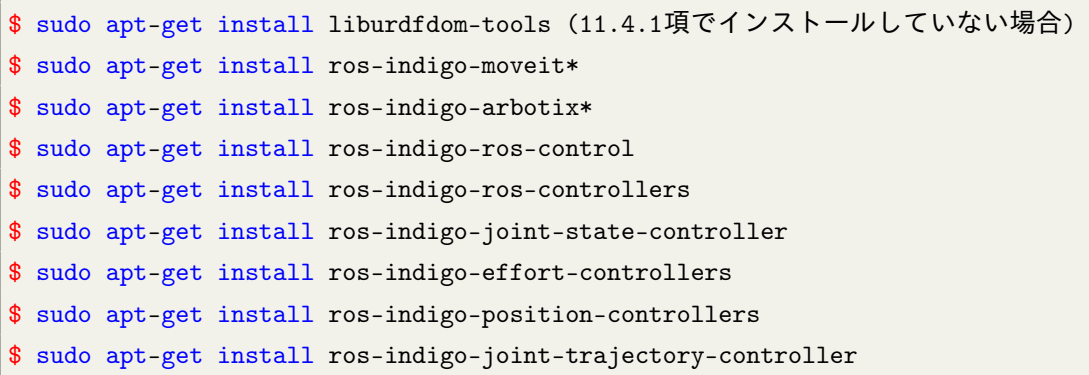

その後、タートルボットアームの関連プログラム4をダウンロードする。

```
$ cd ~/catkin ws/src
$ git clone https://github.com/turtlebot/turtlebot_arm.git
```
以下のように、ダウンロードしたプログラムには、様々なパッケージが含まれて いる。

```
$ cd ~/catkin_ws/src/turtlebot_arm
$ ls
turtlebot_arm →タートルボットアームのメタパッケージ
turtlebot_arm_block_manipulation →ブロックを掴むpick_and_placeパッケージ
turtlebot_arm_bringup →タートルボットアームの駆動パッケージ
turtlebot_arm_description →タートルボットアームのモデルパッケージ
turtlebot_arm_ikfast_plugin → ikfastベース逆運動学パッケージ
turtlebot_arm_kinect_calibration → kinectのキャリブレーションパッケージ
turtlebot_arm_moveit_config → moveit設定パッケージ
turtlebot_arm_moveit_demos → moveitデモパッケージ
```
全てダウンロードしたら、ビルドする。

\$ cd ~/catkin\_ws \$ catkin\_make

<sup>4</sup>[https://github.com/turtlebot/turtlebot\\_arm](https://github.com/turtlebot/turtlebot_arm)

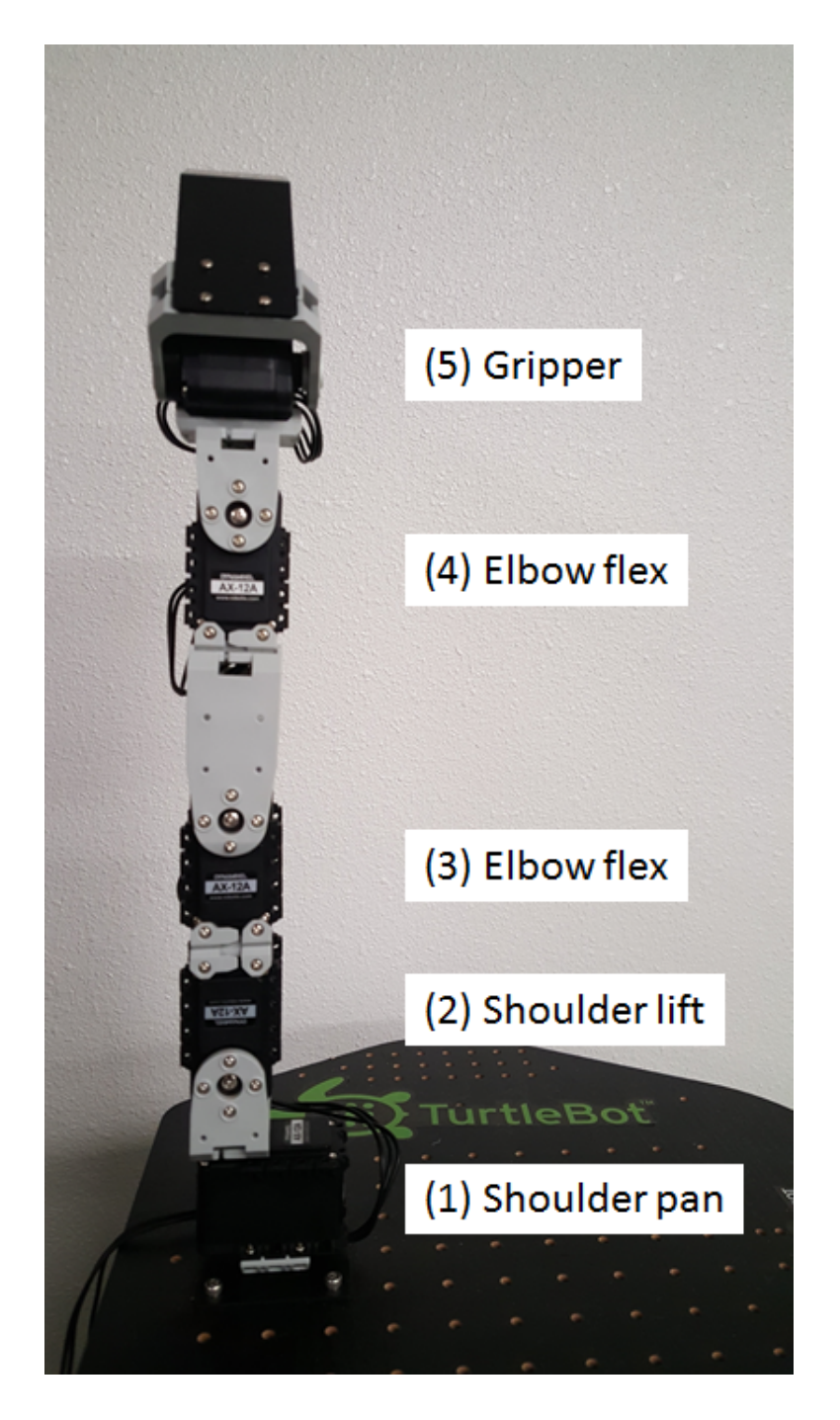

<sup>図</sup> 11.10: 4関節+開閉型グリッパーを有するタートルボットアーム

turtlebot arm descriptionに記述されたタートルボットアームのモデルを、11.4.1項 <sup>で</sup>学んだcheck\_urdfやurdf\_to\_graphiz、RVizなどを用いて調べてみよう。タートル ボットアームのモデルは、turtlebot\_arm\_descriptionパッケージのurdfフォルダにあ <sup>る</sup>arm.urdfである。ターミナルウィンドウで確認する場合はcheck\_urdfを、グラフで<sup>確</sup> 認したい場合はurdf to graphizを利用して、各関節とリンクとの関係について調べて みよう。

```
$ roscd turtlebot_arm_description
$ cd urdf
$ check_urdf arm.urdf
$ urdf_to_graphiz arm.urdf
```
urdf to graphizを利用した場合、turtlebot arm.pdfという名前のファイルが作成され る。これを見ると、タートルボットアームは25個のリンクと24個の関節で表現されて いることが分かる。ただし24個の関節のうち、18個は複数の部品(リンク)を固定する ための固定関節である。

arm.urdfは、関節1(arm\_shoulder\_pan\_joint)、関節2(arm\_shoulder\_lift\_joint)、関節3(a rm\_elbow\_flex\_joint)、関節4(arm\_wrist\_flsx\_joint)、関節5(gripper\_link\_joint)、およびエ ンドエフェクタの開閉軸(gripper\_joint)をもつロボットアームである。ただし、関 節5は、ikfast\_pluginを利用して逆運動学を解くために追加された受動関節(自らは <sup>駆</sup>動しない関節)であり、実際には存在しない。このため制御できる関節は、関 節1~4の4関節とエンドエフェクタの1関節である。関節1〜5とエンドエフェクタの関 節の種類はrevolute(回転関節)であり、残りの18個の関節はfixed(固定関節)である。さ らに、タートルボットアームのモデルをRVizで表示すると、図11-11に示すように、 <sup>各</sup>関節(アクチュエータ、黒)とリンク(フレーム、白)が確認できる。先に述べた通<sup>り</sup> リンクは全部で25個あるが、大部分は固定関節で相互に結合されており、関節間<sup>は</sup> <sup>実</sup>質的に1つのリンクからなる。次に、Joint State PublisherのGUIツールで各関節を<sup>動</sup> かしてみよう。次のようにtest.launchファイルを実行し、RVizの画面で「Fixed Frame」 に「base\_link」を選択し、左下の<Add>ボタンを押して「RobotModel」を追加する。 その後、joint state\_publisherノードのGUI画面で各関節のパラメータを変更すると、 RViz上の仮想ロボットが動作する。ただし、gripper\_link\_jointは受動関節であり、関 節のパラメータを変更しても何も動作しない。

```
$ roslaunch turtlebot_arm_description test.launch
$ rosrun rviz rviz
```
г

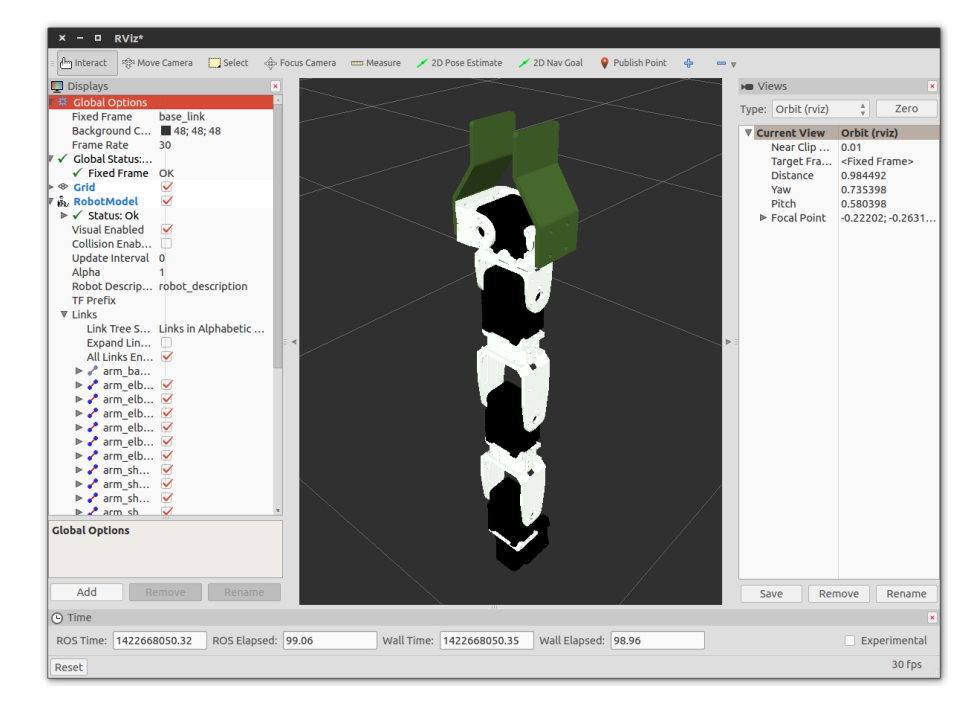

<sup>図</sup> 11.11: RVizによる関節、リンク、グリッパーの表<sup>示</sup>

参考 24 - Xacroファイル. turtlebot arm\_description/urdfのモデリングファイルを見る と、「\*.xacro」というファイルがある。これは、XMLマクロ言語で記述されたXML Macrosファイルである。URDF形式では、要素一つ一つは簡潔に作られているが、 関節やリンク数が多くなると、類似した要素が繰り返され、ソースコードが読<sup>み</sup> にくくなる。また、複数個所で使われている変数名を変更する際、何度も修正<sup>を</sup> 繰り返す必要がある。しかしxacroを使えば、URDFの属性を再利用することで、 読みやすい記述が実現できる。xacroの使用方法はhttp://wiki.ros.org/xacroを参照<sup>し</sup> てほしい。なお、xacroで作成されたモデルファイルは、次のようにxacroパッケー ジを利用してurdfに自動的に変換できる。

\$ rosrun xacro xacro.py arm.urdf.xacro > arm.urdf

# 11.5 MoveItを用いたロボットアームの動作計画

MoveItは、動作計画、3次元知覚、運動学計算、制御などを提供するパッケージで ある。特に、ロボットで頻繁に取り扱うロボットアームの順運動学計算と逆運動<sup>学</sup> 計算が可能であり、物体把持やピック&プレイス作業などが簡単に実行できる。 MoveItで使用できるロボットアームは、前節で紹介したタートルボットアームのほか に、65種以上もある5。ここでは、MoveItを用いて、タートルボットアームの動作計 画を行ってみる。

## 11.5.1 MoveItの処理手順

<sup>本</sup>稿では、MoveItの内部で行われる処理手順の概要を説明する。MoveItのシステムア ーキテクチャを図11-12に示す。MoveItは動作計画を行うノードなど、個々のノード と外部とのインターフェースの役割を担うmove\_groupノード6を中心に構成されてい る。MoveItを起動すると、move\_groupのノードはROSパラメータサーバよりロボッ トモデルと環境変数をURDF、SRDF、Config形式で受けとる。また、move\_groupノ ードはロボットの各関節値の情報であるJoint Stateトピックと、各関節とリンクの<sup>相</sup> <sup>対</sup>位置関係を記述したtfトピックを受け取り、ロボットの現在の姿勢を計算する。 さらに、ロボットが把持する物体として、RViz上に仮想的に存在する物体、もしく <sup>は</sup>KinectやXtionなどのデプスカメラから取得した点群(Point Cloud)形式の物体の情報 が与えられる。 ユーザーは、move\_group\_interface(C ++)、moveit\_commander(Python)、 RViz PluginのGUI画面などのユーザインターフェースを介し、move\_groupノードに<sup>接</sup> 続して作業コマンドを送信する。move\_groupノードは、ユーザーから作業コマンドを 受信すると、MoveItの主要コンポーネントの一つであるOMPL(Open Motion Planning Library、動作計画ライブラリ)、ロボットの姿勢、センサ情報、把持物体や障害物<sup>の</sup> 幾何情報(Planning Scene)、順運動学・逆運動学プラグイン、衝突チェック機能などを <sup>使</sup>用して、必要な動作を自動生成する。最後に、Robot Controllersノードに、生成<sup>さ</sup> れた作業動作を実現する各関節の関節軌道(Joint Trajectory)を渡すことで、ロボットが 計画通りに動作する。

参考 25 — SRDF(Semantic Robot Description Format)とは. SRDF*a*は、MoveItでの動 <sup>作</sup>計画で用いられるロボットの記述方式である。URDF(Universal Robot Description Format)の文法を一部採用しているが、URDFを拡張または置き換えるものでは なく、意味(Semantic)情報を記述するための方式である。MoveItの「MoveIt Setup Assistant」を使用すると、作成しておいたURDFファイルを参照して、SRDFファイ ルを生成することができる。ちなみにGazeboシミュレータでは、シミュレーショ ンに必要な仮想空間、光、物理的な力、センサ、衝突、視覚化、ロボットや物<sup>体</sup> などのモデルを記述できるSDF(Simulation Description Format、http://sdformat.org/)<sup>フ</sup> ォーマットを使用している。SRDF, URDF, SDFの違いは、次のWikiに詳しい。

http://wiki.ros.org/ROS/Patterns/RobotModelling

*<sup>a</sup>*<http://wiki.ros.org/srdf>

<sup>5</sup><http://moveit.ros.org/robots/>

<sup>6</sup><http://moveit.ros.org/documentation/concepts/>

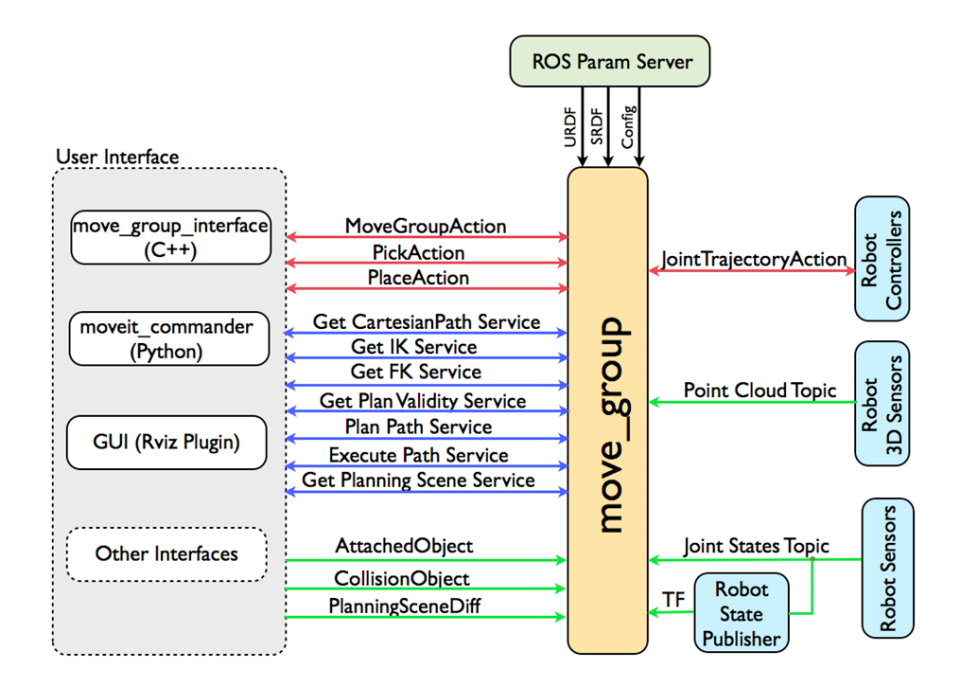

図 11.12: MoveItのシステムアーキテクチャ(http://moveit.ros.org/documentation/concepts/)

## 11.5.2 Movelt Setup Assistantを用いた設定ファイルの作成

MoveItを使用するには、あらかじめ作成しておいたURDF形式のロボットモデル <sup>を</sup>SRDF形式(コラム「SRDF(Semantic Robot Description Format)とは」参照)に変換し、 MoveItに必要な設定を追加すればよい。しかし、これは簡単な作業ではない。設 定作業を支援するGUIツールとして、MoveItではMoveIt Setup Assistant7が提供さ れている。 以下では、このツールの使用法について説明する。 まず、次のよう にmoveit\_setup\_assistant.launchを実行する。

\$ roslaunch moveit\_setup\_assistant setup\_assistant.launch

設定ファイルの読み込<sup>み</sup>

MoveIt Setup Assistantを実行すると、 <sup>図</sup>11-13のようなGUI画面が現れる。 ここで は、[Choose mode]が2つあり、 左ボタンをクリックすると、 ユーザーが指定し <sup>た</sup>URDFから設定を開始する。右ボタンをクリックした場合は、既存の設定ファ イルから設定を読み込み、作業を開始する。新しいロボットであれば左ボタンをク リックするが、ここではタートルボットアームについて説明するため、右ボタンを 押す。

[Choose mode]で右ボタンをクリックすると、図11-14のように、既存のMoveIt設定<sup>パ</sup> ッケージのアドレスを入力する部分が現れる。<Browse>ボタンを押してturtlebot\_arm\_moveit\_configパ

 $^{7}$ [http://moveit.ros.org/wiki/PR2/Setup\\_Assistant/Quick\\_Start](http://moveit.ros.org/wiki/PR2/Setup_Assistant/Quick_Start)

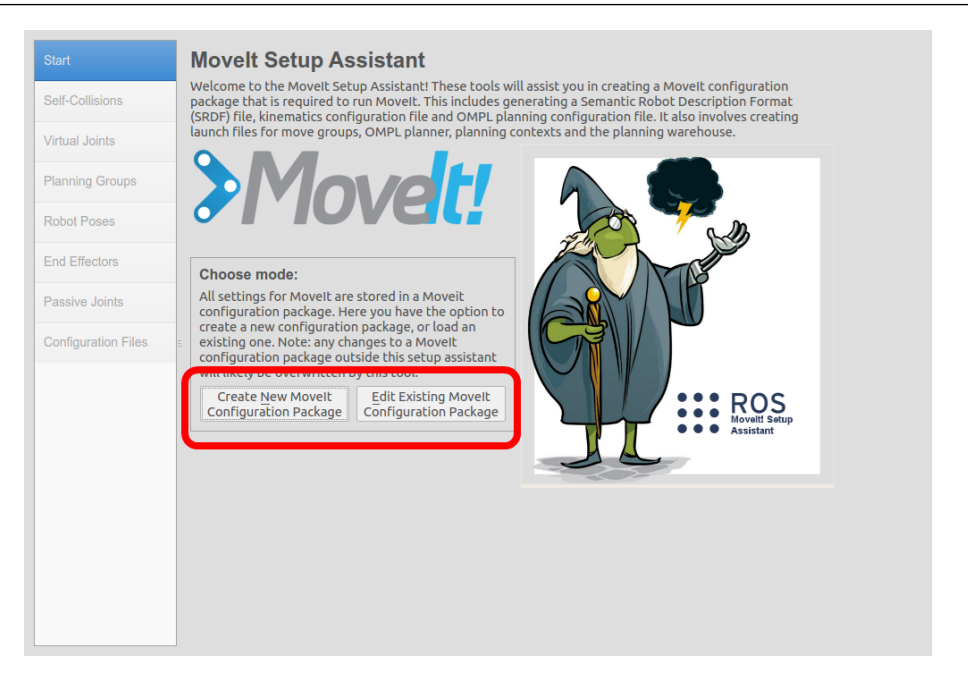

<sup>図</sup> 11.13: MoveIt Setup Assistantの初期画<sup>面</sup>

ッケージが保存された場所を選択する。 turtlebot arm moveit configパッケージは、 11.4.2項に従ってダウンロードしていれば、次の場所にある。

/home/ $[I - J^2 - K^2]$ /catkin\_ws/src/turtlebot\_arm/turtlebot\_arm\_moveit\_config

turtlebot\_arm\_moveit\_configフォルダを選択して、<Load Files>ボタンをクリックし、 <sup>既</sup>存の設定ファイルを開く。

読み込みが終わると、図11-15のように、画面の右側にロボットが表示される。

#### <sup>自</sup>己干渉(Self-Collisions)

<sup>自</sup>己干渉オプションは、リンク間の幾何学的な接触に対して、常に接触している<sup>部</sup> <sup>分</sup>、絶対接触することがない部分を予め設定し、MoveItの干渉チェックで判定しない ように設定するオプションである。今回読み込んだモデルでは、図11-16のように<sup>自</sup> <sup>己</sup>干渉オプションが既に設定されている。もし、新たに作成したロボットであれば、 <Regeneratre Default Collision Matrix>ボタンをクリックすれば、己干渉オプションが設 定される。

#### <sup>仮</sup>想関節(Virtual Joints)

フレーム間に仮想的な関節を設定するオプションである。(図11-17)MoveItで床面を<sup>移</sup> <sup>動</sup>する移動ロボットを用いる場合は、床上をスライドできる平面拘束関節(planar)<sup>を</sup> 設定する。本項では、床面に固定されたロボットアームを用いるので、設定する必<sup>要</sup>

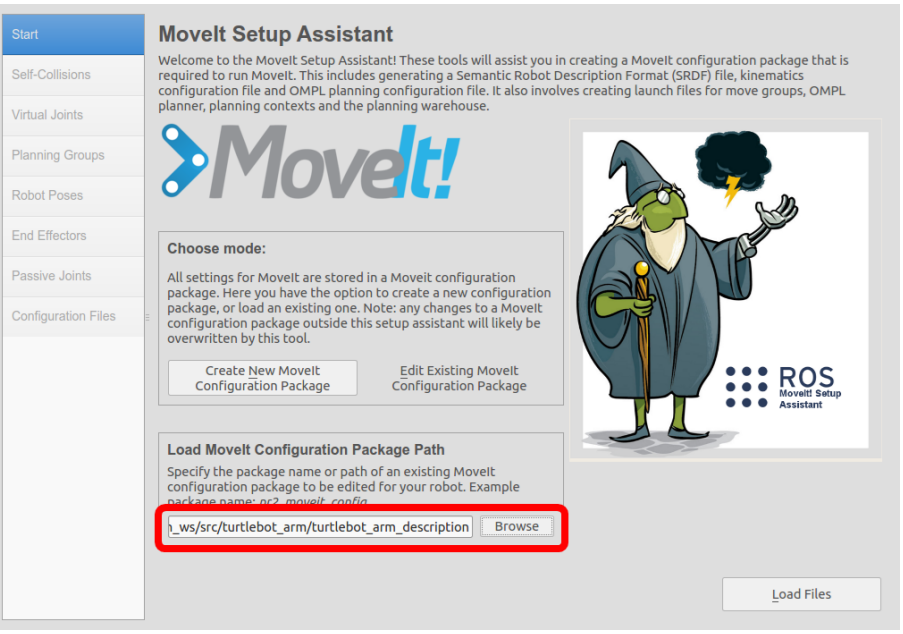

<sup>図</sup> 11.14: MoveIt Setup Assistantでの設定ファイルの読み込<sup>み</sup>

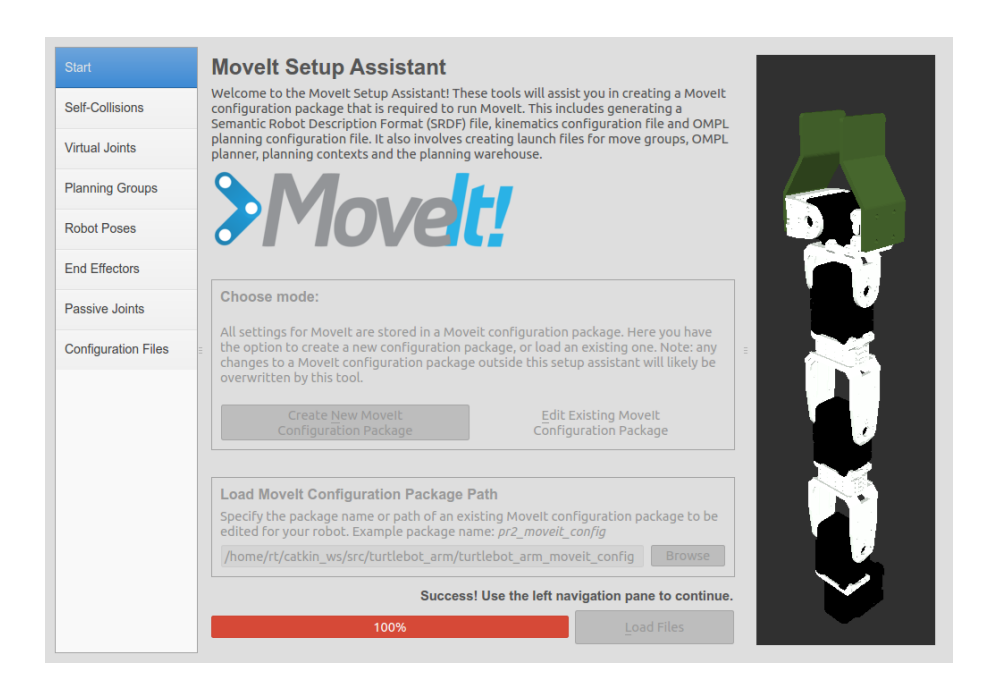

図 11.15: MoveIt Setup Assistant でのロボットの表示

| <b>Start</b>               | <b>Optimize Self-Collision Checking</b>                                                                                                    |                           |                                     |                  |
|----------------------------|----------------------------------------------------------------------------------------------------|---------------------------|-------------------------------------|------------------|
| <b>Self-Collisions</b>     | The Default Self-Collision Matrix Generator will search for pairs of links on the robot<br>that can safely be disabled from collision checking, decreasing motion planning<br>ocessing time. These pairs of links are disabled when they are always in collision,<br>ne er in collision, in collision in the robot's default position or when the links are<br>adia of to each other on the kinematic chain. Sampling density specifies how many<br>random robot positions to check for self collision. Higher densities require more<br>computation time. |                           |                                     |                  |
| <b>Virtual Joints</b>      |                                                                                                    |                           |                                     |                  |
| <b>Planning Groups</b>     |                                                                                                    |                           |                                     |                  |
| <b>Robot Poses</b>         | Sampling Density: Low $\leftarrow$ Q $\rightarrow$ $\rightarrow$ $\rightarrow$ $\rightarrow$ $\rightarrow$ $\rightarrow$ $\rightarrow$ High                                                                                                    |                           | 10000                               |                  |
| <b>End Effectors</b>       |                                                                                                    |                           | Regenerate Default Collision Matrix |                  |
| <b>Passive Joints</b>      | Link A                                                                                                    | Link B                    | <b>Disabled</b>                     | $R^{-}$          |
|                            | arm elbow F10 0 link<br>1                                                                                                    | arm elbow F10 1 link      | ✓                                   | Adja             |
| <b>Configuration Files</b> | arm_elbow_F10_0_link<br>$\overline{2}$                                                                                                    | arm elbow F10 2 link      | ✓                                   | <b>Nevi</b>      |
|                            | 3<br>arm elbow F10 0 link                                                                                                    | arm elbow F3 0 link       | ✓                                   | Nev <sub>i</sub> |
|                            | arm elbow F10 0 link<br>4                                                                                                    | arm elbow flex link       | ✓                                   | Adia             |
|                            | arm elbow F10 0 link<br>5                                                                                                    | arm elbow flex servo link | $\blacktriangledown$                | Nev <sub>i</sub> |
|                            | arm elbow F10 0 link<br>6                                                                                                    | arm shoulder F10 0 link   | ✓                                   | <b>Nevi</b>      |
|                            | arm elbow F10 0 link<br>$\overline{7}$                                                                                                    | arm shoulder F10 1 link   | $\blacktriangledown$                | Nev <sub>i</sub> |
|                            | arm elbow F10 0 link<br>8                                                                                                    | arm shoulder F10 2 link   | $\checkmark$                        | <b>Nevi</b>      |
|                            | arm_elbow_F10_0_link<br>9                                                                                                    | arm shoulder F3 0 link    | ✓                                   | Nev <sub>i</sub> |
|                            | arm elbow F10 0 link<br>10                                                                                                    | arm shoulder lift link    | ✓                                   | Nevi.            |
|                            |                                                                                                    |                           |                                     |                  |
|                            | Show Non-Disabled Link Pairs Min. collisions for "always"-colliding pa 95%                                                                                                    |                           |                                     |                  |

<sup>図</sup> 11.16: <sup>自</sup>己干渉の設<sup>定</sup>

はない。

# プランニンググループ(Planning Groups)

ロボットアームの要素をグループに分け、グループごとの作業計画を可能にする。タ ートルボットアームの場合、図11-18に示すように、ロボットアーム本体のarmグルー プとエンドエフェクタのgripperグループの2つに分かれる。まず、gripperについて説 明する。

<sup>中</sup>央画面の太字のgripper <sup>を</sup>選択して、Edit Selectedボタンを押すと、gripperグルー プの設定が確認できる。ここでは、図11-19のように名前、運動学ソルバ(Solver)のプ ラグイン名、運動学計算の分解能、制限時間、試行回数などが設定されている。ここ で、通常は運動学ソルバにはkdl kinematics plugin/KDLKine

maticsPluginを、分解能、制限時間、試行回数は初期値をそのまま設定する。しかし、 タートルボットアームのグリッパーは機構が単純で運動学ソルバを必要としないた <sup>め</sup>設定しない。確認したら、Cancelを押して、元の画面に戻る。

<sup>図</sup>11-18のように、画面中央のCurrent Groupsの欄には、プランニンググループごと に [Joints]、[Links]、[Chain]、[Subgroups]の項目が表示されている。[Joints]を選択し <sup>て</sup>Edit Selectedボタンを押すと、図11-20のようにグループに登録する関節名の選択画 <sup>面</sup>が現れる。登録する関節を選択して入力するが、既に設定済みであり、キャンセル <sup>を</sup>押して元の画面に戻る。[Links]は、図11-21のようにグリッパーを構成するすべて のリンクを設定しておく。[Chain]は、ベースから末端のリンクまでが運動学チェー <sup>ン</sup>(運動学を計算するリンクと関節の並び)であることを設定する。[Subgroups]は、グ ループの下にサブグループが存在する場合に使用され、通常は使用しない。

次に、armグループについて説明する。armグループには、図11-18に示すように、

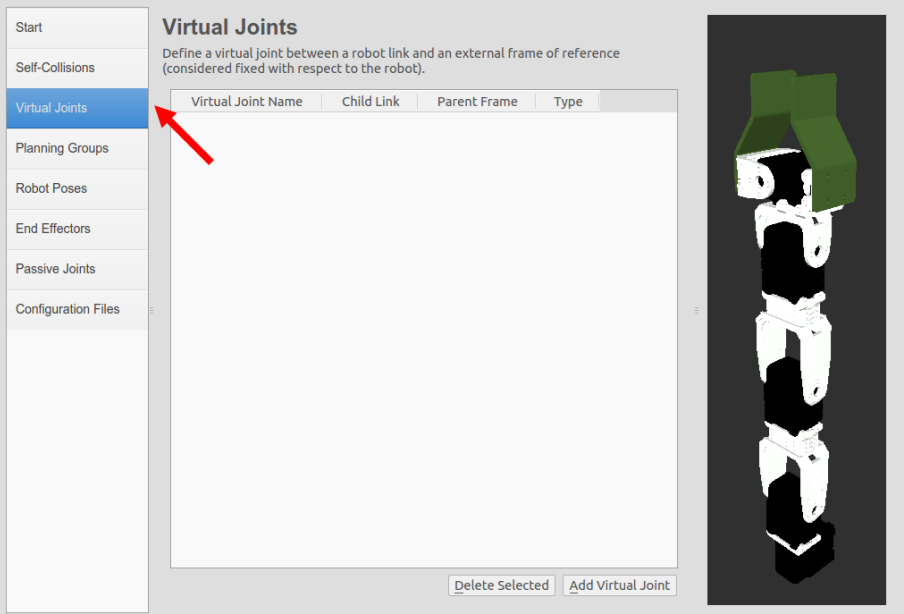

<sup>図</sup> 11.17: <sup>仮</sup>想関節の設定画<sup>面</sup>

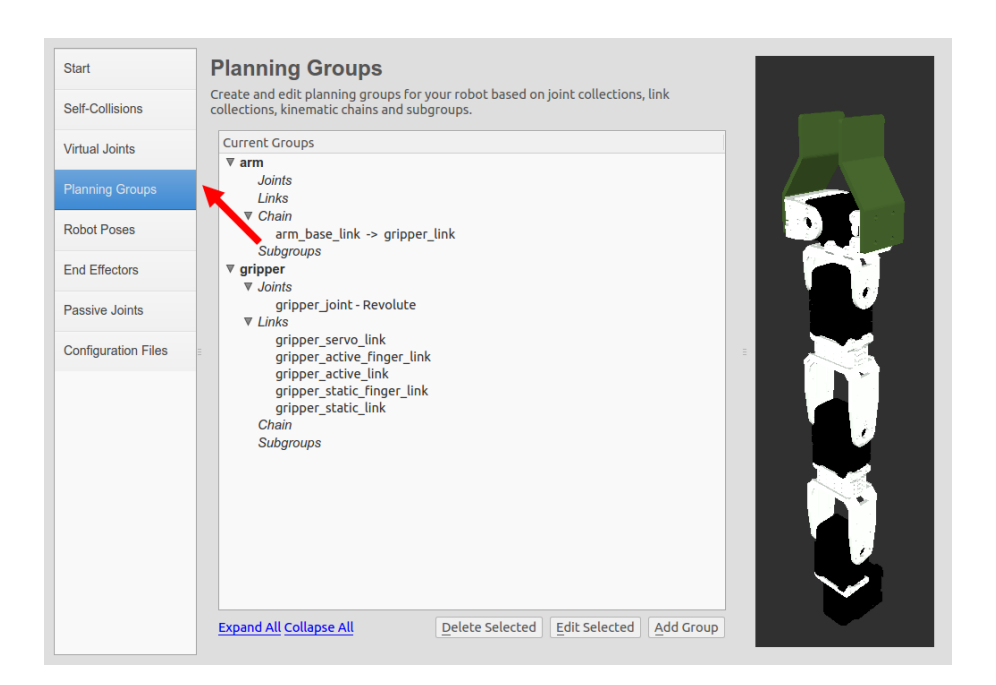

図 11.18: プランニンググループ

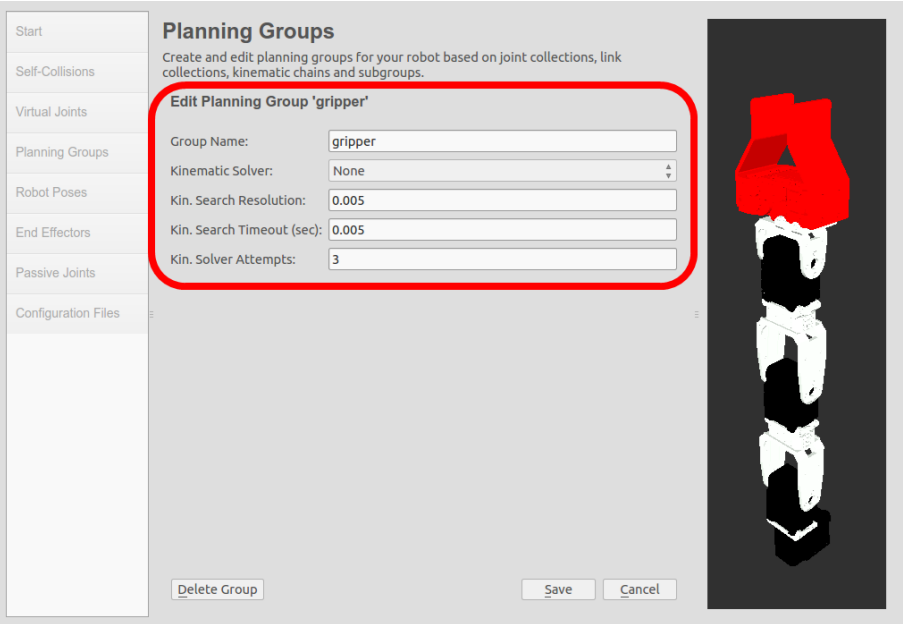

<sup>図</sup> 11.19: グリッパーグループの設<sup>定</sup>

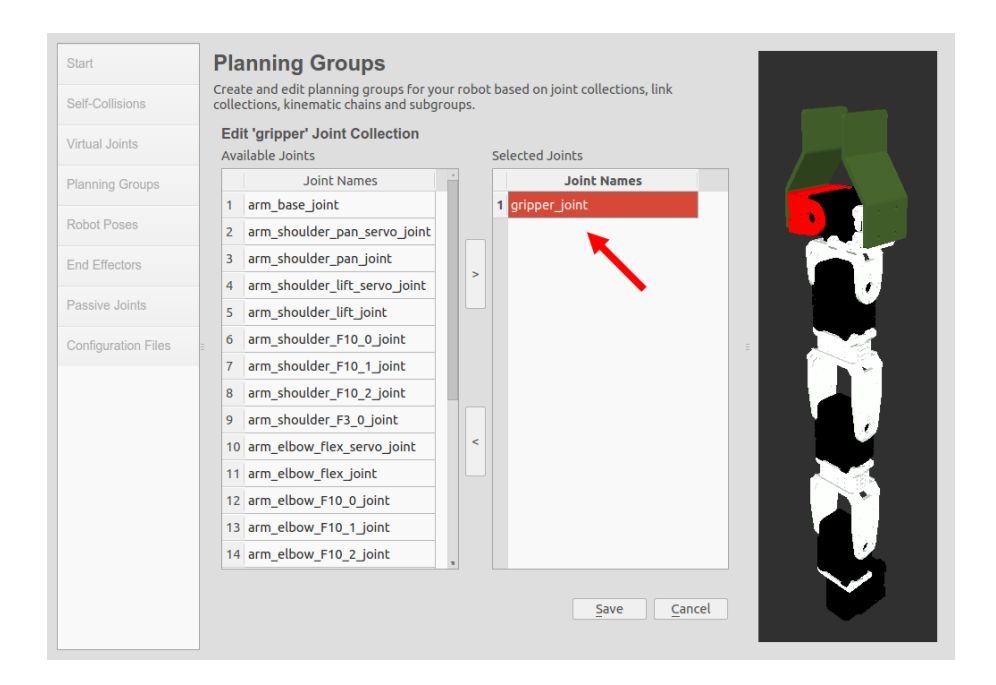

<sup>図</sup> 11.20: プランニンググループにおけるJoints項目の設<sup>定</sup>

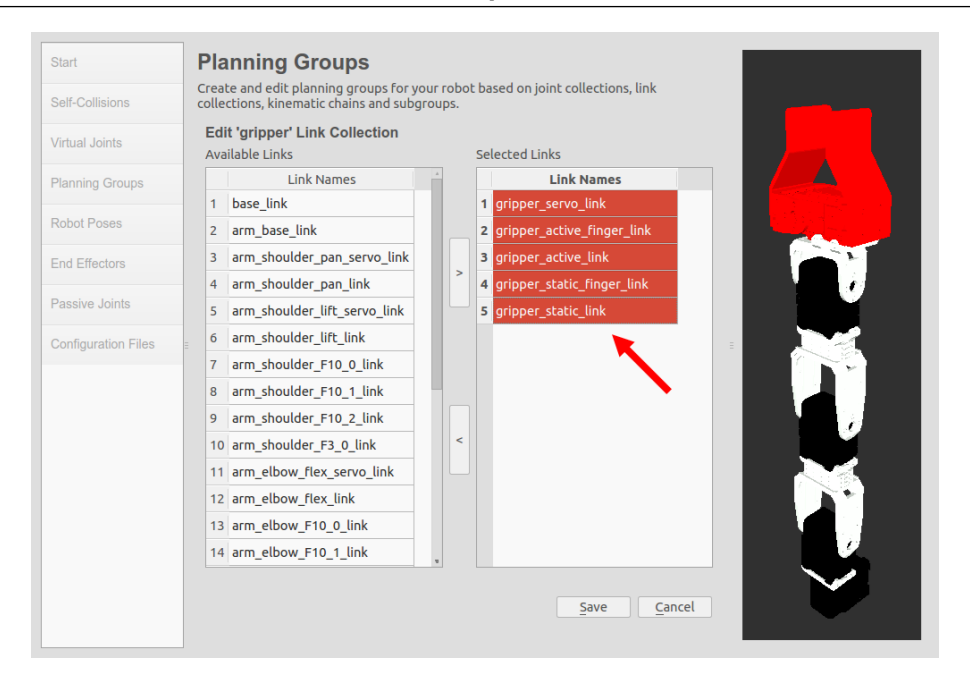

<sup>図</sup> 11.21: プランニンググループにおけるLinks項目の設<sup>定</sup>

[Joints]や[Links]の情報が設定されていない。一般的なロボットアームの場合、運動<sup>学</sup> ソルバとしてMoveItで提供される標準の6自由度アーム用KDLKinematicsPlugin8を用 いるには、図11-22、図11-23のように関節(arm\_sho

ulder pan joint, arm shoulder lift joint, arm elbow flex joint, arm wrist flsx joint) やリンク(arm\_base\_linkからarm\_wrist\_F3\_0\_linkまで)の情報を入力して、図11-24のよ うに設定しなければならない。しかし、 armグループのロボットアームは4自由度<sup>な</sup> ので、6自由度アーム用KDLKinematicsPluginを用いることができない。そこで、4<sup>つ</sup> のアクチュエータに1つの受動関節を追加した5関節モデルを作り、図11-25のように 運動学ソルバにIKFASTKinematicsPlugin<sup>9</sup>を設定した。この場合、図11-18に示すよう に、関節とリンク情報は設定する必要はなく、chain情報のみを記述する。

## ロボットの姿勢(Robot Poses)

MoveItでは、ロボットアームの複数の姿勢を事前に登録できる。例えば、図11-26の ような最もコンパクトな姿勢や、図11-27のようなすべての関節が伸びた姿勢などで ある。新たな姿勢を登録するには、右下のAdd Poseボタンを押して、図11-28の画面<sup>で</sup> <sup>右</sup>側のスライダを動かして姿勢を調整する。目的の姿勢が決まったら、Pose Name欄 に名前を入力して、Saveボタンを押す。

#### エンドエフェクタ(End Effectors)

エンドエフェクタの設定では、グリッパーや多指ハンドなどのエンドエフェクタの <sup>情</sup>報を設定する。図11-29のAdd End Effectorボタンを押すと、図11-30のようにグリッ

<sup>8</sup><http://www.orocos.org/kdl>

<sup>9</sup><http://moveit.ros.org/wiki/Kinematics/IKFast>

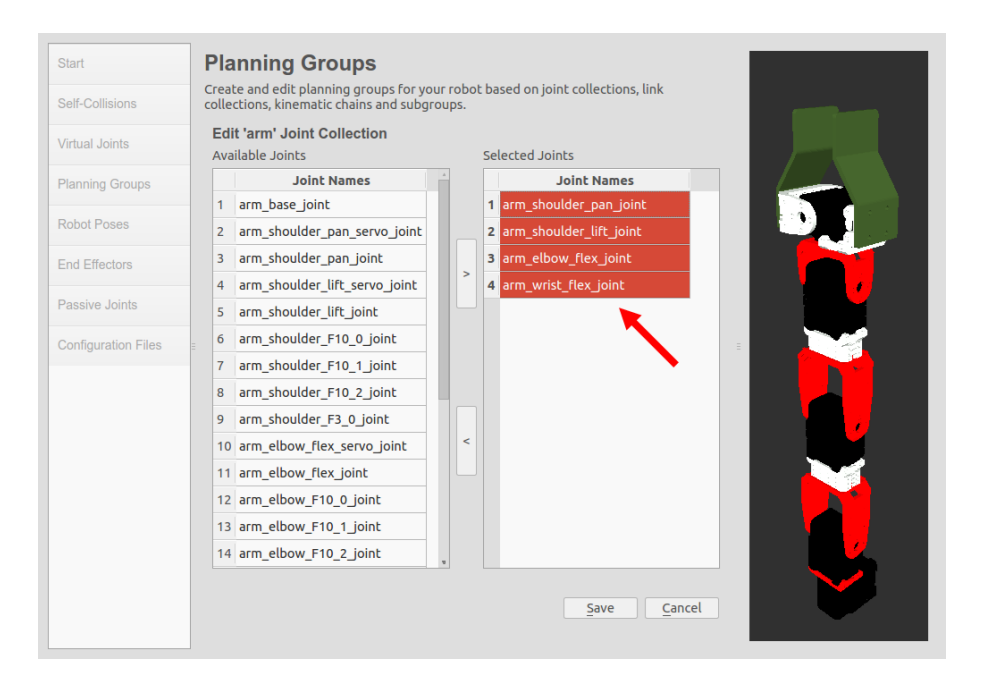

<sup>図</sup> 11.22: <sup>一</sup>般的なロボットアームでの関節情報の登<sup>録</sup>

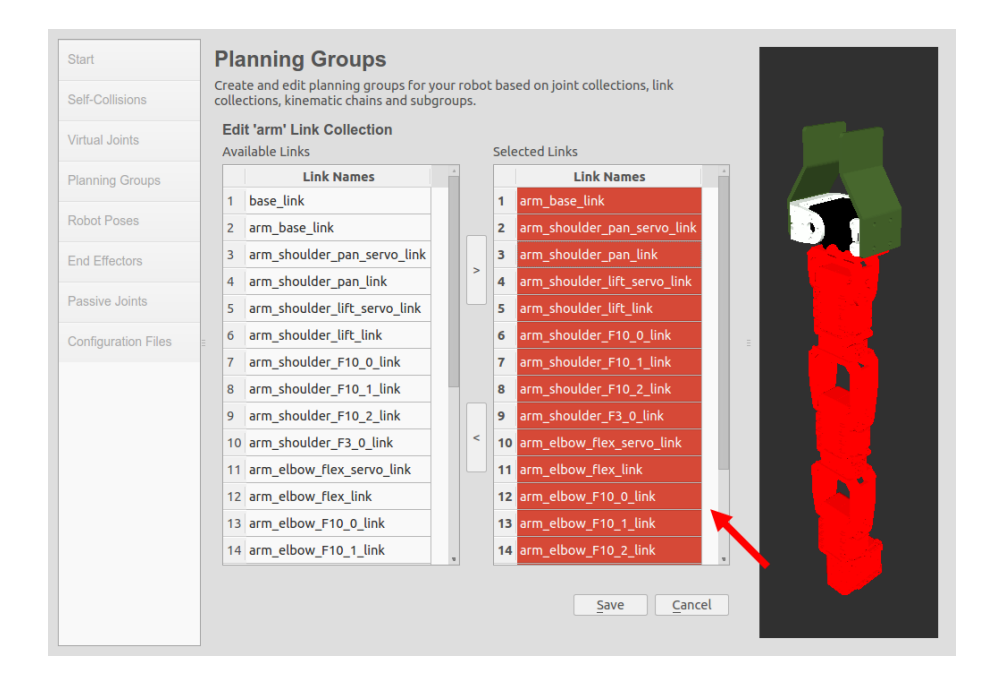

<sup>図</sup> 11.23: <sup>一</sup>般的なロボットアームでのリンク情報の登<sup>録</sup>

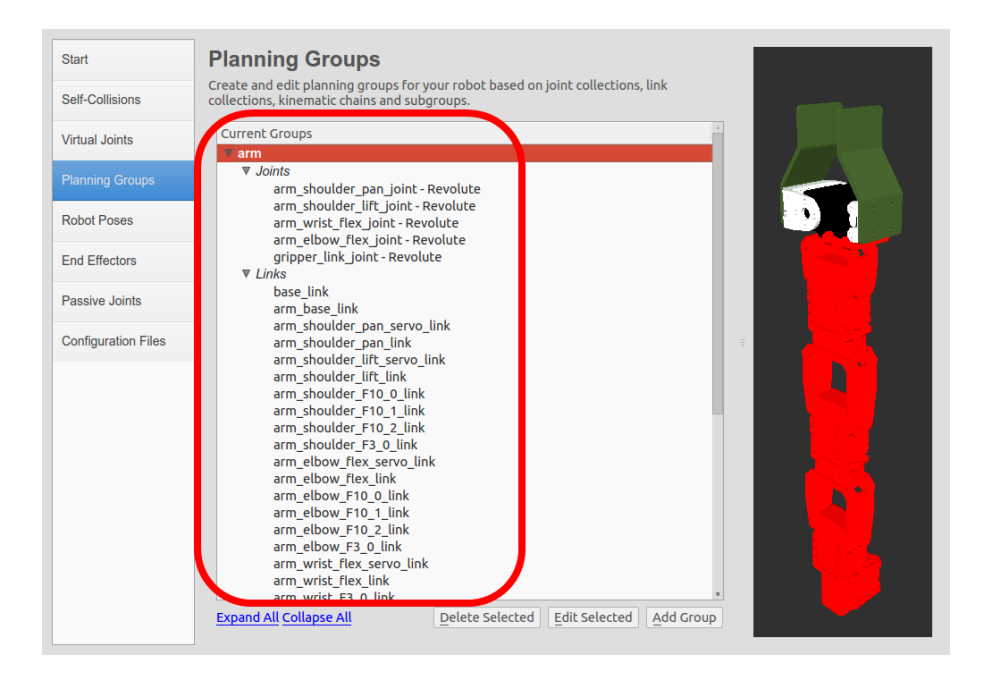

図 11.24: 一般的なロボットアームに対する登録結果

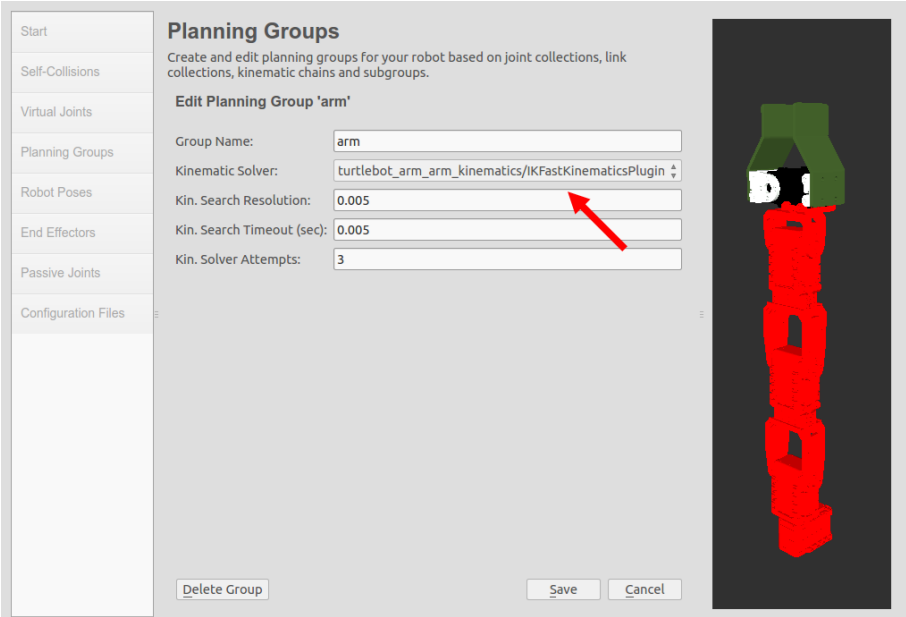

<sup>図</sup> 11.25: <sup>運</sup>動学ソルバにIKFASTKinematicsPluginを設<sup>定</sup>
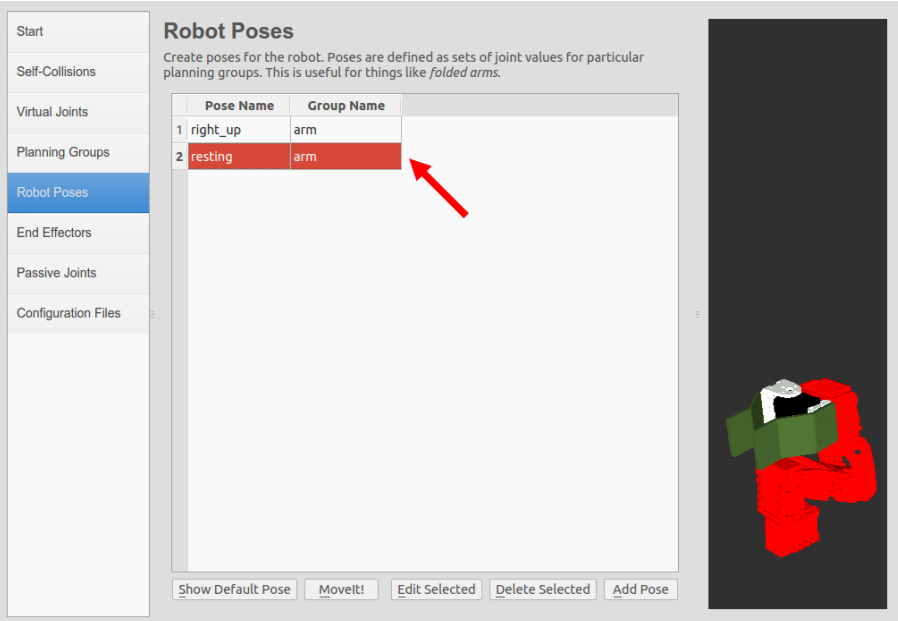

図 11.26: 登録された姿勢の例(最もコンパクトな姿勢)

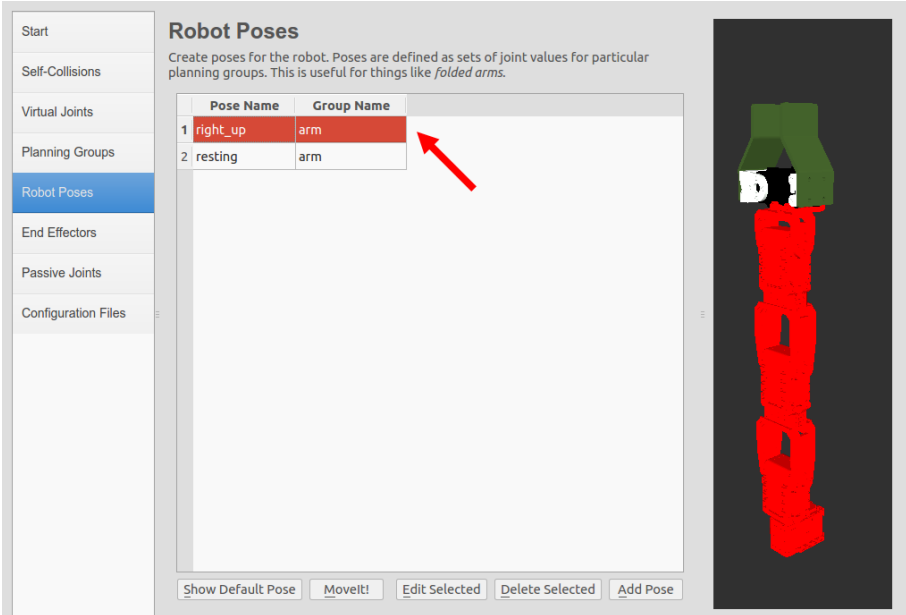

<sup>図</sup> 11.27: <sup>登</sup>録された姿勢の例(すべての関節が伸びた姿勢)

<span id="page-325-0"></span>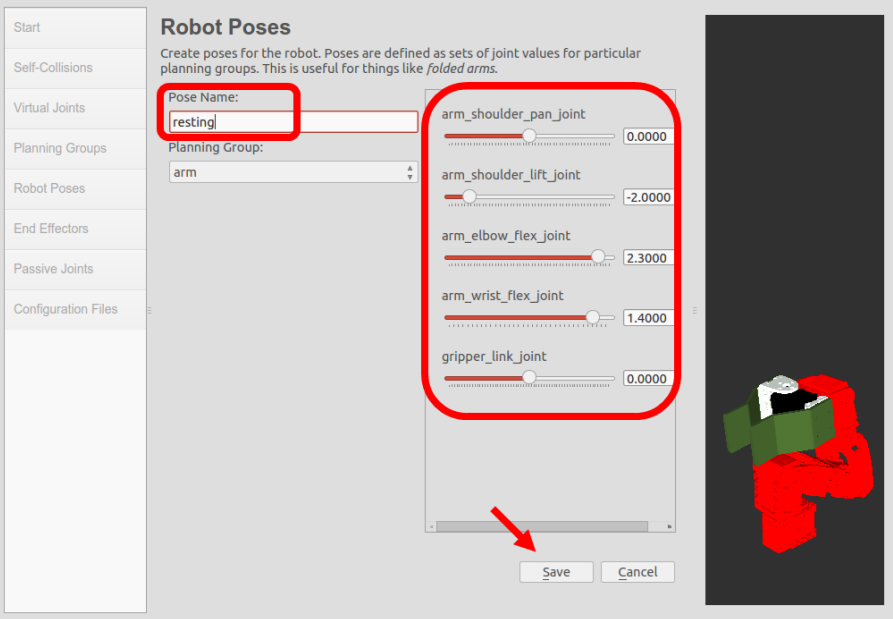

図 11.28: 姿勢の登録方法

パーの名前、グループ名、親リンク、親グループの情報を入力する欄が現れる。既<sup>に</sup> 設定されているgripperという名前のエンドエフェクタでは、グループ名はgripper、<sup>親</sup> リンクがgripper\_link、親グループの情報がarmとなっている。

### <sup>受</sup>動関節(Passive Joints)

モデルに受動関節がある場合には、ここで設定する。タートルボットアームで は、gripper\_link\_jointを受動関節として使用しているので、Active Joints欄の一覧<sup>か</sup> らgripper\_link\_jointを選択して、Passive Joints欄に登録する。

#### 設定ファイル(Configuration Files)

<sup>最</sup>後に、図11-32のようにMoviItを使用するための設定ファイルを生成する。これら は、SRDF形式のアームのモデル、運動学計算で必要な関節とリンクの設定ファイル、 launchファイルなど、25種以上の設定ファイルからなる。これらの設定ファイルの<sup>保</sup> <sup>存</sup>場所は任意に選べ、また必要な設定ファイルだけ選択して保存できる。ここでは 全てのチェックボタンにチェックを入れ、右下の<Generate Package>をクリックする と、指定した保存場所に設定ファイルが生成される。その後、<Exit Setup Assitant><sup>を</sup> クリックすると、セットアップが終了する。

#### 11.5.3 MoveItを利用した逆運動学の動作テスト

すべての設定が終わったら、次に、MoveItでタートルボットアームの動作テストをし よう。次の例のようにturtlebot\_arm\_moveit.launchを実行すると、RVizが起動する。

\$ roslaunch turtlebot\_arm\_moveit\_config turtlebot\_arm\_moveit.launch

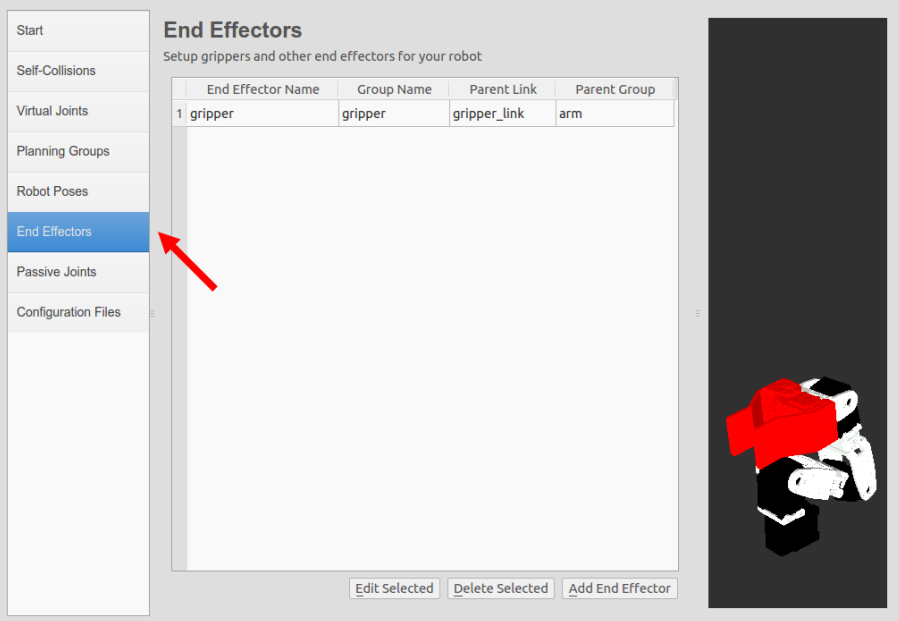

<sup>図</sup> 11.29: エンドエフェクタ(グリッパー)の設<sup>定</sup>

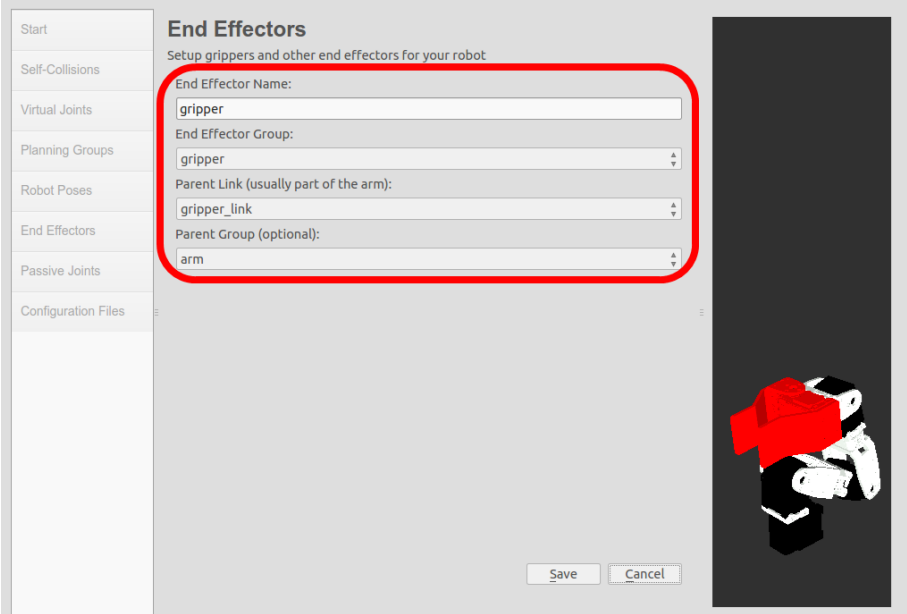

<sup>図</sup> 11.30: エンドエフェクタの情報入<sup>力</sup>

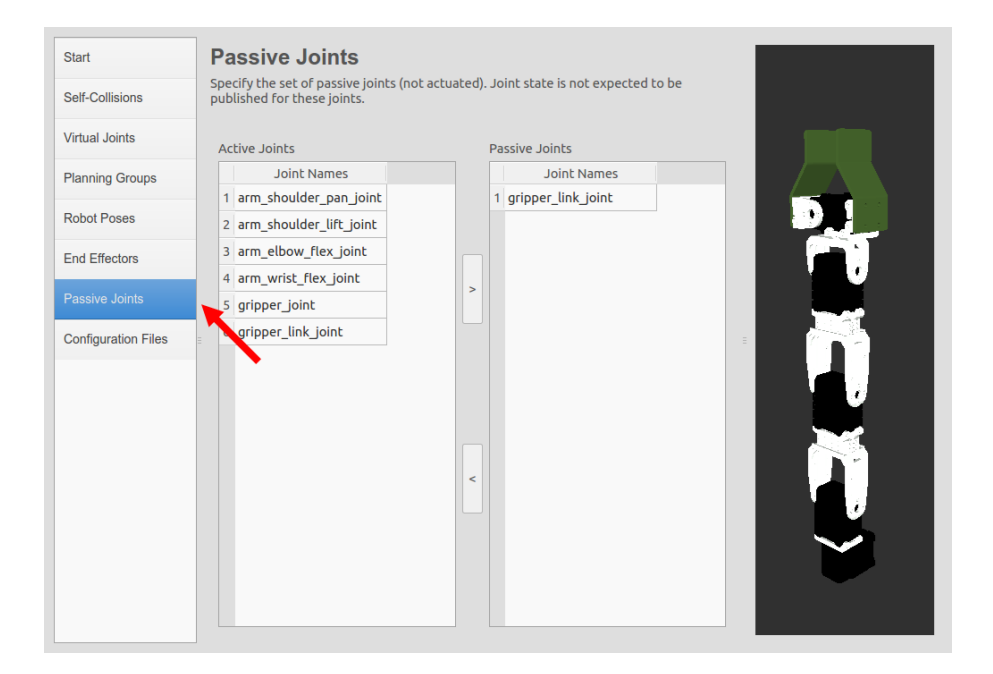

<sup>図</sup> 11.31: <sup>受</sup>動関節の設<sup>定</sup>

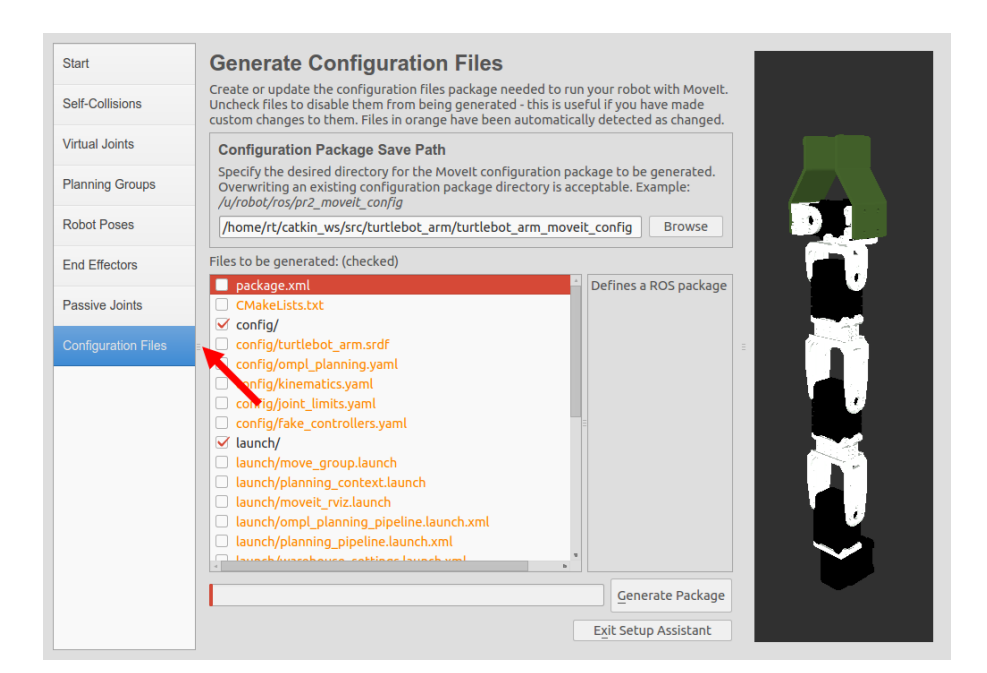

<sup>図</sup> 11.32: 設定ファイルの生<sup>成</sup>

図11-33に示すように、RVizの右側のウィンドウには、ロボットモデルと緑色のボ ールマーカ、ボールマーカの位置と姿勢を変更するためのインタラクティブマーカ ー<sup>10</sup>が表示される。表示されないときは、catkin\_makeを実行する。この緑色のボール をタートルボットアームが把持可能な位置におき、MoveItで逆運動学計算を行うと、 ボールを把持するのに適当な各関節の角度値が計算され、RViz上の仮想タートルボ ットアームが把持位置に動く。

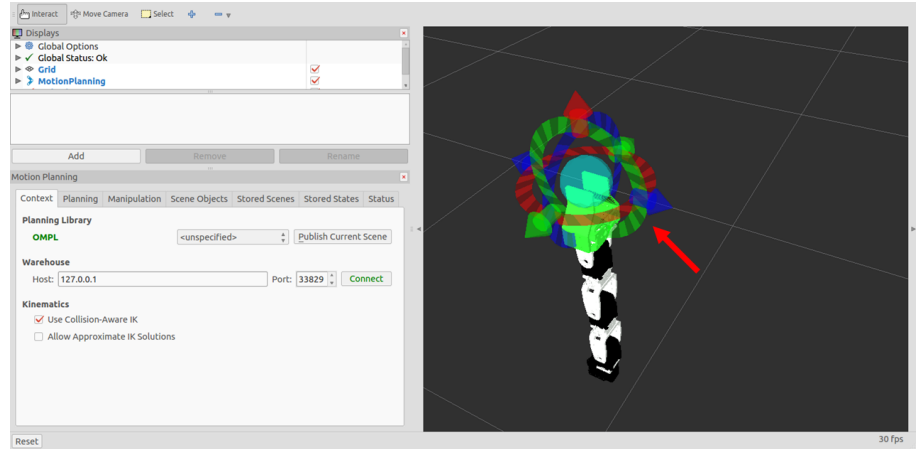

図 11.33: ロボットモデルとインタラクティブマーカー

実際に動作テストをしてみよう。まず緑色のボールをマウスで選択し、図11-34に <sup>示</sup>すように適当な場所に移動させる。ただし、ロボットアームが到達できない作業空 間の外にボールを配置してしまうと、逆運動学の解を見つけることができない。ロ ボットアームを動作させるには、ボールは必ず作業空間内に配置する必要がある。

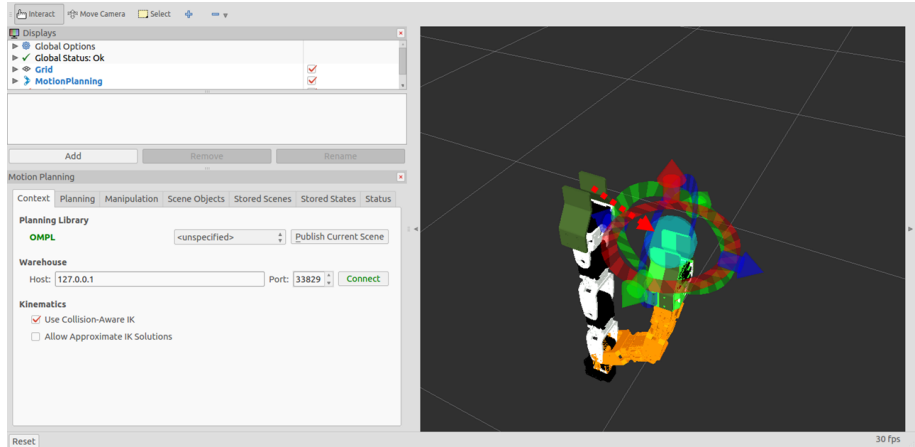

図 11.34: シミュレーション結果

ボールを目的の場所に移動させた後、RVizの左下のGUIパネルでPlanningタブを<sup>選</sup> 択する。そしてCommandsの<Plan&Execute>ボタンをクリックすれば、図11-35のよ

 $10$ [http://wiki.ros.org/interactive\\_markers](http://wiki.ros.org/interactive_markers)

<span id="page-329-0"></span>うに、ボールの位置を目標にロボットアームが動作する。さらに、図11-36のよう にRVizの左上にDisplaysパネルでMotionPlanning項目のPlanned Pathの[Show Trail]チェ ックボックスをチェックすると、ロボットアームの移動軌跡が確認できる。また、 [Loop Animation]チェックボックスをチェックすると、アニメーションで動作を確認 することもできる。

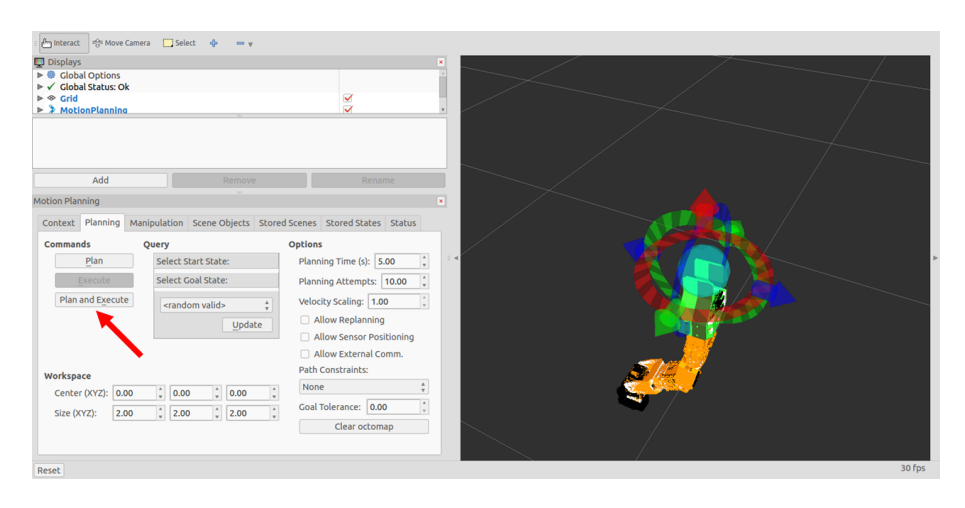

図 11.35: ロボットアームの把持動作

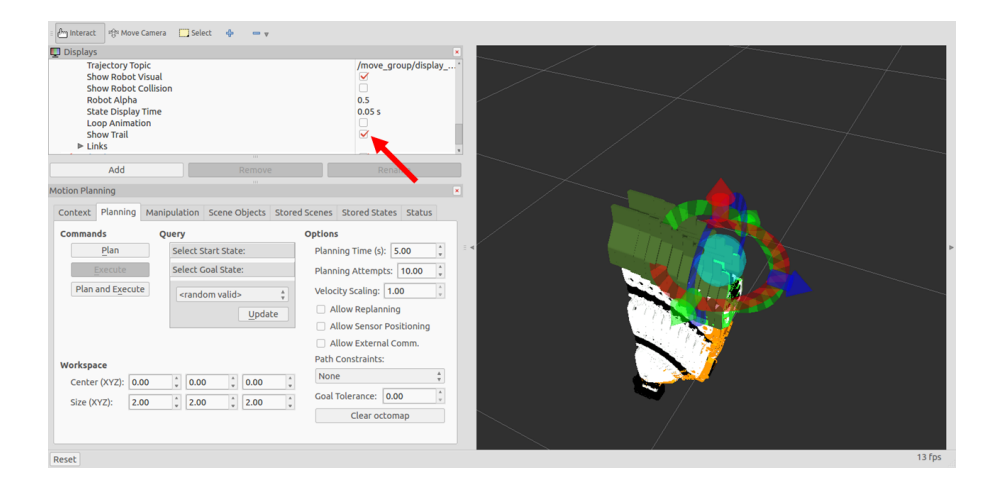

図 11.36: 把持動作のアニメーション

#### 11.5.4 <sup>実</sup>際のロボットアームを使った動作確認

<sup>本</sup>項では、実際にロボットアームを使ってMoveItの動作を確認してみる。まず、ター トルボットアームを準備する。11.4.2項で述べたとおり、タートルボットアームは4つ <sup>の</sup>関節と1つのグリッパーをもち、合計5つのアクチュエータで構成される。アクチ ュエータには、スマートアクチュエータ<sup>11</sup> DynamixelシリーズのAX-12A(図11-37)を <sup>使</sup>用している。PCでアクチュエータを直接制御するには、USB2Dynamixel(図11-

 $^{11}\text{http://jp.robotis.com/index/product.php?cate\_code=101010}$ 

38)をPCのUSBポートに接続して、制御コマンドをアクチュエータにシリアル通信<sup>で</sup> 伝達する。

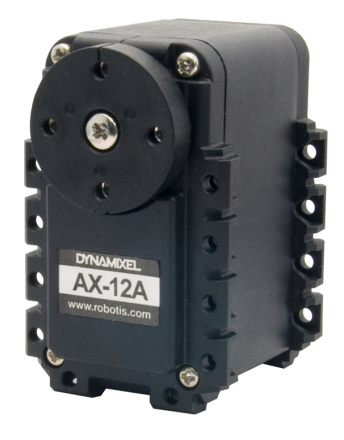

図 11.37: Dynamixel AX-12A

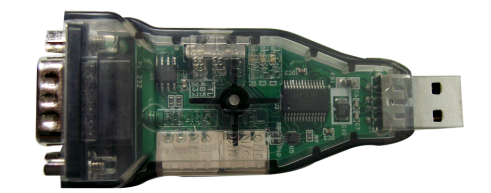

図 11.38: USB2Dynamixel

Dynamixelシリーズは、図11-39のようにデイジーチェーン(Daisy chain)方式(アクチ ュエータの信号線を直列に接続可能な方式)であり、配線が簡単になる。一つのアク チュエータは、モータ、減速ギア、コントローラ、駆動部、通信部で構成され、位 <sup>置</sup>、温度、負荷、電圧などが出力できる。また、基本的な位置制御だけでなく、速度 <sup>制</sup>御やトルク制御(一部のシリーズ)も可能である。 Dynamixelシリーズのアクチュエ ータをROSで使用するには、dynamixelパッケージ12かarbotixパッケージ13のどちらか <sup>が</sup>必要になる。2つのパッケージのうち、タートルボットではarbotixのみをサポート しているので、ここではarbotixパッケージをインストールする。

\$ sudo apt-get install ros-indigo-arbotix\*

なお、参考までにdynamixelパッケージのインストール方法を以下に示す。

\$ sudo apt-get install ros-indigo-dynamixel\*

<sup>12</sup>[http://wiki.ros.org/dynamixel\\_motor](http://wiki.ros.org/dynamixel_motor)

<sup>13</sup><http://wiki.ros.org/arbotix>

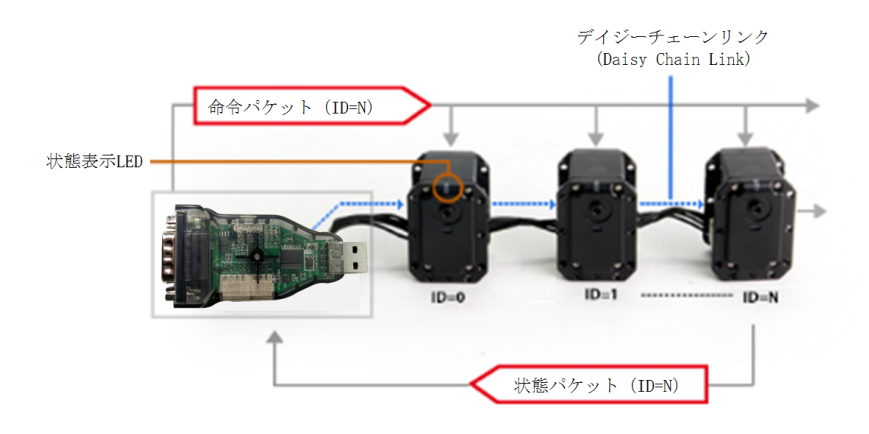

<sup>図</sup> 11.39: デイジーチェーン接続で複数のアクチュエータを制御

#### <sup>手</sup>動制御による動作確認

実際のロボットを使ってMoveItを実行する前に、タートルボットアームの各アクチュ エータが正常に動作するかを確認する。まず、図11-38のUSB2Dynamixel <sup>を</sup>PCのUSBポートに挿入して、次のように、/devのなかで、どのポート番号で認識<sup>さ</sup> れるかを確認する。USBポートに他のシリアルデバイスが接続されていない場合<sup>は</sup> 「ttvUSB0」として認識され、他のシリアルデバイスを使用している場合は他の名前で 認識される。

```
$ cd /dev/
$ 1sautofs fb0z psaux ram4 sda5 tty0 tty21 tty34 tty47 tty6 ttyS13 ttyS26 uinput
   vcsa3
...
block fd ptmx ram5 sda6 tty1 tty22 tty35 tty48 tty60 ttyS14 ttyS27 ttyUSB0
   vcsa4
...
ecryptfs ppp ram3 sda3 tty tty20 tty33 tty46 tty59 ttyS12 ttyS25 uhid vcsa2
...
$ sudo chmod a+rw /dev/ttyUSB0
```
ポート番号を確認したら、turtlebot arm\_bringupパッケージのconfigフォルダに移動 し、arm.yamlファイルをエディタで開く。

```
$ roscd turtlebot_arm_bringup
$ cd config
$ gedit arm.yaml
```
<span id="page-332-0"></span>arm.yamlファイルには、 次のように、 ポートの設定、 スマートアクチュエー タの読み取り/書き込みのサイクル、 <sup>各</sup>関節の規定値が記載されている。 ここ で、「port:/dev/ttyUSB1」と書かれた青色の文字の部分を、先に調べたポート番号(<sup>本</sup> 書では「port:/dev/ttyUSB0」)に変更する。

ファイル名:turtlebot\_arm/turtlebot\_arm\_bringup/config/arm.yaml

```
port: /dev/ttyUSB1
read_rate: 15
write_rate: 25
joints: {
 arm_shoulder_pan_joint: {id: 1, neutral: 205, max_angle: 180, min_angle: -60,
    max speed: 90}.
 arm_shoulder_lift_joint: {id: 2, max_angle: 150, min_angle: -150, max_speed: 90},
 arm_elbow_flex_joint: {id: 3, max_angle: 150, min_angle: -150, max_speed: 90},
 arm_wrist_flex_joint: {id: 4, max_angle: 100, min_angle: -100, max_speed: 90},
 gripper_joint: {id: 5, max_speed: 90},
}
controllers: {
 arm_controller: {type: follow_controller, joints: [arm_shoulder_pan_joint,
    arm_shoulder_lift_joint, arm_elbow_flex_joint, arm_wrist_flex_joint], action_name:
     arm_controller/follow_joint_trajectory, onboard: False }
}
```
次に、PCに接続したUSB2Dynamixelにタートルボットアームを接続する。タート ルボットアームの電源を入れ、arbotix\_guiを起動すると、図11-40の画面が表示され る。画面右側のMove Servosタブに、5つの関節の項目が表示される。それぞれの関節 <sup>の</sup>On/Offをチェックボックスで選択でき、スライドバーで関節を動かすことができ る。図11-40のように、すべてのチェックボックスを選択し、スライドバーを操作<sup>し</sup> て、実際のロボットを動かしてみよう。ここまで問題がなければ、実際にロボットが 動作するはずである。

```
$ roslaunch turtlebot_arm_bringup arm.launch --screen
$ arbotix_gui
```
#### MoveItを用いた実際のタートルボットの制御

<sup>最</sup>後にMoveItを用い、実際のタートルボットを制御してみよう。ハードウェアの構<sup>成</sup> <sup>は</sup>上で説明した手動制御の場合と同じだが、実行するノードが異なる。今回は次<sup>の</sup> ようにturtlebot\_arm\_bringupパッケージのarm.launchを起動する。またMoveItを起動す

<span id="page-333-0"></span>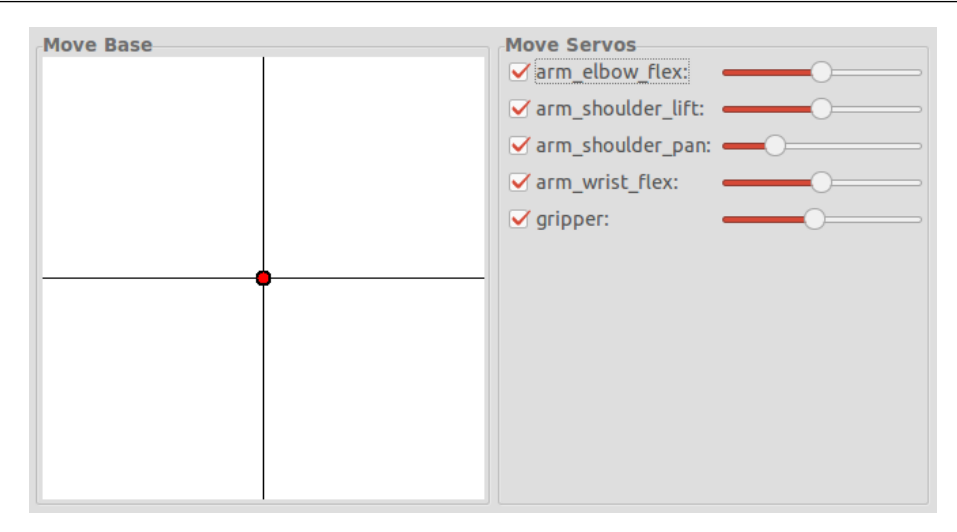

図 11.40: arbotix\_guiの操作画面

るために、turtlebot arm\_moveit\_configパッケージのturtlebot\_arm\_moveit.launchを実行 する。ここで11.5.3項ではオプションを付けずにturtlebot arm\_moveit.launchを実行し、 <sup>仮</sup>想的にMoveItを動作させたが、今回は「sim:=false」として実際のロボットを制御<sup>す</sup> る。

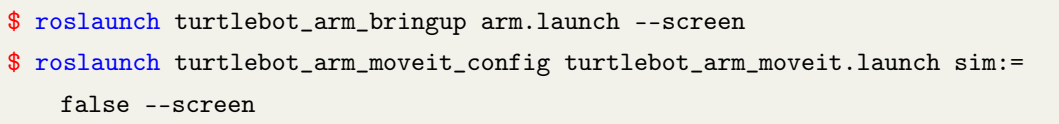

RVizでのタートルボットアームの姿勢設定方法は、11.5.3項と同様である。緑<sup>色</sup> のボールをマウスで移動させると、図11-41に示すように、RViz画面内でタートルボ ットアームの関節が動いてアームの先がボールに向かって移動する。また<Plan and Execute>ボタンを押すと、実際のタートルボットアームが動作する。

## 11.6 タートルボットとタートルボットアーム

<sup>最</sup>後に、9章で説明したタートルボットと、本章で説明したタートルボットアーム <sup>を</sup>連携させる方法について説明する。タートルボットとタートルボットアームのモ デルがそれぞれのパッケージに分かれているので、これらを一つに統合しなければ ならない。ここでは、タートルボットのモデルにタートルボットアームのモデルを <sup>追</sup>加する。次のようにturtlebot\_descriptionパッケージのrobotsフォルダに移動すると、 kobuki\_hexagons\_kinect.urdf.xacroがある。

```
$ roscd turtlebot_description
$ cd robots/
$ sudo gedit kobuki_hexagons_kinect.urdf.xacro
```
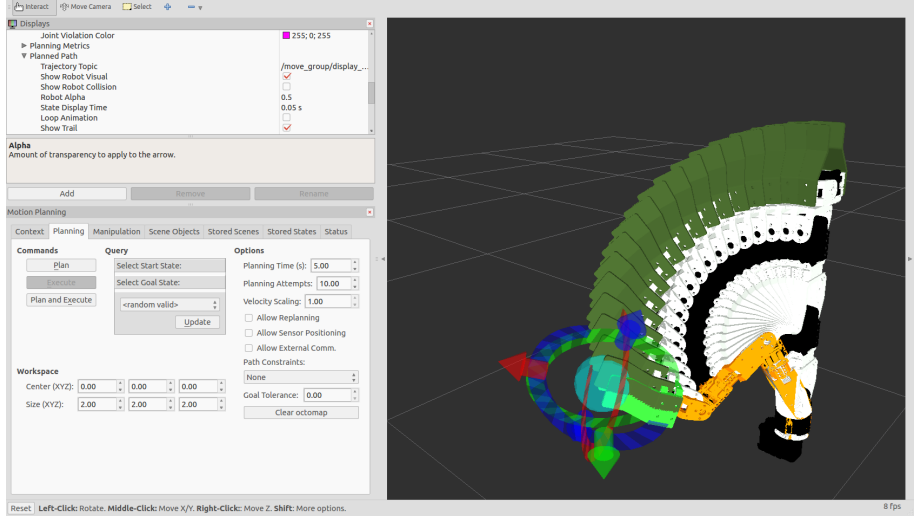

図 11.41: タートルボットアームが目標に向かって移動する様子

このファイルはタートルボットのモデルを記述したものである。エディタで、こ れに次の青色の文字部分を追加する。

ファイル名:/opt/ros/indigo/share/turtlebot\_description/robots/kobuki\_hexagons\_ki nect.urdf.xacro

```
<?xml version="1.0"?>
< ! - -- Base : kobuki
- Stacks : hexagons
- 3d Sensor : kinect
--&><robot name="turtlebot" xmlns:xacro="http://ros.org/wiki/xacro">
 <xacro:include filename="$(find turtlebot_description)/urdf/turtlebot_library.urdf.
   xacro" />
 <include filename="$(find turtlebot_arm_description)/urdf/arm.xacro" />
 <turtlebot_arm parent="base_link" color="white" gripper_color="green" joints_vlimit
    ="1.571" pan_llimit="-2.617" pan_ulimit="2.617">
   <origin xyz="0.12 0 0.42"/>
 </turtlebot_arm>
 <kobuki/>
 <stack_hexagons parent="base_link"/>
  <sensor_kinect parent="base_link"/>
</robot>
```
次にRVizで仮想ロボットモデルを呼び出すと、図11-42のようにタートルボット

とタートルボットアームが表示される。また、図11-43に示すように、Joint State PublisherのGUI画面で、タートルボットアームの各関節を操作できる。

\$ roslaunch turtlebot\_rviz\_launchers view\_model.launch

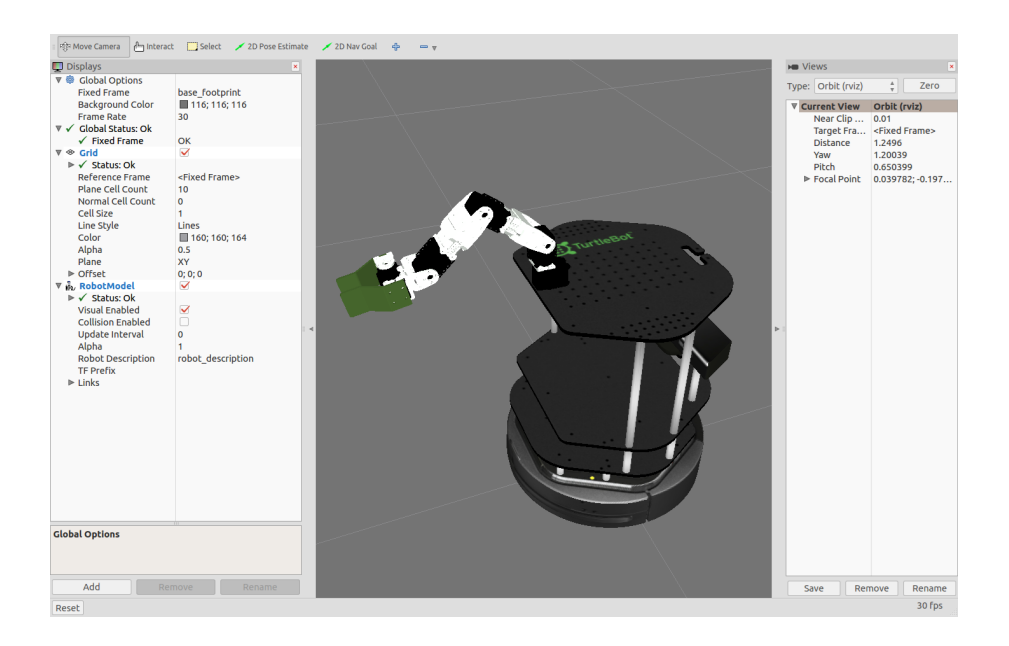

図 11.42: RVizで表示されたタートルボットとタートルボットアーム

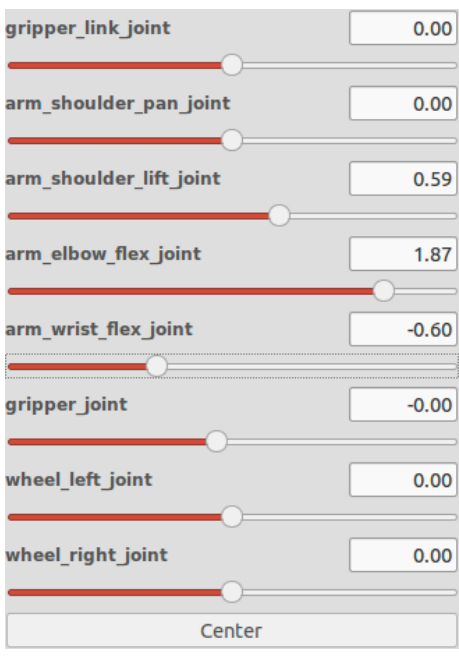

<sup>図</sup> 11.43: Joint State PublisherのGUI画<sup>面</sup>

# **Index**

AMCL, [281,](#page-280-0) [282](#page-281-0) Bag, [45,](#page-44-0) [97,](#page-96-0) [125](#page-124-0) bashrc, [35,](#page-34-0) [37](#page-36-0) Build System, [44,](#page-43-0) [58,](#page-57-0) [70](#page-69-0) Calibration, [180](#page-179-0) Camera, [173,](#page-172-0) [180](#page-179-0) Catkin, [44,](#page-43-0) [103](#page-102-0) catkin\_create\_pkg, [103](#page-102-0) catkin\_eclipse, [104](#page-103-0) catkin\_find, [105](#page-104-0) catkin\_generate\_changelog, [104](#page-103-0) catkin\_init\_workspace, [33,](#page-32-0) [105](#page-104-0) catkin\_make, [70,](#page-69-0) [104](#page-103-0) catkin\_prepare\_release, [105](#page-104-0) Chess Board, [181](#page-180-0) Client Library, [47](#page-46-0) CMakeLists.txt, [47,](#page-46-0) [63](#page-62-0) Command, [73,](#page-72-0) [75,](#page-74-0) [79](#page-78-0) Costmap, [288](#page-287-0) Dead Reckoning, [248](#page-247-0) Depth Camera, [191](#page-190-0) Distribution, [22](#page-21-0) Distributions, [23](#page-22-0)

Docking, [230](#page-229-0)

DOF, [297](#page-296-0) DWA, [286,](#page-285-0) [291](#page-290-0) Dynamixel, [309,](#page-308-0) [314,](#page-313-0) [330,](#page-329-0) [334](#page-333-0) Ecosystem, [18](#page-17-0) Filesystem, [55](#page-54-0) Forward Kinematics, [298](#page-297-0) Gazebo, [241,](#page-240-0) [242](#page-241-0) GUI, [117](#page-116-0) History, [20](#page-19-0) Image, [176](#page-175-0) image\_view, [176](#page-175-0) Indigo Igloo, [22,](#page-21-0) [24,](#page-23-0) [25,](#page-24-0) [29,](#page-28-0) [31,](#page-30-0) [35](#page-34-0) Install, [29,](#page-28-0) [35,](#page-34-0) [56,](#page-55-0) [108,](#page-107-0) [166](#page-165-0) Inverse Kinematics, [298](#page-297-0) Joint, [295,](#page-294-0) [303](#page-302-0) Joint Space, [297](#page-296-0) Kalman Filter, [267](#page-266-0) Kobuki, [200,](#page-199-0) [209,](#page-208-0) [228,](#page-227-0) [230,](#page-229-0) [235,](#page-234-0) [241,](#page-240-0) [334](#page-333-0) Link, [295,](#page-294-0) [302](#page-301-0) log, [78](#page-77-0) LRF, [185](#page-184-0)

LTS, [23,](#page-22-0) [25](#page-24-0) Map server, [281](#page-280-0) Master, [41,](#page-40-0) [48,](#page-47-0) [50](#page-49-0) MCL, [290](#page-289-0) Message, [42,](#page-41-0) [47,](#page-46-0) [92,](#page-91-0) [97,](#page-96-0) [127](#page-126-0) Meta-Operating System, [17](#page-16-0) Metapackage, [42](#page-41-0) Modeling, [298](#page-297-0) MoveIt, [314,](#page-313-0) [326,](#page-325-0) [333](#page-332-0) MoveIt Setup Assistant, [316](#page-315-0) msg, [133](#page-132-0) Name, [46](#page-45-0) Navigaion, [247](#page-246-0) Navigation, [270,](#page-269-0) [274,](#page-273-0) [288](#page-287-0) Node, [41,](#page-40-0) [71,](#page-70-0) [80](#page-79-0) NTP, [30](#page-29-0) Occupancy Grid Map, [257](#page-256-0) Odometry, [221,](#page-220-0) [248](#page-247-0) OpenNI, [194](#page-193-0) OSRF, [16,](#page-15-0) [20](#page-19-0) Package, [42,](#page-41-0) [57,](#page-56-0) [58,](#page-57-0) [106,](#page-105-0) [159,](#page-158-0) [164](#page-163-0) package.xml, [47,](#page-46-0) [59](#page-58-0) Parameter, [45,](#page-44-0) [127,](#page-126-0) [148,](#page-147-0) [152](#page-151-0) Parameter Server, [45](#page-44-0) Particle Filter, [268](#page-267-0) PCL, [194](#page-193-0) Point Cloud Data, [194,](#page-193-0) [196](#page-195-0) Point Cloud Library, [194](#page-193-0) Prameter, [89](#page-88-0) Publish, [43](#page-42-0) Publisher, [43,](#page-42-0) [50,](#page-49-0) [52,](#page-51-0) [133](#page-132-0) Release, [25](#page-24-0) Remote, [177,](#page-176-0) [211](#page-210-0) Repository, [46](#page-45-0) Request, [48,](#page-47-0) [53](#page-52-0)

Response, [48,](#page-47-0) [53](#page-52-0) Robot, [199](#page-198-0) Robot Package, [159](#page-158-0) ROS, [17](#page-16-0) ROS Wiki, [46](#page-45-0) ros.key, [31](#page-30-0) ROS\_HOSTNAME, [36,](#page-35-0) [178,](#page-177-0) [180,](#page-179-0) [210](#page-209-0) ROS\_MASTER\_URI, [36,](#page-35-0) [178,](#page-177-0) [180,](#page-179-0) [210](#page-209-0) rosbag, [45,](#page-44-0) [97](#page-96-0) rosbuild, [110](#page-109-0) roscd, [74](#page-73-0) rosclean, [78](#page-77-0) roscore, [44,](#page-43-0) [76](#page-75-0) rosdep, [32,](#page-31-0) [109](#page-108-0) rosed, [75](#page-74-0) rosinstall, [33,](#page-32-0) [108](#page-107-0) roslaunch, [45,](#page-44-0) [77,](#page-76-0) [153,](#page-152-0) [156](#page-155-0) roslocate, [109](#page-108-0) rosls, [75](#page-74-0) rosmake, [110](#page-109-0) rosmsg, [92](#page-91-0) rosnode, [80](#page-79-0) rospack, [106](#page-105-0) rosparam, [89,](#page-88-0) [152](#page-151-0) rosrun, [45,](#page-44-0) [77](#page-76-0) rosservice, [87,](#page-86-0) [146,](#page-145-0) [147](#page-146-0) rossrv, [95](#page-94-0) rostopic, [83](#page-82-0) rqt, [46,](#page-45-0) [117](#page-116-0) rqt\_bag, [125](#page-124-0) rqt\_graph, [46,](#page-45-0) [122](#page-121-0) rqt\_image\_view, [121,](#page-120-0) [176](#page-175-0) rqt\_plot, [123](#page-122-0) RViz, [111,](#page-110-0) [177,](#page-176-0) [189](#page-188-0) SDF, [315](#page-314-0) Search, [165](#page-164-0) Sensor, [173](#page-172-0) Sensor Package, [162](#page-161-0)

Service, [43,](#page-42-0) [48,](#page-47-0) [53,](#page-52-0) [87,](#page-86-0) [95,](#page-94-0) [127,](#page-126-0) [139,](#page-138-0) [146,](#page-145-0) [147](#page-146-0) Service Client, [44,](#page-43-0) [48,](#page-47-0) [53,](#page-52-0) [144](#page-143-0) Service Server, [43,](#page-42-0) [48,](#page-47-0) [53,](#page-52-0) [142](#page-141-0) setup.bash, [33,](#page-32-0) [35](#page-34-0) Simulation, [235,](#page-234-0) [241](#page-240-0) SLAM, [247,](#page-246-0) [250,](#page-249-0) [257,](#page-256-0) [266](#page-265-0) SRDF, [315](#page-314-0) srv, [141](#page-140-0) Subscribe, [43](#page-42-0) Subscriber, [43,](#page-42-0) [50,](#page-49-0) [51,](#page-50-0) [135](#page-134-0) TCPROS, [47,](#page-46-0) [52](#page-51-0) Test, [34,](#page-33-0) [38,](#page-37-0) [209,](#page-208-0) [225,](#page-224-0) [330](#page-329-0) TF, [261,](#page-260-0) [281](#page-280-0) tf, [222](#page-221-0) Tools, [111](#page-110-0) Topic, [42,](#page-41-0) [48,](#page-47-0) [83,](#page-82-0) [127,](#page-126-0) [130](#page-129-0) Turtlebot, [199,](#page-198-0) [334](#page-333-0) turtlesim, [38](#page-37-0) Ubuntu, [25](#page-24-0) UDPROS, [47](#page-46-0) update, [31](#page-30-0) upgrade, [31](#page-30-0) URDF, [298,](#page-297-0) [302,](#page-301-0) [303,](#page-302-0) [305,](#page-304-0) [306,](#page-305-0) [309,](#page-308-0) [315](#page-314-0) urg\_node, [187](#page-186-0) UVC Camera, [175](#page-174-0) Version, [22,](#page-21-0) [25](#page-24-0) Work Space, [297](#page-296-0) インストール, [29,](#page-28-0) [35,](#page-34-0) [56,](#page-55-0) [108,](#page-107-0) [166](#page-165-0) カメラ, [173,](#page-172-0) [180](#page-179-0) カルマンフィルタ, [267](#page-266-0) キャリブレーション, [180](#page-179-0) キー, [31](#page-30-0) クライアントライブラリ, [47](#page-46-0) グラフ, [46](#page-45-0) コマンド, [73,](#page-72-0) [75,](#page-74-0) [79,](#page-78-0) [106](#page-105-0) サービス, [43,](#page-42-0) [48,](#page-47-0) [53,](#page-52-0) [87,](#page-86-0) [95,](#page-94-0) [127,](#page-126-0) [139,](#page-138-0) [146,](#page-145-0) [147](#page-146-0) サービスクライアント, [44,](#page-43-0) [144](#page-143-0) サービスサーバ, [43,](#page-42-0) [142](#page-141-0) サービスファイル, [141](#page-140-0) シミュレーション, [235,](#page-234-0) [241](#page-240-0) センサ, [173](#page-172-0) センサパッケージ, [162](#page-161-0) タートルボット, [199,](#page-198-0) [334](#page-333-0) タートルボットアーム, [334](#page-333-0) チェスボード, [181](#page-180-0) ツール, [111](#page-110-0) デプスカメラ, [191](#page-190-0) トピック, [42,](#page-41-0) [83,](#page-82-0) [127,](#page-126-0) [130](#page-129-0) トピックメッセージ, [48](#page-47-0) ドッキング, [230](#page-229-0) ナビゲーション, [247,](#page-246-0) [270,](#page-269-0) [274,](#page-273-0) [288](#page-287-0)  $7 \zeta$ , [41,](#page-40-0) [71,](#page-70-0) [80](#page-79-0) バージョン, [22,](#page-21-0) [25](#page-24-0) パッケージ, [42,](#page-41-0) [106,](#page-105-0) [159,](#page-158-0) [164](#page-163-0) パラメータ, [45,](#page-44-0) [89,](#page-88-0) [127,](#page-126-0) [148](#page-147-0) パラメータの, [152](#page-151-0) パラメータサーバ, [45](#page-44-0) パーティクルフィルタ, [268](#page-267-0) ビルドシステム, [44,](#page-43-0) [58,](#page-57-0) [70,](#page-69-0) [103](#page-102-0) ファイルシステム, [55](#page-54-0) プラットフォーム, [15](#page-14-0) マスター, [41,](#page-40-0) [48,](#page-47-0) [50](#page-49-0) メタパッケージ, [42](#page-41-0) メッセージ, [42,](#page-41-0) [47,](#page-46-0) [92,](#page-91-0) [97,](#page-96-0) [127](#page-126-0) メッセージファイル, [133](#page-132-0) モデリング, [298](#page-297-0) ユーザー作業フォルダ, [56](#page-55-0) リポジトリ, [46](#page-45-0) リモート, [177,](#page-176-0) [211](#page-210-0) リモートコントロール, [211](#page-210-0) リリースサイクル, [23](#page-22-0) リンク, [295](#page-294-0)

レーザレンジファインダー, [185](#page-184-0) ログ, [78](#page-77-0) ロボット, [199](#page-198-0) ロボットアーム, [295,](#page-294-0) [314](#page-313-0) ロボットパッケージ, [159](#page-158-0) 位置推定, [248](#page-247-0) <sup>位</sup>置計測, [248](#page-247-0) <sup>作</sup>業空間, [297](#page-296-0) 動作テスト, [38](#page-37-0) <sup>動</sup>作計画, [297,](#page-296-0) [314](#page-313-0) <sup>占</sup>有格子地図, [257](#page-256-0) 可視化ツール, [111](#page-110-0) 名前, [46](#page-45-0) 検索, [165](#page-164-0) 歴史, [20](#page-19-0) 点群情報, [196](#page-195-0)<br>環境地図, [248](#page-247-0)<br>環境地図サーバ , [281](#page-280-0)<br>環境設定, [35](#page-34-0) 生態系, [18](#page-17-0) 用語, [41](#page-40-0)<br>画像, 176 相対座標変換, [261](#page-260-0)<br>移動ロボット, [199,](#page-198-0) [200](#page-199-0) 自由度, [297](#page-296-0)<br>購読, [43](#page-42-0)<br>購読者, [43,](#page-42-0) [50,](#page-49-0) [51,](#page-50-0) [135](#page-134-0) 逆運 動 学, [298,](#page-297-0) [326](#page-325-0) 配 信 者, [43,](#page-42-0) [50,](#page-49-0) [52,](#page-51-0) [133](#page-132-0) 信, [43](#page-42-0) 配 発 環 境, [209](#page-208-0) ...<br>문문 로<br>모모 節, [295](#page-294-0) - マン・<br>順運動学, [298](#page-297-0) 間, [297](#page-296-0)<br>※